# Instrument Control **Toolbox**

## **For Use with MATLAB®**

Computation

Visualization

Programming

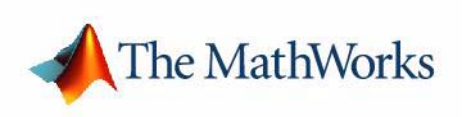

User's Guide

*Version 2*

#### **How to Contact The MathWorks:**

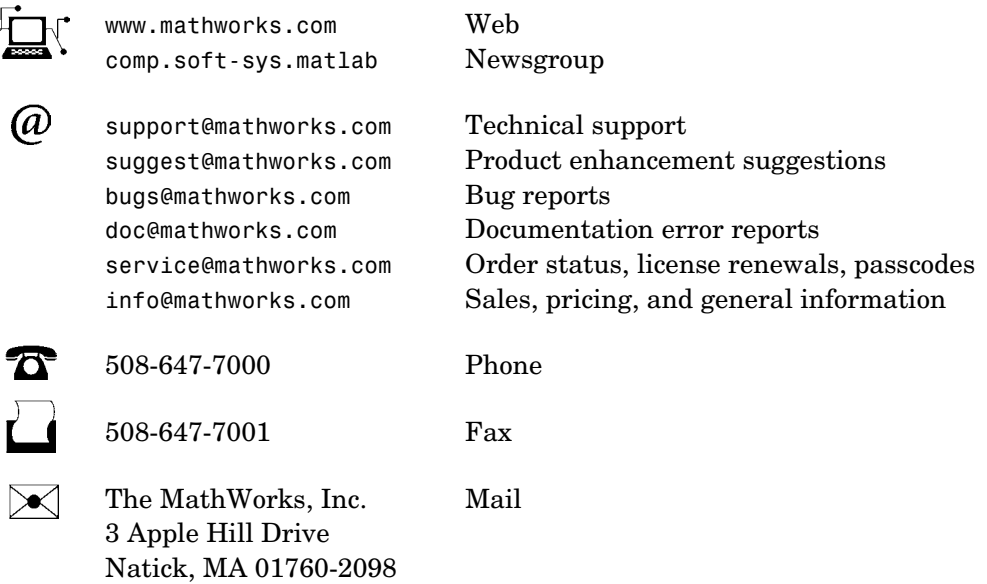

For contact information about worldwide offices, see the MathWorks Web site.

#### *Instrument Control Toolbox User's Guide*

COPYRIGHT 2000 - 2004 by The MathWorks, Inc.

The software described in this document is furnished under a license agreement. The software may be used or copied only under the terms of the license agreement. No part of this manual may be photocopied or reproduced in any form without prior written consent from The MathWorks, Inc*.*

FEDERAL ACQUISITION: This provision applies to all acquisitions of the Program and Documentation by, for, or through the federal government of the United States. By accepting delivery of the Program or Documentation, the government hereby agrees that this software or documentation qualifies as commercial computer software or commercial computer software documentation as such terms are used or defined in FAR 12.212, DFARS Part 227.72, and DFARS 252.227-7014. Accordingly, the terms and conditions of this Agreement and only those rights specified in this Agreement, shall pertain to and govern the use, modification, reproduction, release, performance, display, and disclosure of the Program and Documentation by the federal government (or other entity acquiring for or through the federal government) and shall supersede any conflicting contractual terms or conditions. If this License fails to meet the government's needs or is inconsistent in any respect with federal procurement law, the government agrees to return the Program and Documentation, unused, to The MathWorks, Inc.

MATLAB, Simulink, Stateflow, Handle Graphics, and Real-Time Workshop are registered trademarks, and TargetBox is a trademark of The MathWorks, Inc.

Other product or brand names are trademarks or registered trademarks of their respective holders.

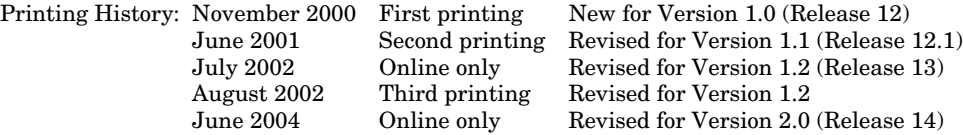

# **Contents**

## **[Getting Started](#page-14-1)**

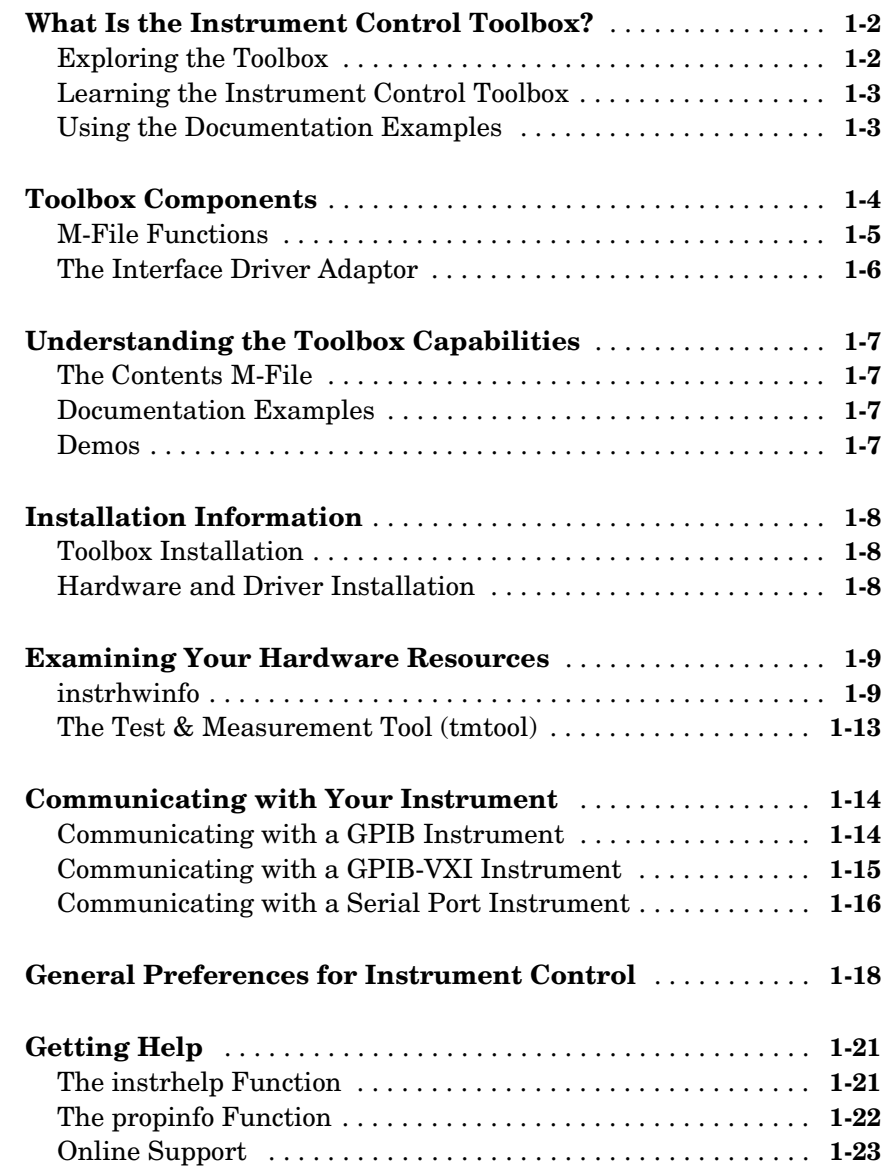

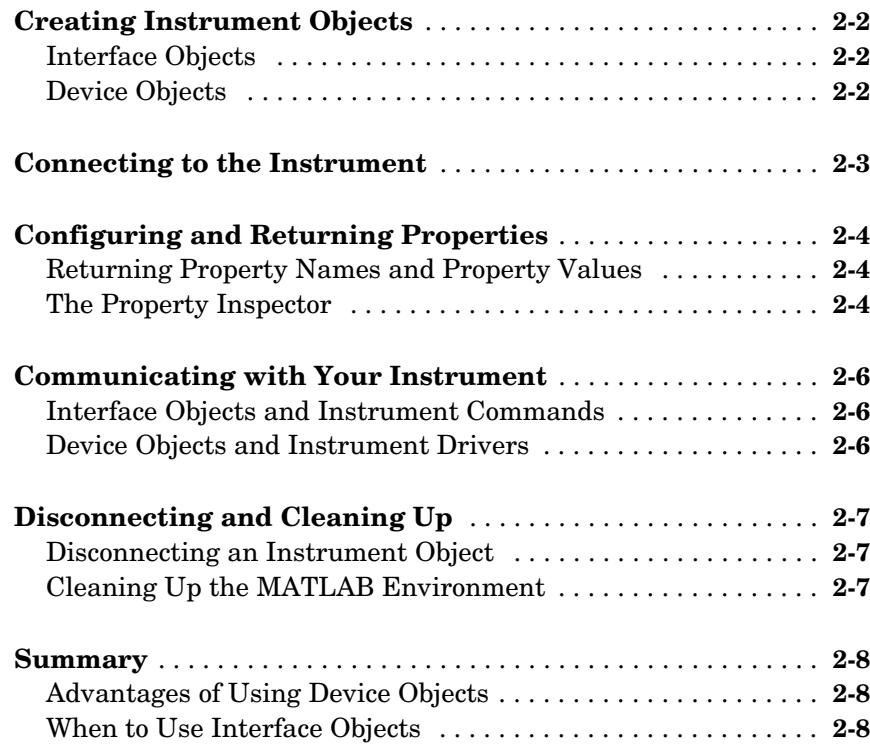

## **[Using Interface Objects](#page-46-1)**

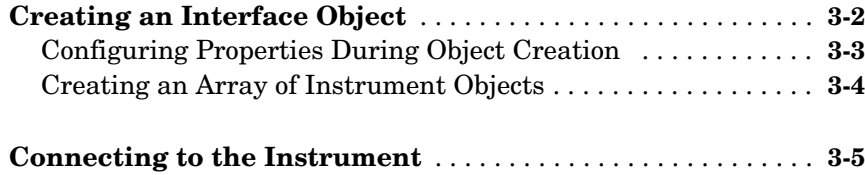

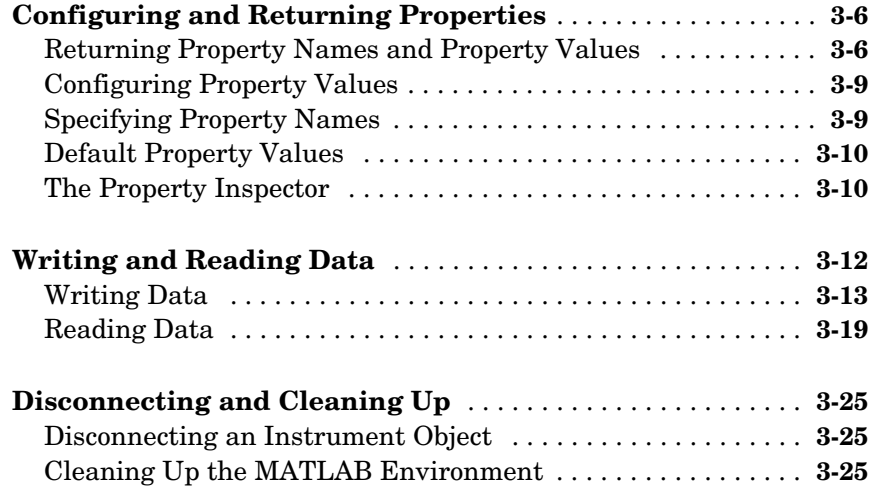

## **[Controlling Instruments Using the GPIB](#page-72-1)**

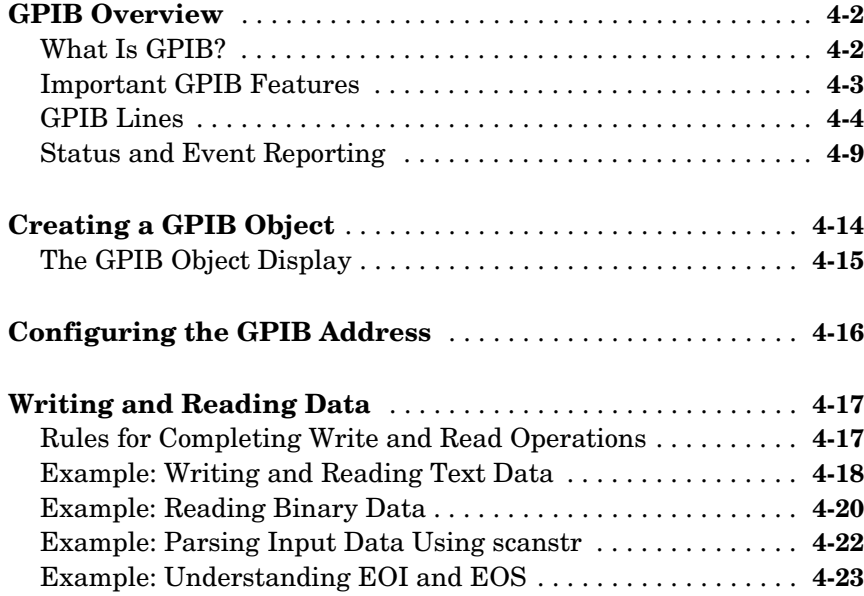

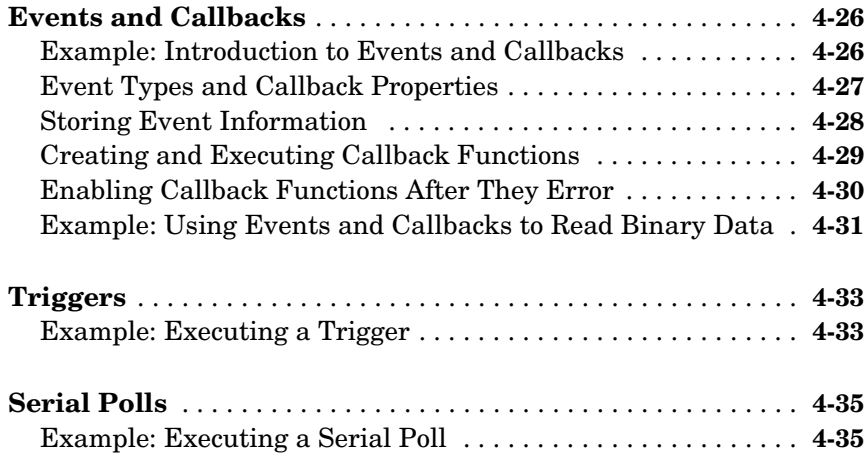

## **[Controlling Instruments Using VISA](#page-110-1)**

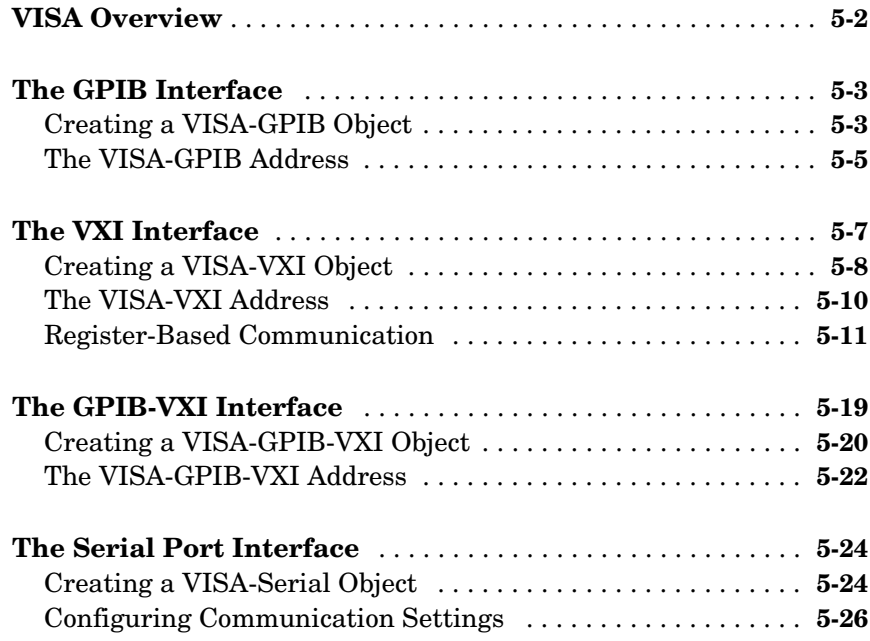

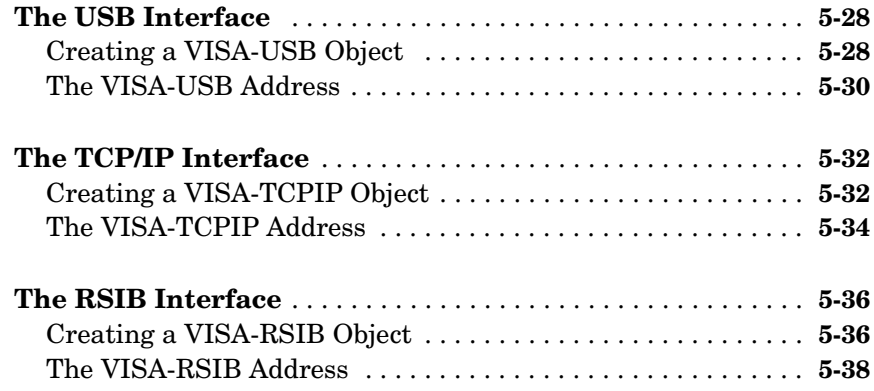

## **[Controlling Instruments Using the Serial Port](#page-148-1)**

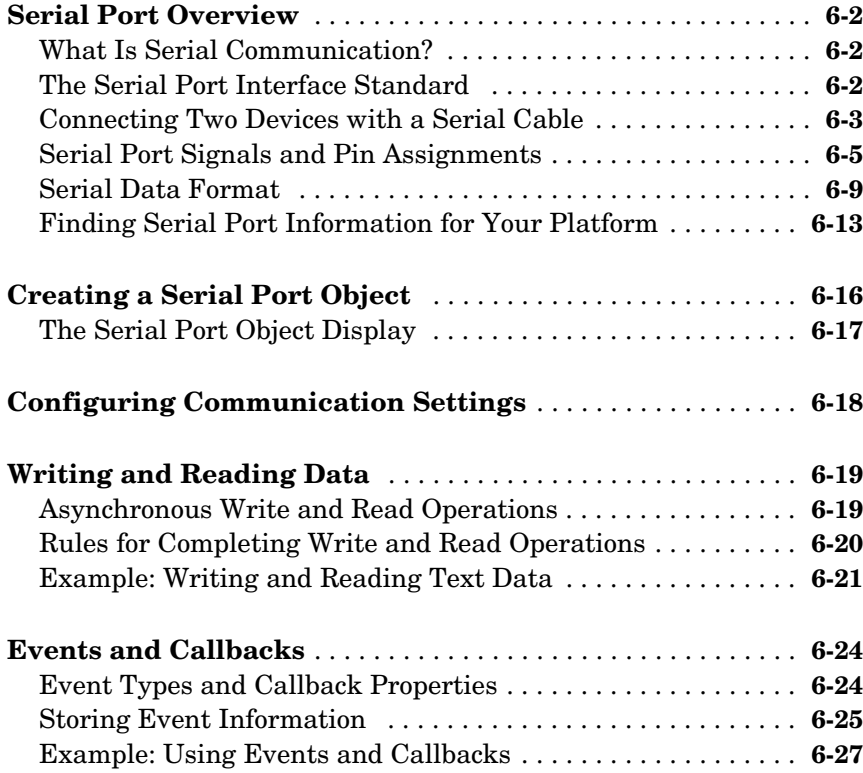

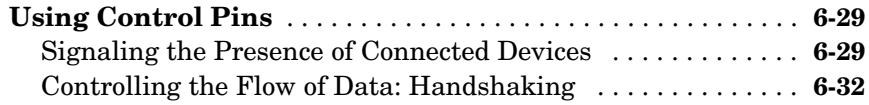

## **[Controlling Instruments Using TCP/IP and UDP](#page-182-1)**

# *7*

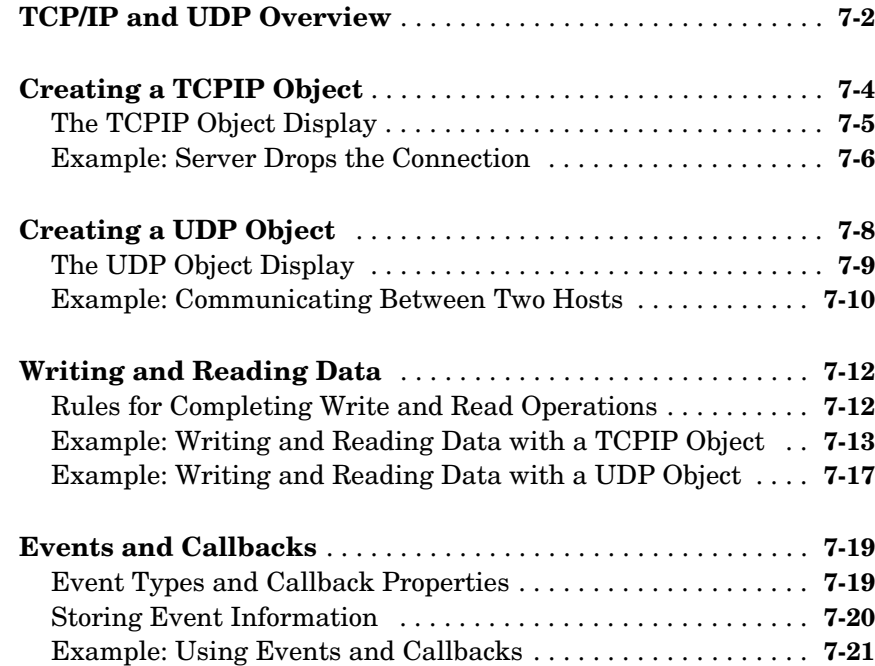

## **[Using Device Objects](#page-204-1)**

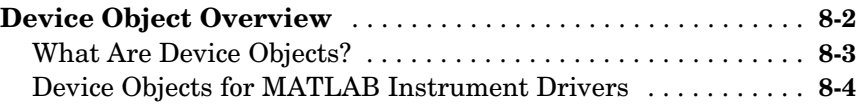

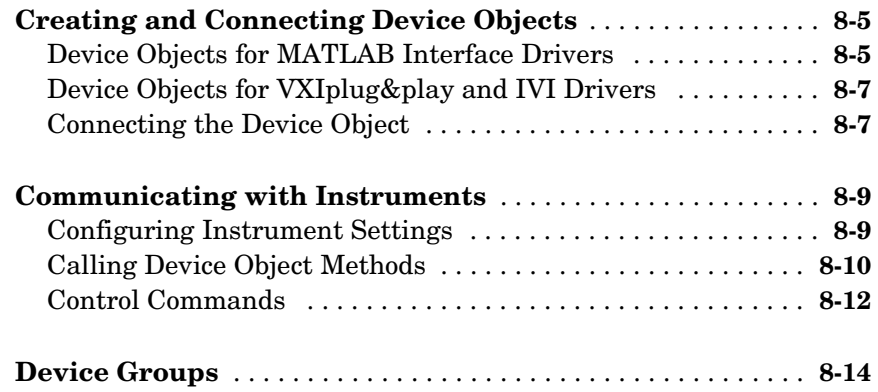

## **[Using VXIplug&play Drivers](#page-220-1)**

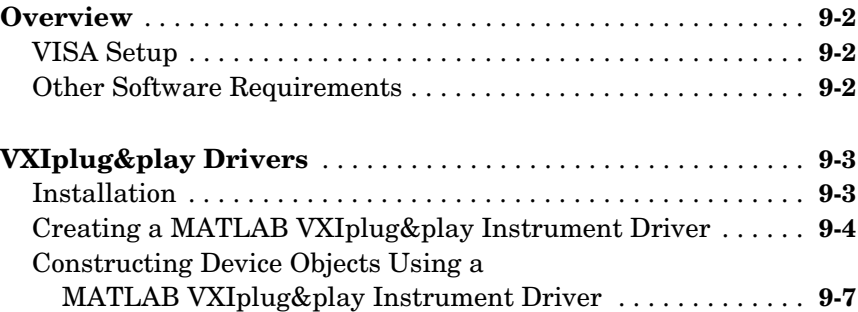

## **[Using IVI Drivers](#page-228-1)**

# *[10](#page-228-0)*

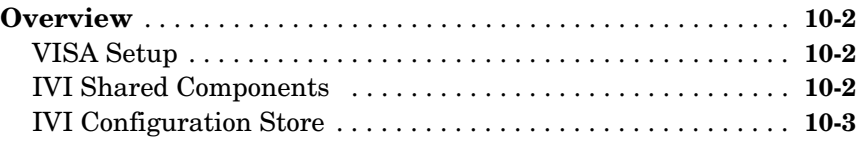

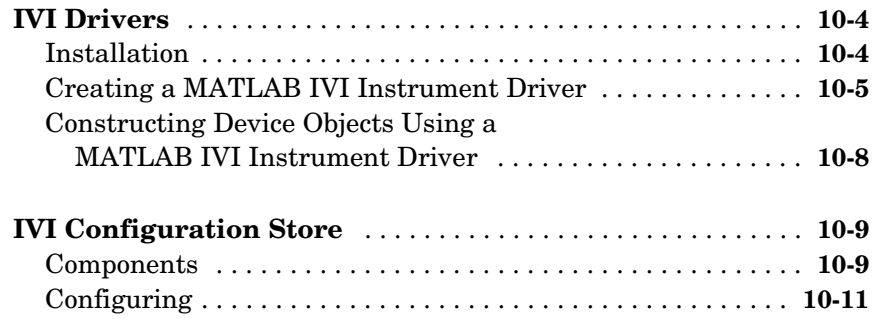

#### **[Saving and Loading the Session](#page-242-1)**

#### **[Saving and Loading Instrument Objects](#page-243-0)** . . . . . . . . . . . . . . . **11-2** [Saving Instrument Objects to an M-File . . . . . . . . . . . . . . . . .](#page-243-1) **11-2** [Saving Objects to a MAT-File . . . . . . . . . . . . . . . . . . . . . . . . . .](#page-245-0) **11-4 [Debugging: Recording Information to Disk](#page-246-0)** . . . . . . . . . . . . . **11-5** [Example: Introduction to Recording Information . . . . . . . . . .](#page-246-1) **11-5** [Creating Multiple Record Files . . . . . . . . . . . . . . . . . . . . . . . . .](#page-247-0) **11-6** [Specifying a Filename . . . . . . . . . . . . . . . . . . . . . . . . . . . . . . . .](#page-247-1) **11-6** [The Record File Format . . . . . . . . . . . . . . . . . . . . . . . . . . . . . . .](#page-248-0) **11-7** [Example: Recording Information to Disk . . . . . . . . . . . . . . . . .](#page-250-0) **11-9**

#### **[The Instrument Driver Editor](#page-254-1)**

## *[12](#page-254-0)*

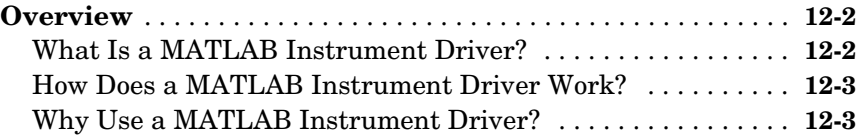

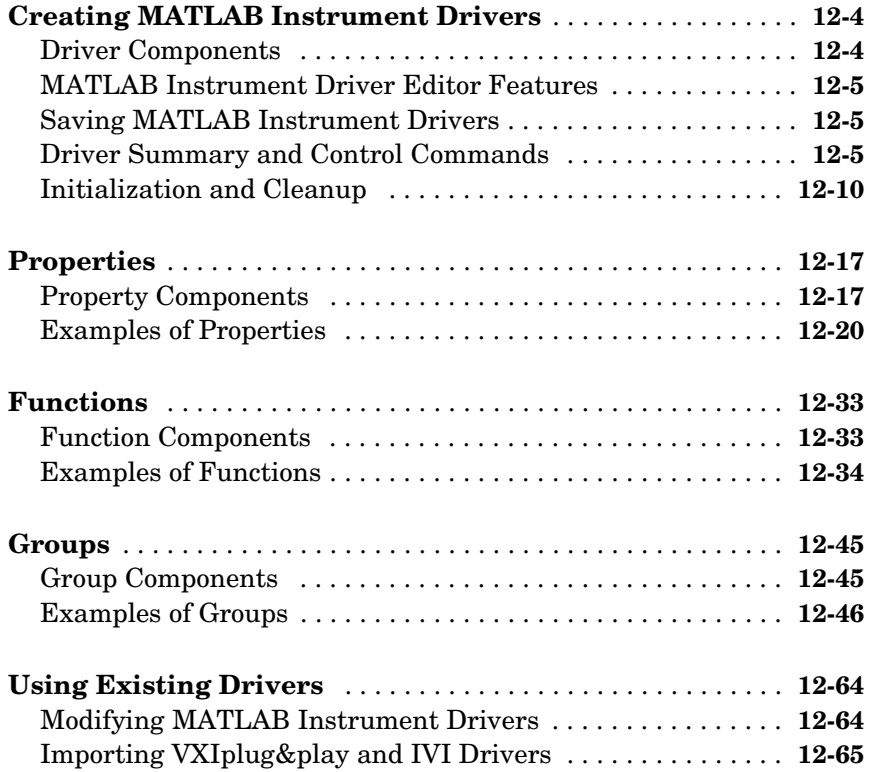

# **[The Instrument Driver Testing Tool](#page-320-1)**

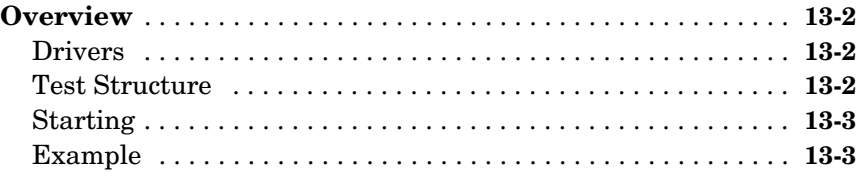

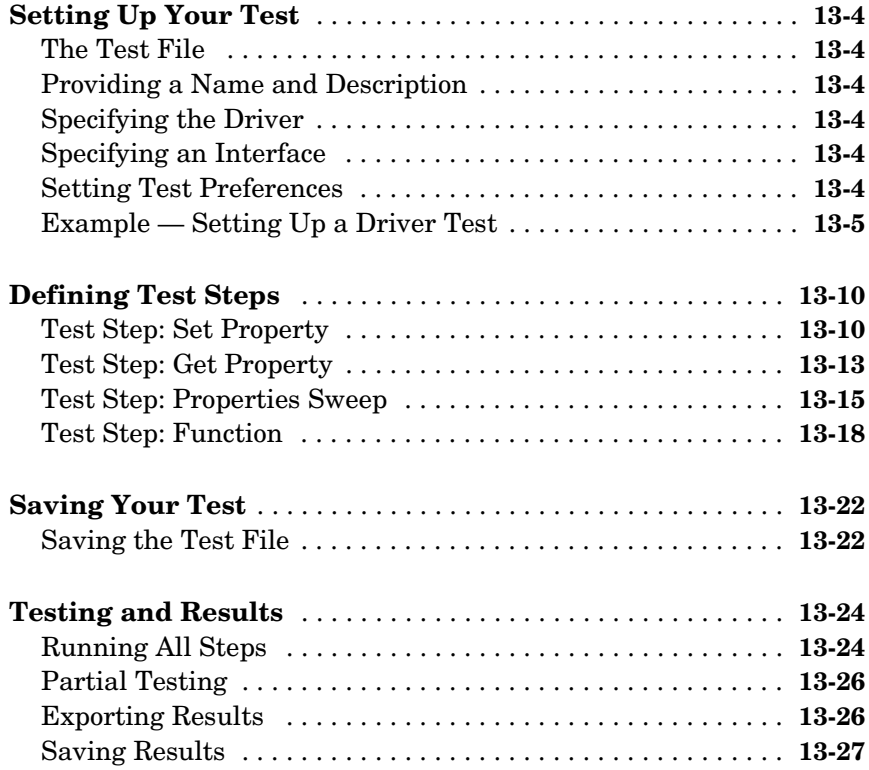

# *[14](#page-348-0)*

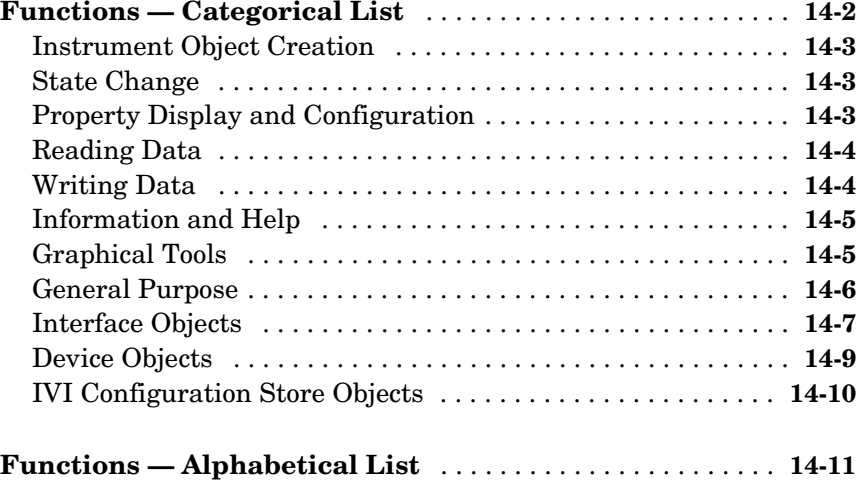

## **[Property Reference](#page-528-1)**

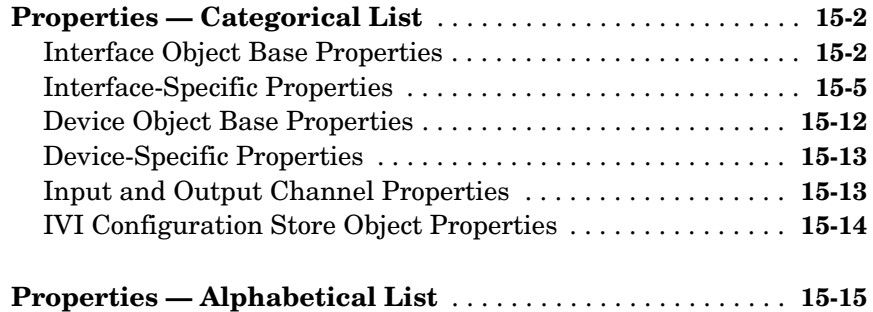

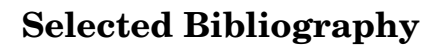

**[Index](#page-662-0)**

*A*

# <span id="page-14-1"></span><span id="page-14-0"></span>Getting Started

This chapter provides a brief overview of the Instrument Control Toolbox and its documentation. Also provided is the information you need to get started with the Instrument Control Toolbox. The sections are as follows.

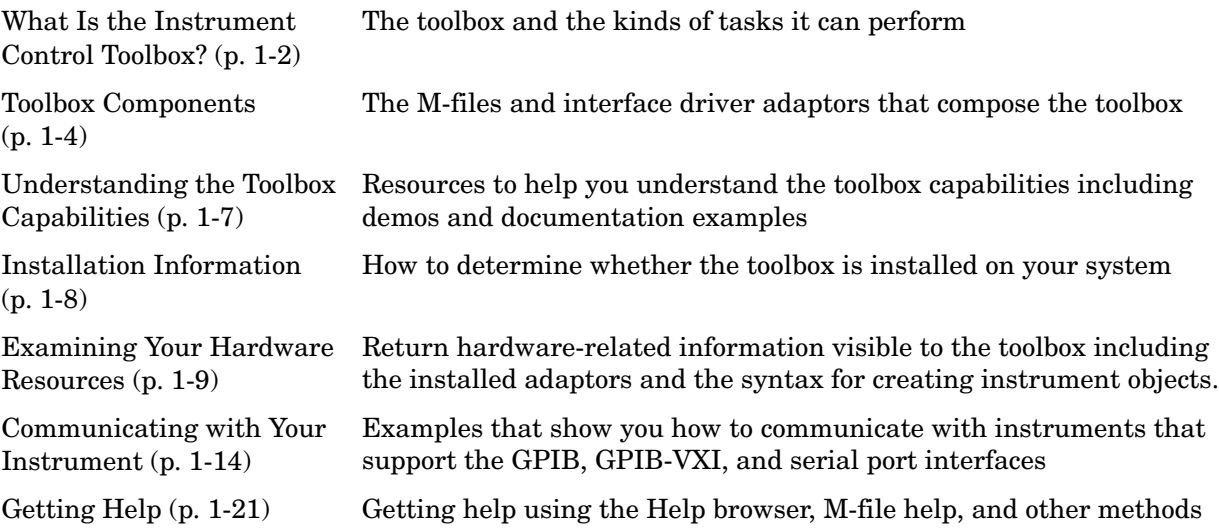

## <span id="page-15-0"></span>**What Is the Instrument Control Toolbox?**

The Instrument Control Toolbox is a collection of M-file functions built on the MATLAB® technical computing environment. The toolbox provides you with these features:

- **•** A framework for communicating with instruments that support the GPIB interface (IEEE-488), the VISA standard, and the TCP/IP and UDP protocols. Note that the toolbox extends the basic serial port features included with MATLAB.
- **•** Support for IVI, VXIplug&play, and MATLAB instrument drivers
- **•** Functions for transferring data between MATLAB and your instrument:
	- **-** The data can be binary (numerical) or text.
	- **-** The transfer can be synchronous and block the MATLAB command line, or asynchronous and allow access to the MATLAB command line.
- **•** Event-based communication
- **•** Functions for recording data and event information to a text file
- **•** Tools that facilitate instrument control in an easy-to-use graphical environment

The MathWorks provides several related products that are especially relevant to the kinds of tasks you can perform with the Instrument Control Toolbox. For more information about any of these products, see

```
http://www.mathworks.com/products/instrument/related.jsp
```
### <span id="page-15-1"></span>**Exploring the Toolbox**

A list of the toolbox functions is available to you by typing

help instrument

You can view the code for any function by typing

type function\_name

You can view the help for any function by typing

instrhelp function\_name

You can change the way any toolbox function works by copying and renaming the M-file, then modifying your copy. You can also extend the toolbox by adding your own M-files, or by using it in combination with other products such as the MATLAB Report Generator or the Data Acquisition Toolbox.

To use the Instrument Control Toolbox, you should have some familiarity with

- **•** The basic features of MATLAB
- **•** The appropriate commands used to communicate with your instrument. These commands might use the SCPI language or they might be methods associated with an IVI, VXIplug&play, or MATLAB instrument driver.
- **•** The features of the interface associated with your instrument

## <span id="page-16-0"></span>**Learning the Instrument Control Toolbox**

Start with this chapter, which describes how to examine your hardware resources, how to communicate with your instrument, how to get online help, and so on. Then read [Chapter 2, "The Instrument Control Session,"](#page-38-1) which provides a framework for constructing instrument control applications. Depending on the interface used by your instrument, you might then want to read the appropriate interface-specific chapter. These chapters are described in the next section.

If you want detailed information about a specific function, refer to Chapter 14, "Function Reference." If you want detailed information about a specific property, refer to Chapter 15, "Property Reference."

### <span id="page-16-1"></span>**Using the Documentation Examples**

The examples in this guide use specific instruments such as a Tektronix TDS 210 two-channel oscilloscope or an Agilent 33120A function generator. Additionally, the GPIB examples use a National Instruments GPIB controller and the serial port examples use the COM1 serial port. The string commands written to these instruments are often unique to the vendor, and the address information such as the board index or primary address associated with the hardware reflects a specific configuration.

These documentation examples are collected in the example index, which is available through the Help browser. You should modify the examples to work with your specific hardware configuration.

## <span id="page-17-0"></span>**Toolbox Components**

The Instrument Control Toolbox consists of two distinct components: M-file functions and interface driver adaptors. These components allow you to pass information between MATLAB and your instrument. For example, the following diagram shows how information passes from MATLAB to an instrument via the GPIB driver and the GPIB controller.

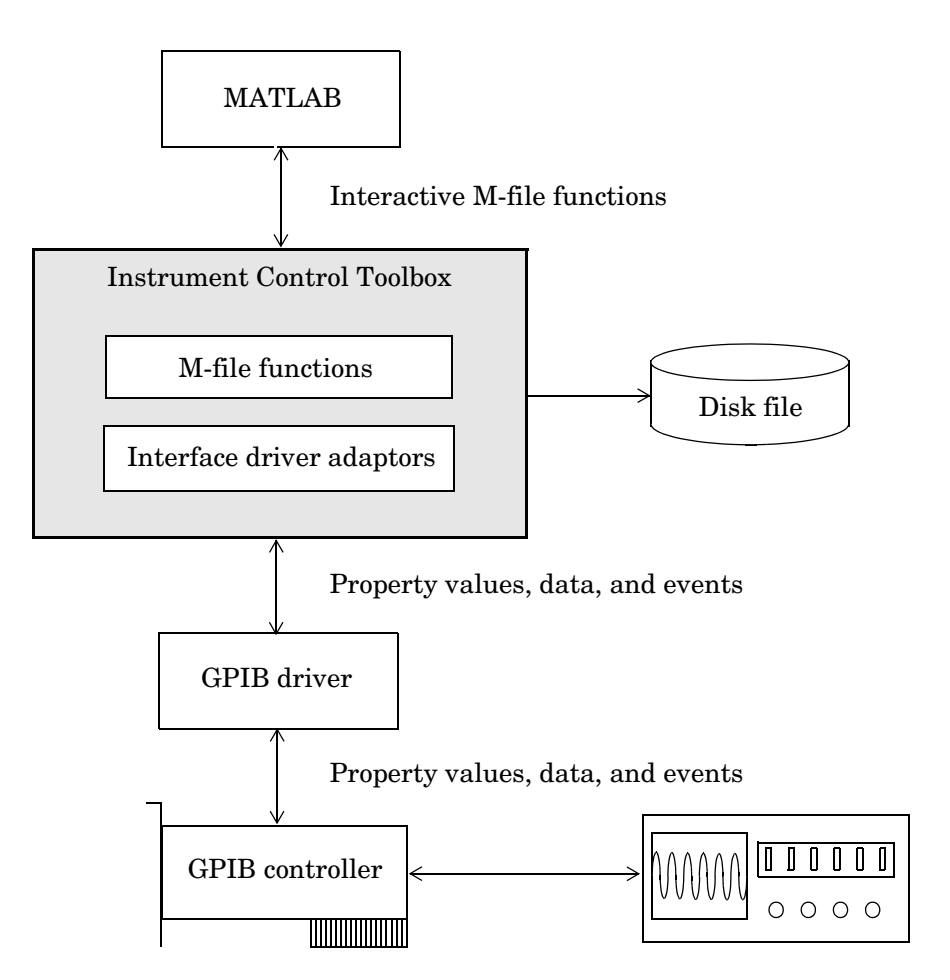

The preceding diagram illustrates how information flows from component to component. Information consists of

**• Property values**

You define the behavior of your instrument control application by configuring property values. In general, you can think of a property as a characteristic of the toolbox or of the instrument that can be configured to suit your needs.

**• Data**

You can write data to the instrument and read data from the instrument. Data can be binary (numerical) or formatted as text. Writing text often involves writing string commands that change hardware settings, or prepare the instrument to return data or status information, while writing binary data involves writing numerical values such as calibration or waveform data.

**• Events**

An event occurs after a condition is met and might result in one or more callbacks. Events can be generated only after you configure the associated properties. For example, you can use events to analyze data after a certain number of bytes are read from the instrument, or display a message to the MATLAB command line after an error occurs.

#### <span id="page-18-0"></span>**M-File Functions**

To perform any task within your instrument control application, you must call M-file functions from the MATLAB environment. Among other things, these functions allow you to

- **•** Create instrument objects, which provide a gateway to your instrument's capabilities and allow you to control the behavior of your application
- **•** Connect the object to the instrument
- **•** Configure property values
- **•** Write data to the instrument, and read data from the instrument
- **•** Examine your hardware resources and evaluate your application status

For a listing of all Instrument Control Toolbox functions, refer to Chapter 14, "Function Reference." You can also display the toolbox functions by typing

help instrument

### <span id="page-19-0"></span>**The Interface Driver Adaptor**

The interface driver adaptor (or just *adaptor*) is the link between the toolbox and the interface driver. The adaptor's main purpose is to pass information between MATLAB and the interface driver. Interface drivers are provided by your instrument vendor. For example, if you are communicating with an instrument using a National Instruments GPIB controller, then an interface driver such as NI-488.2 must be installed on your platform. Note that interface drivers are not installed as part of the Instrument Control Toolbox.

The Instrument Control Toolbox provides adaptors for the GPIB interface and the VISA standard. The serial port, TCP/IP, and UDP interfaces do not require an adaptor. The supported interfaces and the adaptor names are listed below.

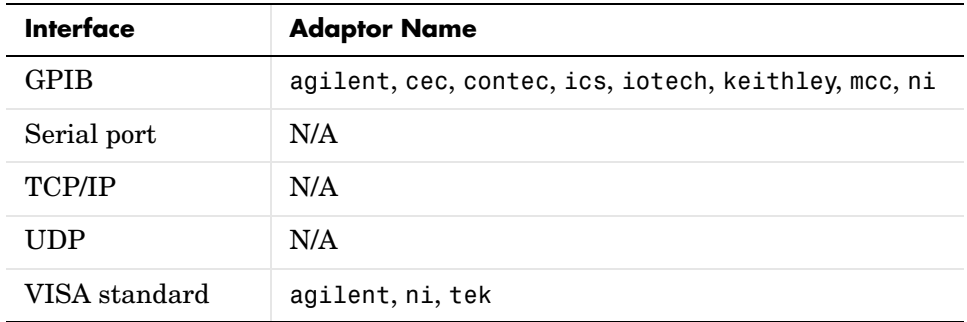

#### **Supported Interfaces and Adaptor Names**

As described in ["Examining Your Hardware Resources" on page 1-9](#page-22-0), you can list the supported interfaces and adaptor names with the instrhwinfo function. For a list of vendor driver requirements and limitations, refer to the Instrument Control Toolbox Release Notes.

## <span id="page-20-0"></span>**Understanding the Toolbox Capabilities**

In addition to the printed and online documentation, the Instrument Control Toolbox provides these resources to help you understand the product capabilities:

- **•** [The](#page-20-1) [Contents](#page-20-1) [M-file](#page-20-1)
- **•** [Documentation examples](#page-20-2)
- **•** [Demos](#page-20-3)

### <span id="page-20-1"></span>**The Contents M-File**

The Contents M-file lists the toolbox functions grouped by usage. You can display this information by typing

help instrument

You can view the code for any function by typing

type function\_name

### <span id="page-20-2"></span>**Documentation Examples**

This guide provides detailed examples that show you how to communicate with all supported interface types. These examples are collected in the example index, which is available through the Help browser.

The examples use specific peripheral instruments, GPIB controllers, string commands, address information, and so on. If your instrument accepts different string commands, or if your hardware is configured to use different address information, you should modify the examples accordingly.

#### <span id="page-20-3"></span>**Demos**

The toolbox includes a large collection of tutorial demos, which you can access through the Help browser Demos pane. Use the following command to open the Help browser to the toolbox demos.

```
demo toolbox 'Instrument Control'
```
Note that the tutorials use prerecorded data. Therefore, you do not need an instrument connected to your computer to use these demos.

## <span id="page-21-0"></span>**Installation Information**

To communicate with your instrument from the MATLAB environment, these components must be installed:

- **•** MATLAB 7.0 (Release 14)
- **•** The Instrument Control Toolbox

Additionally, you might need to install hardware such as a GPIB controller and vendor-specific software such as drivers, support libraries, and so on. For a complete list of all supported vendors, refer to ["The Interface Driver Adaptor"](#page-19-0)  [on page 1-6](#page-19-0).

#### <span id="page-21-1"></span>**Toolbox Installation**

To determine if the Instrument Control Toolbox is installed on your system, type

ver

at the MATLAB prompt. MATLAB displays information about the version of MATLAB you are running, including a list of installed add-on products and their version numbers. Check the list to see if the Instrument Control Toolbox appears.

For information about installing the toolbox, refer to the *MATLAB Installation Guide* for your platform. If you experience installation difficulties and have Web access, look for the installation and license information at the MathWorks Web site (http://www.mathworks.com/support).

#### <span id="page-21-2"></span>**Hardware and Driver Installation**

Installation of hardware devices such as GPIB controllers, instrument drivers, support libraries, and so on is described in the documentation provided by the instrument vendor. Many vendors provide the latest drivers through their Web site. For a list of vendor driver requirements and limitations, refer to the Instrument Control Toolbox Release Notes.

**Note** You must install all necessary device-specific software provided by the instrument vendor in addition to the Instrument Control Toolbox.

## <span id="page-22-0"></span>**Examining Your Hardware Resources**

## <span id="page-22-1"></span>**instrhwinfo**

You can examine the hardware-related resources visible to the toolbox with the instrhwinfo function. The specific information returned by instrhwinfo depends on the supplied arguments, and is divided into these categories:

- **•** [General Toolbox Information](#page-22-2)
- **•** [Interface Information](#page-22-3)
- **•** [Adaptor Information](#page-23-0)
- **•** [Instrument Object Information](#page-24-0)
- **•** [Installed Driver Information](#page-25-0)

#### <span id="page-22-2"></span>**General Toolbox Information**

To display general information about the Instrument Control Toolbox,

instrhwinfo

```
 MATLABVersion: '7.0 (R14)'
 SupportedInterfaces: {'gpib' 'serial' 'visa' 'tcpip' 'udp'}
    SupportedDrivers: {'matlab' 'vxipnp' 'ivi'}
         ToolboxName: 'Instrument Control Toolbox'
      ToolboxVersion: '2.0 (R14)'
```
Note that the SupportedInterfaces and SupportedDrivers fields list the interfaces and drivers supported by the toolbox, not necessarily those installed on your computer.

#### <span id="page-22-3"></span>**Interface Information**

To display information about a specific interface, you supply the interface name as an argument to instrhwinfo. The interface name can be gpib, serial, tcpip, udp, or visa.

For the GPIB and VISA interfaces, the information includes installed adaptors. For the serial port interface, the information includes the available ports. For the TCP/IP and UDP interfaces, the information includes the local host address. For example, to display the GPIB interface information,

```
out = instrhwinfo('gpib')
out = InstalledAdaptors: {'mcc' 'ni'}
        JarFileVersion: 'Version 2.0 (R14)'
```
The InstalledAdaptors field indicates that the Measurement Computing Corporation and National Instruments drivers are installed. Therefore, you can communicate with instruments using GPIB controllers from these vendors.

#### <span id="page-23-0"></span>**Adaptor Information**

To display information about a specific installed adaptor, you supply the interface name and the adaptor name as arguments to instrhwinfo. The supported interface and adaptor names are given below.

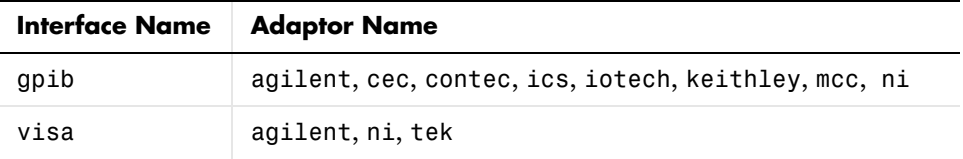

The returned information describes the adaptor, the vendor driver, and the object constructors. For example, to display information for the National Instruments GPIB adaptor,

```
ghwinfo = instrhwinfo('gpib','ni')
ghwinfo = AdaptorDllName: [1x82 char]
           AdaptorDllVersion: 'Version 2.0 (R14)'
                 AdaptorName: 'NI'
           InstalledBoardIds: 0
       ObjectConstructorName: {'gpib('ni', 0, 2);'}
               VendorDllName: 'gpib-32.dll'
     VendorDriverDescription: 'NI-488'
```
The ObjectConstructorName field provides the syntax for creating a GPIB object for the National Instruments adaptor. In this example, the GPIB controller has board index 0 and the instrument has primary address 2.

 $g = gpi b('ni', 0, 2);$ 

To display information for the Tektronix VISA adaptor,

```
vhwinfo = instrhwinfo('visa','tek')
vhwinfo =
```

```
 AdaptorDllName: [1x83 char]
       AdaptorDllVersion: 'Version 2.0 (R14 Beta 1)'
             AdaptorName: 'TEK'
        AvailableChassis: []
    AvailableSerialPorts: {2x1 cell}
       InstalledBoardIds: 0
   ObjectConstructorName: {3x1 cell}
             SerialPorts: {2x1 cell}
           VendorDllName: 'visa32.dll'
 VendorDriverDescription: 'Tektronix VISA Driver'
     VendorDriverVersion: 2.0500
```
The available VISA object constructor names are shown below.

```
vhwinfo.ObjectConstructorName
ans = 'visa('tek', 'ASRL1::INSTR');'
     'visa('tek', 'ASRL2::INSTR');'
     'visa('tek', 'GPIB0::1::INSTR');'
```
The ObjectConstructorName field provides the syntax for creating a VISA object for the GPIB and serial port interfaces. In this example, the GPIB controller has board index 0 and the instrument has primary address 1.

vg = visa('tek','GPIB0::1::INSTR');

#### <span id="page-24-0"></span>**Instrument Object Information**

To display information about a specific instrument object, you supply the object as an argument to instrhwinfo. For example, to display information for the GPIB object created in the preceding section,

```
ghwinfo = instrhwinfo(g)ahwinfo =
```

```
 AdaptorDllName: [1x82 char]
       AdaptorDllVersion: 'Version 2.0 (R14)'
             AdaptorName: 'NI'
           VendorDllName: 'gpib-32.dll'
 VendorDriverDescription: 'NI-488'
```
To display information for the VISA-GPIB object created in the preceding section,

```
vghwinfo = instrhwinfo(vg)vghwinfo =
```

```
 AdaptorDllName: [1x83 char]
       AdaptorDllVersion: 'Version 2.0 (R14)'
             AdaptorName: 'TEK'
           VendorDllName: 'visa32.dll'
 VendorDriverDescription: 'Tektronix VISA Driver'
     VendorDriverVersion: 2.0500
```
Alternatively, you can return hardware information via the Workspace browser by right-clicking an instrument object, and selecting **Explore -> Display Hardware Info** from the context menu.

#### <span id="page-25-0"></span>**Installed Driver Information**

To display information about a supported driver type, you supply the driver type as an argument to instrhwinfo. For example, to display information for the IVI configuration,

```
instrhwinfo('ivi')
ans = LogicalNames: {'MyIviCLogical' 'MyScope' 'TekScope'}
                 ProgramIDs: {'TekScope.TekScope'}
                    Modules: {'ag3325b'}
ConfigurationServerVersion: '1.3.1.0'
   MasterConfigurationStore: 'D:\Apps\IVI\Data\IviConfigurationStore.xml'
                IVIRootPath: 'D:\Apps\IVI\'
```
To display information about a specific driver or resource, you supply the driver name in addition to the type as an argument to instrhwinfo. For example, to display information about the ag3325b VXIplug&play driver,

```
instrhwinfo('vxipnp', 'ag3325b')
ans =
```

```
 Manufacturer: 'Agilent Technologies'
         Model: 'Agilent 3325B Synthesizer/Func. Gen.'
 DriverVersion: '4.1'
DriverDllName: 'C:\VXIPNP\WINNT\bin\ag3325b 32.dll'
```
### <span id="page-26-0"></span>**The Test & Measurement Tool (tmtool)**

You can use the Test & Measurement Tool to manage the resources of your instrument control session. Some of the tools features enable you to

- **•** Search for installed adaptors
- **•** Examine available hardware
- **•** Examine installed drivers
- **•** Examine instrument objects

You launch the Test & Measurement tool by typing

tmtool

The tool's GUI includes embedded help. For details about the Test & Measurement Tool and its capabilities, see the tmtool reference pages.

## <span id="page-27-0"></span>**Communicating with Your Instrument**

This section provides basic examples that show you how to communicate with a

- **•** [GPIB instrument](#page-27-1)
- **•** [GPIB-VXI instrument](#page-28-0)
- **•** [Serial port instrument](#page-29-0)

Each example illustrates a typical *instrument control session*. The instrument control session comprises all the steps you are likely to take when communicating with a supported instrument. You should keep these steps in mind when constructing your own instrument control applications.

The examples also use specific instrument addresses, SCPI commands, and so on. If your instrument requires different parameters, or if it does not support the SCPI language, you should modify the examples accordingly.

If you want detailed information about any functions that are used, refer to Chapter 14, "Function Reference." If you want detailed information about any properties that are used, refer to Chapter 15, "Property Reference."

### <span id="page-27-1"></span>**Communicating with a GPIB Instrument**

This example illustrates how to communicate with a GPIB instrument. The GPIB controller is a National Instruments AT-GPIB card. The instrument is an Agilent 33120A Function Generator, which is outputting a 2 volt peak-to-peak signal.

You should modify this example to suit your specific instrument control application needs. If you want detailed information about communicating with an instrument via GPIB, refer to [Chapter 4, "Controlling Instruments Using](#page-72-1)  [the GPIB."](#page-72-1)

**1 Create an instrument object —** Create the GPIB object g associated with a National Instruments GPIB board with board index 0, and an instrument with primary address 1.

 $g = gpi b('ni', 0, 1);$ 

**2 Connect to the instrument** — Connect g to the instrument.

fopen(g)

**3 Configure property values —** Configure g to assert the EOI line when the line feed character is written to the instrument, and to complete read operations when the line feed character is read from the instrument.

```
set(g,'EOSMode','read&write')
set(g,'EOSCharCode','LF')
```
**4 Write and read data —** Change the instrument's peak-to-peak voltage to three volts by writing the Volt 3 command, query the peak-to-peak voltage value, and then read the voltage value.

```
fprintf(g,'Volt 3')
fprintf(g,'Volt?')
data = fscanf(q)data =+3.00000E+00
```
**5 Disconnect and clean up —** When you no longer need g, you should disconnect it from the instrument, remove it from memory, and remove it from the MATLAB workspace.

```
fclose(g)
delete(g)
clear g
```
### <span id="page-28-0"></span>**Communicating with a GPIB-VXI Instrument**

This example illustrates how to communicate with a VXI instrument via a GPIB controller using the VISA standard provided by Agilent Technologies.

The GPIB controller is an Agilent E1406A command module in VXI slot 0. The instrument is an Agilent E1441A Function/Arbitrary Waveform Generator in VXI slot 1, which is outputting a 2 volt peak-to-peak signal. The GPIB controller communicates with the instrument over the VXI backplane.

You should modify this example to suit your specific instrument control application needs. If you want detailed information about communicating with an instrument using VISA, refer to [Chapter 5, "Controlling Instruments Using](#page-110-1)  [VISA."](#page-110-1)

**1 Create an instrument object —** Create the VISA-GPIB-VXI object v associated with the E1441A instrument located in chassis 0 with logical address 80.

```
v = visa('agilent','GPIB-VXI0::80::INSTR');
```
**2 Connect to the instrument** — Connect v to the instrument.

fopen(v)

**3 Configure property values —** Configure v to complete a read operation when the line feed character is read from the instrument.

```
set(v,'EOSMode','read')
set(v,'EOSCharCode','LF')
```
**4 Write and read data —** Change the instrument's peak-to-peak voltage to three volts by writing the Volt 3 command, query the peak-to-peak voltage value, and then read the voltage value.

```
fprintf(v,'Volt 3')
fprintf(v,'Volt?')
data = fscanf(v)data =+3.00000E+00
```
**5 Disconnect and clean up —** When you no longer need v, you should disconnect it from the instrument, remove it from memory, and remove it from the MATLAB workspace.

```
fclose(v)
delete(v)
clear v
```
#### <span id="page-29-0"></span>**Communicating with a Serial Port Instrument**

This example illustrates how to communicate with an instrument via the serial port. The instrument is a Tektronix TDS 210 two-channel digital oscilloscope connected to the COM1 port of a PC, and configured for a baud rate of 4800 and a carriage return (CR) terminator.

You should modify this example to suit your specific instrument control application needs. If you want detailed information about communicating with an instrument connected to the serial port, refer to [Chapter 6, "Controlling](#page-148-1)  [Instruments Using the Serial Port."](#page-148-1)

**1 Create an instrument object —** Create the serial port object s associated with the COM1 serial port.

```
s = serial('COM1');
```
**2 Configure property values —** Configure s to match the instrument's baud rate and terminator.

```
set(s,'BaudRate',4800)
set(s,'Terminator','CR')
```
**3 Connect to the instrument —** Connect s to the instrument. This step occurs after property values are configured because serial port instruments can transfer data immediately after the connection is established.

fopen(s)

**4 Write and read data —** Write the \*IDN? command to the instrument and then read back the result of the command. \*IDN? queries the instrument for identification information.

```
fprintf(s,'*IDN?')
out = fscan f(s)out =TEKTRONIX,TDS 210,0,CF:91.1CT FV:v1.16 TDS2CM:CMV:v1.04
```
**5 Disconnect and clean up —** When you no longer need s, you should disconnect it from the instrument, remove it from memory, and remove it from the MATLAB workspace.

```
fclose(s)
delete(s)
clear s
```
## <span id="page-31-0"></span>**General Preferences for Instrument Control**

You access the general preferences from your MATLAB desktop environment by clicking on the **File** pull-down menu and selecting **Preferences**. The **Preferences** dialog appears. Select Instrument Control in the tree, as shown below.

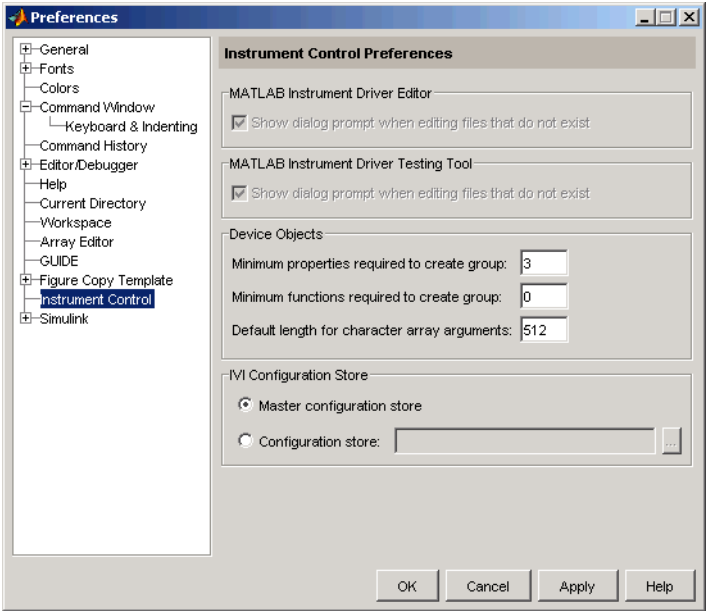

#### **MATLAB Instrument Driver Editor**

This section of the dialog contains preferences related to the midedit tool.

There is a check box labeled **Show dialog prompt when editing files that do not exist**. This grayed out option can be unchecked by acting on the prompt itself.

If you launch the MATLAB Instrument Driver Editor while specifying a driver file that does not exist, you get a dialog prompt asking if you want to create a new driver file.

For example, the command

```
midedit ('newdriver')
```
generates the prompt

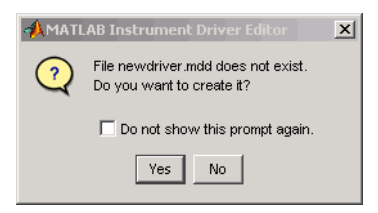

If you check **Do not show this prompt again**, then the corresponding check box in the **Preferences** dialog is unselected. To reactivate the prompt, check the option on the **Preferences** dialog.

#### **MATLAB Instrument Driver Testing Tool**

This section of the dialog contains preferences related to the midtest tool.

There is a check box labeled **Show dialog prompt when editing files that do not exist**. This grayed out option can be unchecked by acting on the prompt itself.

If you launch the MATLAB Instrument Driver Testing tool while specifying a driver test file that does not exist, you get a dialog prompt asking if you want to create a new test file.

For example, the command

```
midtest ('newtest')
```
generates the prompt

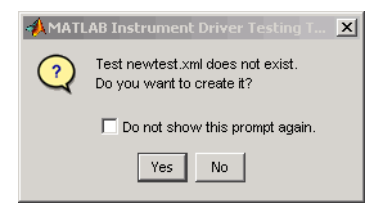

If you check **Do not show this prompt again**, then the corresponding check box in the **Preferences** dialog is selected. To reactivate the prompt, check the option on the **Preferences** dialog.

#### **Device Objects**

This section of the dialog contains preferences related to the construction and use of device objects for VXIplug&play and IVI-C drivers.

Here you set the minimum number of properties and functions required to create a device object group, and the default size of character arrays passed as output arguments to device object functions.

Set the default size for these character arrays in the **Preferences** dialog to ensure that they are large enough to accommodate any string returned to them by any device object functions. You can reduce the default character array size to avoid unnecessary memory usage, as long as they are still large enough to accommodate any expected strings.

#### **IVI Configuration Store**

This section of the dialog contains preferences related to the construction and use of iviconfigurationstore objects when working in the command window or in the Test & Measurement Tool (tmtool).

You may select between a master configuration store or a user-defined configuration store. If you choose a user-defined configuration store, you must provide its filename.

## <span id="page-34-0"></span>**Getting Help**

In addition to this guide, the Instrument Control Toolbox provides you with these help resources:

- **•** [The](#page-34-1) [instrhelp](#page-34-1) [function](#page-34-1)
- **•** [The](#page-35-0) [propinfo](#page-35-0) [function](#page-35-0)
- ["Online Support" on page 1-23](#page-36-0)

## <span id="page-34-1"></span>**The instrhelp Function**

You can use the instrhelp function to

- **•** Display command line help for functions and properties
- **•** List all the functions and properties associated with a specific instrument object

An instrument object need not exist for you to obtain this information. For example, to display all the functions and properties associated with a GPIB object, as well as the constructor M-file help,

instrhelp gpib

To display help for the EOIMode property,

instrhelp EOIMode

You can also display help for an existing instrument object. For example, to display help for the MemorySpace property associated with a VISA-GPIB-VXI object,

```
v = visa('agilent','GPIB-VXI0::80::INSTR');
out = instrhelp(v,'MemorySpace');
```
Alternatively, you can display help via the Workspace browser by right-clicking an instrument object and selecting **Explore -> Instrument Help** from the context menu.

### <span id="page-35-0"></span>**The propinfo Function**

You can use the propinfo function to return the characteristics of Instrument Control Toolbox properties. For example, you can find the default value for any property using this function. propinfo returns a structure containing the fields shown below.

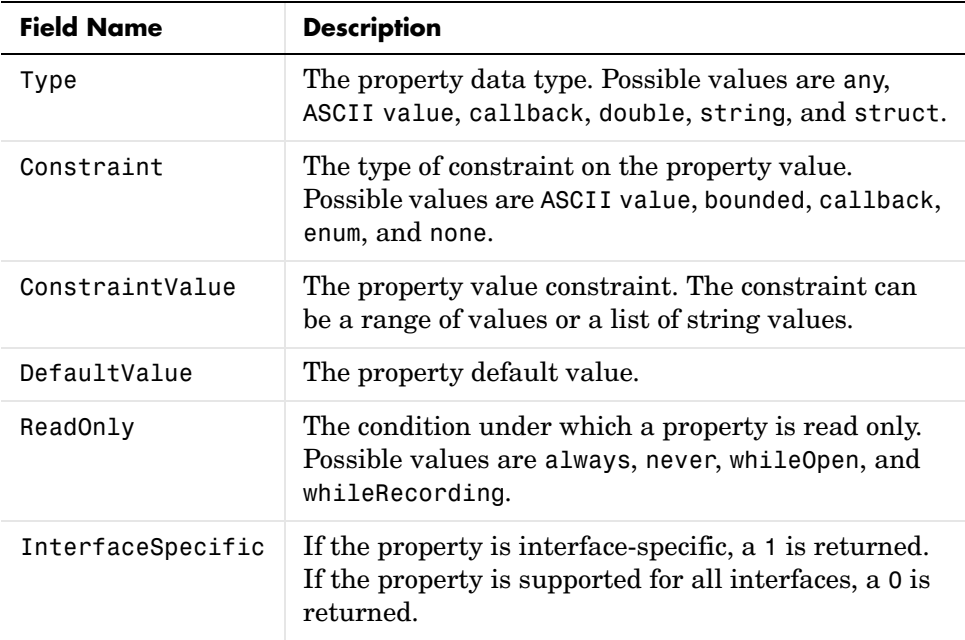

For example, to display the property characteristics for the EOIMode property associated with the GPIB object g,

```
g = gpib('ni',0,2);
EOIinfo = propinfo(g, 'E O I Mode')FOIinfo =
                   Type: 'string'
             Constraint: 'enum'
       ConstraintValue: {2x1 cell}
          DefaultValue: 'on'
               ReadOnly: 'never'
     InterfaceSpecific: 1
```
This information tells you that

- **•** The property value data type is a string.
- **•** The property value is constrained as an enumerated list of values.
- **•** There are two possible property values.
- **•** The default value is on.
- **•** The property can be configured at any time (it is never read-only).
- **•** The property is not supported for all interfaces.

To display the property value constraints,

```
EOIinfo.ConstraintValue
ans = 'on'
     'off'
```
#### **Online Support**

For online support of the Instrument Control Toolbox, visit the web site http://www.mathworks.com/support/product/IC/. This site includes documentation, examples, solutions, downloads, system requirements, and contact information.

# The Instrument Control Session

The instrument control session consists of the steps you are likely to take when communicating with your instrument. This chapter highlights some of the differences between interface objects and device objects for each of these steps, to help you decide which to use in communicating with your instrument. Whether you use interface objects or device objects, the basic steps of the Instrument Control session remain the same, as outlined by the sections of this chapter.

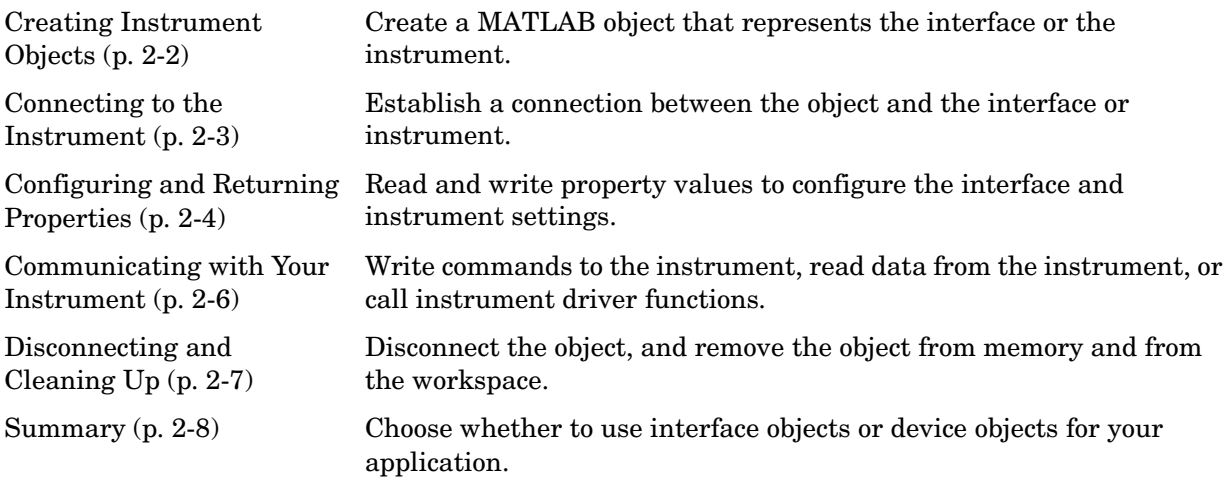

# <span id="page-39-0"></span>**Creating Instrument Objects**

*Instrument objects* are the toolbox components you use to access your instrument. They provide a gateway to the functionality of your instrument and allow you to control the behavior of your application. The toolbox supports two types of instrument objects:

- **•** Interface objects Interface objects are associated with a specific interface standard such as GPIB or VISA. They allow you to communicate with any instrument connected to the interface.
- Device objects Device objects are associated with a MATLAB instrument driver. They allow you to communicate with your instrument using properties and functions defined in the driver for a specific instrument model.

#### **Interface Objects**

An interface object represents a channel of communication. For example, an interface object might represent a device at address 4 on the GPIB, even though there is nothing specific about what kind of instrument this may be.

To create an instrument object, you call the constructor for the type of interface (gpib, serial, tcpip, udp, or visa), and provide appropriate interface information, such as address for GPIB, remote host for TCP/IP, or port number for serial.

For detailed information on interface objects and how to create and use them, see [Chapter 3, "Using Interface Objects."](#page-46-0)

#### **Device Objects**

A device object represents an instrument rather than an interface. As part of that representation, a device object must also be aware of the instrument driver.

You create a device object with the icdevice function. A device object requires a MATLAB instrument driver and some form of instrument interface, which can be an interface object, a VISA resource name, or an interface implied in an IVI configuration.

For detailed information on device objects and how to create and use them, see [Chapter 8, "Using Device Objects."](#page-204-0)

#### <span id="page-40-0"></span>**Connecting to the Instrument**

Before you can use an instrument object to write or read data, you must connect it to the instrument. You connect an interface object to the instrument with the fopen function; you connect a device object to the instrument with the connect function.

You can examine the Status property to verify that the instrument object is connected to the instrument.

```
obj.Status
ans =open
```
Some properties of the object are read-only while the object is connected and must be configured before connecting. Examples of interface object properties that are read-only when the object is connected include InputBufferSize and OutputBufferSize. You can determine when a property is configurable with the propinfo function, or by referring to Chapter 15, "Property Reference."

# <span id="page-41-0"></span>**Configuring and Returning Properties**

You establish the desired instrument object behavior by configuring property values. You can configure property values using the set function or the dot notation, or by specifying property name/property value pairs during object creation. You can return property values using the get function or the dot notation.

Interface objects possess two types of properties: *base properties* and *interface-specific properties*. (These properties pertain only to the interface object itself and to the interface, *not* to the instrument.) Base properties are supported for all interface objects (serial port, GPIB, VISA-VXI, and so on), while interface-specific properties are supported only for objects of a given interface type. For example, the BaudRate property is supported only for serial port and VISA-serial objects.

Device objects also possess two types of properties: *base properties* and *device-specific properties*. While device objects possess base properties pertaining to the object and interface, they also possess any number of device-specific properties as defined in the instrument driver for configuring the instrument. For example, a device object representing an oscilloscope might posses such properties as DisplayContrast, InputRange, and MeasurementMode. When you set these properties you are directly configuring the oscilloscope settings.

#### **Returning Property Names and Property Values**

Once the instrument object is created, you can use the set function to return all its configurable properties to a variable or to the command line. Additionally, if a property has a finite set of string values, set returns these values.

#### **The Property Inspector**

The Property Inspector enables you to inspect and set properties for one or more instrument objects. It provides a list of all properties and displays their current values.

Settable properties in the list are associated with an editing device that is appropriate for the values accepted by the particular property. For example, a callback configuration GUI to set ErrorFcn, a pop-up menu to set RecordMode, and a text field to specify the TimerPeriod. The values for read-only properties are grayed out.

You open the Property Inspector with the inspect function, or via the Workspace browser by right-clicking an instrument object and selecting **Explore -> Call Property Inspector** from the context menu.

The Property Inspector for a GPIB interface object is shown below.

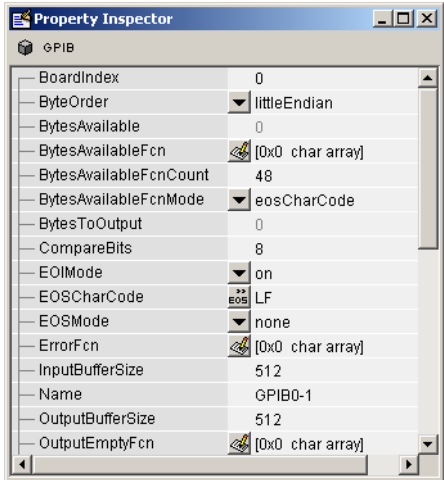

# <span id="page-43-0"></span>**Communicating with Your Instrument**

Communicating with your instrument involves sending and receiving commands, settings, responses, and data. The level of communication depends on the type of instrument object you use.

#### **Interface Objects and Instrument Commands**

To communicate through the interface object, you need to send instrument commands, and you receive information as the instrument sends it. Therefore, you have to know the syntax specific to the instrument itself. For example, if the instrument requires the command '\*RST' to initiate its action, then that is exactly the command that must be sent to the interface object.

Text commands and binary data are sent directly to the instrument and received from the instrument with such functions as fprintf, fwrite, fgets, fread, and others.

#### **Device Objects and Instrument Drivers**

To communicate through a device object, you access object properties with the set and get commands, and you execute driver functions with the invoke command. The invoke command for a device object employs methods and arguments defined by the instrument driver. So using device objects does not require you to use instrument-specific commands and syntax.

For information on creating, editing, and importing instrument drivers, see [Chapter 12, "The Instrument Driver Editor."](#page-254-0)

# <span id="page-44-0"></span>**Disconnecting and Cleaning Up**

When you no longer need an instrument object, you should disconnect it from the instrument, and clean up the MATLAB environment by removing the object from memory and from the workspace. These are the steps you take to end an instrument control session.

#### **Disconnecting an Instrument Object**

When you no longer need to communicate with the instrument, you should disconnect the object. Interface objects are disconnected with the fclose function; device objects are disconnected with the disconnect function.

You can examine the Status property to verify that the object is disconnected from the instrument.

```
obj.Status
ans =closed
```
#### **Cleaning Up the MATLAB Environment**

When you no longer need the instrument object, you should remove it from memory with the delete function.

```
delete(obj)
```
A deleted instrument object is *invalid*, which means that you cannot connect it to the instrument. In this case, you should remove the object from the MATLAB workspace. To remove instrument objects and other variables from the MATLAB workspace, use the clear command.

```
clear obj
```
If you use clear on an object that is connected to an instrument, the object is removed from the workspace but remains connected to the instrument. You can restore cleared instrument objects to MATLAB with the instrfind function.

# <span id="page-45-0"></span>**Summary**

Should you use interface objects or device objects to communicate with your instrument? Generally, device objects make instrument control easier and they offer greater flexibility to the user compared to using interface objects.

# **Advantages of Using Device Objects**

Because of the advantages offered by using device objects for communicating with your instrument, you should use device objects whenever possible. Some of these advantages are

- **•** You do not need to know instrument-specific commands
- **•** You can use standard VXIplug&play or IVI instrument drivers provided by your instrument vendor or other party
- **•** You can use a MATLAB instrument driver to control your instrument. To get a MATLAB instrument driver, you can
	- **-** Convert a VXIplug&play or IVI driver
	- **-** Use a MATLAB driver that is shipped with the toolbox
	- **-** Create it yourself or modify a similar driver
	- **-** Install it from a third party, such as MATLAB Central

You can create, convert, or customize a MATLAB instrument driver with the MATLAB Instrument Driver Editor tool (midedit).

## **When to Use Interface Objects**

In some circumstances, using device objects to communicate with your instrument would be impossible or impractical. You might need to use interface objects if

- **•** Your instrument does not have a standard instrument driver supported by the Instrument Control Toolbox.
- **•** You are using a streaming application (typically serial, UDP, or TCP/IP interface) to notify you of some occurrence.
- **•** Your application requires frequent changes to communication channel settings.

# **3**

# <span id="page-46-0"></span>Using Interface Objects

The instrument control session using interface objects consists of all the steps described in the following sections.

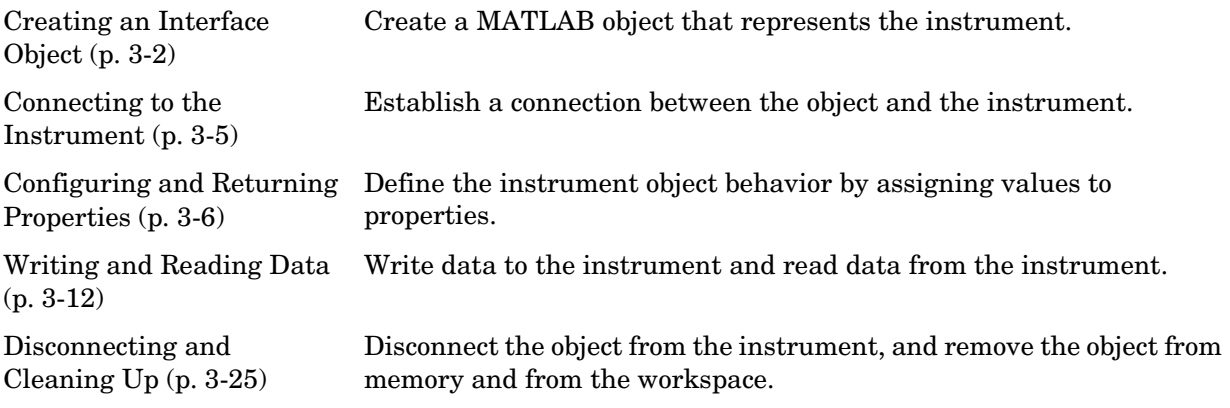

The instrument control session is used in many of the documentation examples included in this guide.

## <span id="page-47-0"></span>**Creating an Interface Object**

To create an interface object, you call M-file functions called *object creation functions* (or *object constructors*). These M-files are implemented using the MATLAB object-oriented programming capabilities, which are described in "MATLAB Classes and Objects" in the Help browser. The interface object creation functions are listed below.

| Constructor | <b>Description</b>                                                     |
|-------------|------------------------------------------------------------------------|
| gpib        | Create a GPIB object.                                                  |
| serial      | Create a serial port object.                                           |
| tcpip       | Create a TCPIP object.                                                 |
| udp         | Create a UDP object.                                                   |
| visa        | Create a VISA-GPIB, VISA-VXI, VISA-GPIB-VXI, or<br>VISA-serial object. |

**Interface Object Creation Functions** 

You can find out how to create an interface object for a particular interface and adaptor with the ObjectConstructorName field of the instrhwinfo function. For example, to find out how to create a GPIB object for a National Instruments GPIB controller,

```
out = instrhwinfo('gpib','ni');
out.ObjectConstructorName
ans = 'gpib('ni', 0, 1);'
```
#### **Configuring Properties During Object Creation**

Instrument objects contain properties that reflect the functionality of your instrument. You control the behavior of your instrument control application by configuring values for these properties.

As described in ["Configuring and Returning Properties" on page 3-6,](#page-51-0) you configure properties using the set function or the dot notation. You can also configure properties during object creation by specifying property name/property value pairs. For example, the following command configures the EOSMode and EOSCharCode properties for the GPIB object g.

```
g = gpi b('ni', 0, 1, 'EOSMode', 'read', 'EOSCharCode', 'CR');
```
If you specify an invalid property name or property value, the object is not created. For detailed property descriptions, refer to Chapter 15, "Property Reference."

#### **Creating an Array of Instrument Objects**

In MATLAB, you can create an array from existing variables by concatenating those variables. The same is true for instrument objects. For example, suppose you create the GPIB objects g1 and g2:

```
g1 = gpi b('ni', 0, 1);g2 = gpi b('ni', 0, 2);
```
You can now create an instrument object array consisting of g1 and g2 using the usual MATLAB syntax. To create the row array x,

```
x = \lceil q1 \rceil q2 \rceil
```
Instrument Object Array

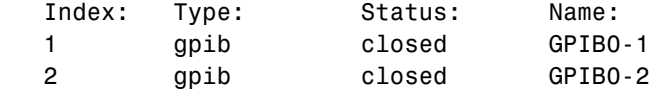

To create the column array y,

 $y = [g1; g2];$ 

Note that you cannot create a matrix of instrument objects. For example, you cannot create the matrix

```
z = [g1 g2;g1 g2];??? Error using ==> gpib/vertcat
Only a row or column vector of instrument objects can be created.
```
Depending on your application, you might want to pass an array of instrument objects to a function. For example, using one call to the set function, you can configure both g1 and g2 to the same property value.

```
set(x,'EOSMode','read')
```
Refer to Chapter 14, "Function Reference," to see which functions accept an instrument object array as an input argument.

#### <span id="page-50-0"></span>**Connecting to the Instrument**

Before you can use the instrument object to write or read data, you must connect it to the instrument whose address or port is specified in the creation function. You connect an interface object to the instrument with the fopen function.

fopen(g)

Some properties are read-only while the object is connected and must be configured before using fopen. Examples include the InputBufferSize and the OutputBufferSize properties. You can determine when a property is configurable with the propinfo function, or by referring to Chapter 15, "Property Reference."

**Note** You can create any number of instrument objects. However, at any time, you can connect only one instrument object to an instrument with a given address or port.

You can examine the Status property to verify that the instrument object is connected to the instrument.

g.Status ans  $=$ open

As illustrated below, the connection between the instrument object and the instrument is complete, and you can write and read data.

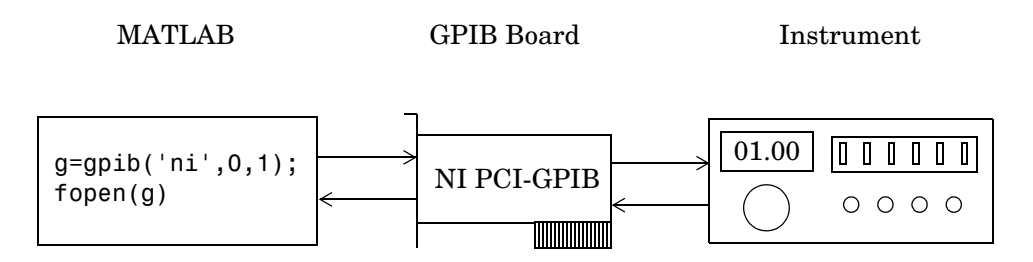

#### <span id="page-51-0"></span>**Configuring and Returning Properties**

You establish the desired instrument object behavior by configuring property values. You can configure property values using the set function or the dot notation, or by specifying property name/property value pairs during object creation. You can return property values using the get function or the dot notation.

Interface objects possess two types of properties: *base properties* and *interface-specific properties*. Base properties are supported for all interface objects (serial port, GPIB, VISA-VXI, and so on). For example, the BytesToOutput property is supported for all interface objects. Interface-specific properties are supported only for objects of a given interface type. For example, the BaudRate property is supported only for serial port and VISA-serial objects.

#### **Returning Property Names and Property Values**

Once the instrument object is created, you can use the set function to return all configurable properties to a variable or to the command line. Additionally, if a property has a finite set of string values, then set also returns these values.

For example, the configurable properties for the GPIB object g are shown below. The base properties are listed first, followed by the GPIB-specific properties.

```
g = gpi b('ni', 0, 1);set(g)
     ByteOrder: [ {littleEndian} | bigEndian ] 
     BytesAvailableFcn
     BytesAvailableFcnCount
     BytesAvailableFcnMode: [ {eosCharCode} | byte ]
     ErrorFcn
     InputBufferSize
     Name
     OutputBufferSize
     OutputEmptyFcn
     RecordDetail: [ {compact} | verbose ]
     RecordMode: [ {overwrite} | append | index ]
     RecordName
     Tag
     Timeout
```

```
 TimerFcn
TimerPeriod
 UserData
 GPIB specific properties:
 BoardIndex
 CompareBits
 EOIMode: [ {on} | off ]
 EOSCharCode
 EOSMode: [ {none} | read | write | read&write ]
 PrimaryAddress
 SecondaryAddress
```
You can use the get function to return one or more properties and their current values to a variable or to the command line.

For example, all the properties and their current values for the GPIB object g are shown below. The base properties are listed first, followed by the GPIB-specific properties.

```
get(g)
     ByteOrder = littleEndian
    BytesAvailable = 0 BytesAvailableFcn = 
     BytesAvailableFcnCount = 48
     BytesAvailableFcnMode = eosCharCode
    BytesToOutput = 0 ErrorFcn = 
     InputBufferSize = 512
    Name = GPIBO-1 OutputBufferSize = 512
     OutputEmptyFcn = 
    RecordDetail = compact RecordMode = overwrite
     RecordName = record.txt
     RecordStatus = off
     Status = closed
    Tag =Timeout = 10 TimerFcn = 
     TimerPeriod = 1
```

```
 TransferStatus = idle
Type = gpi UserData = []
 ValuesReceived = 0
 ValuesSent = 0
 GPIB specific properties:
BoardIndex = 0 BusManagementStatus = [1x1 struct]
CompareBits = 8 EOIMode = on
 EOSCharCode = LF
 EOSMode = none
 HandshakeStatus = [1x1 struct]
 PrimaryAddress = 1
 SecondaryAddress = 0
```
To display the current value for one property, you supply the property name to get.

```
get(g,'OutputBufferSize')
ans = 512
```
To display the current values for multiple properties, you include the property names as elements of a cell array.

```
get(g,{'BoardIndex','TransferStatus'})
ans =[0] 'idle'
```
You can also use the dot notation to display a single property value.

```
g.PrimaryAddress
ans = 1
```
#### **Configuring Property Values**

You can configure property values using the set function

```
set(g,'EOSMode','read')
```
or the dot notation.

g.EOSMode = 'read';

To configure values for multiple properties, you can supply multiple property name/property value pairs to set.

```
set(g,'EOSCharCode','CR','Name','Test1-gpib')
```
Note that you can configure only one property value at a time using the dot notation.

In practice, you can configure many of the properties at any time while the instrument object exists — including during object creation. However, some properties are not configurable while the object is connected to the instrument or when recording information to disk. Use the propinfo function, or refer to Chapter 15, "Property Reference," for information about when a property is configurable.

## **Specifying Property Names**

Instrument object property names are presented using mixed case. While this makes property names easier to read, you can use any case you want when specifying property names. Additionally, you need use only enough letters to identify the property name uniquely, so you can abbreviate most property names. For example, you can configure the EOSMode property any of these ways.

```
set(g,'EOSMode','read')
set(g,'eosmode','read')
set(g,'EOSM','read')
```
However, when you include property names in an M-file, you should use the full property name. This practice can prevent problems with future releases of the Instrument Control Toolbox if a shortened name is no longer unique because of the addition of new properties.

#### **Default Property Values**

If you do not explicitly define a value for a property, then the default value is used. All configurable properties have default values.

**Note** Default values are provided for all instrument object properties. For serial port objects, the default values are provided by your operating system. For GPIB and VISA instrument objects, the default values are provided by vendor-supplied tools. However, these settings are overridden by your MATLAB code, and will have no effect on your instrument control application.

If a property has a finite set of string values, then the default value is enclosed by {} (curly braces). For example, the default value for the EOSMode property is none.

```
set(g,'EOSMode')
[ {none} | read | write | read&write ]
```
You can also use the propinfo function, or refer to Chapter 15, "Property Reference," to find the default value for any property.

#### **The Property Inspector**

The Property Inspector enables you to inspect and set properties for one or more instrument objects. It provides a list of all properties and displays the current value.

Settable properties in the list are associated with an editing device that is appropriate for the values accepted by the particular property. For example, a callback configuration GUI to set ErrorFcn, a pop-up menu to set RecordMode, and a text field to specify the TimerPeriod. The values for read-only properties are grayed out.

You open the Property Inspector with the inspect function, or via the Workspace browser by right-clicking an instrument object and selecting **Explore -> Call Property Inspector** from the context menu.

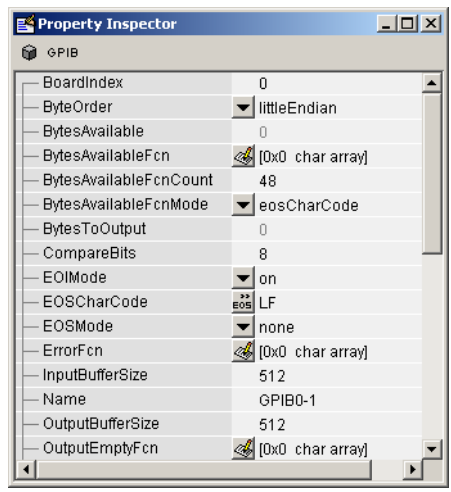

The Property Inspector for the GPIB object g is shown below.

#### <span id="page-57-0"></span>**Writing and Reading Data**

Communicating with your instrument involves writing and reading data. For example, you might write a text command to a function generator that queries its peak-to-peak voltage, and then read back the voltage value as a double-precision array.

Before performing a write or read operation, you should consider these three questions:

• What is the process by which data flows from MATLAB to the instrument, and from the instrument to MATLAB?

The Instrument Control Toolbox automatically manages the data transferred between MATLAB and the instrument. For many common applications, you can ignore the buffering and data flow process. However, if you are transferring a large number of values, executing an asynchronous read or write operation, or debugging your application, you might need to be aware of how this process works.

**•** Is the data to be transferred binary (numerical) or text (ASCII)?

For many instruments, writing text data means writing string commands that change instrument settings, prepare the instrument to return data or status information, and so on. Writing binary data means writing numerical values to the instrument such as calibration or waveform data.

• Will the write or read function block access to the MATLAB command line? You control access to the MATLAB command line by specifying whether a read or write operation is *synchronous* or *asynchronous*. A synchronous operation blocks access to the command line until the read or write function completes execution. An asynchronous operation does not block access to the command, and you can issue additional commands while the read or write function executes in the background.

Note that there are other issues to consider when reading and writing data such as the conditions under which a read or write operation completes. Because these issues vary among the supported interfaces, they are described in the respective interface-specific chapters.

#### **Writing Data**

The functions associated with writing data are given below.

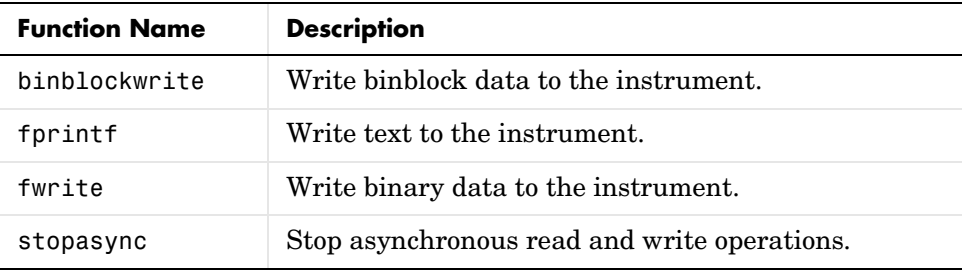

#### **Functions Associated with Writing Data**

The properties associated with writing data are given below.

#### **Properties Associated with Writing Data**

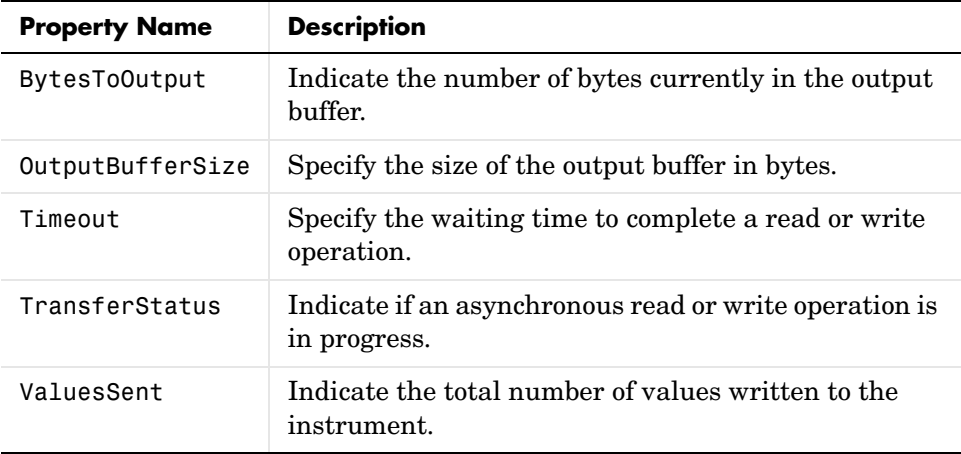

#### **The Output Buffer and Data Flow**

The output buffer is computer memory allocated by the instrument object to store data that is to be written to the instrument. The flow of data from MATLAB to your instrument follows these steps:

- **1** The data specified by the write function is sent to the output buffer.
- **2** The data in the output buffer is sent to the instrument.

The OutputBufferSize property specifies the maximum number of bytes that you can store in the output buffer. The BytesToOutput property indicates the number of bytes currently in the output buffer. The default values for these properties are given below.

```
g = gpi b('ni', 0, 1);get(g,{'OutputBufferSize','BytesToOutput'})
ans = [512] [0]
```
If you attempt to write more data than can fit in the output buffer, an error is returned and no data is written.

**Note** When writing data, you might need to specify a *value*, which can consist of one or more bytes. This is because some write functions allow you to control the number of bits written for each value and the interpretation of those bits as character, integer or floating point values. For example, if you write one value from an instrument using the int32 format, then that value consists of four bytes.

For example, suppose you write the string command \*IDN? to an instrument using the fprintf function. As shown below, the string is first written to the output buffer as six values.

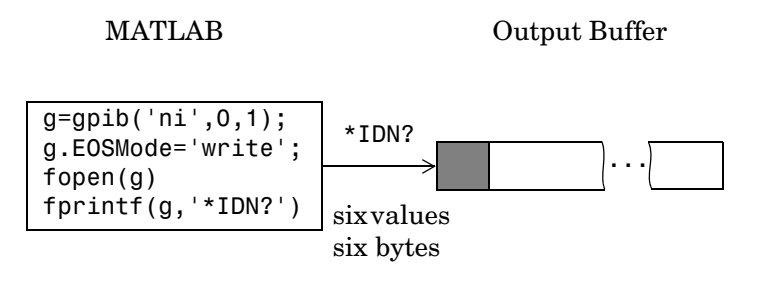

Bytes used during write Bytes unused during write

The \*IDN? command consists of six values because the End-Of-String character is written to the instrument, as specified by the EOSMode and EOSCharCode properties. Moreover, the default data format for the fprintf function specifies that one value corresponds to one byte.

As shown below, after the string is stored in the output buffer, it is then written to the instrument.

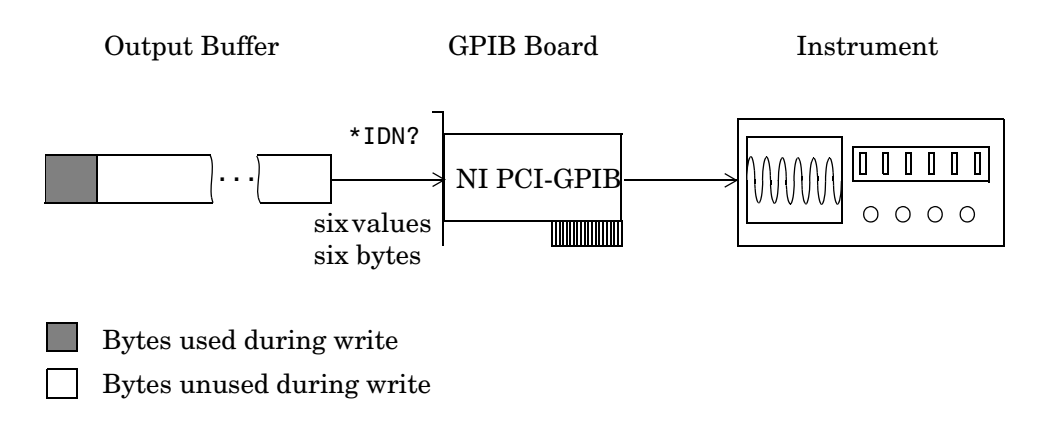

#### **Writing Text Data Versus Writing Binary Data**

For many instruments, writing text data means writing string commands that change instrument settings, prepare the instrument to return data or status information, and so on. Writing binary data means writing numerical values to the instrument such as calibration or waveform data.

You can write text data with the fprintf function. By default, fprintf uses the %s\n format, which formats the data as a string and includes the terminator. You can write binary data with the fwrite function. By default, fwrite writes data using the uchar precision, which translates the data as unsigned 8-bit characters. Both of these functions support many other formats and precisions, as described in their reference pages.

The following example illustrates writing text data and binary data to a Tektronix TDS 210 oscilloscope. The text data consists of string commands, while the binary data is a waveform that is to be downloaded to the scope and stored in its memory.

**1 Create an instrument object —** Create the GPIB object g associated with a National Instruments GPIB controller with board index 0, and an instrument with primary address 1. The size of the output buffer is increased to accommodate the waveform data. You must configure the OutputBufferSize property while the GPIB object is disconnected from the instrument.

 $g = gpi b('ni', 0, 1);$ g.OutputBufferSize = 3000;

**2 Connect to the instrument** — Connect g to the instrument.

fopen(g)

**3 Write and read data —** Write string commands that configure the scope to store binary waveform data in memory location A.

```
fprintf(g,'DATA:DESTINATION REFA');
fprintf(g,'DATA:ENCDG SRPbinary');
fprintf(g,'DATA:WIDTH 1');
fprintf(g,'DATA:START 1');
```
Create the waveform data.

 $t = 1$ inspace(0,25,2500);  $data = round(sin(t)*90 + 127);$ 

Write the binary waveform data to the scope.

```
cmd = double('CURVE #42500');
fwrite(g,[cmd data]);
```
The ValuesSent property indicates the total number of values that were written to the instrument.

g.ValuesSent ans  $=$ 2577

**4 Disconnect and clean up —** When you no longer need g, you should disconnect it from the instrument, remove it from memory, and remove it from the MATLAB workspace.

```
fclose(g)
delete(g)
clear g
```
#### **Synchronous Versus Asynchronous Write Operations**

By default, all write functions operate synchronously and block the MATLAB command line until the operation completes. To perform an asynchronous write operation, you supply the async input argument to the fprintf or fwrite functions.

For example, you use the following syntax to modify the fprintf commands used in the preceding example to write text data asynchronously.

fprintf(g,'DATA:DESTINATION REFA','async');

Similarly, you use the following syntax to modify the fwrite command used in the preceding example to write binary data asynchronously.

fwrite(g,[cmd data],'async');

You can monitor the status of the asynchronous write operation with the TransferStatus property. A value of idle indicates that no asynchronous operations are in progress.

g.TransferStatus ans  $=$ write

You can use the BytesToOutput property to indicate the numbers of bytes that exist in the output buffer waiting to be written to the instrument.

g.BytesToOutput ans  $=$ 2512

#### **Reading Data**

The functions associated with reading data are given below.

| <b>Function Name</b> | <b>Description</b>                                                       |
|----------------------|--------------------------------------------------------------------------|
| binblockread         | Read binblock data from the instrument.                                  |
| fgetl                | Read one line of text from the instrument and<br>discard the terminator. |
| fgets                | Read one line of text from the instrument and<br>include the terminator. |
| fread                | Read binary data from the instrument.                                    |
| fscanf               | Read data from the instrument, and format as text.                       |
| readasync            | Read data asynchronously from the instrument.                            |
| scanstr              | Read data from the instrument, format as text, and<br>parse              |
| stopasync            | Stop asynchronous read and write operations.                             |

**Functions Associated with Reading Data**

The properties associated with reading data are given below.

**Properties Associated with Reading Data**

| <b>Property Name</b> | <b>Description</b>                                                                                                    |
|----------------------|----------------------------------------------------------------------------------------------------|
| BytesAvailable       | Indicate the number of bytes available in the input<br>buffer.                                                              |
| InputBufferSize      | Specify the size of the input buffer in bytes.                                                                              |
| ReadAsyncMode        | Specify whether an asynchronous read is continuous<br>or manual (serial port, TCPIP, UDP, and VISA-serial<br>objects only). |
| Timeout              | Specify the waiting time to complete a read or write<br>operation.                                                          |

| <b>Property Name</b> | <b>Description</b>                                                     |
|----------------------|------------------------------------------------------------------------|
| TransferStatus       | Indicate if an asynchronous read or write operation is<br>in progress. |
| ValuesReceived       | Indicate the total number of values read from the<br>instrument.       |

**Properties Associated with Reading Data (Continued)**

#### **The Input Buffer and Data Flow**

The input buffer is computer memory allocated by the instrument object to store data that is to be read from the instrument. The flow of data from your instrument to MATLAB follows these steps:

- **1** The data read from the instrument is stored in the input buffer.
- **2** The data in the input buffer is returned to the MATLAB variable specified by the read function.

The InputBufferSize property specifies the maximum number of bytes that you can store in the input buffer. The BytesAvailable property indicates the number of bytes currently available to be read from the input buffer. The default values for these properties are given below.

```
g = gpib('ni',0,1);
get(g,{'InputBufferSize','BytesAvailable'})
ans = [512] [0]
```
If you attempt to read more data than can fit in the input buffer, an error is returned and no data is read.

For example, suppose you use the fscanf function to read the text-based response of the \*IDN? command previously written to the instrument. As shown below, the data is first read into the input buffer.

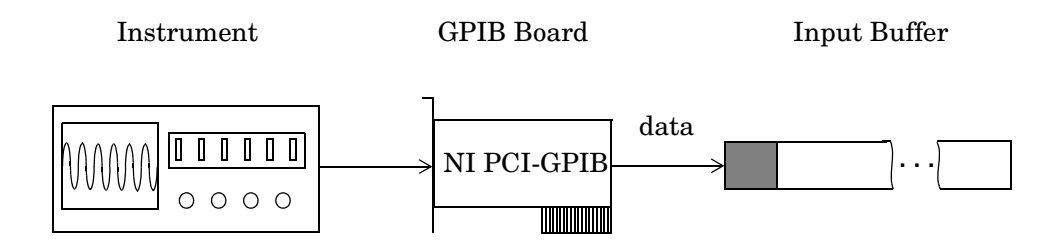

Bytes used during read

Bytes unused during read

Note that for a given read operation, you might not know the number of bytes returned by the instrument. Therefore, you might need to preset the InputBufferSize property to a sufficiently large value before connecting the instrument object.

As shown below, after the data is stored in the input buffer, it is then transferred to the output variable specified by fscanf.

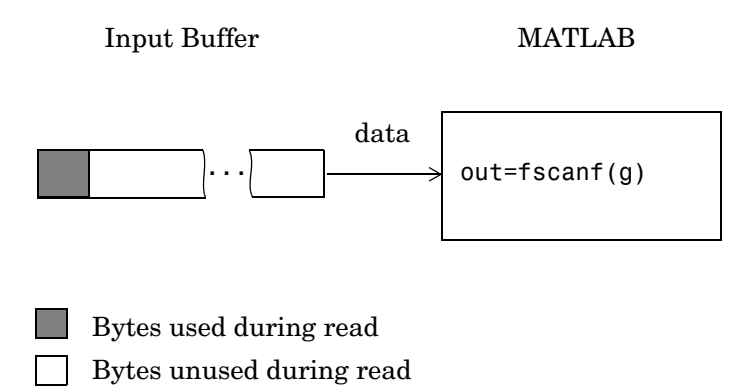

#### **Reading Text Data Versus Reading Binary Data**

For many instruments, reading text data means reading string data that reflect instrument settings, status information, and so on. Reading binary data means reading numerical values from the instrument.

You can read text data with the fgetl, fgets, and fscanf functions. By default, these functions return data using the %c format. You can read binary data with the fread function. By default, fread returns numerical values as double-precision arrays. Both the fscanf and fread functions support many other formats and precisions, as described in their reference pages.

The following example illustrates reading text data and binary data from a Tektronix TDS 210 oscilloscope, which is displaying a periodic input signal with a nominal frequency of 1.0 kHz.

**1 Create an instrument object —** Create the GPIB object g associated with a National Instruments GPIB controller with board index 0, and an instrument with primary address 1.

 $g = gpi b('ni', 0, 1);$ 

**2 Connect to the instrument** — Connect g to the instrument.

fopen(g)

**3 Write and read data —** Write the \*IDN? command to the scope, and read back the identification information as text.

```
fprintf(g,'*IDN?')
idn = fscanf(g)idn =TEKTRONIX,TDS 210,0,CF:91.1CT FV:v1.16 TDS2CM:CMV:v1.04
```
Configure the scope to return the period of the input signal, and then read the period as a binary value. The output display format is configured to use short exponential notation for doubles.

```
fprintf(g,'MEASUREMENT:MEAS1:TYPE PERIOD')
fprintf(g,'MEASUREMENT:MEAS1:VALUE?')
format short e
period = freq(g, 9)'period =
 49 46 48 48 54 69 45 51 10
```
period consists of positive integers representing character codes, where 10 is a line feed. To convert the voltage value to a string, use the char function.

char(period) ans  $=$ 1.006E-3

The ValuesReceived property indicates the total number of values that were read from the instrument.

g.ValuesReceived ans  $=$ 65

**4 Disconnect and clean up —** When you no longer need g, you should disconnect it from the instrument, remove it from memory, and remove it from the MATLAB workspace.

fclose(g) delete(g) clear g

#### **Synchronous Versus Asynchronous Read Operations**

The fgetl, fgets, fscanf, and fread functions operate synchronously and block the MATLAB command line until the operation completes. To perform an asynchronous read operation, you use the readasync function. readasync asynchronously reads data from the instrument and stores it in the input buffer. To transfer the data from the input buffer to a MATLAB variable, you use one of the synchronous read functions.

**Note** For serial port, TCPIP, UDP, and VISA-serial objects, you can also perform an asynchronous read operation by configuring the ReadAsyncMode property to continuous.

For example, to modify the preceding example to asynchronously read the scope's identification information, you would issue the readasync function after the \*IDN? command is written.

```
fprintf(g,'*IDN?')
readasync(g)
```
You can monitor the status of the asynchronous read operation with the TransferStatus property. A value of idle indicates that no asynchronous operations are in progress.

g.TransferStatus ans  $=$ read

You can use the BytesAvailable property to indicate the number of bytes that exist in the input buffer waiting to be transferred to MATLAB.

```
g.BytesAvailable
ans =56
```
When the read completes, you can transfer the data as text to a MATLAB variable using the fscanf function.

```
idn = fscan f(g);
```
# <span id="page-70-0"></span>**Disconnecting and Cleaning Up**

When you no longer need an instrument object, you should disconnect it from the instrument, and clean up the MATLAB environment by removing the object from memory and from the workspace. These are the steps you take to end an instrument control session.

#### **Disconnecting an Instrument Object**

When you no longer need to communicate with the instrument, you should disconnect it with the fclose function.

fclose(g)

You can examine the Status property to verify that the object and the instrument are disconnected.

g.Status ans  $=$ closed

After fclose is issued, the resources associated with g are made available, and you can once again connect an instrument object to the instrument with fopen.

#### **Cleaning Up the MATLAB Environment**

When you no longer need the instrument object, you should remove it from memory with the delete function.

```
delete(g)
```
A deleted instrument object is *invalid*, which means that you cannot connect it to the instrument. In this case, you should remove the object from the MATLAB workspace. To remove instrument objects and other variables from the MATLAB workspace, use the clear command.

clear g

If you use clear on an object that is connected to an instrument, the object is removed from the workspace but remains connected to the instrument. You can restore cleared instrument objects to MATLAB with the instrfind function.
# **4**

## Controlling Instruments Using the GPIB

This chapter describes specific issues related to controlling instruments that use the GPIB interface. The sections are as follows.

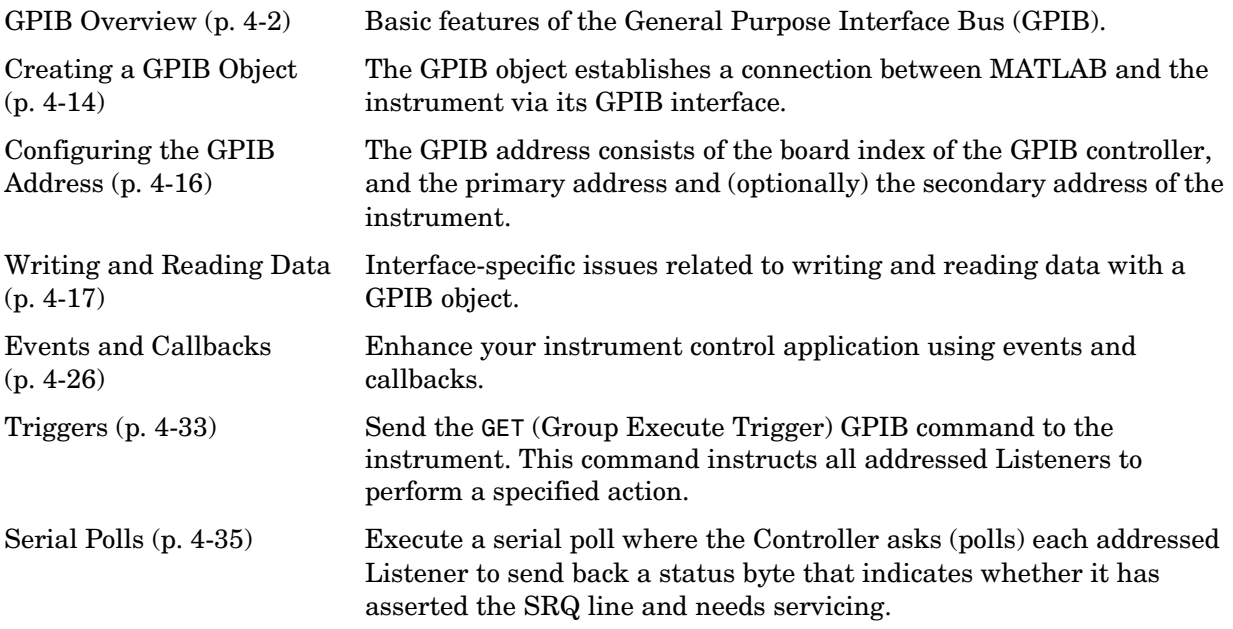

## <span id="page-73-0"></span>**GPIB Overview**

This section provides an overview of the General Purpose Interface Bus (GPIB). Topics include

- **•** [What is GPIB?](#page-73-1)
- **•** [Important GPIB Features](#page-74-0)
- **•** [GPIB Lines](#page-75-0)
- **•** [Status and Event Reporting](#page-80-0)

For many GPIB applications, you can communicate with your instrument without detailed knowledge of how GPIB works. Communication is established through a GPIB object, which you create in the MATLAB workspace.

If your application is straightforward, or if you are already familiar with the topics mentioned above, you might want to begin with ["Creating a GPIB](#page-85-0)  [Object" on page 4-14](#page-85-0). If you want a high-level description of all the steps you are likely to take when communicating with your instrument, refer to [Chapter](#page-38-0)  [2, "The Instrument Control Session."](#page-38-0)

## <span id="page-73-1"></span>**What Is GPIB?**

The GPIB is a standardized interface that allows you to connect and control multiple devices from various vendors. GPIB is also referred to by its original name HP-IB, or by its IEEE designation IEEE-488. The GPIB functionality has evolved over time, and is described in several specifications:

- **•** The IEEE 488.1-1975 specification defines the electrical and mechanical characteristics of the interface and its basic functional characteristics.
- **•** The IEEE-488.2-1987 specification builds on the IEEE 488.1 specification to define an acceptable minimum configuration and a basic set of instrument commands and common data formats.
- **•** The Standard Commands for Programmable Instrumentation (SCPI) specification builds on the commands given by the IEEE 488.2 specification to define a standard instrument command set that can be used by GPIB or other interfaces.

Some of the GPIB functionality is required for all GPIB devices, while other GPIB functionality is optional. Additionally, many devices support only a subset of the SCPI command set, or use a different vendor-specific command set. Refer to your device documentation for a complete list of its GPIB capabilities and its command set.

#### <span id="page-74-0"></span>**Important GPIB Features**

The important GPIB features are described below. For detailed information about GPIB functionality, see the appropriate references in [Appendix A,](#page-660-0) "[Selected Bibliography](#page-660-1)."

#### **The Bus and Connector**

The GPIB bus is a cable with two 24-pin connectors that allow you to connect multiple devices to each other. The bus and connector have these features and limitations:

- **•** You can connect up to fifteen devices to a bus.
- **•** You can connect devices in a star configuration, a linear configuration, or a combination of configurations.
- **•** To achieve maximum data transfer rates, the cable length should not exceed 20 meters total or an average of 2 meters per device. You can eliminate these restrictions by using a bus extender.

#### **GPIB Devices**

Each GPIB device must be some combination of a *Talker*, a *Listener*, or a *Controller*. A Controller is typically a board that you install in your computer. Talkers and Listeners are typically instruments such as oscilloscopes, function generators, multimeters, and so on. Most modern instruments are both Talkers and Listeners.

- **•** Talkers A Talker transmits data over the interface when addressed to talk by the Controller. There can be only one Talker at a given time.
- **•** Listeners A Listener receives data over the interface when addressed to listen by the Controller. There can be up to 14 Listeners at a given time. Typically, the Controller is a Talker while one or more instruments on the GPIB are Listeners.
- **•** Controllers The Controller specifies which devices are Talkers or Listeners. A GPIB system can contain multiple Controllers — one of which is designated the System Controller. However, only one Controller can be active at a given time. The current active controller is the

Controller-In-Charge (CIC). The CIC can pass control to an idle Controller, but only the System Controller can make itself the CIC.

When the Controller is not sending messages, then a Talker can send messages. Typically, the CIC is a Listener while another device is enabled as a Talker.

Each Controller is identified by a unique board index number. Each Talker/Listener is identified by a unique primary address ranging from 0 to 30, and by an optional secondary address, which can be 0 or can range from 96 to 126.

#### **GPIB Data**

There are two types of data that can be transferred over the GPIB: *instrument data* and *interface message*s.

- **•** Instrument data Instrument data consists of vendor-specific commands that configure your instrument, return measurement results, and so on. For a complete list of commands supported by your instrument, refer to its documentation.
- **•** Interface messages Interface messages are defined by the GPIB standard and consist of commands that clear the GPIB bus, address devices, return self-test results, and so on.

Data transfer consists of one byte (8 bits) sent in parallel.The data transfer rate across the interface is limited to 1 megabyte per second. However, this data rate is usually not achieved in practice, and is limited by the slowest device on the bus.

#### <span id="page-75-0"></span>**GPIB Lines**

The GPIB consists of 24 lines, which are shared by all instruments connected to the bus. 16 lines are used for signals, while 8 lines are for ground. The signal lines are divided into these groups:

- **•** Eight data lines
- **•** Five interface management lines
- **•** Three handshake lines

The signal lines use a low-true (negative) logic convention with TTL levels. This means that a line is low (true or asserted) when it is a TTL low level, and a line is high (false or unasserted) when it is a TTL high level. The pin assignment scheme for a GPIB connector is shown below.

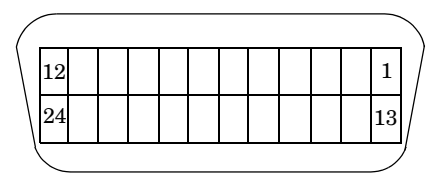

The pins and signals associated with the GPIB connector are described below.

| Pin          | Label             | <b>Signal Name</b>    | Pin | Label            | <b>Signal Name</b> |
|--------------|-------------------|-----------------------|-----|------------------|--------------------|
| $\mathbf{1}$ | DIO1              | Data transfer         | 13  | DIO5             | Data transfer      |
| $\mathbf{2}$ | DI <sub>O</sub> 2 | Data transfer         | 14  | DIO6             | Data transfer      |
| 3            | DIO <sub>3</sub>  | Data transfer         | 15  | DIO7             | Data transfer      |
| 4            | DIO <sub>4</sub>  | Data transfer         | 16  | DI <sub>08</sub> | Data transfer      |
| 5            | EOI               | End Or Identify       | 17  | <b>REN</b>       | Remote Enable      |
| 6            | <b>DAV</b>        | Data Valid            | 18  | GND              | DAV ground         |
| 7            | <b>NRFD</b>       | Not Ready For<br>Data | 19  | GND              | NRFD ground        |
| 8            | <b>NDAC</b>       | Not Data Accepted     | 20  | GND              | NDAC ground        |
| 9            | <b>IFC</b>        | Interface Clear       | 21  | <b>GND</b>       | IFC ground         |
| 10           | SRQ               | Service Request       | 22  | GND              | SRQ ground         |
| 11           | <b>ATN</b>        | Attention             | 23  | GND              | ATN ground         |
| 12           | Shield            | Chassis ground        | 24  | GND              | Signal ground      |

**GPIB Pin and Signal Assignments**

#### **Data Lines**

The eight data lines, DIO1 through DIO8, are used for transferring data one byte at a time. DIO1 is the least significant bit, while DIO8 is the most significant bit. The transferred data can be an instrument command or a GPIB interface command.

Data formats are vendor-specific and can be text-based (ASCII) or binary. GPIB interface commands are defined by the IEEE 488 standard.

#### **Interface Management Lines**

The interface management lines control the flow of data across the GPIB interface, and are described below.

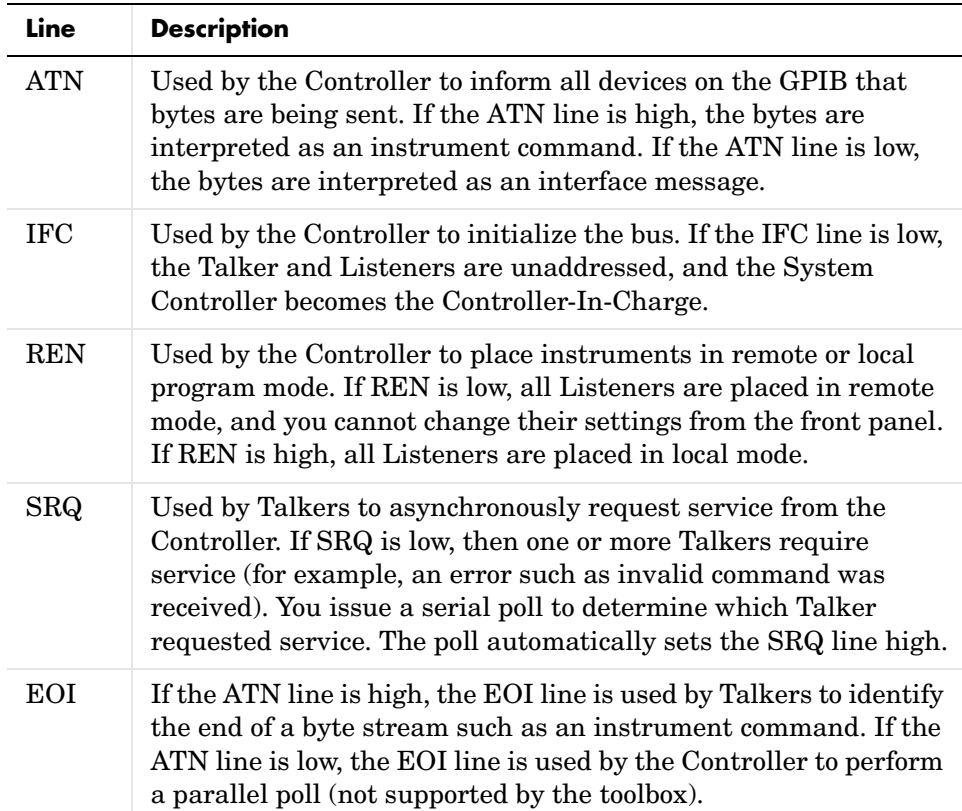

#### **GPIB Interface Management Lines**

You can examine the state of the interface management lines with the BusManagementStatus property.

#### **Handshake Lines**

The three handshake lines, DAV, NRFD, and NDAC, are used to transfer bytes over the data lines from the Talker to one or more addressed Listeners.

Before data is transferred, all three lines must be in the proper state. The active Talker controls the DAV line and the Listener(s) control the NRFD and NDAC lines. The handshake process allows for error-free data transmission. The handshake lines are described below.

#### **GPIB Handshake Lines**

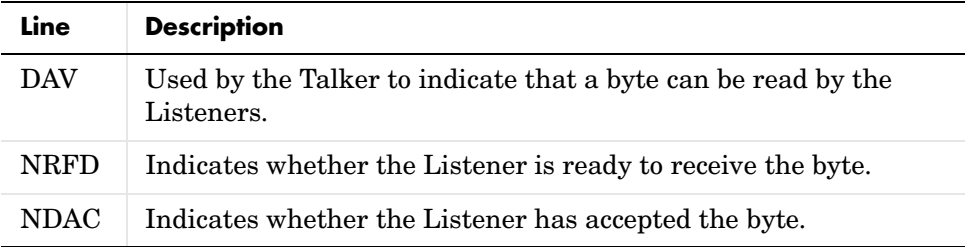

The handshaking process follows these steps:

- **1** Initially, the Talker holds the DAV line high indicating no data is available, while the Listeners hold the NRFD line high and the NDAC line low indicating they are ready for data and no data is accepted, respectively.
- **2** When the Talker puts data on the bus, it sets the DAV line low, which indicates that the data is valid.
- **3** The Listeners set the NRFD line low, which indicates that they are not ready to accept new data.
- **4** The Listeners set the NDAC line high, which indicates that the data is accepted.
- **5** When all Listeners indicate that they have accepted the data, the Talker asserts the DAV line indicating that the data is no longer valid. The next byte of data can now be transmitted.

**6** The Listeners hold the NRFD line high indicating they are ready to receive data again, and the NDAC line is held low indicating no data is accepted.

**Note** If the ATN line is high during the handshaking process, the information is considered data such as an instrument command. If the ATN line is low, the information is considered a GPIB interface message.

The handshaking steps are shown below.

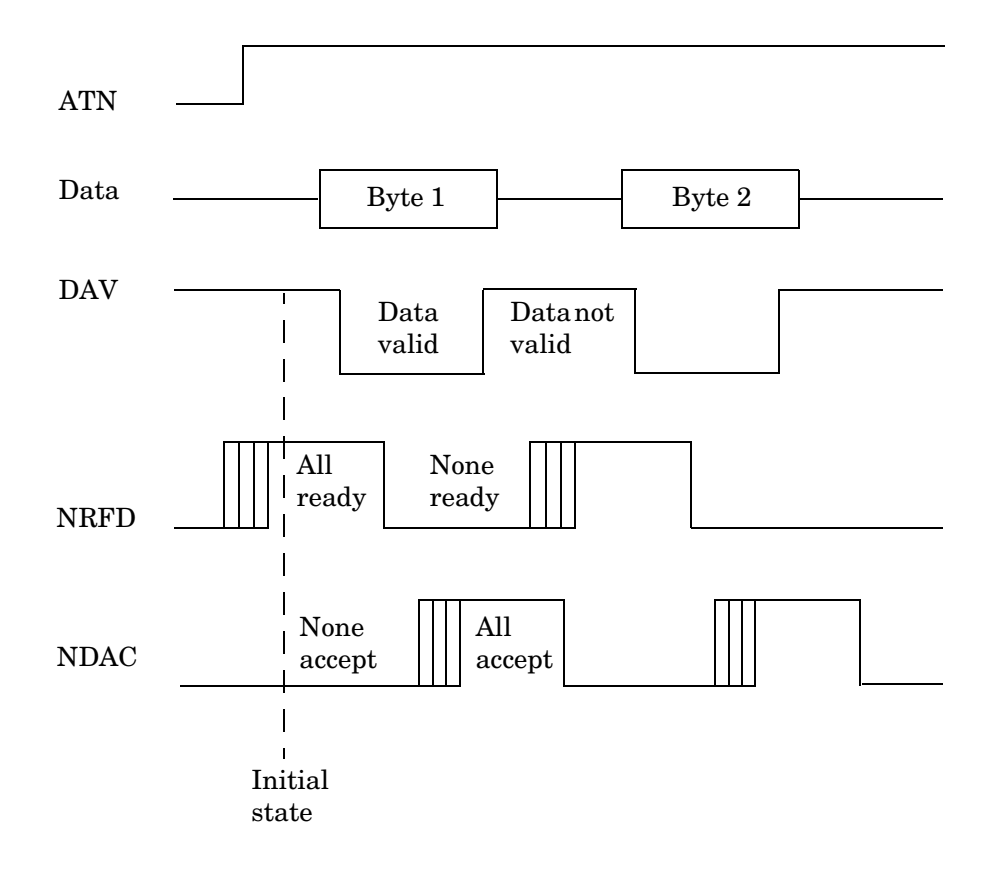

You can examine the state of the handshake lines with the HandshakeStatus property.

## <span id="page-80-0"></span>**Status and Event Reporting**

GPIB provides a system for reporting status and event information. With this system, you can find out if your instrument has data to return, whether a command error occurred, and so on. For many instruments, the reporting system consists of four 8-bit registers and two queues (output and event). The four registers are grouped into these two functional categories:

- **•** Status Registers The Status Byte Register (SBR) and Standard Event Status Register (SESR) contain information about the state of the instrument.
- **•** Enable Registers The Event Status Enable Register (ESER) and the Service Request Enable Register (SRER) determine which types of events are reported to the status registers and the event queue. ESER enables SESR, while SRER enables SBR.

The status registers, enable registers, and output queue are shown below.

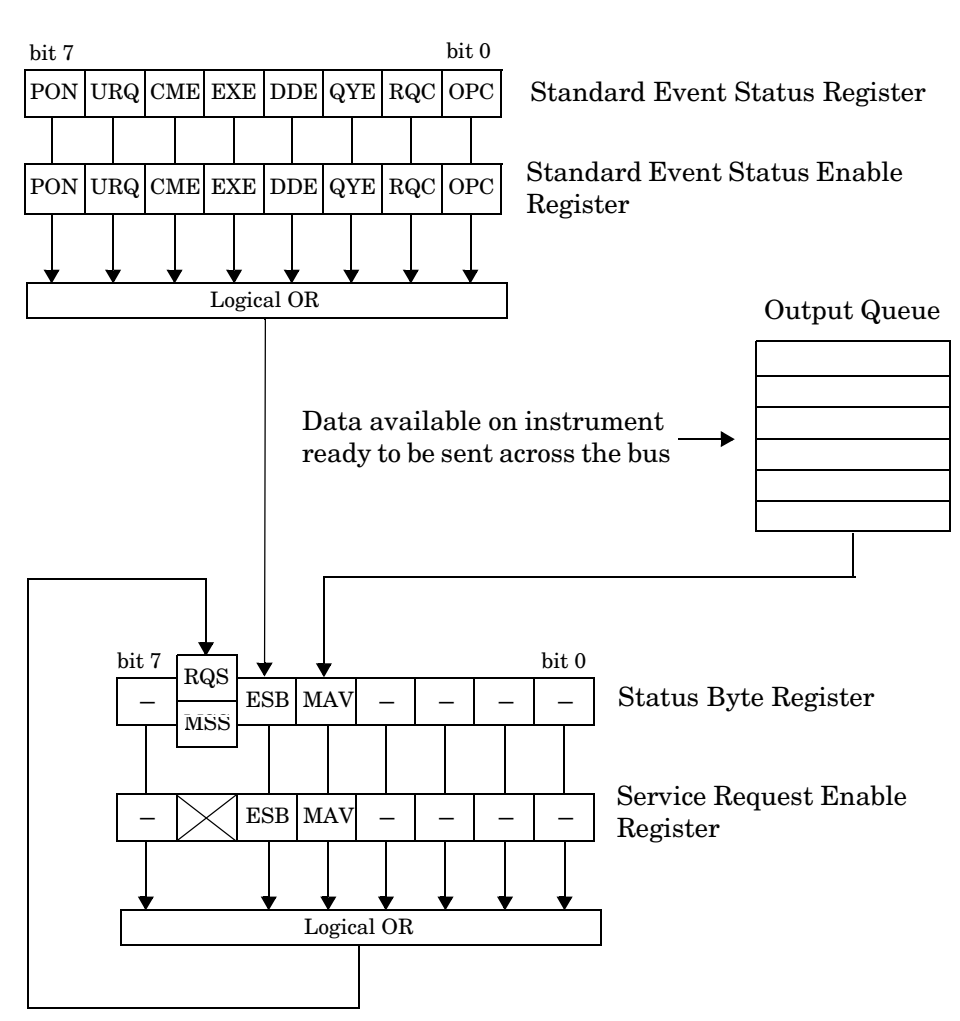

#### Standard Event

#### **Status Byte Register**

Each bit in the Status Byte Register (SBR) is associated with a specific type of event. When an event occurs, the instrument sets the appropriate bit to 1. You can enable or disable the SBR bits with the Service Request Enable Register (SRER). You can determine which events occurred by reading the enabled SBR bits. The SBR bits are described below.

| Bit   | Label      | <b>Description</b>                                                                                                    |  |
|-------|------------|----------------------------------------------------------------------------------------------------|--|
| $0-3$ |            | Instrument-specific summary messages.                                                                                                    |  |
| 4     | <b>MAV</b> | The Message Available bit indicates if data is available in<br>the Output Queue. MAV is 1 if the Output Queue contains<br>data. MAV is 0 if the Output Queue is empty.                                                           |  |
| 5     | <b>ESB</b> | The Event Status bit indicates if one or more enabled<br>events have occurred. ESB is 1 if an enabled event occurs.<br>ESB is 0 if no enabled events occur. You enable events<br>with the Standard Event Status Enable Register. |  |
| 6     | <b>MSS</b> | The Master Summary Status summarizes the ESB and<br>MAV bits. MSS is 1 if either MAV or ESB is 1. MSS is 0 if<br>both MAV and ESB are 0. This bit is obtained from the<br>*STB? command.                                         |  |
|       | <b>RQS</b> | The Request Service bit indicates that the instrument<br>requests service from the GPIB controller. This bit is<br>obtained from a serial poll.                                                                                  |  |
| 7     |            | Instrument-specific summary message.                                                                                                    |  |

**Status Byte Register Bits**

For example, if you want to know when a specific type of instrument error occurs, you would enable bit 5 of the SRER. Additionally, you would enable the appropriate bit of the Standard Event Status Enable Register (see the following section) so that the error event of interest is reported by the ESB bit of the SBR.

#### <span id="page-83-0"></span>**Standard Event Status Register**

Each bit in the Standard Event Status Register (SESR) is associated with a specific state of the instrument. When the state changes, the instrument sets the appropriate bits to 1. You can enable or disable the SESR bits with the Standard Event Status Enable Register (ESER). You can determine the state of the instrument by reading the enabled SESR bits. The SESR bits are described below.

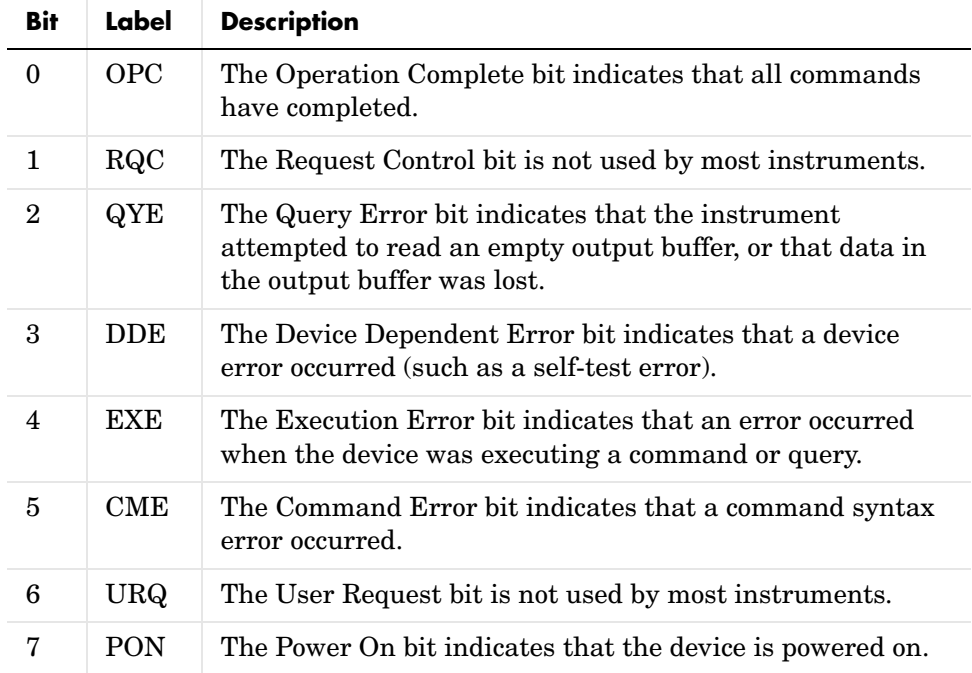

#### **Standard Event Status Register Bits**

For example, if you want to know when an execution error occurs, you would enable bit 4 of the ESER. Additionally, you would enable bit 5 of the SRER (see the preceding section) so that the error event of interest is reported by the ESB bit of the SBR.

#### **Reading and Writing Register Information**

This section describes the common GPIB commands used to read and write status and event register information.

**GPIB Commands for Reading and Writing Register Information**

| <b>Register</b> | <b>Operation</b> | Command | <b>Description</b>                                                                                                    |  |
|-----------------|------------------|---------|----------------------------------------------------------------------------------------------------|--|
| <b>SESR</b>     | Read             | *ESR?   | Return a decimal value that corresponds to the weighted<br>sum of all the bits set in the SESR register.                                                                                                    |  |
|                 | Write            | N/A     | You cannot write to the SESR register.                                                                                                    |  |
| <b>ESER</b>     | Read             | *ESE?   | Return a decimal value that corresponds to the weighted<br>sum of all the bits enabled by the *ESE command.                                                                                                 |  |
|                 | Write            | *FSF    | Write a decimal value that corresponds to the weighted<br>sum of all the bits you want to enable in the SESR<br>register.                                                                                   |  |
| SBR             | Read             | *STB?   | Return a decimal value that corresponds to the weighted<br>sum of all the bits set in the SBR register. This command<br>returns the same result as a serial poll except that the<br>MSS bit is not cleared. |  |
|                 | Write            | N/A     | You cannot write to the SBR register.                                                                                                    |  |
| <b>SRER</b>     | Read             | *SRE?   | Return a decimal value that corresponds to the weighted<br>sum of all the bits enabled by the *SRE command.                                                                                                 |  |
|                 | Write            | *SRE    | Write a decimal value that corresponds to the weighted<br>sum of all the bits you want to enable in the SBR register.                                                                                       |  |

For example, to enable bit 4 of the SESR, you write the command \*ESE 16. To enable bit 4 and bit 5 of the SESR, you write the command \*ESE 48. To enable bit 5 of the SBR, you write the command \*SRE 32.

To see how to use many of these commands in the context of an instrument control session, refer to ["Example: Executing a Serial Poll" on page 4-35.](#page-106-1)

## <span id="page-85-0"></span>**Creating a GPIB Object**

You create a GPIB object with the gpib function. gpib requires the adaptor name, the GPIB board index, and the primary address of the instrument. As described in ["Connecting to the Instrument" on page 2-3](#page-40-0), you can also configure property values during object creation. For a list of supported adaptors, refer to ["The Interface Driver Adaptor" on page 1-6](#page-19-0).

Each GPIB object is associated with one controller and one instrument. For example, to create a GPIB object associated with a National Instruments controller with board index 0, and an instrument with primary address 1,

 $g = g$ pib('ni',0,1);

The GPIB object g now exists in the MATLAB workspace. You can display the class of g with the whos command.

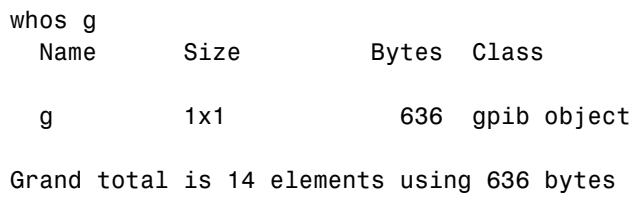

Once the GPIB object is created, the properties listed below are automatically assigned values. These general purpose properties provide descriptive information about the object based on its class type and address information.

**GPIB Descriptive Properties**

| <b>Property Name</b> | <b>Description</b>                              |
|----------------------|-------------------------------------------------|
| Name                 | Specify a descriptive name for the GPIB object. |
| Type                 | Indicate the object type.                       |

You can display the values of these properties for g with the get function.

```
get(g,{'Name','Type'})
ans = 'GPIB0-1' 'gpib'
```
## **The GPIB Object Display**

The GPIB object provides you with a convenient display that summarizes important address and state information. You can invoke the display summary these ways:

- **•** Type the GPIB object at the command line.
- **•** Exclude the semicolon when creating a GPIB object.
- **•** Exclude the semicolon when configuring properties using the dot notation.

You can also display summary information via the Workspace browser by right-clicking an instrument object and selecting **Explore -> Display Summary** from the context menu.

The display summary for the GPIB object g is given below.

```
GPIB Object Using NI Adaptor : GPIB0-1
Communication Address 
  BoardIndex: 0
  PrimaryAddress: 1
  SecondaryAddress: 0
Communication State 
  Status: closed
  RecordStatus: off
Read/Write State 
  TransferStatus: idle
  BytesAvailable: 0
  ValuesReceived: 0
  ValuesSent: 0
```
## <span id="page-87-0"></span>**Configuring the GPIB Address**

Each GPIB object is associated with one controller and one instrument. The GPIB address consists of the board index of the GPIB controller, and the primary address and (optionally) the secondary address of the instrument. The term "board index" is equivalent to the term "logical unit" as used by Agilent Technologies.

Note that some vendors place limits on the allowed board index values. Refer to the Instrument Control Toolbox Release Notes for a list of these limitations. You can usually find the instrument addresses through a front panel display or by examining dip switch settings. Valid primary addresses range from 0 to 30. Valid secondary addresses range from 96 to 126, or can be 0, indicating that no secondary address is used.

The properties associated with the GPIB address are given below.

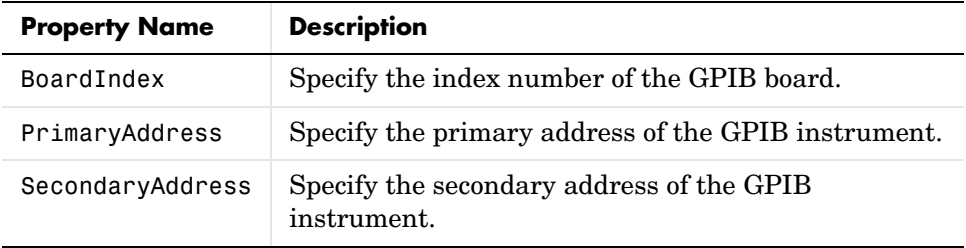

#### **GPIB Address Properties**

You must specify the board index and instrument primary address values during GPIB object creation. The BoardIndex and PrimaryAddress properties are automatically updated with these values. If the instrument has a secondary address, you can specify its value during or after object creation by configuring the SecondaryAddress property.

You can display the address property values for the GPIB object g created in ["Creating a GPIB Object" on page 4-14](#page-85-0) with the get function.

```
get(g,{'BoardIndex','PrimaryAddress','SecondaryAddress'})
ans =
```
[0] [1] [0]

## <span id="page-88-0"></span>**Writing and Reading Data**

This section describes interface-specific issues related to writing and reading data with a GPIB object. Topics include

- **•** The rules for completing write and read operations
- **•** Examples that illustrate writing and reading text data and binary data

For a general overview about writing and reading data, as well as a list of all associated functions and properties, refer to ["Communicating with Your](#page-43-0)  [Instrument" on page 2-6.](#page-43-0)

## **Rules for Completing Write and Read Operations**

The rules for completing synchronous and asynchronous read and write operations are described below.

#### **Completing Write Operations**

A write operation using fprintf or fwrite completes when one of these conditions is satisfied:

- **•** The specified data is written.
- **•** The time specified by the Timeout property passes.

Additionally, you can stop an asynchronous write operation at any time with the stopasync function.

An instrument determines if a write operation is complete based on the EOSMode, EOIMode, and EOSCharCode property values. If EOSMode is configured to either write or read&write, each occurrence of \n in a text command is replaced with the End-Of-String (EOS) character specified by the EOSCharCode value. Therefore, when you use the default for intertant of  $s\$ s \n, all text commands written to the instrument will end with that value. The default EOSCharCode value is LF, which corresponds to the line feed character. The EOS character required by your instrument will be described in its documentation.

If EOIMode is on, then the End Or Identify (EOI) line is asserted when the last byte is written to the instrument. The last byte can be part of a binary data stream or a text data stream. If EOSMode is configured to either write or read&write, then the last byte written is the EOSCharCode value and the EOI line is asserted when the instrument receives this byte.

#### **Completing Read Operations**

A read operation with fgetl, fgets, fread, fscanf, or readasync completes when one of these conditions is satisfied:

- **•** The EOI line is asserted.
- **•** The terminator specified by the EOSCharCode property is read. This can occur only when the EOSMode property is configured to either read or read&write.
- **•** The time specified by the Timeout property passes.
- **•** The specified number of values is read (fread, fscanf, and readasync only).
- **•** The input buffer is filled (if the number of values is not specified).

In addition to these rules, you can stop an asynchronous read operation at any time with the stopasync function.

### **Example: Writing and Reading Text Data**

This example illustrates how to communicate with a GPIB instrument by writing and reading text data.

The instrument is a Tektronix TDS 210 two-channel oscilloscope. Therefore, many of the commands used are specific to this instrument. A sine wave is input into channel 2 of the oscilloscope, and your job is to measure the peak-to-peak voltage of the input signal.

**1 Create an instrument object —** Create the GPIB object g associated with a National Instruments GPIB controller with board index 0, and an instrument with primary address 1.

```
g = gpi b('ni', 0, 1);
```
**2 Connect to the instrument —** Connect g to the oscilloscope, and return the default values for the EOSMode and EOIMode properties.

```
fopen(g)
get(g,{'EOSMode','EOIMode'})
ans = 'none' 'on'
```
Using these property values, write operations complete when the last byte is written to the instrument, and read operations complete when the EOI line is asserted by the instrument.

**3 Write and read data —** Write the \*IDN? command to the instrument using fprintf, and then read back the result of the command using fscanf.

```
fprintf(g,'*IDN?')
idn = fscan f(q)idn =TEKTRONIX,TDS 210,0,CF:91.1CT FV:v1.16 TDS2CM:CMV:v1.04
```
Determine the measurement source. Possible measurement sources include channel 1 and channel 2 of the oscilloscope.

```
fprintf(g,'MEASUREMENT:IMMED:SOURCE?')
source = fscan f(g)source =CH1
```
The scope is configured to return a measurement from channel 1. Because the input signal is connected to channel 2, you must configure the instrument to return a measurement from this channel.

```
fprintf(g,'MEASUREMENT:IMMED:SOURCE CH2')
fprintf(g,'MEASUREMENT:IMMED:SOURCE?')
source = fscan f(q)source =CH2
```
You can now configure the scope to return the peak-to-peak voltage, request the value of this measurement, and then return the voltage value to MATLAB using fscanf.

```
fprintf(g,'MEASUREMENT:MEAS1:TYPE PK2PK')
fprintf(g,'MEASUREMENT:MEAS1:VALUE?')
ptop = fscan f(g)ptop =
2.0199999809E0
```
**4 Disconnect and clean up —** When you no longer need g, you should disconnect it from the instrument, and remove it from memory and from the MATLAB workspace.

```
fclose(g)
delete(g)
clear g
```
## <span id="page-91-0"></span>**Example: Reading Binary Data**

This example illustrates how you can download the TDS 210 oscilloscope screen display to MATLAB. The screen display data is transferred to MATLAB and saved to disk using the Windows bitmap format. This data provides a permanent record of your work, and is an easy way to document important signal and scope parameters.

**1 Create an instrument object —** Create the GPIB object g associated with a National Instruments GPIB controller with board index 0, and an instrument with primary address 1.

 $g = gpi b('ni', 0, 1);$ 

**2 Configure property values —** Configure the input buffer to accept a reasonably large number of bytes, and configure the timeout value to two minutes to account for slow data transfer.

g.InputBufferSize = 50000;  $q.Timeout = 120$ ;

**3 Connect to the instrument** — Connect g to the oscilloscope.

fopen(g)

**4 Write and read data —** Configure the scope to transfer the screen display as a bitmap.

fprintf(g,'HARDCOPY:PORT GPIB') fprintf(g,'HARDCOPY:FORMAT BMP') fprintf(g,'HARDCOPY START')

Asynchronously transfer the data from the instrument to the input buffer.

readasync(g)

Wait until the read operation completes, and then transfer the data to the MATLAB workspace as unsigned 8-bit integers.

```
g.TransferStatus
ans =idle
out = fread(g,g.BytesAvailable,'uint8');
```
- **5 Disconnect and clean up —** When you no longer need g, you should disconnect it from the instrument, and remove it from memory and from the MATLAB workspace.
	- fclose(g) delete(g) clear g

#### **Viewing the Bitmap Data**

To view the bitmap data, you should follow these steps:

- **1** Open a disk file.
- **2** Write the data to the disk file.
- **3** Close the disk file.
- **4** Read the data using the imread function.
- **5** Scale and display the data using the imagesc function.

Note that the MATLAB file I/O versions of the fopen, fwrite, and fclose functions are used.

```
fid = fopen('test1.bmp','w');
fwrite(fid,out,'uint8');
fclose(fid)
a = imread('test1.bmp', 'bmp');imagesc(fliplr(a'))
```
Because the scope returns the screen display data using only two colors, an appropriate colormap is selected.

```
mymap = [0 0 0; 1 1 1];colormap(mymap)
```
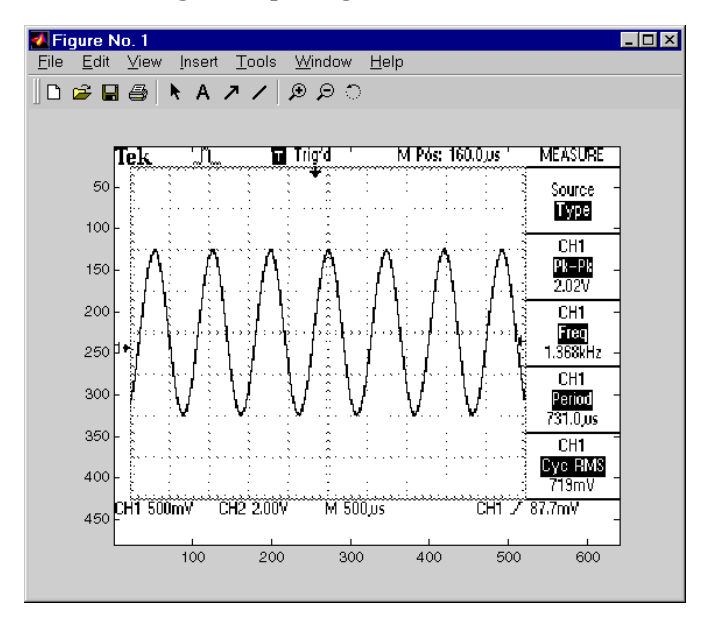

The resulting bitmap image is shown below.

## **Example: Parsing Input Data Using scanstr**

This example illustrates how to use the scanstr function to parse data that you read from a Tektronix TDS 210 oscilloscope. scanstr is particularly useful when you want to parse a string into one or more cell array elements, where each element is determined to be either a double or a string.

**1 Create an instrument object —** Create the GPIB object g associated with a National Instruments GPIB controller with board index 0, and an instrument with primary address 1.

 $g = gpi b('ni', 0, 1);$ 

**2 Connect to the instrument** — Connect g to the oscilloscope.

fopen(g)

**3 Write and read data —** Return identification information to separate elements of a cell array using the default delimiters.

fprintf(g,'\*IDN?');

```
idn = scalar(r(q))idn = 'TEKTRONIX'
     'TDS 210'
    [ 0]
     'CF:91.1CT FV:v1.16 TDS2CM:CMV:v1.04'
```
**4 Disconnect and clean up —** When you no longer need g, you should disconnect it from the instrument, and remove it from memory and from the MATLAB workspace.

fclose(g) delete(g) clear g

## **Example: Understanding EOI and EOS**

This example illustrates how the EOI line and the EOS character are used to complete read and write operations, and how the EOIMode, EOSMode, and EOSCharCode properties are related to each other. In most cases, you can successfully communicate with your instrument by accepting the default values for these properties.

The default value for EOIMode is on, which means that the EOI line is asserted when the last byte is written to the instrument. The default value for EOSMode is none, which means that the EOSCharCode value is not written to the instrument, and read operations will not complete when the EOSCharCode value is read. Therefore, when you use the default values for EOIMode and EOSMode,

- **•** Write operations complete when the last byte is written to the instrument.
- **•** Read operations complete when the EOI line is asserted by the instrument.
- **1 Create an instrument object —** Create the GPIB object g associated with a National Instruments GPIB controller with board index 0, and an instrument with primary address 1.

 $q = qpi b('ni', 0, 1);$ 

**2 Connect to the instrument** — Connect g to the oscilloscope.

fopen(g)

**3 Write and read data —** Configure g so that the EOI line is not asserted after the last byte is written to the instrument, and the EOS character is used to complete write operations. The default format for fprintf is  $s\cdot n$ , where  $\ln$ is replaced by the EOS character as given by EOSCharCode.

```
q.EOIMode = 'off';g.EOSMode = 'write';
fprintf(g,'*IDN?')
out = fscanf(g)out =
```
TEKTRONIX,TDS 210,0,CF:91.1CT FV:v1.16 TDS2CM:CMV:v1.04

Although EOSMode is configured so that read operations will not complete after receiving the EOS character, the preceding read operation succeeded because the EOI line was asserted.

Now configure g so that the EOS character is not used to complete read or write operations. Because the EOI line is not asserted and the EOS character is not written, the instrument cannot interpret the \*IDN? command and a timeout occurs.

```
g.EOSMode = 'none';
fprintf(g,'*IDN?')
out = fscanf(g)
```
Warning: GPIB: NI: An I/O operation has been canceled mostly likely due to a timeout.

Now configure g so that the read operation terminates after the "X" character is read. The EOIMode property is configured to on so that the EOI line is asserted after the last byte is written. The EOSMode property is configured to read so that the read operation completes when the EOSCharCode value is read.

```
a.EOIMode = 'on':g.EOSMode = 'read';q.EOSCharCode = 'X';fprintf(g,'*IDN?')
```

```
out = fscanf(g)out =
```
**TEKTRONIX** 

Note that the rest of the identification string remains in the instrument's hardware buffer. If you do not want to return this data during the next read operation, you should clear it from the instrument buffer with the clrdevice function.

clrdevice(g)

**4 Disconnect and clean up —** When you no longer need g, you should disconnect it from the instrument, and remove it from memory and from the MATLAB workspace.

fclose(g) delete(g) clear g

## <span id="page-97-0"></span>**Events and Callbacks**

You can enhance the power and flexibility of your instrument control application by using *events*. An event occurs after a condition is met, and might result in one or more callbacks.

While the instrument object is connected to the instrument, you can use events to display a message, display data, analyze data, and so on. Callbacks are controlled through *callback properties* and *callback functions*. All event types have an associated callback property. Callback functions are M-file functions that you construct to suit your specific application needs.

You execute a callback when a particular event occurs by specifying the name of the M-file callback function as the value for the associated callback property.

## **Example: Introduction to Events and Callbacks**

This example uses the M-file callback function instrcallback to display a message to the command line when a bytes-available event occurs. The event is generated when the EOSCharCode property value is read.

```
g = gpi b('ni', 0, 1);g.BytesAvailableFcnMode = 'eosCharCode';
g.BytesAvailableFcn = @instrcallback;
fopen(g)
fprintf(g,'*IDN?')
readasync(g)
```
The resulting display from instrcallback is shown below.

BytesAvailable event occurred at 17:30:11 for the object: GPIB0-1.

End the GPIB session.

fclose(g) delete(g) clear g

You can use the type command to display instrcallback at the command line.

## **Event Types and Callback Properties**

The GPIB event types and associated callback properties are described below.

| <b>Event Type</b> | <b>Associated Property Name</b> |
|-------------------|---------------------------------|
| Bytes available   | BytesAvailableFcn               |
|                   | BytesAvailableFcnCount          |
|                   | BytesAvailableFcnMode           |
| Error             | <b>FrrorFcn</b>                 |
| Output empty      | OutputEmptyFcn                  |
| Timer             | TimerFcn                        |
|                   | TimerPeriod                     |

**GPIB Event Types and Callback Properties** 

**Bytes-Available Event.** A bytes-available event is generated immediately after a predetermined number of bytes are available in the input buffer or the End-Of-String character is read, as determined by the BytesAvailableFcnMode property.

If BytesAvailableFcnMode is byte, the bytes-available event executes the callback function specified for the BytesAvailableFcn property every time the number of bytes specified by BytesAvailableFcnCount is stored in the input buffer. If BytesAvailableFcnMode is eosCharCode, then the callback function executes every time the character specified by the EOSCharCode property is read.

This event can be generated only during an asynchronous read operation.

**Error Event.** An error event is generated immediately after an error, such as a timeout, occurs. A timeout occurs if a read or write operation does not successfully complete within the time specified by the Timeout property. An error event is not generated for configuration errors such as setting an invalid property value.

This event executes the callback function specified for the ErrorFcn property. It can be generated only during an asynchronous read or write operation.

**Output-Empty Event.** An output-empty event is generated immediately after the output buffer is empty.

This event executes the callback function specified for the OutputEmptyFcn property. It can be generated only during an asynchronous write operation.

**Timer Event.** A timer event is generated when the time specified by the TimerPeriod property passes. Time is measured relative to when the object is connected to the instrument.

This event executes the callback function specified for the TimerFcn property. Note that some timer events might not be processed if your system is significantly slowed or if the TimerPeriod value is too small.

## **Storing Event Information**

You can store event information in a callback function or in a record file. Event information stored in a callback function uses two fields: Type and Data. The Type field contains the event type, while the Data field contains event-specific information. As described in ["Creating and Executing Callback Functions" on](#page-100-0)  [page 4-29,](#page-100-0) these two fields are associated with a structure that you define in the callback function header. Refer to ["Debugging: Recording Information to](#page-246-0)  [Disk" on page 11-5](#page-246-0) to learn about storing event information in a record file.

The event types and the values for the Type and Data fields are given below.

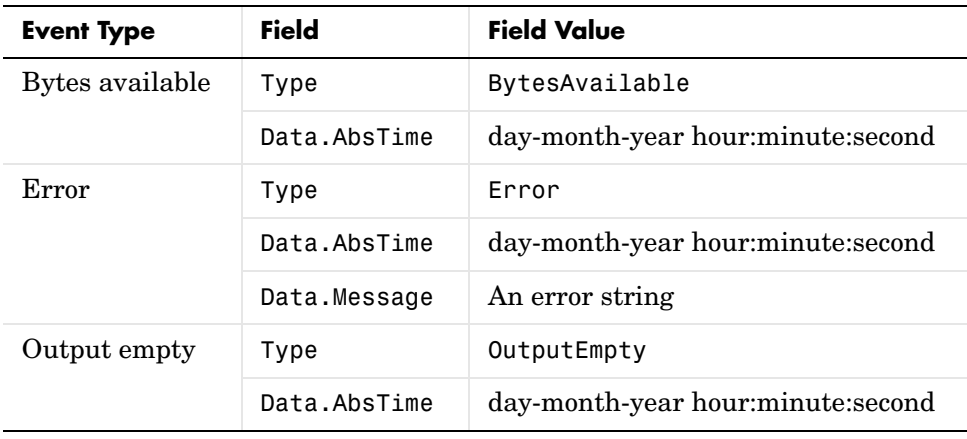

#### **GPIB Event Information**

| Event Type | <b>Field</b> | <b>Field Value</b>                |
|------------|--------------|-----------------------------------|
| Timer      | Tvpe         | Timer                             |
|            | Data.AbsTime | day-month-year hour:minute:second |

**GPIB Event Information (Continued)**

The Data field values are described below.

**The AbsTime Field.** AbsTime is defined for all events, and indicates the absolute time the event occurred. The absolute time is returned using the MATLAB clock format.

day-month-year hour:minute:second

**The Message Field.** Message is used by the error event to store the descriptive message that is generated when an error occurs.

## <span id="page-100-0"></span>**Creating and Executing Callback Functions**

You specify the callback function to be executed when a specific event type occurs by including the name of the M-file as the value for the associated callback property. You can specify the callback function as a function handle or as a string cell array element. Function handles are described in the MATLAB function handle reference pages. Note that if you are executing a local callback function from within an M-file, then you must specify the callback as a function handle.

For example, to execute the callback function mycallback every time the EOSCharCode property value is read from your instrument,

```
g.BytesAvailableFcnMode = 'eosCharCode';
g.BytesAvailableFcn = @mycallback;
```
Alternatively, you can specify the callback function as a cell array.

```
g.BytesAvailableFcn = {'mycallback'};
```
M-file callback functions require at least two input arguments. The first argument is the instrument object. The second argument is a variable that captures the event information given in the preceding table. This event information pertains only to the event that caused the callback function to execute. The function header for mycallback is shown below.

```
function mycallback(obj,event)
```
You pass additional parameters to the callback function by including both the callback function and the parameters as elements of a cell array. For example, to pass the MATLAB variable time to mycallback,

```
time = datestr(now, 0);g.BytesAvailableFcnMode = 'eosCharCode';
g.BytesAvailableFcn = {@mycallback,time};
```
Alternatively, you can specify mycallback as a string in the cell array.

g.BytesAvailableFcn = {'mycallback',time};

The corresponding function header is

function mycallback(obj,event,time)

If you pass additional parameters to the callback function, then they must be included in the function header after the two required arguments.

**Note** You can also specify the callback function as a string. In this case, the callback is evaluated in the MATLAB workspace and no requirements are made on the input arguments of the callback function.

#### **Enabling Callback Functions After They Error**

If an error occurs while a callback function is executing, then

- **•** The callback function is automatically disabled.
- **•** A warning is displayed at the command line, indicating that the callback function is disabled.

If you want to enable the same callback function, you can set the callback property to the same value or you can disconnect the object with the fclose function. If you want to use a different callback function, the callback will be enabled when you configure the callback property to the new value.

#### **Example: Using Events and Callbacks to Read Binary Data**

This example extends ["Example: Reading Binary Data" on page 4-20](#page-91-0) by using the M-file callback function instrcallback to display event-related information to the command line when a bytes-available event occurs during a binary read operation.

**1 Create an instrument object —** Create the GPIB object g associated with a National Instruments GPIB controller with board index 0, and an instrument with primary address 1.

 $g = gpi b('ni', 0, 1);$ 

**2 Configure properties —** Configure the input buffer to accept a reasonably large number of bytes, and configure the timeout value to two minutes to account for slow data transfer.

g.InputBufferSize = 50000;  $g.\text{Timeout} = 120;$ 

Configure g to execute the callback function instrcallback every time 5000 bytes is stored in the input buffer. Because instrcallback requires an instrument object and event information to be passed as input arguments, the callback function is specified as a function handle.

g.BytesAvailableFcnMode = 'byte'; g.BytesAvailableFcnCount = 5000; g.BytesAvailableFcn = @instrcallback;

**3 Connect to the instrument —** Connect g to the oscilloscope.

fopen(g)

**4 Write and read data —** Configure the scope to transfer the screen display as a bitmap.

```
fprintf(g,'HARDCOPY:PORT GPIB')
fprintf(g,'HARDCOPY:FORMAT BMP')
fprintf(g,'HARDCOPY START')
```
Initiate the asynchronous read operation, and begin generating events.

```
readasync(g)
```
instrcallback is called every time 5000 bytes is stored in the input buffer. The resulting displays are shown below.

```
BytesAvailable event occurred at 09:41:42 for the object: GPIB0-1.
BytesAvailable event occurred at 09:41:50 for the object: GPIB0-1.
BytesAvailable event occurred at 09:41:58 for the object: GPIB0-1.
BytesAvailable event occurred at 09:42:06 for the object: GPIB0-1.
BytesAvailable event occurred at 09:42:14 for the object: GPIB0-1.
BytesAvailable event occurred at 09:42:22 for the object: GPIB0-1.
BytesAvailable event occurred at 09:42:30 for the object: GPIB0-1.
```
Wait until all the data is sent to the input buffer, and then transfer the data to MATLAB as unsigned 8-bit integers.

```
g.TransferStatus
ans =idle
out = fread(g,g.BytesAvailable,'uint8');
```
**5 Disconnect and clean up —** When you no longer need g, you should disconnect it from the instrument, and remove it from memory and from the MATLAB workspace.

fclose(g) delete(g) clear g

## <span id="page-104-0"></span>**Triggers**

You can execute a trigger with the trigger function. This function is equivalent to writing the GET (Group Execute Trigger) GPIB command to the instrument.

trigger instructs all the addressed Listeners to perform some instrument-specific function such as taking a measurement. Refer to your instrument documentation to learn how to use its triggering capabilities.

## **Example: Executing a Trigger**

This example illustrates GPIB triggering using an Agilent 33120A function generator. The output of the function generator is displayed with an oscilloscope so that the trigger can be observed.

**1 Create an instrument object —** Create the GPIB object g associated with a National Instruments GPIB controller with board index 0, and an instrument with primary address 1.

 $g = gpi b('ni', 0, 1);$ 

**2 Connect to the instrument** — Connect g to the function generator.

fopen(g)

**3 Write and read data —** Configure the function generator to produce a 5000 Hz sine wave, with 6 volts peak-to-peak.

```
fprintf(g,'Func:Shape Sin')
fprintf(g,'Volt 3')
fprintf(g,'Freq 5000')
```
Configure the burst of the trigger to display the sine wave for five seconds, configure the function generator to expect the trigger from the GPIB board, and enable the burst mode.

```
fprintf(g,'BM:NCycles 25000')
fprintf(g,'Trigger:Source Bus')
fprintf(g,'BM:State On')
```
Trigger the instrument.

trigger(g)

Disable the burst mode.

fprintf(g,'BM:State Off')

While the function generator is triggered, the sine wave is saved to the Ref A memory location of the oscilloscope. The saved waveform is shown below.

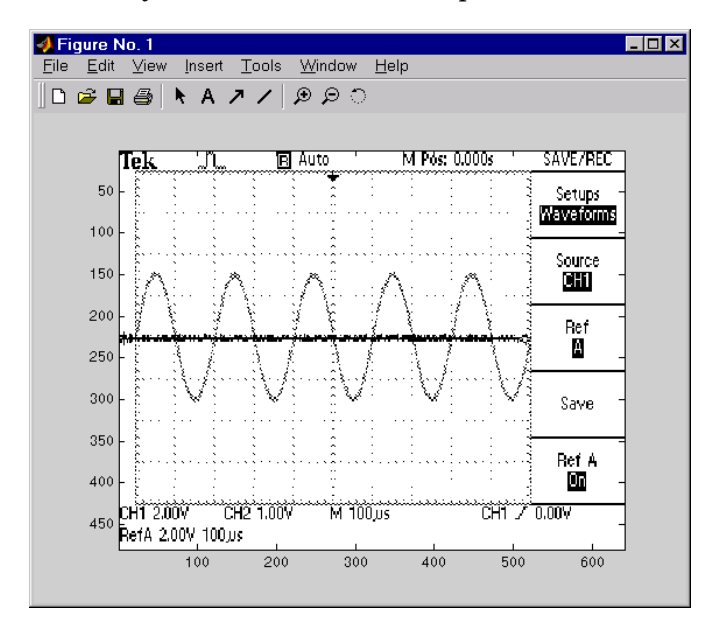

**4 Disconnect and clean up —** When you no longer need g, you should disconnect it from the instrument, and remove it from memory and from the MATLAB workspace.

fclose(g) delete(g) clear g

## <span id="page-106-0"></span>**Serial Polls**

You can execute a serial poll with the spoll function. In a serial poll, the Controller asks (polls) each addressed Listener to send back a status byte that indicates whether it has asserted the SRQ line and needs servicing. The seventh bit of this byte (the RQS bit) is set if the instrument is requesting service.

The Controller performs the following steps for every addressed Listener:

- **1** The Listener is addressed to talk and the Serial Poll Enable (SPE) command byte is sent.
- **2** The ATN line is set high and the Listener returns the status byte.
- **3** The ATN line is set low and the Serial Poll Disable (SPD) command byte is sent to end the poll sequence.

Refer to ["Status and Event Reporting" on page 4-9](#page-80-0) for more information on the GPIB bus lines and the RQS bit.

## <span id="page-106-1"></span>**Example: Executing a Serial Poll**

This example shows you how to execute a serial poll for an Agilent 33120A function generator and a Tektronix TDS 210 oscilloscope. In doing so, the example shows you how to configure many of the status bits described in ["Standard Event Status Register" on page 4-12](#page-83-0).

**1 Create instrument objects —** Create a GPIB object associated with an Agilent 33120A function generator at primary address 1.

```
g1 = gpi b('ni', 0, 1);
```
Create a GPIB object associated with a Tektronix TDS 210 oscilloscope at primary address 2.

 $g2 = gpi b('ni', 0, 2);$ 

**2 Connect to the instrument —** Connect g1 to the function generator and connect g2 to the oscilloscope.

```
fopen([g1 g2])
```
**3 Configure property values —** Configure both objects to time out after 1 second.

```
set([g1 g2],'Timeout',1)
```
**4 Write and read data —** Configure the function generator to request service when a command error occurs.

fprintf(g1,'\*CLS'); fprintf(g1,'\*ESE 32'); fprintf(g1,'\*SRE 32');

Configure the oscilloscope to request service when a command error occurs.

fprintf(g2,'\*CLS') fprintf(g2,'\*PSC 0') fprintf(g2,'\*ESE 32') fprintf(g2,'DESE 32') fprintf(g2,'\*SRE 32')

Determine if any instrument needs servicing.

```
spoll([g1 g2])
ans =[
```
Query the voltage value for each instrument.

```
fprintf(g1,'Volt?') 
fprintf(g2,'Volt?')
```
Determine if either instrument produced an error due to the preceding query.

```
out = spoll([g1 g2]);
```
Because Volt? is an invalid command for the oscilloscope, it is requesting service.

```
out == [g1 g2]ans =0 1
```
Because Volt? is a valid command for the function generator, the value is read back successfully.

volt1 =  $fscan f(g1)$  $volt1 =$ +1.00000E-01

However, the oscilloscope read operation times out after 1 second.

```
volt2 = fscanf(g2)Warning: GPIB: NI: An I/O operation has been canceled, most likely 
due to a timeout.
```

```
volt2 =\bar{1}
```
**5 Disconnect and clean up —** When you no longer need g1 and g2, you should disconnect them from the instruments, and remove them from memory and from the MATLAB workspace.

```
fclose([g1 g2])
delete([g1 g2])
clear g1 g2
```
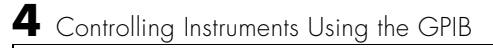

# **5**

## Controlling Instruments Using VISA

This chapter describes specific issues related to controlling instruments that use the VISA standard. The sections are as follows.

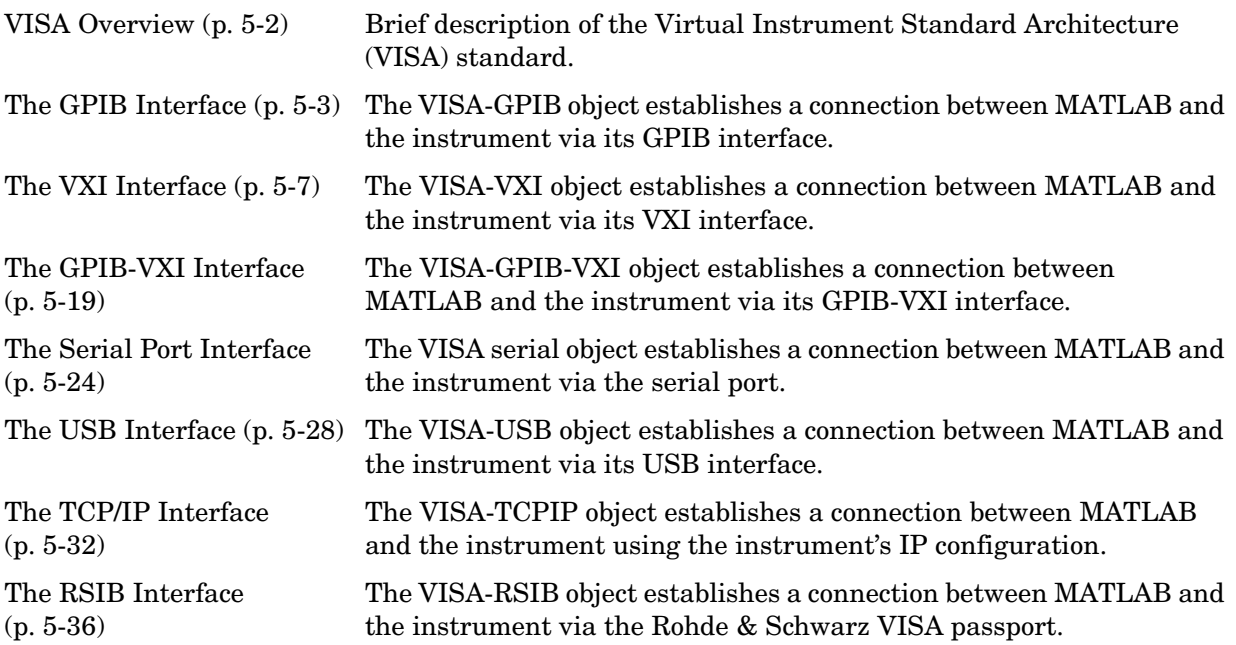

## <span id="page-111-0"></span>**VISA Overview**

Virtual Instrument Standard Architecture (VISA) is a standard defined by Agilent Technologies and National Instruments for communicating with instruments regardless of the interface.

The Instrument Control Toolbox supports the GPIB, VXI, GPIB-VXI, and serial port interfaces using the VISA standard. Communication is established through a VISA instrument object, which you create in the MATLAB workspace. For example, a VISA-GPIB object allows you to use the VISA standard to communicate with an instrument that possesses a GPIB interface.

**Note** Most features associated with VISA instrument objects are identical to the features associated with GPIB and serial port objects. Therefore, this chapter presents only interface-specific functions and properties. For example, register-based communication is discussed for VISA-VXI objects, but message-based communication is not discussed as this topic is covered elsewhere in this guide.

For many VISA applications, you can communicate with your instrument without detailed knowledge of how the interface works. In this case, you might want to begin with one of these topics:

- **•** ["The GPIB Interface" on page 5-3](#page-112-0)
- **•** ["The VXI Interface" on page 5-7](#page-116-0)
- **•** ["The GPIB-VXI Interface" on page 5-19](#page-128-0)
- **•** ["The Serial Port Interface" on page 5-24](#page-133-0)
- **•** ["The USB Interface" on page 5-28](#page-137-0)
- **•** ["The TCP/IP Interface" on page 5-32](#page-141-0)
- **•** ["The RSIB Interface" on page 5-36](#page-145-0)

If you want a high-level description of all the steps you are likely to take when communicating with your instrument, refer to [Chapter 2, "The Instrument](#page-38-0)  [Control Session."](#page-38-0)

## <span id="page-112-0"></span>**The GPIB Interface**

The GPIB interface is supported through a VISA-GPIB object. The features associated with a VISA-GPIB object are similar to the features associated with a GPIB object. Therefore, only functions and properties that are unique to VISA's GPIB interface are discussed in this section. These unique features are associated with

- **•** [Creating a VISA-GPIB object](#page-112-1)
- **•** [The VISA-GPIB address](#page-114-0)

Refer to [Chapter 4, "Controlling Instruments Using the GPIB,"](#page-72-0) to learn about the GPIB interface, writing and reading text and binary data, using events and callbacks, using triggers, and so on.

**Note** The VISA-GPIB object does not support the spoll function, or the BusManagementStatus, CompareBits, and HandshakeStatus properties.

## <span id="page-112-1"></span>**Creating a VISA-GPIB Object**

You create a VISA-GPIB object with the visa function. Each VISA-GPIB object is associated with

- **•** A GPIB controller installed in your computer
- **•** An instrument with a GPIB interface

visa requires the vendor name and the resource name as input arguments. The vendor name can be agilent, ni, or tek. The resource name consists of the GPIB board index, the instrument primary address, and the instrument secondary address. You can find the VISA-GPIB resource name for a given instrument with the configuration tool provided by your vendor, or with the instrhwinfo function. (In place of the resource name, you can use an alias as defined with your VISA vendor configuration tool.) As described in ["Connecting](#page-40-0)  [to the Instrument" on page 2-3](#page-40-0), you can also configure properties during object creation.

For example, to create a VISA-GPIB object associated with a National Instruments controller with board index 0, and a Tektronix TDS 210 digital oscilloscope with primary address 1 and secondary address 0,

```
vg = visa('ni','GPIB0::1::0::INSTR');
```
The VISA-GPIB object vg now exists in the MATLAB workspace. You can display the class of vg with the whos command.

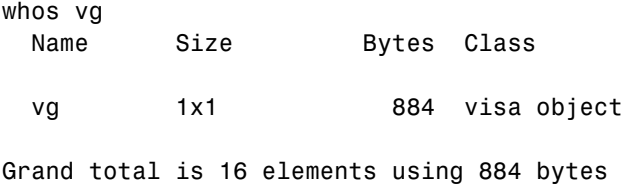

After you create the VISA-GPIB object, the properties listed below are automatically assigned values. These properties provide descriptive information about the object based on its class type and address information.

#### **VISA-GPIB Descriptive Properties**

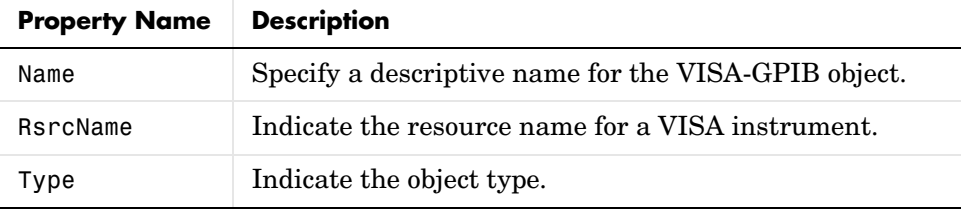

You can display the values of these properties for vg with the get function.

```
get(vg,{'Name','RsrcName','Type'})
ans ='VISA-GPIB0-1' 'GPIB0::1::0::INSTR' 'visa-gpib'
```
#### **The VISA-GPIB Object Display**

The VISA-GPIB object provides you with a convenient display that summarizes important address and state information. You can invoke the display summary these three ways:

- **•** Type the VISA-GPIB object at the command line.
- **•** Exclude the semicolon when creating a VISA-GPIB object.
- **•** Exclude the semicolon when configuring properties using the dot notation.

You can also display summary information via the Workspace browser by right-clicking an instrument object and selecting **Explore -> Display Summary** from the context menu.

The display summary for the VISA-GPIB object vg is given below.

VISA-GPIB Object Using NI Adaptor : VISA-GPIB0-1 Communication Address BoardIndex: 0 PrimaryAddress: 1 SecondaryAddress: 0 Communication State Status: closed RecordStatus: off Read/Write State TransferStatus: idle BytesAvailable: 0 ValuesReceived: 0 ValuesSent: 0

## <span id="page-114-0"></span>**The VISA-GPIB Address**

The VISA-GPIB address consists of

- **•** The board index of the GPIB controller installed in your computer.
- **•** The primary address and secondary address of the instrument. Valid primary addresses range from 0 to 30. Valid secondary addresses range from 0 to 30, where the value 0 indicates that the secondary address is not used.

You must specify the primary address value via the resource name during VISA-GPIB object creation. Additionally, you must include the board index and secondary address values as part of the resource name if they differ from the default value of 0.

The properties associated with the GPIB address are given below.

| <b>Property Name</b> | <b>Description</b>                                       |
|----------------------|----------------------------------------------------------|
| BoardIndex           | Specify the index number of the GPIB board.              |
| PrimaryAddress       | Specify the primary address of the GPIB instrument.      |
| SecondaryAddress     | Specify the secondary address of the GPIB<br>instrument. |

**VISA-GPIB Address Properties**

The BoardIndex, PrimaryAddress, and SecondaryAddress properties are automatically updated with the specified resource name values when you create the VISA-GPIB object.

You can display the address property values for the VISA-GPIB object vg created in ["Creating a VISA-GPIB Object" on page 5-3](#page-112-1) with the get function.

```
get(vg,{'BoardIndex','PrimaryAddress','SecondaryAddress'})
ans =
```
[0] [1] [0]

## <span id="page-116-0"></span>**The VXI Interface**

The VXI interface is associated with a VXI controller that you install in slot 0 of a VXI chassis. This interface, along with the other relevant hardware, is shown below.

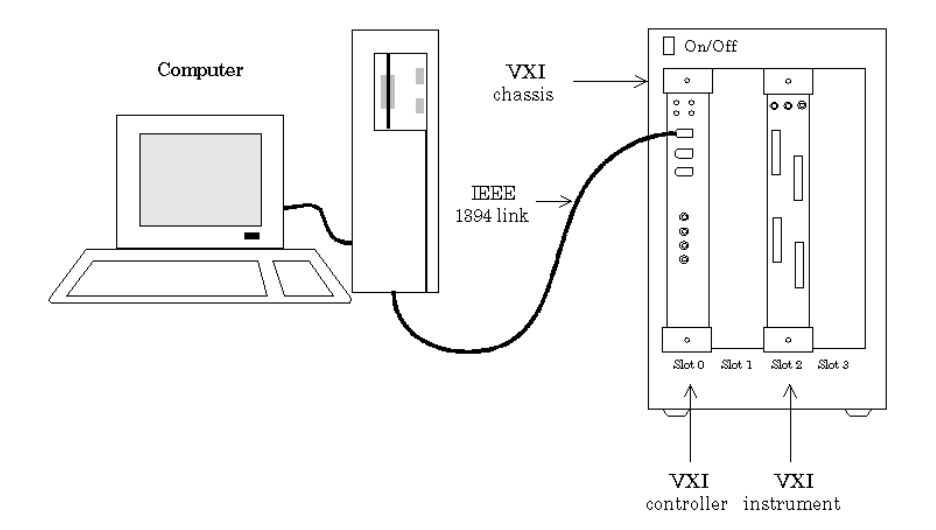

The VXI interface is supported through a VISA-VXI object. Many of the features associated with a VISA-VXI object are similar to the features associated with other instrument objects. Therefore, only functions and properties that are unique to VISA's VXI interface are discussed in this section. These unique features are associated with

- **•** [Creating a VISA-VXI object](#page-117-0)
- **•** [The VISA-VXI address](#page-119-0)
- **•** [Register-based communication](#page-120-0)

Refer to [Chapter 4, "Controlling Instruments Using the GPIB,"](#page-72-0) to learn about general toolbox capabilities such as writing and reading text and binary data, using events and callbacks, and so on.

## <span id="page-117-0"></span>**Creating a VISA-VXI Object**

You create a VISA-VXI object with the visa function. Each object is associated with

- **•** A VXI chassis
- **•** A VXI controller in slot 0 of the VXI chassis
- **•** An instrument installed in the VXI chassis

visa requires the vendor name and the resource name as input arguments. The vendor name is either agilent or ni. The resource name consists of the VXI chassis index and the instrument logical address. You can find the VISA-VXI resource name for a given instrument with the configuration tool provided by your vendor, or with the instrhwinfo function. (In place of the resource name, you can use an alias as defined with your VISA vendor configuration tool.) As described in ["Connecting to the Instrument" on page 2-3](#page-40-0), you can also configure property values during object creation.

For example, to create a VISA-VXI object associated with a VXI chassis with index 0 and an Agilent E1432A 16-channel digitizer with logical address 32,

vv = visa('agilent','VXI0::32::INSTR');

The VISA-VXI object vv now exists in the MATLAB workspace. You can display the class of vv with the whos command.

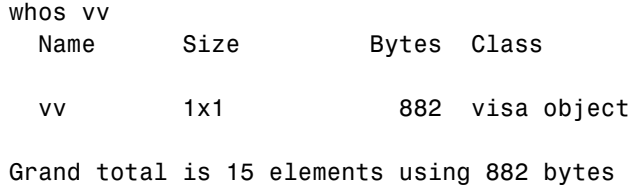

After you create the VISA-VXI object, the properties listed below are automatically assigned values. These properties provide descriptive information about the object based on its class type and address information.

**VISA-VXI Descriptive Properties**

| <b>Property Name</b> | <b>Description</b>                                  |
|----------------------|-----------------------------------------------------|
| Name                 | Specify a descriptive name for the VISA-VXI object. |
| RsrcName             | Indicate the resource name for a VISA instrument.   |
| Tvpe                 | Indicate the object type.                           |

You can display the values of these properties for vv with the get function.

```
get(vv,{'Name','RsrcName','Type'})
ans = 'VISA-VXI0-32' 'VXI0::32::INSTR' 'visa-vxi'
```
#### **The VISA-VXI Object Display**

The VISA-VXI object provides you with a convenient display that summarizes important address and state information. You can invoke the display summary these three ways:

- **•** Type the VISA-VXI object at the command line.
- **•** Exclude the semicolon when creating a VISA-VXI object.
- **•** Exclude the semicolon when configuring properties using the dot notation.

The display summary for the VISA-VXI object vv is given below.

```
VISA-VXI Object Using AGILENT Adaptor : VISA-VXI0-32
Communication Address 
  ChassisIndex: 0
  LogicalAddress: 32
Communication State 
  Status: closed
  RecordStatus: off
```

```
Read/Write State 
  TransferStatus: idle
  BytesAvailable: 0
  ValuesReceived: 0
  ValuesSent: 0
```
## <span id="page-119-0"></span>**The VISA-VXI Address**

The VISA-VXI address consists of

- **•** The chassis index of the VXI chassis
- **•** The logical address of the instrument installed in the VXI chassis

You must specify the logical address value via the resource name during VISA-VXI object creation. Additionally, you must include the chassis index value as part of the resource name if it differs from the default value of 0. The properties associated with the chassis and instrument address are given below.

| <b>Property Name</b> | <b>Description</b>                                 |
|----------------------|----------------------------------------------------|
| ChassisIndex         | Indicate the index number of the VXI chassis.      |
| LogicalAddress       | Specify the logical address of the VXI instrument. |
| Slot                 | Indicate the slot location of the VXI instrument.  |

**VISA-VXI Address Properties**

The ChassisIndex and LogicalAddress properties are automatically updated with the specified resource name values when you create the VISA-VXI object. The Slot property is automatically updated after the object is connected to the instrument with the fopen function.

You can display the address property values for the VISA-VXI object vv created in ["Creating a VISA-VXI Object" on page 5-8](#page-117-0) with the get function.

```
fopen(vv)
get(vv,{'ChassisIndex','LogicalAddress','Slot'})
ans = [0] [32] [2]
```
## <span id="page-120-0"></span>**Register-Based Communication**

VXI instruments are either message-based or register-based. Generally, it is assumed that message-based instruments are easier to use, while register-based instruments are faster. A message-based instrument has its own processor that allows it to interpret high-level commands such as a SCPI command. Therefore, to communicate with a message-based instrument, you can use the read and write functions fscanf, fread, fprintf, and fwrite. For detailed information about these functions, refer to ["Communicating with Your](#page-43-0)  [Instrument" on page 2-6.](#page-43-0)

If the message-based instrument also contains shared memory, then you can access the shared memory through register-based read and write operations. A register-based instrument usually does not have its own processor to interpret high-level commands. Therefore, to communicate with a register-based instrument, you need to use read and write functions that access the register.

There are two types of register-based write and read functions: *low-level* and *high-level*. The main advantage of the high-level functions is ease of use. Refer to ["Example: Using High-Level Memory Functions" on page 5-14](#page-123-0) for more information. The main advantage of the low-level functions is speed. Refer to ["Example: Using Low-Level Memory Functions" on page 5-16](#page-125-0) for more information.

The functions associated with register-based write and read operations are given below.

| <b>Function Name</b> | <b>Description</b>                                              |
|----------------------|-----------------------------------------------------------------|
| memmap               | Map memory for low-level memory read and write<br>operations.   |
| mempeek              | Low-level memory read from VXI register.                        |
| mempoke              | Low-level memory write to VXI register.                         |
| memread              | High-level memory read from VXI register.                       |
| memunmap             | Unmap memory for low-level memory read and write<br>operations. |
| memwrite             | High-level memory write to VXI register.                        |

**VISA-VXI Register-Based Write and Read Functions**

The properties associated with register-based write and read operations are given below.

| <b>Property Name</b> | <b>Description</b>                                                                 |
|----------------------|------------------------------------------------------------------------------------|
| MappedMemoryBase     | Indicate the base memory address of the mapped<br>memory.                          |
| MappedMemorySize     | Indicate the size of the mapped memory for low-level<br>read and write operations. |
| MemoryBase           | Indicate the base address of the A24 or A32 space.                                 |
| MemoryIncrement      | Specify if the VXI register offset increments after<br>data is transferred.        |
| MemorySize           | Indicate the size of the memory requested in the A24<br>or A32 address space.      |
| MemorySpace          | Define the address space used by the instrument.                                   |

**VISA-VXI Register-Based Write and Read Properties**

#### **Example: Understanding Your Instrument's Register Characteristics**

This example explores the register characteristics for an Agilent E1432A 16-channel 51.2 kSa/s digitizer with a DSP module.

All VXI instruments have an A16 memory space consisting of 64 bytes. It is known as an A16 space because the addresses are 16 bits wide. Register-based instruments provide a memory map of the address space that describes the information contained within the A16 space. Some VXI instruments also have an A24 or A32 space if the 64 bytes provided by the A16 space are not enough to perform the necessary tasks. A VXI instrument cannot use both the A24 and A32 space.

**1 Create an instrument object —** Create the VISA-VXI object vv associated with a VXI chassis with index 0, and an Agilent E1432A digitizer with logical address 130.

vv = visa('agilent','VXI0::130::INSTR');

**2 Connect to the instrument —** Connect vv to the instrument. fopen(vv)

The MemorySpace property indicates the type of memory space the instrument supports. By default, all instruments support A16 memory space. However, this property can be A16/A24 or A16/A32 if the instrument also supports A24 or A32 memory space, respectively.

```
get(vv,'MemorySpace')
ans =A16/A24
```
If the VISA-VXI object is not connected to the instrument, MemorySpace always returns the default value of A16.

The MemoryBase property indicates the base address of the A24 or A32 space, and is defined as a hexadecimal string. The MemorySize property indicates the size of the A24 or A32 space. If the VXI instrument supports only the A16 memory space, MemoryBase defaults to 0H and MemorySize defaults to 0.

```
get(vv,{'MemoryBase','MemorySize'})
ans = '200000H' [262144]
```
**3 Disconnect and clean up —** When you no longer need vv, you should disconnect it from the instrument, and remove it from memory and from the MATLAB workspace.

```
fclose(vv)
delete(vv)
clear vv
```
#### <span id="page-123-0"></span>**Example: Using High-Level Memory Functions**

This example uses the high-level memory functions, memread and memwrite, to access register information for an Agilent E1432A 16-channel 51.2 kSa/s digitizer with a DSP module. The main advantage of these high-level functions is ease of use — you can access multiple registers with one function call, and the memory that is to be accessed is automatically mapped for you. The main disadvantage is the lack of speed — they are slower than the low-level memory functions.

Each register contains 16 bits, and is associated with an offset value that you supply to memread or memwrite. The first four registers of the digitizer are accessed in this example, and are described below.

| <b>Register</b> | <b>Offset</b> | <b>Description</b>                                                                                                    |
|-----------------|---------------|----------------------------------------------------------------------------------------------------|
| ΙD              | 0             | This register provides instrument configuration<br>information and is always defined as CFFF. Bits 15<br>and 14 are 1, indicating that the instrument is<br>register-based. Bits 13 and 12 are 0, indicating that<br>the instrument supports the A24 memory space. The<br>remaining bits are all 1, indicating the device ID. |
| Device<br>Type  | 2             | This register provides instrument configuration<br>information. Bits 15-12 indicate the memory required<br>by the A24 space. The remaining bits indicate the<br>model code for the instrument.                                                                                                    |
| Status          | 4             | This register provides instrument status information.<br>For example, bit 15 indicates whether you can access<br>the A24 registers, and bit 6 indicates whether a DSP<br>communication error occurred.                                                                                                    |
| Offset          | 6             | This register defines the base address of the<br>instrument's A24 registers. Bits 15-12 map the VME<br>Bus address lines A23-A20 for A24 register access.<br>The remaining bits are all 0.                                                                                                    |

**Agilent E1432A Register Information** 

For more detailed information about these registers, refer to the *HP E1432A User's Guide*.

**1 Create an instrument object —** Create the VISA-VXI object vv associated with a VXI chassis with index 0, and an Agilent E1432A digitizer with logical address is 130.

```
vv = visa('agilent','VXI0::130::INSTR');
```
**2 Connect to the instrument** — Connect vv to the instrument.

fopen(vv)

**3 Write and read data —** The following command performs a high-level read of the ID Register, which has an offset of 0.

```
reg1 = memread(vv, 0, 'uint16', 'A16')reg1 = 53247
```
Convert reg1 to a hexadecimal value and a binary string. Note that the hex value is CFFF and the least significant 12 bits are all 1, as expected.

```
dec2hex(reg1)
ans =CFFF
dec2bin(reg1)
ans =1100111111111111
```
You can read multiple registers with memread. The following command reads the next three registers. An offset of 2 indicates that the read operation begins with the Device Type Register.

```
reg24 = memread(vv, 2, 'uint16', 'A16', 3)reg24 = 20993
        50012
        40960
```
The following commands write to the Offset Register and then read the value back. Note that if you change the value of this register, you will not be able to access the A24 space.

```
memwrite(vv,45056,6,'uint16','A16');
```

```
reg4 = memread(vv, 6, 'uint16', 'A16')reg4 =45056
```
Note that the least significant 12 bits are all 0, as expected.

dec2bin(reg4,16) ans  $=$ 1011000000000000

Restore the original register value, which is stored in the reg24 variable.

memwrite(vv,reg24(3),6,'uint16','A16');

**4 Disconnect and clean up —** When you no longer need vv, you should disconnect it from the instrument, and remove it from memory and from the MATLAB workspace.

```
fclose(vv)
delete(vv)
clear vv
```
#### <span id="page-125-0"></span>**Example: Using Low-Level Memory Functions**

This example uses the low-level memory functions mempeek and mempoke to access register information for an Agilent E1432A 16-channel 51.2 kSa/s digitizer with a DSP module. The main advantage of these low-level functions is speed — they are faster than the high-level memory functions. The main disadvantages include the inability to access multiple registers with one function call, errors are not reported, and you must map the memory that is to be accessed.

For information about the digitizer registers accessed in this example, refer to ["Example: Using High-Level Memory Functions" on page 5-14](#page-123-0).

**1 Create an instrument object —** Create the VISA-VXI object vv associated with a VXI chassis with index 0, and an Agilent E1432A digitizer with logical address 130.

```
vv = visa('agilent','VXI0::130::INSTR');
```
- **2 Connect to the instrument** Connect vv to the instrument. fopen(vv)
- **3 Write and read data** Before you can use the low-level memory functions, you must first map the memory space with the memmap function. If the memory requested by memmap does not exist, an error is returned. The following command maps the first 16 registers of the A16 memory space.

```
memmap(vv,'A16',0,16);
```
The MappedMemoryBase and MappedMemorySize properties indicate if memory has been mapped. MappedMemoryBase is the base address of the mapped memory and is defined as a hexadecimal string. MappedMemorySize is the size of the mapped memory. These properties are similar to the MemoryBase and MemorySize properties that describe the A24 or A32 memory space.

```
get(vv,{'MappedMemoryBase','MappedMemorySize'})
ans = '16737610H' [16]
```
The following command performs a low-level read of the ID Register, which has an offset of 0.

```
reg1 = mempeek(vv, 0, 'uint16')reg1 = 53247
```
The following command performs a low-level read of the Offset Register, which has an offset of 6.

```
reg4 = mempeek(vv, 6, 'uint16')reg4 = 40960
```
The following commands write to the Offset Register and then read the value back. Note that if you change the value of this register, you will not be able to access the A24 space.

```
mempoke(vv,45056,6,'uint16');
```

```
mempeek(vv,6,'uint16')
ans = 45056
```
Restore the original register value.

mempoke(vv,reg4,6,'uint16');

When you have finished accessing the registers, you should unmap the memory with the memunmap function.

```
memunmap(vv)
get(vv,{'MappedMemoryBase','MappedMemorySize'})
ans = '0H' [0]
```
If memory is still mapped when the object is disconnected from the instrument, the memory is automatically unmapped for you.

**4 Disconnect and clean up —** When you no longer need vv, you should disconnect it from the instrument, and remove it from memory and from the MATLAB workspace.

fclose(vv) delete(vv) clear vv

## <span id="page-128-0"></span>**The GPIB-VXI Interface**

The GPIB-VXI interface is associated with a GPIB-VXI command module that you install in slot 0 of a VXI chassis. This interface, along with the other relevant hardware, is shown below.

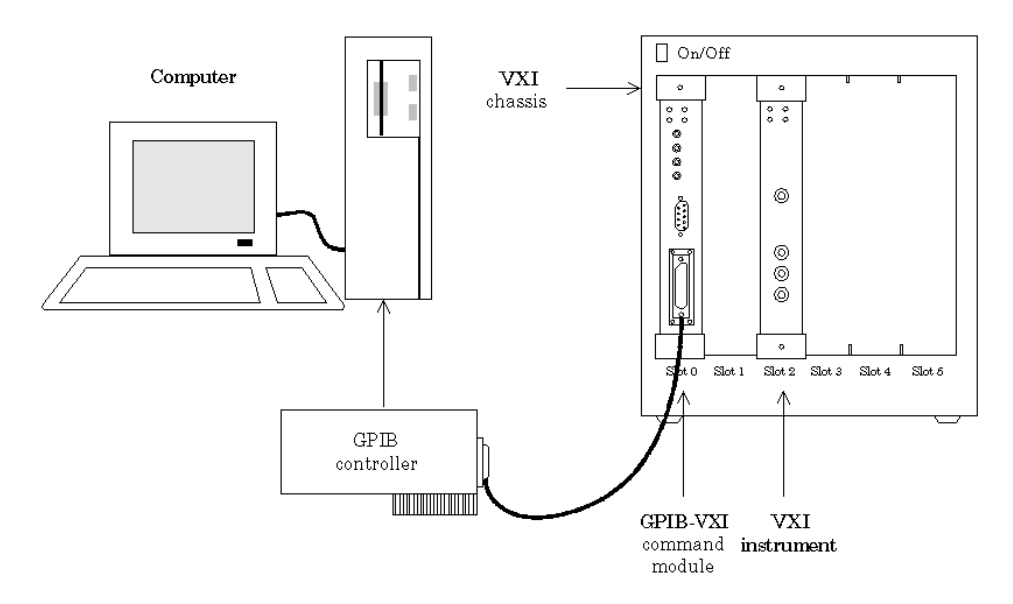

The GPIB-VXI interface is supported through a VISA-GPIB-VXI object. The features associated with a VISA-GPIB-VXI object are similar to the features associated with GPIB and VISA-VXI objects. Therefore, only functions and properties that are unique to VISA's GPIB-VXI interface are discussed in this section. These unique features are associated with

- **•** [Creating a VISA-GPIB-VXI object](#page-129-0)
- **•** [The VISA-GPIB-VXI address](#page-131-0)

Refer to [Chapter 4, "Controlling Instruments Using the GPIB,"](#page-72-0) to learn about writing and reading text and binary data, using events and callbacks, using triggers, and so on. Refer to ["Register-Based Communication" on page 5-11](#page-120-0) to learn about accessing VXI registers.

**Note** The VISA-GPIB-VXI object does not support the spoll and trigger functions, or the BusManagementStatus, HandshakeStatus, InterruptFcn, TriggerFcn, TriggerLine, and TriggerType properties.

## <span id="page-129-0"></span>**Creating a VISA-GPIB-VXI Object**

You create a VISA-GPIB-VXI object with the visa function. As shown in the preceding figure, each object is associated with

- **•** A GPIB controller installed in your computer
- **•** A VXI chassis
- **•** A GPIB-VXI command module in slot 0 of the VXI chassis
- **•** An instrument installed in the VXI chassis

visa requires the vendor name and the resource name as input arguments. The vendor name is either agilent or ni. The resource name consists of the VXI chassis index and the instrument logical address. You can find the VISA-GPIB-VXI resource name for a given instrument with the configuration tool provided by your vendor, or with the instrhwinfo function. (In place of the resource name, you can use an alias as defined with your VISA vendor configuration tool.) As described in ["Connecting to the Instrument" on](#page-40-0)  [page 2-3](#page-40-0), you can also configure property values during object creation.

For example, to create a VISA-GPIB-VXI object associated with a VXI chassis with index 0, an Agilent E1406A Command Module in slot 0, and an Agilent E1441A Arbitrary Waveform Generator in slot 2 with logical address 80,

vgv = visa('agilent','GPIB-VXI0::80::INSTR');

The VISA-GPIB-VXI object vgv now exists in the MATLAB workspace. You can display the class of vgv with the whos command.

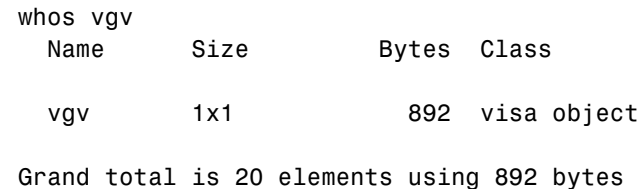

After you create the VISA-GPIB-VXI object, the properties listed below are automatically assigned values. These properties provide descriptive information about the object based on its class type and address information.

**VISA-GPIB-VXI Descriptive Properties**

| <b>Property Name</b> | <b>Description</b>                                          |
|----------------------|-------------------------------------------------------------|
| Name                 | Specify a descriptive name for the VISA-GPIB-VXI<br>object. |
| <b>RsrcName</b>      | Indicate the resource name for a VISA instrument.           |
| Type                 | Indicate the object type.                                   |

You can display the values of these properties for vgv with the get function.

```
get(vgv,{'Name','RsrcName','Type'})
ans ='VISA-GPIB-VXI0-80' 'GPIB-VXI0::80::INSTR' 'visa-gpib-vxi'
```
**Note** The GPIB-VXI communication interface is a combination of the GPIB and VXI interfaces. Therefore, you can also use a VISA-GPIB object to communicate with instruments installed in the VXI chassis, or to communicate with non-VXI instruments connected to the slot 0 controller.

#### **The VISA-GPIB-VXI Object Display**

The VISA-GPIB-VXI object provides you with a convenient display that summarizes important address and state information. You can invoke the display summary these three ways:

- **•** Type the VISA-GPIB-VXI object at the command line.
- **•** Exclude the semicolon when creating a VISA-GPIB-VXI object.
- **•** Exclude the semicolon when configuring properties using the dot notation.

The display summary for the VISA-GPIB-VXI object vgv is given below.

VISA-GPIB-VXI Object Using AGILENT Adaptor : VISA-GPIB-VXI0-80

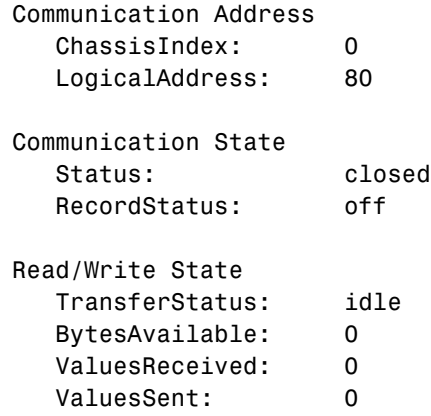

## <span id="page-131-0"></span>**The VISA-GPIB-VXI Address**

The VISA-GPIB-VXI address consists of a VXI component and a GPIB component. The VXI component includes

- **•** The chassis index of the VXI chassis
- **•** The logical address of the VXI instrument; the logical address must be 0, or it must be divisible by 8
- **•** The slot of the VXI instrument

The GPIB component includes

- **•** The board index of the GPIB controller installed in your computer
- **•** The primary address of the GPIB-VXI command module in slot 0
- **•** The secondary address of the VXI instrument

You must specify the logical address value via the resource name during VISA-GPIB-VXI object creation. Additionally, you must include the chassis index value as part of the resource name if it differs from the default value of 0. The properties associated with the VISA-GPIB-VXI address are given below.

| <b>Property Name</b> | <b>Description</b>                                              |
|----------------------|-----------------------------------------------------------------|
| <b>BoardIndex</b>    | Indicate the index number of the GPIB board.                    |
| ChassisIndex         | Specify the index number of the VXI chassis.                    |
| LogicalAddress       | Specify the logical address of the VXI instrument.              |
| PrimaryAddress       | Indicate the primary address of the GPIB-VXI<br>command module. |
| SecondaryAddress     | Indicate the secondary address of the VXI<br>instrument.        |
| Slot                 | Indicate the slot location of the VXI instrument.               |

**VISA-GPIB-VXI Address Properties**

The ChassisIndex and LogicalAddress properties are automatically updated with the specified resource name values when you create the VISA-GPIB-VXI object. The BoardIndex, PrimaryAddress, SecondaryAddress, and Slot properties are automatically updated after the object is connected to the instrument with the fopen function.

You can display the address property values for the VISA-GPIB-VXI object vgv created in ["Creating a VISA-GPIB-VXI Object" on page 5-20](#page-129-0) with the get function.

```
fopen(vgv)
get(vgv,{'BoardIndex','ChassisIndex','LogicalAddress',...
'PrimaryAddress','SecondaryAddress','Slot'})
ans = [0] [0] [80] [9] [10] [2]
```
## <span id="page-133-0"></span>**The Serial Port Interface**

The serial port interface is supported through a VISA-serial object. The features associated with a VISA-serial object are similar to the features associated with a serial port object. Therefore, only functions and properties that are unique to VISA's serial port interface are discussed in this section. These unique features are associated with

- **•** [Creating a VISA-serial object](#page-133-1)
- **•** [Configuring communication settings](#page-135-0)

Refer to [Chapter 6, "Controlling Instruments Using the Serial Port,"](#page-148-0) to learn about writing and reading text and binary data, using events and callbacks, using serial port control lines, and so on.

**Note** The VISA-serial object does not support the serialbreak function, the BreakInterruptFcn property, and the PinStatusFcn property.

## <span id="page-133-1"></span>**Creating a VISA-Serial Object**

You create a VISA-serial object with the visa function. Each VISA-serial object is associated with an instrument connected to a serial port on your computer.

visa requires the vendor name and the resource name as input arguments. The vendor name can be agilent, ni, or tek. The resource name consists of the name of the serial port connected to your instrument. You can find the VISA-serial resource name for a given instrument with the configuration tool provided by your vendor, or with the instrhwinfo function. (In place of the resource name, you can use an alias as defined with your VISA vendor configuration tool.) As described in ["Connecting to the Instrument" on](#page-40-0)  [page 2-3](#page-40-0), you can also configure property values during object creation.

For example, to create a VISA-serial object that is associated with the COM1 port, and that uses National Instruments VISA,

vs = visa('ni','ASRL1::INSTR');

The VISA-serial object vs now exists in the MATLAB workspace. You can display the class of vs with the whos command.

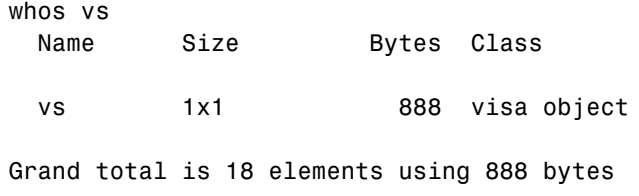

After you create the VISA-serial object, the properties listed below are automatically assigned values. These properties provide descriptive information about the object based on its class type and address information.

**VISA-Serial Descriptive Properties**

| <b>Property Name</b> | <b>Description</b>                                     |
|----------------------|--------------------------------------------------------|
| Name                 | Specify a descriptive name for the VISA-serial object. |
| Port                 | Indicate the serial port name.                         |
| <b>RsrcName</b>      | Indicate the resource name for a VISA instrument.      |
| Type                 | Indicate the object type.                              |

You can display the values of these properties for vs with the get function.

```
get(vs,{'Name','Port','RsrcName','Type'})
ans ='VISA-Serial-ASRL1' 'ASRL1' 'ASRL1::INSTR' 'visa-serial'
```
#### **The VISA-Serial Object Display**

The VISA-serial object provides you with a convenient display that summarizes important address and state information. You can invoke the display summary these three ways:

- **•** Type the VISA-serial object at the command line.
- **•** Exclude the semicolon when creating a VISA-serial object.
- **•** Exclude the semicolon when configuring properties using the dot notation.

The display summary for the VISA-serial object vs is given below.

VISA-Serial Object Using NI Adaptor : VISA-Serial-ASRL1

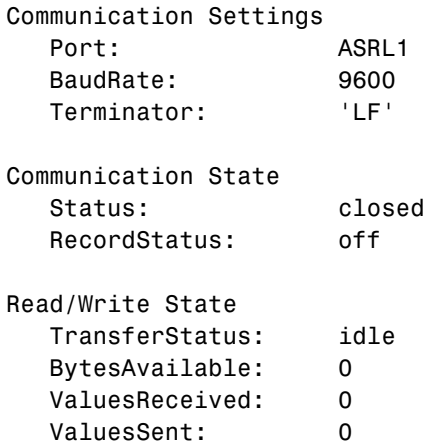

### <span id="page-135-0"></span>**Configuring Communication Settings**

Before you can write or read data, both the VISA-serial object and the instrument must have identical communication settings. Configuring serial port communications involves specifying values for properties that control the baud rate and the serial data format. These properties are given below.

| <b>Property Name</b> | <b>Description</b>                                                             |
|----------------------|--------------------------------------------------------------------------------|
| BaudRate             | Specify the rate at which bits are transmitted.                                |
| DataBits             | Specify the number of data bits to transmit.                                   |
| Parity               | Specify the type of parity checking.                                           |
| StopBits             | Specify the number of bits used to indicate the end of a<br>byte.              |
| Terminator           | Specify the character used to terminate commands<br>written to the instrument. |

**VISA-Serial Communication Properties**

Refer to your instrument documentation for an explanation of its supported communication settings. Note that the valid values for StopBits are 1 and 2 and the valid values for Terminator do not include CR/LF and LF/CR. These property values differ from the values supported for the serial port object.

You can display the default communication property values for the VISA-serial object vs created in ["Creating a VISA-Serial Object" on page 5-24](#page-133-1) with the get function.

```
get(vs,{'BaudRate','DataBits','Parity','StopBits','Terminator'})
ans =[9600] [8] 'none' [1] 'LF'
```
## <span id="page-137-0"></span>**The USB Interface**

The USB interface is supported through a VISA-USB object. The unique features of a VISA-USB object are associated with

- **•** [Creating a VISA-USB Object](#page-137-1)
- **•** [The VISA-USB Address](#page-139-0)

## <span id="page-137-1"></span>**Creating a VISA-USB Object**

You create a VISA-USB object with the visa function. Each VISA-USB object is associated with an instrument connected to a USB port on your computer.

visa requires the vendor name and the resource name as input arguments. The vendor name can be agilent, ni, or tek. The resource name consists of the USB board index, manufacturer ID, model code, serial number, and interface number of the connected instrument. You can find the VISA-USB resource name for a given instrument with the configuration tool provided by your vendor, or with the instrhwinfo function. (In place of the resource name, you can use an alias as defined with your VISA vendor configuration tool.) As described in ["Connecting to the Instrument" on page 2-3](#page-40-0), you can also configure property values during object creation.

For example, to create a VISA-USB object that uses National Instruments VISA,

```
vu = visa('ni','USB::0x1234::125::A22-5::INSTR');
```
The VISA-USB object vu now exists in the MATLAB workspace. You can display the class of vu with the whos command.

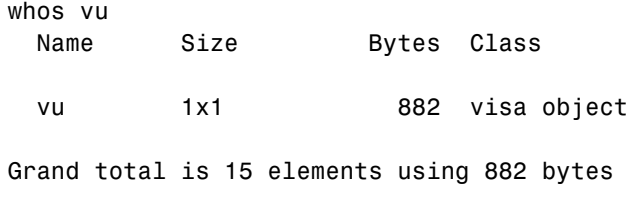

After you create the VISA-USB object, the properties listed below are automatically assigned values. These properties provide descriptive information about the object based on its class type and address information.

**VISA-USB Descriptive Properties**

| <b>Property Name</b> | <b>Description</b>                                  |
|----------------------|-----------------------------------------------------|
| Name                 | Specify a descriptive name for the VISA-USB object. |
| RsrcName             | Indicate the resource name for a VISA instrument.   |
| Tvpe                 | Indicate the object type.                           |

You can display the values of these properties for vs with the get function.

```
get(vu,{'Name','RsrcName','Type'})
ans ='VISA-USB-0-0x1234-125-A22-5-0' 'USB::0x1234::125::A22-5::INSTR' 
'visa-usb'
```
#### **The VISA-USB Object Display**

The VISA-USB object provides you with a convenient display that summarizes important address and state information. You can invoke the display summary these three ways:

- **•** Type the VISA-USB object at the command line.
- **•** Exclude the semicolon when creating a VISA-USB object.
- **•** Exclude the semicolon when configuring properties using the dot notation.

The display summary for the VISA-USB object vs is given below.

VISA-USB Object Using NI Adaptor : VISA-USB-0-0x1234-125-A22-5-0

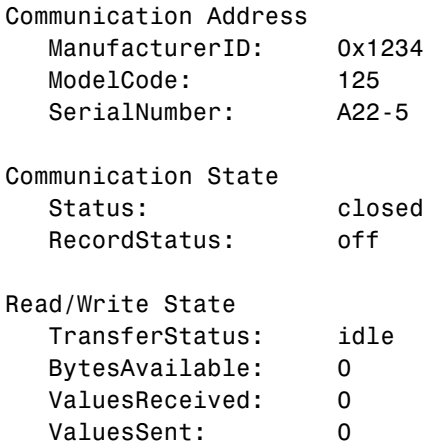

## <span id="page-139-0"></span>**The VISA-USB Address**

The VISA-USB address consists of

- **•** Board index (optional, from the VISA configuration)
- **•** Manufacturer ID of the instrument
- **•** Model code of the instrument
- **•** Serial number of the instrument
- **•** Interface number (optional, from the VISA configuration)

You specify these address property values via the resource name during VISA-USB object creation. The instrument address properties are given below.

#### **VISA-USB Address Properties**

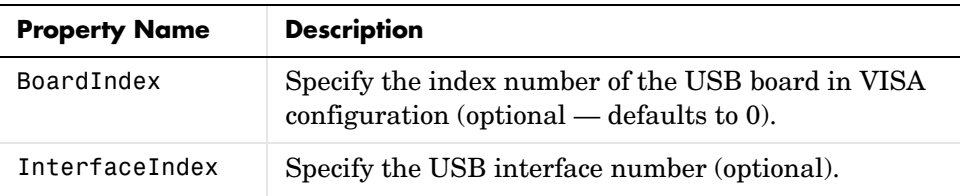

| <b>Property Name</b> | <b>Description</b>                                         |
|----------------------|------------------------------------------------------------|
| ManufacturerID       | Specify the manufacturer ID of the USB instrument.         |
| ModelCode            | Specify the model code of the USB instrument.              |
| SerialNumber         | Specify the index of the USB instrument on the USB<br>hub. |

**VISA-USB Address Properties (Continued)**

The properties are automatically updated with the specified resource name values when you create the VISA-USB object.

With the get function, you can display the address property values for the VISA-USB object vu, created in ["Creating a VISA-USB Object" on page 5-28](#page-137-1).

```
fopen(vu)
get(vu,{'ManufacturerID','ModelCode','SerialNumber'})
ans = [0x1234] [125] [A22-5]
```
## <span id="page-141-0"></span>**The TCP/IP Interface**

The TCP/IP interface is supported through a VISA-TCPIP object. The features associated with a VISA-TCPIP object are similar to the features associated with a tcpip object. Therefore, only functions and properties that are unique to VISA's TCP/IP interface are discussed in this section. These unique features are associated with

- **•** [Creating a VISA-TCPIP Object](#page-141-1)
- **•** [The VISA-TCPIP Address](#page-143-0)

Refer to [Chapter 7, "Controlling Instruments Using TCP/IP and UDP,"](#page-182-0) to learn about writing and reading text and binary data, using events and callbacks, and so on.

## <span id="page-141-1"></span>**Creating a VISA-TCPIP Object**

You create a VISA-TCPIP object with the visa function. Each VISA-TCPIP object is associated with an instrument connected to your computer.

visa requires the vendor name and the resource name as input arguments. The vendor name can be agilent, ni, or tek. The resource name consists of the TPC/IP board index, IP address or host name, and LAN device name of your instrument. You can find the VISA-TCPIP resource name for a given instrument with the configuration tool provided by your vendor, or with the instrhwinfo function. (In place of the resource name, you can use an alias as defined with your VISA vendor configuration tool.) As described in ["Connecting](#page-40-0)  [to the Instrument" on page](#page-40-0) 2-3, you can also configure property values during object creation.

For example, to create a VISA-TCPIP object that uses National Instruments VISA associated with an instrument at IP address 216.148.60.170,

vt = visa('ni','TCPIP::216.148.60.170::INSTR');

The VISA-TCPIP object vs now exists in the MATLAB workspace. You can display the class of vs with the whos command.

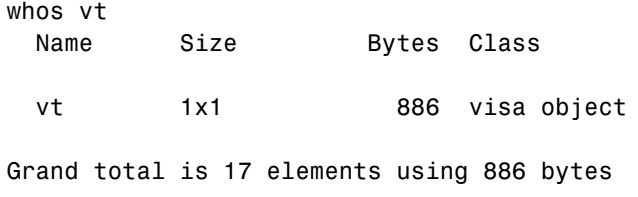

After you create the VISA-TCPIP object, the properties listed below are automatically assigned values. These properties provide descriptive information about the object based on its class type and address information.

**VISA-TCPIP Descriptive Properties**

| <b>Property Name</b> | <b>Description</b>                                    |
|----------------------|-------------------------------------------------------|
| Name                 | Specify a descriptive name for the VISA-TCPIP object. |
| RsrcName             | Indicate the resource name for a VISA instrument.     |
| Tvpe                 | Indicate the object type.                             |

You can display the values of these properties for vs with the get function.

```
get(vt,{'Name','RsrcName','Type'})
ans ='VISA-TCPIP-216.148.60.170' 'TCPIP::216.148.60.170::INSTR' 
'visa-tcpip'
```
#### **The VISA-TCPIP Object Display**

The VISA-TCPIP object provides you with a convenient display that summarizes important address and state information. You can invoke the display summary these three ways:

- **•** Type the VISA-TCPIP object at the command line.
- **•** Exclude the semicolon when creating a VISA-TCPIP object.
- **•** Exclude the semicolon when configuring properties using the dot notation.

The display summary for the VISA-TCPIP object vs is given below.

VISA-TCPIP Object Using NI Adaptor : VISA-TCPIP-216.148.60.170

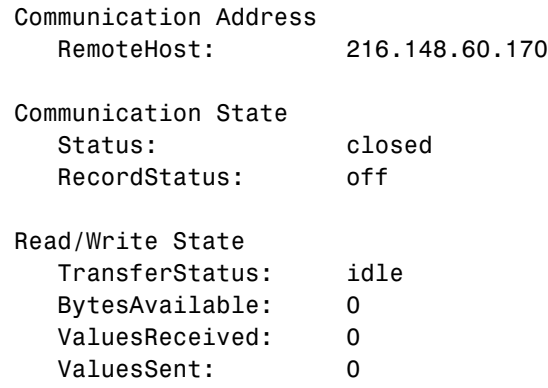

## <span id="page-143-0"></span>**The VISA-TCPIP Address**

The VISA-TCPIP address consists of

- **•** Board index (optional, from the VISA configuration)
- **•** Remote host of the instrument
- **•** LAN device name of the instrument (optional)

You specify these address property values via the resource name during VISA-TCPIP object creation. The instrument address properties are given below.

| <b>Property Name</b> | <b>Description</b>                                                                                  |
|----------------------|----------------------------------------------------------------------------------------------------|
| BoardIndex           | Specify the index number of the TCP/IP board in<br>VISA configuration (optional $-$ defaults to 0). |
| RemoteHost           | Specify the remote host name or IP address of the<br>instrument.                                    |
| LANName              | Specify the LAN device name of the instrument.                                                      |

**VISA-TCPIP Address Properties**
The properties are automatically updated with the specified resource name values when you create the VISA-TCPIP object.

With the get function, you can display the address property values for the VISA-TCPIP object vt, created in ["Creating a VISA-TCPIP Object" on](#page-141-0)  [page 5-32](#page-141-0).

```
fopen(vt)
get(vt,{'RemoteHost'})
ans = [216.148.60.170]
```
## **The RSIB Interface**

The RSIB interface is supported through a VISA-RSIB object. The unique features of a VISA-RSIB object are associated with

- **•** [Creating a VISA-RSIB Object](#page-145-0)
- **•** [The VISA-RSIB Address](#page-147-0)

## <span id="page-145-0"></span>**Creating a VISA-RSIB Object**

You create a VISA-RSIB object with the visa function. Each VISA-RSIB object is associated with an instrument connected to your computer.

visa requires the vendor name and the resource name as input arguments. The only supported vendor name is ni. The resource name consists of the IP address or host name of the instrument. You can find the VISA-RSIB resource name for a given instrument with the configuration tool provided by your vendor, or with the instrhwinfo function. (In place of the resource name, you can use an alias as defined with your VISA vendor configuration tool.) As described in ["Connecting to the Instrument" on page 2-3](#page-40-0), you can also configure properties during object creation.

For example, to create a VISA-RSIB object that uses National Instruments VISA and associated with an instrument with IP address 192.168.1.33,

vr = visa('ni','RSIB::192.168.1.33::INSTR');

The VISA-RSIB object vr now exists in the MATLAB workspace. You can display the class of vr with the whos command.

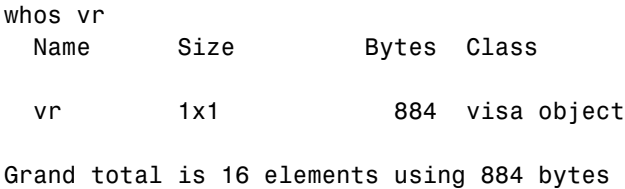

After you create the VISA-RSIB object, the properties listed below are automatically assigned values. These properties provide descriptive information about the object based on its class type and address information.

**VISA-RSIB Descriptive Properties**

| <b>Property Name</b> | <b>Description</b>                                   |  |
|----------------------|------------------------------------------------------|--|
| Name                 | Specify a descriptive name for the VISA-RSIB object. |  |
| RsrcName             | Indicate the resource name for a VISA instrument.    |  |
| Tvpe                 | Indicate the object type.                            |  |

You can display the values of these properties for vr with the get function.

```
get(vr,{'Name','RsrcName','Type'})
ans = 'VISA-RSIB0-192.168.1.33' 'RSIB0::192.168.1.33::INSTR'
     'visa-RSIB'
```
#### **The VISA-RSIB Object Display**

The VISA-RSIB object provides you with a convenient display that summarizes important address and state information. You can invoke the display summary these three ways:

- **•** Type the VISA-RSIB object at the command line.
- **•** Exclude the semicolon when creating a VISA-RSIB object.
- **•** Exclude the semicolon when configuring properties using the dot notation.

You can also display summary information via the Workspace browser by right-clicking an instrument object and selecting **Explore -> Display Summary** from the context menu.

The display summary for the VISA-RSIB object vr is given below.

VISA-RSIB Object Using NI Adaptor : VISA-RSIB-192.168.1.33

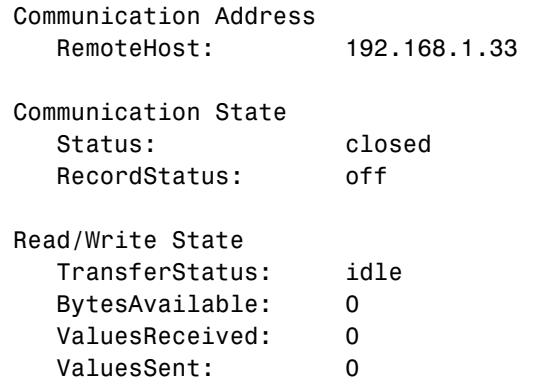

## <span id="page-147-0"></span>**The VISA-RSIB Address**

The VISA-RSIB address consists of

**•** Remote host of the instrument

You specify the address property value via the resource name during VISA-RSIB object creation. The instrument address property is given below.

**VISA-RSIB Address Property**

| <b>Property Name</b> | <b>Description</b>                                              |  |
|----------------------|-----------------------------------------------------------------|--|
| RemoteHost           | Specify the remote host name or IP address of the<br>instrument |  |

The property is automatically updated with the specified resource name value when you create the VISA-RSIB object.

With the get function, you can display the address property value for the VISA-RSIB object vr, created in ["Creating a VISA-RSIB Object" on page 5-36](#page-145-0).

```
fopen(vr)
get(vr,{'RemoteHost'})
ans = [192.168.1.33]
```
# **6**

## Controlling Instruments Using the Serial Port

This chapter describes specific issues related to controlling instruments that use the serial port. The sections are as follows.

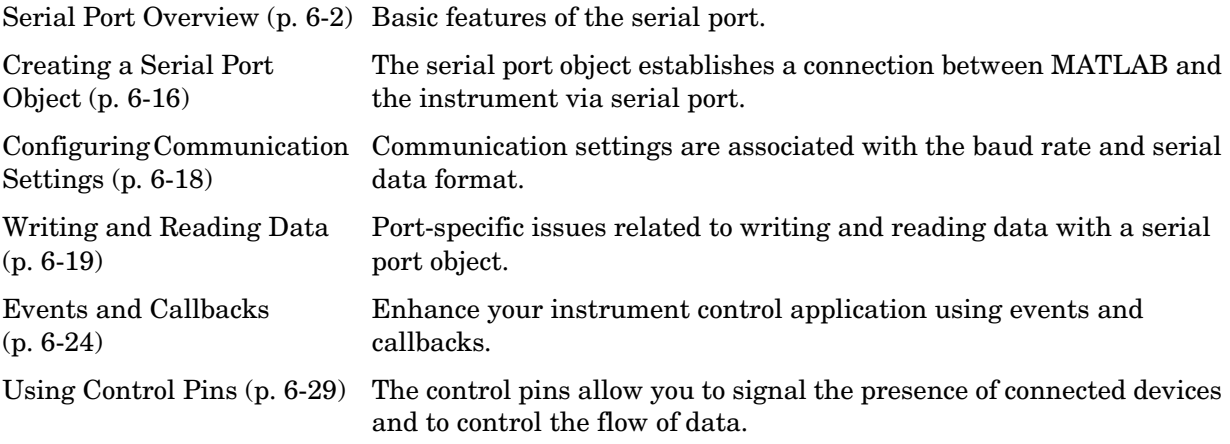

## <span id="page-149-0"></span>**Serial Port Overview**

This section provides an overview of the serial port. Topics include

- **•** [What Is Serial Communication?](#page-149-1)
- **•** [The Serial Port Interface Standard](#page-149-2)
- **•** [Connecting Two Devices with a Serial Cable](#page-150-0)
- **•** [Serial Port Signals and Pin Assignments](#page-152-0)
- **•** [Serial Data Format](#page-156-0)
- **•** [Finding Serial Port Information for Your Platform](#page-160-0)

For many serial port applications, you can communicate with your instrument without detailed knowledge of how the serial port works. Communication is established through a serial port object, which you create in the MATLAB workspace.

If your application is straightforward, or if you are already familiar with the topics mentioned above, you might want to begin with ["Creating a Serial Port](#page-163-0)  [Object" on page 6-16](#page-163-0). If you want a high-level description of all the steps you are likely to take when communicating with your instrument, refer to [Chapter](#page-38-0)  [2, "The Instrument Control Session."](#page-38-0)

## <span id="page-149-1"></span>**What Is Serial Communication?**

Serial communication is the most common low-level protocol for communicating between two or more devices. Normally, one device is a computer, while the other device can be a modem, a printer, another computer, or a scientific instrument such as an oscilloscope or a function generator.

As the name suggests, the serial port sends and receives bytes of information in a serial fashion — one bit at a time. These bytes are transmitted using either a binary format or a text (ASCII) format.

## <span id="page-149-2"></span>**The Serial Port Interface Standard**

Over the years, several serial port interface standards for connecting computers to peripheral devices have been developed. These standards include RS-232, RS-422, and RS-485 — all of which are supported by the serial port object. Of these, the most widely used standard is RS-232, which stands for Recommended Standard number 232.

The current version of this standard is designated as TIA/EIA-232C, which is published by the Telecommunications Industry Association. However, the term "RS-232" is still in popular use, and is used in this guide when referring to a serial communication port that follows the TIA/EIA-232 standard. RS-232 defines these serial port characteristics:

- **•** The maximum bit transfer rate and cable length
- **•** The names, electrical characteristics, and functions of signals
- The mechanical connections and pin assignments

Primary communication is accomplished using three pins: the Transmit Data pin, the Receive Data pin, and the Ground pin. Other pins are available for data flow control, but are not required.

**Note** In this guide, it is assumed you are using the RS-232 standard. Refer to your device documentation to see which interface standard you can use.

## <span id="page-150-0"></span>**Connecting Two Devices with a Serial Cable**

The RS-232 standard defines the two devices connected with a serial cable as the Data Terminal Equipment (DTE) and Data Circuit-Terminating Equipment (DCE). This terminology reflects the RS-232 origin as a standard for communication between a computer terminal and a modem.

Throughout this guide, your computer is considered a DTE, while peripheral devices such as modems and printers are considered DCEs. Note that many scientific instruments function as DTEs.

Because RS-232 mainly involves connecting a DTE to a DCE, the pin assignments are defined such that straight-through cabling is used, where pin 1 is connected to pin 1, pin 2 is connected to pin 2, and so on. A DTE to DCE serial connection using the transmit data (TD) pin and the receive data (RD)

pin is shown below. Refer to ["Serial Port Signals and Pin Assignments" on](#page-152-0)  [page 6-5](#page-152-0) for more information about serial port pins.

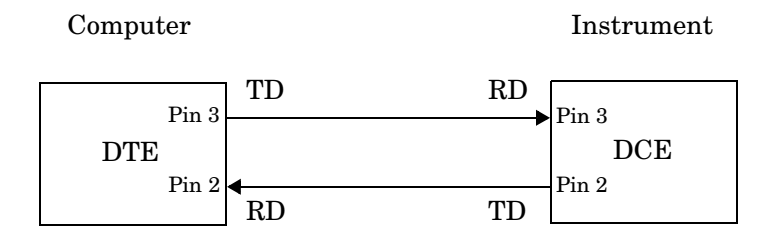

If you connect two DTEs or two DCEs using a straight serial cable, then the TD pin on each device is connected to the other, and the RD pin on each device is connected to the other. Therefore, to connect two like devices, you must use a *null modem* cable. As shown below, null modem cables cross the transmit and receive lines in the cable.

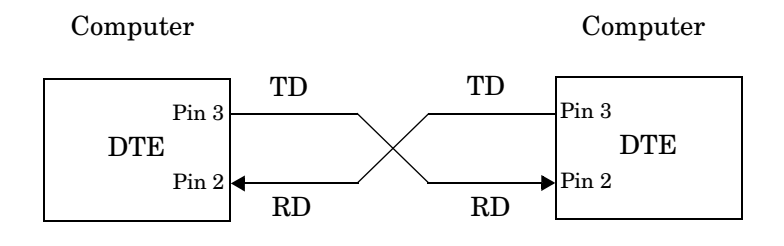

**Note** You can connect multiple RS-422 or RS-485 devices to a serial port. If you have an RS-232/RS-485 adaptor, then you can use the serial port object with these devices.

## <span id="page-152-0"></span>**Serial Port Signals and Pin Assignments**

Serial ports consist of two signal types: *data signals* and *control signals*. To support these signal types, as well as the signal ground, the RS-232 standard defines a 25-pin connection. However, most PCs and UNIX platforms use a 9-pin connection. In fact, only three pins are required for serial port communications: one for receiving data, one for transmitting data, and one for the signal ground.

The pin assignment scheme for a 9-pin male connector on a DTE is given below.

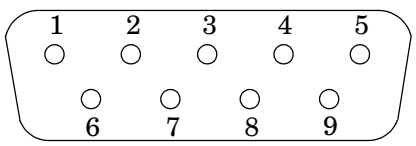

The pins and signals associated with the 9-pin connector are described below. Refer to the RS-232 standard for a description of the signals and pin assignments used for a 25-pin connector.

**Serial Port Pin and Signal Assignments**

| <b>Pin</b>     | Label      | <b>Signal Name</b>  | <b>Signal Type</b> |
|----------------|------------|---------------------|--------------------|
| 1              | CD         | Carrier Detect      | Control            |
| $\mathbf{2}$   | RD         | Received Data       | Data               |
| 3              | TD         | Transmitted Data    | Data               |
| $\overline{4}$ | <b>DTR</b> | Data Terminal Ready | Control            |
| 5              | <b>GND</b> | Signal Ground       | Ground             |
| 6              | <b>DSR</b> | Data Set Ready      | Control            |
| 7              | <b>RTS</b> | Request to Send     | Control            |
| 8              | <b>CTS</b> | Clear to Send       | Control            |
| 9              | RI         | Ring Indicator      | Control            |

The term "data set" is synonymous with "modem" or "device," while the term "data terminal" is synonymous with "computer."

**Note** The serial port pin and signal assignments are with respect to the DTE. For example, data is transmitted from the TD pin of the DTE to the RD pin of the DCE.

#### **Signal States**

Signals can be in either an *active state* or an *inactive state*. An active state corresponds to the binary value 1, while an inactive state corresponds to the binary value 0. An active signal state is often described as *logic 1*, *on*, *true*, or a *mark*. An inactive signal state is often described as *logic 0*, *off*, *false*, or a *space*.

For data signals, the "on" state occurs when the received signal voltage is more negative than -3 volts, while the "off" state occurs for voltages more positive than 3 volts. For control signals, the "on" state occurs when the received signal voltage is more positive than 3 volts, while the "off" state occurs for voltages more negative than -3 volts. The voltage between -3 volts and +3 volts is considered a transition region, and the signal state is undefined.

To bring the signal to the "on" state, the controlling device *unasserts* (or *lowers*) the value for data pins and *asserts* (or *raises*) the value for control pins. Conversely, to bring the signal to the "off" state, the controlling device asserts the value for data pins and unasserts the value for control pins.

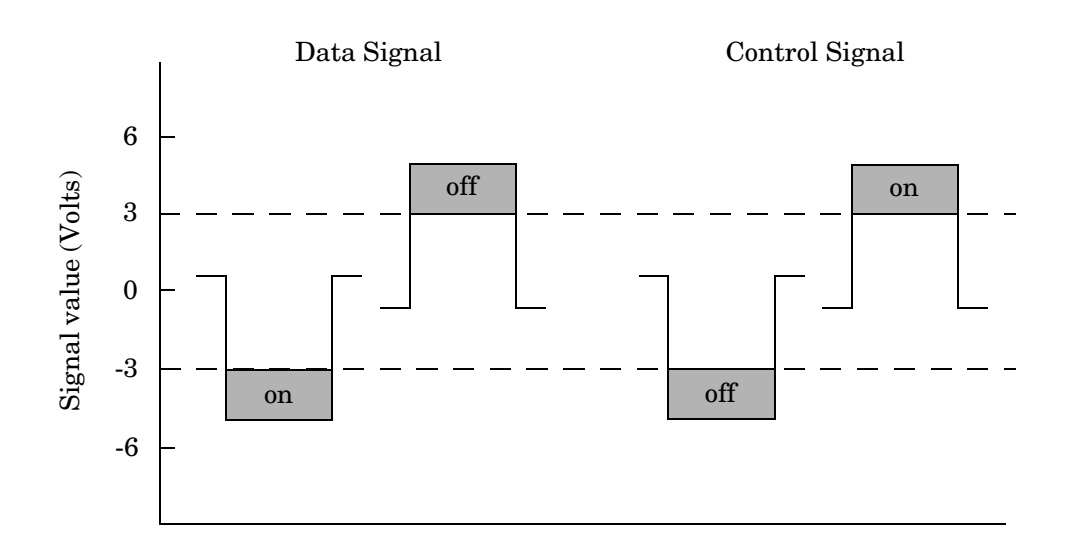

The "on" and "off" states for a data signal and for a control signal are shown below.

#### **The Data Pins**

Most serial port devices support *full-duplex* communication meaning that they can send and receive data at the same time. Therefore, separate pins are used for transmitting and receiving data. For these devices, the TD, RD, and GND pins are used. However, some types of serial port devices support only one-way or *half-duplex* communications. For these devices, only the TD and GND pins are used. In this guide, it is assumed that a full-duplex serial port is connected to your device.

The TD pin carries data transmitted by a DTE to a DCE. The RD pin carries data that is received by a DTE from a DCE.

#### **The Control Pins**

9-pin serial ports provide several control pins that

- **•** Signal the presence of connected devices
- **•** Control the flow of data

The control pins include RTS and CTS, DTR and DSR, CD, and RI.

<span id="page-155-0"></span>**The RTS and CTS Pins.** The RTS and CTS pins are used to signal whether the devices are ready to send or receive data. This type of data flow control — called hardware handshaking — is used to prevent data loss during transmission. When enabled for both the DTE and DCE, hardware handshaking using RTS and CTS follows these steps:

- **1** The DTE asserts the RTS pin to instruct the DCE that it is ready to receive data.
- **2** The DCE asserts the CTS pin indicating that it is clear to send data over the TD pin. If data can no longer be sent, the CTS pin is unasserted.
- **3** The data is transmitted to the DTE over the TD pin. If data can no longer be accepted, the RTS pin is unasserted by the DTE and the data transmission is stopped.

To enable hardware handshaking, refer to ["Controlling the Flow of Data:](#page-179-0)  [Handshaking" on page 6-32](#page-179-0).

**The DTR and DSR Pins.** Many devices use the DSR and DTR pins to signal if they are connected and powered. Signaling the presence of connected devices using DTR and DSR follows these steps:

- **1** The DTE asserts the DTR pin to request that the DCE connect to the communication line.
- **2** The DCE asserts the DSR pin to indicate that it is connected.
- **3** DCE unasserts the DSR pin when it is disconnected from the communication line.

The DTR and DSR pins were originally designed to provide an alternative method of hardware handshaking. However, the RTS and CTS pins are usually used in this way, and not the DSR and DTR pins. However, you should refer to your device documentation to determine its specific pin behavior.

**The CD and RI Pins.** The CD and RI pins are typically used to indicate the presence of certain signals during modem-modem connections.

CD is used by a modem to signal that it has made a connection with another modem, or has detected a carrier tone. CD is asserted when the DCE is receiving a signal of a suitable frequency. CD is unasserted if the DCE is not receiving a suitable signal.

RI is used to indicate the presence of an audible ringing signal. RI is asserted when the DCE is receiving a ringing signal. RI is unasserted when the DCE is not receiving a ringing signal (for example, it's between rings).

## <span id="page-156-0"></span>**Serial Data Format**

The serial data format includes one start bit, between five and eight data bits, and one stop bit. A parity bit and an additional stop bit might be included in the format as well. The diagram below illustrates the serial data format.

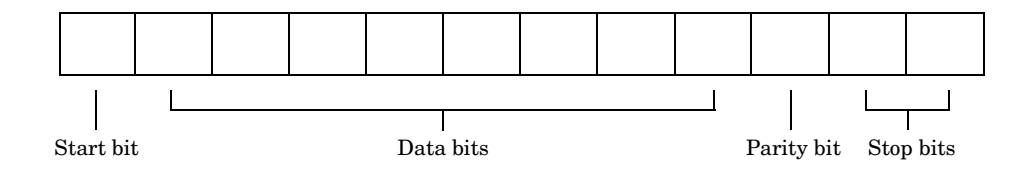

The format for serial port data is often expressed using the following notation:

number of data bits - parity type - number of stop bits

For example, 8-N-1 is interpreted as eight data bits, no parity bit, and one stop bit, while 7-E-2 is interpreted as seven data bits, even parity, and two stop bits.

The data bits are often referred to as a *character* because these bits usually represent an ASCII character. The remaining bits are called *framing bits* because they frame the data bits.

#### **Bytes Versus Values**

The collection of bits that compose the serial data format is called a *byte*. At first, this term might seem inaccurate because a byte is 8 bits and the serial data format can range between 7 bits and 12 bits. However, when serial data is stored on your computer, the framing bits are stripped away, and only the data bits are retained. Moreover, eight data bits are always used regardless of the number of data bits specified for transmission, with the unused bits assigned a value of 0.

When reading or writing data, you might need to specify a *value*, which can consist of one or more bytes. For example, if you read one value from a device using the int32 format, then that value consists of four bytes. For more information about reading and writing values, refer to ["Writing and Reading](#page-166-0)  [Data" on page 6-19](#page-166-0).

#### <span id="page-157-0"></span>**Synchronous and Asynchronous Communication**

The RS-232 standard supports two types of communication protocols: synchronous and asynchronous.

Using the synchronous protocol, all transmitted bits are synchronized to a common clock signal. The two devices initially synchronize themselves to each other, and then continually send characters to stay synchronized. Even when actual data is not really being sent, a constant flow of bits allows each device to know where the other is at any given time. That is, each bit that is sent is either actual data or an idle character. Synchronous communications allows faster data transfer rates than asynchronous methods, because additional bits to mark the beginning and end of each data byte are not required.

Using the asynchronous protocol, each device uses its own internal clock resulting in bytes that are transferred at arbitrary times. So, instead of using time as a way to synchronize the bits, the data format is used.

In particular, the data transmission is synchronized using the start bit of the word, while one or more stop bits indicate the end of the word. The requirement to send these additional bits causes asynchronous communications to be slightly slower than synchronous. However, it has the advantage that the processor does not have to deal with the additional idle characters. Most serial ports operate asynchronously.

**Note** When used in this guide, the terms "synchronous" and "asynchronous" refer to whether read or write operations block access to the MATLAB command line.

#### **How Are the Bits Transmitted?**

By definition, serial data is transmitted one bit at a time. The order in which the bits are transmitted follows these steps:

- **1** The start bit is transmitted with a value of 0.
- **2** The data bits are transmitted. The first data bit corresponds to the least significant bit (LSB), while the last data bit corresponds to the most significant bit (MSB).
- **3** The parity bit (if defined) is transmitted.
- **4** One or two stop bits are transmitted, each with a value of 1.

The number of bits transferred per second is given by the *baud rate*. The transferred bits include the start bit, the data bits, the parity bit (if defined), and the stop bits.

#### **Start and Stop Bits**

As described in ["Synchronous and Asynchronous Communication" on](#page-157-0)  [page 6-10](#page-157-0), most serial ports operate asynchronously. This means that the transmitted byte must be identified by start and stop bits. The start bit indicates when the data byte is about to begin and the stop bit(s) indicates when the data byte has been transferred. The process of identifying bytes with the serial data format follows these steps:

**1** When a serial port pin is idle (not transmitting data), then it is in an "on" state.

- **2** When data is about to be transmitted, the serial port pin switches to an "off" state due to the start bit.
- **3** The serial port pin switches back to an "on" state due to the stop bit(s). This indicates the end of the byte.

#### **Data Bits**

The data bits transferred through a serial port might represent device commands, sensor readings, error messages, and so on. The data can be transferred as either binary data or as text (ASCII) data.

Most serial ports use between five and eight data bits. Binary data is typically transmitted as eight bits. Text-based data is transmitted as either seven bits or eight bits. If the data is based on the ASCII character set, then a minimum of seven bits is required because there are  $2<sup>7</sup>$  or 128 distinct characters. If an eighth bit is used, it must have a value of 0. If the data is based on the extended ASCII character set, then eight bits must be used because there are  $2^8$  or  $256$ distinct characters.

#### **The Parity Bit**

The parity bit provides simple error (parity) checking for the transmitted data. The types of parity checking are given below.

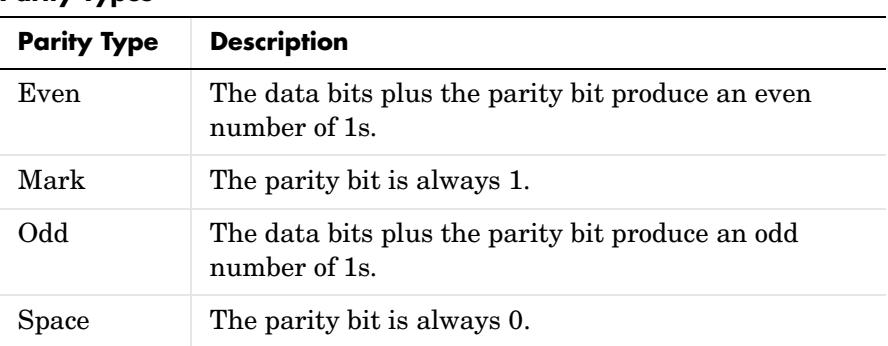

#### **Parity Types**

Mark and space parity checking are seldom used because they offer minimal error detection. You might choose not to use parity checking at all.

The parity checking process follows these steps:

- **1** The transmitting device sets the parity bit to 0 or to 1 depending on the data bit values and the type of parity checking selected.
- **2** The receiving device checks if the parity bit is consistent with the transmitted data. If it is, then the data bits are accepted. If it is not, then an error is returned.

**Note** Parity checking can detect only 1 bit errors. Multiple-bit errors can appear as valid data.

For example, suppose the data bits 01110001 are transmitted to your computer. If even parity is selected, then the parity bit is set to 0 by the transmitting device to produce an even number of 1s. If odd parity is selected, then the parity bit is set to 1 by the transmitting device to produce an odd number of 1s.

## <span id="page-160-0"></span>**Finding Serial Port Information for Your Platform**

This section describes how to find serial port information using the resources provided by Windows and UNIX platforms.

**Note** Your operating system provides default values for all serial port settings. However, these settings are overridden by your MATLAB code, and will have no effect on your serial port application.

You can also use the instrhwinfo function to return the available serial ports programmatically.

#### **Windows Platform**

You can easily access serial port information through the Windows Control Panel. You can invoke the Control Panel with the **Start** button (**Start** -> **Settings** -> **Control Panel**).

For Windows NT, you access the serial ports by selecting the Ports icon within the Control Panel. The resulting **Ports** dialog box is shown below.

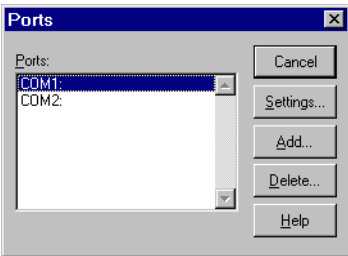

To obtain information on the possible settings for COM1, select this port under the **Ports** list box and then select **Settings**.

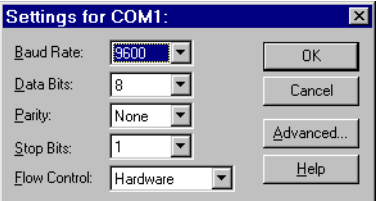

You can access serial port information for the Windows 98 and Windows 2000 operating systems with the **System Properties** dialog box, which is available through the Control Panel.

#### **UNIX Platform**

To find serial port information for UNIX platforms, you need to know the serial port names. These names might vary between different operating systems.

On Linux, serial port devices are typically named ttyS0, ttyS1, and so on. You can use the setserial command to display or configure serial port information. For example, to display which serial ports are available,

```
setserial -bg /dev/ttyS*
/dev/ttyS0 at 0x03f8 (irq = 4) is a 16550A
/dev/ttyS1 at 0x02f8 (irq = 3) is a 16550A
```
To display detailed information about ttyS0,

```
setserial -ag /dev/ttyS0
/dev/ttyS0, Line 0, UART: 16550A, Port: 0x03f8, IRQ: 4
       Baud base: 115200, close delay: 50, divisor: 0
       closing wait: 3000, closing wait2: infinte
       Flags: spd normal skip test session lockout
```
**Note** If the setserial -ag command does not work, make sure that you have read and write permission for the port.

For all supported UNIX platforms, you can use the stty command to display or configure serial port information. For example, to display serial port properties for ttyS0,

stty -a < /dev/ttyS0

To configure the baud rate to 4800 bits per second,

stty speed  $4800 <$  /dev/ttyS0 > /dev/ttyS0

## <span id="page-163-0"></span>**Creating a Serial Port Object**

You create a serial port object with the serial function. serial requires the name of the serial port connected to your device as an input argument. As described in ["Configuring Properties During Object Creation" on page 3-3,](#page-48-0) you can also configure property values during object creation.

Each serial port object is associated with one serial port. For example, to create a serial port object associated with the COM1 port,

```
s = \text{serial}('COM1');
```
whose states

The serial port object s now exists in the MATLAB workspace. You can display the class of s with the whos command.

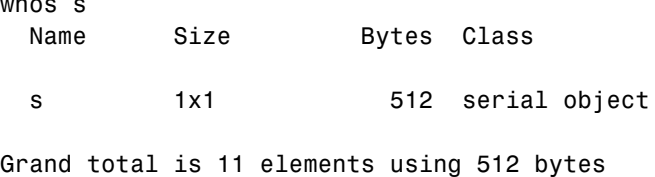

Once the serial port object is created, the properties listed below are automatically assigned values. These general purpose properties provide descriptive information about the serial port object based on the object type and the serial port.

#### **Serial Port Descriptive Properties**

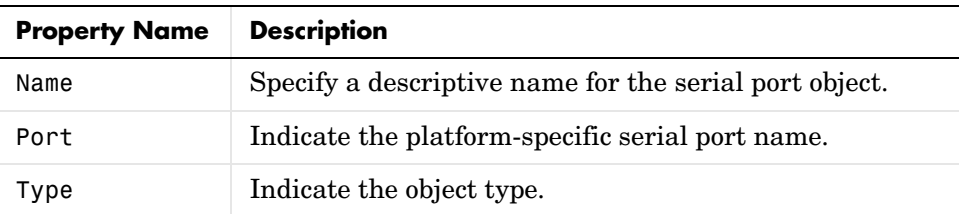

You can display the values of these properties for s with the get function.

```
get(s,{'Name','Port','Type'})
ans = 'Serial-COM1' 'COM1' 'serial'
```
## **The Serial Port Object Display**

The serial port object provides you with a convenient display that summarizes important configuration and state information. You can invoke the display summary these three ways:

- **•** Type the serial port object variable name at the command line.
- **•** Exclude the semicolon when creating a serial port object.
- **•** Exclude the semicolon when configuring properties using the dot notation.

You can also display summary information via the Workspace browser by right-clicking an instrument object and selecting **Explore -> Display Summary** from the context menu.

The display summary for the serial port object s is given below.

Serial Port Object : Serial-COM1

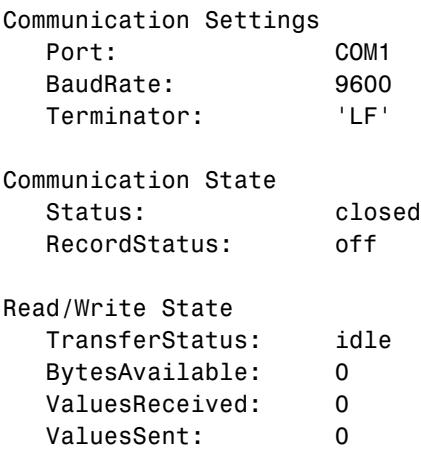

## <span id="page-165-0"></span>**Configuring Communication Settings**

Before you can write or read data, both the serial port object and the instrument must have identical communication settings. Configuring serial port communications involves specifying values for properties that control the baud rate and the [serial data format](#page-156-0). These properties are given below.

| <b>Property Name</b> | <b>Description</b>                                                |
|----------------------|-------------------------------------------------------------------|
| BaudRate             | Specify the rate at which bits are transmitted.                   |
| DataBits             | Specify the number of data bits to transmit.                      |
| Parity               | Specify the type of parity checking.                              |
| StopBits             | Specify the number of bits used to indicate the end of a<br>byte. |
| Terminator           | Specify the terminator character.                                 |

**Serial Port Communication Properties**

**Note** If the serial port object and the instrument communication settings are not identical, then you cannot successfully read or write data.

Refer to your instrument documentation for an explanation of its supported communication settings.

You can display the communication property values for the serial port object s created in ["Creating a Serial Port Object" on page 6-16](#page-163-0) with the get function.

```
get(s,{'BaudRate','DataBits','Parity','StopBits','Terminator'})
ans =[9600] [8] 'none' [1] 'LF'
```
## <span id="page-166-0"></span>**Writing and Reading Data**

This section describes interface-specific issues related to writing and reading data with a serial port object. Topics include

- **•** Asynchronous write and read operations
- **•** Rules for completing write and read operations
- **•** An example that illustrates writing and reading text data

For a general overview about writing and reading data, as well as a list of all associated functions and properties, refer to ["Communicating with Your](#page-43-0)  [Instrument" on page 2-6.](#page-43-0)

## **Asynchronous Write and Read Operations**

Asynchronous write and read operations do not block access to the MATLAB command line. Additionally, while an asynchronous operation is in progress you can

- **•** Execute a read (write) operation while an asynchronous write (read) operation is in progress. This is because serial ports have separate pins for reading and writing.
- **•** Make use of all supported callback properties. Refer to ["Events and](#page-171-0)  [Callbacks" on page 6-24](#page-171-0) for more information about the callback properties supported by serial port objects.

The process of writing data asynchronously is given in ["Synchronous Versus](#page-62-0)  [Asynchronous Write Operations" on page 3-17](#page-62-0). The process of reading data asynchronously is described in the next section.

#### **Asynchronous Read Operations**

For serial port objects, you specify whether read operations are synchronous or asynchronous with the ReadAsyncMode property. You can configure ReadAsyncMode to continuous or manual.

If ReadAsyncMode is continuous (the default value), the serial port object continuously queries the instrument to determine if data is available to be read. If data is available, it is asynchronously stored in the input buffer. To transfer the data from the input buffer to MATLAB, you use one of the

synchronous (blocking) read functions such as fgetl, fgets, fscanf, or fread. If data is available in the input buffer, these functions will return quickly.

```
s = serial('COM1');fopen(s)
s.ReadAsyncMode = 'continuous';
fprintf(s,'*IDN?')
s.BytesAvailable
ans = 56
out = fscanf(s);
```
If ReadAsyncMode is manual, the serial port object does not continuously query the instrument to determine if data is available to be read. To read data asynchronously, you use the readasync function. You then use one of the synchronous read functions to transfer data from the input buffer to MATLAB.

```
s.ReadAsyncMode = 'manual';
fprintf(s,'*IDN?')
s.BytesAvailable
ans =\Omegareadasync(s)
s.BytesAvailable
ans = 56
out = fscanf(s);
```
### **Rules for Completing Write and Read Operations**

The rules for completing synchronous and asynchronous read and write operations are described below.

#### **Completing Write Operations**

A write operation using fprintf or fwrite completes when one of these conditions is satisfied:

- **•** The specified data is written.
- **•** The time specified by the Timeout property passes.

In addition to these rules, you can stop an asynchronous write operation at any time with the stopasync function.

A text command is processed by the instrument only when it receives the required terminator. For serial port objects, each occurrence of \n in the ASCII command is replaced with the Terminator property value. Because the default format for fprintf is %s\n, all commands written to the instrument will end with the Terminator value. The default value of Terminator is the line feed character. The terminator required by your instrument will be described in its documentation.

#### **Completing Read Operations**

A read operation with fgetl, fgets, fscanf, or readasync completes when one of these conditions is satisfied:

- **•** The terminator specified by the Terminator property is read.
- **•** The time specified by the Timeout property passes.
- **•** The input buffer is filled.
- **•** The specified number of values is read (fscanf and readasync only).

A read operation with fread completes when one of these conditions is satisfied:

- **•** The time specified by the Timeout property passes.
- **•** The specified number of values is read.

In addition to these rules, you can stop an asynchronous read operation at any time with the stopasync function.

## **Example: Writing and Reading Text Data**

This example illustrates how to communicate with a serial port instrument by writing and reading text data.

The instrument is a Tektronix TDS 210 two-channel oscilloscope connected to the serial port COM1. Therefore, many of the commands given below are specific to this instrument. A sine wave is input into channel 2 of the oscilloscope, and your job is to measure the peak-to-peak voltage of the input signal.

**1 Create a serial port object —** Create the serial port object s associated with serial port COM1.

```
s = serial('COM1');
```
**2 Connect to the instrument —** Connect s to the oscilloscope. Because the default value for the ReadAsyncMode property is continuous, data is asynchronously returned to the input buffer as soon as it is available from the instrument.

fopen(s)

**3 Write and read data —** Write the \*IDN? command to the instrument using fprintf, and then read back the result of the command using fscanf.

```
fprintf(s,'*IDN?')
s.BytesAvailable
ans = 56
idn = fscanf(s)idn =TEKTRONIX,TDS 210,0,CF:91.1CT FV:v1.16 TDS2CM:CMV:v1.04
```
You need to determine the measurement source. Possible measurement sources include channel 1 and channel 2 of the oscilloscope.

```
fprintf(s,'MEASUREMENT:IMMED:SOURCE?')
source = f(\text{s})source =CH<sub>1</sub>
```
The scope is configured to return a measurement from channel 1. Because the input signal is connected to channel 2, you must configure the instrument to return a measurement from this channel.

```
fprintf(s,'MEASUREMENT:IMMED:SOURCE CH2')
fprintf(s,'MEASUREMENT:IMMED:SOURCE?')
source = fscan f(s)source =CH2
```
You can now configure the scope to return the peak-to-peak voltage, and then request the value of this measurement.

```
fprintf(s,'MEASUREMENT:MEAS1:TYPE PK2PK')
fprintf(s,'MEASUREMENT:MEAS1:VALUE?')
```
Transfer data from the input buffer to MATLAB using fscanf.

ptop =  $fscan f(s)$ ptop = 2.0199999809E0

**4 Disconnect and clean up —** When you no longer need s, you should disconnect it from the instrument, and remove it from memory and from the MATLAB workspace.

```
fclose(s)
delete(s)
clear s
```
## <span id="page-171-0"></span>**Events and Callbacks**

This section describes interface-specific issues related to using events and callbacks with a serial port object. Topics include

- **•** Event types and callback properties
- **•** Storing event information
- **•** An example that uses the bytes-available event, the output-empty event, and the instrcallback function

For a general overview of events and callbacks, including how to create and execute callback functions, refer to ["Events and Callbacks" on page 4-26.](#page-97-0)

## **Event Types and Callback Properties**

The event types and associated callback properties supported by serial port objects are listed below.

| <b>Event Type</b> | <b>Associated Properties</b> |
|-------------------|------------------------------|
| Break interrupt   | BreakInterruptFcn            |
| Bytes available   | BytesAvailableFcn            |
|                   | BytesAvailableFcnCount       |
|                   | BytesAvailableFcnMode        |
| Error             | ErrorFcn                     |
| Output empty      | OutputEmptyFcn               |
| Pin status        | PinStatusFcn                 |
| Timer             | TimerFcn                     |
|                   | TimerPeriod                  |

**Serial Port Event Types and Callback Properties** 

The break-interrupt and pin-status events are described below. For a description of the other event types, refer to ["Event Types and Callback](#page-98-0)  [Properties" on page 4-27](#page-98-0).

**Break-Interrupt Event.** A break-interrupt event is generated immediately after a break interrupt is generated by the serial port. The serial port generates a break interrupt when the received data has been in an inactive state longer than the transmission time for one character.

This event executes the callback function specified for the BreakInterruptFcn property. It can be generated for both synchronous and asynchronous read and write operations.

**Pin-Status Event.** A pin-status event is generated immediately after the state (pin value) changes for the CD, CTS, DSR, or RI pins. Refer to ["Serial Port Signals](#page-152-0)  [and Pin Assignments" on page 6-5](#page-152-0) for a description of these pins.

This event executes the callback function specified for the PinStatusFcn property. It can be generated for both synchronous and asynchronous read and write operations.

## **Storing Event Information**

You can store event information in a callback function or in a record file. Event information stored in a callback function uses two fields: Type and Data. The Type field contains the event type, while the Data field contains event-specific information. As described in ["Creating and Executing Callback Functions" on](#page-100-0)  [page 4-29](#page-100-0), these two fields are associated with a structure that you define in the callback function header. Refer to ["Debugging: Recording Information to](#page-246-0)  [Disk" on page 11-5](#page-246-0) to learn about storing event information in a record file.

The event types and the values for the Type and Data fields are given below.

| <b>Event Type</b> | <b>Field</b> | <b>Field Value</b>                |
|-------------------|--------------|-----------------------------------|
| Break interrupt   | Tvpe         | BreakInterrupt                    |
|                   | Data.AbsTime | day-month-year hour:minute:second |
| Bytes available   | Tvpe         | BytesAvailable                    |
|                   | Data.AbsTime | day-month-year hour:minute:second |

**Serial Port Event Information**

| <b>Event Type</b> | <b>Field</b>  | <b>Field Value</b>                                            |
|-------------------|---------------|---------------------------------------------------------------|
| Error             | Type          | Error                                                         |
|                   | Data.AbsTime  | day-month-year hour:minute:second                             |
|                   | Data.Message  | An error string                                               |
| Output empty      | Type          | OutputEmpty                                                   |
|                   | Data.AbsTime  | day-month-year hour:minute:second                             |
| Pin status        | Type          | PinStatus                                                     |
|                   | Data.AbsTime  | day-month-year hour:minute:second                             |
|                   | Data.Pin      | CarrierDetect, ClearToSend,<br>DataSetReady, or RingIndicator |
|                   | Data.PinValue | on or off                                                     |
| Timer             | Type          | Timer                                                         |
|                   | Data.AbsTime  | day-month-year hour:minute:second                             |

**Serial Port Event Information (Continued)**

The Data field values are described below.

**The AbsTime Field.** AbsTime is defined for all events, and indicates the absolute time the event occurred. The absolute time is returned using the MATLAB clock format.

day-month-year hour:minute:second

**The Pin Field.** Pin is used by the pin status event to indicate if the CD, CTS, DSR, or RI pins changed state. Refer to ["Serial Port Signals and Pin Assignments"](#page-152-0)  [on page 6-5](#page-152-0) for a description of these pins.

**The PinValue Field.** PinValue is used by the pin status event to indicate the state of the CD, CTS, DSR, or RI pins. Possible values are on or off.

**The Message Field.** Message is used by the error event to store the descriptive message that is generated when an error occurs.

## **Example: Using Events and Callbacks**

This example uses the M-file callback function instrcallback to display event-related information to the command line when a bytes-available event or an output-empty event occurs.

**1 Create an instrument object —** Create the serial port object s associated with serial port COM1.

```
s = serial('COM1');
```
**2 Connect to the instrument —** Connect s to the Tektronix TDS 210 oscilloscope. Because the default value for the ReadAsyncMode property is continuous, data is asynchronously returned to the input buffer as soon as it is available from the instrument.

fopen(s)

**3 Configure properties —** Configure s to execute the callback function instrcallback when a bytes-available event or an output-empty event occurs.

s.BytesAvailableFcnMode = 'terminator'; s.BytesAvailableFcn = @instrcallback; s.OutputEmptyFcn = @instrcallback;

**4 Write and read data —** Write the RS232? command asynchronously to the oscilloscope. This command queries the RS-232 settings and returns the baud rate, the software flow control setting, the hardware flow control setting, the parity type, and the terminator.

fprintf(s,'RS232?','async')

instrcallback is called after the RS232? command is sent, and when the terminator is read. The resulting displays are shown below.

```
OutputEmpty event occurred at 17:37:21 for the object: 
Serial-COM1.
```
BytesAvailable event occurred at 17:37:21 for the object: Serial-COM1.

Read the data from the input buffer.

```
out = fscanf(s)out =9600;0;0;NONE;LF
```
**5 Disconnect and clean up —** When you no longer need s, you should disconnect it from the instrument, and remove it from memory and from the MATLAB workspace.

fclose(s) delete(s) clear s

## <span id="page-176-0"></span>**Using Control Pins**

As described in ["Serial Port Signals and Pin Assignments" on page 6-5](#page-152-0), 9-pin serial ports include six control pins. These control pins allow you to

- **•** [Signal the presence of connected devices](#page-176-1)
- **•** [Control the flow of data](#page-179-0)

The properties associated with the serial port control pins are given below.

| <b>Property Name</b> | <b>Description</b>                                      |
|----------------------|---------------------------------------------------------|
| DataTerminalReady    | Specify the state of the DTR pin.                       |
| FlowControl          | Specify the data flow control method to use.            |
| PinStatus            | Indicate the state of the CD, CTS, DSR, and RI<br>pins. |
| RequestToSend        | Specify the state of the RTS pin.                       |

**Serial Port Control Pin Properties**

## <span id="page-176-1"></span>**Signaling the Presence of Connected Devices**

DTEs and DCEs often use the CD, DSR, RI, and DTR pins to indicate whether a connection is established between serial port devices. Once the connection is established, you can begin to write or read data.

You can monitor the state of the CD, DSR, and RI pins with the PinStatus property. You can specify or monitor the state of the DTR pin with the DataTerminalReady property.

The following example illustrates how these pins are used when two modems are connected to each other.

#### **Example: Connecting Two Modems**

This example connects two modems to each other via the same computer, and illustrates how you can monitor the communication status for the computer-modem connections, and for the modem-modem connection. The first modem is connected to COM1, while the second modem is connected to COM2. **1 Create the instrument objects —** After the modems are powered on, the serial port object s1 is created for the first modem, and the serial port object s2 is created for the second modem.

```
s1 = \text{serial('COM1')};s2 = serial('COM2');
```
**2 Connect to the instruments —** s1 and s2 are connected to the modems. Because the default value for the ReadAsyncMode property is continuous, data is asynchronously returned to the input buffers as soon as it is available from the modems.

```
fopen(s1)
fopen(s2)
```
Because the default value of the DataTerminalReady property is on, the computer (data terminal) is now ready to exchange data with the modems. You can verify that the modems (data sets) are ready to communicate with the computer by examining the value of the Data Set Ready pin using the PinStatus property.

```
s1.Pinstatus
ans = CarrierDetect: 'off'
       ClearToSend: 'on'
      DataSetReady: 'on'
     RingIndicator: 'off'
```
The value of the DataSetReady field is on because both modems were powered on before they were connected to the objects.

**3 Configure properties —** Both modems are configured for a baud rate of 2400 bits per second and a carriage return (CR) terminator.

```
s1.BaudRate = 2400;
s1.Terminator = 'CR';
s2.BaudRate = 2400;s2.Terminator = 'CR';
```
**4 Write and read data —** Write the atd command to the first modem. This command puts the modem "off the hook," which is equivalent to manually lifting a phone receiver.

```
fprintf(s1,'atd')
```
Write the ata command to the second modem. This command puts the modem in "answer mode," which forces it to connect to the first modem.

```
fprintf(s2,'ata')
```
After the two modems negotiate their connection, you can verify the connection status by examining the value of the Carrier Detect pin using the PinStatus property.

```
s1.PinStatus
ans = CarrierDetect: 'on'
       ClearToSend: 'on'
      DataSetReady: 'on'
     RingIndicator: 'off'
```
You can also verify the modem-modem connection by reading the descriptive message returned by the second modem.

```
s2.BytesAvailable
ans = 25
out = \nfrac{1}{2}char(out)'
ans =ata
CONNECT 2400/NONE
```
Now break the connection between the two modems by configuring the DataTerminalReady property to off. You can verify that the modems are disconnected by examining the Carrier Detect pin value.

```
s1.DataTerminalReady = 'off';
s1.PinStatus
ans = CarrierDetect: 'off'
       ClearToSend: 'on'
      DataSetReady: 'on'
     RingIndicator: 'off'
```
**5 Disconnect and clean up —** Disconnect the objects from the modems, and remove the objects from memory and from the MATLAB workspace.

```
fclose([s1 s2])
delete([s1 s2])
clear s1 s2
```
## <span id="page-179-0"></span>**Controlling the Flow of Data: Handshaking**

Data flow control or *handshaking* is a method used for communicating between a DCE and a DTE to prevent data loss during transmission. For example, suppose your computer can receive only a limited amount of data before it must be processed. As this limit is reached, a handshaking signal is transmitted to the DCE to stop sending data. When the computer can accept more data, another handshaking signal is transmitted to the DCE to resume sending data.

If supported by your device, you can control data flow using one of these methods:

- **•** [Hardware handshaking](#page-179-1)
- **•** [Software handshaking](#page-180-0)

**Note** Although you might be able to configure your device for both hardware handshaking and software handshaking at the same time, the Instrument Control Toolbox does not support this behavior.

You can specify the data flow control method with the FlowControl property. If FlowControl is hardware, then hardware handshaking is used to control data flow. If FlowControl is software, then software handshaking is used to control data flow. If FlowControl is none, then no handshaking is used.

#### <span id="page-179-1"></span>**Hardware Handshaking**

Hardware handshaking uses specific serial port pins to control data flow. In most cases, these are the RTS and CTS pins. Hardware handshaking using these pins is described in ["The RTS and CTS Pins" on page 6-8.](#page-155-0)

If FlowControl is hardware, then the RTS and CTS pins are automatically managed by the DTE and DCE. You can return the CTS pin value with the
PinStatus property. You can configure or return the RTS pin value with the RequestToSend property.

**Note** Some devices also use the DTR and DSR pins for handshaking. However, these pins are typically used to indicate that the system is ready for communication, and are not used to control data transmission. For the Instrument Control Toolbox, hardware handshaking always uses the RTS and CTS pins.

If your device does not use hardware handshaking in the standard way, then you might need to manually configure the RequestToSend property. In this case, you should configure FlowControl to none. If FlowControl is hardware, then the RequestToSend value that you specify might not be honored. Refer to the device documentation to determine its specific pin behavior.

#### **Software Handshaking**

Software handshaking uses specific ASCII characters to control data flow. These characters, known as Xon and Xoff (or XON and XOFF), are described below.

| Character | Integer<br><b>Value</b> | <b>Description</b>        |
|-----------|-------------------------|---------------------------|
| Xon       | 17                      | Resume data transmission. |
| Xoff      | 19                      | Pause data transmission.  |

**Software Handshaking Characters**

When using software handshaking, the control characters are sent over the transmission line the same way as regular data. Therefore you need only the TD, RD, and GND pins.

The main disadvantage of software handshaking is that you cannot write the Xon or Xoff characters while numerical data is being written to the instrument. This is because numerical data might contain a 17 or 19, which makes it impossible to distinguish between the control characters and the data. However, you can write Xon or Xoff while data is being asynchronously read from the instrument because you are using both the TD and RD pins.

#### **Example: Using Software Handshaking**

Suppose you want to use software flow control in conjunction with your serial port application. To do this, you must configure the instrument and the serial port object for software flow control. For a serial port object s connected to a Tektronix TDS 210 oscilloscope, this configuration is accomplished with the following commands.

```
fprintf(s,'RS232:SOFTF ON')
s.FlowControl = 'software';
```
To pause data transfer, you write the numerical value 19 (Xoff) to the instrument.

```
fwrite(s,19)
```
To resume data transfer, you write the numerical value 17 (Xon) to the instrument.

```
fwrite(s,17)
```
# **7**

# Controlling Instruments Using TCP/IP and UDP

This chapter describes specific features related to controlling instruments that use the TCP/IP or UDP protocols. The sections are as follows.

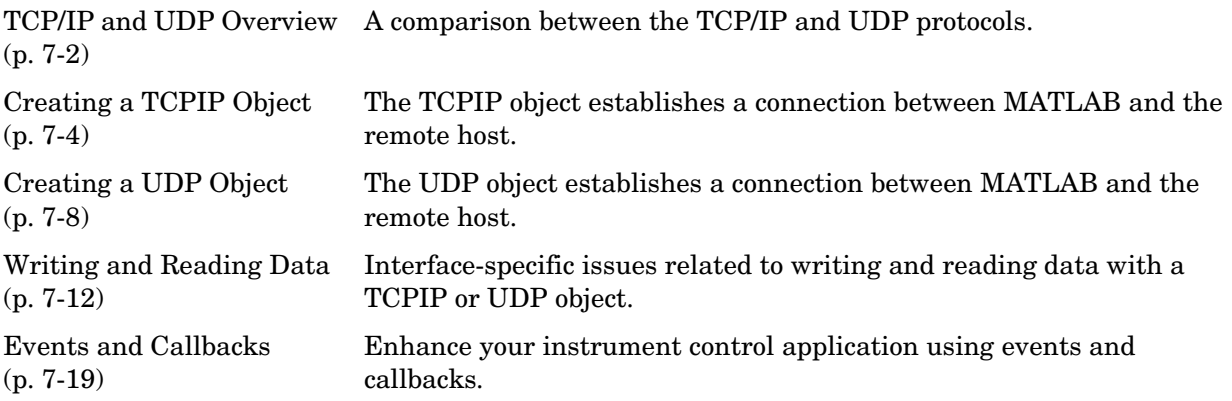

# <span id="page-183-0"></span>**TCP/IP and UDP Overview**

Transmission Control Protocol (TCP or TCP/IP) and User Datagram Protocol (UDP or UDP/IP) are both transport protocols layered on top of the Internet Protocol (IP). TCP/IP and UDP are compared below.

- **• Connection Versus Connectionless** TCP/IP is a connection-based protocol, while UDP is a connectionless protocol. In TCP/IP, the two ends of the communication link must be connected at all times during the communication. An application using UDP prepares a packet and sends it to the receiver's address without first checking to see if the receiver is ready to receive a packet. If the receiving end is not ready to receive a packet, the packet is lost.
- **• Stream Versus Packet** TCP/IP is a stream-oriented protocol, while UDP is a packet-oriented protocol. This means that TCP/IP is considered to be a long stream of data that is transmitted from one end of the connection to the other end, and another long stream of data flowing in the opposite direction. The TCP/IP stack is responsible for breaking the stream of data into packets and sending those packets while the stack at the other end is responsible for reassembling the packets into a data stream using information in the packet headers. UDP, on the other hand, is a packet-oriented protocol where the application itself divides the data into packets and sends them to the other end. The other end does not have to reassemble the data into a stream. Note, some applications might present the data as a stream when the underlying protocol is UDP. However, this is the layering of an additional protocol on top of UDP, and it is not something inherent in the UDP protocol itself.
- **• TCP/IP Is a Reliable Protocol, While UDP Is Unreliable** The packets that are sent by TCP/IP contain a unique sequence number. The starting sequence number is communicated to the other side at the beginning of communication. The receiver acknowledges each packet, and the acknowledgment contains the sequence number so that the sender knows which packet was acknowledged. This implies that any packets lost on the way can be retransmitted (the sender would know that they did not reach their destination because it had not received an acknowledgment). Also, packets that arrive out of sequence can be reassembled in the proper order by the receiver.

Further, timeouts can be established because the sender knows (from the first few packets) how long it takes on average for a packet to be sent and its acknowledgment received. UDP, on the other hand, sends the packets and does not keep track of them. Thus, if packets arrive out of sequence, or are lost in transmission, the receiving end (or the sending end) has no way of knowing.

Note that "unreliable" is used in the sense of "not guaranteed to succeed" as opposed to "will fail a lot of the time." In practice, UDP is quite reliable as long as the receiving socket is active and is processing data as quickly as it arrives.

# <span id="page-185-0"></span>**Creating a TCPIP Object**

You create a TCPIP object with the tcpip function. tcpip requires the name of the remote host as an input argument. In most cases, you need to specify the remote port value. If you do not specify the remote port, then 80 is used. As described in ["Configuring Properties During Object Creation" on page 3-3,](#page-48-0) you can also configure property values during object creation.

Each TCPIP object is associated with one instrument. For example, to create a TCPIP object for a Sony/Tektronix AWG520 Arbitrary Waveform Generator,

```
t = tcpip('sonytekawg.mathworks.com',4000);
```
Note that the port number is fixed and is found in the instrument's documentation.

The TCPIP object t now exists in the MATLAB workspace. You can display the class of t with the whos command.

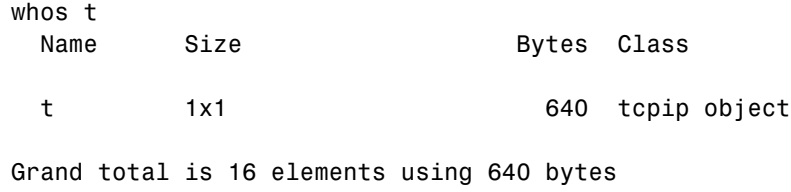

Once the TCPIP object is created, the properties listed below are automatically assigned values. These general purpose properties provide descriptive information about the TCPIP object based on the object type, the remote host, and the remote port.

| <b>Property Name</b> | <b>Description</b>                               |
|----------------------|--------------------------------------------------|
| Name                 | Specify a descriptive name for the TCPIP object. |
| RemoteHost           | Specify the remote host.                         |
| RemotePort           | Specify the remote host port for the connection. |
| Type                 | Indicate the object type.                        |

**TCPIP Descriptive Properties**

You can display the values of these properties for t with the get function.

```
get(t,{'Name','RemoteHost','RemotePort','Type'})
ans =[1x31 char] [1x24 char] [4000] 'tcpip'
```
### **The TCPIP Object Display**

The TCPIP object provides you with a convenient display that summarizes important configuration and state information. You can invoke the display summary these three ways:

- **•** Type the TCPIP object variable name at the command line.
- **•** Exclude the semicolon when creating a TCPIP object.
- **•** Exclude the semicolon when configuring properties using the dot notation.

You can also display summary information via the Workspace browser by right-clicking an instrument object and selecting **Explore -> Display Summary** from the context menu.

The display summary for the TCPIP object t is given below.

TCPIP Object : TCPIP-sonytekawg.mathworks.com

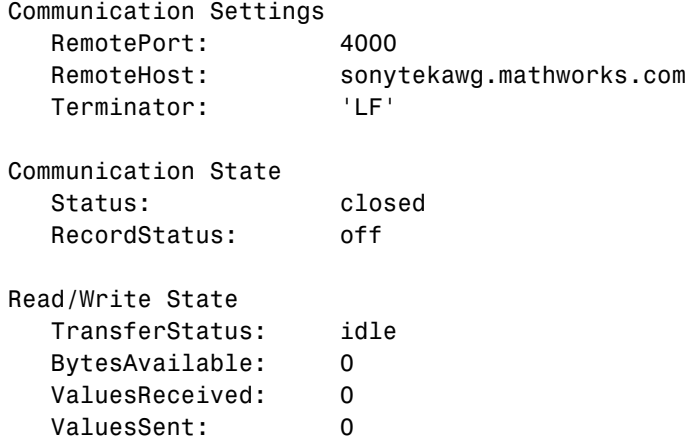

#### **Example: Server Drops the Connection**

This example shows what happens when a TCPIP object loses its connection with a remote server. The server is a Sony/Tektronix AWG520 Arbitrary Waveform Generator (AWG). Its address is sonytekawg.mathworks.com and its port is 4000. The AWG's host IP address is 192.168.1.10 and is user configurable in the instrument. The associated host name is given by your network administrator. The port number is fixed and is found in the instrument's documentation.

The AWG can drop the connection because it is taken off line, it is powered down, and so on.

**1 Create an instrument object** — Create a TCPIP object for the AWG.

```
t = tcpip('sonytekawg.mathworks.com', 4000);
```
**2 Connect to the instrument** — Connect to the remote instrument.

fopen(t)

**3 Write and read data** — Write a command to the instrument and read back the result.

```
fprintf(t,'*IDN?')
fscanf(t)
ans =SONY/TEK,AWG520,0,SCPI:95.0 OS:2.0 USR:2.0
```
Assume that the server drops the connection. If you attempt to read from the instrument, a timeout occurs and a warning is displayed.

```
fprintf(t,'*IDN?')
fscanf(t)
```

```
Warning: A timeout occurred before the Terminator was reached.
(Type "warning off instrument:fscanf:unsuccessfulRead" to 
suppress this warning.)
ans = ''
```
At this point, the object and the instrument are still connected.

```
get(t,'Status')
ans =open
```
If you attempt to write to the instrument again, an error message is returned and the connection is automatically closed.

```
fprintf(t,'*IDN?')
??? Error using ==> fprintf
Connection closed by RemoteHost. Use FOPEN to connect to 
RemoteHost.
```
Note that if the TCPIP object is connected to the local host, the warning message is not displayed. Instead, the error message is displayed following the next read operation after the connection is dropped.

**4 Disconnect and clean up —** When you no longer need t, you should disconnect it from the host, and remove it from memory and from the MATLAB workspace.

```
fclose(t)
delete(t)
clear t
```
# <span id="page-189-0"></span>**Creating a UDP Object**

You create a UDP object with the udp function. udp does not require the name of the remote host as an input argument. However, if you are using the object to communicate with a specific instrument, you should specify the remote host and the port number. As described in ["Configuring Properties During Object](#page-48-0)  [Creation" on page 3-3](#page-48-0), you can also configure property values during object creation.

For example, to create a UDP object associated with the remote host 127.0.0.1 and the remote port 4012,

 $u = udp('127.0.0.1', 4012);$ 

The UDP object u now exists in the MATLAB workspace. You can display the class of u with the whos command.

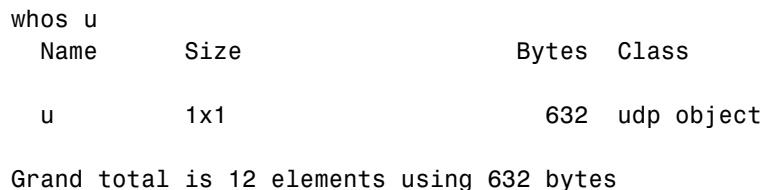

Once the UDP object is created, the properties listed below are automatically assigned values. These general purpose properties provide descriptive information about the UDP object based on the object type, the remote host, and the remote port.

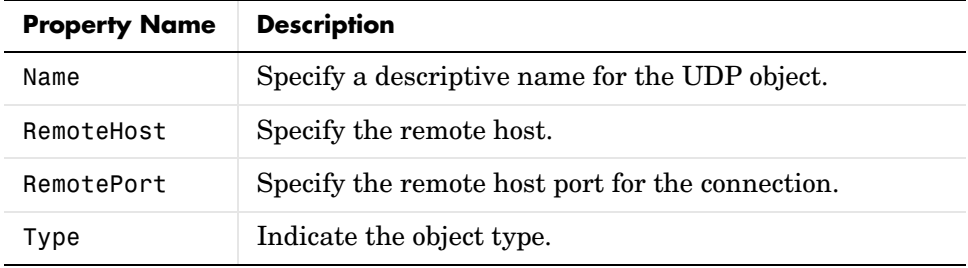

#### **UDP Descriptive Properties**

You can display the values of these properties for t with the get function.

```
get(u,{'Name','RemoteHost','RemotePort','Type'})
ans = 'UDP-127.0.0.1' '127.0.0.1' [4012] 'udp'
```
#### **The UDP Object Display**

The UDP object provides you with a convenient display that summarizes important configuration and state information. You can invoke the display summary these three ways:

- **•** Type the UDP object variable name at the command line.
- **•** Exclude the semicolon when creating a UDP object.
- **•** Exclude the semicolon when configuring properties using the dot notation.

You can also display summary information via the Workspace browser by right-clicking an instrument object and selecting **Explore -> Display Summary** from the context menu.

The display summary for the UDP object u is given below.

```
UDP Object : UDP-127.0.0.1
Communication Settings 
  RemotePort: 4012
  RemoteHost: 127.0.0.1
  Terminator: 'LF'
Communication State 
  Status: closed
  RecordStatus: off
Read/Write State 
  TransferStatus: idle
  BytesAvailable: 0
  ValuesReceived: 0
  ValuesSent: 0
```
#### <span id="page-191-0"></span>**Example: Communicating Between Two Hosts**

This example illustrates how you can use UDP objects to communicate between two hosts. Your platform is considered the local host with name doejohn.dhcp, while the other platform is considered the remote host with address 192.168.1.12. To run this example on your platform, you can use the name of your machine as the local host.

**1 Create an instrument object** — Create a UDP object for the local host.

```
u1 = udp('', 'LocalPort', 4114);
```
A UDP object is also created for the remote host. Note that the remote host must specify the local host name and port number.

 $u2 = udp('doejohn.dhop', 4114);$ 

**2 Connect to the host** — Connect u1 to the remote host. The warning occurs because you created u1 as a listener with no knowledge of u2's address.

fopen(u1) Warning: Unknown RemoteHost: ' '.

Connect u2 to the host associated with u1.

fopen(u2)

**3 Write and read data** — Communicate with u1 by writing a message.

fprintf(u2,'Is anybody home?')

Before reading data with u1, you must configure its datagram address and datagram port. This information is available to u1 after communication is established by u2.

```
get(u1,{'DatagramAddress','DatagramPort'})
ans = '192.168.1.12' [2194]
u1.RemoteHost = u1.DatagramAddress;
u1.RemotePort = u1.DatagramPort;
```
You can now read the message.

fscanf(u1) ans  $=$ Is anybody home?

You can also write a message to u2.

fprintf(u2,'I''m here!')

**4 Disconnect and clean up —** When you no longer need u1, you should disconnect it from the host, and remove it from memory and from the MATLAB workspace.

```
fclose(u1)
delete(u1)
clear u1
```
# <span id="page-193-0"></span>**Writing and Reading Data**

This section describes interface-specific issues related to writing and reading data with TCPIP and UDP objects. Topics include

- **•** The rules for completing write and read operations
- **•** Examples that illustrate writing and reading text data and binary data

For a general overview about writing and reading data, as well as a list of all associated functions and properties, refer to ["Communicating with Your](#page-43-0)  [Instrument" on page 2-6](#page-43-0).

## **Rules for Completing Write and Read Operations**

The rules for completing synchronous and asynchronous read and write operations are described below.

#### **Completing Write Operations**

A write operation using fprintf or fwrite completes when one of these conditions is satisfied:

- **•** The specified data is written.
- **•** The time specified by the Timeout property passes.

In addition to these rules, you can stop an asynchronous write operation at any time with the stopasync function.

A text command is processed by the instrument only when it receives the required terminator. For TCPIP and UDP objects, each occurrence of \n in the ASCII command is replaced with the Terminator property value. Because the default format for fprintf is %s\n, all commands written to the instrument will end with the Terminator value. The default value of Terminator is the line feed character. The terminator required by your instrument will be described in its documentation.

#### **Completing Read Operations**

A read operation with fgetl, fgets, fscanf, or readasync completes when one of these conditions is satisfied:

- **•** The terminator specified by the Terminator property is read. For UDP objects, DatagramTerminateMode must be off.
- **•** The time specified by the Timeout property passes.
- **•** The input buffer is filled.
- **•** The specified number of values is read (fscanf and readasync only). For UDP objects, DatagramTerminateMode must be off.
- **•** A datagram is received (for UDP objects, only when DatagramTerminateMode is on).

A read operation with fread completes when one of these conditions is satisfied:

- **•** The time specified by the Timeout property passes.
- **•** The input buffer is filled.
- **•** The specified number of values is read. For UDP objects, DatagramTerminateMode must be off.
- **•** A datagram is received (for UDP objects, only when DatagramTerminateMode is on).

In addition to these rules, you can stop an asynchronous read operation at any time with the stopasync function.

#### **Example: Writing and Reading Data with a TCPIP Object**

This example illustrates how to use text and binary read and write operations with a TCPIP object connected to a remote instrument. In this example, you create a vector of waveform data in MATLAB, upload the data to the instrument, and then read back the waveform.

The instrument is a Sony/Tektronix AWG520 Arbitrary Waveform Generator (AWG). Its address is sonytekawg.mathworks.com and its port is 4000. The AWG's host IP address is 192.168.1.10 and is user configurable in the instrument. The associated host name is given by your network administrator. The port number is fixed and is found in the instrument's documentation.

**1 Create an instrument object** — Create a TCPIP object associated with the AWG.

```
t = tcpip('sonytekawg.mathworks.com',4000);
```
**2 Connect to the instrument** — Before establishing a connection, the OutputBufferSize must be large enough to hold the data being written. In this example, 2577 bytes are written to the instrument. Therefore, the OutputBufferSize is set to 3000.

set(t,'OutputBufferSize',3000)

You can now connect t to the instrument.

fopen(t)

**3 Write and read data** — Since the instrument's byte order is little-endian, configure the ByteOrder property to littleEndian.

set(t,'ByteOrder','littleEndian')

Create the sine wave data.

```
x = (0:499) \cdot *8 * pi / 500;data = sin(x);
marker = zeros(length(data), 1);marker(1) = 3;
```
Instruct the instrument to write the file sin.wfm with Waveform File format, a total length of 2544 bytes, and a combined data and marker length of 2500 bytes.

```
fprintf(t,'%s',['MMEMORY:DATA "sin.wfm",#42544MAGIC 1000' 13 10])
fprintf(t,'%s','#42500')
```
Write the sine wave to the instrument.

```
for (i = 1:length(data),
   fwrite(t,data(i),'float32');
   fwrite(t,marker(i));
end
```
Instruct the instrument to use a clock frequency of 100 MS/s for the waveform.

```
fprintf(t,'%s',['CLOCK 1.0000000000e+008' 13 10 10])
```
Read the waveform stored in the function generator's hard drive. The waveform contains 2000 bytes plus markers, header, and clock information. To store this data, close the connection and configure the input buffer to hold 3000 bytes.

```
fclose(t)
set(t,'InputBufferSize',3000)
```
Reopen the connection to the instrument.

fopen(t)

Read the file sin.wfm from the function generator.

```
fprintf(t,'MMEMORY:DATA? "sin.wfm" ')
data = freq(t, t.BytesAvailable);
```
The next set of commands reads the same waveform as a float32 array. To begin, write the waveform to the AWG.

```
fprintf(t,'MMEMORY:DATA? "sin.wfm" ')
```
Read the file header as ASCII characters.

```
header1 = fscanf(t)
header1 =#42544MAGIC 1000
```
Read the next six bytes, which specify the length of data.

```
header2 = fscan f(t, '%s', 6)
header2 =#42500
```
Read the waveform using float32 precision and read the markers using uint8 precision. Note that one float32 value consists of four bytes. Therefore, the following commands read 2500 bytes.

```
data = zeros(500, 1);marker = zeros(500, 1);
for i = 1:500,
   data(i) = freq(t, 1, 'float32');marker(i) = freqd(t, 1, 'uint8');end
```
Read the remaining data, which consists of clock information and termination characters.

```
clock = fscanf(t);cleanup = freq(t,2);
```
**4 Disconnect and clean up —** When you no longer need t, you should disconnect it from the host, and remove it from memory and from the MATLAB workspace.

fclose(t) delete(t) clear t

#### **Example: Writing and Reading Data with a UDP Object**

This example illustrates how to use text read and write operations with a UDP object connected to a remote instrument.

The instrument used is an echo server on a Linux-based PC. An echo server is a service available from the operating system that returns (echoes) received data to the sender. The host name is daqlab11 and the port number is 7. The host name is assigned by your network administrator.

**1 Create an instrument object** — Create a UDP object associated with daqlab11.

 $u = udp('daqlab11',7);$ 

**2 Connect to the instrument** — Connect u to the echo server.

fopen(u)

**3 Write and read data** — You use the fprintf function to write text data to the instrument. For example, write the following string to the echo server.

```
fprintf(u,'Request Time')
```
UDP sends and receives data in blocks that are called datagrams. Each time you write or read data with a UDP object, you are writing or reading a datagram. For example, the string sent to the echo server constitutes a datagram with 13 bytes — 12 ASCII bytes plus the line feed terminator.

You use the fscanf function to read text data from the echo server.

```
fscanf(u)
ans =Request Time
```
The DatagramTerminateMode property indicates whether a read operation terminates when a datagram is received. By default,

DatagramTerminateMode is on and a read operation terminates when a datagram is received. To return multiple datagrams in one read operation, set DatagramTerminateMode to off.

The following commands write two datagrams. Note that only the second datagram sends the terminator character.

```
fprintf(u,'%s','Request Time')
fprintf(u,'%s\n','Request Time')
```
Since DatagramTerminateMode is off, fscanf reads across datagram boundaries until the terminator character is received.

```
set(u,'DatagramTerminateMode','off')
data = fscanf(u)data =
Request TimeRequest Time
```
**4 Disconnect and clean up —** When you no longer need u, you should disconnect it from the host, and remove it from memory and from the MATLAB workspace.

```
fclose(u)
delete(u)
clear u
```
# <span id="page-200-0"></span>**Events and Callbacks**

This section describes interface-specific issues related to using events and callbacks with a TCPIP or UDP object. Topics include

- **•** Event types and callback properties
- **•** Storing event information
- **•** An example that uses the datagram-received event and the instrcallback function

For a general overview of events and callbacks, including how to create and execute callback functions, refer to ["Events and Callbacks" on page 4-26](#page-97-0).

# **Event Types and Callback Properties**

The event types and associated callback properties supported by TCPIP and UDP objects are listed below.

| <b>Event Type</b> | <b>Associated Properties</b>           |  |
|-------------------|----------------------------------------|--|
| Bytes available   | BytesAvailableFcn                      |  |
|                   | BytesAvailableFcnCount                 |  |
|                   | BytesAvailableFcnMode                  |  |
| Datagram received | DatagramReceivedFcn (UDP objects only) |  |
| Error             | ErrorFcn                               |  |
| Output empty      | OutputEmptyFcn                         |  |
| Timer             | TimerFcn                               |  |
|                   | TimerPeriod                            |  |

**TCPIP and UDP Event Types and Callback Properties** 

The datagram-received event is described below. For a description of the other event types, refer to ["Event Types and Callback Properties" on page 4-27.](#page-98-0)

**Datagram-Received Event.** A datagram-received event is generated immediately after a complete datagram is received in the input buffer.

This event executes the callback function specified for the DatagramReceivedFcn property. It can be generated for both synchronous and asynchronous read operations.

## **Storing Event Information**

You can store event information in a callback function or in a record file. Event information stored in a callback function uses two fields: Type and Data. The Type field contains the event type, while the Data field contains event-specific information. As described in ["Creating and Executing Callback Functions" on](#page-100-0)  [page 4-29,](#page-100-0) these two fields are associated with a structure that you define in the callback function header. Refer to ["Debugging: Recording Information to](#page-246-0)  [Disk" on page 11-5](#page-246-0) to learn about storing event information in a record file.

The event types and the values for the Type and Data fields are given below.

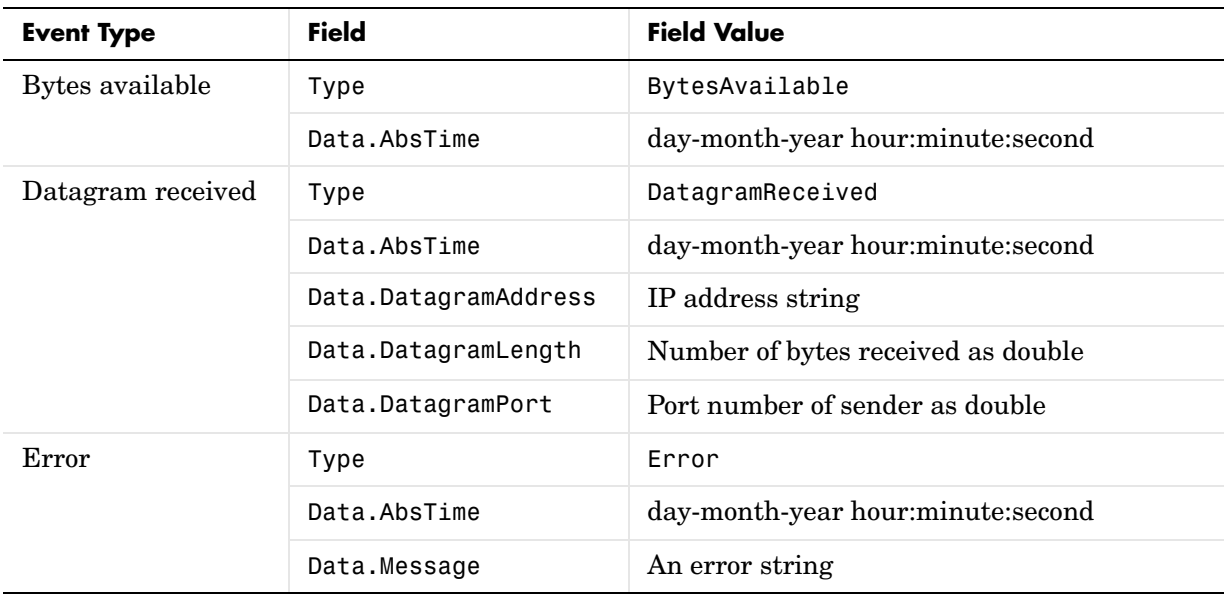

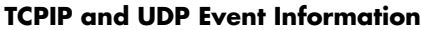

| <b>Event Type</b> | <b>Field</b> | <b>Field Value</b>                |
|-------------------|--------------|-----------------------------------|
| Output empty      | Type         | OutputEmpty                       |
|                   | Data.AbsTime | day-month-year hour:minute:second |
| Timer             | Type         | Timer                             |
|                   | Data.AbsTime | day-month-year hour:minute:second |

**TCPIP and UDP Event Information (Continued)**

The Data field values are described below.

**The AbsTime Field.** AbsTime is defined for all events, and indicates the absolute time the event occurred. The absolute time is returned using the MATLAB clock format.

day-month-year hour:minute:second

**The DatagramAddress Field.** DatagramAddress is the IP address of the datagram sender.

**The DatagramLength Field.** DatagramLength is the length of the datagram in bytes.

**The DatagramPort Field.** DatagramPort is the sender's port number from which the datagram originated.

**The Message Field.** Message is used by the error event to store the descriptive message that is generated when an error occurs.

#### **Example: Using Events and Callbacks**

This example extends ["Example: Communicating Between Two Hosts" on](#page-191-0)  [page 7-10](#page-191-0) to include a datagram received callback. The callback function is instrcallback, which displays information to the command line indicating that a datagram has been received.

The following command configures the callback for the UDP object u1.

u1.DatagramReceivedFcn = @instrcallback;

When a datagram is received, the following message is displayed.

DatagramReceived event occurred at 10:26:20 for the object: UDP-192.168.1.12.

17 bytes were received from address 192.168.1.12, port 2194.

# Using Device Objects

This chapter describes specific features and actions related to using device objects. The sections are as follows.

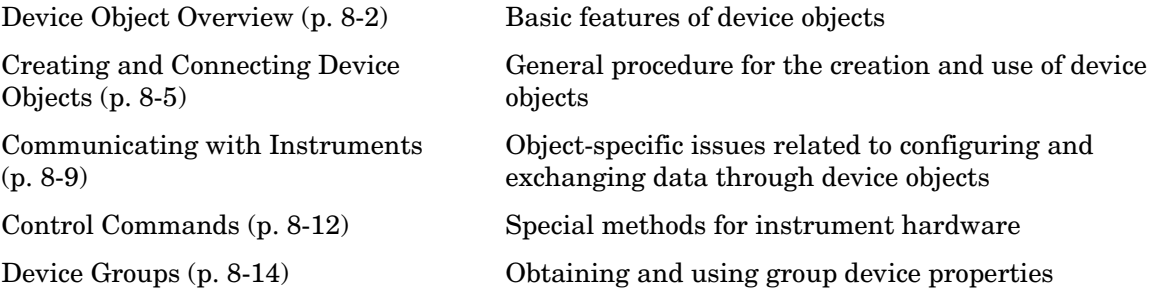

# <span id="page-205-0"></span>**Device Object Overview**

This section provides an overview of device objects in MATLAB.

Topics include

- **•** ["What Are Device Objects?"](#page-206-0)
- **•** ["Device Objects for MATLAB Instrument Drivers"](#page-207-0)

All instruments attached to your computer must communicate through an interface. Popular interface protocols include GPIB, VISA, and RS232 (serial). While Instrument Control interface objects allow you to communicate with your equipment at a low (instrument command) level, the Instrument Control Toolbox also allows you to communicate with your equipment without detailed knowledge of how the hardware interface operates.

Programmable devices understand a specific language, sometimes referred to as its command set. One common set is called SCPI (Standard Commands for Programmable Instruments).

Device objects allow you to configure and query an instrument without knowledge of its command set. This chapter covers the basic functionality of device objects that use MATLAB instrument drivers.

If your application is straightforward, or if you are already familiar with the topics mentioned above, you might want to begin with ["Creating and](#page-208-0)  [Connecting Device Objects" on page 8-5](#page-208-0). If you want a high-level description of all the steps you are likely to take when communicating with your instrument, refer to [Chapter 2, "The Instrument Control Session."](#page-38-0)

# <span id="page-206-0"></span>**What Are Device Objects?**

Device objects are used to represent instruments in MATLAB. Properties and methods specific to an instrument are encapsulated within device objects. Device objects also free you from the specific underlying commands required to communicate with your hardware.

You can use device objects at the MATLAB command prompt, inside M-Functions, M-Scripts, and graphical user interface callbacks. The low-level communication is performed through a MATLAB instrument driver.

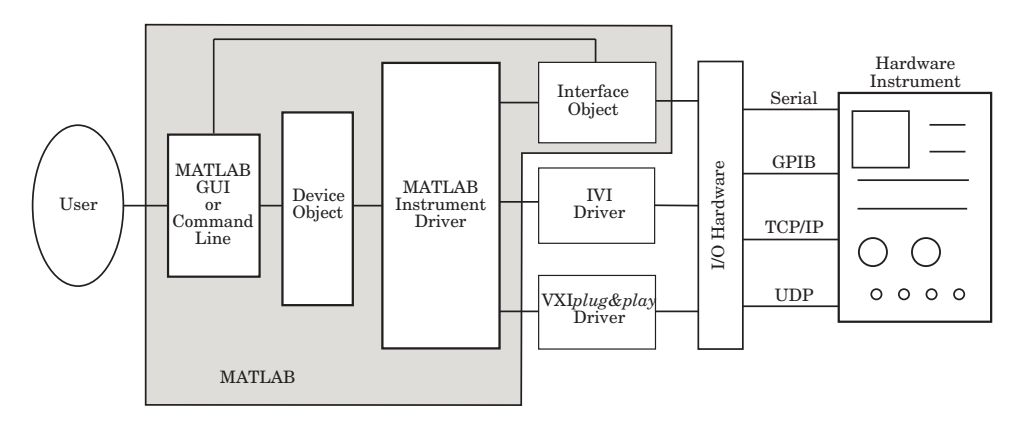

### <span id="page-207-0"></span>**Device Objects for MATLAB Instrument Drivers**

There are three types of MATLAB instrument drivers:

- **•** MATLAB interface instrument driver
- **•** MATLAB IVI instrument driver
- **•** MATLAB VXI*plug&play* instrument driver

Instrument Control Toolbox device objects support all these types of MATLAB drivers, so that by using a device object, you can interface with any of these drivers in the same way. However, each of these drivers interfaces differently with the hardware. While MATLAB IVI and MATLAB VXI*plug&play* drivers interface directly through standard drivers and the hardware port to the instrument, the MATLAB interface driver requires an interface object to communicate with the instrument.

The Instrument Control Toolbox supports the following interface objects:

- **•** gpib
- **•** serial
- **•** tcpip
- **•** udp
- **•** visa

To learn how to create and use interface objects, see [Chapter 3, "Using](#page-46-0)  [Interface Objects."](#page-46-0)

**Note** If you are using an interface object with a device object and a MATLAB interface driver, you do not need to connect the interface object to the interface using the fopen command. You need to connect the device object only.

# <span id="page-208-0"></span>**Creating and Connecting Device Objects**

You create a device object with the icdevice command. For MATLAB interface instrument drivers, the icdevice command requires the device driver name and an interface object. As described in ["Connecting to the Instrument" on](#page-40-0)  [page 2-3,](#page-40-0) you can also configure property values during object creation.

### **Device Objects for MATLAB Interface Drivers**

Create a MATLAB device object to communicate with a Tektronix TDS 210 Oscilloscope. To communicate with the scope you will use a National Instruments GBIB controller.

**1** First create an interface object for the GPIB hardware. The following command creates a GPIB object for a National Instruments GPIB board at index 0 with an instrument at primary address 1.

 $g = gpi b('ni', 0, 1);$ 

**2** Now that you have created the interface object, you can construct a device object that uses it. The command to use is icdevice. You need to supply the name of the instrument driver, tektronix tds210, and the interface object created for the GPIB controller, g.

```
d = icdevice('tektronix tds210', g);
```
You can use the whos command to display the size and class of d.

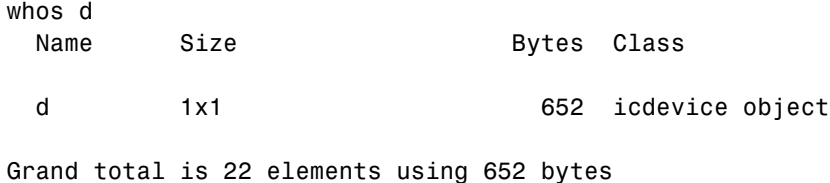

#### **Device Object Properties**

A device object has a set of base properties and a set of properties defined by the driver. All device objects have the same base properties, regardless of the driver being used. The driver properties are defined by the driver specified in the icdevice constructor.

You can display the current values of all properties for d with the get command.

get(d)

#### **The Device Object Display**

Device objects provide you with a convenient display that summarizes important object information. You can invoke the display in these ways:

- **•** Type the name of the device object at the command line.
- **•** Exclude the semicolon when creating the device object.
- **•** Exclude the semicolon when configuring properties using dot notation.
- **•** Pass the object to the disp or display function.

The display summary for device object d is given below.

Instrument Device Object Using Driver : tektronix\_tds210.mdd

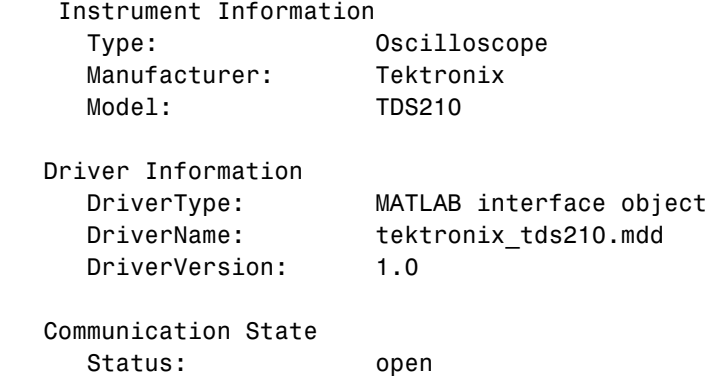

You can also display summary information via the Workspace browser by right-clicking a device object and selecting **Explore** -> **Display Summary** from the context menu.

#### **Device Objects for VXIplug&play and IVI Drivers**

#### **Creating the MATLAB Instrument Driver**

The command-line function makemid creates a MATLAB instrument driver from a VXIplug&play, IVI-C, or IVI-COM driver, saving the new driver in a file on disk. The syntax is

```
makemid('driver','filename')
```
where driver is the original VXIplug&play, IVI-C, or IVI-COM driver name (identified by instrhwinfo or the Test & Measurement Tool), and filename is the file containing the newly created MATLAB instrument driver. See the makemid reference page for a full description of the function and all its options.

You can open the new driver in the MATLAB Instrument Driver Editor, then modify and save it as required.

#### **Creating the Device Object**

After you create the MATLAB instrument driver by conversion, you create the device object with the filename of the new driver as an argument for icdevice.

For example, if the driver is created from a VXIplug&play, IVI-C, or directly from an IVI-COM driver,

```
obj = icdevice('ConvertedDriver.mdd','GPIB0::2::INSTR')
```
If the driver is created from an IVI-COM logical name,

```
obj = icdevice('ConvertedDriver.mdd')
```
#### **Connecting the Device Object**

Now that you have created the device object, you can connect it to the instrument with the connect function. To connect the device object, d, created in the last example, use the following command:

```
connect(d);
```
By default, the property settings are updated to reflect the current state of the instrument. You can modify the instrument settings to reflect the device object's property values by passing an optional update parameter to connect. The update parameter can be either object or instrument. To have the

instrument updated to the object's property values, the connect function from the previous example would be

```
connect(d, 'instrument');
```
If connect is successful, the device object's status property is set to open; otherwise it remains as closed. You can check the status of this property with the get function or by looking at the object display.

```
get(d, 'status')
ans = open
```
### <span id="page-212-0"></span>**Communicating with Instruments**

This section describes how to configure and communicate with instruments by using device objects.

Topics include

- **•** ["Configuring Instrument Settings"](#page-212-1)
- **•** ["Example: Configuring Settings on an Oscilloscope"](#page-212-2)
- **•** ["Calling Device Object Methods"](#page-213-0)
- **•** ["Example: Using Device Object Functions"](#page-214-0)

Once a device object has been created and connected, it can be used as the interface to an instrument. This chapter shows you how to access and configure your instrument's settings, as well as how to read and write data to the instrument.

#### <span id="page-212-1"></span>**Configuring Instrument Settings**

Every device object contains properties specific to the instrument it represents. These properties are defined by the instrument driver used during device object creation. For example, there may be properties for an oscilloscope that allow you to adjust trigger parameters, or the contrast of the screen display.

Properties are assigned default values at device object creation. On execution of connect the object is updated to reflect the state of the instrument or vice versa, depending on the second argument given to connect.

You can obtain a full listing of configurable properties by calling the set command and passing the device object.

#### <span id="page-212-2"></span>**Example: Configuring Settings on an Oscilloscope**

This example illustrates how to configure an instrument using a device object.

The instrument used is a Tektronix TDS 210 two-channel oscilloscope. A square wave is input into channel 1 of the oscilloscope. The task is to adjust the scope's settings so that triggering occurs on the falling edge of the signal.

**1 Create the device object — Create a GPIB** interface object, and then a device object for a TDS 210 oscilloscope.

 $g = gpi b('ni', 0, 1);$ 

- $d = icdevice('tektronix tds210', g);$
- **2 Connect the device object** Use the connect function to connect the device object to the instrument.

connect(d);

**3 Check the current TriggerSlope settings —** Use the get function to obtain the current value for the oscilloscope TriggerSlope property.

get(d, 'TriggerSlope')

ans  $=$ 

rising

The TriggerSlope is currently set to rising.

**4 Change the TriggerSlope setting** — If you want triggering to occur on the falling edge, you need to modify that setting in the device object. This can be accomplished with the set command.

set(d, 'TriggerSlope', 'falling');

This changes TriggerSlope to falling.

**5 Disconnect and clean up** — When you no longer need the device object, disconnect it from the instrument and remove it from memory. Remove the device object and interface object from the MATLAB workspace.

```
disconnect(d);
delete(d);
clear d g;
```
#### <span id="page-213-0"></span>**Calling Device Object Methods**

Device objects contain methods specific to the instruments they represent. Implementation details are hidden behind a single function. Instrument-specific functions are defined in the MATLAB instrument driver.

The methods function displays all available driver-defined functions for the device object. The display is divided into two sections:

- **•** Generic object functions
- **•** Driver-specific object functions

To view the available methods, type

```
methods(obj)
```
Use the instrhelp function to get help on the device object functions.

instrhelp(obj, methodname);

To call instrument-specific methods you use the invoke function. invoke requires the device object and the name of the function. You must also provide input arguments, when appropriate. The following example demonstrates how to use invoke to obtain measurement data from an oscilloscope.

#### <span id="page-214-0"></span>**Example: Using Device Object Functions**

This example illustrates how to call an instrument-specific device object function. Your task is to obtain the frequency measurement of a waveform. The instrument is a Tektronix TDS 210 two-channel oscilloscope.

The scope has been preconfigured with a square wave input into channel 1 of the oscilloscope. The hardware supports four different measurements: frequency, mean, period, and peak-to-peak. The requested measurement is signified with the use of an index variable from 1 to 4.

For demonstration purposes, the oscilloscope in this example has been preconfigured with the correct measurement settings.

**1 Create the device object** — Create a GPIB interface object and a device object for the oscilloscope.

```
g = gpi b('ni', 0, 1);d = icdevice('tektronix tds210', g);
```
**2 Connect the device object** — Use the connect command to open the GPIB object and update the settings in the device object.

connect(d);

**3 Obtain the frequency measurement** — Use the invoke command and call measure. The measure function requires that an index parameter be specified. The value of the index specifies which measurement the

oscilloscope should return. For the current setup of the Tektronix TDS 210 oscilloscope, an index of 1 indicates that frequency is to be measured.

```
invoke(d, 'measure', 1)
```
ans  $=$ 

999.9609

The frequency returned is 999.96 Hz, or nearly 1 kHz.

**4 Disconnect and clean up** — You no longer need the device object so you can disconnect it from the instrument. You should also delete it from memory and remove it from the MATLAB workspace.

```
disconnect(d);
delete(d);
clear d g;
```
#### <span id="page-215-0"></span>**Control Commands**

Control commands are special functions and properties that exist for all device objects. You use control commands to identify an instrument, reset hardware settings, perform diagnostic routines, and retrieve instrument errors. The set of control commands consists of

- **•** [InstrumentModel](#page-215-1)
- **•** [devicereset](#page-216-0)
- **•** [selftest](#page-216-1)
- **•** [geterror](#page-216-2)

All control commands are defined within the MATLAB instrument driver for your device.

<span id="page-215-1"></span>**InstrumentModel.** InstrumentModel is a device object property. When queried, the instrument identification command is sent to the instrument.

For example, for a Tektronix TDS 210 oscilloscope,

```
get(d, 'InstrumentModel')
```
ans  $=$ 

TEKTRONIX,TDS 210,0,CF:91.1CT FV:v2.03 TDS2MM:MMV:v1.04

**devicereset.** To restore the factory settings on your instrument, use the devicereset function. When devicereset is called, the appropriate reset instruction is sent to your instrument.

The command accepts a connected device object and has no output arguments.

devicereset(obj);

**selftest.** This command requests that your instrument perform a self-diagnostic. The actual operations performed and output arguments are specific to the instrument your device object is connected to. selftest accepts a connected device object as an input argument.

 $result = selftest(obj);$ 

**geterror.** You can retrieve error messages generated by your instrument with the geterror function. The returned messages are instrument specific. geterror accepts a connected device object as an input argument.

```
msg = geterror(obj);
```
## **Device Groups**

Device groups are used to group several related properties. For example, a channel group might contain the input channels of an oscilloscope, and the properties and methods specific to the input channels on the instrument.

MATLAB instrument drivers specify the type and quantity of device groups for device objects.

Group objects can be accessed via the get command. For the Tektronix TDS 210 oscilloscope, there is a channel group that contains two group objects. The device property to access a group is always the group name.

```
c = get(d, 'Channel')
```
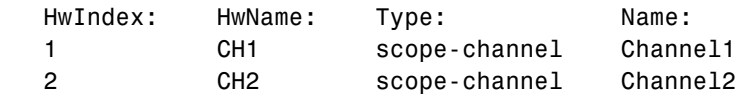

To display the functions that a device group object supports, use the methods function.

```
methods(c(1))
```
You can also display a list of properties and their current settings with the get function.

 $get(c(2))$ 

#### **Example: Using Device Groups to Access Instrument Data**

This example shows how to obtain waveform data from a Tektronix TDS 210 oscilloscope with a square wave signal input on channel 1. The methods used are specific to this instrument.

**1 Create and connect** — First, create the device object for the oscilloscope and then connect to the instrument.

```
g = gpi b('ni', 0, 1);d = icdevice('tektronix tds210', g);
connect(d);
```
**2 Get the device group** — To retrieve waveform data, first gain access to the channel group for the device object.

```
c = get(d, 'Channel');
```
This group is specific for the hardware you are using. The TDS 210 oscilloscope has two input channels; therefore the channel group contains two channel group objects.

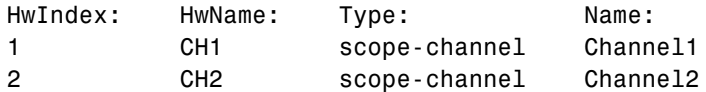

**3 Obtain the waveform** — Now that you have access to the channel group objects, you can call the getWaveform function to acquire the data. For this example, channel 1 of the oscilloscope is reading the signal. To access this channel, call getWaveform on the first object in the channel group array.

wave =  $invoke(c(1), 'getWaveform')$ ;

**4 View the data** — The wave variable now contains the waveform data from the oscilloscope. Use the plot command to view the data.

plot(wave);

**5 Disconnect and clean up** — Once the task is done, disconnect the hardware and free the memory used by the objects.

```
disconnect(d)
delete([d s])
clear d, s, c, wave;
```
# **9**

## Using VXIplug&play Drivers

This chapter describes the use of VXIplug&play drivers for instrument control. The sections are as follows:

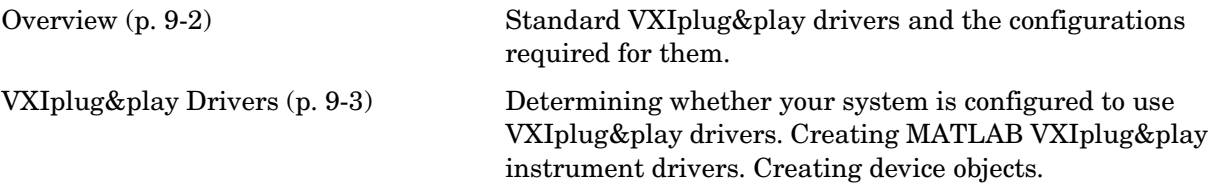

## <span id="page-221-0"></span>**Overview**

The Instrument Control Toolbox can communicate with hardware using VXIplug&play drivers. The instrument manufacturers are most often the suppliers of these drivers.

### **VISA Setup**

A system must have VISA installed in order for VXIplug&play drivers to work. The driver installer software might specify certain VISA or other connectivity requirements.

To determine whether your system is properly configured with the necessary version of VISA, at the MATLAB prompt, type

```
instrhwinfo visa
ans = InstalledAdaptors: {'agilent'}
        JarFileVersion: 'Version 2.0 (R14)'
```
The cell array returned for InstalledAdaptors indicates which VISA software is installed. A 1x0 cell array indicates that no VISA is installed. Possible InstalledAdaptors values are agilent, tek, and ni.

If you do not have VISA installed, you need to install it. The software installation disk provided with your instrument might include VISA along with the instrument's VXIplug&play driver, or you might be able to download VISA from the instrument manufacturer's Web site.

### **Other Software Requirements**

An instrument driver can have other software requirements in addition to or instead of VISA. Consult the driver documentation. The installer software itself might specify these requirements.

## <span id="page-222-0"></span>**VXIplug&play Drivers**

#### **Installation**

The VXIplug&play driver particular to a piece of equipment is usually provided by the equipment manufacturer as either an installation disk or as a Web download. Once the driver is installed, you can determine whether the configuration is visible to MATLAB by using the Test & Measurement Tool to view the current driver installations. Launch the tool with

tmtool

Expand the Instrument Drivers node, and click VXIplug&play Drivers. Click the **Scan** button to update the display. All installed VXIplug&play drivers will be listed.

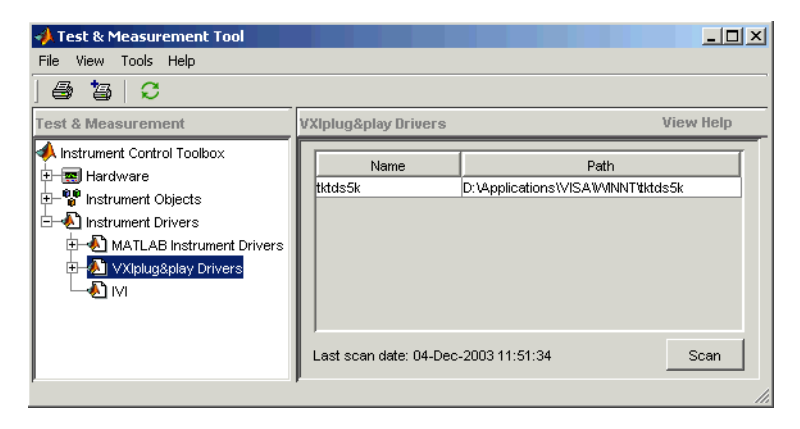

Alternatively, you can use the MATLAB command-line function instrhwinfo to find out which drivers are installed.

```
instrhwinfo ('vxipnp')
ans = InstalledDrivers: {'tktds5k', 'ag3325b', 'hpe363xa'}
       VXIPnPRootPath: 'C:\VXIPNP\WINNT'
```
The cell array returned for InstalledDrivers contains the names of all the installed VXIplug&play drivers. The string returned for VXIPnPRootPath indicates where the drivers are installed.

#### **Creating a MATLAB VXIplug&play Instrument Driver**

Before you can use a VXIplug&play driver with a device object, you must create a MATLAB VXIplug&play instrument driver based on the information in the original driver. This MATLAB VXIplug&play instrument driver, whether modified or not, acts as a wrapper to the VXIplug&play driver. You can make the MATLAB instrument driver by using either a command-line function or a GUI tool.

**Note** When you create a MATLAB instrument driver based on a VXIplug&play driver, the original driver must remain installed on your system for you to use the new MATLAB instrument driver.

#### **Creating a Driver with makemid**

The command-line function makemid creates a MATLAB VXIplug&play instrument driver from a VXIplug&play driver, saving the new driver in a file on disk. The syntax is

makemid('driver','filename')

where driver is the original VXIplug&play instrument driver name (identified by instrhwinfo), and filename is the file containing the resulting MATLAB instrument driver. See the makemid reference page for full details on this function.

If you need to customize the driver, open the new driver in the MATLAB Instrument Driver Editor, modify it as required, and save it.

#### **Importing with the MATLAB Instrument Driver Editor (midedit)**

The MATLAB Instrument Driver Editor can import a VXIplug&play driver, thereby creating a MATLAB VXIplug&play instrument driver. You can evaluate or set the driver's functions and properties, and you can save the modified MATLAB instrument driver for further use.

- **1** Open the MATLAB Instrument Driver Editor with midedit.
- **2** Click the **File** pull-down menu and select the **Import** menu item.

**3** In the **Import Driver** dialog, select the VXIplug&play driver that you want to import and click **Import**.

The MATLAB Instrument Driver Editor loads the driver and displays the components of the driver, as shown in the following figures.

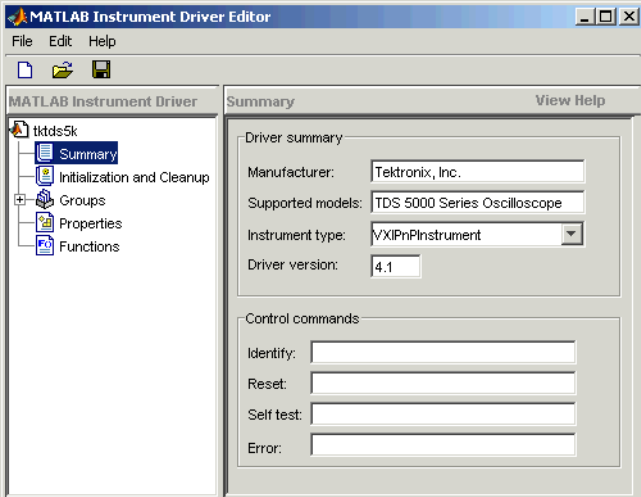

**MATLAB Instrument Driver Editor Showing tktds5k MATLAB Instrument Driver Summary**

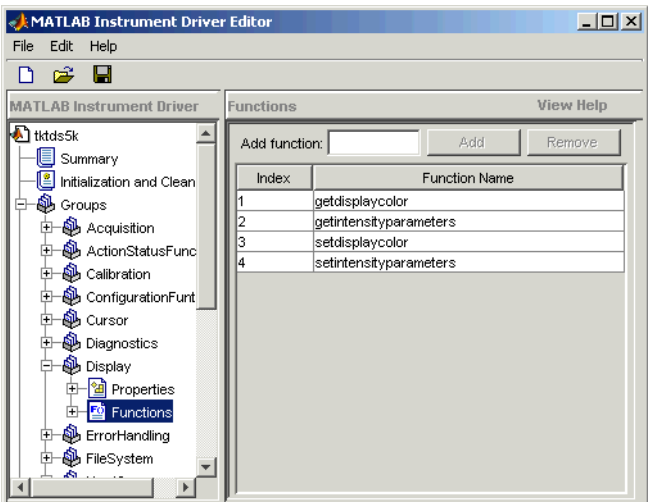

#### **tktds5k MATLAB Instrument Driver Display Group Functions**

With the MATLAB Instrument Driver Editor, you can

- **•** Rename properties, functions, or groups
- **•** Delete properties, functions, or groups
- **•** Modify properties, functions, or groups
- **•** Create additional properties, functions, or groups
- **•** Add M-code around instrument commands for analysis
- **•** Add create, connect, and disconnect code
- **•** Save the driver as a MATLAB VXIplug&play instrument driver

For more information, see [Chapter 12, "The Instrument Driver Editor."](#page-254-0)

#### **Constructing Device Objects Using a MATLAB VXIplug&play Instrument Driver**

Once you have the MATLAB VXIplug&play instrument driver, you create the device object with the filename of the driver and a VISA resource name as arguments for icdevice. For example,

```
obj = icdevice('MATLABVXIpnpDriver.mdd','GPIB0::2::INSTR')
connect(obj)
```
See the icdevice reference page for full details on this function.

# **10**

## Using IVI Drivers

This chapter describes the use of IVI drivers for instrument control. The sections are as follows:

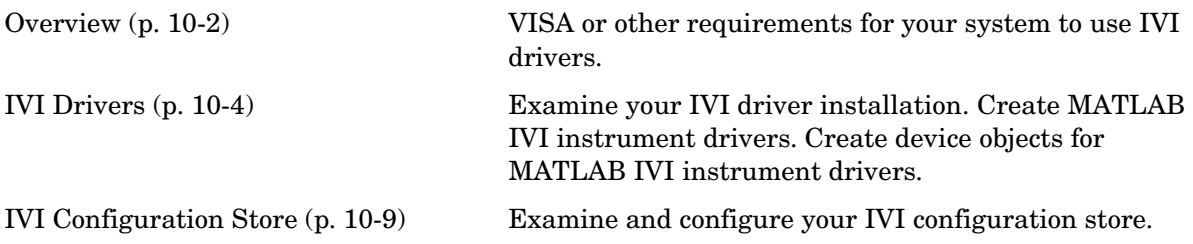

## <span id="page-229-0"></span>**Overview**

The Instrument Control Toolbox can communicate with instruments using IVI drivers. The instrument manufacturers often supply these drivers.

## **VISA Setup**

Most IVI drivers require that VISA be installed on your system. The driver installer software might specify certain VISA or other connectivity requirements.

To determine whether your system is properly configured with the necessary version of VISA, at the MATLAB prompt, type

```
instrhwinfo visa
ans = InstalledAdaptors: {'agilent'}
        JarFileVersion: 'Version 2.0 (R14)'
```
The cell array returned for InstalledAdaptors indicates which VISA software is installed. A 1x0 cell array indicates that no VISA is installed. Possible InstalledAdaptors values are agilent, tek, and ni.

If you need to install VISA, the software installation disk provided with your instrument might include VISA along with the instrument's IVI driver, or you might be able to download VISA from the instrument manufacturer's Web site.

An instrument driver can have other software requirements in addition to or instead of VISA. Consult the driver documentation. The installer software itself might specify these requirements.

## **IVI Shared Components**

Many driver elements are common to a wide variety of instruments, so are not contained in the driver itself. Instead these elements are delivered as *shared components*. Sharing components keeps the drivers themselves as small and interchangeable as possible. You can use instrhwinfo to determine whether shared components are installed on your system; see ["Installation" on](#page-231-1)  [page 10-4.](#page-231-1)

#### **IVI Configuration Store**

An IVI configuration store is a configured arrangement of instrument drivers and I/O port references. For an overview of IVI configuration stores and their components, see ["IVI Configuration Store" on page 10-9.](#page-236-0)

## <span id="page-231-0"></span>**IVI Drivers**

After your IVI driver is installed, you create a MATLAB IVI driver based on the IVI driver. With the MATLAB IVI driver, you construct a device object, which you use to communicate with your instrument.

#### <span id="page-231-1"></span>**Installation**

The IVI driver particular to a piece of equipment is usually provided by the equipment manufacturer, either on an installation disk or as a Web download. Required VISA software and IVI shared components might also come with the driver.

You can use the MATLAB command-line function instrhwinfo to find information on installed IVI drivers and shared components.

```
instrhwinfo ('ivi')
ans = LogicalNames: {'MainScope', 'FuncGen'}
                 ProgramIDs: {'TekScope.TekScope','Agilent33250'}
                      Modules: {'ag3325b', 'hpe363xa'}
   ConfigurationServerVersion: '1.3.1.0'
     MasterConfigurationStore: 'C:\Program Files\IVI\Data\
                                 IviConfigurationStore.xml'
                  IVIRootPath: 'C:\Program Files\IVI\'
```
The LogicalNames are associated with particular IVI drivers, but they do not necessarily imply that the drivers are currently installed. Drivers can be installed that do not have a LogicalName property set yet, or drivers that had LogicalName set might have been removed. ConfigurationServerVersion, MasterConfigurationStore, and IVIRootPath all convey information related to installed shared components.

The ConfigurationServerVersion indicates whether IVI shared components are installed. If its value is an empty string, then no shared components were found.

Alternatively, you can use the Test & Measurement Tool to view the installation of IVI drivers and the setup of the IVI configuration store. Launch the Test & Measurement Tool with

tmtool

Expand the Instrument Drivers node and click IVI. Click the **Software Modules** tab. (For information on the other IVI driver tabs and settings in the Test & Measurement Tool, see ["IVI Configuration Store" on page 10-9](#page-236-0).)

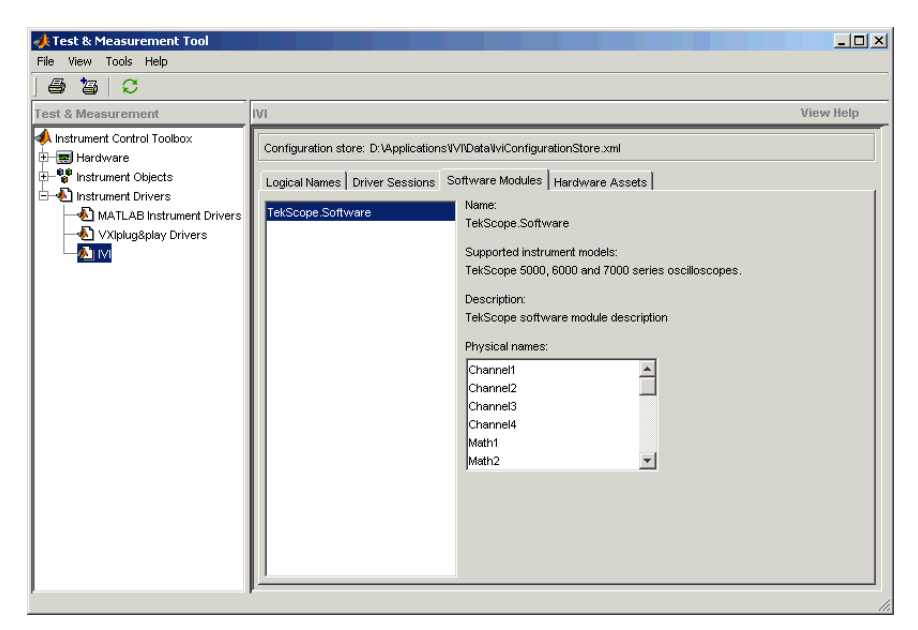

#### **Creating a MATLAB IVI Instrument Driver**

Before you can use an IVI driver with a device object, you must create a MATLAB IVI instrument driver based upon the information in the original driver. This MATLAB IVI instrument driver, whether modified or not, acts as a wrapper to the IVI driver. You can make the MATLAB instrument driver by using either a command-line function or a GUI tool.

**Note** When you create a MATLAB instrument driver based on an IVI driver, the original driver must remain installed on your system for you to use the new MATLAB instrument driver.

#### **Creating a Driver with makemid**

The command-line function makemid creates a MATLAB IVI instrument driver from an IVI driver, saving the new driver in a file on disk. The syntax is

```
makemid('driver','filename')
```
where driver is the original IVI driver name (identified by instrhwinfo or the Test & Measurement Tool), and filename is the file containing the conversion result. For driver you can use a Module (for IVI-C), a ProgramID (for IVI-COM), or a LogicalName (for either IVI-C or IVI-COM). See the makemid reference page for full details on this function.

If you need to customize the driver, open the new driver in the MATLAB Instrument Driver Editor, modify it as required, and save it.

#### **Importing with the MATLAB Instrument Driver Editor (midedit)**

The MATLAB Instrument Driver Editor can import an IVI driver, thereby creating a MATLAB IVI instrument driver. You can evaluate or set the driver's functions and properties, and you can save the modified MATLAB instrument driver for further use.

- **1** Open the MATLAB Instrument Driver Editor by typing midedit.
- **2** Click the **File** pull-down menu and select the **Import** menu item.
- **3** In the **Import Driver** dialog, select the IVI driver that you want to import, and click **Import**.

The MATLAB Instrument Driver Editor loads the driver and displays the components of the driver, as shown in the following figure.

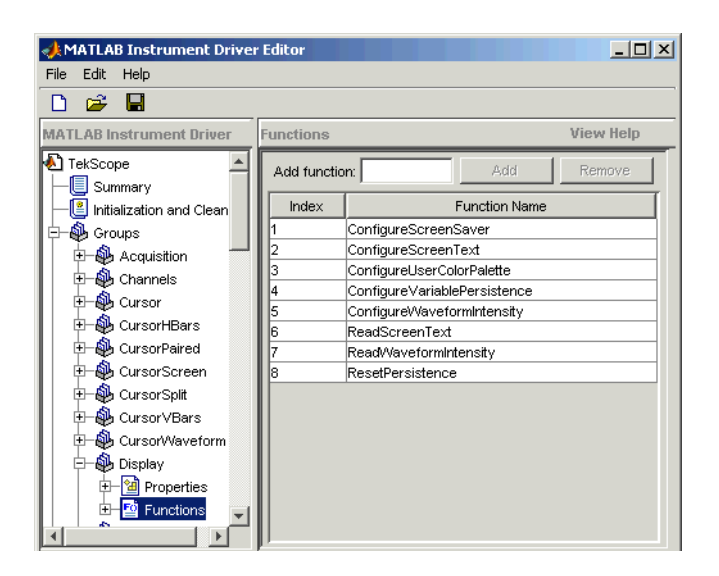

#### **MATLAB Instrument Driver Editor Showing TekScope MATLAB Instrument Driver Display Group Functions**

With the MATLAB Instrument Driver Editor, you can

- **•** Rename properties, functions, or groups
- Delete properties, functions, or groups
- **•** Modify properties, functions, or groups
- **•** Create additional properties, functions, or groups
- **•** Add M-code around instrument commands for analysis
- **•** Add create, connect, and disconnect code
- **•** Save the driver as a MATLAB IVI instrument driver

For more information, see [Chapter 12, "The Instrument Driver Editor."](#page-254-0)

#### **Constructing Device Objects Using a MATLAB IVI Instrument Driver**

Once you have the MATLAB IVI instrument driver, you create the device object with the filename of the MATLAB instrument driver as an argument for icdevice. The following examples show the creation of MATLAB IVI instrument drivers (all with .mdd extensions) and the construction of device objects to use them.

See the icdevice and makemid reference pages for full details on these functions.

In the following example, makemid uses a LogicalName to identify an IVI driver, then creates a MATLAB IVI driver. Because LogicalName is associated with a driver session and hardware asset, you do not need to pass a RsrcName to icdevice when constructing the device object.

```
makemid('MainScope','MainScope.mdd')
obj = icdevice('MainScope.mdd')
```
In the next example, makemid uses a ProgramID to reference an IVI-COM driver, then creates a MATLAB IVI instrument driver. The device object requires a RsrcName in addition to the filename of the MATLAB IVI instrument driver.

```
makemid('TekScope.TekScope','TekScopeML.mdd')
obj = icdevice('TekScopeML.mdd','GPIB0::13::INSTR')
```
In the next example, makemid uses a software Module to reference an IVI-C driver, then creates a MATLAB IVI instrument driver. The device object requires a RsrcName in addition to the filename of the MATLAB IVI instrument driver.

```
makemid('ag3325b','Ag3325bML.mdd')
obj = icdevice('Ag3325bML.mdd','ASRL1::INSTR')
```
In the next example, makemid creates a MATLAB IVI instrument driver based on the IVI-C class driver ivifgen. The device object uses the MATLAB IVI instrument driver filename and the logical name of the driver from the IVI configuration store.

```
makemid('ivifgen','FgenML.mdd')
obj = icdevice('FgenML.mdd','FuncGen')
```
## <span id="page-236-0"></span>**IVI Configuration Store**

This section describes the components of an IVI configuration store and how to examine or configure the IVI configuration store from MATLAB.

#### **Components**

The components of the IVI configuration store identify the locations of the instruments to communicate with, the software modules used to control the instruments, and the associations of which software modules are used with instruments at which locations.

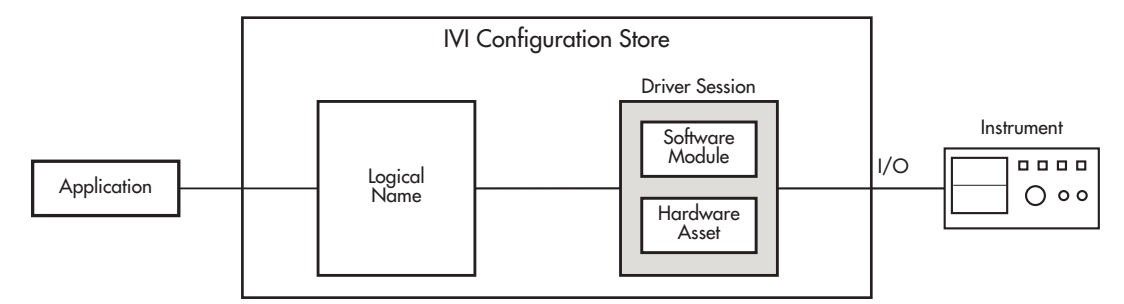

#### **Components of an IVI Configuration Store**

#### **Software Module**

A software module is instrument-specific, and contains the commands and functions necessary to communicate with the instrument. Software modules are commonly provided by the instrument vendor, and they are not editable from within MATLAB.

#### **Hardware Asset**

A hardware asset is an identification of a communication port to which the instrument is connected. This component is configured with an IOResourceDescriptor. Usually you have one hardware asset per connection location (protocol type, bus address, etc.).

#### **Driver Session**

A driver session makes the association between a software module and a hardware asset. Generally, you have a driver session for each instrument at each of its possible locations.

Identical instruments connected at different locations can use the same software module, but because they have different hardware assets, they require different driver sessions.

Different kinds of instruments that are connected to the same location (at different times) can use the same hardware asset, but because they have different software modules, they require different driver sessions.

#### **Logical Name**

A logical name is a configuration store component that provides access to a driver session. A logical name can be thought of as a configurable pointer to a driver session. In a typical setup, the application communicates with an instrument via a logical name. If the application needs to communicate with a different instrument (for example, the same kind of scope at a different location), only the logical name within the IVI configuration store needs to be updated to point to the new driver session; there is no need to rewrite any code in the application, because it uses the same logical name.

## **Configuring**

You can use the Test & Measurement Tool to examine or configure your IVI configuration store. Launch the tool by typing

tmtool

Expand the Instrument Drivers node and click IVI.

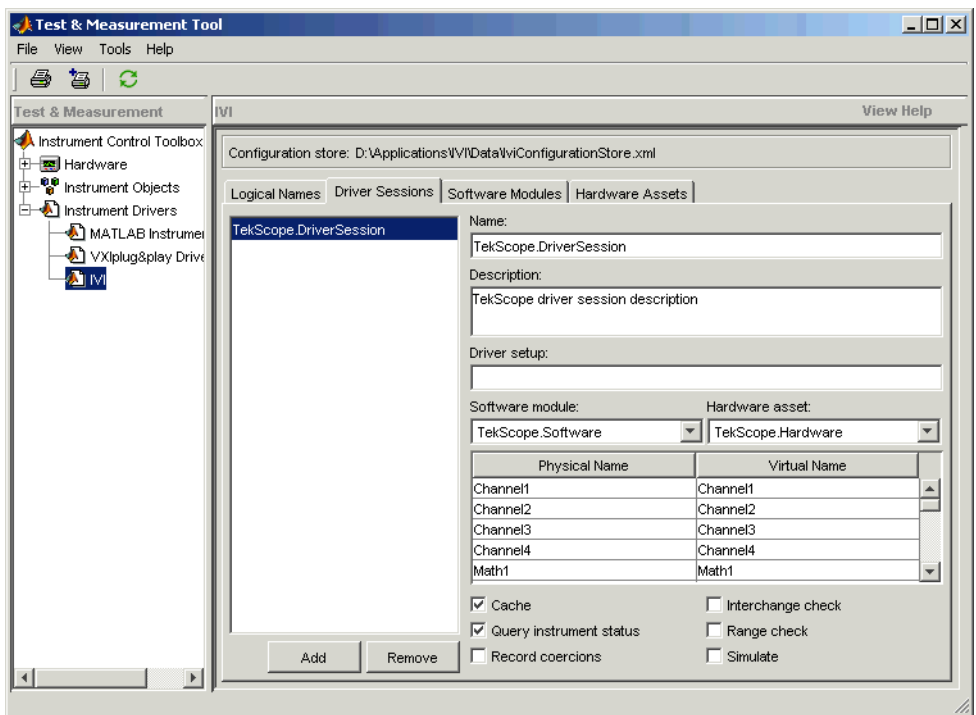

You see a tab for each type of IVI configuration store element. This figure shows the available driver sessions in the current IVI configuration store. For the selected driver session, you can use any available software module or hardware asset. This figure shows the configuration for the driver session TekScope.DriverSession, which uses the software module TekScope.Software and the hardware asset TekScope.Hardware.

Alternatively, you can use command-line functions to examine and configure your IVI configuration store. To see what IVI configuration store elements are available, use instrhwinfo to identify the existing logical names.

```
instrhwinfo('ivi')
ans = LogicalNames: {'MainScope', 'FuncGen'}
                 ProgramIDs: {'TekScope.TekScope','Agilent33250'}
                    Modules: {'ag3325b', 'hpe363xa'}
ConfigurationServerVersion: '1.3.1.0'
   MasterConfigurationStore: 'C:\Program Files\IVI\Data\
                               IviConfigurationStore.xml'
                IVIRootPath: 'C:\Program Files\IVI\'
```
Use instrhwinfo with a logical name as an argument to see the details of that logical name's configuration.

```
instrhwinfo('ivi','MainScope')
ans = DriverSession: 'TekScope.DriverSession'
             HardwareAsset: 'TekScope.Hardware'
            SoftwareModule: 'TekScope.Software'
      IOResourceDescriptor: 'GPIB0::13::INSTR'
SupportedInstrumentModels: 'TekScope 5000, 6000 and 7000 series'
         ModuleDescription: 'TekScope software module desc'
            ModuleLocation: ''
```
The configuration of this example is shown below, used by the application data\_analyzer.m.

You create and configure elements in the IVI configuration store by using the IVI configuration store object methods add, commit, remove, and update. For further details, see the reference pages for these methods.

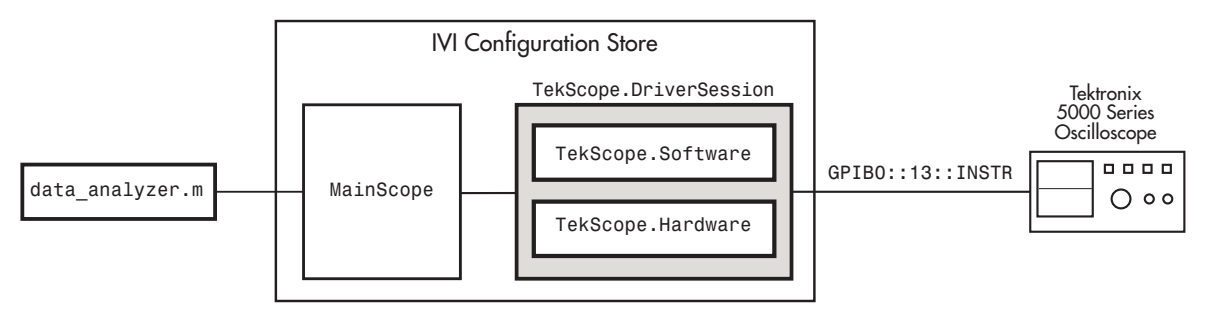

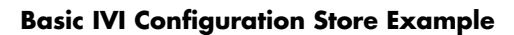

The following figure shows an example of an IVI configuration store with several interchangeable components. Application 1 requires access to the oscilloscopes at two different locations (hardware asset X and hardware asset Y). The scopes are similar, so they use the same software module S. Because the scopes are at different locations (or perhaps it is the same scope connected to two different locations at different times), each configuration requires its own driver session, in this example, driver session A and driver session B.

The code of application 1 is written to access logical name 1, which is configured in the IVI configuration store to access driver session A or driver session B (but not both at the same time). Because the selection of driver session is performed in the IVI configuration store, there is no need to alter the code of the application to change access from one scope to the other.

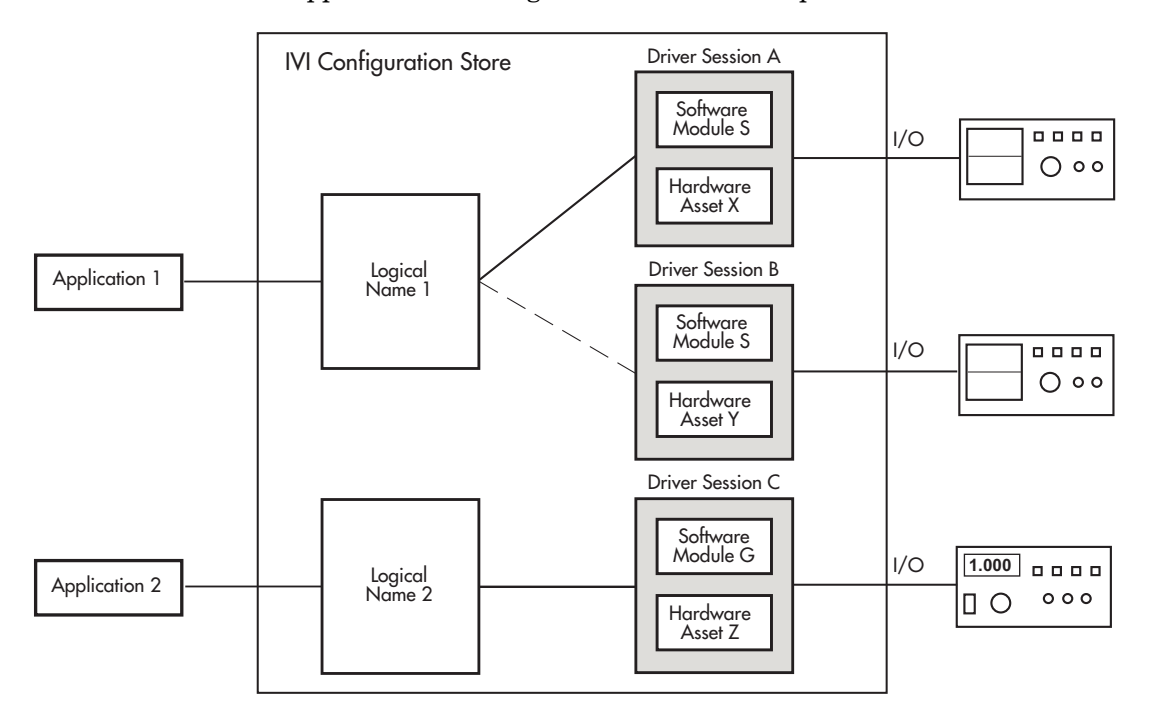

#### **IVI Configuration Store with Several Interchangeable Elements**

# **11**

## Saving and Loading the Session

This chapter describes how to save and load information associated with an instrument control session. The sections are as follows:

[Saving and Loading](#page-243-0)  Instrument Objects [\(p. 11-2\)](#page-243-0) Save instrument objects and their associated property values to disk as an M-file or as a MAT-file. [Debugging: Recording](#page-246-0)  Information to Disk [\(p. 11-5\)](#page-246-0) Save information to disk as a text file. The saved information includes the data transferred to and from the instrument, and event information.

## <span id="page-243-0"></span>**Saving and Loading Instrument Objects**

You can save an instrument object to disk using two possible formats:

- **•** As an M-file using the obj2mfile function
- **•** As a MAT-file using the save command

You can also save data transferred between the object and the instrument using these two functions. However, it is easier to use the record function for this purpose, as described in ["Debugging: Recording Information to Disk" on](#page-246-0)  [page 11-5](#page-246-0).

#### **Saving Instrument Objects to an M-File**

You can save an instrument object to an M-file using the obj2mfile function. obj2mfile provides you with these options:

**•** Save all property values or save only those property values that differ from their default values.

Read-only property values are not saved. Therefore, read-only properties use their default values when you load the instrument object into the MATLAB workspace. To determine if a property is read-only, use the propinfo function or examine the property reference pages.

**•** Save property values using the set syntax or the dot notation.

If the UserData property is not empty, or if a callback property is set to a cell array of values or a function handle, then the data stored in these properties is written to a MAT-file when the instrument object is saved. The MAT-file has the same name as the M-file containing the instrument object code.

<span id="page-243-1"></span>For example, suppose you create the GPIB object g, return instrument identification information to the variable out, and store out in the UserData property.

```
g = gpi b('ni', 0, 1);g.Tag = 'My GPIB object';
fopen(g)
cmd = '\timesIDN?';
fprintf(g,cmd)
out = fscanf(g);
g.UserData = out;
```
The following command saves g and the modified property values to the M-file mygpib.m. Because the UserData property is not empty, its value is automatically written to the MAT-file mygpib.mat.

```
obj2mfile(g,'mygpib.m');
```
Use the type command to display mygpib.m at the command line.

#### **Loading the Instrument Object**

To load an instrument object that was saved as an M-file into the MATLAB workspace, type the name of the M-file at the command line. For example, to load g from the M-file mygpib.m,

 $g = myqpi b$ 

The display summary for g is shown below. Note that the read-only properties such as Status, BytesAvailable, ValuesReceived, and ValuesSent are restored to their default values.

GPIB Object Using NI Adaptor : GPIB0-1 Communication Address BoardIndex: 0 PrimaryAddress: 1 SecondaryAddress: 0 Communication State Status: closed

Read/Write State TransferStatus: idle BytesAvailable: 0 ValuesReceived: 0 ValuesSent: 0

RecordStatus: off

When loading g into the workspace, the MAT-file mygpib.mat is automatically loaded and the UserData property value is restored.

```
g.UserData
ans =TEKTRONIX,TDS 210,0,CF:91.1CT FV:v1.16 TDS2CM:CMV:v1.04
```
## **Saving Objects to a MAT-File**

You can save an instrument object to a MAT-file just as you would any workspace variable — using the save command. For example, to save the GPIB object g, and the variables cmd and out defined in the [preceding section](#page-243-1) to the MAT-file mygpib1.mat,

save mygpib1 g cmd out

Read-only property values are not saved. Therefore, read-only properties use their default values when you load the instrument object into the MATLAB workspace. To determine if a property is read-only, use the propinfo function or examine the property reference pages.

#### **Loading the Instrument Object**

To load an instrument object that was saved to a MAT-file into the MATLAB workspace, use the load command. For example, to load g, cmd, and out from MAT-file mygpib1.mat,

load mygpib1

The display summary for g is shown below. Note that the read-only properties such as Status, BytesAvailable, ValuesReceived, and ValuesSent are restored to their default values.

GPIB Object Using NI Adaptor : GPIB0-1 Communication Address BoardIndex: 0 PrimaryAddress: 1 SecondaryAddress: 0 Communication State Status: closed RecordStatus: off Read/Write State TransferStatus: idle BytesAvailable: 0 ValuesReceived: 0 ValuesSent: 0

## <span id="page-246-0"></span>**Debugging: Recording Information to Disk**

Recording information to disk provides a permanent record of your instrument control session, and is an easy way to debug your application. While the instrument object is connected to the instrument, you can record this information to a disk file:

- **•** The number of values written to the instrument, the number of values read from the instrument, and the data type of the values
- **•** Data written to the instrument, and data read from the instrument
- **•** Event information

You record information to a disk file with the record function. The properties associated with recording information to disk are given below.

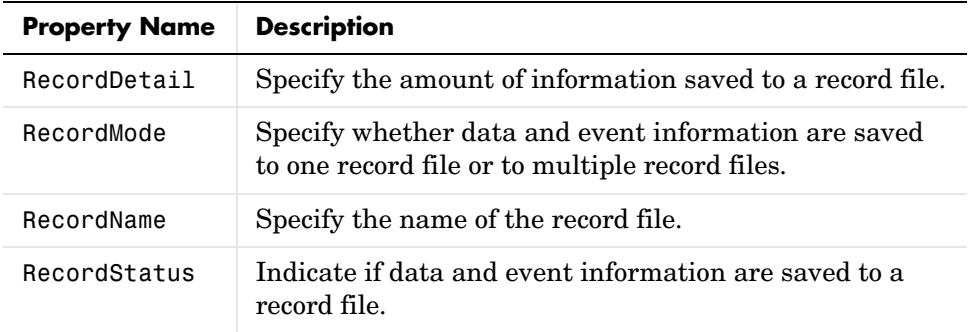

#### **Recording Properties**

#### **Example: Introduction to Recording Information**

This example creates the GPIB object g, records the number of values transferred between g and the instrument, and stores the information to the file text myfile.txt.

```
g = gpi b('ni', 0, 1);g.RecordName = 'myfile.txt';
fopen(g)
record(g)
fprintf(g,'*IDN?')
out = fscanf(g);
```
End the instrument control session.

```
fclose(g)
delete(g)
clear g
```
Use the type command to display myfile.txt at the command line.

## **Creating Multiple Record Files**

When you initiate recording with the record function, the RecordMode property determines if a new record file is created or if new information is appended to an existing record file.

You can configure RecordMode to overwrite, append, or index. If RecordMode is overwrite, then the record file is overwritten each time recording is initiated. If RecordMode is append, then the new information is appended to the file specified by RecordName. If RecordMode is index, a different disk file is created each time recording is initiated. The rules for specifying a record filename are discussed in the next section.

## **Specifying a Filename**

You specify the name of the record file with the RecordName property. You can specify any value for RecordName, including a directory path, provided the filename is supported by your operating system. Additionally, if RecordMode is index, then the filename follows these rules:

- **•** Indexed filenames are identified by a number. This number precedes the filename extension and is increased by 1 for successive record files.
- **•** If no number is specified as part of the initial filename, then the first record file does not have a number associated with it. For example, if RecordName is myfile.txt, then myfile.txt is the name of the first record file, myfile01.txt is the name of the second record file, and so on.
- **•** RecordName is updated after the record file is closed.
- **•** If the specified filename already exists, then the existing file is overwritten.

#### **The Record File Format**

The record file is an ASCII file that contains a record of one or more instrument control sessions. You specify the amount of information saved to a record file with the RecordDetail property.

RecordDetail can be compact or verbose. A compact record file contains the number of values written to the instrument, the number of values read from the instrument, the data type of the values, and event information. A verbose record file contains the preceding information as well as the data transferred to and from the instrument.

Binary data with precision given by uchar, schar, (u)int8, (u)int16, or (u)int32 is recorded as hexadecimal values. For example, if the integer value 255 is read from the instrument as a 16-bit integer, the hexadecimal value 00FF is saved in the record file. Single- and double-precision floating-point numbers are recorded as decimal values using the %g format, and as hexadecimal values using the format specified by the IEEE Standard 754-1985 for Binary Floating-Point Arithmetic.

The IEEE floating-point format includes three components — the sign bit, the exponent field, and the significand field. Single-precision floating-point values consist of 32 bits, and the value is given by

value = 
$$
(-1)^{\text{sign}}(2^{\text{exp}-127})(1.\text{significant})
$$

Double-precision floating-point values consist of 64 bits, and the value is given by

value = 
$$
(-1)^{\text{sign}}(2^{\text{exp}-1023})(1.\text{significant})
$$

The floating-point format component and the associated single-precision and double-precision bits are given below.

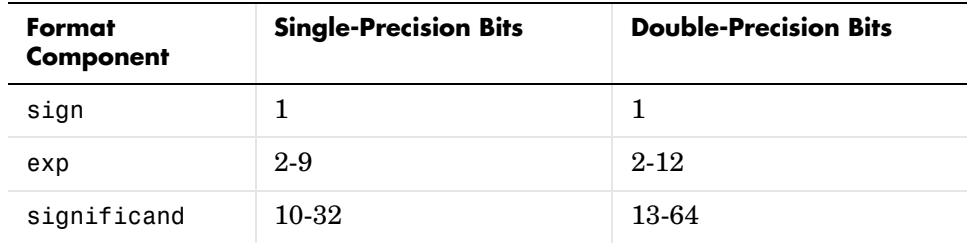

For example, suppose you record the decimal value 4.25 using the single-precision format. The record file stores 4.25 as the hex value 40880000, which is calculated from the IEEE single-precision floating-point format. To reconstruct the original value, convert the hex value to a decimal value using hex2dec:

```
dval = hex2dec('40880000')
dval = 1.082654720000000e+009
```
Convert the decimal value to a binary value using dec2bin:

```
bval = dec2bin(dval, 32)bval =01000000100010000000000000000000
```
The interpretation of bval is given by the preceding table. The leftmost bit indicates the value is positive because  $(-1)^0 = 1$ . The next 8 bits correspond to the exponent, which is given by

```
exp = bval(2:9)exp =10000001
```
The decimal value of  $\exp is 2^7 + 2^0 = 129$ . The remaining bits correspond to the significand, which is given by

```
significand = bval(10:32)sionification =00010000000000000000000
```
The decimal value of significand is  $2^{-4} = 0.0625$ . You reconstruct the original value by plugging the decimal values of exp and significand into the formula for IEEE singles:

value =  $(-1)^{0}(2^{129} - 127)(1.0625)$ value =  $4.25$ 

#### **Example: Recording Information to Disk**

This example extends ["Example: Reading Binary Data" on page 4-20](#page-91-0) by recording the associated information to a record file. Additionally, the structure of the resulting record file is presented.

**1 Create an instrument object —** Create the GPIB object g associated with a National Instruments GPIB controller with board index 0, and an instrument with primary address 1.

 $g = gpi b('ni', 0, 1);$ 

**2 Configure properties —** Configure the input buffer to accept a reasonably large number of bytes, and configure the timeout value to two minutes to account for slow data transfer.

g.InputBufferSize = 50000;  $g.\text{Timeout} = 120;$ 

Configure g to execute the callback function instrcallback every time 5000 bytes are stored in the input buffer.

```
g.BytesAvailableFcnMode = 'byte';
g.BytesAvailableFcnCount = 5000;
g.BytesAvailableFcn = @instrcallback;
```
Configure g to record information to multiple disk files using the verbose format. The first disk file is defined as WaveForm1.txt.

```
g.RecordMode = 'index';
g.RecordDetail = 'verbose';
g.RecordName = 'WaveForm1.txt';
```
**3 Connect to the instrument —** Connect g to the oscilloscope.

fopen(g)

**4 Write and read data —** Initiate recording.

record(g)

Configure the scope to transfer the screen display as a bitmap.

```
fprintf(g,'HARDCOPY:PORT GPIB')
fprintf(g,'HARDCOPY:FORMAT BMP')
fprintf(g,'HARDCOPY START')
```
Initiate the asynchronous read operation, and begin generating events.

readasync(g)

instrcallback is called every time 5000 bytes are stored in the input buffer. The resulting displays are shown below.

```
BytesAvailable event occurred at 09:04:33 for the object: GPIB0-1.
BytesAvailable event occurred at 09:04:42 for the object: GPIB0-1.
BytesAvailable event occurred at 09:04:51 for the object: GPIB0-1.
BytesAvailable event occurred at 09:05:00 for the object: GPIB0-1.
BytesAvailable event occurred at 09:05:10 for the object: GPIB0-1.
BytesAvailable event occurred at 09:05:19 for the object: GPIB0-1.
BytesAvailable event occurred at 09:05:28 for the object: GPIB0-1.
```
Wait until all the data is stored in the input buffer, and then transfer the data to MATLAB as unsigned 8 bit integers.

out = fread(g,g.BytesAvailable,'uint8');

Toggle the recording state from on to off. Because the RecordMode value is index, the record filename is automatically updated.

```
record(g)
g.RecordStatus
ans =off
g.RecordName
ans =WaveForm2.txt
```
**5 Disconnect and clean up —** When you no longer need g, you should disconnect it from the instrument, and remove it from memory and from the MATLAB workspace.

```
fclose(g)
delete(g)
clear g
```
#### **The Record File Contents**

To display the contents of the WaveForm1.txt record file,

type WaveForm1.txt

The record file contents are shown below. Note that data returned by the fread function is in hex format (most of the bitmap data is not shown).

#### Legend:

- \* An event occurred.
- > A write operation occurred.
- < A read operation occurred.
- 1 Recording on 18-Jun-2000 at 09:03:53.529. Binary data in little endian format.
- 2 > 18 ascii values. HARDCOPY:PORT GPIB
- 3 > 19 ascii values. HARDCOPY:FORMAT BMP
- 4 > 14 ascii values. HARDCOPY START
- 5 \* BytesAvailable event occurred at 18-Jun-2000 at 09:04:33.334 6 \* BytesAvailable event occurred at 18-Jun-2000 at 09:04:41.775
- 7 \* BytesAvailable event occurred at 18-Jun-2000 at 09:04:50.805
- 8 \* BytesAvailable event occurred at 18-Jun-2000 at 09:04:00.266
- 9 \* BytesAvailable event occurred at 18-Jun-2000 at 09:05:10.306
- 10 \* BytesAvailable event occurred at 18-Jun-2000 at 09:05:18.777
- 11 \* BytesAvailable event occurred at 18-Jun-2000 at 09:05:27.778

12 < 38462 uint8 values. 42 4d cf 03 00 00 00 00 00 00 3e 00 00 00 28 00 00 00 80 02 00 00 e0 01 00 00 01 00 01 00 00 00 00 00 00 96 00 00 00 00 00 00 00 00 00 00 00 00 . . . ff ff ff ff ff ff ff ff ff ff ff ff ff ff ff ff ff ff ff ff ff ff ff ff ff ff ff ff ff ff ff ff ff ff ff ff ff ff ff ff ff ff ff ff ff ff

13 Recording off.

# **12**

# The Instrument Driver Editor

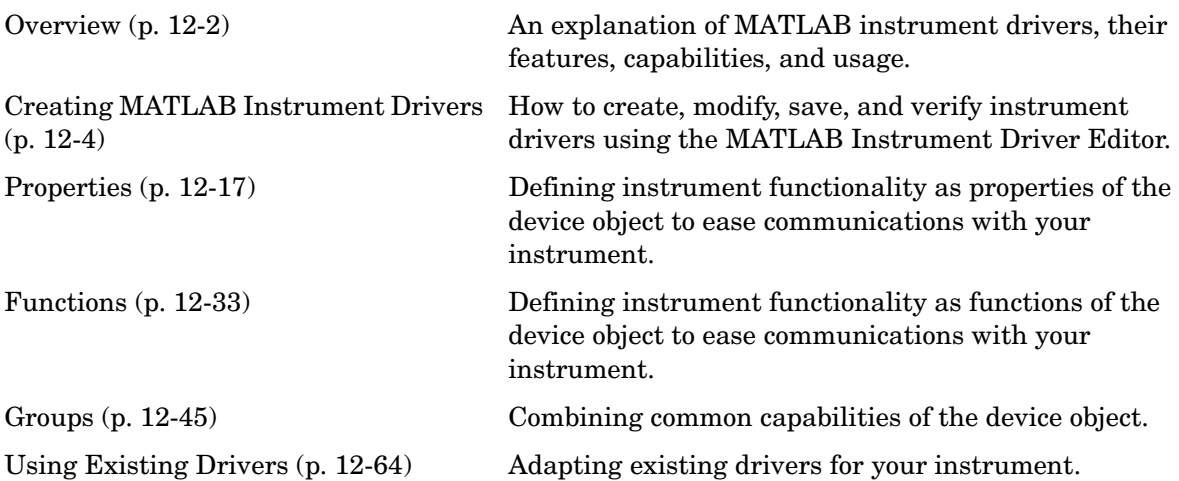

# <span id="page-255-0"></span>**Overview**

This section provides an overview of the MATLAB Instrument Driver Editor. Topics include

- **•** What Is a MATLAB Instrument Driver?
- **•** How Does a MATLAB Instrument Driver Work?
- **•** Why Use a MATLAB Instrument Driver?

For many instruments, a MATLAB instrument driver already exists and you will not need to create a MATLAB instrument driver for your instrument. For other instruments, there may be a similar MATLAB instrument driver and you will need to edit it. If you would like more information on how to edit a MATLAB instrument driver, you may want to begin with ["Modifying MATLAB](#page-317-1)  [Instrument Drivers" on page 12-64.](#page-317-1)

# **What Is a MATLAB Instrument Driver?**

The Instrument Control Toolbox provides the means of communicating directly with a hardware instrument through an interface object. If you are programming directly through an interface object, you need to program with the command language of the instrument itself. Any substitution of instrument, such as make or model, may require a change to the appropriate MATLAB code.

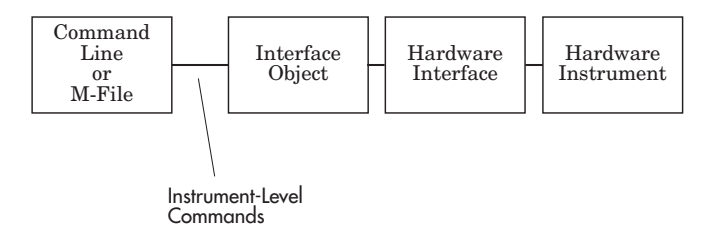

A MATLAB instrument driver offers a layer of interpretation between the user and the instrument. The instrument driver contains all the necessary commands for programming the instrument, so that you do not need to be aware of the specific instrument commands. Instead, you can program the instrument with familiar or consistent device object properties and functions.

The following figure shows how a device object and instrument driver offer a layer between the command line and the interface object. The instrument

driver handles the instrument-level commands, so that as you program from the command line, you need only manipulate device object properties and functions, rather than instrument commands.

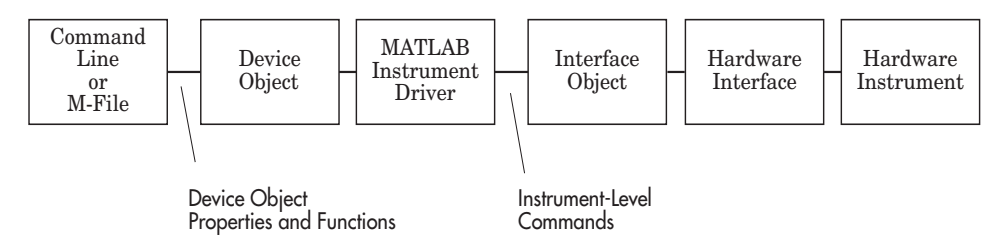

In addition to containing instrument commands, the instrument driver can also contain MATLAB code to provide analysis based upon instrument setup or data.

# **How Does a MATLAB Instrument Driver Work?**

A MATLAB instrument driver contains information on the functionality supported by an instrument. You access this functionality through a device object's properties and functions.

When you query or configure a property of the device object using the get or set function, or when you call (invoke) a function on the device object, the MATLAB instrument driver provides a translation to determine what instrument commands are written to the instrument or what MATLAB code is executed.

# **Why Use a MATLAB Instrument Driver?**

Using a MATLAB instrument driver isolates you from the instrument commands. Therefore, you do not need to be aware of the instrument syntax, but can use the same code for a variety of related instruments, ignoring the differences in syntax from one instrument to the next.

For example, suppose you have two different oscilloscopes in your shop, each with its own set of commands. If you want to perform the same tasks with the two different instruments, you can create an instrument driver for each scope so that you can control each with the same code. Then substitution of one instrument for another does not require a change in the MATLAB code being used to control it, but only a substitution of the instrument driver.

# <span id="page-257-0"></span>**Creating MATLAB Instrument Drivers**

This section how to create a MATLAB instrument driver using the MATLAB Instrument Driver Editor. Topics include

- **•** Driver Components
- **•** MATLAB Instrument Driver Editor Features
- **•** Saving MATLAB Instrument Drivers
- **•** Driver Summary and Control Commands
- **•** Initialization and Cleanup, describing create code, connect code, and disconnect code

# **Driver Components**

A MATLAB instrument driver contains information about an instrument and defines the functionality supported by the instrument. The components of a MATLAB instrument driver are described below.

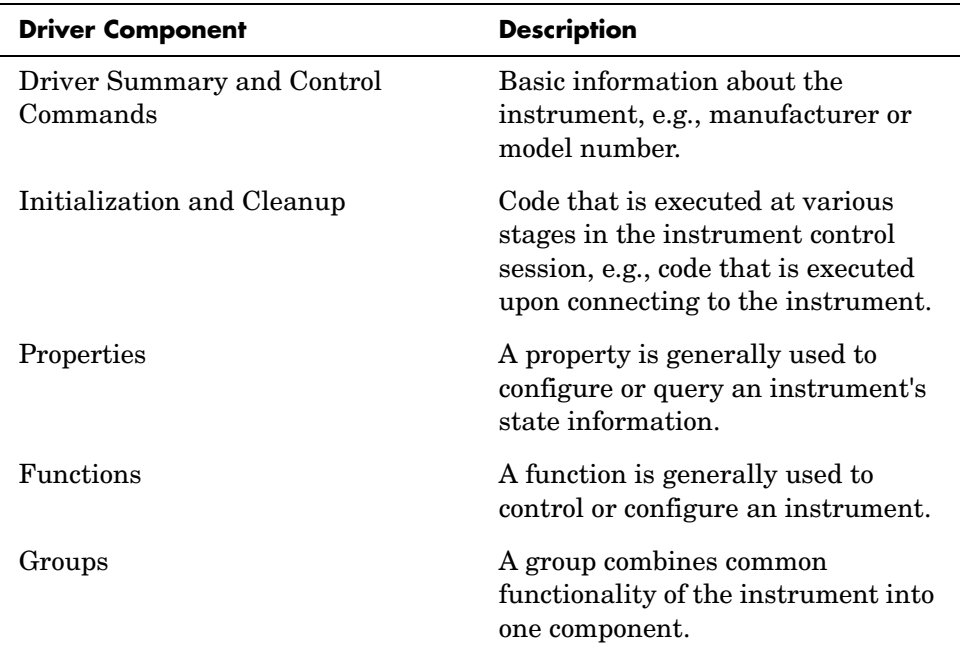

Depending on the instrument and the application for which the driver is being used, all components of the driver may not be defined. The necessary driver components needed for your application can be defined with the MATLAB Instrument Driver Editor.

# **MATLAB Instrument Driver Editor Features**

The MATLAB instrument driver editor is a tool that creates or edits a MATLAB instrument driver. Specifically, it allows you to

- **•** Add/remove/modify properties
- **•** Add/remove/modify functions
- **•** Define MATLAB code to wrap around commands sent to instrument

The MATLAB Instrument Driver Editor can be launched with the midedit command.

midedit

Throughout the remainder of the ["Creating MATLAB Instrument Drivers"](#page-257-0) section each driver component will be described and examples will be shown on how to add the driver component information to a new MATLAB instrument driver called tektronix\_tds210\_ex.mdd. The tektronix\_tds210\_ex.mdd driver will define basic information and instrument functionality for a Tektronix TDS 210 oscilloscope.

# <span id="page-258-0"></span>**Saving MATLAB Instrument Drivers**

An instrument driver can be saved to any directory with any name. It is recommended that the instrument driver be saved to a directory in the MATLAB path and that the name follows the format manufacturer model.mdd. For example, an instrument that is used with a Tektronix TDS 210 oscilloscope should be saved with the name tektronix\_tds210.mdd.

# **Driver Summary and Control Commands**

This section describes how to assign basic information about the instrument to the MATLAB instrument driver. Summary information can be used to identify the MATLAB instrument driver and the instrument that it represents. Control commands can be used to reset, test, and read error messages from the

instrument. Together, this information can be used to initialize and verify the instrument.

Topics include

- **•** Definition of driver summary components
- **•** Definition of instrument control commands
- **•** An example that defines the driver summary and instrument control commands
- **•** Steps used to verify the information specified in the instrument driver

#### **Driver Summary**

You can assign basic information that describes your instrument in the instrument driver. This information includes the manufacturer of the instrument, the model number of the instrument and the type of the instrument. A version can also be assigned to the driver to assist in revision control.

#### **Control Commands**

You can define basic control commands supported by the instrument. The control commands can be accessed through device object properties and functions. The control commands and how they can be accessed are described below.

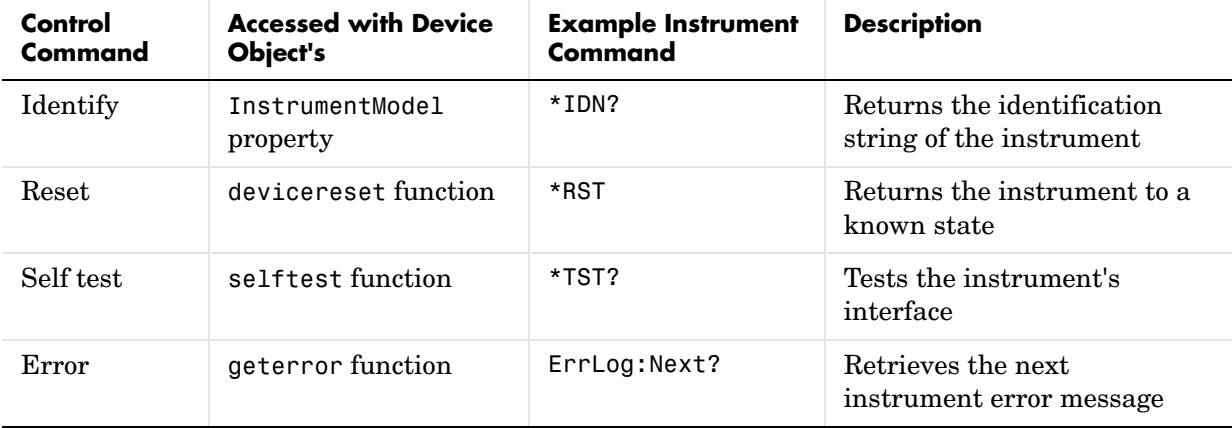

The MATLAB instrument driver editor assigns default values for the control commands. The control commands should be modified appropriately to match the instrument's command set.

#### **Example — Defining Driver Summary and Control Commands**

This example defines the basic driver information and control commands for a Tektronix TDS 210 oscilloscope using the MATLAB instrument driver editor. In the MATLAB instrument driver editor

- **1** Select the Summary node in the treeview.
- **2** In the Driver summary panel
	- **a** Enter Tektronix in the **Manufacturer** field.
	- **b** Enter TDS 210 in the **Model** field.
	- **c** Select Oscilloscope in the **Instrument type** field.
	- **d** Enter 1.0 in the **Driver version** field.
- **3** In the Control commands panel
	- **a** Leave the **Identify** field with \*IDN?.
	- **b** Leave the **Reset** field with \*RST.
	- **c** Leave the **Self test** field with \*TST?
	- **d** Update the **Error** field with ErrLog:Next?
- **4** Click the **Save** button. Specify the name of the instrument driver as tektronix\_tds210\_ex.mdd.

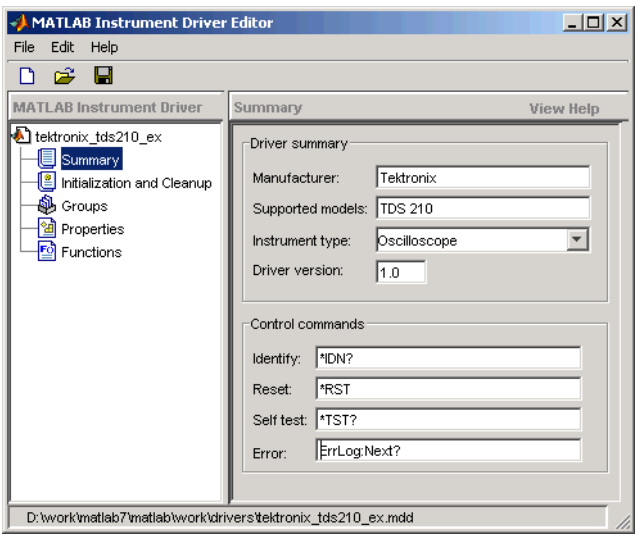

**Note** For additional information on instrument driver nomenclature, refer to ["Saving MATLAB Instrument Drivers" on page 12-5.](#page-258-0)

#### **Verifying Driver Summary and Control Commands**

This procedure verifies the summary information defined in the Driver Summary and Control Commands panels. In this example, the driver name is tektronix tds210 ex.mdd. Communication with the Tektronix TDS 210 oscilloscope at primary address 2 is done via a Keithley GPIB board at board index 0. From the MATLAB command line,

**1** Create the device object, obj, using the icdevice function.

```
g = gpib('keithley', 0, 2);
obj = icdevice('tektronix tds210 ex.mdd', g);
```
**2** View the defined driver information.

obj

Instrument Device Object Using Driver : tektronix\_tds210\_ex.mdd

```
Instrument Information
       Type Oscilloscope
       Manufacturer Tektronix
      Model TDS 210
  Driver Information
       DriverType MATLAB Instrument Driver
      DriverName tekronix tds210 ex.mdd
      DriverVersion 1.0
  Communication State
       Status closed
  instrhwinfo(obj)
  ans = Manufacturer: 'Tektronix'
             Model: 'TDS 210'
              Type: 'Oscilloscope'
         DriverName: 'h:\documents\tektronix_tds210_ex.mdd'
3 Connect to the instrument.
  connect(obj)
4 Verify the control commands.
  get(obj, 'InstrumentModel')
  ans = TEKTRONIX,TDS 210,0,CF:91.1CT FV:v2.03 TDS2MM:MMV:v1.04
  devicereset(obj)
  selftest(obj)
  ans = 0
  geterror(obj)
  ans =\bar{1}
```
**5** Disconnect from the instrument and delete the objects.

```
disconnect(obj)
delete([obj g])
```
# **Initialization and Cleanup**

This section describes how to define code that is executed at different stages in the instrument control session, so that the instrument can be set to a desired state at particular times. Specifically, you can define code that is executed after the device object is created, after the device object is connected to the instrument, or before the device object is disconnected from the instrument. Depending on the stage, the code can be defined as a list of instrument commands that will be written to the instrument or as MATLAB code.

Topics include

- **•** Definitions of the types of code that can be defined.
- **•** Examples of code for each supported stage.
- **•** Steps used to verify the code.

#### **Create Code**

You define create code to ensure that the device object is configured to support the necessary properties and functions:

- **•** Create code is evaluated immediately after the device object is created.
- **•** Create code can only be defined as MATLAB code.

#### **Example — Defining Create Code**

This examples defines the create code that ensures that the device object can transfer the maximum waveform size, 2500 data points, supported by the Tektronix TDS 210 oscilloscope. In the MATLAB instrument driver editor,

- **1** Select the Initialization and Cleanup node in the treeview.
- **2** Select the **Create** tab and enter the MATLAB Code to execute on device object creation.

```
% Get the interface object and disconnect from instrument.
g = get(obj, 'Interface');
```

```
fclose(g);
% Configure the interface object's buffers to handle up to 
% 2500 points.
set(g, 'InputBufferSize', 5000);
set(g, 'OutputBufferSize', 5000);
```
**3** Click the **Save** button.

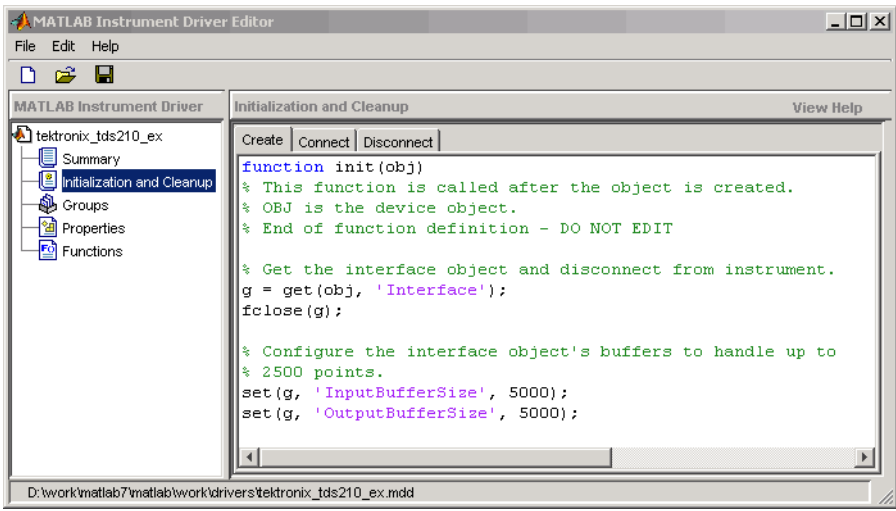

#### **Verifying Create Code**

This procedure verifies the MATLAB create code defined. In this example, the driver name is tektronix\_tds210\_ex.mdd. Communication with the Tektronix TDS 210 oscilloscope at primary address 2 is done via a Keithley GPIB board at board index 0. From the MATLAB command line,

**1** Create the interface object, g; and verify the default input and output buffer size values.

```
g = gpib('keithley', 0, 2);
get(g, {'InputBufferSize', 'OutputBufferSize'})
ans = [512] [512]
```
**2** Create the device object, obj, using the icdevice function.

```
obj = icdevice('tektronix tds210 ex.mdd', g);
```
- **3** Verify the create code by querying the interface object's buffer sizes. get(g, {'InputBufferSize', 'OutputBufferSize'}) ans  $=$ [5000] [5000]
- **4** Delete the objects.

delete([obj g])

#### **Connect Code**

In most cases you need to know the state or configuration of the instrument when you connect the device object to it. You can define connect code to ensure that the instrument is properly configured to support the device object's properties and functions.

Connect code is evaluated immediately after the device object is connected to the instrument with the connect function. The connect code can be defined as a series of instrument commands that will be written to the instrument or as MATLAB code.

#### **Example — Defining Connect Code**

This examples defines the connect code that ensures the Tektronix TDS 210 oscilloscope is configured to support the device object properties and functions. Specifically, the instrument will be returned to a known set of instrument settings (instrument reset) and the instrument will be configured to omit headers on query responses. In the MATLAB instrument driver editor,

- **1** Select the Initialization and Cleanup node in the treeview.
- **2** Select the **Connect** tab and enter the instrument commands to execute when the device object is connected to the instrument.
- **•** Select the Instrument Commands function style.
- **•** Enter the \*RST command in the **Command** text field, then click **Add**.
- **•** Enter the HEADER OFF command in the **Command** text field, then click **Add**.

#### **3** Click the **Save** button.

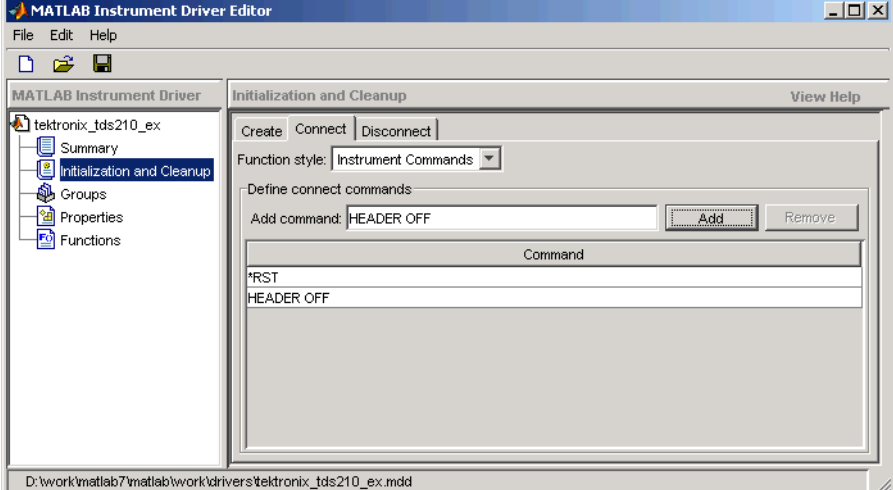

#### **Verifying Connect Code**

This procedure verifies the instrument commands defined in the connect code. In this example, the driver name is tektronix\_tds210\_ex.mdd. Communication with the Tektronix TDS 210 oscilloscope at primary address 2 is done via a Keithley GPIB board at board index 0. From the MATLAB command line,

**1** Create the device object, obj, using the icdevice function.

```
g = gpib('keithley', 0, 2);
obj = icdevice('tektronix tds210 ex.mdd', g);
```
**2** Connect to the instrument.

connect(obj)

**3** Verify the connect code by querying the Header state of the instrument.

```
query(g, 'Header?')
ans = 0
```
**4** Disconnect from the instrument and delete the objects.

```
disconnect(obj)
delete([obj g])
```
#### **Disconnect Code**

By defining disconnect code, you can ensure that the instrument and the device object are returned to a known state after communication with the instrument is completed.

Disconnect code is evaluated prior to the device object's being disconnected from the instrument with the disconnect function. This allows the disconnect code to communicate with the instrument. Disconnect code can be defined as a series of instrument commands that will be written to the instrument or it can be defined as MATLAB code.

#### **Example — Defining Disconnect Code**

This example defines the disconnect code that ensures that the Tektronix TDS 210 oscilloscope is returned to a known state after communicating with the instrument using the device object. In the MATLAB instrument driver editor,

- **1** Select the Initialization and Cleanup node in the treeview.
- **2** Select the **Disconnect** tab and enter the MATLAB code to execute when the device object is disconnected from the instrument.
	- **-** Select the M-Code function style.
	- **-** Define the MATLAB code that will reset the instrument and configure the interface object's buffers to their default values.

```
 % Get the interface object.
g = get(obj, 'Interface'); % Reset the instrument to a known state.
 fprintf(g, '*RST');
```
**3** Click the **Save** button.

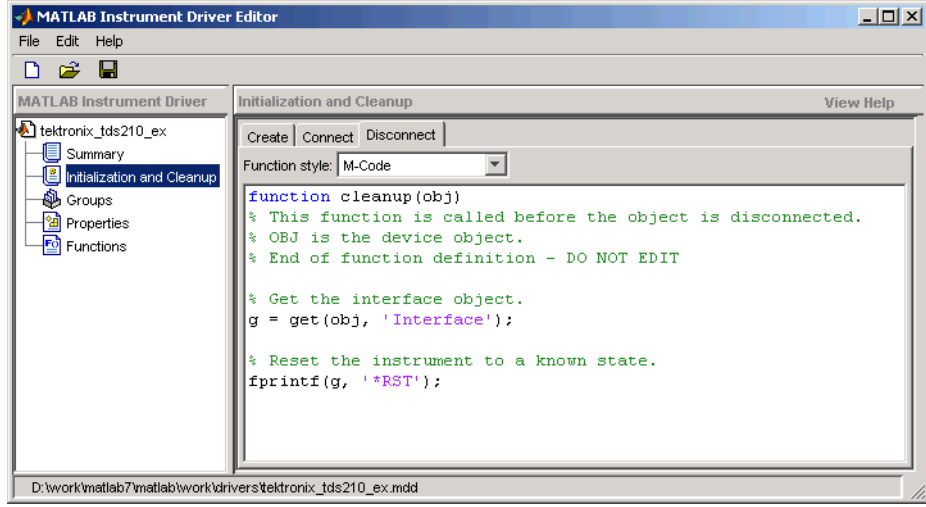

#### **Verifying Disconnect Code**

This procedure verifies the MATLAB code defined in the disconnect code. In this example, the driver name is tektronix\_tds210\_ex.mdd. Communication with the Tektronix TDS 210 oscilloscope at primary address 2 is done via a Keithley GPIB board at board index 0. From the MATLAB command line,

**1** Create the device object, obj, using the icdevice function.

```
g = gpib('keithley', 0, 2);
obj = icdevice('tektronix tds210 ex.mdd', g);
```
**2** Connect to the instrument.

```
connect(obj)
```
- **3** Alter some setting on the instrument so that a change can be observed when you disconnect. For example, the oscilloscope's contrast can be changed by pressing its front panel **Display** button, then the **Contrast Decrease** button.
- **4** Disconnect from the instrument and observe that its display resets. disconnect(obj)
- **5** Delete the objects.

delete([obj g])

# <span id="page-270-0"></span>**Properties**

You can make the programming of instruments through device objects easier and more consistent by using properties. A property can be used to query or set an instrument setting or attribute. For example, an oscilloscope's trigger level may be controlled with a property called TriggerLevel, which you can read or control with the get or set function. Even if two different scopes have different trigger syntax, you can use the same property name, TriggerLevel, to control them, because each scope will have its own instrument driver.

Another advantage of properties is that you can define them with certain acceptable values (enumerated) or limits (bounded) that can be checked before the associated commands are sent to the instrument.

Topics in this section include

- **•** Property components
- **•** An example of defining and verifying a double-bounded property
- **•** An example of defining and verifying an enumerated property
- **•** An example of defining and verifying an M-Code style property

## **Property Components**

The behavior of the property is defined by the components described below.

#### **Set Code**

The set code defines the code that is executed when the property is configured with the set function. The set code can be defined as an instrument command that will be written to the instrument or it can be defined as MATLAB code.

If the set code is M-code, it can include any number of commands or MATLAB code wrapped around instrument commands to provide additional processing or analysis.

If the set code is defined as an instrument command, then the command written to the instrument will be the instrument command concatenated with a space and the value specified in the call to set. For example, the set code for the DisplayContrast property is defined as the instrument command

DISplay:CONTRast. When the set function below is evaluated, the instrument command sent to the instrument will be DISplay:CONTRast 54.

```
set(obj, 'DisplayContrast', 54);
```
#### **Get Code**

The get code defines the code that is executed when the property value is queried with the get function. The get code can be defined as an instrument command that will be written to the instrument or it can be defined as MATLAB code.

#### **Accepted Property Values**

You can define the values that the property can be set to so that only valid values are written to the instrument and an error would be returned before an invalid value could be written to the instrument.

- **•** A property value can be defined as a double, a string, or a boolean.
- **•** A property value that is defined as a double can be restricted to accept only doubles within a certain range or a list of enumerated doubles. For example, a property could be defined to accept a double within the range of [0 10] or a property could be defined to accept one of the values [1,7,8,10].
- **•** A property value that is defined as a string can be restricted to accept a list of enumerated strings. For example, a property could be defined to accept the strings min and max.

Additionally, a property can be defined to accept multiple property value definitions. For example, a property could be defined to accept a double ranging between [0 10] or the strings min and max.

#### **Property Value Dependencies**

A property value can be dependent upon another property's value. For example, in controlling a power supply, the property VoltageLevel can be configured to the following values:

- **•** A double ranging between 0 and 10 when the value of property VoltageOutputRange is high
- **•** A double ranging between 0 and 5 when the value of property VoltageOutputRange is low

When VoltageLevel is configured, the value of VoltageOutputRange is queried. If the value of VoltageOutputRange is high, then VoltageLevel can be configured to a double ranging between 0 and 10. If the value of VoltageOutputRange is low, then VoltageLevel can be configured to a double ranging between 0 and 5.

#### **Default Value**

The default value of the property is the value that the property is configured to when the object is created.

#### **Read-Only Value**

The read-only value of the property defines when the property can be configured. Valid options are described below.

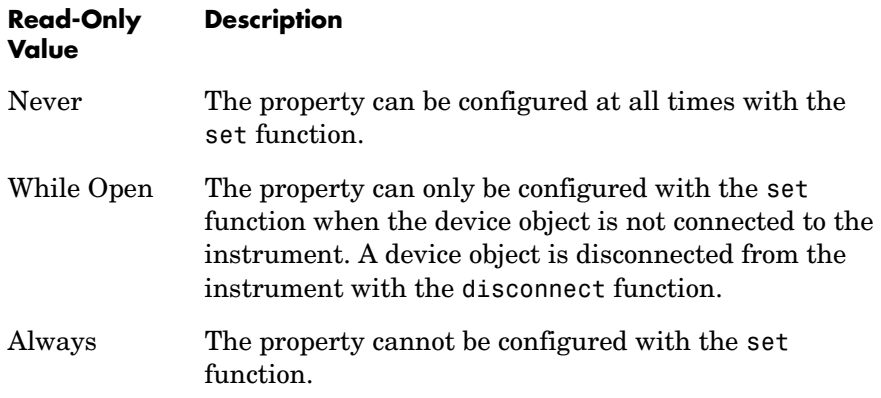

#### **Help Text**

The help text provides information on the property. This information is returned with the instrhelp function.

```
instrhelp(obj, 'PropertyName')
```
# **Examples of Properties**

This section includes several examples of creating, setting, and reading properties, with steps for verifying the behavior of these properties.

The first example creates a double-bounded property, in which the property value must fall within set limits. This property controls the scope's display contrast.

The second example creates an enumerated property, in which the property value can be set to certain acceptable values. This property controls the scope's cursor type.

The third example creates an M-code style property, in which a body of MATLAB code is executed when a get is performed on the property. This code queries the cursor type, then measures either voltage or time, accordingly.

#### **Example — Creating a Double-Bounded Property**

This example creates a property that will configure the Tektronix TDS 210 oscilloscope's LCD display contrast. The oscilloscope display can be configured to a value in the range [1 100]. In the MATLAB instrument driver editor,

- **1** Select the Properties node in the treeview.
- **2** Enter the property name, DisplayContrast, in the **Name** text field and click the **Add** button. The new property's name, DisplayContrast, appears in the **Property Name** table.
- **3** Expand the Properties node in the treeview to display all the defined properties.
- **4** Select the DisplayContrast node from the properties displayed in the treeview.
- **5** Select the **Code** tab to define the set and get commands for the DisplayContrast property.
	- **-** Select Instrument Commands in the **Property style** field.
	- **-** Enter DISplay:CONTRast? in the **Get Command** text field.
	- **-** Enter DISplay:CONTRast in the **Set Command** text field.
- **6** Select the **Property Values** tab to define the allowed property values.
	- **-** Select Double in the **Data Type** field.
	- **-** Select Bounded in the **Constraint** field.
	- **-** Enter 1.0 in the **Minimum** field.
	- **-** Enter 100.0 in the **Maximum** field.

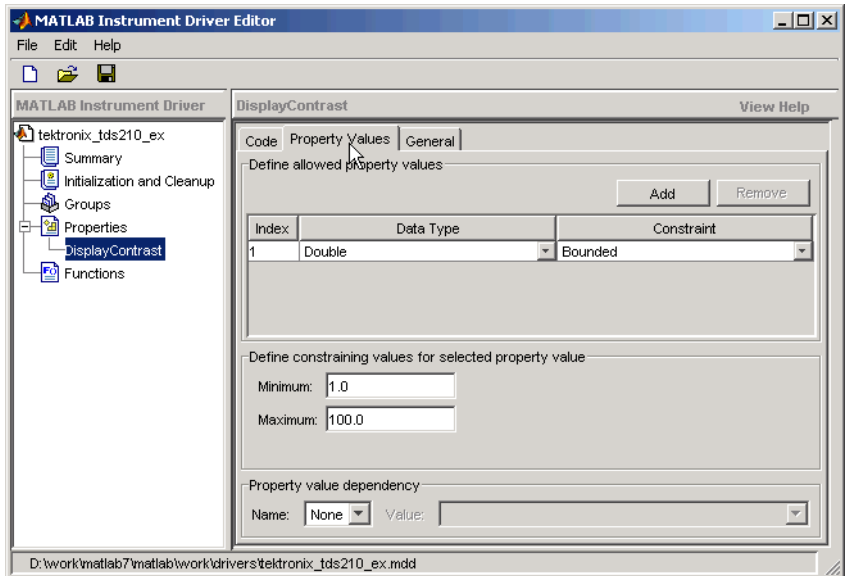

- **7** Select the **General** tab to finish defining the property behavior.
	- **-** Enter 50 in the **Default value** text field.
	- **-** Select never in the **Read only** field.
	- **-** In the **Help text** field, enter Sets or queries the contrast of the LCD display.
- **8** Click the **Save** button.

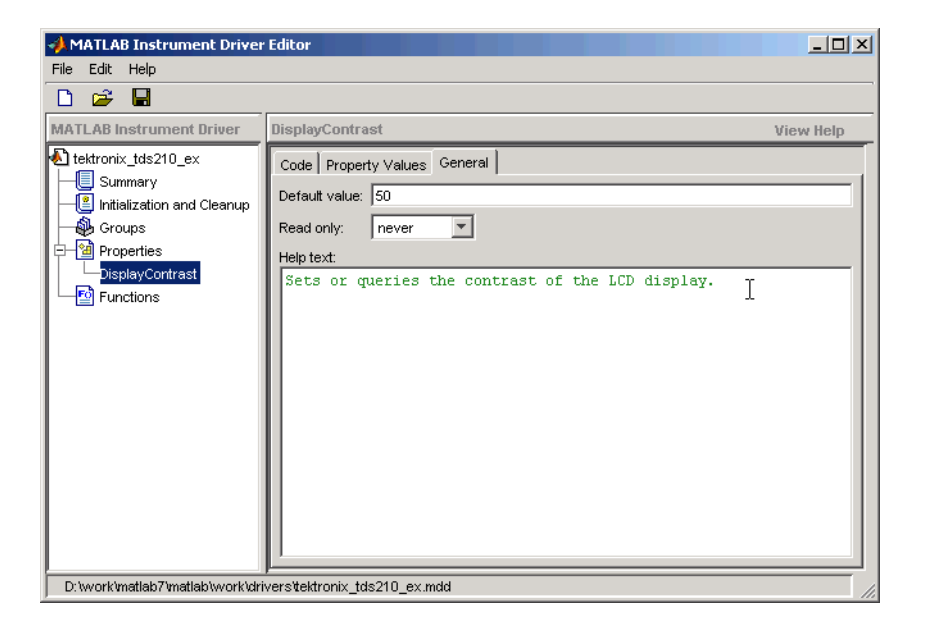

#### **Verifying the Behavior of the Property**

This procedure verifies the behavior of the property. In this example, the driver name is tektronix tds210 ex.mdd. Communication with the Tektronix TDS 210 oscilloscope at primary address 2 is done via a Keithley GPIB board at board index 0. From the MATLAB command line,

**1** Create the device object, obj, using the icdevice function.

```
g = gpib('keithley', 0, 2);
obj = icdevice('tektronix tds210 ex.mdd', g);
```
**2** View the DisplayContrast property's current value. Calling get on the object lists all its properties.

get(obj)

Calling get on the DisplayContrast property lists its current value.

```
get(obj, 'DisplayContrast ')
ans = 50
```
**3** View acceptable values for the DisplayContrast property. Calling set on the object lists all its settable properties.

```
set(obj)
```
Calling set on the DisplayContrast property lists the values to which you can set the property.

```
set(obj, 'DisplayContrast')
[ 1.0 to 100.0 ]
```
**4** Try setting the property to values inside and outside of the specified range.

```
set(obj, 'DisplayContrast', 17)
get(obj, 'DisplayContrast')
ans = 17
set(obj, 'DisplayContrast', 120)
??? Invalid value for DisplayContrast. Valid values: a value 
between 1.0 and 100.0.
```
**5** View the help you wrote.

```
instrhelp(obj,'DisplayContrast') 
DISPLAYCONTRAST [ 1.0 to 100.0 ]
Sets or queries the contrast of the LCD display.
```
**6** List the DisplayContrast characteristics that you defined in the **Property Values** and **General** tabs.

```
info = propinfo(obj,'DisplayContrast')
info = Type: 'double'
            Constraint: 'bounded'
       ConstraintValue: [1 100]
          DefaultValue: 50
              ReadOnly: 'never'
     InterfaceSpecific: 1
```
**7** Connect to your instrument to verify the set and get code. connect(obj)

When you issue the get function in MATLAB, the tektronix tds210 ex.mdd driver actually sends the DISplay: CONTRast? command to the instrument.

```
get(obj, 'DisplayContrast')
ans = 17
```
When you issue the set function in MATLAB, the tektronix tds210 ex.mdd driver actually sends the DISplay: CONTRast 34 command to the instrument.

```
set(obj, 'DisplayContrast', 34)
```
**8** Finally, disconnect from the instrument and delete the objects.

```
disconnect(obj)
delete([obj g])
```
#### **Example — Creating an Enumerated Property**

This example creates a property that will select and display the Tektronix TDS 210 oscilloscope's cursor. The oscilloscope allows two types of cursor. It supports a horizontal cursor that measures the vertical units in volts, divisions, or decibels, and a vertical cursor that measures the horizontal units in time or frequency. In the MATLAB instrument driver editor,

- **1** Select the Properties node in the treeview.
- **2** Enter the property name, CursorType, in the **Name** text field and click the **Add** button. The new property's name CursorType appears in the **Property Name** table.
- **3** Expand the Properties node to display all the defined properties.
- **4** Select the CursorType node from the properties displayed in the treeview.
- **5** Select the **Code** tab to define the set and get commands for the CursorType property.
	- **-** Select Instrument Commands in the **Property style** field.
	- **-** Enter CURSor:FUNCtion? in the **Get Command** text field.
	- **-** Enter CURSor:FUNCtion in the **Set Command** text field.
- **6** Select the **Property Values** tab to define the allowed property values.
	- **-** Select String in the **Data Type** field.
	- **-** Select Enumeration in the **Constraint** field.
	- **-** Enter none in the **New property value** text field and click the **Add** button. Then enter OFF in the **Instrument Value** table field.
	- **-** Similarly add the property value voltage, with instrument value HBArs.
	- **-** Similarly add the property value time, with instrument value VBArs.

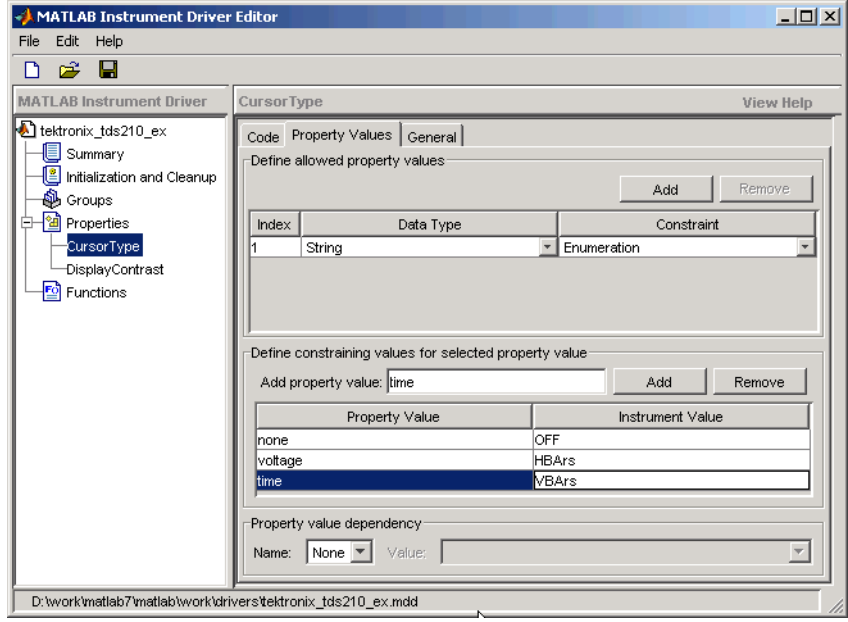

- **7** Select the **General** tab to finish defining the property behavior.
	- **-** Enter none in the **Default value** text field.
	- **-** Select never in the **Read only** field.
	- **-** In the **Help text** field, enter Specifies the type of cursor.
- **8** Click the **Save** button.

#### **Verifying the Behavior of the Property**

This procedure verifies the behavior of the property. In this example, the driver name is tektronix tds210 ex.mdd. Communication with the Tektronix TDS 210 oscilloscope at primary address 2 is done via a Keithley GPIB board at board index 0. From the MATLAB command line,

**1** Create the device object, obj, using the icdevice function.

```
g = gpib('keithley', 0, 2);
obj = icdevice('tektronix tds210 ex.mdd', g);
```
**2** View the CursorType property's current value. Calling get on the object lists all its properties.

get(obj)

Calling get on the CursorType property lists its current value.

```
get(obj, 'CurosrType')
ans = none
```
**3** View acceptable values for the CursorType property. Calling set on the object lists all its settable properties.

```
set(obj)
```
Calling set on the CursorType property lists the values to which you can set the property.

```
set(obj, 'CursorType')
[ {none} | voltage | time ]
```
**4** Try setting the property to valid and invalid values.

```
set(obj, 'CursorType', 'voltage')
get(obj, 'CursorType')
ans = voltage
set(obj, 'CursorType', 'horizontal')
??? The 'horizontal' enumerated value is invalid.
```
**5** View the help you wrote.

```
instrhelp(obj,'CursorType') 
CURSORTYPE [ {none} | voltage | time ]
Specifies the type of cursor.
```
**6** List the CursorType characteristics that you defined in the **Property Values** and **General** tabs.

```
info = propinfo(obj,'CursorType')
info =
                   Type: 'string'
            Constraint: 'enum'
       ConstraintValue: {3x1 cell}
          DefaultValue: 'none'
              ReadOnly: 'never'
     InterfaceSpecific: 1
info.ContraintValue
ans =
```
'none' 'voltage' 'time'

**7** Connect to your instrument to verify the set and get code.

```
connect(obj)
```
When you issue the set function in MATLAB, the tektronix\_tds210\_ex.mdd driver actually sends the CURSor:FUNCtion VBArs command to the instrument.

```
set(obj, 'CursorType', 'time')
```
When you issue the get function in MATLAB, the tektronix tds210 ex.mdd driver actually sends the CURSor: FUNCtion? command to the instrument.

```
get(obj,'CursorType')
ans =time
```
**8** Finally disconnect from the instrument and delete the objects.

```
disconnect(obj)
delete([obj g])
```
#### **Example — An M-Code Style Property**

This example creates a property that will return the difference between two cursors of the Tektronix TDS 210 oscilloscope. The oscilloscope allows two types of cursor. It supports a horizontal cursor that measures the vertical units in volts, divisions, or decibels, and a vertical cursor that measures the horizontal units in time or frequency. The previous example created a property, CursorType, that selects and displays the oscilloscope's cursor. In the MATLAB instrument driver editor,

- **1** Select the Properties node in the treeview.
- **2** Enter the property name, CursorDelta, in the **New Property** text field and click the **Add** button. The new property's name, CursorDelta, appears in the **Property Name** table.
- **3** Expand the Properties node to display all the defined properties.
- **4** Select the CursorDelta node from the properties displayed in the treeview.
- **5** Select the **Code** tab to define the set and get commands for the CursorDelta property.
	- **-** Select M-Code in the **Property style** field.
	- **-** Since the CursorDelta property is read-only, no MATLAB code will be added to the **MATLAB Set Function** text field.

```
- The following MATLAB code is added to the MATLAB Get Function text 
 field.
% Extract the interface object.
interface = get(obj, 'Interface');
% Determine the type of cursor being displayed.
type = get(obj, 'CursorType')
% Based on the cursor type, query the instrument.
switch (type)
case 'none'
     propertyValue = 0;
case 'voltage'
     propertyValue = query(interface, 'CURSor:HBArs:DELTa?');
     propertyValue = str2double(propertyValue);
case 'time'
     propertyValue = query(interface, 'CURSor:VBArs:DELTa?');
     propertyValue = str2double(propertyValue);
end
```

```
MATLAB Instrument Driver Editor
                                                                                                              \BoxD\BoxFile Edit Help
DeB
MATLAB Instrument Driver
                        CursorDelta
                                                                                                          View Help
tektronix_tds210_ex
                         Code | Property Values | General |
  Summary
                         Property style: M-Code
                                                    \blacktriangledownInitialization and Cleanup
  S Groups
                         Define MATLAB get code
  웹 Properties
                         function propertyValue = getProperty(obj, propertyName)
     CursorDelta
                         % Return a property value.
                             This function is called to return the device or group object property
     -CursorType
                              value. If the property is a group property, OBJ is the group object. If
     -<br>DisplayContrast
                              the property is a base device property, OBJ is the device object.
  \frac{1}{2} Functions
                         Extract the interface object.
                         interface = get(obj, 'Interface');
                          % Determine the type of cursor being displayed.
                         type = get(obj, 'CursorType')
                         % Based on the cursor type, query the instrument.
                         switch (type)
                         case 'none
                             propertyValue = 0;
                         case 'voltage'
                              \verb|propertyValue = query(interface, 'CURSor: HBArs: DELTa?");\texttt{propertyValue = str2double}~(\texttt{propertyValue})~;case 'time
                              propertyValue = query(interface, 'CURSor:VBArs:DELTa?');
                              propertyValue = str2double(propertyValue);
                         end
                         Define MATLAB set code
                         function set (obj, propertyName, propertyValue)
                         % Set a property value.
                             This function is called to set the device or group object property
                              value. If the property is a group property, OBJ is the group object. If
                             the property is a base device property, OBJ is the device object.
```
- **6** Select the **Property Values** tab to define the allowed property values.
	- **-** Select Double in the **Data Type** field.
	- **-** Select None in the **Constraint** field.
- **7** Select the **General** tab to finish defining the property behavior.
	- **-** Enter 0 in the **Default value** text field.
	- **-** Select always in the **Read only** field.
	- **-** In the **Help text** field, enter Returns the difference between the two cursors.
- **8** Click the **Save** button.

#### **Verifying the Behavior of the Property**

This procedure verifies the behavior of the property. In this example, the driver name is tektronix tds210 ex.mdd. Communication with the Tektronix TDS 210 oscilloscope at primary address 2 is done via a Keithley GPIB board at board index 0. From the MATLAB command line,

**1** Create the device object, obj, using the icdevice function.

```
g = gpib('keithley', 0, 2);
obj = icdevice('tektronix tds210 ex.mdd', g);
```
**2** View the CursorDelta property's current value. Calling get on the object lists all its properties.

get(obj)

**3** Calling get on the CursorDelta property lists its current value.

```
get(obj, 'CursorDelta')
ans =\Omega
```
- **4** Calling set on the object lists all its settable properties. Note that as a read-only property, CursorDelta is not listed in the output. set(obj)
- **5** Calling set on the CursorDelta property results in an error message.

```
set(obj, 'CursorDelta')
??? Attempt to modify read-only device property: 'CursorDelta'.
```
**6** Setting the property to a value results in an error message.

```
set(obj, 'CursorDelta', 4)
??? Changing the 'CursorDelta' property of device objects is not 
allowed.
```
**7** View the help you wrote.

```
instrhelp(obj,'CursorDelta') 
CURSORDELTA (double) (read only)
Returns the difference between the two cursors.
```
**8** List the CursorDelta characteristics that you defined in the **Property Values** and **General** tabs.

```
info = propinfo(obj,'CursorDelta')
info = Type: 'double'
            Constraint: 'none'
       ConstraintValue: []
          DefaultValue: 0
              ReadOnly: 'always'
     InterfaceSpecific: 1
```
**9** Connect to your instrument to verify the get code.

```
connect(obj)
```
When you issue the get function in MATLAB, the tektronix\_tds210\_ex.mdd driver actually executes the MATLAB code that was specified.

```
get(obj, 'CursorDelta')
ans = 1.6000
```
**10** Finally, disconnect from the instrument and delete the objects.

disconnect(obj) delete([obj g])

# <span id="page-286-0"></span>**Functions**

Functions allow you to call the instrument to perform some task or tasks, which may return results as text data or numeric data. The function may involve a single command to the instrument, or a sequence of instrument commands. A function may include MATLAB code to determine what commands are sent to the instrument or to perform analysis on data returned from the instrument. For example, a function may request that a meter run its self-calibration, returning the status as a result. Another function may read a meter's scaling, request a measurement, adjust the measured data according to the scale reading, and then return the result.

Topics of this section include

- **•** Function components
- **•** An example of defining and verifying a simple function
- **•** An example of defining and verifying a function with instrument commands that have input and output arguments
- **•** An example of defining and verifying an M-Code style function

## **Function Components**

The behavior of the function is defined by the components described below.

#### **Code**

The code defines the code that is executed when the function is evaluated with the invoke function. The code can be defined as an instrument command that will be written to the instrument or it can be defined as MATLAB code.

If the code is defined as an instrument command, then the instrument command can be defined to take an input argument. All occurrences of  $\leq$ input argument name> in the instrument command are substituted with the input value passed to the invoke function. For example, if a function is defined with an input argument, start, and the instrument command is defined as Data:Start <start>, and a start value of 10 is passed to the invoke function, the command Data:Start 10 is written to the instrument.

If the code is defined as an instrument command, the instrument command can also be defined to return an output argument. The output argument can be returned as numeric data or as text data.

If the code is defined as MATLAB code, you can determine which commands are sent to the instrument, and the data results from the instrument can be manipulated, adjusted, or analyzed as needed.

#### **Help Text**

The help text provides information on the function.

# **Examples of Functions**

This section includes several examples of functions, and steps to verify the behavior of these functions.

The first example creates a simple function that requires no arguments and returns no data. The function sends the autoset command to the oscilloscope to stabilize a waveform display.

The second example creates a function that requires input arguments and returns results. The function configures the oscilloscope's waveform setup with source, start address, and stop address information; and then reads back the waveform setup data from the scope.

The third example creates an M-code style function. The function reads a waveform from the oscilloscope, then adjusts the waveform with scaling and offset factors.

#### **Example — A Simple Function**

This example creates a function that will cause the Tektronix TDS 210 oscilloscope to adjust its vertical, horizontal and trigger controls to display a stable waveform. In the MATLAB instrument driver editor,

- **1** Select the Functions node in the treeview.
- **2** Enter the function name, autoset, in the **Add function** text field and click the **Add** button. The new function's name, autoset, appears in the **Function Name** table.
- **3** Expand the Functions node to display all the defined functions.
- **4** Select the autoset node from the functions displayed in the treeview.
- **5** Select the **Code** tab to define commands executed for this function.
	- **-** Select Instrument Commands in the **Function Style** field.
	- **-** In the **Define function commands** panel, enter AUTOSet EXECute in the **Add command** field and click the **Add** button.

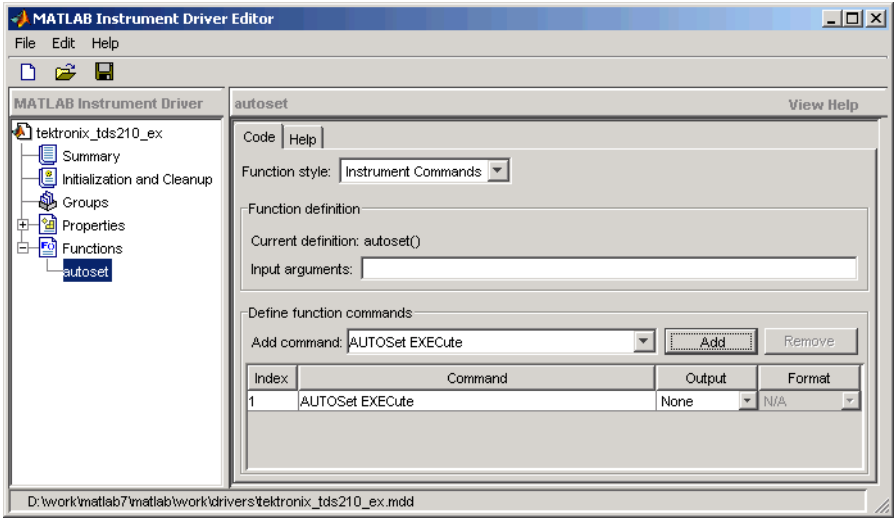

- **6** Select the **Help** tab to define the help text for this function.
	- **-** In the **Help text** field, enter INVOKE(OBJ, 'autoset') causes the oscilloscope to adjust its vertical, horizontal, and trigger controls to display a stable waveform.
- **7** Click the **Save** button.

#### **Verifying the Behavior of the Function**

This procedure verifies the behavior of the function. In this example, the driver name is tektronix tds210 ex.mdd. Communication with the Tektronix TDS 210 oscilloscope at primary address 2 is done via a Keithley GPIB board at board index 0. From the MATLAB command line,

**1** Create the device object, obj, using the icdevice function.

```
g = gpib('keithley', 0, 2);
obj = icdevice('tektronix tds210 ex.mdd', g);
```

```
2 View the method you created.
  methods(obj)
```
Methods for class icdevice:

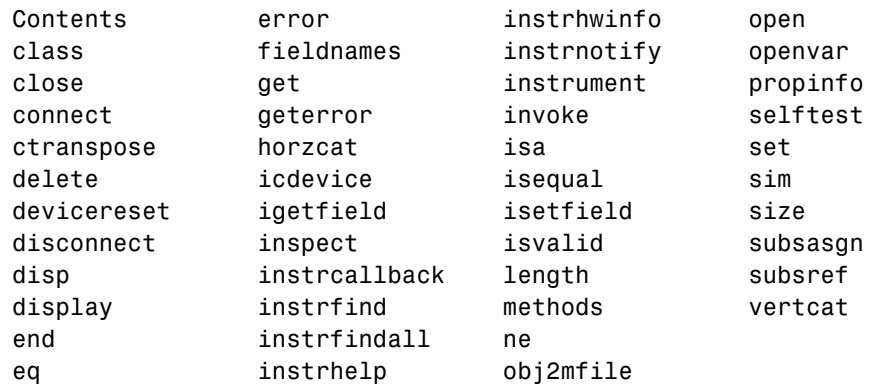

Driver specific methods for class icdevice:

autoset

**3** View the help you wrote.

```
instrhelp(obj, 'autoset')
INVOKE(OBJ, 'autoset') causes the oscilloscope to adjust its 
vertical, horizontal, and trigger controls to display a stable 
waveform.
```
- **4** Using the controls on the instrument, set the scope so that its display is unstable. For example, set the trigger level outside the waveform range so that the waveform scrolls across the display.
- **5** Connect to your instrument and execute the function. Observe how the display of the waveform stabilizes.

```
connect(obj)
invoke(obj, 'autoset')
```
**6** Disconnect from your instrument and delete the object.

```
disconnect(obj)
delete([obj g])
```
#### **Example — A Function with Instrument Commands that Use Input and Output Arguments**

This example creates a function that configures which waveform will be transferred from the Tektronix TDS 210 oscilloscope, and configures the waveform's starting and ending data points. In the MATLAB instrument driver editor,

- **1** Select the Functions node in the treeview.
- **2** Enter the function name, configureWaveform, in the **New function** text field and click the **Add** button. The new function's name, configureWaveform, appears in the **Function Name** table.
- **3** Expand the Functions node to display all the defined functions.
- **4** Select the configureWaveform node from the functions displayed in the treeview.
- **5** Select the **Code** tab to define commands executed for this function.
	- **-** Select Instrument Commands in the **Function style** field.
	- **-** Enter the input arguments source, start, stop in the **Input arguments** field.
	- **-** Enter Data:Source <source> in the **New command** field and click the **Add** button. In the table, select an **Output** type of None and a **Format** type of N/A.
	- **-** Similarly, add the command: Data:Source? with ASCII **Output** and text **Format**.
	- **-** Similarly, add the command: Data:Start <start> with NONE **Output** and N/A **Format**.
	- **-** Similarly, add the command: Data:Start? with ASCII **Output** and numeric **Format**.
- **-** Similarly, add the command: Data:Stop <stop> with NONE **Output** and N/A **Format**.
- **-** Similarly, add the command: Data:Stop? with ASCII **Output** and numeric **Format**.

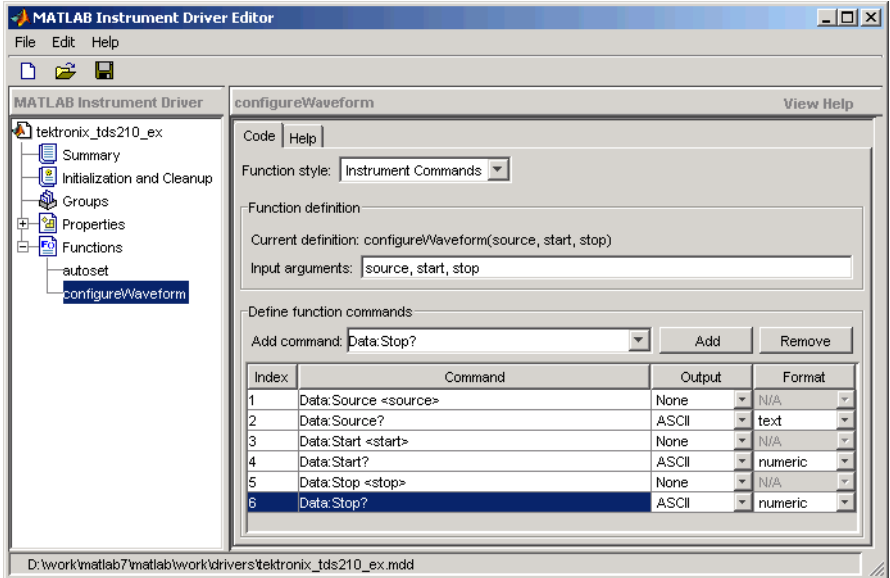

- **6** Select the **Help** tab to define the help text for this function.
	- **-** In the **Help text** field, enter [SOURCE, START, STOP] = INVOKE(OBJ, 'configureWaveform', SOURCE, START, STOP) configures the waveform that will be transferred from the oscilloscope.
- **7** Click the **Save** button.

#### **Verifying the Behavior of the Function**

This procedure verifies the behavior of the function. In this example, the driver name is tektronix\_tds210\_ex.mdd. Communication with the Tektronix TDS 210 oscilloscope at primary address 2 is done via a Keithley GPIB board at board index 0. From the MATLAB command line,

**1** Create the device object, obj, using the icdevice function.

```
g = gpib('keithley', 0, 2);
obj = icdevice('tektronix tds210 ex.mdd', g);
```
**2** View the method you created.

```
methods(obj)
```
Methods for class icdevice:

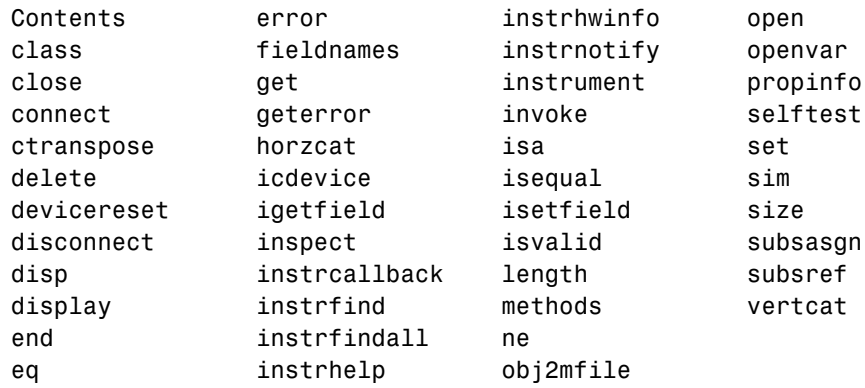

Driver specific methods for class icdevice:

autoset configureWaveform

**3** View the help you wrote.

instrhelp(obj, 'configureWaveform')

[SOURCE, START, STOP] = INVOKE(OBJ, 'configureWaveform', SOURCE, START, STOP) configures the waveform that will be transferred from the oscilloscope.

**4** Connect to your instrument and execute the function.

```
connect(obj)
[source, start, stop] = invoke(obj, 'configureWaveform', 'CH1', 
1, 500)
source =
CH1
start =
      1
stop =
    500
[source, start, stop] = invoke(obj, 'configureWaveform', 'CH2', 
0, 3500)
source =CH2
start =
      1
stop = 2500
```
**5** Disconnect from your instrument and delete the object.

```
disconnect(obj)
delete([obj g])
```
#### **Example — An M-Code Style Function**

This example creates a function that will transfer and scale the waveform from the Tektronix TDS 210 oscilloscope. In the MATLAB instrument driver editor,

- **1** Select the Functions node in the treeview.
- **2** Enter the function name, getWaveform, in the **Add function** text field and click the **Add** button. The new function's name, getWaveform, appears in the **Function Name** table.
- **3** Expand the Functions node to display all the defined functions.
- **4** Select the getWaveform node from the functions displayed in the treeview.
- **5** Select the **Code** tab to define commands executed for this function.
	- **-** Select M-Code in the **Function style** field.
	- **-** Update the function line in the **Define MATLAB function** text field to include an output argument.

```
function yout = getWaveform(obj)
```
**-** Add the following MATLAB code to the **Define MATLAB function** text field. (The instrument may require a short pause before any statements that read a waveform, to allow its completion of the data collection.)

```
% Get the interface object.
g = get(obj, 'Interface');
% Configure the format of the data transferred.
fprintf(g, 'Data:Encdg SRIBinary');
fprintf(g, 'Data:Width 1');
% Determine which waveform is being transferred.
source = query(g, 'Data:Source?');
% Read the waveform.
fprintf(g, 'Curve?');
ydata = binblockread(g, 'ints');% Read the trailing terminating character.
fscanf(g);
% Scale the data.
fprintf(g, ['WFMPre:' source ':Yoff?']);
yoffset = fscanf(g, '%g');
fprintf(g, ['WFMPre:' source ':YMult?']);
ymult = fscanf(g, '%g');
yout = (ydata*ymult) + yoffset;
```

```
MATLAB Instrument Driver Editor
                                                                                                        -10xFile Edit Help
 D \mathbf{E} B
MATLAB Instrument Driver
                           getWaveform
                                                                                                    View Help
tektronix_tds210_ex
                            Code | Help|\begin{array}{|c|c|}\n\hline\n\end{array} Summary
                            Function style: M-Code
                                                           \overline{\mathbf{v}}Initialization and Cleanup
  <del>A</del>b Groups
                            Define MATLAB function
中国 Properties
                             function yout = getWaveform(obj)\overline{\mathbb{E}[\mathbf{S}]} Functions
                             % If this is a group function, OBJ is the group object. If
                             % this is a base device function, OBJ is the device object.
      autoset
      configureWaveform
                             % Get the interface object.
      getWaveform
                             g = get(obj, 'Interface');% Configure the format of the data transferred.
                             fprintf(g, 'Data:Encdg SRIBinary');
                             fprintf(g, 'Data: Width 1');
                             % Determine which waveform is being transferred.
                             source = query(g, 'Data:Source?');
                             % Read the waveform.
                             fprintf(g, 'Curve?');
                             ydata = binblockread(g, 'int8');
                             % Read the trailing terminating character.
                             |fscanf(g);
                             % Scale the data.
                             fprintf(g, ['WFMPre:' source ':Yoff?']);
                             \sqrt{1}yoffset = fscanf(g, '\sqrt[3]{g'});
                             fprintf(g, ['WFMPre:' source ':YMult?']);
                             \text{pmult} = \text{fscant}(g, \ ^{\shortmid} \text{*} g') ;
                             yout = (ydata*ymult) + yoffset;D:\work\matlab7\matlab\work\drivers\tektronix_tds210_ex.mdd
```
- **6** Select the **Help** tab to define the help text for this function.
	- **-** In the **Help text** field, enter DATA = INVOKE(OBJ, 'getWaveform') transfers and scales the waveform from the oscilloscope.
- **7** Click the **Save** button.

#### **Verifying the Behavior of the Function**

This procedure verifies the behavior of the function. In this example, the driver name is tektronix tds210 ex.mdd. Communication with the Tektronix TDS

210 oscilloscope at primary address 2 is done via a Keithley GPIB board at board index 0. From the MATLAB command line,

**1** Create the device object, obj, using the icdevice function.

```
g = gpib('keithley', 0, 2);
obj = icdevice('tektronix tds210 ex.mdd', g);
```
**2** View the method you created.

methods(obj)

Methods for class icdevice:

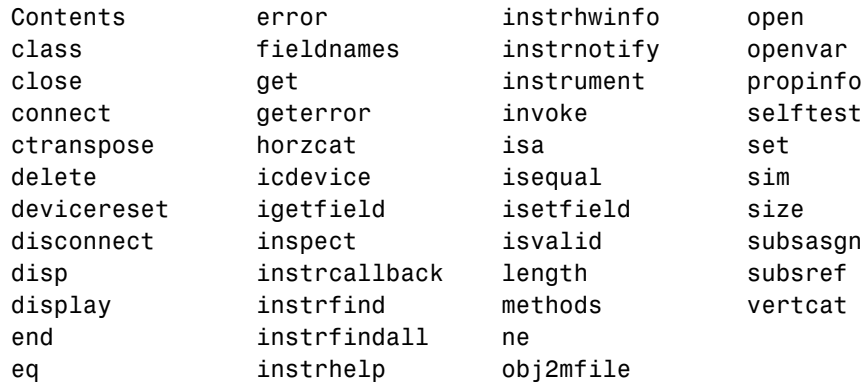

Driver specific methods for class icdevice:

autoset configureWaveform getWaveform

**3** View the help you wrote.

```
instrhelp(obj, 'getWaveform')
DATA = INVOKE(OBJ, 'getWaveform') transfers and scales the 
waveform from the oscilloscope.
```
**4** Connect to your instrument and execute the function. connect(obj)

Configure the waveform that is going to be transferred.

```
invoke(obj, 'configureWaveform', 'CH1', 1, 500);
Transfer the waveform.
data = invoke(obj, 'getWaveform');
Analyze and view the waveform.
size(data)
ans = 500 1
plot(data)
```
**5** Disconnect from your instrument and delete the object.

```
disconnect(obj)
delete([obj g])
```
# **Groups**

A group may be used to set or query the same property on several elements, or to query several related properties, at the same time. For example, all input channels on an oscilloscope can be scaled to the same value with a single command; or all current measurement setups can be retrieved and viewed at the same time.

Topics in this section include

- **•** Group components.
- **•** An example on defining and verifying a one-element group.
- **•** An example on defining and verifying group object properties for a one-element group.
- **•** An example on defining and verifying a four-element group.
- **•** An example on defining and verifying group object properties for a four-element group.

# **Group Components**

A group consists of one or more group objects. The objects in the group share a set of properties and functions. Using these properties and functions you can control the features of the instrument represented by the group. In order for the group objects to control the instrument correctly, the group must define a selection command for the group and an identification string for each object in the group.

#### **Selection Command**

The selection command is an instrument command that configures the instrument to use the capability or physical component represented by the current group object. Note, the instrument might not have a selection command.

#### **Identification String**

The identification string identifies an object in the group. The number of identification strings listed by the group defines the number of objects in the group. The identification string can be substituted into the instrument commands written to the instrument.

When a group object instrument command is written to the instrument, the following steps occur:

- **1** The selection command for the group is determined by the driver.
- **2** The identification string for the group object is determined by the driver.
- **3** If the selection command contains the string <ID>, it is replaced with the identification string.
- **4** The selection command is written to the instrument. If empty, nothing is written to the instrument.
- **5** If the instrument command contains the string <ID>, it is replaced with the identification string.
- **6** The instrument command is written to the instrument.

# **Examples of Groups**

This section includes several examples of groups, with steps to verify the code.

The first example creates a one-element group object. You define and view the oscilloscope's trigger group information.

The second example defines group object properties for a one-element group. You create several properties for the trigger group object of the first example.

The third example creates a four-element group object. You define and view the oscilloscope's measurement group information.

The fourth example defines group object properties for a four-element group. You create several properties for the measurement group object of the previous example.

#### **Example — Creating a One-Element Group**

This example combines the trigger capabilities of the Tektronix TDS 210 oscilloscope into a trigger group. The oscilloscope allows the trigger source and slope settings to be configured. In the MATLAB instrument driver editor,

- **1** Select the Groups node in the treeview.
- **2** Enter the group name, Trigger, in the **New Group** text field and click **Add**.
- **3** Expand the Groups node to display all the defined groups.
- **4** Select the Trigger node in the tree view.
- **5** Select the **Definition** tab.

Since the oscilloscope has only one trigger, there is not a command that will select the current trigger. The **Selection command** text field will remain empty.

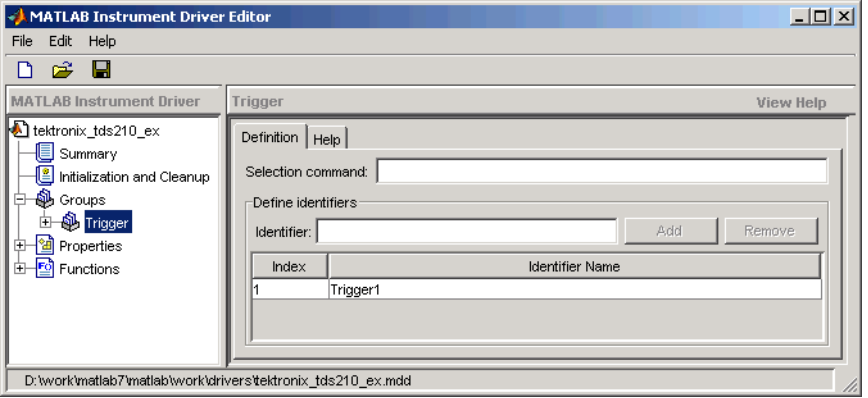

**6** Select the **Help** tab to finish defining the group behavior.

In the **Help text** field, enter Trigger is a trigger group. The trigger group object contains properties that configure and query the oscilloscope's triggering capabilities.

**7** Click the **Save** button.

#### **Verifying the Group Behavior**

This procedure verifies the group information defined. In this example, the driver name is tektronix\_tds210\_ex.mdd. Communication with the Tektronix TDS 210 oscilloscope at primary address 2 is done via a Keithley GPIB board at board index 0. From the MATLAB command line,

**1** Create the device object, obj, using the icdevice function.

```
g = gpib('keithley', 0, 2);
obj = icdevice('tektronix tds210 ex.mdd', g);
```
**2** View the group you created. Note that the HWName property is the group object identification string.

```
get(obj)
get(obj, 'Trigger') 
HwIndex: HwName: Type: Name:
1 Trigger1 scope-trigger Trigger1
```
**3** View the help.

```
instrhelp(obj, 'Trigger')
TRIGGER (object) (read only)
Trigger is a trigger group. The trigger group object contains 
properties that configure and query the oscilloscope's triggering 
capabilities.
```
**4** Delete the objects.

delete([obj g])

#### **Example — Defining the Group Object Properties for a One-Element Group**

This example defines the properties for the Trigger group object created in the previous example. The Tektronix TDS 210 oscilloscope can trigger from CH1 or CH2 when the data has a rising or falling slope.

First, the properties Source and Slope are added to the trigger group object. In the MATLAB instrument driver editor,

- **1** Expand the Trigger group node to display the group object's properties and functions.
- **2** Select the Properties node to define the Trigger group object properties.
- **3** Enter the property name Source in the **Add property** text field and click the **Add** button
- **4** Enter the property name Slope in the **Add property** text field and click the **Add** button.
- **5** Expand the Properties node to display the group object's properties.

Next, define the behavior of the Source property:

- **1** Select the Source node in the treeview.
- **2** Select the **Code** tab to define the set and get commands for the Source property.
	- **-** Select Instrument Commands in the **Property style** field.
	- **-** Enter TRIGger:MAIn:EDGE:SOUrce? in the **Get command** text field.
	- **-** Enter TRIGger:MAIn:EDGE:SOUrce in the **Set command** text field.
- **3** Select the **Property Values** tab to define the allowed property values.
	- **-** Select String in the **Data Type** field.
	- **-** Select Enumeration in the **Constraint** field.
	- **-** Enter CH1 in the **Add property value** text field and click the **Add** button. Then enter CH1 in the **Instrument Value** table field.
	- **-** Similarly, add the enumeration: CH2, CH2.
- **4** Select the **General** tab to finish defining the property behavior.
	- **-** Enter CH1 in the **Default value** text field.
	- **-** Select never in the **Read only** field.
	- **-** In the **Help text** field, enter Specifies the source for the main edge trigger.

Next, define the behavior of the Slope property:

- **1** Select the Slope node in the treeview.
- **2** Select the **Code** tab to define the set and get commands for the Slope property.
	- **-** Select Instrument Commands in the **Property style** field.
	- **-** Enter TRIGger:MAIn:EDGE:SLOpe? in the **Get command** text field.
	- **-** Enter TRIGger:MAIn:EDGE:SLOpe in the **Set command** text field.
- **3** Select the **Property Values** tab to define the allowed property values.
	- **-** Select String in the **Data Type** field.
	- **-** Select Enumeration in the **Constraint** field.
	- **-** Enter falling in the **Add property value** text field and click the **Add** button. Then enter FALL in the **Instrument Value** table field.
	- **-** Similarly add the enumeration: rising, RISe.

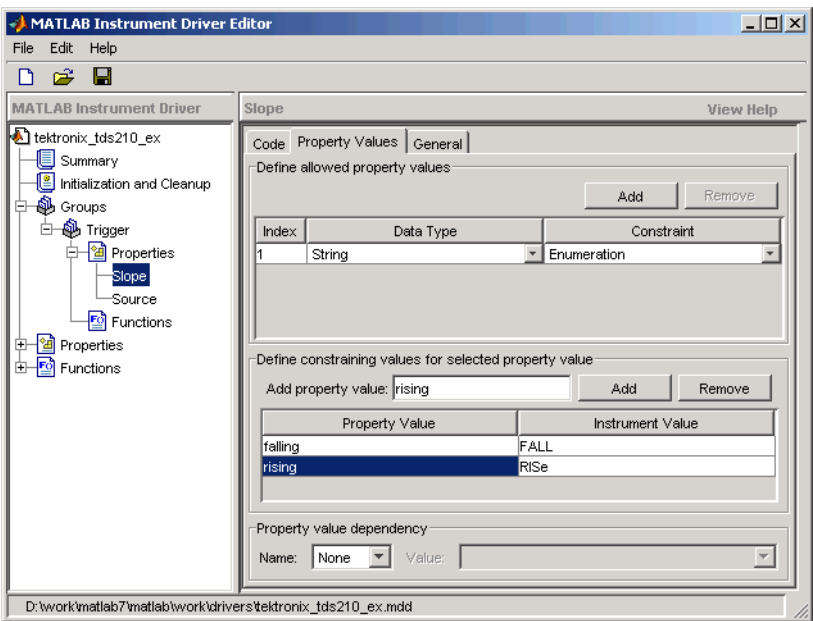

- **4** Select the **General** tab to finish defining the property behavior.
	- **-** Enter falling in the **Default value** text field.
	- **-** Select never in the **Read only** field.
	- **-** In the **Help text** field, enter Specifies a rising or falling slope for the main edge trigger.
- **5** Click the **Save** button.

#### **Verifying Properties of the Group Object in MATLAB**

This procedure verifies the properties of the Trigger group object. In this example, the driver name is tektronix\_tds210\_ex.mdd. Communication with the Tektronix TDS 210 oscilloscope at primary address 2 is done via a Keithley GPIB board at board index 0. From the MATLAB command line,

**1** Create the device object, obj, using the icdevice function.

```
g = gpib('keithley', 0, 2);
obj = icdevice('tektronix tds210 ex.mdd', q);
```
**2** Extract the trigger group objects, t, from the device object.

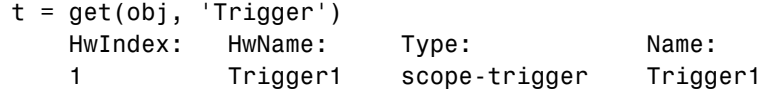

**3** View the current values for the properties of the trigger group object. Calling get on the object lists all its properties.

 $get(t)$ 

**4** Calling get on a specific property lists its current value.

```
get(t, {'Source', 'Slope'})
ans = 'CH1' 'falling'
```
**5** View the acceptable values for the properties of the group object. Calling set on the object lists all its settable properties.

set(t)

**6** Calling set on a specific property lists the values to which you can set the property.

```
set(t, 'Source')
[ {CH1} ] CH2 ]set(t, 'Slope')
[ {falling} | rising ]
```
**7** Try setting the property to valid and invalid values.

set(t, 'Source', 'CH2', 'Slope', 'rising')

```
get(t, {'Source', 'Slope'})
  ans = 'CH2' 'rising'
  set(t, 'Source', 'CH3')
  ??? The 'CH3' enumerated value is invalid.
  set(t, 'Slope', 'steady')
  ??? The 'steady' enumerated value is invalid.
8 View the help you wrote. 
  instrhelp(t, 'Source')
  SOURCE [ {CH1} | CH2 ]
  Specifies the source for the main edge trigger.
  instrhelp(t, 'Slope')
  SLOPE [ {falling} | rising ]
  Specifies a rising or falling slope for the main edge trigger.
```
**9** List the group object characteristics that you defined in the **Property Values** and **General** tabs.

```
propinfo(t, 'Source')
ans = Type: 'string'
            Constraint: 'enum'
       ConstraintValue: {2x1 cell}
          DefaultValue: 'CH1'
              ReadOnly: 'never'
     InterfaceSpecific: 1
propinfo(t, 'Slope')
ans = Type: 'string'
            Constraint: 'enum'
       ConstraintValue: {2x1 cell}
          DefaultValue: 'falling'
              ReadOnly: 'never'
     InterfaceSpecific: 1
```
**10** Connect to your instrument to verify the set and get code. connect(obj)

**Note** When you issue the get function on the Source property for the trigger object, the textronix\_tds210\_ex.mdd driver actually sends the TRIGger:MAIn:EDGE:SOUrce? command to the instrument.

```
get(t, 'Source')
ans =CH1
```
**Note** When you issue the set function on the Slope property for the trigger object, the textronix\_tds210\_ex.mdd driver actually sends the TRIGger:MAIn:EDGE:SLOpe RISe command to the instrument.

```
set(t, 'Slope', 'rising')
```
**11** Disconnect from your instrument and delete the objects.

```
disconnect(obj)
delete([obj g])
```
#### **Example — Creating a Four-Element Group**

This example combines the measurement capabilities of the Tektronix TDS 210 oscilloscope into a measurement group. The oscilloscope allows four measurements to be taken at a time. In the MATLAB instrument driver editor,

- **1** Select the Groups node in the treeview.
- **2** Enter the group name, Measurement, in the **Add group** text field and click the **Add** button.
- **3** Expand the Groups node to display all the defined groups.
- **4** Select the Measurement node in the treeview.
- **5** Select the **Definition** tab.
	- **-** The oscilloscope does not define an instrument command that will define the measurement that is currently being calculated. The **Selection command** text field will remain empty.
	- **-** In the **Identifier Name** listing, change Measurement1 to Meas1 to define the identification string for the first measurement group object in the group.
	- **-** Enter the identifiers Meas2, Meas3, and Meas4 for the remaining measurement group objects by typing each in the **Identifier** text field and clicking **Add** after each.

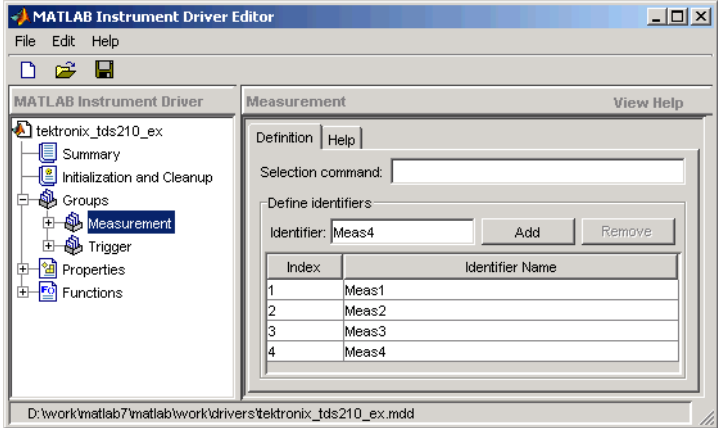

- **6** Select the **Help** tab to finish defining the group behavior.
	- **-** In the **Help text** field, enter Measurement is an array of measurement group objects. A measurement group object contains properties related to each supported measurement on the oscilloscope.
- **7** Click the **Save** button.

#### **Verifying the Group Behavior**

This procedure verifies the group information defined. In this example, the driver name is tektronix\_tds210\_ex.mdd. Communication with the Tektronix TDS 210 oscilloscope at primary address 2 is done via a Keithley GPIB board at board index 0. From the MATLAB command line,

**1** Create the device object, obj, using the icdevice function.

```
g = gpi b('keithley', 0, 2);obj = icdevice('tektronix tds210 ex.mdd', g);
```
**2** View the group you created. Note that the HwName property is the group object get(obj).

```
get(obj, 'Measurement')
```
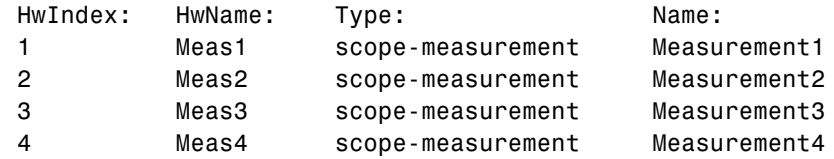

**3** View the help.

```
instrhelp(obj, 'Measurement')
MEASUREMENT (object) (read only)
Measurement is an array of measurement group objects. A 
measurement group object contains properties related to each 
supported measurement on the oscilloscope.
```
**4** Delete the objects.

```
delete([obj g])
```
#### **Example — Defining the Group Object Properties for a Four-Element Group**

This example defines the properties for the Measurement group object created in the previous example. The Tektronix TDS 210 oscilloscope can calculate the frequency, mean, period, peak to peak value, root mean square, rise time, fall time, positive pulse width, or negative pulse width of the waveform of Channel 1 or Channel 2.

First, the properties MeasurementType, Source, Value, and Units will be added to the Measurement group object.

**1** Expand the Measurement group node to display the group object's properties and methods.

- **2** Select the Properties node to define the Measurement group object properties.
- **3** Enter the property name MeasurementType in the **Add property** text field and click the **Add** button.
- **4** Enter the property name Source in the **Add property** text field and click the **Add** button.
- **5** Enter the property name Value in the **Add property** text field and click the **Add** button.
- **6** Enter the property name Units in the **Add property** text field and click the **Add** button.
- **7** Expand the Properties node to display the group object's properties.

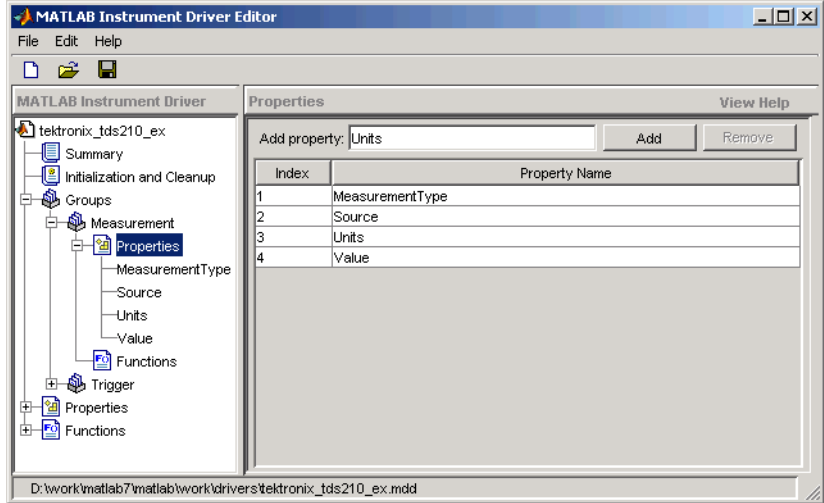

Next, define the behavior of the MeasurementType property:

**1** Select the MeasurementType node in the treeview.

- **2** Select the **Code** tab to define the set and get commands for the MeasurementType property.
	- **-** Select Instrument Commands in the **Property style** field.
	- **-** Enter Measurement:<ID>:Type? in the **Get command** text field.
	- **-** Enter Measurement:<ID>:Type in the **Set command** text field.
- **3** Select the **Property Values** tab to define the allowed property values.
	- **-** Select String in the **Data Type** field.
	- **-** Select Enumeration in the **Constraint** field.
	- **-** Enter frequency in the **Add property value** text field and click the **Add** button. Then enter FREQuency in the **Instrument Value** table field.
	- **-** Add the enumeration: mean, MEAN.
	- **-** Add the enumeration: period, PERIod.
	- **-** Add the enumeration: pk2pk, PK2pk.
	- **-** Add the enumeration: rms, CRMs.
	- **-** Add the enumeration: riseTime, RISe.
	- **-** Add the enumeration: fallTime, FALL.
	- **-** Add the enumeration: posWidth, PWIdth.
	- **-** Add the enumeration: negWidth, NWIdth.
	- **-** Add the enumeration: none, NONE.

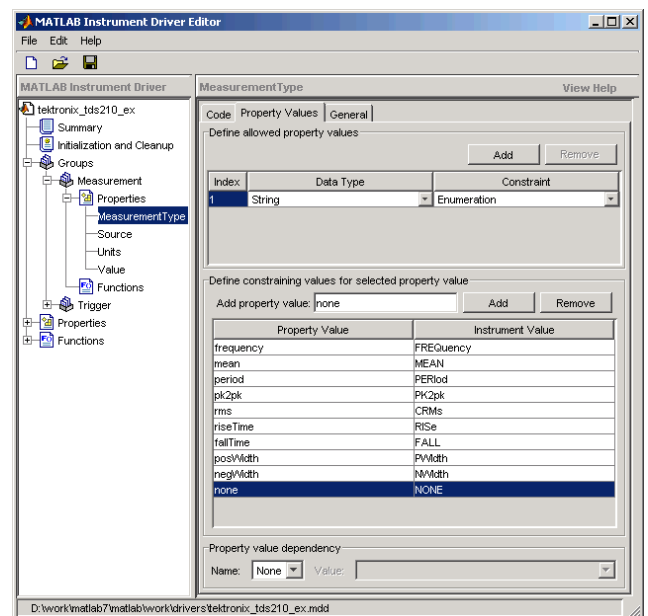

- **4** Select the **General** tab to finish defining the property behavior.
	- **-** Enter none in the **Default value** text field.
	- **-** Select never in the **Read only** field.
	- **-** In the **Help text** field, enter Specifies the measurement type.

Next, define the behavior of the Source property.

- **1** Select the Source node in the treeview.
- **2** Select the **Code** tab to define the set and get commands for the Source property.
	- **-** Select Instrument Commands in the **Property style** field.
	- **-** Enter Measurement:<ID>:Source? in the **Get command** field.
	- **-** Enter Measurement:<ID>:Source in the **Set command** field.
- **3** Select the **Property Values** tab to define the allowed property values.
	- **-** Select String in the **Data Type** field.
	- **-** Select Enumeration in the **Constraint** field.
	- **-** Enter CH1 in the **Add property value** text field and click the **Add** button. Then enter CH1 in the **Instrument Value** table field.
	- **-** Similarly add the enumeration: CH2, CH2.
- **4** Select the **General** tab to finish defining the property behavior.
	- **-** Enter CH1 in the **Default value** text field.
	- **-** Select never in the **Read only** field.
- **-** In the **Help text** field, enter Specifies the source of the measurement. Next, define the behavior of the Units property.
- **1** Select the Units node in the treeview.
- **2** Select the **Code** tab to define the set and get commands for the Units property.
	- **-** Select Instrument Commands in the **Property style** field.
	- **-** Enter Measurement:<ID>:Units? in the **Get command** text field.
	- **-** Since the Units property is read-only, leave the **Set command** text field empty.
- **3** Select the **Property Values** tab to define the allowed property values.
	- **-** Select String in the **Data Type** field.
	- **-** Select None in the **Constraint** field.
- **4** Select the **General** tab to finish defining the property behavior.
	- **-** Enter volts in the **Default value** text field.
	- **-** Select always in the **Read only** field.
	- **-** In the **Help text** field, enter Returns the measurement units.

Finally, define the behavior of the Value property.

- **1** Select the Value node in the treeview.
- **2** Select the **Code** tab to define the set and get commands for the Value property.
	- **-** Select Instrument Commands in the **Property style** field.
	- **-** Enter Measurement:<ID>:Value? in the **Get command** text field.
	- **-** Since the Value property is read-only, leave the **Set command** text field empty.
- **3** Select the **Property Values** tab to define the allowed property values.
	- **-** Select Double in the **Data Type** field.
	- **-** Select None in the **Constraint** field.
- **4** Select the **General** tab to finish defining property behavior.
	- **-** Enter 0 in **Default value** field.
	- **-** Select always in the **Read only** field.
	- **-** In the **Help text** field, enter Returns the measurement value.
- **5** Click the **Save** button.

#### **Verifying the Properties of the Group Object in MATLAB**

This procedure verifies the properties of the measurement group object. In this example, the driver name is tektronix tds210 ex.mdd. Communication with the Tektronix TDS 210 oscilloscope at primary address 2 is done via a Keithley GPIB board at board index 0. From the MATLAB command line,

**1** Create the device object, obj, using the icdevice function.

```
g = gpib('keithley', 0, 2);
obj = icdevice('tektronix tds210 ex.mdd', g);
```
**2** Extract the measurement group objects, m, from the device object.

```
m = get(obj, 'Measurement')
```
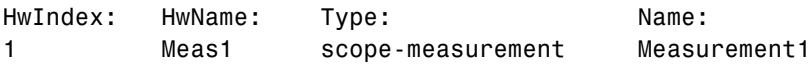

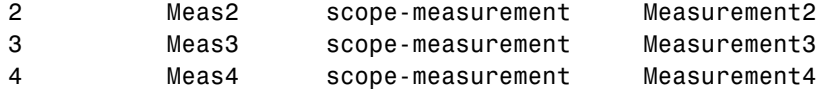

**3** View the current values for the properties of the first group object. Calling get on the object lists all its properties.

```
get(m(1))
```
**4** Calling get on a specific property lists its current value.

```
get(m(1), {'MeasurementType', 'Source', 'Units', 'Value'})
ans ='none' 'CH1' 'volts' [0]
```
**5** View the acceptable values for the properties of the group object. Calling set on the object lists all its settable properties.

```
set(m(1))
```

```
set(m(1), 'MeasurementType')
[ frequency | period | {none} | mean | pk2pk | rms | riseTime | 
fallTime | posWidth | negWidth ]
set(m(1), 'Source')
```

```
[ {CH1} ] CH2 ]
```
**6** Try setting the property to valid and invalid values.

```
set(m(1), 'Source', 'CH2')
get(m(1), 'Source')
ans =CH2
set(m(1), 'Source', 'CH5')
??? The 'CH5' enumerated value is invalid.
```
**7** View the help you wrote.

```
instrhelp(m(1), 'Value')
VALUE (double) (read only)
Returns the measurement value.
```
**8** List the group object characteristics that you defined in the **Property Values** and **General** tabs.

```
propinfo(m(1), 'Units')
ans = Type: 'string'
            Constraint: 'none'
       ConstraintValue: []
          DefaultValue: 'volts'
               ReadOnly: 'always'
     InterfaceSpecific: 1
```
**9** Connect to your instrument to verify the set and get code.

connect(obj)

**Note** When you issue the get function on the MeasurementType property for the first measurement object in the group, the textronix\_tds210\_ex.mdd driver actually sends the Measurement:Meas1:Type? command to the instrument.

```
get(m(1), 'MeasurementType')
ans =frequency
```
**Note** When you issue the set function on the Source property for the second measurement object in the group, the textronix tds210 ex.mdd driver actually sends the Measurement:Meas2:Source CH2 command to the instrument.

```
set(m(2), 'Source', 'CH2')
```
**10** Disconnect from your instrument and delete the objects.

```
disconnect(obj)
delete([obj g])
```
# **Using Existing Drivers**

# **Modifying MATLAB Instrument Drivers**

If a MATLAB instrument driver does not exist for your instrument, it may be that a MATLAB instrument driver for an instrument similar to yours does exist. Rather than creating a new MATLAB instrument driver, you may choose to edit an existing MATLAB instrument driver. An existing MATLAB instrument driver can be opened in the MATLAB instrument driver editor with the midedit function.

```
midedit('drivername')
```
#### **Deleting an Existing Property, Function, or Group**

- **1** Select the property, function, or group in the treeview.
- **2** Select the **Edit** menu.
- **3** Select the **Delete** menu item.

#### **Renaming an Existing Property, Function, or Group**

- **1** Select the property, function, or group in the treeview.
- **2** Select the **Edit** menu.
- **3** Select the **Rename** menu item.

#### **Other Settings and Tasks**

Refer to the section ["Creating MATLAB Instrument Drivers" on page 12-4](#page-257-0) for information on

- **•** Defining summary information.
- **•** Defining initialization and cleanup code.
- **•** Creating a new property.
- **•** Creating a new function.
- **•** Creating a new group.

# **Importing VXIplug&play and IVI Drivers**

The MATLAB Instrument Driver Editor can import a VXIplug&play or IVI driver. You can evaluate or set the driver's functions and properties, and the modified driver can be saved for further use.

- **1** Open the MATLAB Instrument Driver Editor with midedit.
- **2** Click the **File** pull-down menu, and select **Import**.

The **Import Driver** dialog appears, showing the installed VXIplug&play and IVI drivers.

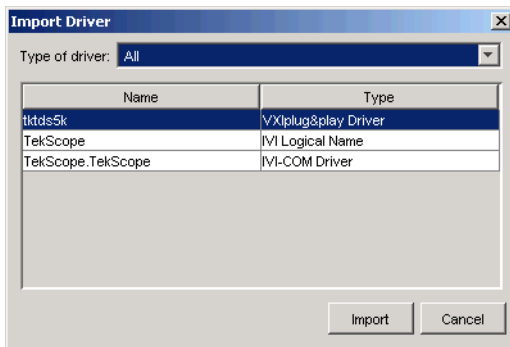

**3** Select the desired driver and click **Import**.

The MATLAB Instrument Driver Editor creates a MATLAB instrument driver based on the properties and/or functions in the original VXIplug&play or IVI driver. The editor displays the new driver's summary information, groups, properties, and functions.

With the MATLAB Instrument Driver Editor, you can

- **•** Rename properties, functions, or groups
- **•** Delete properties, functions, or groups
- Modify properties, functions, or groups
- **•** Create additional properties, functions, or groups
- **•** Add M-code around instrument commands for analysis
- **•** Add create, connect, and disconnect code
- **•** Save the driver as a separate MATLAB VXIplug&play instrument driver or MATLAB IVI instrument driver

# **13**

# The Instrument Driver Testing Tool

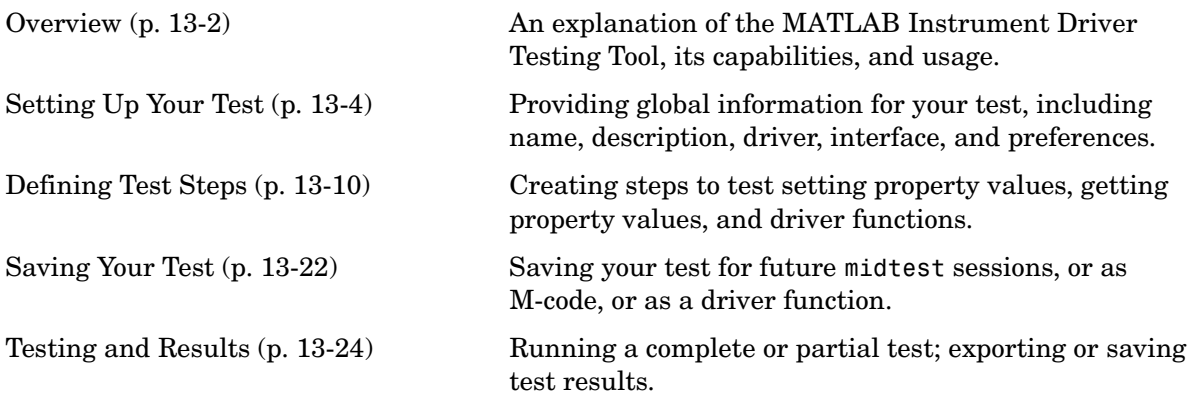

# <span id="page-321-0"></span>**Overview**

This section provides an overview of the MATLAB Instrument Driver Testing Tool and examples showing its capabilities and usage.

The MATLAB Instrument Driver Testing Tool provides a graphical environment for creating a test to verify the functionality of a MATLAB instrument driver.

The MATLAB Instrument Driver Testing Tool provides a way to

- **•** Verify property behavior
- **•** Verify function behavior
- **•** Save the test as a test file, MATLAB code, or driver function
- **•** Export the test results to MATLAB workspace, figure window, MAT-file, or the MATLAB array editor
- **•** Save test results as an HTML page

## **Drivers**

The MATLAB Instrument Driver Testing Tool can be used to test any MATLAB instrument driver. These include

- **•** MATLAB interface drivers
- **•** MATLAB VXIplug&play drivers
- **•** MATLAB IVI drivers

MATLAB VXIplug&play drivers and MATLAB IVI drivers can be created from VXIplug&play and IVI drivers, respectively, using the MATLAB Instrument Driver Editor or the makemid function.

#### **Test Structure**

The driver test structure is composed of setup information and test steps.

#### **Setup**

When setting up or initializing the test, you provide a test name and description, identify the driver to test, define the interface to the instrument, and set the test preferences. This information remains unchanged throughout the execution of the test, and applies to every step.

#### **Test Steps**

The executable portion of the test is divided into any number of test steps. A test step can perform one of four verifications:

- Set property Verify that the set command or set code of a single device object or group object property in the driver does not error, and that the driver supports the defined range for the property value. You can use one value or all supported values for the property. You may also use invalid property values to check the driver's response.
- **•** Get property Verify the reading of a single device object or group object property from the driver.
- **•** Properties sweep Verify several properties in a single step.
- **•** Function Verify the execution of a driver function.

After configuring your test steps, you can execute the steps individually, or run a complete test that executes all the steps in the test.

## **Starting**

You start the MATLAB Instrument Driver Testing Tool by typing the MATLAB command

midtest

This launches the tool without any test file loaded.

You may specify a test file (usually created in an earlier session of the tool) when you start the tool so that it opens up with a test file already loaded.

```
midtest('MyDriverTestfile')
```
# **Example**

For the examples in this chapter, you will create a test for the Tektronix TDS210 oscilloscope driver that you created in [Chapter 12, "The Instrument](#page-254-0)  [Driver Editor."](#page-254-0)

You will create each kind of step in your test: set property, get property, sweep properties, and function.

# <span id="page-323-0"></span>**Setting Up Your Test**

# **The Test File**

You can specify a test file to load when you launch midtest, or you may open a test file after the MATLAB Instrument Driver Testing Tool is already up, or you may create a new test. You may find it convenient to keep the driver and test file together in the same directory. For easy use in the MATLAB command window, you can put that directory in the MATLAB path with the addpath command.

# **Providing a Name and Description**

The **Name** field allows a one-line text definition for your test. This name appears in the header of the test results in the **Output Window**.

The **Description** field allows a full definition of the text with as much descriptive text as you need.

# **Specifying the Driver**

In the **Driver** text field, you specify the driver to be tested. This is any MATLAB instrument driver, usually with the .mdd extension. Enter the full pathname to the driver, or use the **Browse** button to navigate to the driver's directory.

# **Specifying an Interface**

You specify the interface with the instrument for the testing of the driver. The instrument object type may be GPIB, VISA, TCPIP, UDP, or serial port. Depending on the type you choose, the **New Object Creation** dialog prompts you for further configuration information.

The tool then creates a device object based on interface and driver.

# **Setting Test Preferences**

The **Test Preferences** dialog allows you to set certain behaviors of the tool when running a test.

**Run Mode.** This specifies whether the test runs all the steps or only one step in the test.
**Fail Action.** This specifies what happens if a step within the test fails. The test may stop after the failed step or continue, with or without resetting the instrument.

**No-error String.** This field specifies the expected string returned from the instrument *when there is no error*. If you indicate that a step passes when no error is returned from the instrument, the tool compares the string returned from the instrument via the geterror function, to the string given here in the Preferences dialog. If the strings match, then the tool assumes there is no error from the instrument.

<span id="page-324-0"></span>**Number of Values to Test.** A double-precision property can be tested using all supported values. You can request this when testing it as a single step, or the tool does it automatically when the property is tested as part of a property sweep step. This field specifies how many values are tested for such a property.

The number of values includes the defined minimum and maximum for the property, and integer values equally spaced between these limits.

If your property requires noninteger values for testing, then create a separate test step for that property instead of including it in a sweep.

# **Example — Setting Up a Driver Test**

This example identifies the driver to be tested, and defines global setup information for the test. You will be testing the driver created in the examples of [Chapter 12, "The Instrument Driver Editor."](#page-254-0)

**1** Launch the MATLAB Instrument Driver Testing Tool from the command line with the command midtest.

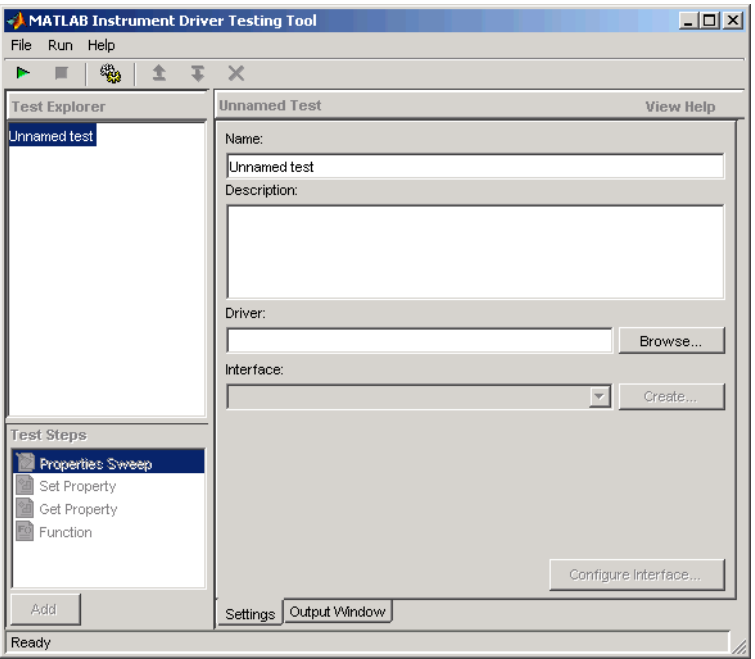

- **2** In the **Name** text field enter TDS 210 Driver Sample Test.
- **3** In the **Description** text field enter A test to check some of the properties and functions of the TDS 210 oscilloscope driver.
- **4** In the **Driver** field, enter the name of the driver you created in [Chapter 12,](#page-254-0)  ["The Instrument Driver Editor."](#page-254-0) The text field will display the whole pathname, with the driver file tektronix tds210 ex.mdd.
- **5** Click the **Create** button to create an instrument interface.

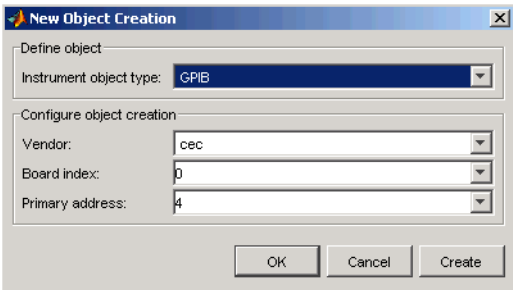

- **6** In the **New Object Creation** dialog,
	- **-** Select your **Instrument object type**, **Vendor**, **Board index**, and **Primary address** of your instrument.

The example illustrations in this chapter use a CEC GPIB board with index 0 and the instrument at address 4. Your configuration may be different.

- **-** Click **OK**.
- **7** Click on the **File** menu and select **Test Preferences**.
- **8** In the **Test Preferences** dialog,
	- **-** For **Select run mode**, click on **Run all steps**.
	- **-** For **Select fail action**, click on **Continue test**.
	- **-** For **Message returned from instrument when no error occurred**, enter "". (This is an empty string in double quotes.)
	- **-** For **Number of values to test for double properties**, enter 5.

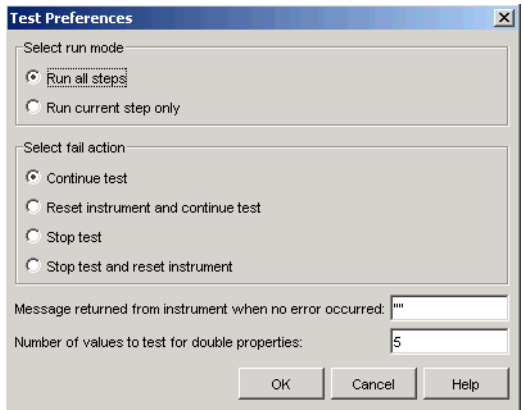

**-** Click **OK**.

The MATLAB Instrument Driver Testing Tool now displays all your setup information.

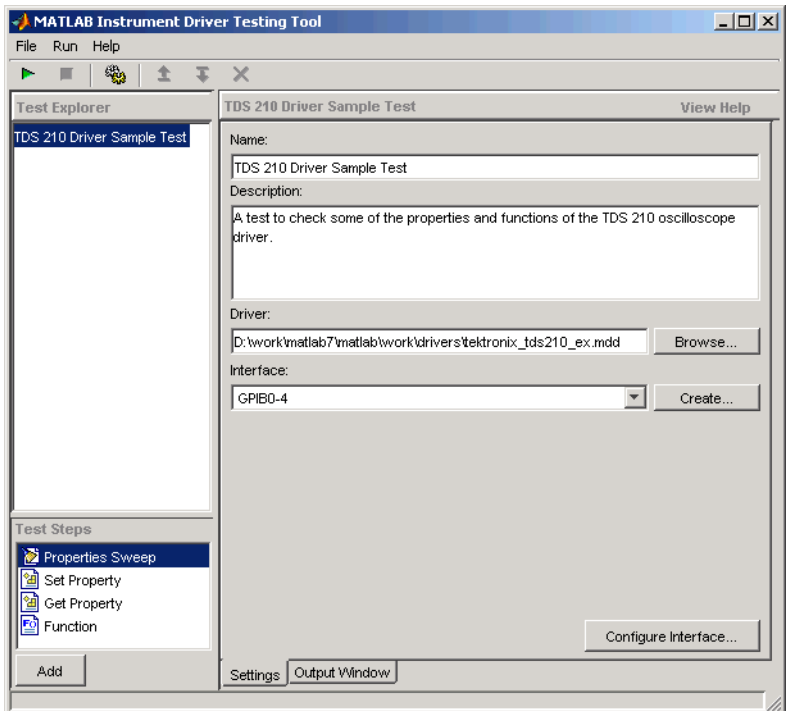

**9** Click on **File** and select **Save**. Enter tektronix\_tds210\_ex\_test as the filename for your test. The tool automatically adds the .xml file extension.

# **Defining Test Steps**

# <span id="page-329-0"></span>**Test Step: Set Property**

You use a set property test step to verify a driver's set code or set command for a property. You provide a name for the step, select the driver property to test, the values to test it with, and define the conditions for the step's passing.

### **Settings**

**Name.** You provide a name for each test step. The name appears in the **Test Explorer** tree as well as in the results output.

**Property to Test.** A set property step can test only one property. You choose the property from the Property to Test list. Additional properties can be tested with additional steps, or with a sweep step.

**Object(s) to Test.** A property may be defined for the instrument or for a group object. If you are testing a group object property, you select which object you want tested in the Object(s) to Test list.

**Define the Values to Test.** If the property is has enumerated values, you can select one of the defined values, all of the supported values, or some other value. If the property's value is a double-precision number, you can select a value within its defined range, all supported values, or some other value. For a double, you set the number of values tested for all supported values in the Preference dialog (see ["Number of Values to Test"](#page-324-0) in the Preferences section).

**Select When this Step Passes.** The step passes when one or both of two conditions are met:

- **•** If no instrument or MATLAB error occurs as a result of attempting to set the property with its test value
- **•** If a query of the property after it is set returns a specified value

If you select more than one of these conditions, then both conditions must be met for the step to pass. If no boxes are selected, the test will pass.

### **Example — Creating a Test Step: Set Property**

**1** Click on the Set Property option in the **Test Steps** list box.

- **2** Click the **Add** button.
- **3** In the **Name** field, enter Set Display Contrast.
- **4** In the **Property to test** list, select DisplayContrast.
- **5** For **Define the value(s) to test**, select All supported values.
- **6** For **Select when this step passes**,
	- **-** Select **If no MATLAB or instrument error occurs**.
	- **-** Select **If current value matches configured value**.

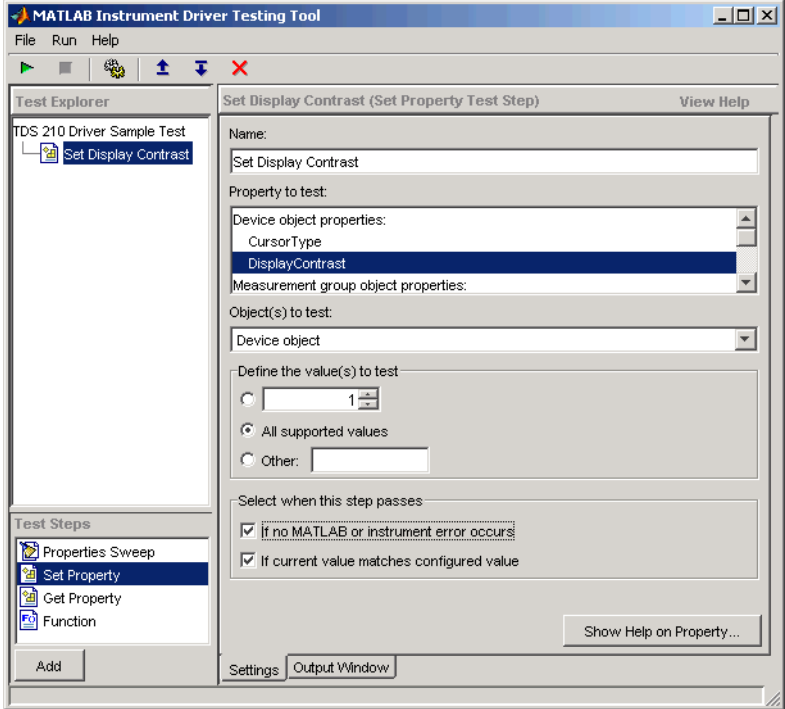

**7** Click on **File** and select **Save**.

### **Running a Test Step to Set a Property**

You can run an individual test step to verify its behavior.

- **1** Select Set Display Contrast in the **Test Explorer** tree.
- **2** With the cursor on the selected name, right-click to bring up the context menu.
- **3** In the context menu, select **Run this step only**.

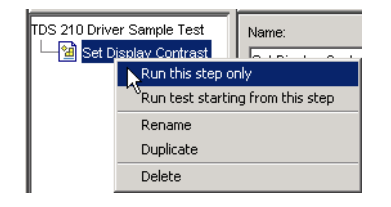

You may want to repeat this step as you observe the oscilloscope display. The test sets the display contrast to five different values: lowest acceptable value (1%), highest acceptable value (100%), and three approximately equally spaced integer values between these limits.

The tool automatically displays the **Output Window** with the test results.

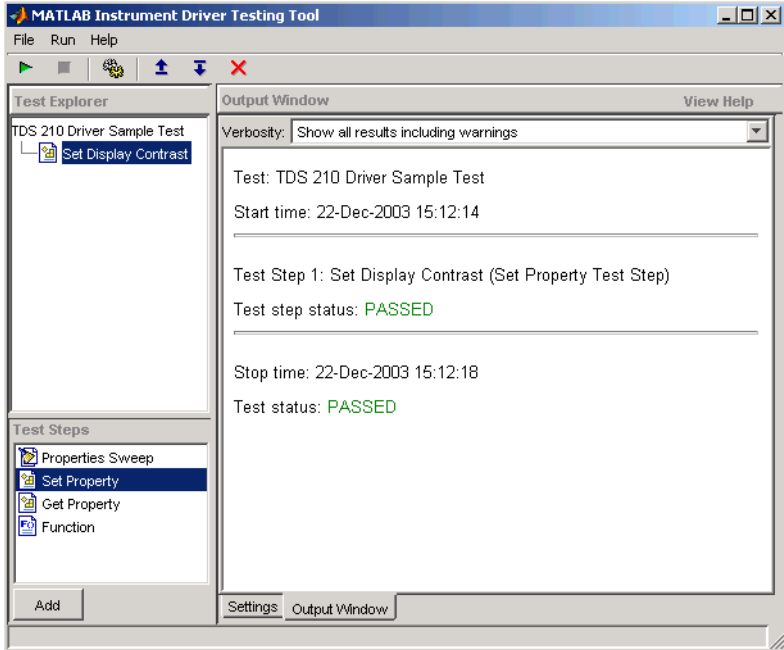

This test step passed because, for each of the five display contrast settings, the tool read back a value that was equal to the configured value.

# **Test Step: Get Property**

You use a get property test step to verify a driver's ability to read a property. You provide a name for the step, select the driver property to test, and define the conditions for the step's passing.

### **Settings**

The settings for the get property step are the same as for a ["Test Step: Set](#page-329-0)  [Property"](#page-329-0) except that instead of providing a value to write, you can provide an output argument variable.

**Output Argument.** The test step assigns the optional output argument variable the value that results from reading the property. The variable is available for ["Exporting Results"](#page-345-0) after the test step has executed.

### **Example — Creating a Test Step: Get Property**

- **1** Click on the Get Property option in the **Test Step** field.
- **2** Click the **Add** button.
- **3** In the **Name** field, enter Getting Display Contrast.
- **4** In the **Property to test** list, select DisplayContrast.
- **5** In the **Output argument** field, enter DispContr.
- **6** For **Select when this step passes**,
	- **-** Unselect the box for **If no MATLAB or instrument error occurs**.
	- **-** Select **If property value is**, and enter a value of 80.

This value is chosen to generate a failure. If this step follows the previous step in the example, the display contrast is still set at 100. If this step is run by itself, the display contrast is set to 50 by the \*RST command that is executed as part of your connect code for the driver.

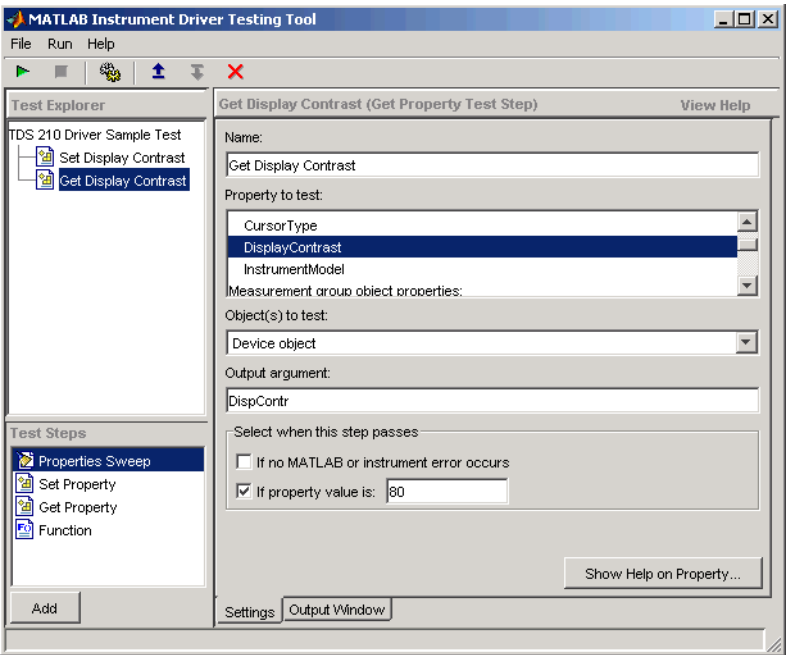

**7** Click on **File** and select **Save**.

### **Running a Test Step to Get a Property**

You run the individual test step to verify its behavior.

- **1** Select Get Display Contrast in the **Test Explorer** tree.
- **2** With the cursor on the selected name, click the right mouse button to bring up the context menu.
- **3** In the context menu, select **Run this step only**.

Note that the test fails, reading a value of 50 while expecting a value of 80.

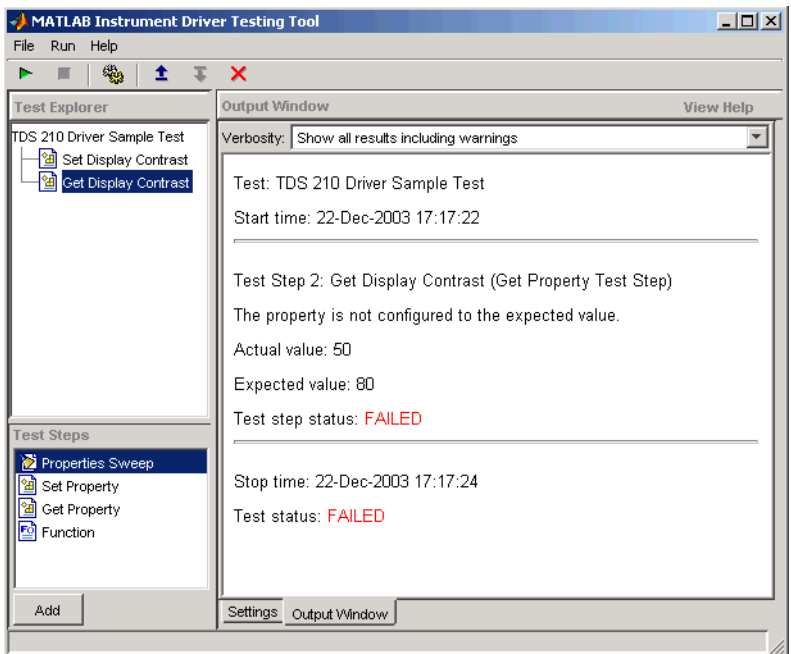

# **Test Step: Properties Sweep**

A properties sweep step allows you to test several properties in a single step. All selected properties are tested for all supported values. (In the case of properties with double-precision values, you determine the ["Number of Values](#page-324-0)  [to Test"](#page-324-0) in the **Test Preferences** dialog.)

### **Settings**

The fields for name and passing conditions are the same as other types of test steps. The sweep step also requires that you select which properties and groups to test.

**Select the Properties to Test.** You may select any or all of the properties for testing in a sweep step. You may find it convenient to create several sweep steps for testing related groups properties together.

**Select the Group Object to Use on Sweep.** For those properties defined for group objects, you can select a particular group object to test, or all the group objects. You can also define different sweep steps for different group objects.

### **Example — Creating a Sweep Step to Test All Properties**

- **1** Click on the Properties Sweep option in the **Test Step** field.
- **2** Click the **Add** button.
- **3** In the **Name** field, enter All Properties Sweep.
- **4** For **Select the properties to test**, click on **Select All**.
- **5** In the Select the group object(s) field,
	- **-** For the **Measurement** group, select All Measurement group objects.
	- **-** For the **Trigger** group, select All Trigger group objects.
- **6** For **Select when this step passes**,
	- **-** Select **If no MATLAB or instrument error occurs**, and
	- **-** Select **If current value matches configured value**
- **7** Click on **File** and select **Save**.

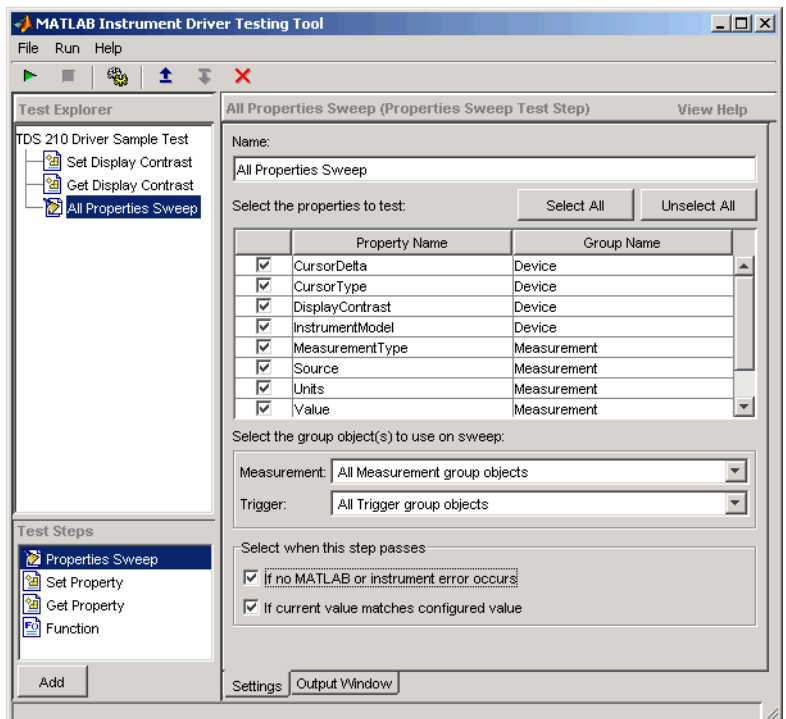

### **Running a Sweep Step to Test All Properties**

You run the sweep test step to verify its behavior.

- **1** Select All Properties Sweep in the **Test Explorer** tree.
- **2** With the cursor on the selected name, click the right mouse button to bring up the context menu.
- **3** In the context menu, select **Run this step only**.

The **Output Window** is updated as each property in the sweep is tested. Note that the entire sweep is only one step in the overall test.

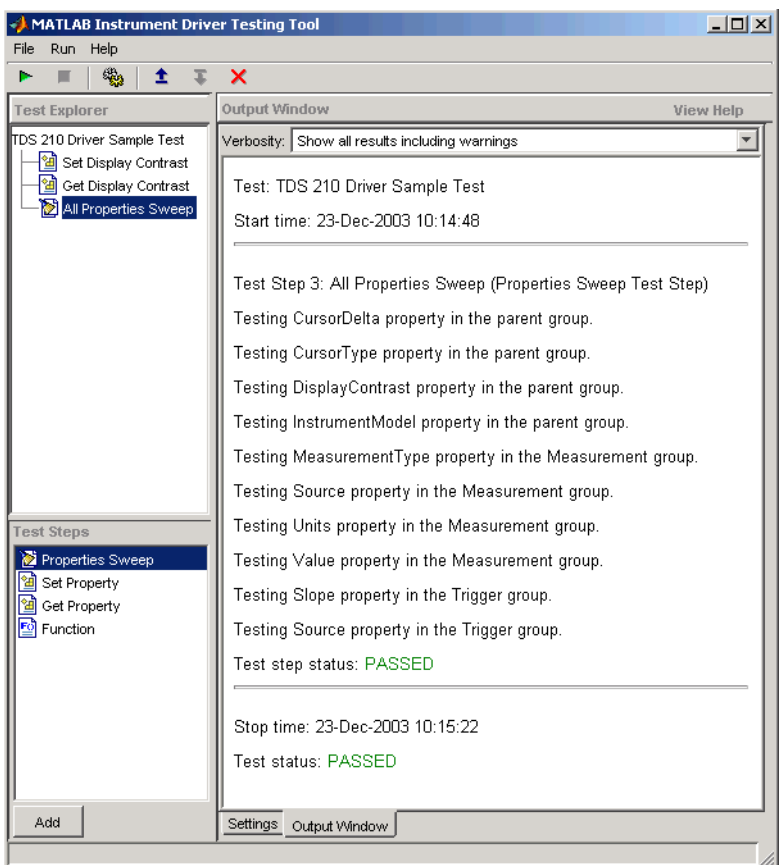

# **Test Step: Function**

A function test step sends a function call to the instrument. You select the function called, the input data and output arguments (if required), and the conditions for passing.

### **Settings**

**Name.** You provide a name for each test step. The name appears in the **Test Explorer** tree as well as in the results output.

**Function to Test.** A function step can test only one function. You choose the function from the Function to Test list. Additional functions can be tested with additional steps.

**Function Definition.** The tool displays below the selected function what the call command for the function looks like. This helps you when deciding what input and output arguments to supply.

**Input Argument(s) and Output Argument(s).** You provide input arguments as a comma-separated list of data, strings, or whatever the function is expecting.

You provide output argument variable for any data returned from the function. The output arguments can be used to determine if the test step passes, or for ["Exporting Results"](#page-345-0) after the test step has executed.

**Select When this Step Passes.** The step passes when any of three conditions is met:

- **•** If no instrument or MATLAB error occurs as a result of attempting to execute the function
- **•** If the returned output arguments match expected values
- **•** If the output of a specified function is true

If you select more than one of these conditions, then all selected conditions must be met for the step to pass. If no boxes are selected, the test will pass.

### **Example — Creating a Test Step: Function**

- **1** Click on the Function option in the **Test Step** field.
- **2** Click the **Add** button.
- **3** In the **Name** field, enter Config Waveform.
- **4** In the **Function to test** list, select configureWaveform.
- **5** In the **Input argument(s)** field, type 'CH1', 1, 3000.
- **6** In the **Output argument(s)** field, type Channel, StartAdr, StopAdr.
- **7** For **Select when this step passes**,
	- **-** Select **If no MATLAB or instrument error occurs**.
- **-** Select **If output arguments are**, and enter in its field 'CH1', 1, 2500.
- **-** Unselect **If output of function ... is true**.
- **8** Click on **File** and select **Save**.

Note that you set the input argument for the stop address to 3000, but you set the expected value for its output argument, StopAdr, to 2500. This is because the maximum address of the oscilloscope is 2500. If you attempt to exceed that value, the oscilloscope address is set to the maximum.

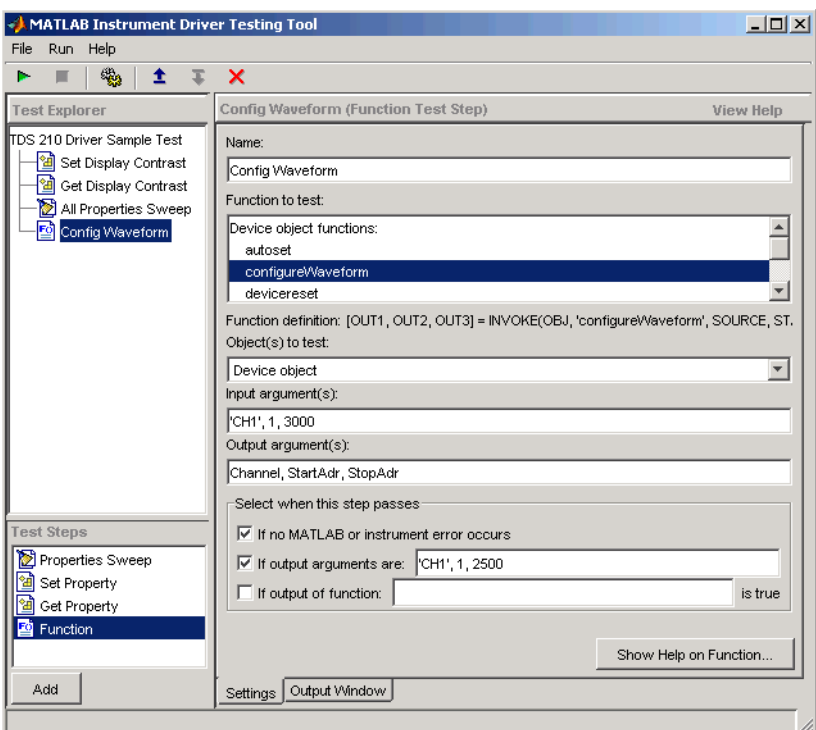

### **Running a Test Step to Test a Function**

You can run an individual test step to verify its behavior

**1** Select Config Waveform in the **Test Explorer** tree.

- **2** With the cursor on the selected name, click the right mouse button to bring up the context menu.
- **3** In the context menu, select **Run this step only**.

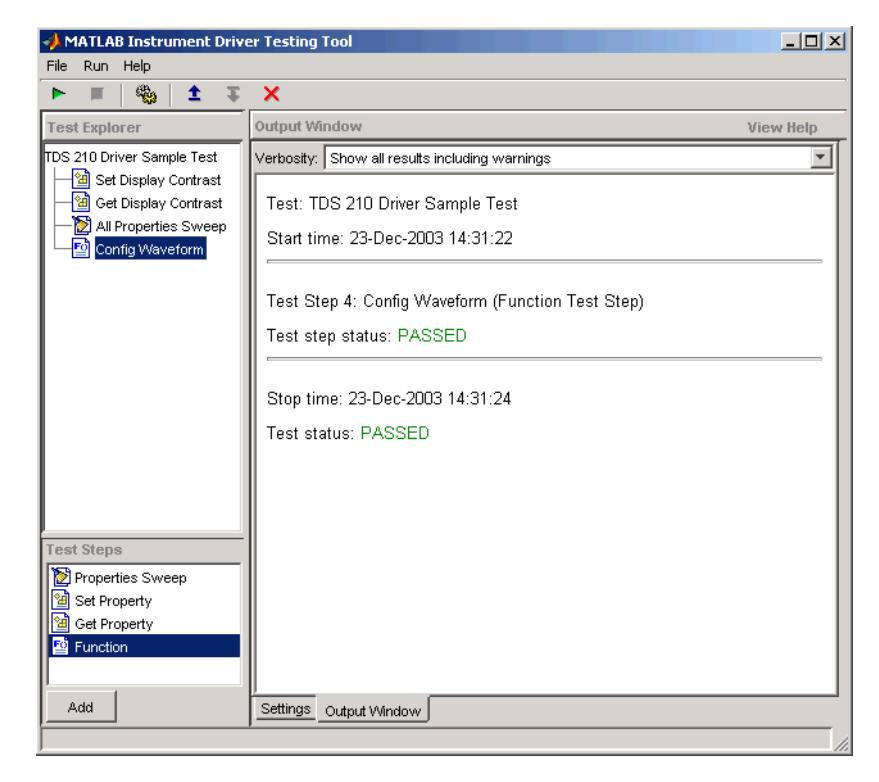

# **Saving Your Test**

# **Saving the Test File**

In the preceding examples of this chapter, you have been saving the test file after creating each step. The test file is saved in XML format.

### **Saving the Test as M-Code**

You save the test file as M-code by clicking on the **File** pull-down menu and selecting **Save Test as M-Code**.

You can execute the test by calling this M-file from the MATLAB command line.

For example, you can save the test file you created in this chapter as tektronix tds210 ex test.m. Then you execute the test from the MATLAB command line by typing

tektronix\_tds210\_ex\_test

The test results are displayed in the MATLAB command window.

### **Saving the Test as a Driver Function**

You save your test as a driver function by clicking on the **File** pull-down menu and selecting **Save Test as Driver Function**.

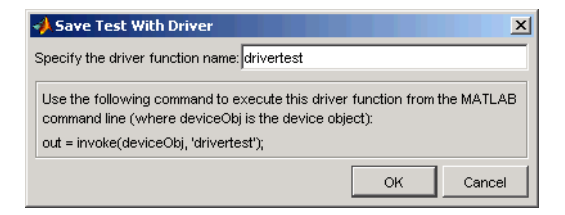

When you enter a name for the driver test function, the invoke command at the bottom of the dialog reflects that name. You use that invoke command to execute the driver function from the MATLAB command line or in an M-file.

### **Example — Creating a Driver Test Function**

**1** Click on the **File** pull-down menu and select **Save Test as Driver Function**.

- **2** Enter drivertest in the **Specify the driver function name** field.
- **3** Click **OK**.

A function called drivertest is created and saved as part of the instrument driver file. You can open the driver file in the MATLAB Instrument Driver Editor tool (midedit) to verify that the drivertest function is included.

### **Example — Calling a Driver Test Function from MATLAB**

Now that the test function is included in the driver, you access it with the invoke command from the MATLAB command line.

In the MATLAB command window,

**1** Create an interface object.

 $g = gpi b('cec', 0, 4)$ 

**2** Create a device object, specifying the driver with the drivertest function saved in it.

obj = icdevice('tektronix\_tds210\_ex.mdd',g)

**3** Connect to the device.

connect(obj)

**4** Execute the driver test.

```
out = invoke(obj, 'drivertest')
```
**5** When the test is complete, disconnect from the instrument and delete the objects.

disconnect(obj) delete ([g obj])

# **Testing and Results**

# **Running All Steps**

So far in this chapter, you have only run individual test steps after each was created.

When you run the entire test, all the test steps run in the order listed in the **Test Explorer** tree. Using the mouse, you may drag the nodes of the tree to alter their sequence.

The **Output Window** displays the results of each step, along with a final result of the complete test.

### **Example — Running a Complete Test**

- **1** Select Get Display Contrast in the **Test Explorer** tree.
- **2** In the **Select when this step passes** field, change the **If property value is** entry from 80 to 100.

Earlier you entered a value of 80 to illustrate what a failure looks like. The display contrast is left at 100 from the Set Display Contrast test step, so that is what you will test for in the next step.

- **3** Click on **File** and select **Save**.
- **4** Click on the green arrow button to start a test run.

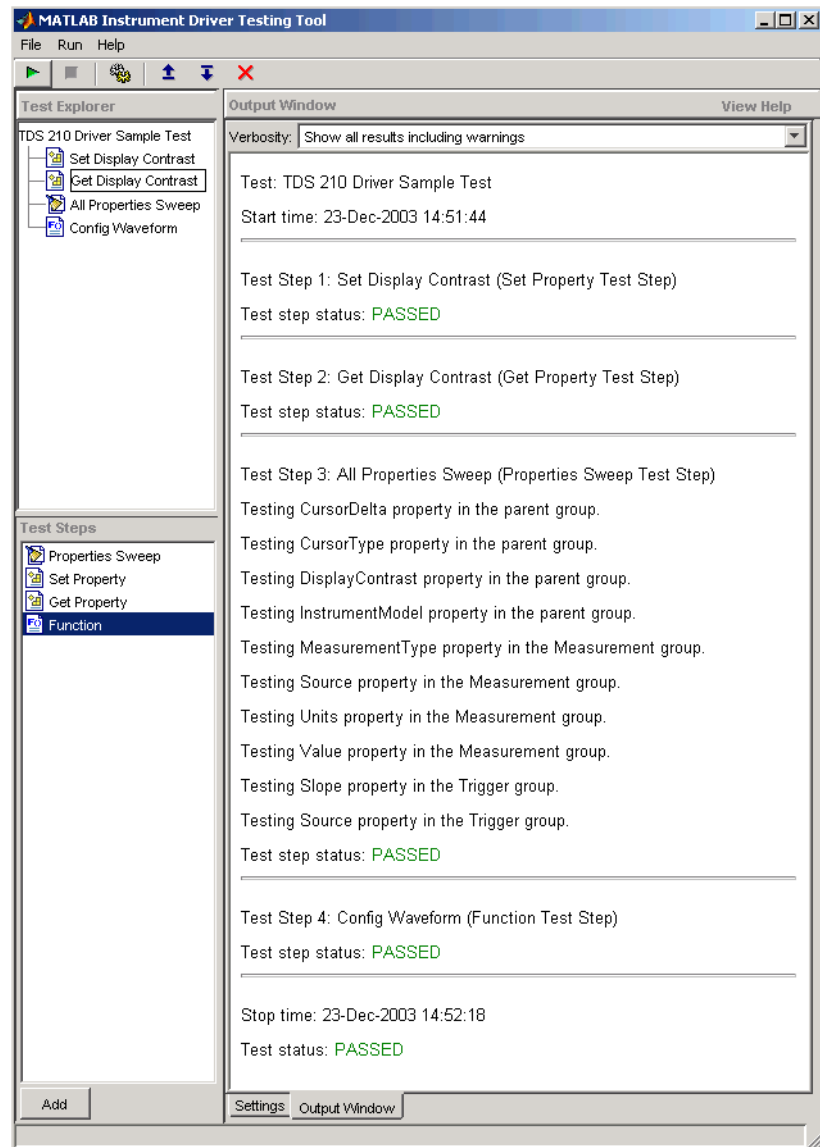

# **Partial Testing**

Using the context menu in the **Test Explorer** tree, you can run a partial test of either an individual test step, or from the chosen test step through the end of the test.

# <span id="page-345-0"></span>**Exporting Results**

You can export the test results to many locations:

- **•** MATLAB workspace
- **•** MATLAB figure window
- **•** MAT-file
- **•** MATLAB Array Editor

The results you can export are those assigned to output variables in the settings for a test step.

### **Example — Exporting Test Results to the MATLAB Workspace**

- **1** Click on the **File** pull-down menu and select **Export Test Results**.
- **2** In the **Test Results Exporter** dialog, select MATLAB Workspace as the **Data destination**.

By default, all the variables are selected. You may unselect any.

**3** Click the **Export** button.

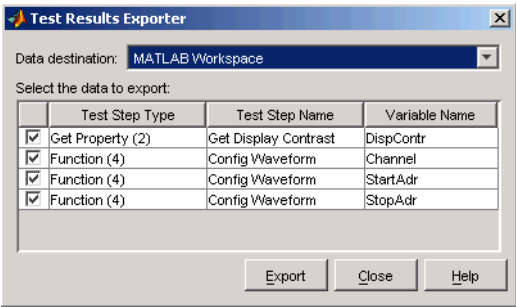

The variables are now available in the MATLAB workspace, with values that were established by the test run.

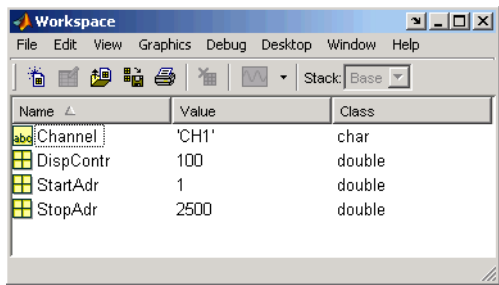

# **Saving Results**

You save your test results in an HTML file by clicking on the **File** pull-down menu and selecting **Save Test Results**. The format of the results in this file reflects their appearance in the tester tool's **Output Window**.

# **14**

# Function Reference

This chapter describes the toolbox M-file functions that you use directly. A number of other M-file helper functions are provided with this toolbox to support the functions listed below. These helper functions are not documented because they are not intended for direct use.

[Functions — Categorical](#page-349-0)  [List \(p. 14-2\)](#page-349-0) Contains a series of tables that group functions by category [Functions — Alphabetical](#page-358-0)  [List \(p. 14-11\)](#page-358-0) Lists all the functions alphabetically

# <span id="page-349-0"></span>**Functions — Categorical List**

This section contains descriptions of all toolbox commands and functions. Select a category from the following table to see a list of related functions.

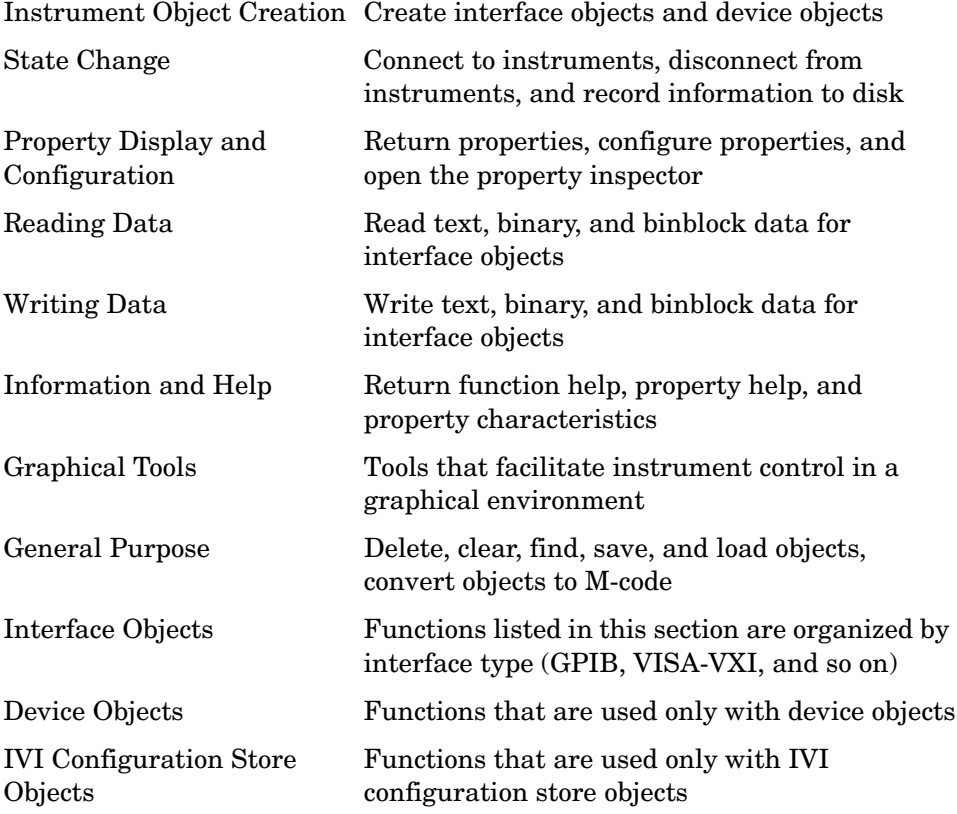

# <span id="page-350-0"></span>**Instrument Object Creation**

### **Interface Object**

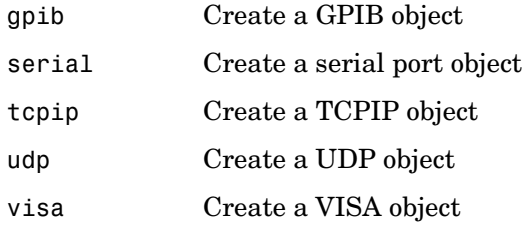

### **Device Object**

icdevice Create a device object

# <span id="page-350-1"></span>**State Change**

### **Interface Object**

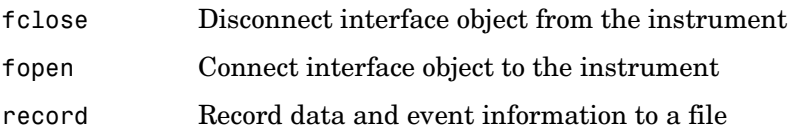

### **Device Object**

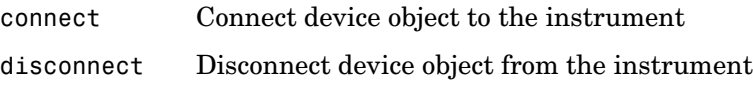

# <span id="page-350-2"></span>**Property Display and Configuration**

You can use these functions with interface objects and with device objects.

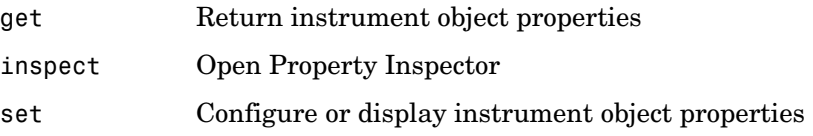

# <span id="page-351-0"></span>**Reading Data**

You can use these functions only with interface objects.

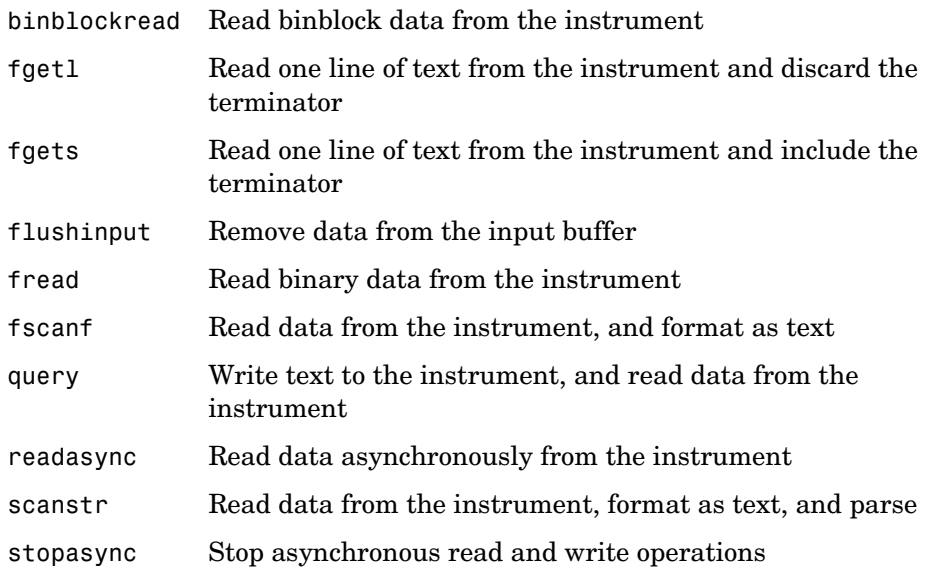

# <span id="page-351-1"></span>**Writing Data**

You can use these functions only with interface objects.

binblockwrite Write binblock data to the instrument

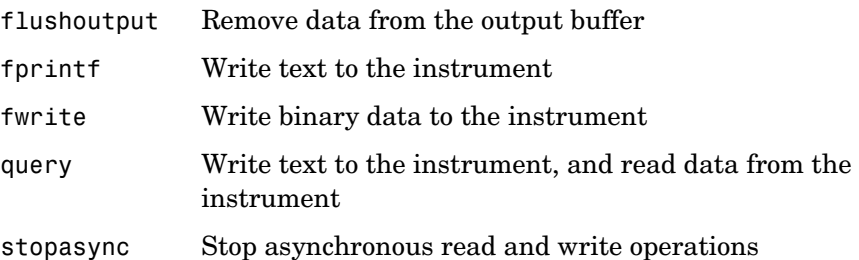

# <span id="page-352-0"></span>**Information and Help**

You can use these functions with interface objects and with device objects.

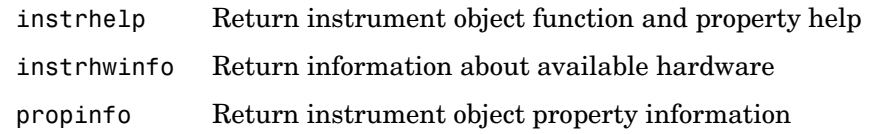

# <span id="page-352-1"></span>**Graphical Tools**

# **Interface Object**

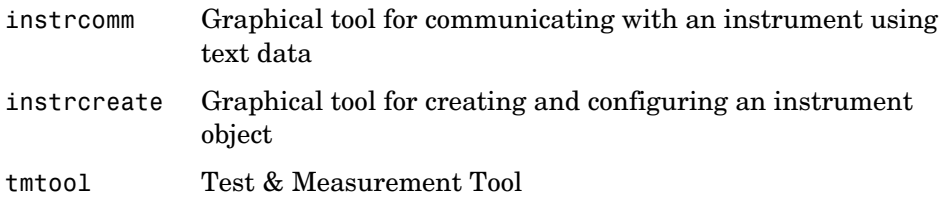

### **Device Object**

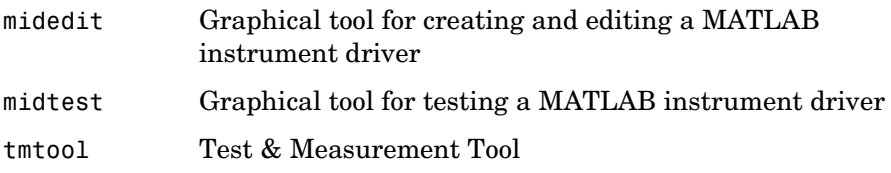

# <span id="page-353-0"></span>**General Purpose**

You can use these functions with interface objects and with device objects.

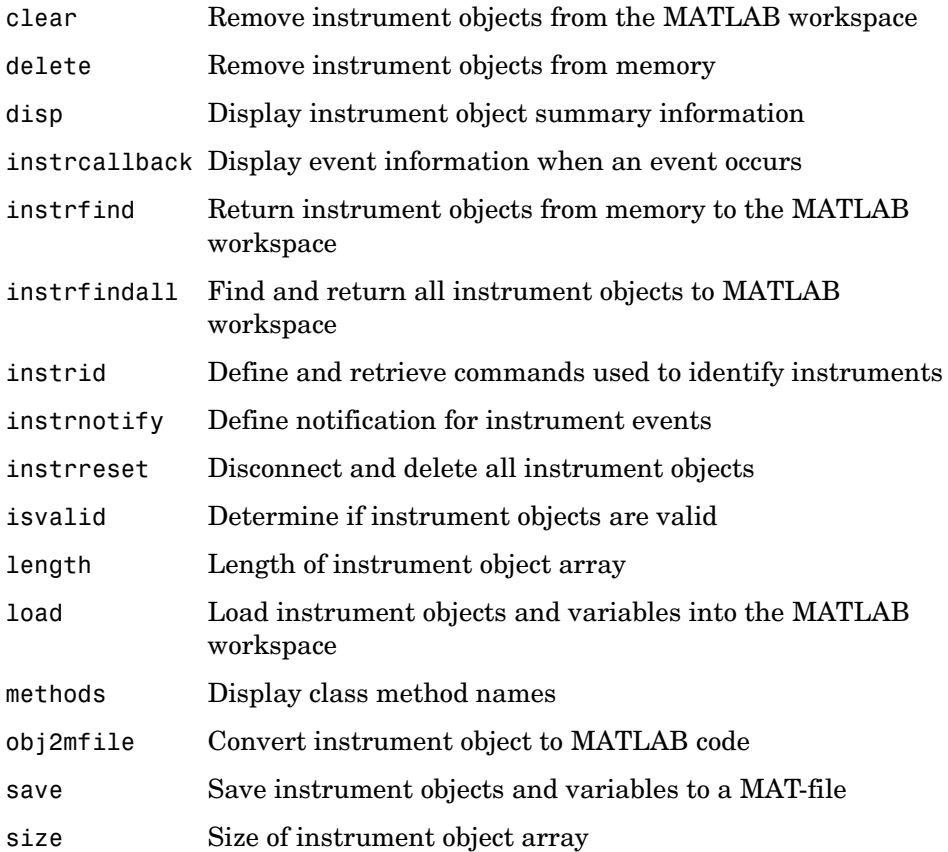

# <span id="page-354-0"></span>**Interface Objects**

The functions listed in this section are organized by interface type (GPIB, VISA-VXI, and so on).

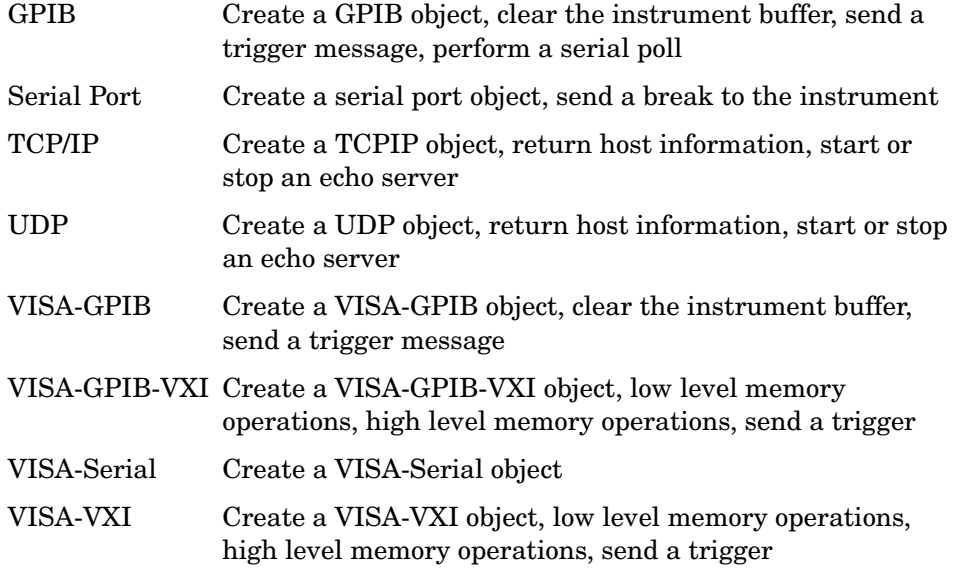

<span id="page-354-1"></span>**GPIB**

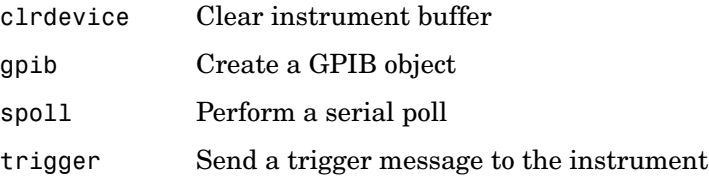

# <span id="page-354-2"></span>**Serial Port**

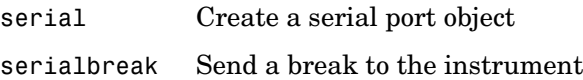

# <span id="page-355-0"></span>**TCP/IP**

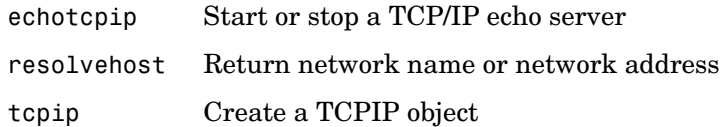

### <span id="page-355-1"></span>**UDP**

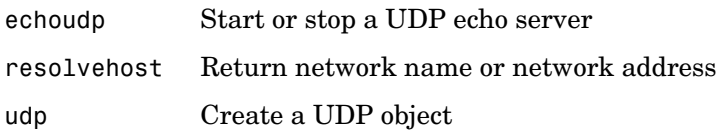

## <span id="page-355-2"></span>**VISA-GPIB**

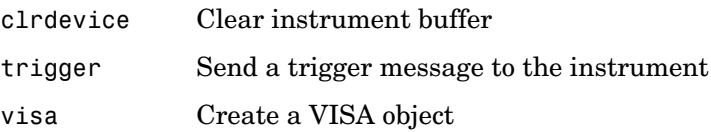

### <span id="page-355-3"></span>**VISA-GPIB-VXI**

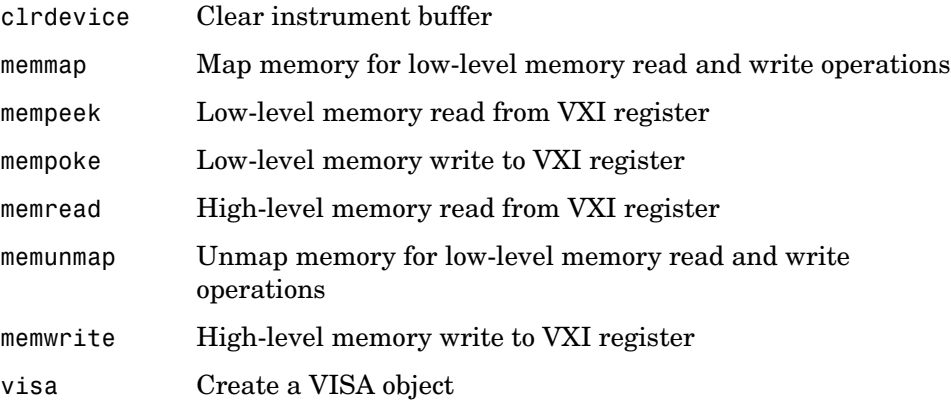

### <span id="page-355-4"></span>**VISA-Serial**

visa Create a VISA object

### <span id="page-356-1"></span>**VISA-VXI**

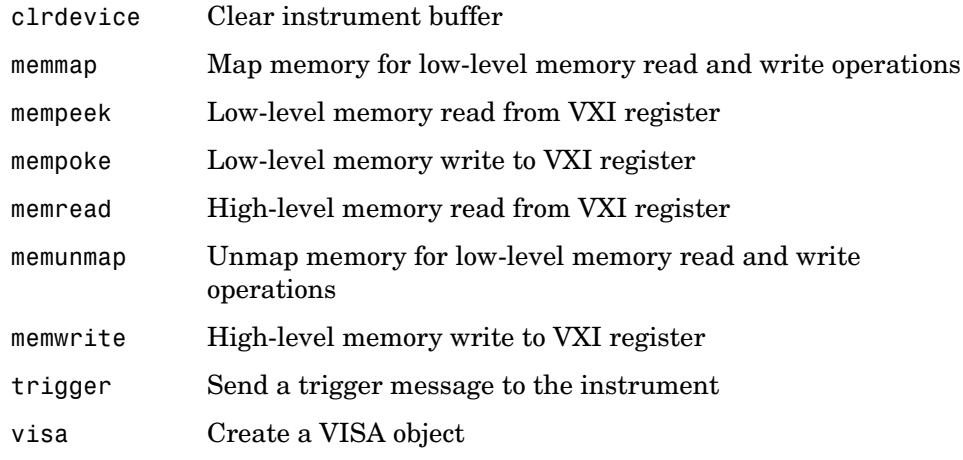

# <span id="page-356-0"></span>**Device Objects**

You can use these functions with any device object.

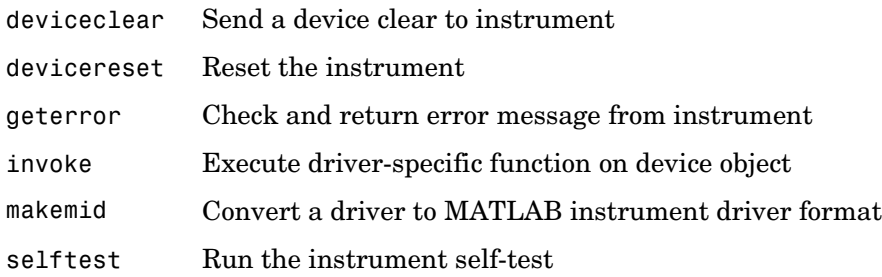

Note that device object drivers define additional functions. To list these functions, use methods. To get help on these functions, use instrhelp.

```
out = instrhelp(d);
```
### **Input and Output Channels**

Depending on the instrument, the associated device object might contain one or more input or output channels. These channels have a set of channel-specific functions.

To list the channel functions, you must create a channel object. Input channel objects are stored in the Input property, while output channel objects are stored in the Output property. Input and Output are both instrument-specific properties of the device object. To create channel objects, use the get function to return the values of Input or Output to an output variable. For example, the TDS 210 has two input channels. The following command returns the channels to chans.

```
chans = get(d, 'Input')
```
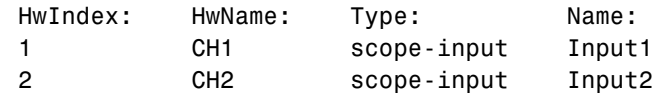

To list the channel-specific functions for Input1, use methods.

 $out1 =$  methods(chans(1));

To get help on the channel-specific methods for Input1, use instrhelp.

```
out2 = instrhelp(chars(1));
```
# <span id="page-357-0"></span>**IVI Configuration Store Objects**

You can use these functions with IVI configuration store objects.

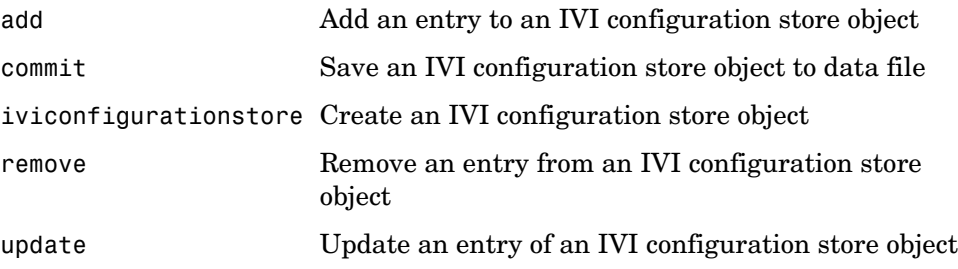

# <span id="page-358-0"></span>**Functions — Alphabetical List**

This section contains detailed descriptions of all toolbox functions. Each function reference page contains some or all of this information:

- **•** The function name
- **•** The function purpose
- **•** The function syntax

All valid input argument and output argument combinations are shown. In some cases, an ellipsis (. . .) is used for the input arguments. This means that all preceding input argument combinations are valid for the specified output argument(s).

- **•** A description of each argument
- **•** A description of each function syntax
- **•** Additional remarks about usage
- **•** An example of usage
- **•** Related functions and properties

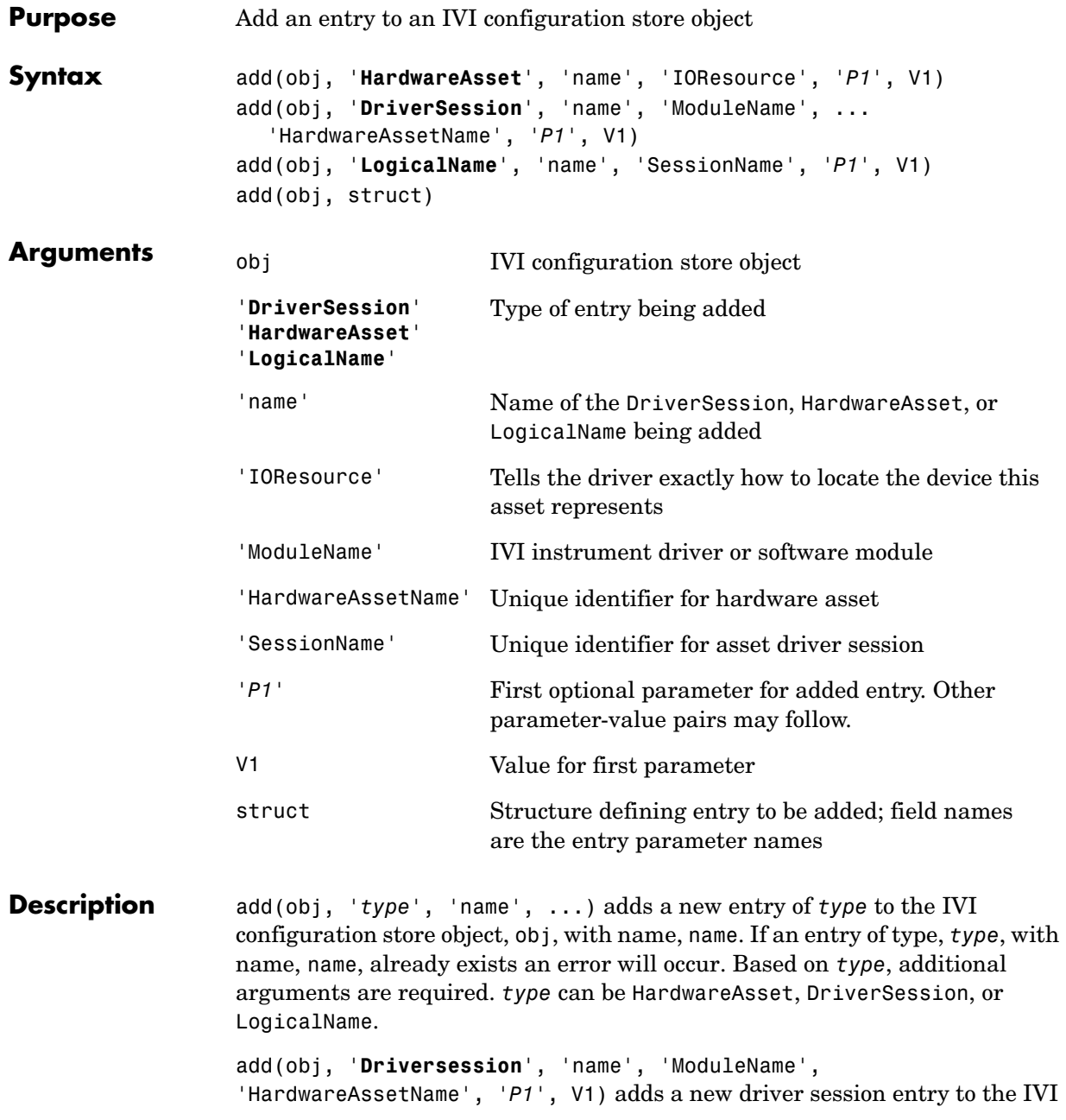
configuration store object, obj, with name, name, using the specified software module name, ModuleName and hardware asset name, HardwareAssetName. Optional parameter-value pairs may be included.

Valid parameters for DriverSession are listed below. The default value for on/ off parameters is off.

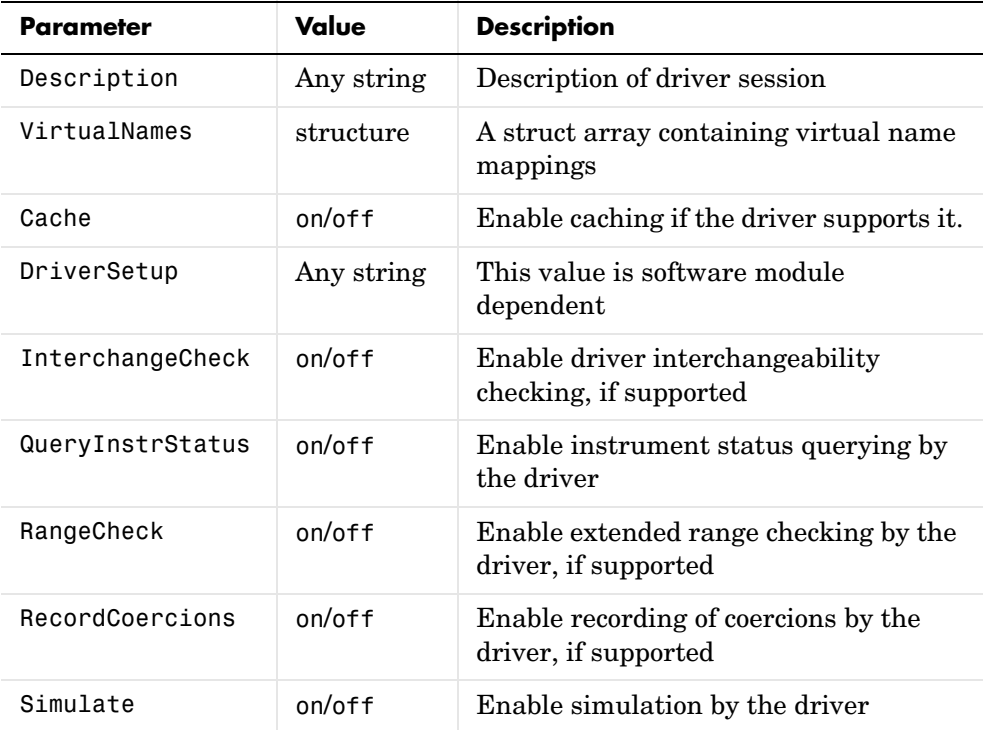

add(obj, '**HardwareAsset**', 'name', 'IOResource', '*P1*', V1) adds a new hardware asset entry to the IVI configuration store object, obj, with name, name, and resource descriptor, IOResource. Optional parameter-value pairs may be included.

Valid parameters for HardwareAsset are

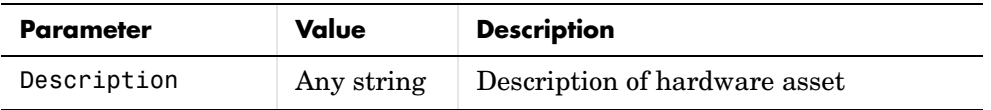

add(obj, '**LogicalName**', 'name', 'SessionName', '*P1*', V1) adds a new logical name entry to the IVI configuration store object, obj, with name, name, and driver session name, SessionName. Optional parameter-value pairs may be included.

Valid parameters for LogicalName are

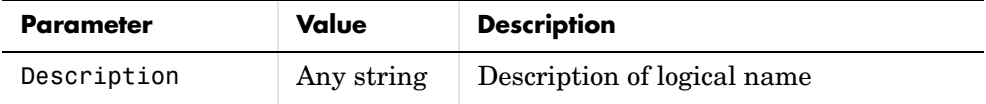

add(obj, struct), where struct is a structure whose field names are the entry parameter names, adds an entry to the IVI configuration store object, obj, of the specified type with the values contained in the structure.

Additions made to the configuration store object, obj, can be saved to the configuration store data file with the commit function.

**Examples** Construct IVI configuration store object, c.

 $c = iviconfiguration;$ 

Add a hardware asset with name gpib1, and resource description GPIB0::1::INSTR.

add(c, 'HardwareAsset', 'gpib1', 'GPIB0::1::INSTR');

Add a driver session with name S1, that uses the TekScope software module and the hardware asset with name gpib1.

add(c, 'DriverSession', 'S1', 'TekScope', 'gpib1');

Add a logical name to configuration store object c, with name MyScope, driver session name S1, and description A logical name.

```
add(c, 'LogicalName', 'MyScope', 'S1', ...
'Description', 'A logical name');
```
Add a hardware asset with name gpib3, and resource description GPIB0::3::ISNTR.

```
s.Name = 'gpib3';s.IOResourceDescriptor = 'GPIB0::3::INSTR'
add(c, s);
```
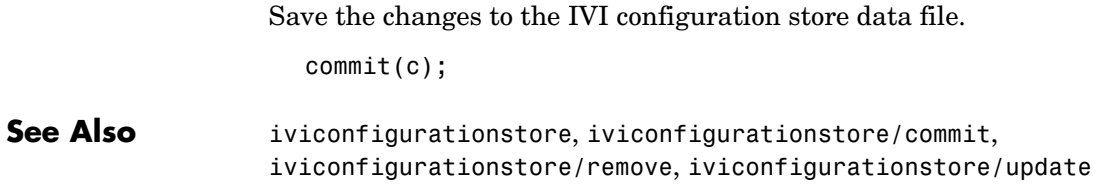

## **binblockread**

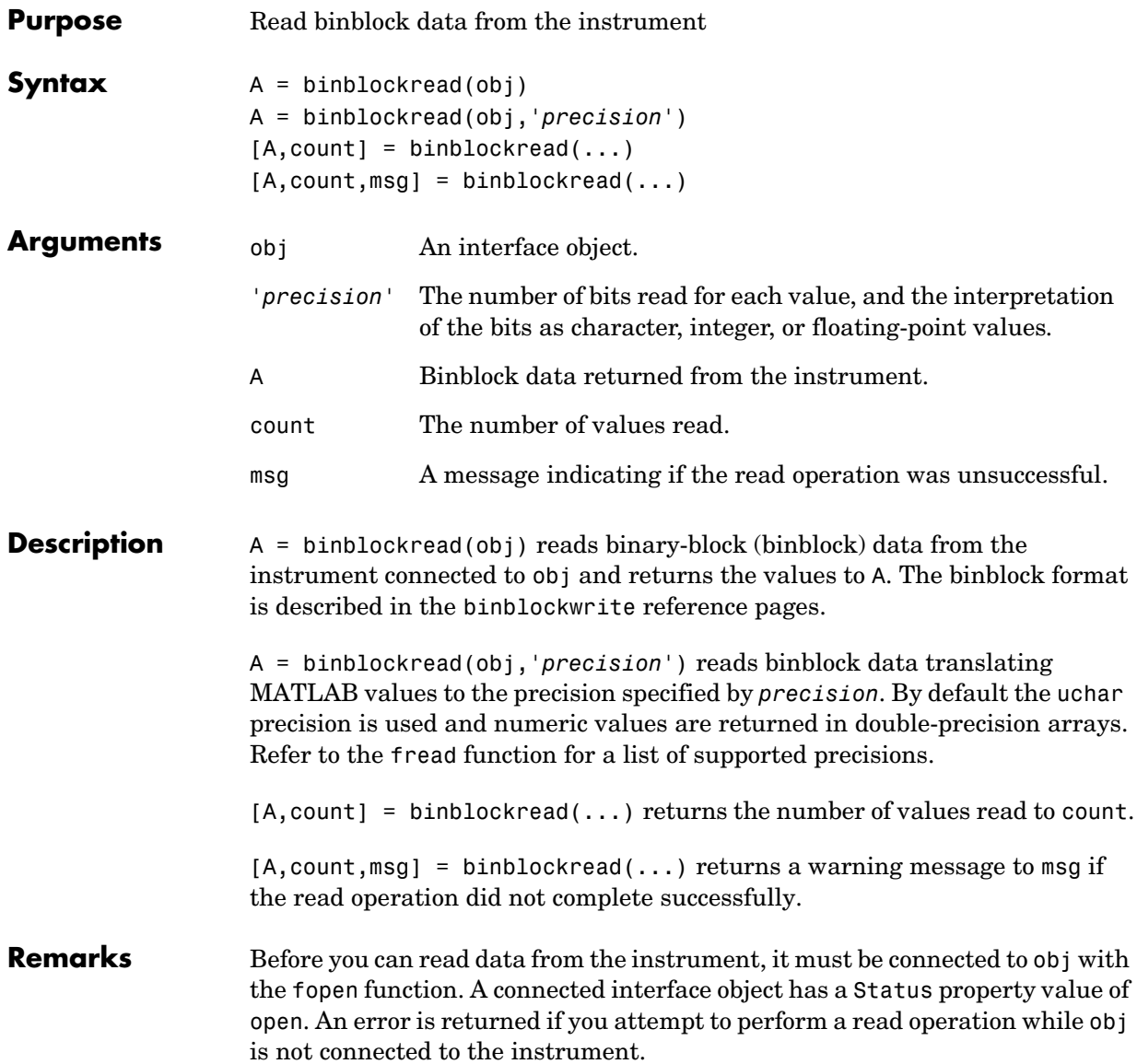

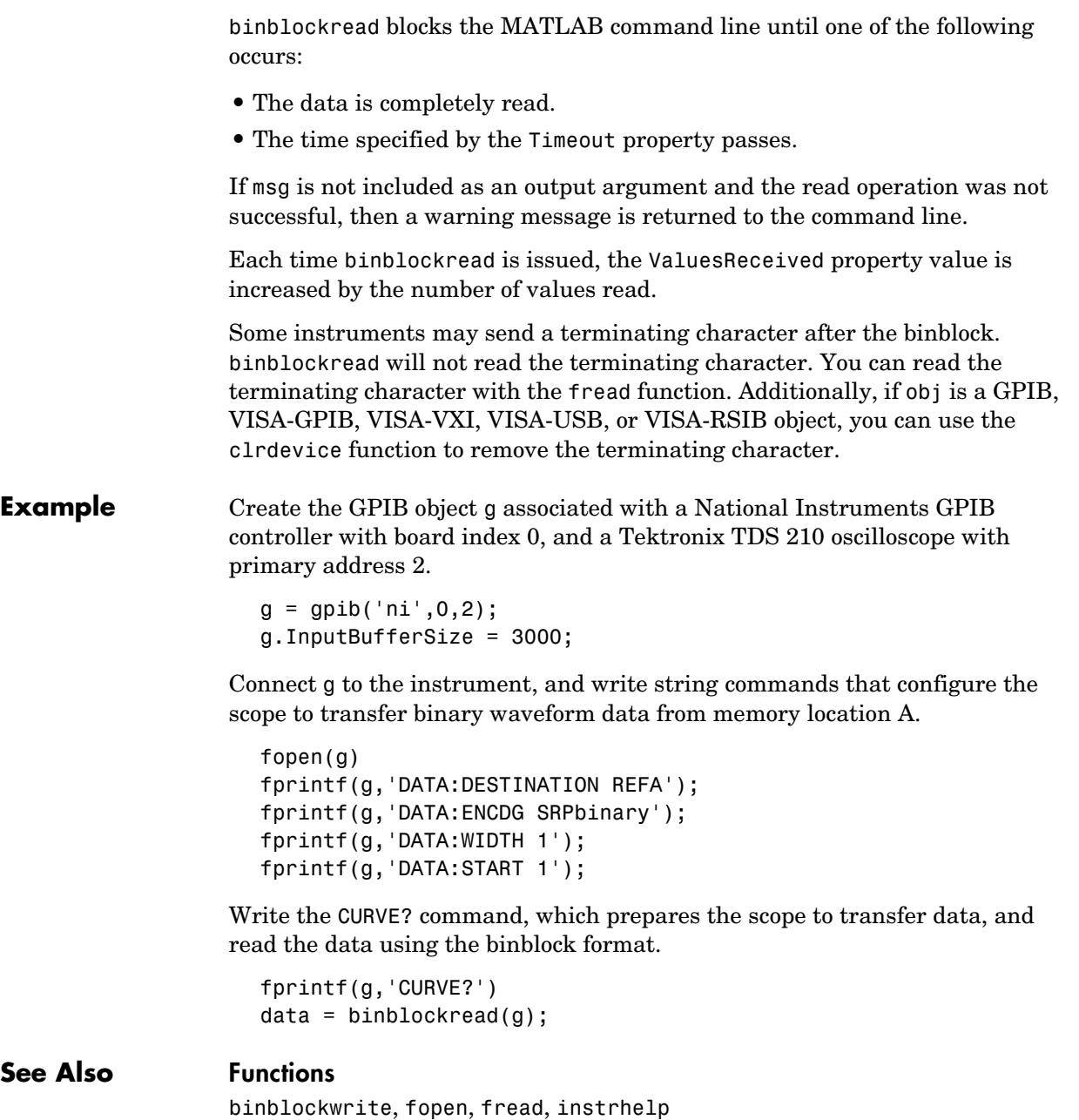

### **Properties**

BytesAvailable, InputBufferSize, Status, ValuesReceived

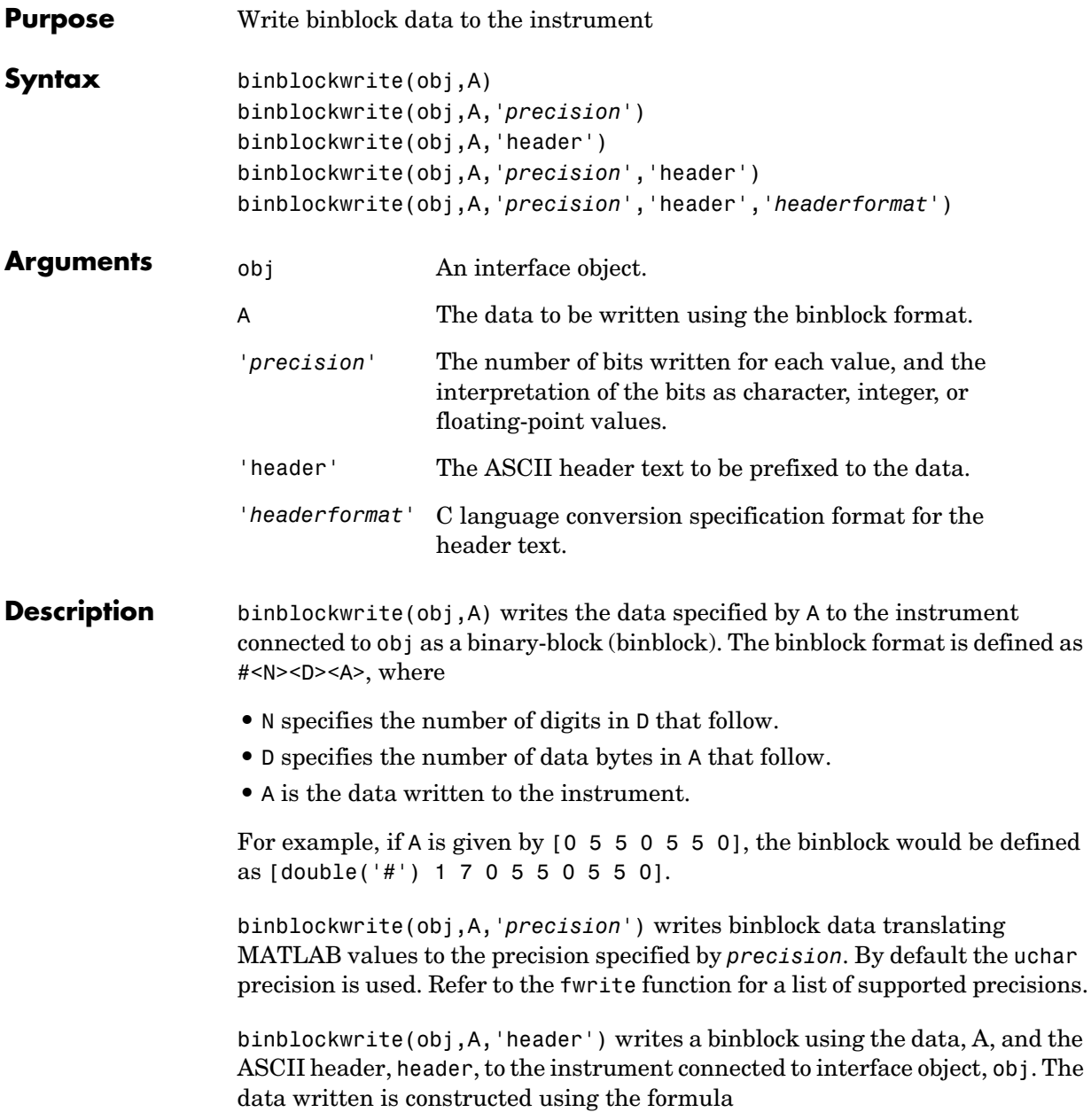

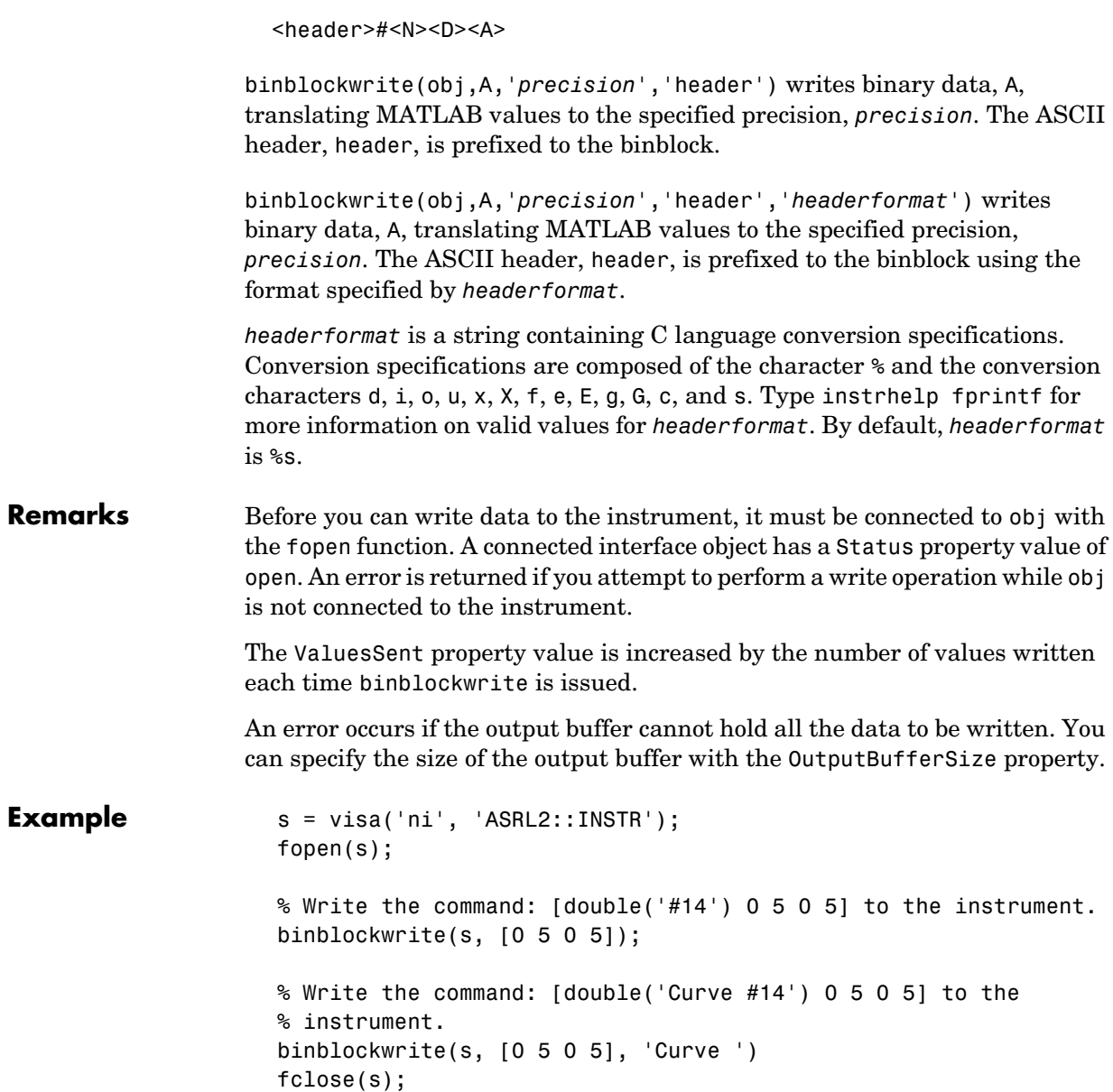

## **See Also Functions**

binblockread, fopen, fwrite, instrhelp

#### **Properties**

OutputBufferSize, OutputEmptyFcn, Status, Timeout, TransferStatus, ValuesSent

## **clear**

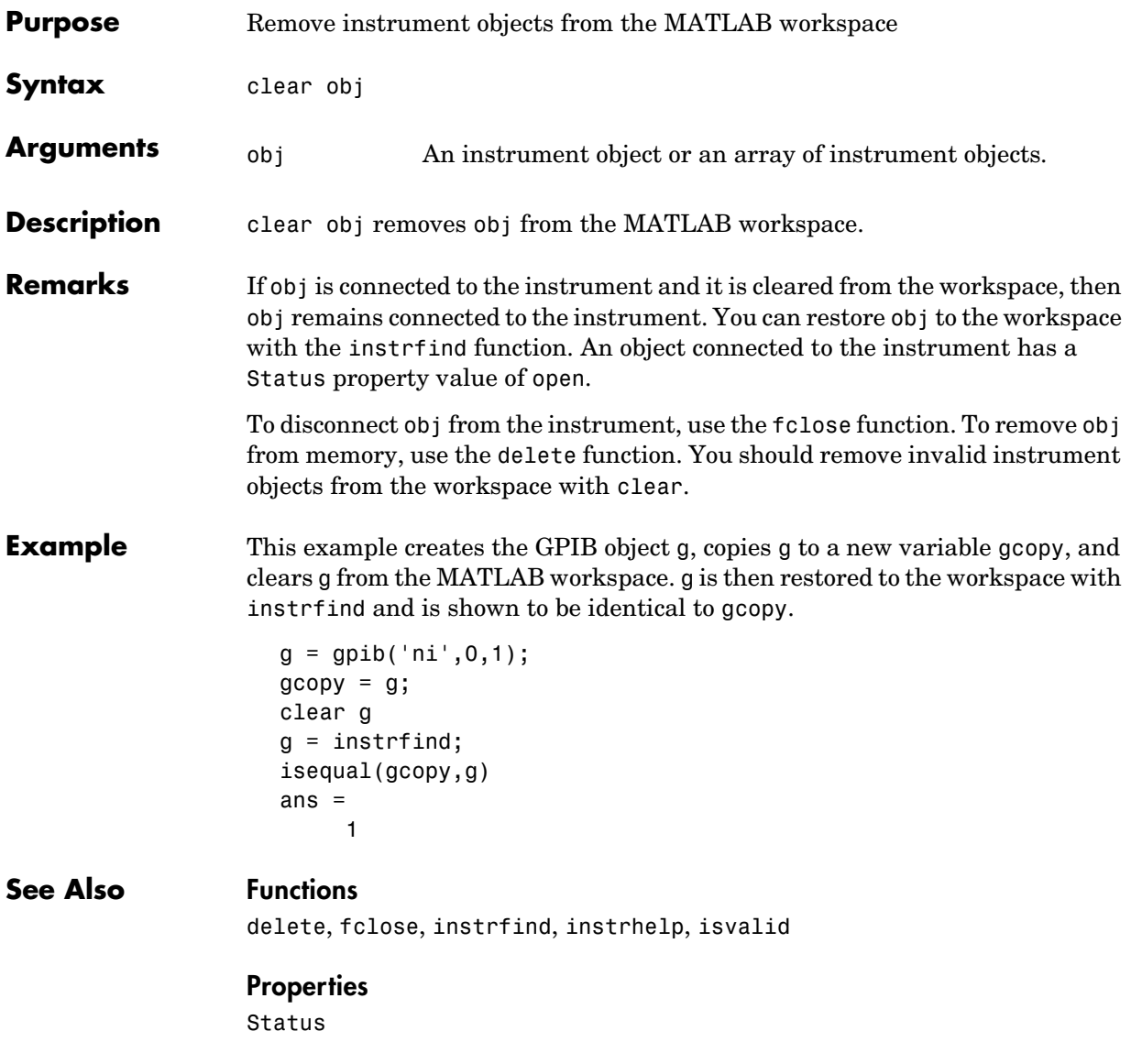

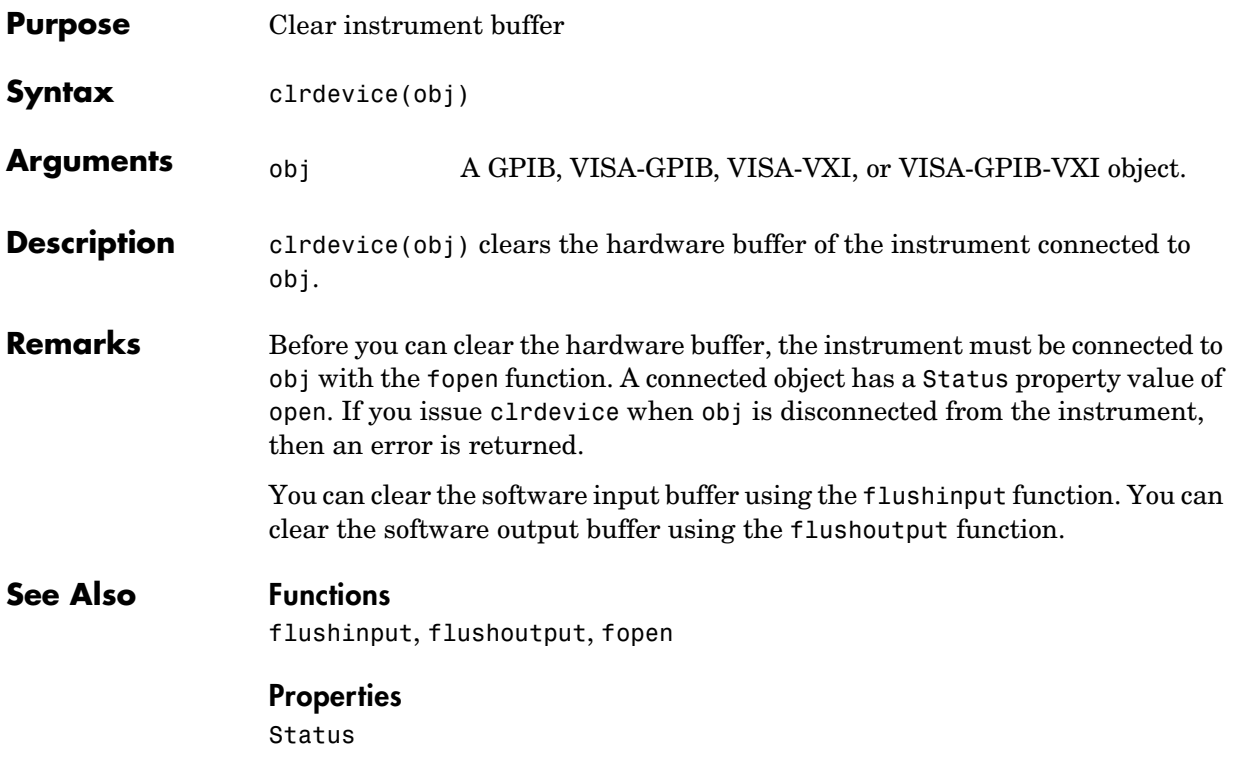

## **commit**

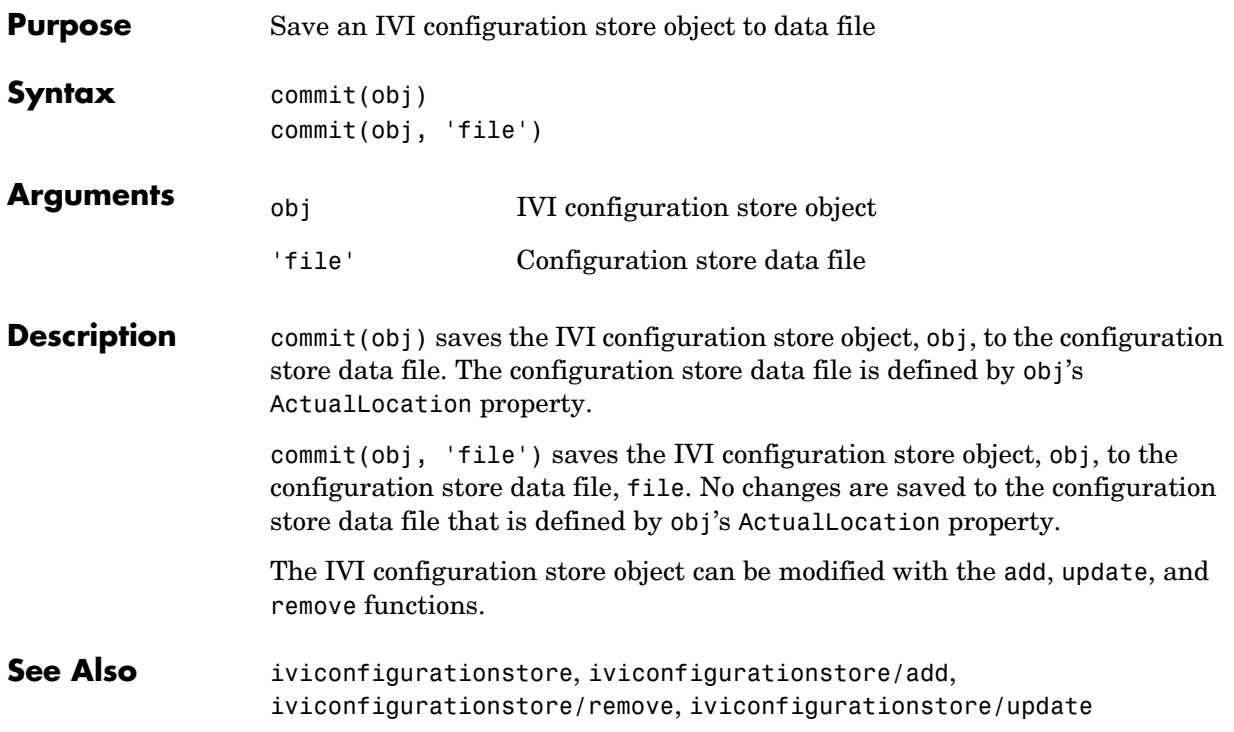

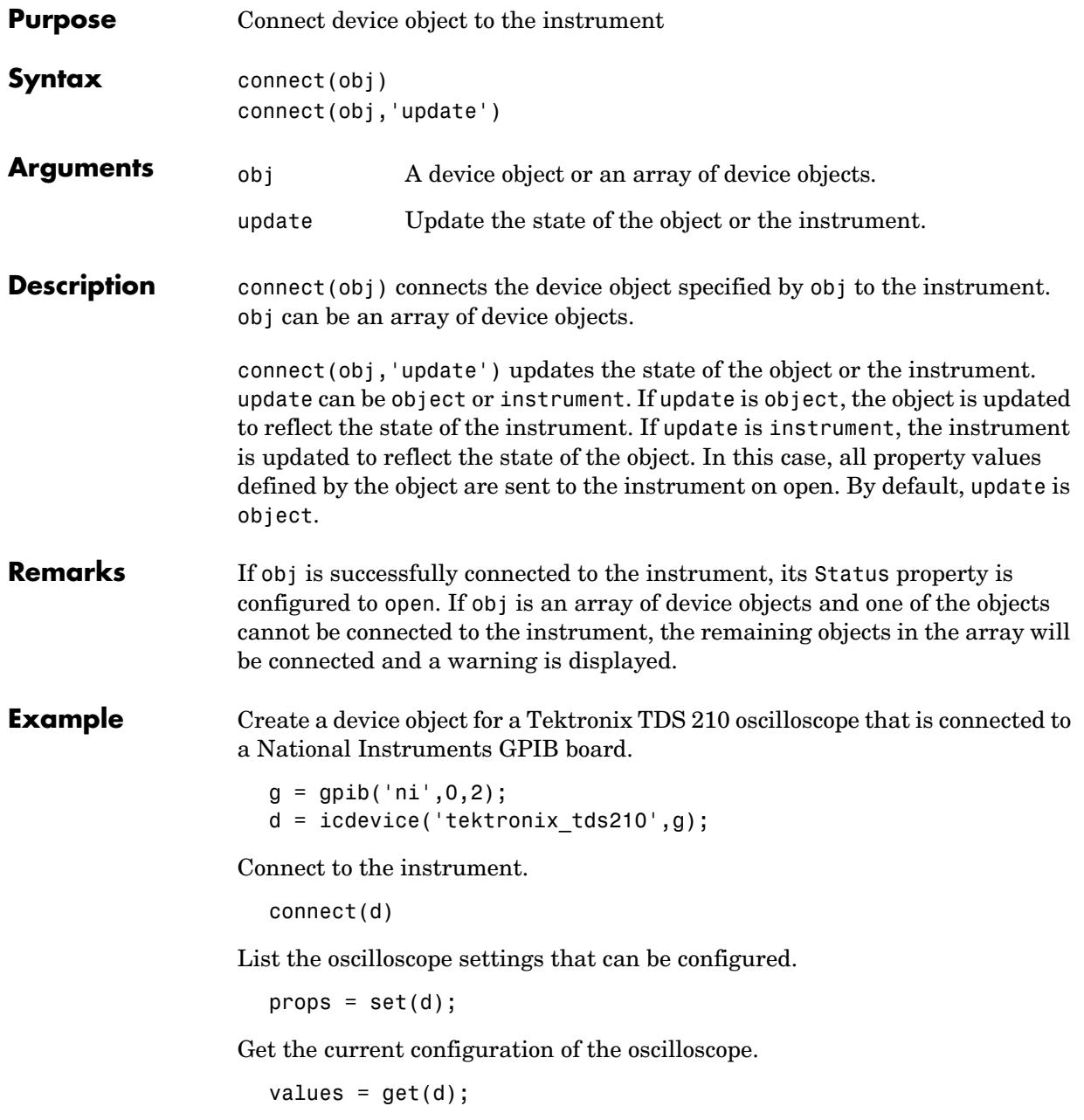

## **connect**

Disconnect from the instrument and clean up.

disconnect(d) delete([d g])

### **See Also Functions**

disconnect, delete, instrhelp

### **Properties**

Status

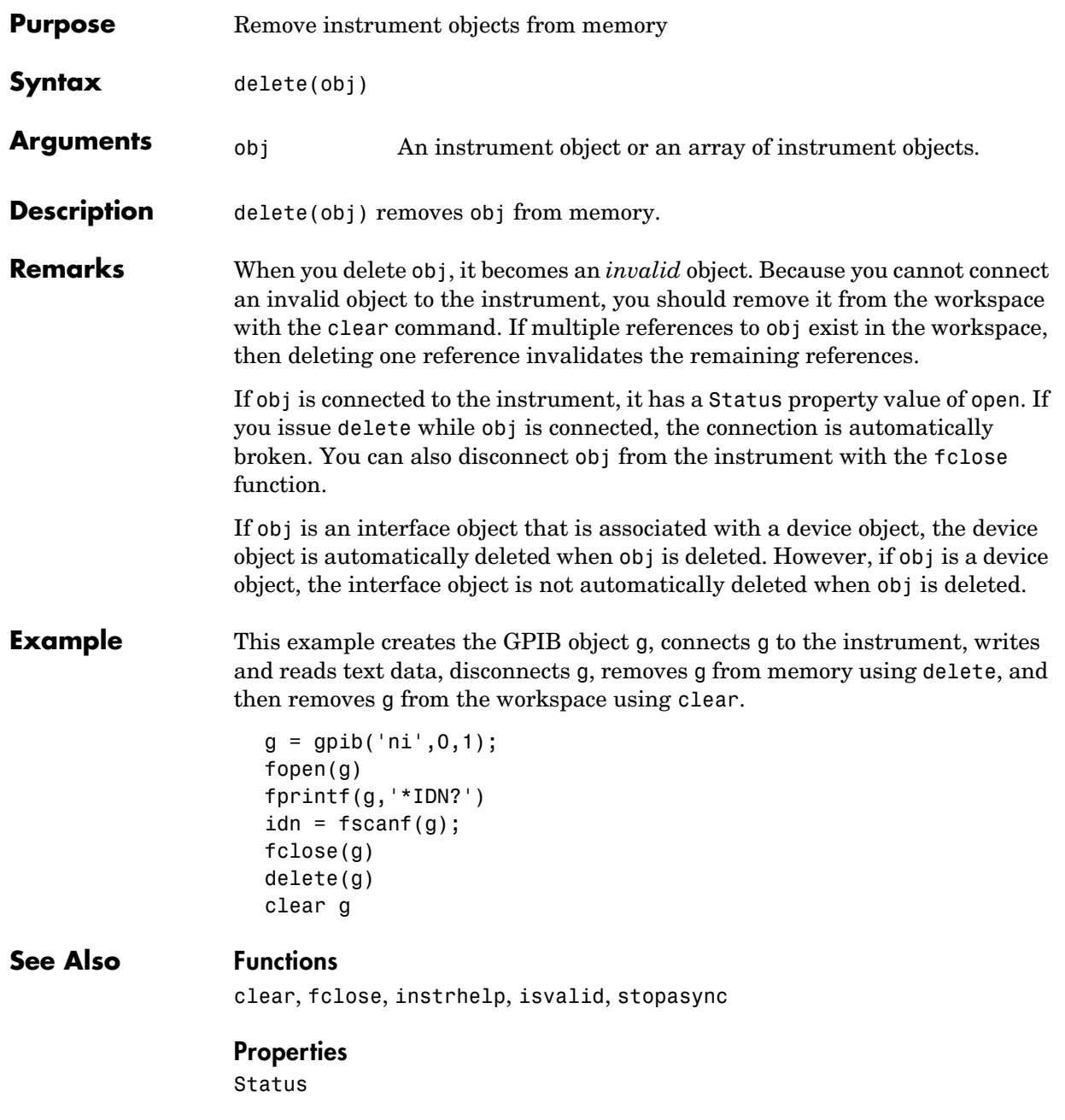

## **deviceclear**

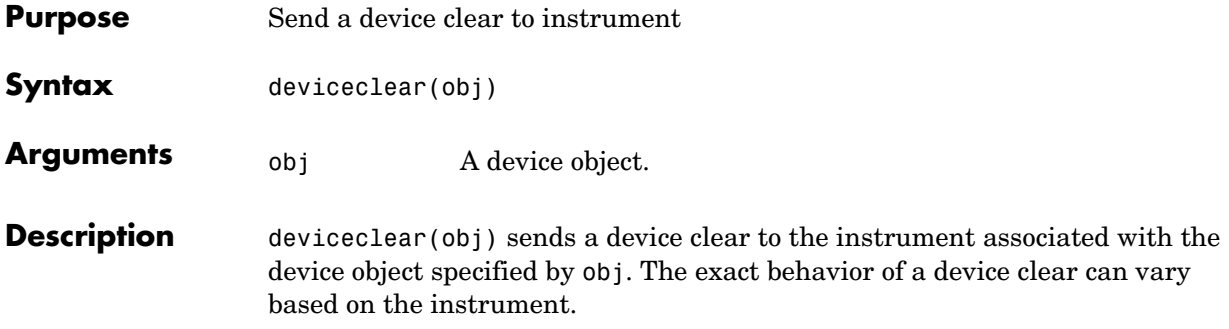

## **devicereset**

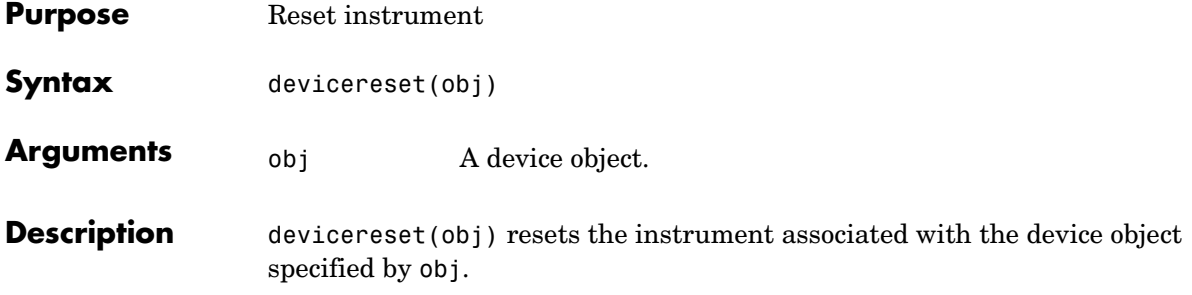

## **disconnect**

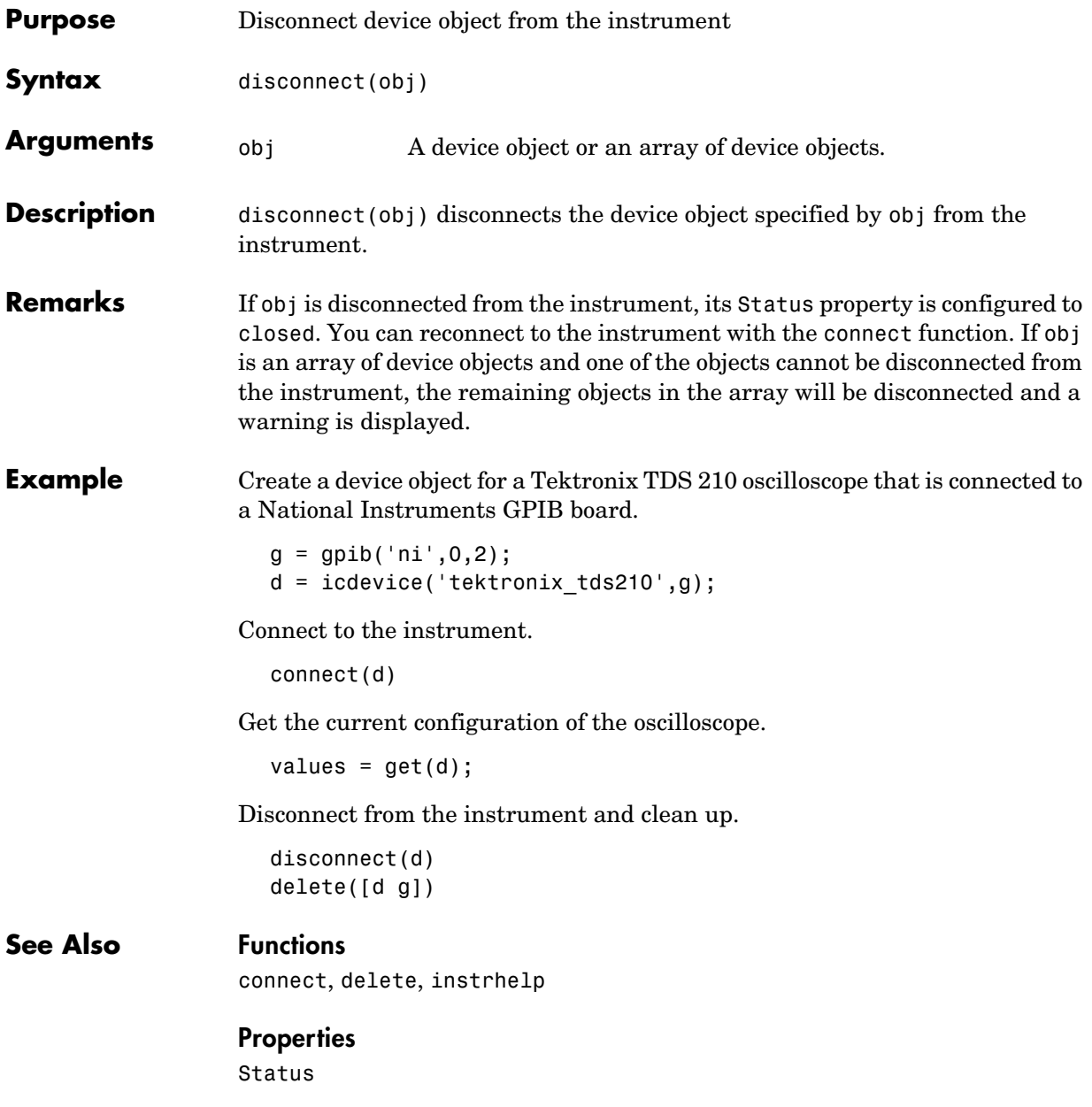

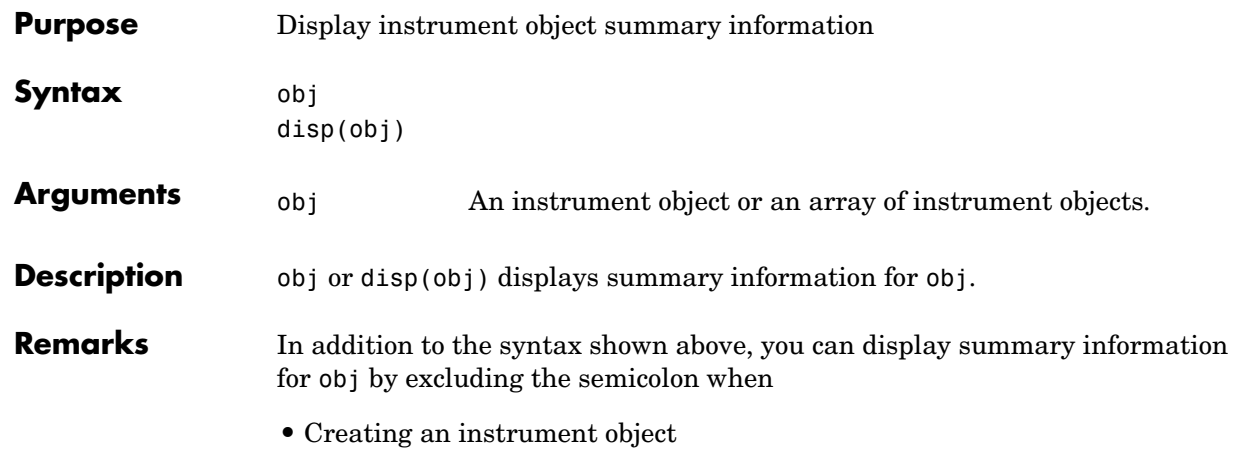

**•** Configuring property values using the dot notation

As shown below, you can also display summary information via the Workspace browser by right-clicking an instrument object, and selecting **Explore -> Display Summary** from the context menu.

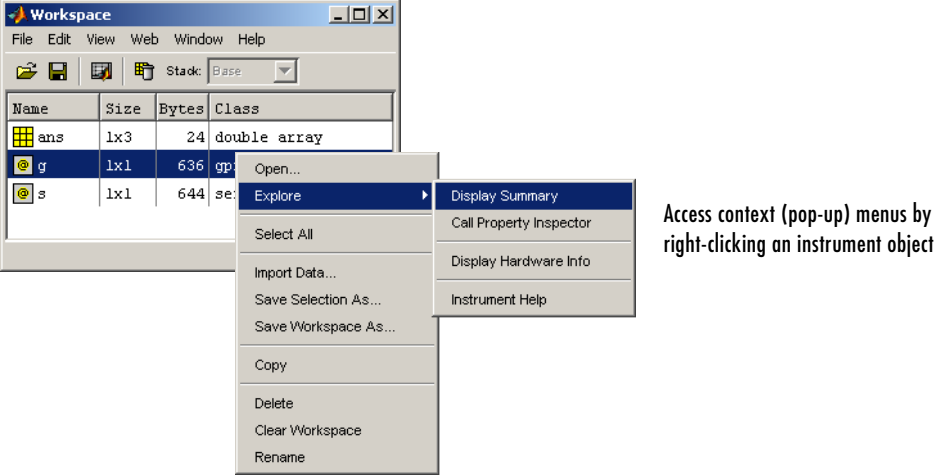

right-clicking an instrument object.

**Example** The following commands display summary information for the GPIB object g.

 $g = gpi b('ni', 0, 1)$ g.EOSMode = 'read' g

## **echotcpip**

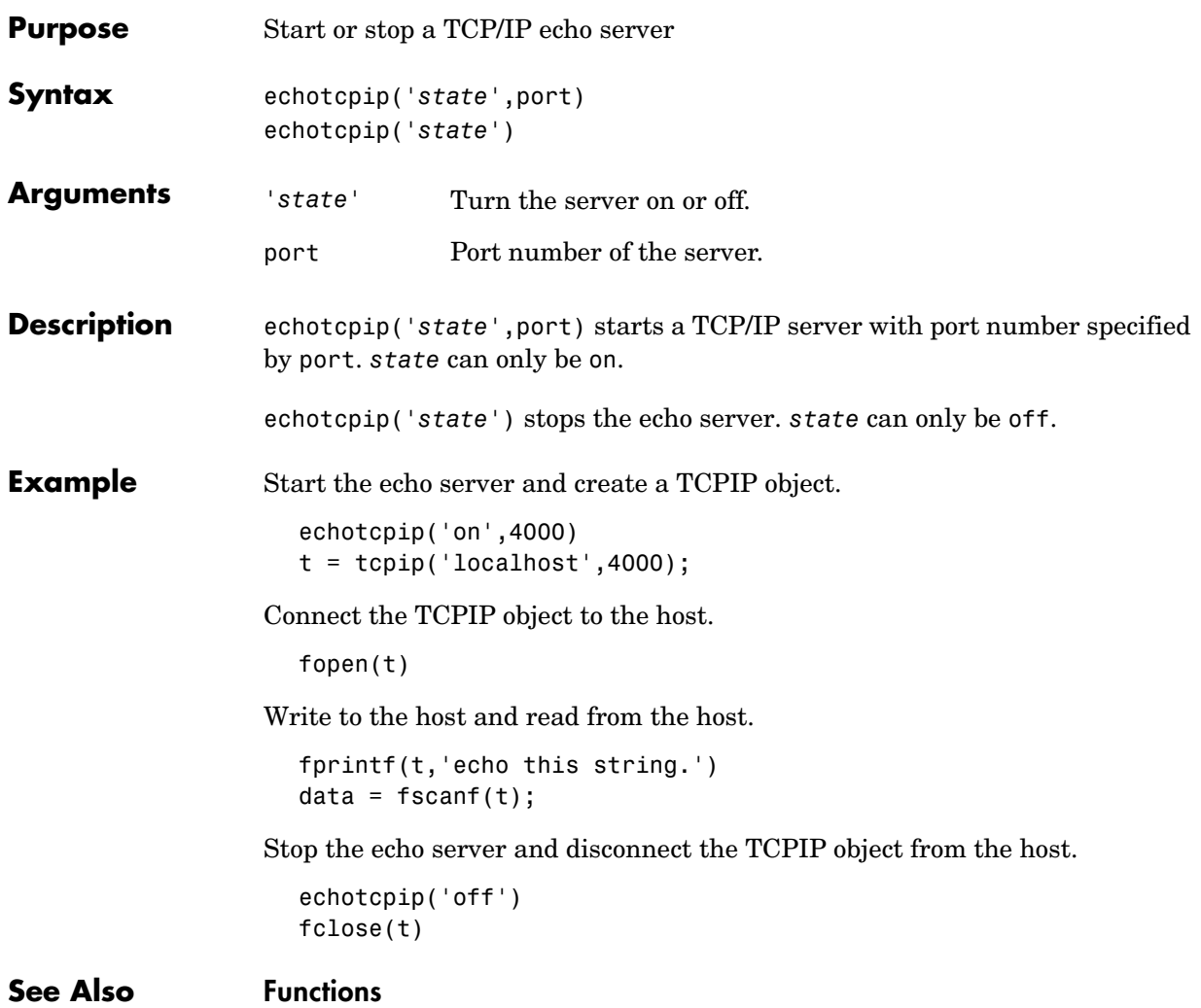

echoudp, tcpip, udp

## **echoudp**

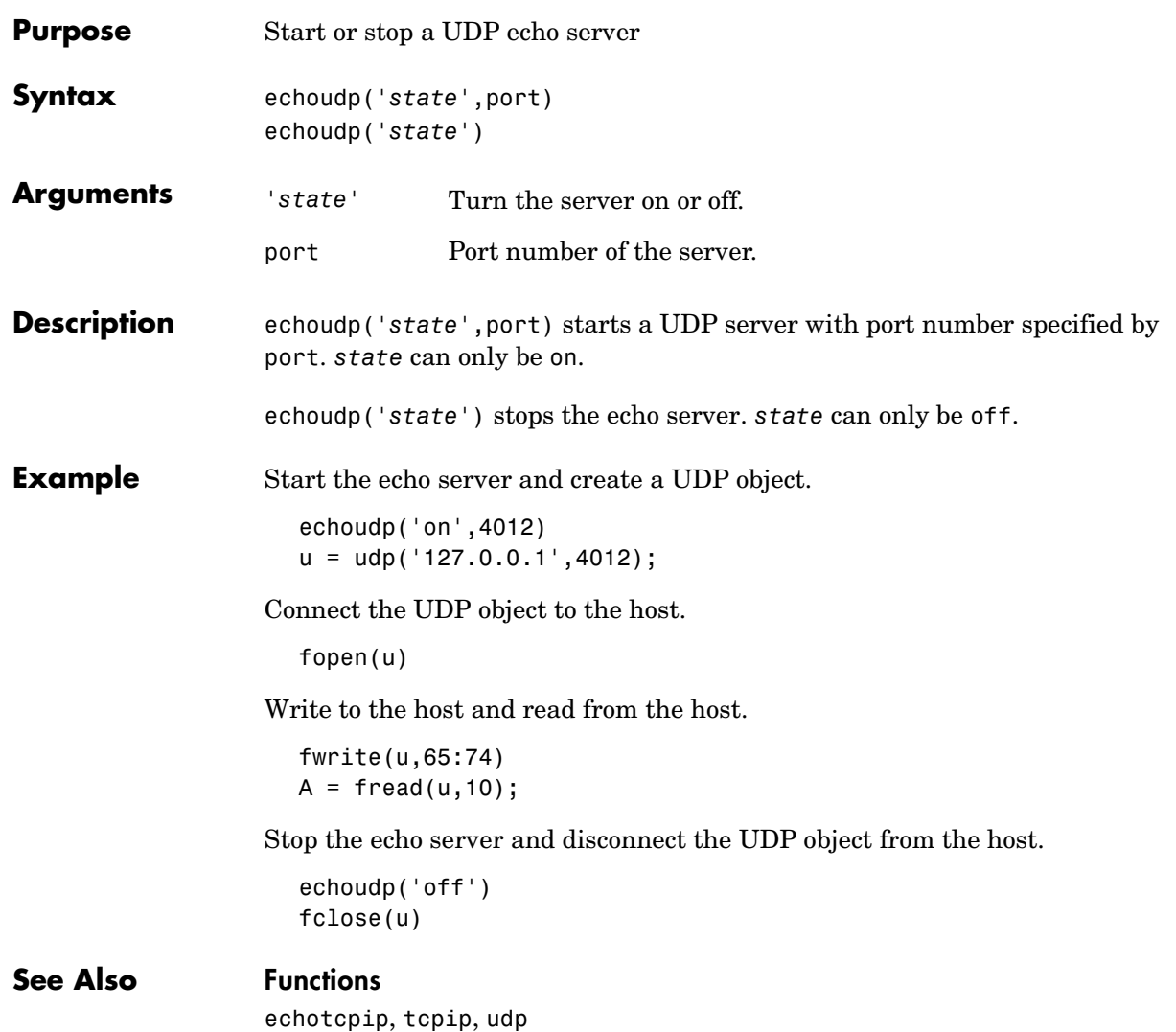

## **fclose**

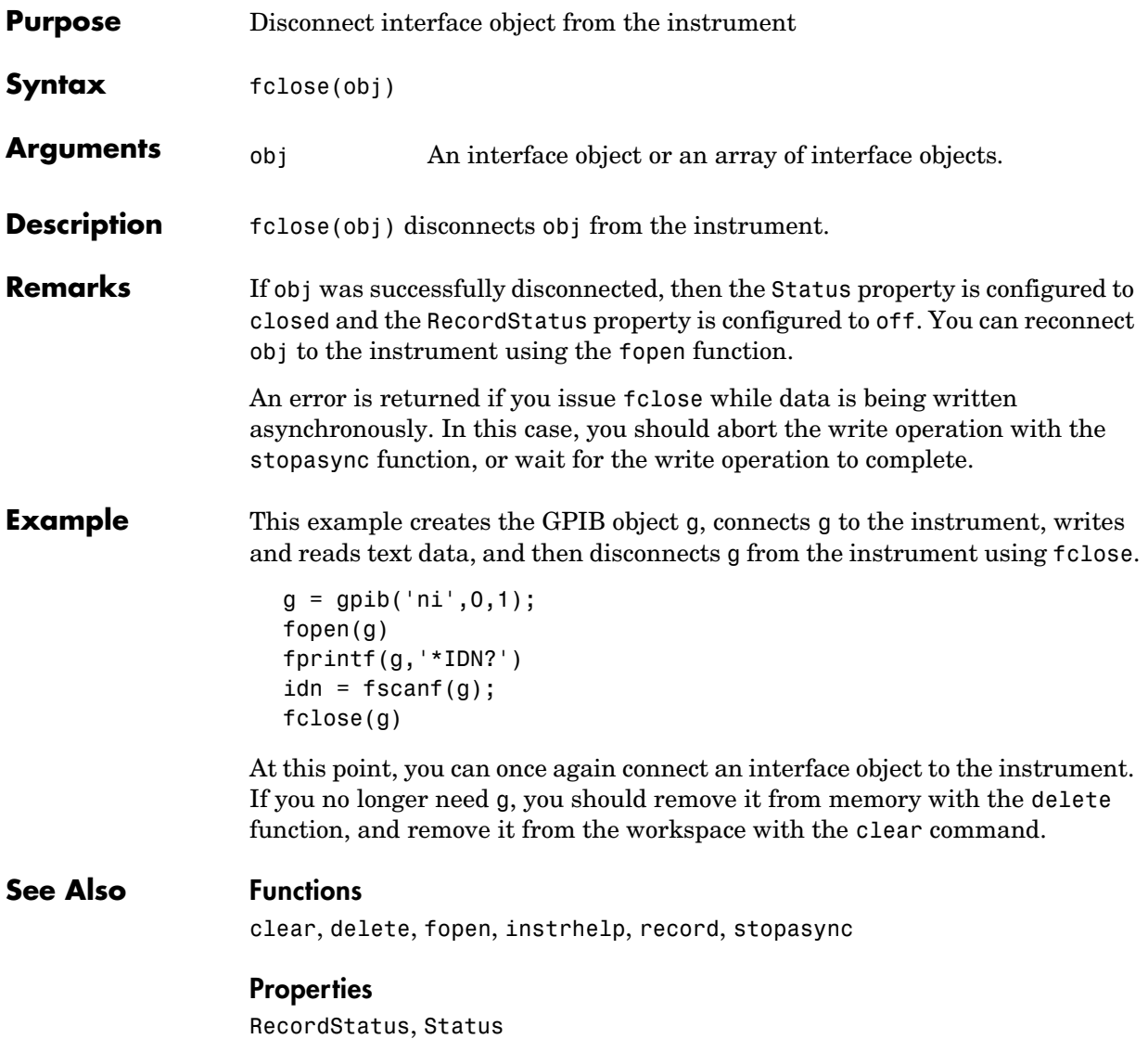

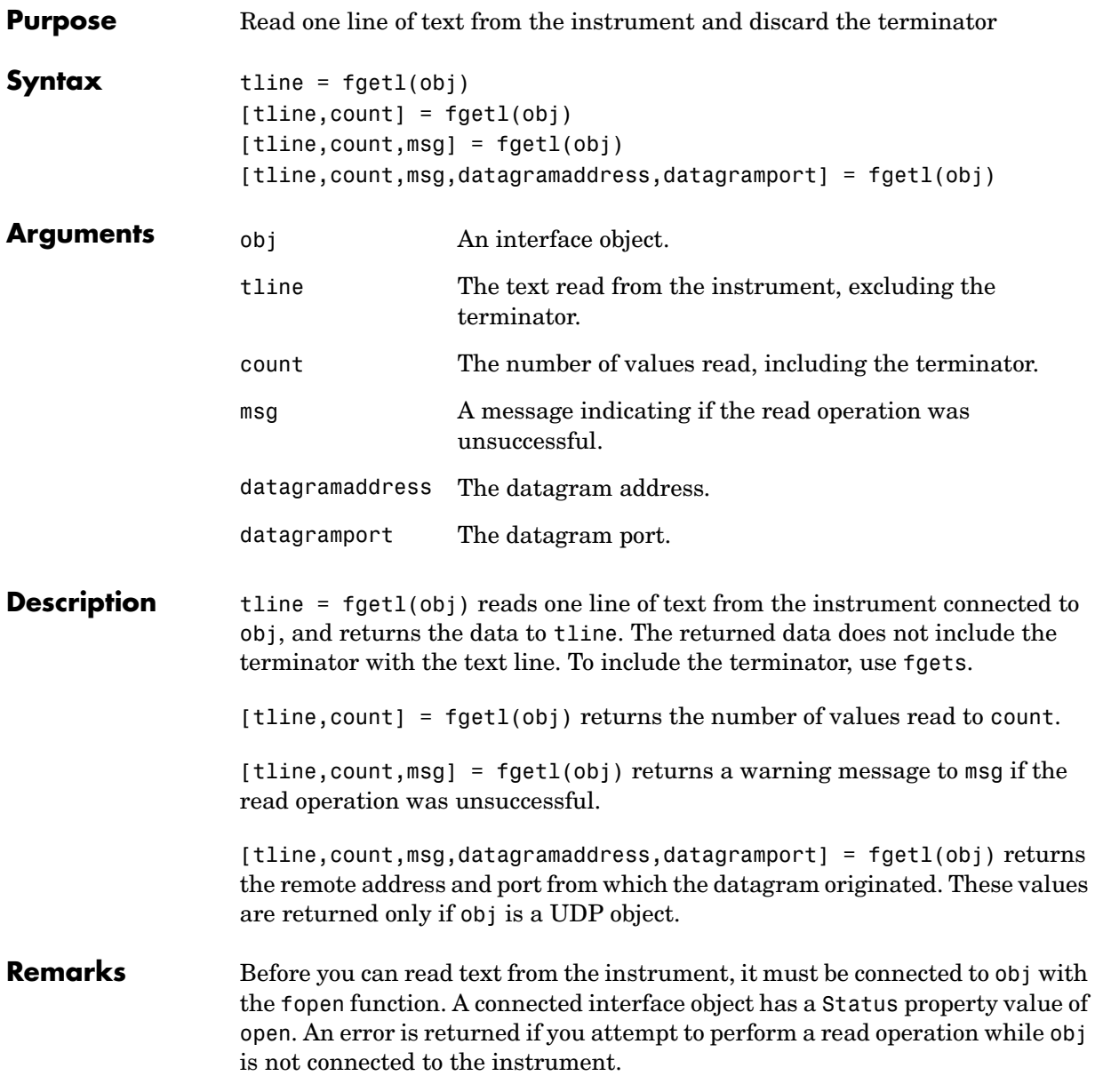

If msg is not included as an output argument and the read operation was not successful, then a warning message is returned to the command line.

The ValuesReceived property value is increased by the number of values read — including the terminator — each time fgetl is issued.

#### **Rules for Completing a Read Operation with fgetl**

A read operation with fgetl blocks access to the MATLAB command line until

**•** The terminator is read. For serial port, TCPIP, UDP, and VISA-serial objects, the terminator is given by the Terminator property. Note that for UDP objects, DatagramTerminateMode must be off.

For all other interface objects except VISA-RSIB, the terminator is given by the EOSCharCode property.

- **•** The EOI line is asserted (GPIB and VXI instruments only).
- **•** A datagram has been received (UDP objects only if DatagramTerminateMode is on).
- **•** The time specified by the Timeout property passes.
- **•** The input buffer is filled.

#### **More About the GPIB and VXI Terminator**

The EOSCharCode property value is recognized only when the EOSMode property is configured to read or read&write. For example, if EOSMode is configured to read and EOSCharCode is configured to LF, then one of the ways that the read operation terminates is when the line feed character is received.

If EOSMode is none or write, then there is no terminator defined for read operations. In this case, fgetl will complete execution and return control to the command line when another criterion, such as a timeout, is met.

**Example** Create the GPIB object g, connect g to a Tektronix TDS 210 oscilloscope, configure g to complete read operations when the End-Of-String character is read, and write the \*IDN? command with the fprintf function. \*IDN? instructs the scope to return identification information.

```
g = gpi b('ni', 0, 1);fopen(g)
g.EOSMode = 'read';
fprintf(g,'*IDN?')
```
Asynchronously read the identification information from the instrument.

```
readasync(g)
g.BytesAvailable
ans = 56
```
Use fgetl to transfer the data from the input buffer to the MATLAB workspace, and discard the terminator.

```
idn = fgetl(g)idn =TEKTRONIX,TDS 210,0,CF:91.1CT FV:v1.16 TDS2CM:CMV:v1.04
length(idn)
ans = 55
```
Disconnect g from the scope, and remove g from memory and the workspace.

```
fclose(g)
delete(g)
clear g
```
### **See Also Functions**

fgets, fopen, instrhelp

#### **Properties**

BytesAvailable, EOSCharCode, EOSMode, InputBufferSize, Status, Terminator, Timeout, ValuesReceived

## **fgets**

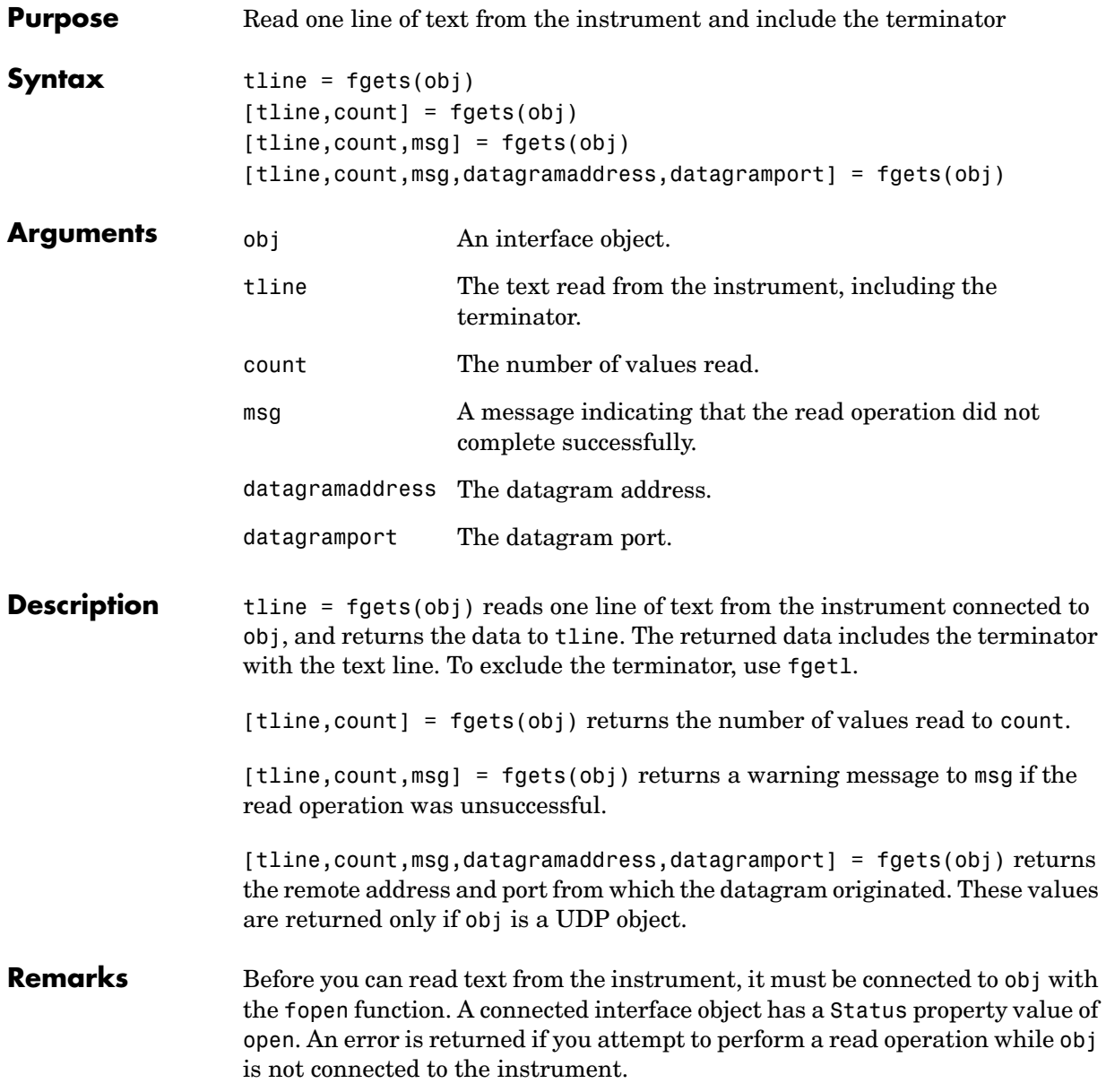

If msg is not included as an output argument and the read operation was not successful, then a warning message is returned to the command line.

The ValuesReceived property value is increased by the number of values read  $-$  including the terminator  $-$  each time fgets is issued.

### **Rules for Completing a Read Operation with fgets**

A read operation with fgets blocks access to the MATLAB command line until

**•** The terminator is read. For serial port, TCPIP, UDP, and VISA-serial objects, the terminator is given by the Terminator property. Note that for UDP objects, DatagramTerminateMode must be off.

For all other interface objects except VISA-RSIB, the terminator is given by the EOSCharCode property.

- **•** The EOI line is asserted (GPIB and VXI instruments only).
- **•** A datagram has been received (UDP objects only if DatagramTerminateMode is on).
- **•** The time specified by the Timeout property passes.
- **•** The input buffer is filled.

#### **More About the GPIB and VXI Terminator**

The EOSCharCode property value is recognized only when the EOSMode property is configured to read or read&write. For example, if EOSMode is configured to read and EOSCharCode is configured to LF, then one of the ways that the read operation terminates is when the line feed character is received.

If EOSMode is none or write, then there is no terminator defined for read operations. In this case, fgets will complete execution and return control to the command line when another criterion, such as a timeout, is met.

**Example** Create the GPIB object g, connect g to a Tektronix TDS 210 oscilloscope, configure g to complete read operations when the End-Of-String character is read, and write the \*IDN? command with the fprintf function. \*IDN? instructs the scope to return identification information.

```
g = gpi b('ni', 0, 1);fopen(g)
g.EOSMode = 'read';
fprintf(g,'*IDN?')
```
Asynchronously read the identification information from the instrument.

```
readasync(g)
g.BytesAvailable
ans = 56
```
Use fgets to transfer the data from the input buffer to the MATLAB workspace, and include the terminator.

```
idn = fgets(g)idn =TEKTRONIX,TDS 210,0,CF:91.1CT FV:v1.16 TDS2CM:CMV:v1.04
length(idn)
ans = 56
```
Disconnect g from the scope, and remove g from memory and the workspace.

```
fclose(g)
delete(g)
clear g
```
#### **See Also Functions**

fgetl, fopen, instrhelp, query

#### **Properties**

BytesAvailable, EOSCharCode, EOSMode, InputBufferSize, Status, Terminator, Timeout, ValuesReceived

## **flushinput**

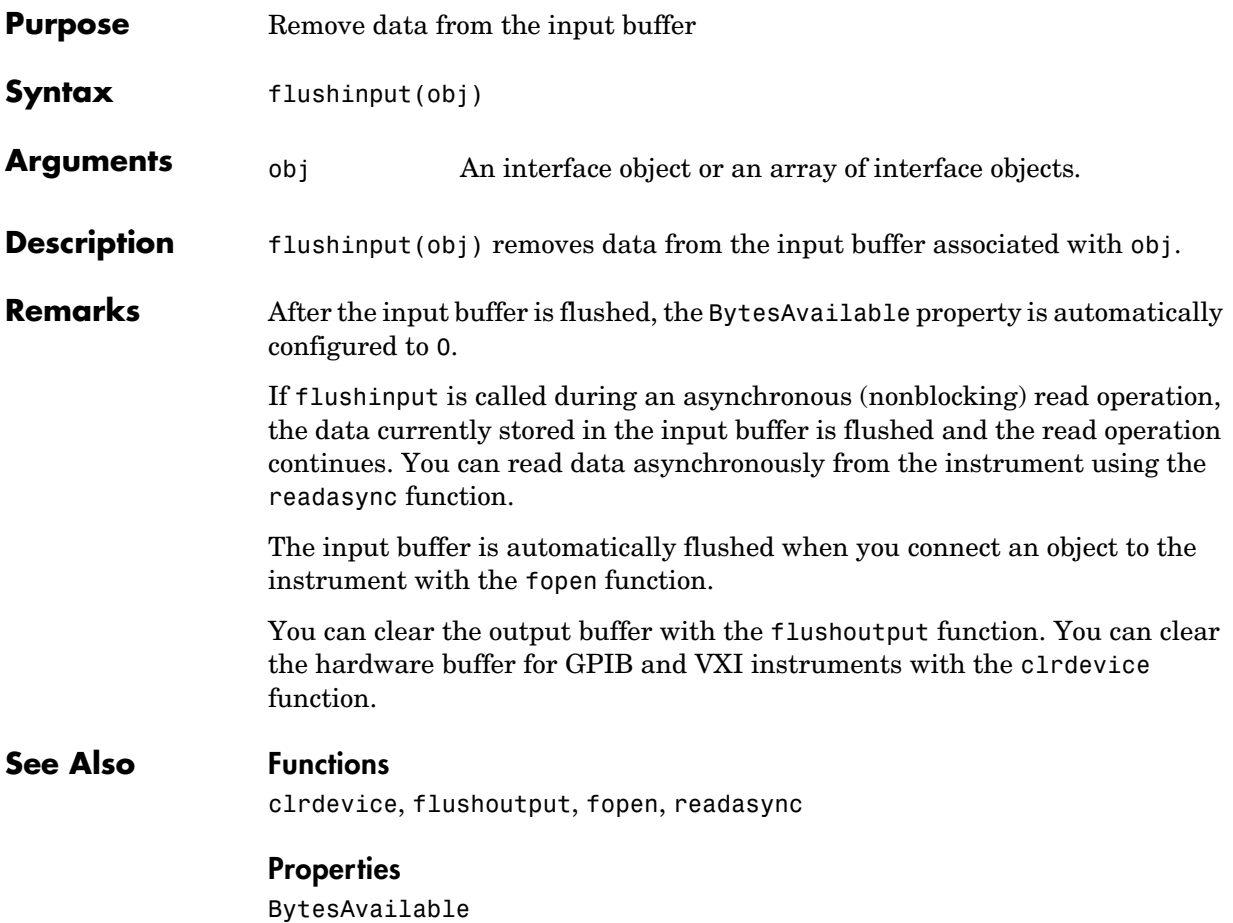

# **flushoutput**

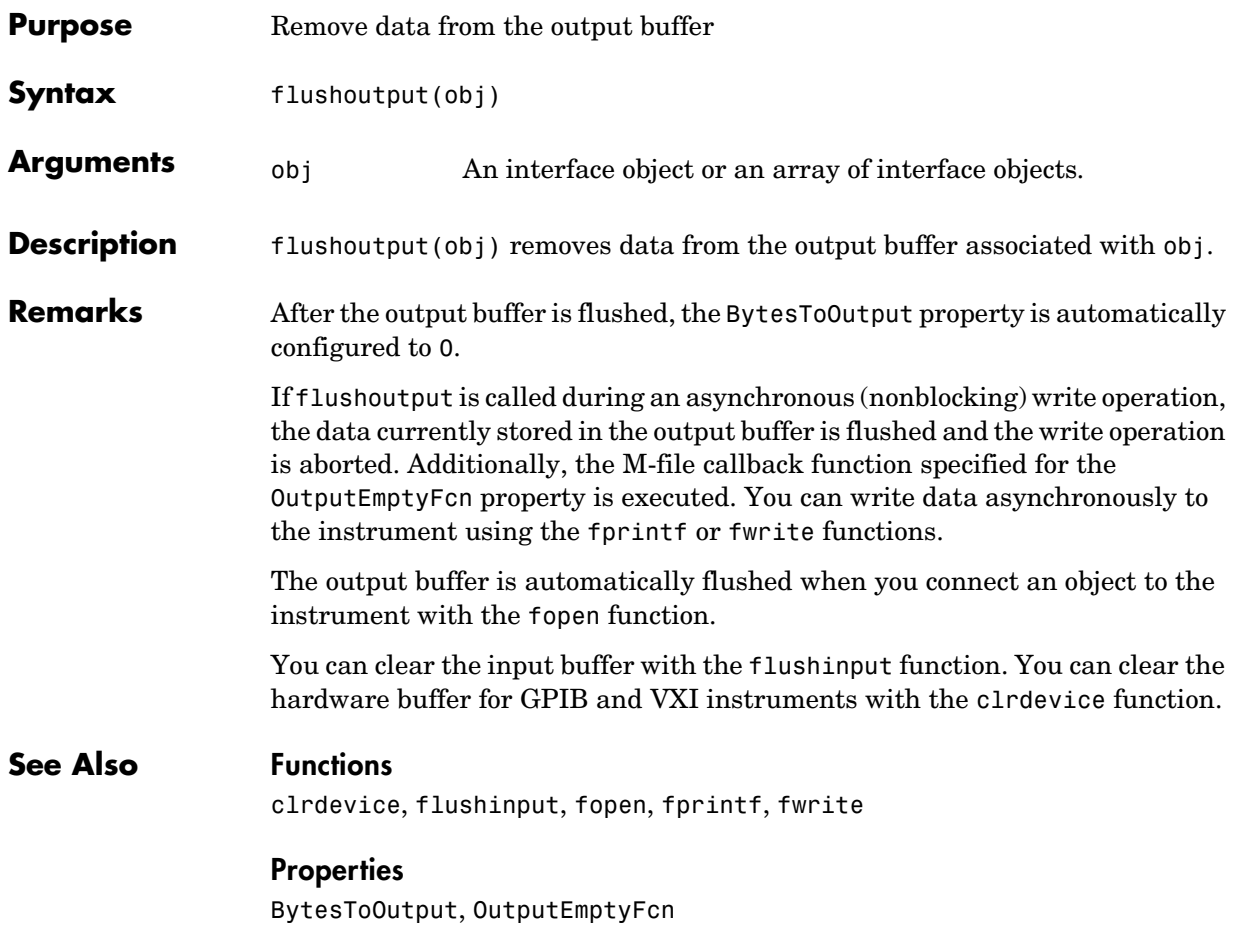

## **fopen**

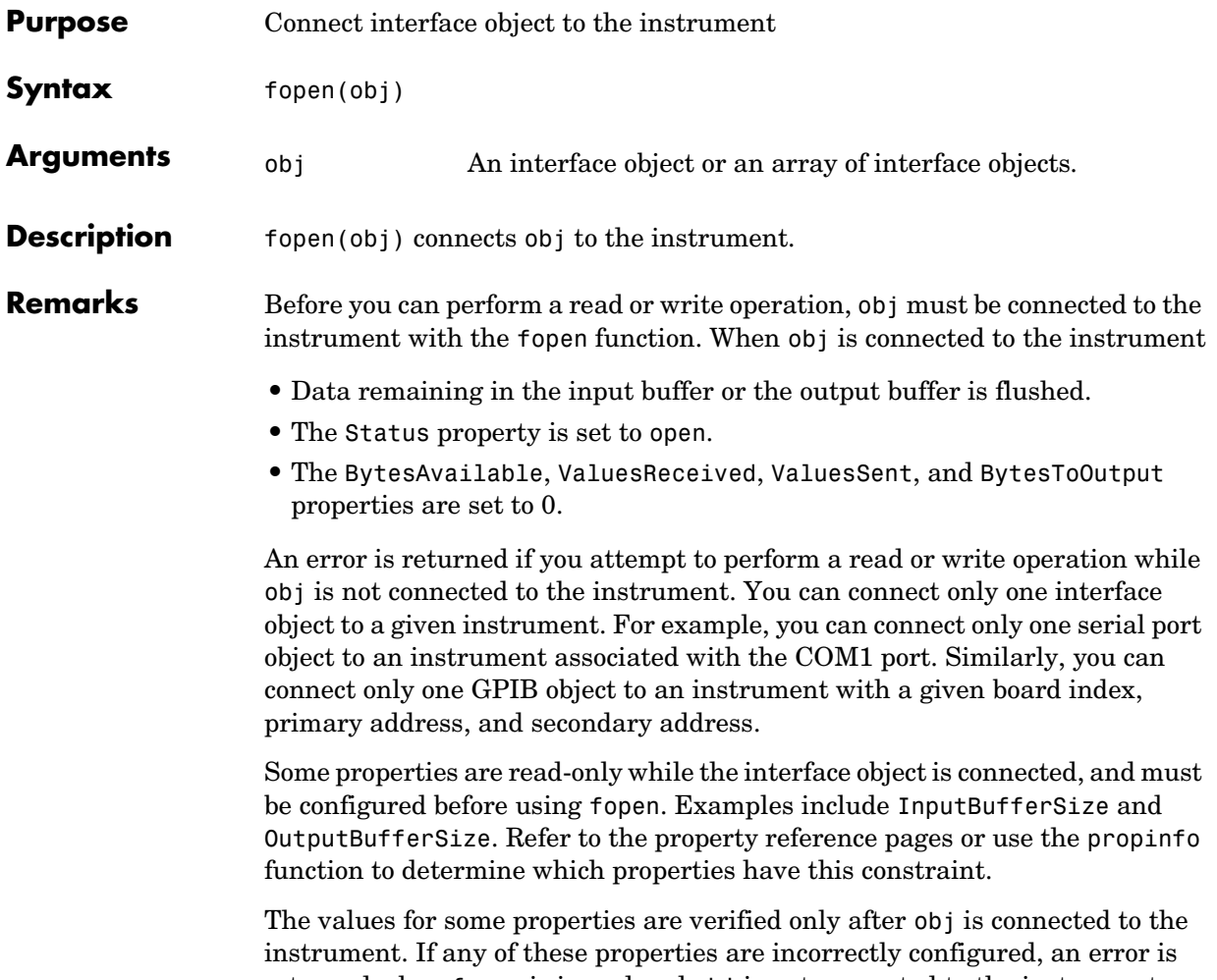

returned when fopen is issued and obj is not connected to the instrument. Properties of this type include BaudRate and SecondaryAddress, and are associated with instrument settings.

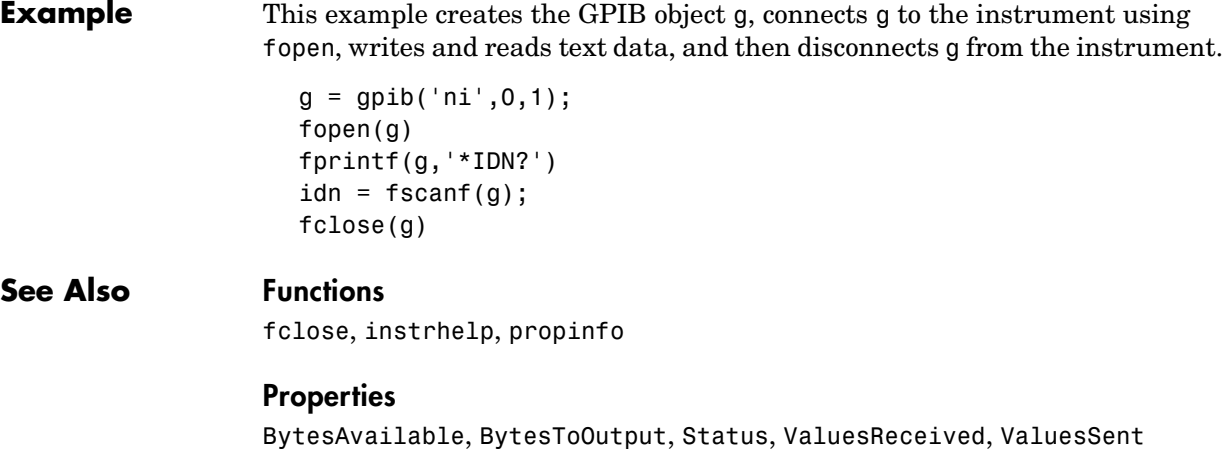

# **fprintf**

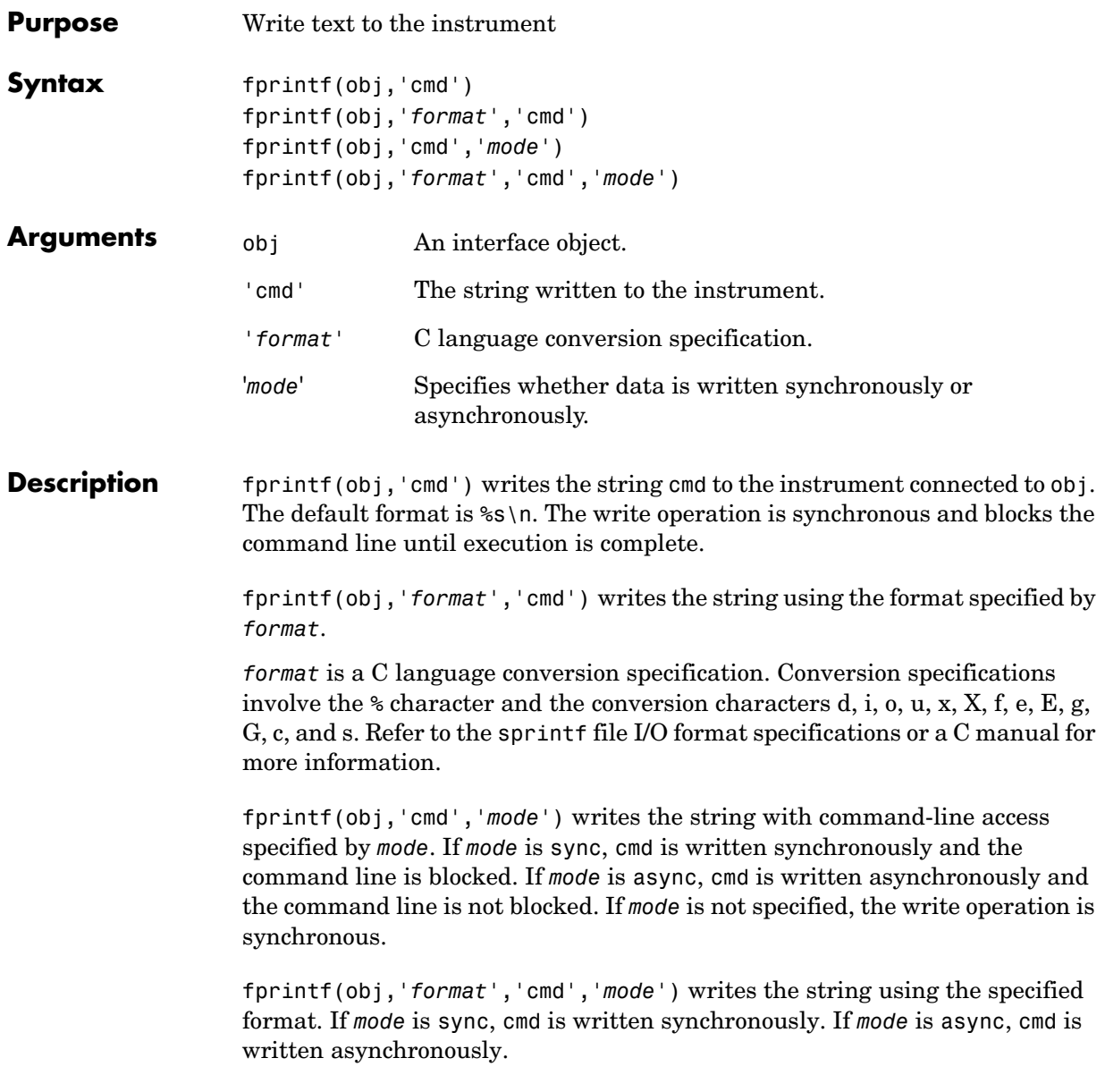

**Remarks** Before you can write text to the instrument, it must be connected to obj with the fopen function. A connected interface object has a Status property value of open. An error is returned if you attempt to perform a write operation while obj is not connected to the instrument.

> The ValuesSent property value is increased by the number of values written each time fprintf is issued.

> An error occurs if the output buffer cannot hold all the data to be written. You can specify the size of the output buffer with the OutputBufferSize property.

#### **Synchronous Versus Asynchronous Write Operations**

By default, text is written to the instrument synchronously and the command line is blocked until the operation completes. You can perform an asynchronous write by configuring the *mode* input argument to be async. For asynchronous writes,

- **•** The BytesToOutput property value is continuously updated to reflect the number of bytes in the output buffer.
- **•** The M-file callback function specified for the OutputEmptyFcn property is executed when the output buffer is empty.

You can determine whether an asynchronous write operation is in progress with the TransferStatus property.

Synchronous and asynchronous write operations are discussed in more detail in ["Synchronous Versus Asynchronous Write Operations" on page 3-17](#page-62-0).

#### **Rules for Completing a Write Operation with fprintf**

A write operation using fprintf completes when

- **•** The specified data is written.
- **•** The time specified by the Timeout property passes.

#### **Rules for Writing the Terminator**

For serial port, TCPIP, UDP, and VISA-serial objects, all occurrences of \n in cmd are replaced with the Terminator property value. Therefore, when using the default format %s\n, all commands written to the instrument will end with this property value.

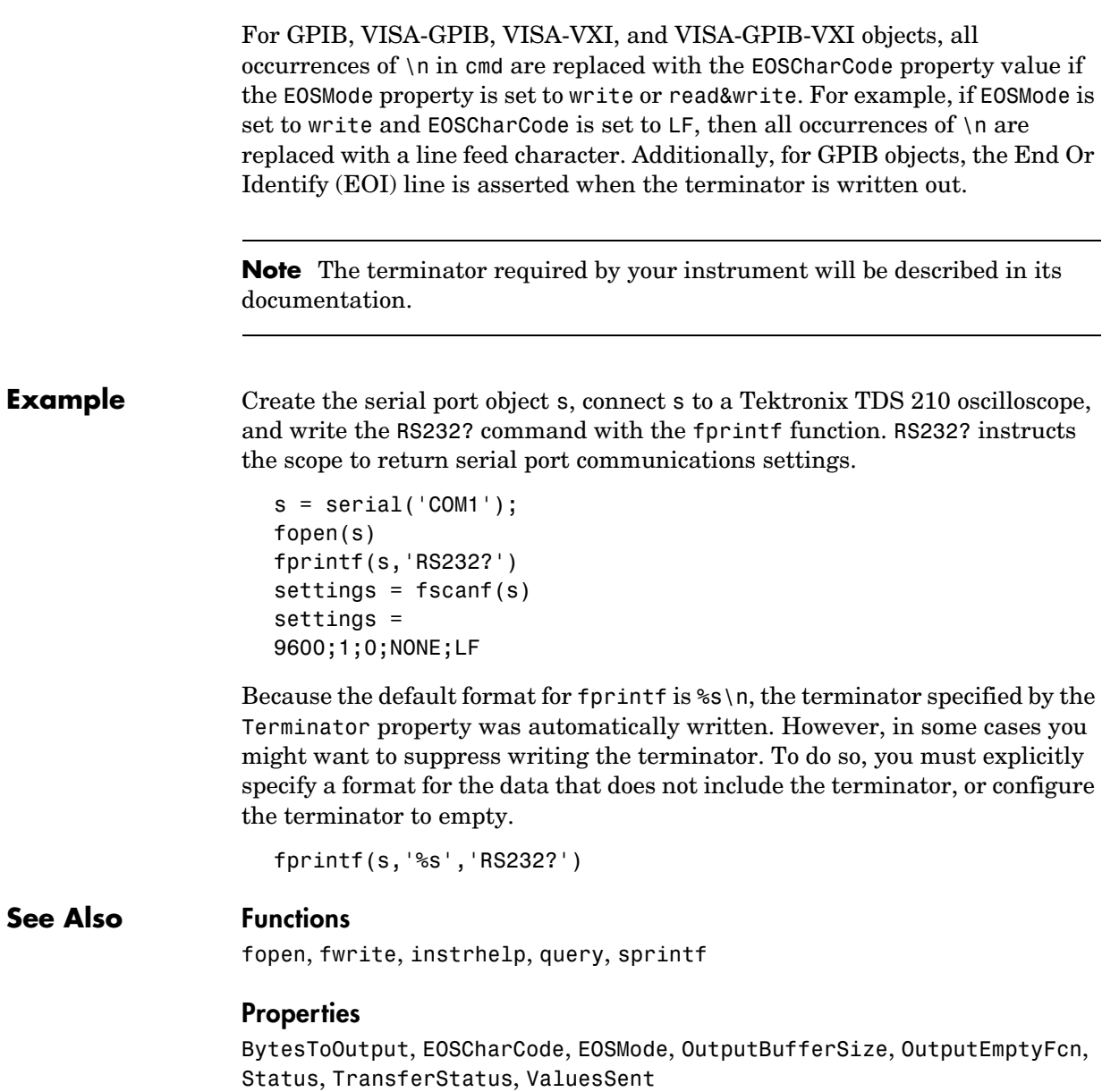
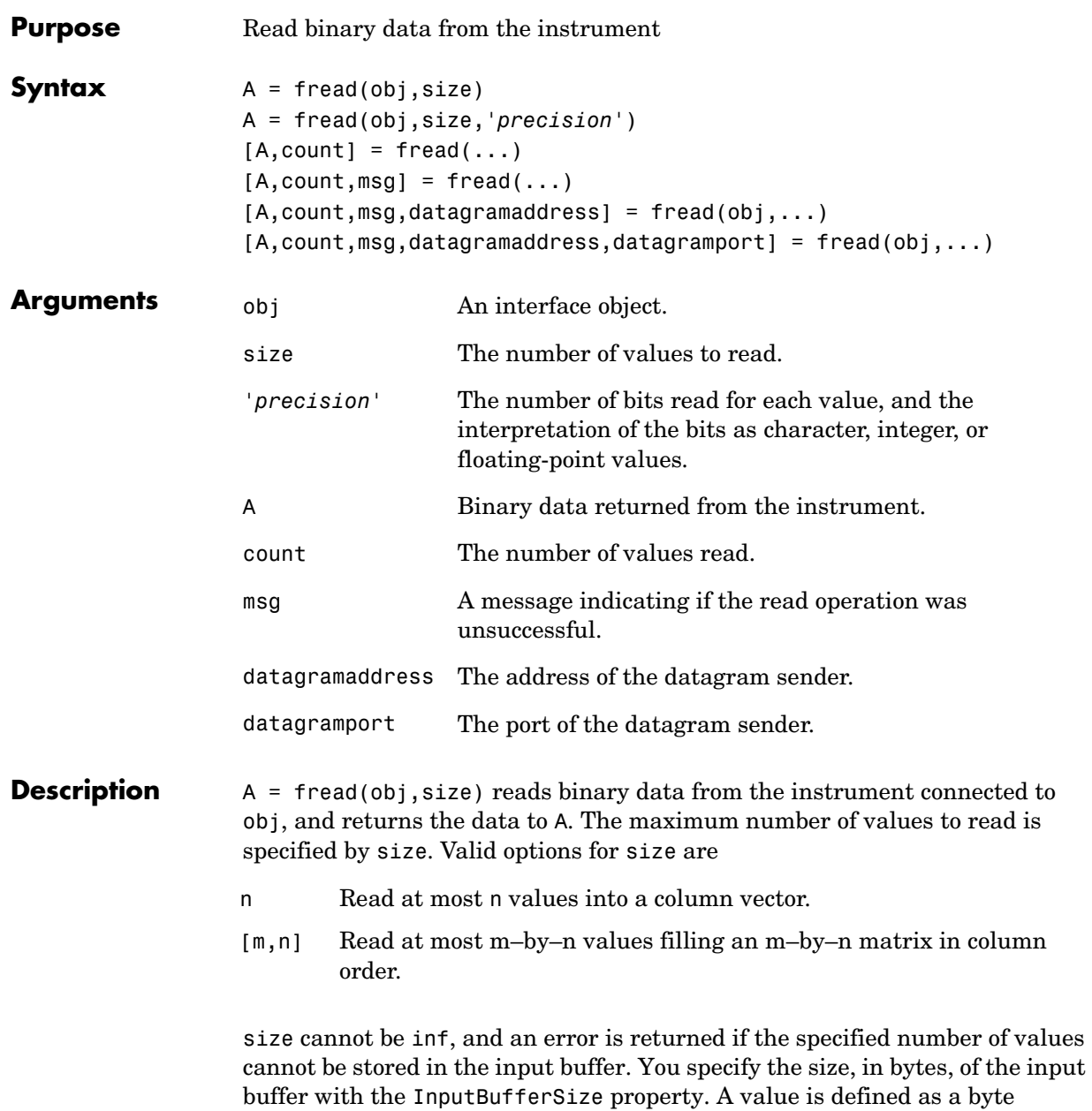

multiplied by the *precision* (see below).

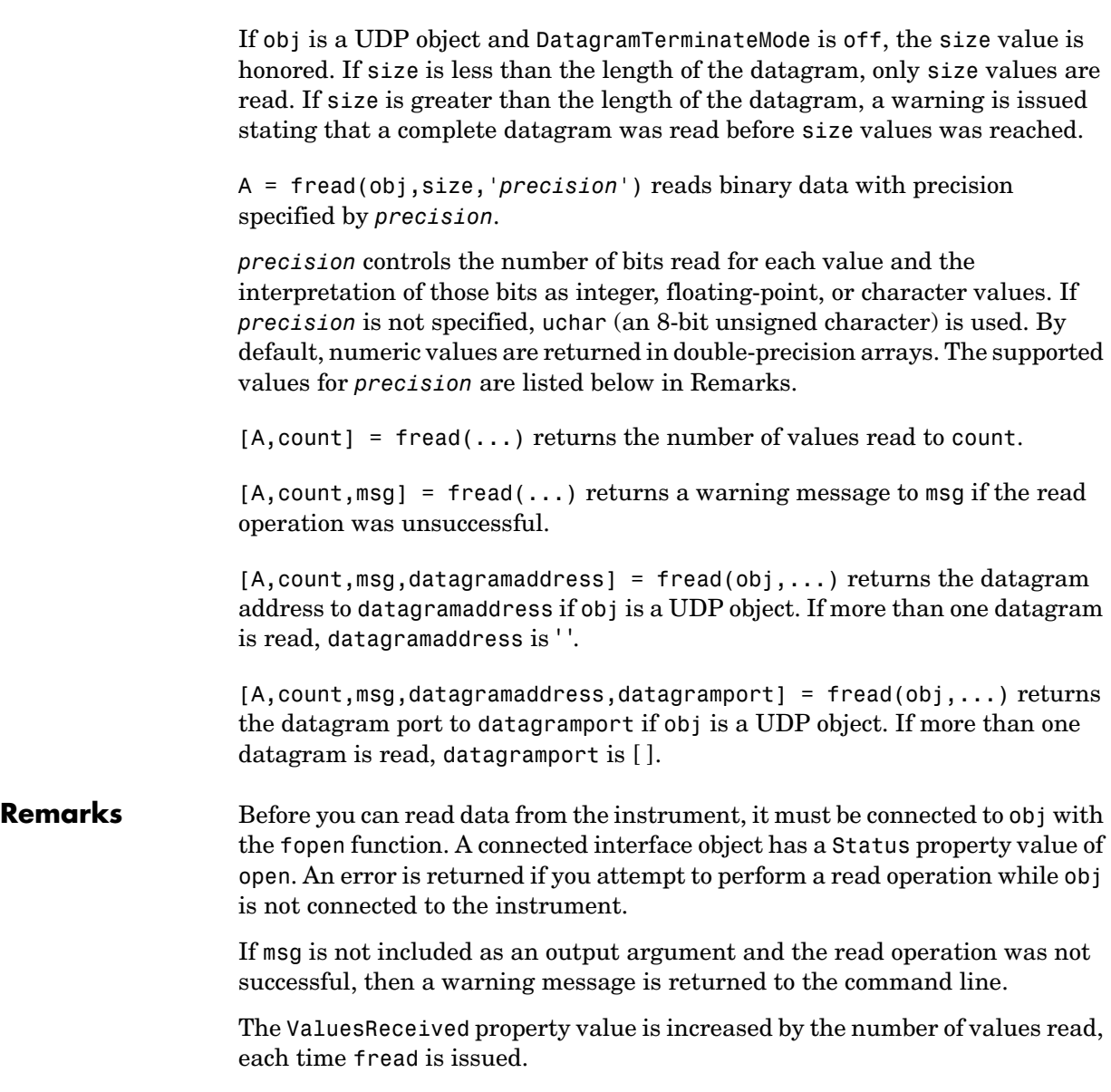

## **Rules for Completing a Binary Read Operation**

A read operation with fread blocks access to the MATLAB command line until

- **•** The specified number of values is read. For UDP objects, DatagramTerminateMode must be off.
- **•** The time specified by the Timeout property passes.
- **•** A datagram is received (for UDP objects only when DatagramTerminateMode is on).
- **•** The input buffer is filled.
- **•** The EOI line is asserted (GPIB and VXI instruments only).
- **•** The EOSCharCode is received (GPIB and VXI instruments only).

# **More About the GPIB and VXI Terminator**

The EOSCharCode property value is recognized only when the EOSMode property is configured to read or read&write. For example, if EOSMode is configured to read and EOSCharCode is configured to LF, then one of the ways that the read operation terminates is when the line feed character is received.

If EOSMode is none or write, then there is no terminator defined for read operations. In this case, fread will complete execution and return control to the command when another criterion, such as a timeout, is met.

# <span id="page-398-0"></span>**Supported Precisions**

The supported values for *precision* are listed below.

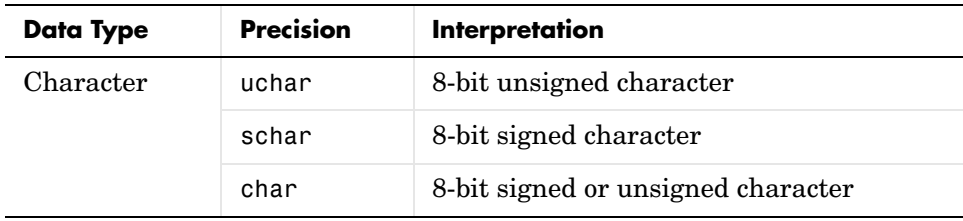

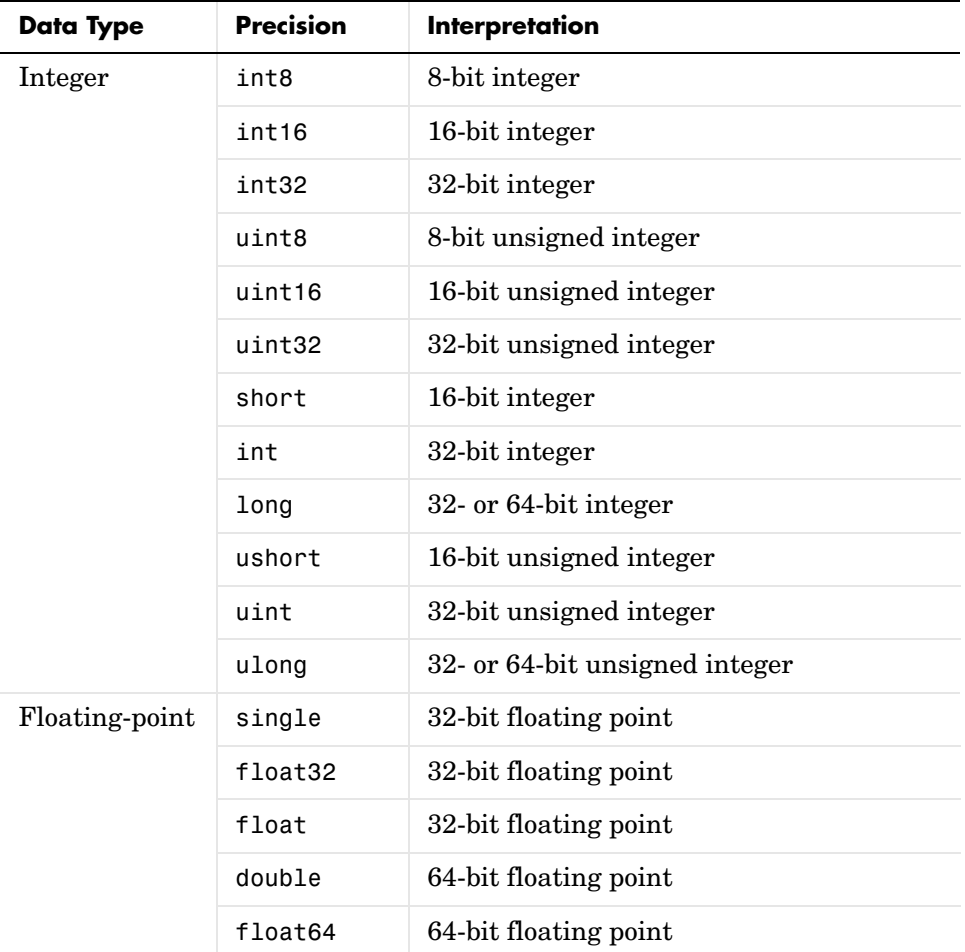

## **See Also Functions**

fgetl, fgets, fopen, fscanf, instrhelp

## **Properties**

BytesAvailable, InputBufferSize, Status, ValuesReceived

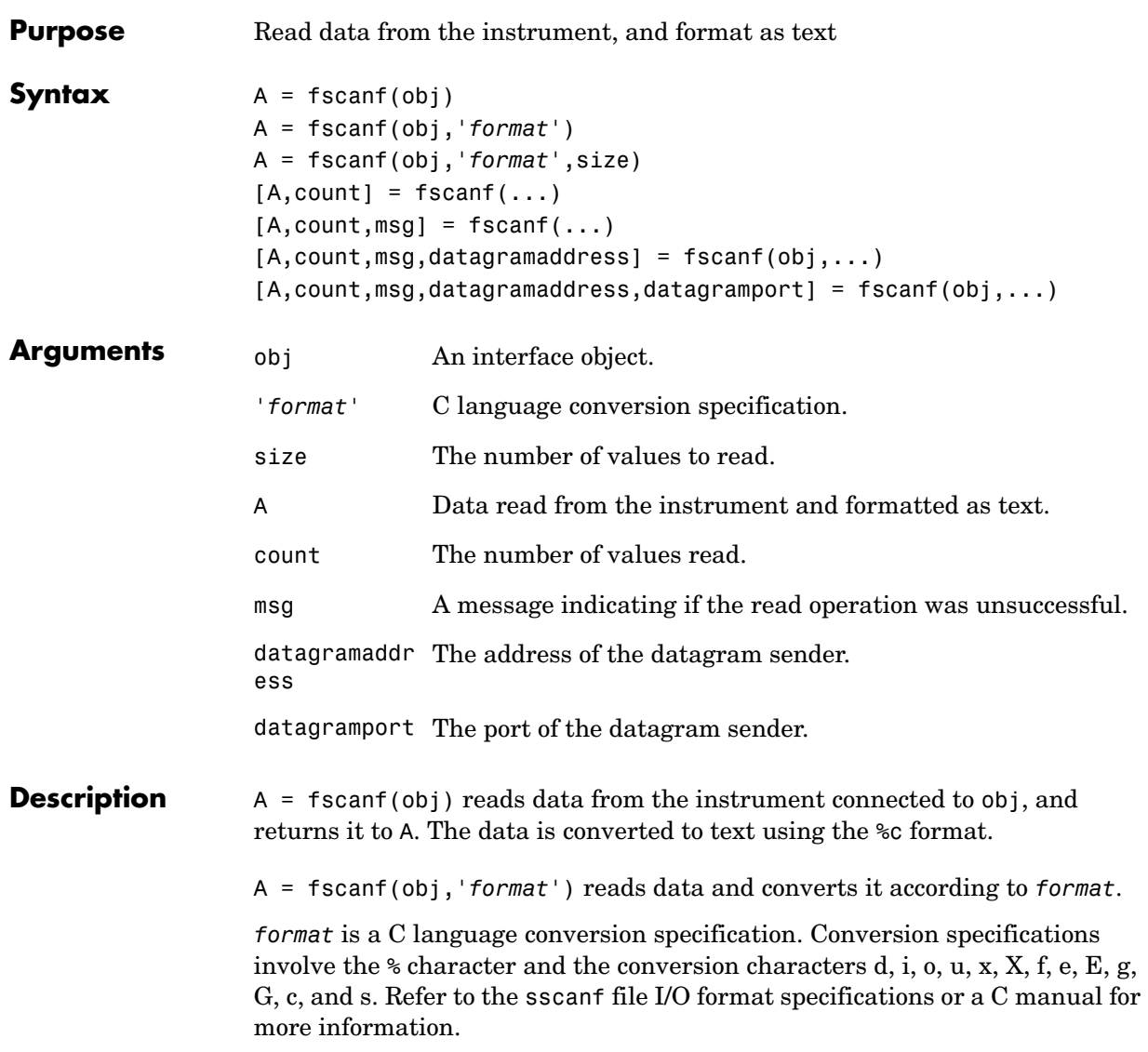

A = fscanf(obj,'*format*',size) reads the number of values specified by size. Valid options for size are

- n Read at most n values into a column vector.
- [m,n] Read at most m–by–n values filling an m–by–n matrix in column order.

size cannot be inf, and an error is returned if the specified number of values cannot be stored in the input buffer. If size is not of the form  $[m,n]$ , and a character conversion is specified, then A is returned as a row vector. You specify the size, in bytes, of the input buffer with the InputBufferSize property. An ASCII value is one byte.

If obj is a UDP object and DatagramTerminateMode is off, the size value is honored. If size is less than the length of the datagram, only size values are read. If size is greater than the length of the datagram, a warning is issued stating that a complete datagram was read before size values was reached.

 $[A, count] = fscanf(...) returns the number of values read to count.$ 

 $[A, count, msg] = fscanf(...) returns a warning message to msg if the read$ operation did not complete successfully.

 $[A, count, msq, datagramaddress] = fscanf(obj, ...) returns the datagram$ address to datagramaddress if obj is a UDP object. If more than one datagram is read, datagramaddress is ' '.

[A,count,msg,datagramaddress,datagramport] = fscanf(obj,...) returns the datagram port to datagramport if obj is a UDP object. If more than one datagram is read, datagramport is [ ].

**Remarks** Before you can read data from the instrument, it must be connected to obj with the fopen function. A connected interface object has a Status property value of open. An error is returned if you attempt to perform a read operation while obj is not connected to the instrument.

> If msg is not included as an output argument and the read operation was not successful, then a warning message is returned to the command line.

The ValuesReceived property value is increased by the number of values read — including the terminator — each time fscanf is issued.

#### **Rules for Completing a Read Operation with fscanf**

A read operation with fscanf blocks access to the MATLAB command line until

**•** The terminator is read. For serial port, TCPIP, UDP, and VISA-serial objects, the terminator is given by the Terminator property. If Terminator is empty, fscanf will complete execution and return control when another criterion is met. For UDP objects, DatagramTerminateMode must be off.

For all other interface objects, the terminator is given by the EOSCharCode property.

- **•** The time specified by the Timeout property passes.
- **•** The number of values specified by size is read. For UDP objects, DatagramTerminateMode must be off.
- **•** A datagram is received (for UDP objects only when DatagramTerminateMode is on).
- **•** The input buffer is filled.
- **•** The EOI line is asserted (GPIB and VXI instruments only).

#### **More About the GPIB and VXI Terminator**

The EOSCharCode property value is recognized only when the EOSMode property is configured to read or read&write. For example, if EOSMode is configured to read and EOSCharCode is configured to LF, then one of the ways that the read operation terminates is when the line feed character is received.

If EOSMode is none or write, then there is no terminator defined for read operations. In this case, fscanf will complete execution and return control to the command when another criterion, such as a timeout, is met.

#### **Example** Create the serial port object s and connect s to a Tektronix TDS 210 oscilloscope, which is displaying a sine wave.

```
s = \text{serial('COM1')};fopen(s)
```
Use the fprintf function to configure the scope to measure the peak-to-peak voltage of the sine wave, return the measurement type, and return the peak-to-peak voltage.

```
fprintf(s,'MEASUREMENT:IMMED:TYPE PK2PK')
fprintf(s,'MEASUREMENT:IMMED:TYPE?')
fprintf(s,'MEASUREMENT:IMMED:VAL?')
```
Because the default value for the ReadAsyncMode property is continuous, data associated with the two query commands is automatically returned to the input buffer.

```
s.BytesAvailable
ans = 13
```
Use fscanf to read the measurement type. The operation will complete when the first terminator is read.

```
meas = fscan f(s)meas =PK2PK
```
Use fscanf to read the peak-to-peak voltage as a floating-point number, and exclude the terminator.

```
pk2pk = fscanf(s, '%e', 6)pk2pk = 2.0200
```
Disconnect s from the scope, and remove s from memory and the workspace.

```
fclose(s)
delete(s)
clear s
```
#### **See Also Functions**

fgetl, fgets, fopen, fread, instrhelp, scanstr, sscanf

#### **Properties**

BytesAvailable, BytesAvailableFcn, EOSCharCode, EOSMode, InputBufferSize, Status, Terminator, Timeout, TransferStatus

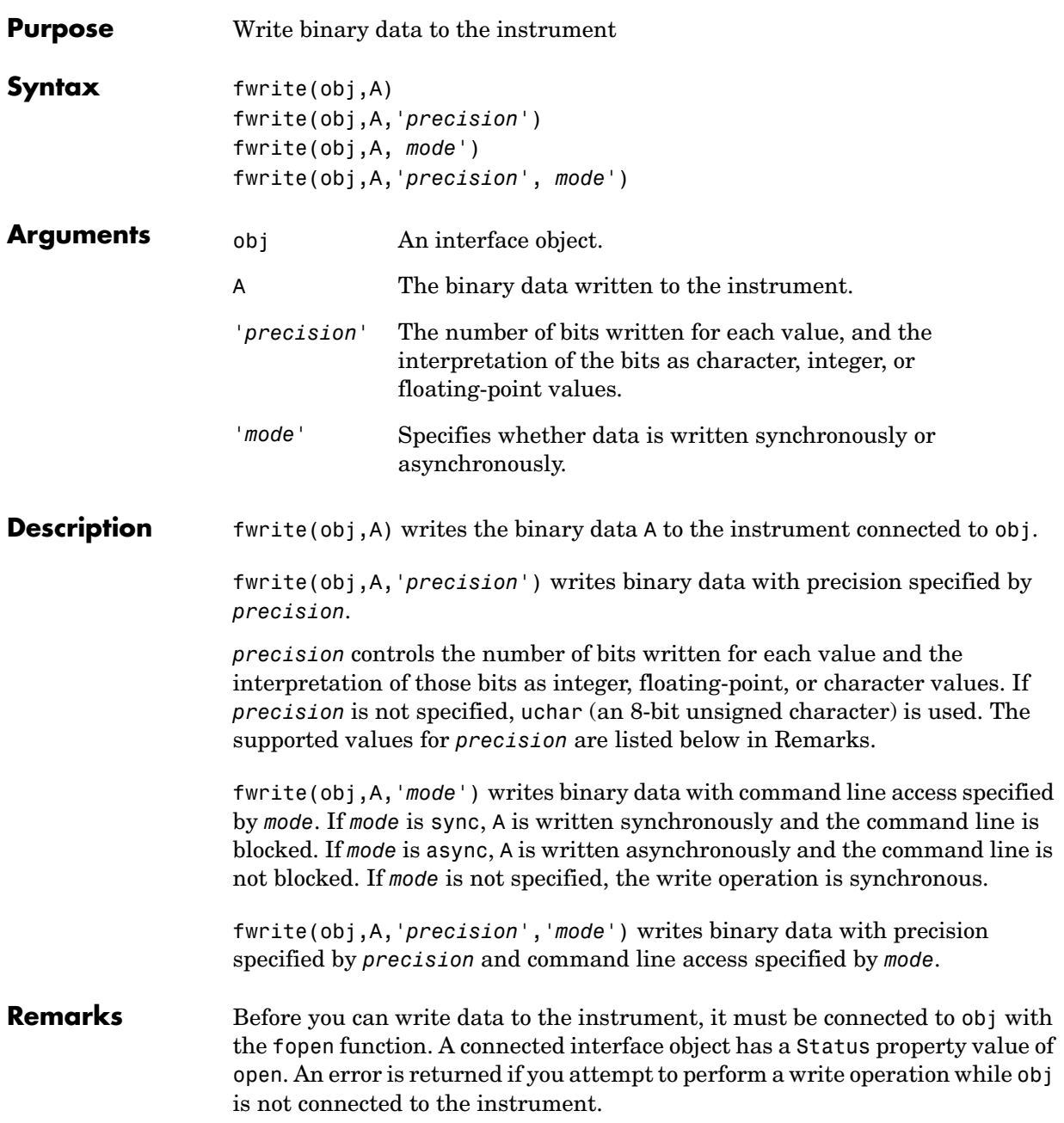

The ValuesSent property value is increased by the number of values written each time fwrite is issued.

An error occurs if the output buffer cannot hold all the data to be written. You can specify the size of the output buffer with the OutputBufferSize property.

#### **Synchronous Versus Asynchronous Write Operations**

By default, data is written to the instrument synchronously and the command line is blocked until the operation completes. You can perform an asynchronous write by configuring the *mode* input argument to be async. For asynchronous writes,

- **•** The BytesToOutput property value is continuously updated to reflect the number of bytes in the output buffer.
- **•** The M-file callback function specified for the OutputEmptyFcn property is executed when the output buffer is empty.

You can determine whether an asynchronous write operation is in progress with the TransferStatus property.

Synchronous and asynchronous write operations are discussed in more detail in ["Synchronous Versus Asynchronous Write Operations" on page 3-17.](#page-62-0)

## **Rules for Completing a Write Operation with fwrite**

A binary write operation using fwrite completes when

- **•** The specified data is written.
- **•** The time specified by the Timeout property passes.

**Note** The Terminator and EOSCharCode properties are not used with binary write operations.

# <span id="page-406-0"></span>**Supported Precisions**

The supported values for *precision* are listed below.

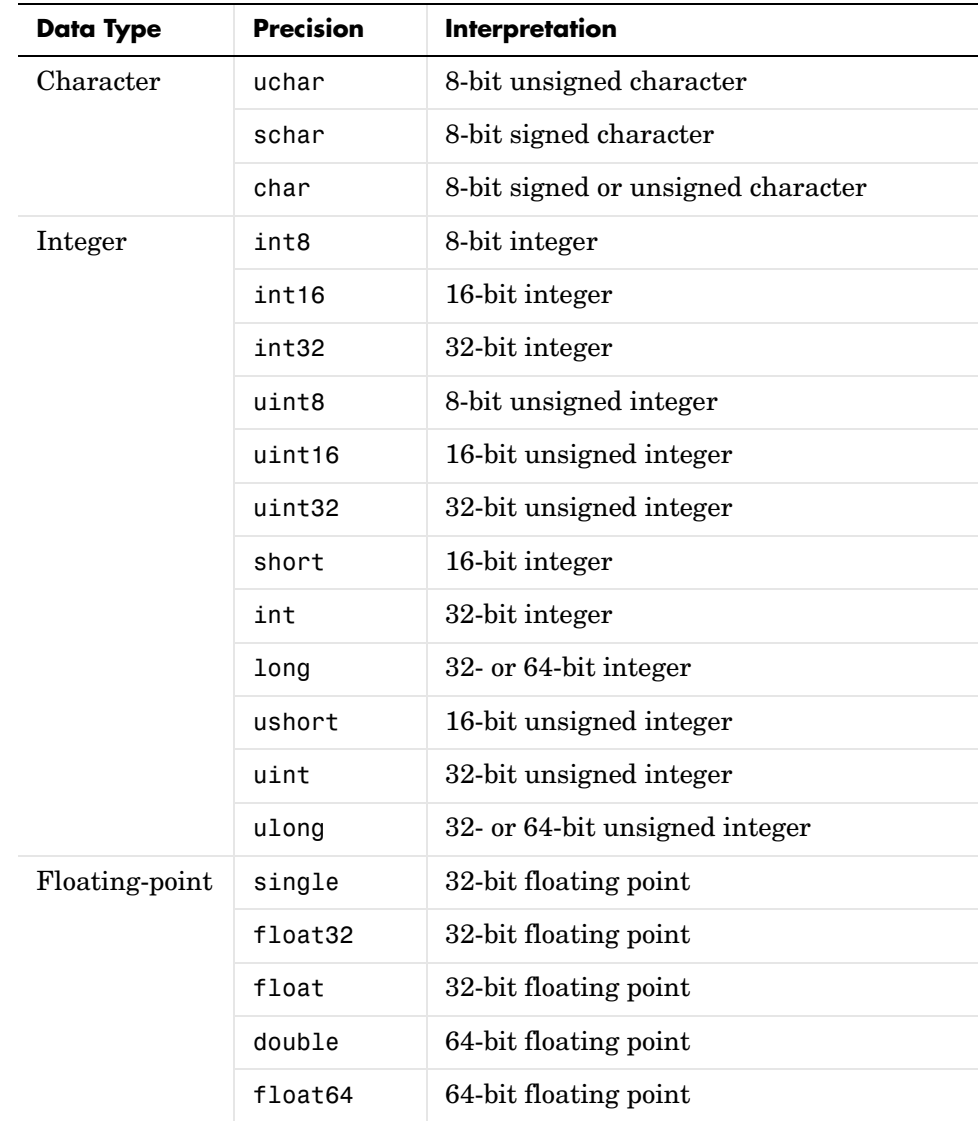

# **fwrite**

## **See Also Functions** fopen, fprintf, instrhelp

## **Properties**

OutputBufferSize, OutputEmptyFcn, Status, Timeout, TransferStatus, ValuesSent

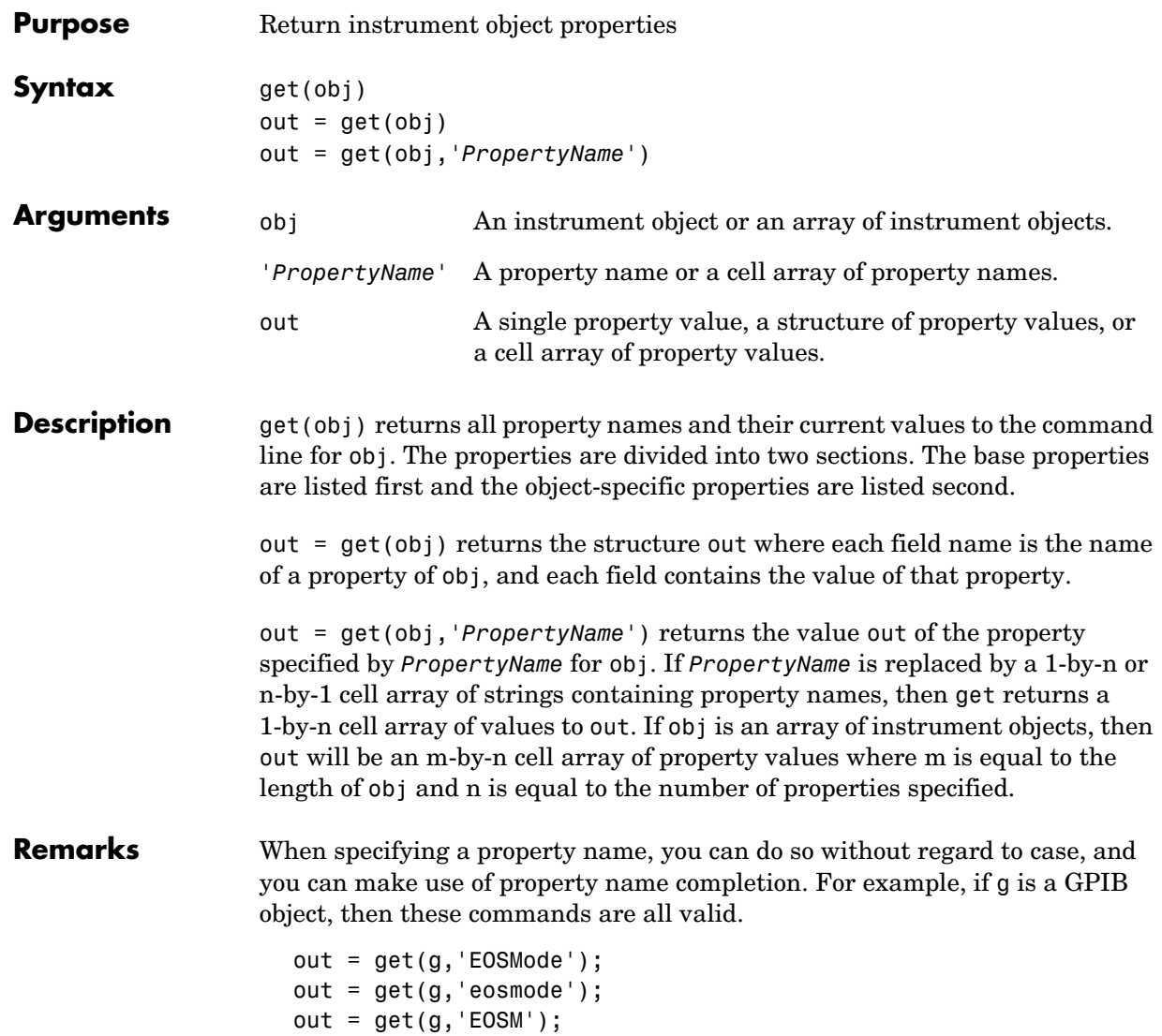

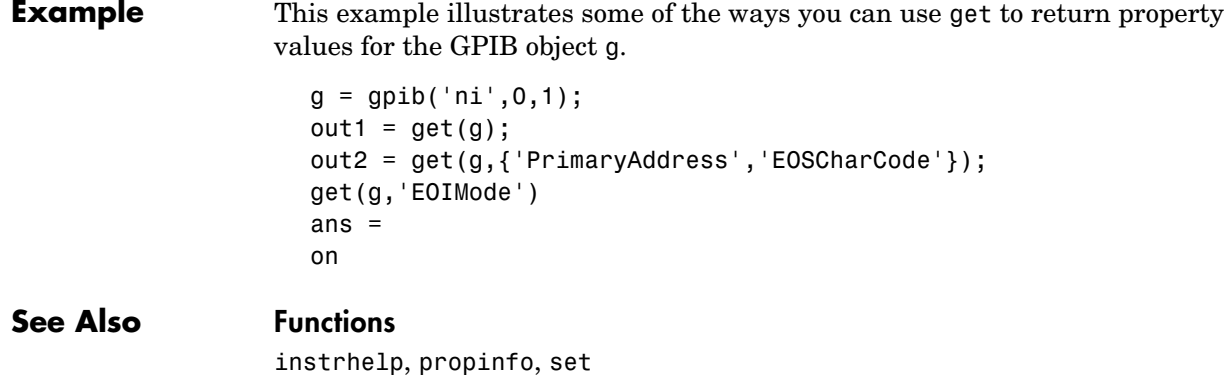

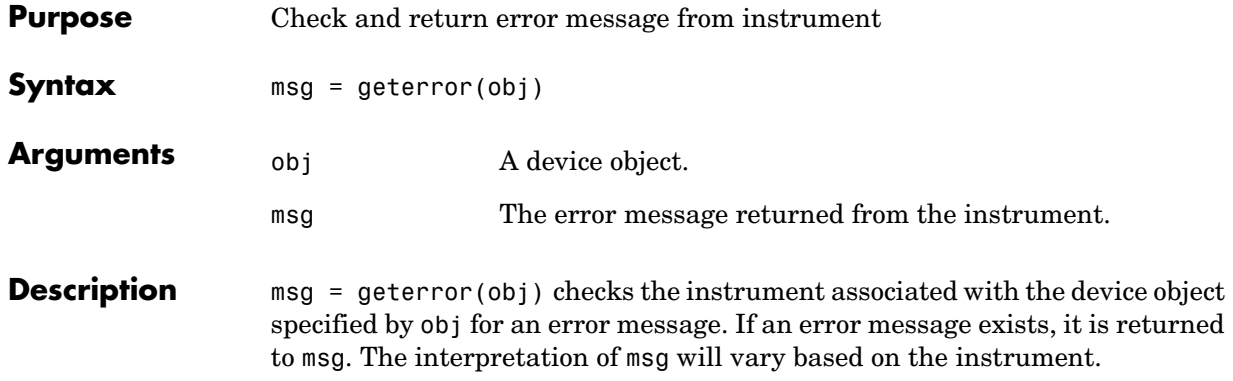

# **gpib**

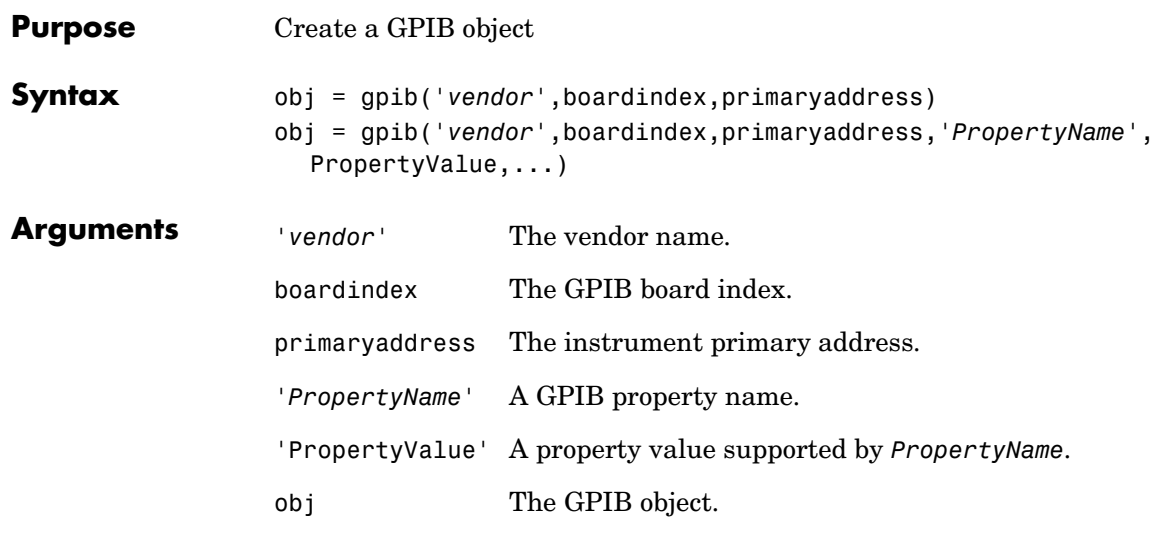

**Description** obj = gpib('vendor',boardindex,primaryaddress) creates the GPIB object obj associated with the board specified by boardindex, and the instrument specified by primaryaddress. The GPIB hardware is supplied by *vendor*. Supported vendors are given below.

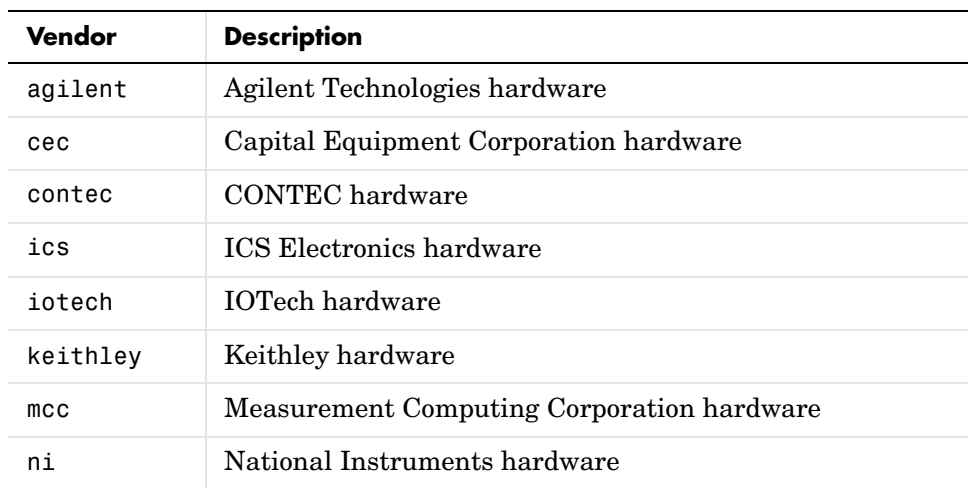

obj = gpib('*vendor*',boardindex,primaryaddress,'*PropertyName*', PropertyValue,...) creates the GPIB object with the specified property names and property values. If an invalid property name or property value is specified, an error is returned and obj is not created.

**Remarks** At any time, you can use the instrhelp function to view a complete listing of properties and functions associated with GPIB objects.

instrhelp gpib

When you create a GPIB object, these property value are automatically configured:

- **•** Type is given by gpib.
- **•** Name is given by concatenating GPIB with the board index and the primary address specified in the gpib function. If the secondary address is specified, then this value is also used in Name.
- **•** BoardIndex and PrimaryAddress are given by the values supplied to the gpib function.

You can specify the property names and property values using any format supported by the set function. For example, you can use property name/ property value cell array pairs. Additionally, you can specify property names without regard to case, and you can make use of property name completion. For example, these commands are all valid:

```
g = gpi b(ni, 0, 1, 'SecondaryAddress', 96);g = gpi b(ni, 0, 1, 'secondary address', 96);g = gpib(ni,0,1, SECOND',96);
```
Before you can communicate with the instrument, it must be connected to obj with the fopen function. A connected GPIB object has a Status property value of open. An error is returned if you attempt to perform a read or write operation while obj is not connected to the instrument.

You cannot connect multiple GPIB objects to the same instrument. A GPIB instrument is uniquely identified by its board index, primary address, and secondary address.

**Example** This example creates the GPIB object g1 associated with a National Instruments board at index 0 with primary address 1, and then connects g1 to the instrument.

```
g1 = gpib('ni', 0, 1);fopen(g1)
```
The Type, Name, BoardIndex, and PrimaryAddress properties are automatically configured.

```
get(g1, {'Type','Name','BoardIndex','PrimaryAddress'})
ans = 'gpib' 'GPIB0-1' [0] [1]
```
To specify the secondary address during object creation,

 $g2 = gpib('ni', 0, 1, 'SecondaryAddress', 96);$ 

### **See Also Functions**

fopen, instrhelp, instrhwinfo

#### **Properties**

BoardIndex, Name, PrimaryAddress, SecondaryAddress, Status, Type

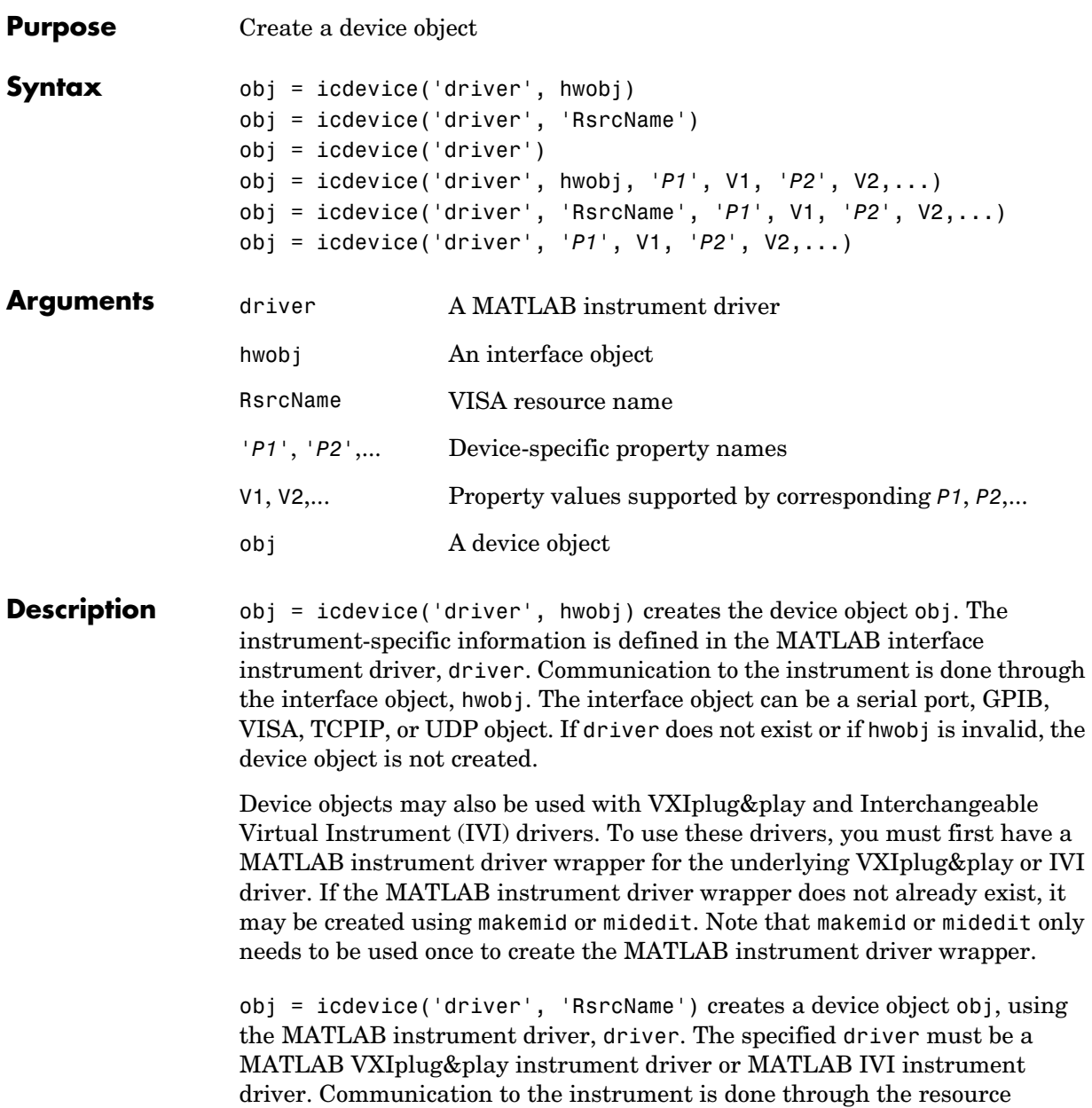

specified by rsrcname. For example, all VXIplug&play, and many IVI drivers require VISA resource names for rsrcname.

 $obj = icdevice('driver')$  constructs a device object obj, using the MATLAB instrument driver, driver. The specified driver must be a MATLAB IVI instrument driver, and the underlying IVI driver must be referenced using a logical name.

```
obj = icdevice('driver', hwobj, 'P1', V1, 'P2', V2,...),
obj = icdevice('driver', 'RsrcName', 'P1', V1, 'P2', V2,...), and
obj = icdevice('driver', 'P1', V1, 'P2', V2,...) construct a device 
object, obj, with the specified property values. If an invalid property name or 
property value is specified, the object will not be created.
```
Note that the parameter-value pairs can be in any format supported by the set function: parameter-value string pairs, structures, and parameter-value cell array pairs.

Additionally, you can specify property names without regard to case, and you can make use of property name completion. For example, these commands are all valid and equivalent:

```
d = icdevice('tektronix_tds210',g,'ObjectVisibility','on');
d = icdevice('tektronix_tds210',g,'objectvisibility','on');
d = icdevice('tektronix_tds210',g,'ObjectVis','on');
```
**Remarks** At any time, you can use the instrhelp function to view a complete listing of properties and functions associated with device objects.

instrhelp icdevice

When you create a device object, these property values are automatically configured:

- **•** Interface specifies the interface used to communicate with the instrument. For device objects created using interface objects, it is that interface object. For VXIplug&play and IVI-C, this is the session handle to the driver session. For IVI-COM and MATLAB instrument drivers, this is the handle to the driver's default COM interface.
- **•** LogicalName is an IVI logical name. For non-IVI drivers, it is empty.

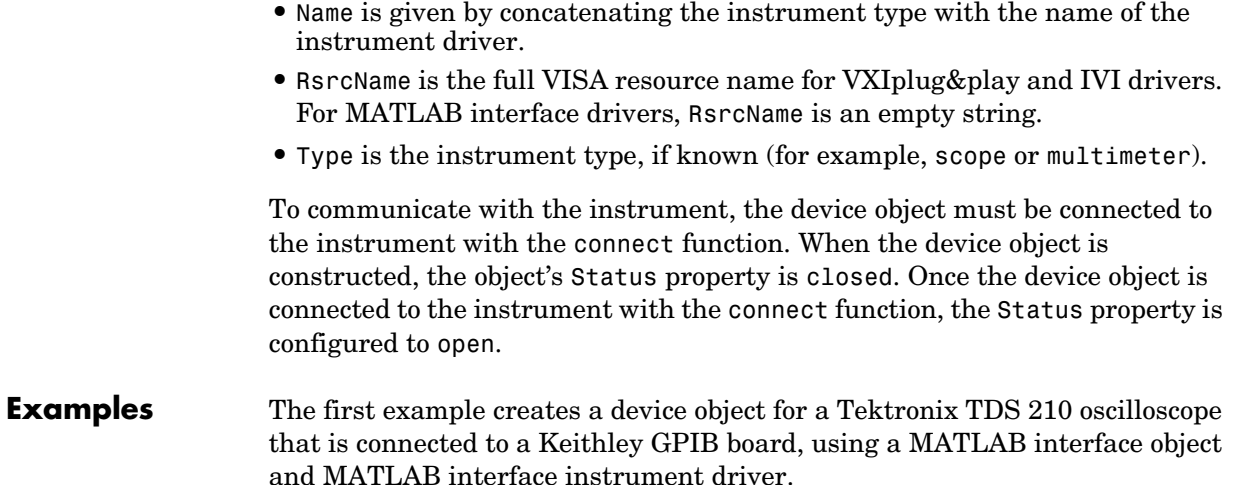

```
g = gpib('keithley', 0, 2);
d = icdevice('tektronix_tds210',g);
```
Connect to the instrument.

```
connect(d);
```
List the oscilloscope settings that can be configured.

```
props = set(d);
```
Get the current configuration of the oscilloscope.

```
values = get(d);
```
Disconnect from the instrument and clean up.

```
disconnect(d);
delete([d g]);
```
The second example creates a device object for a Tektronix TDS 210 oscilloscope using a MATLAB VXIplug&play instrument driver.

This example assumes that the 'tktds5k' VXIplug&play driver is installed on your system.

This first step is necessary only if a MATLAB VXIplug&play instrument driver for the tktds5k does not exist on your system.

```
makemid('tktds5k', 'Tktds5kMATLABDriver');
```
Construct a device object that uses the VXIplug&play driver. The instrument is assumed to be located at GPIB primary address 2.

```
d = icdevice('Tktds5kMATLABDriver', 'GPIB0::2::INSTR');
```
Connect to the instrument.

connect(d);

List the oscilloscope settings that can be configured.

 $props = set(d);$ 

Get the current configuration of the oscilloscope.

```
values = get(d);
```
Disconnect from the instrument and clean up.

```
disconnect(d);
delete(d);
```
#### **See also Functions**

icdevice/connect, icdevice/disconnect, instrhelp

#### **Properties**

Status

# **inspect**

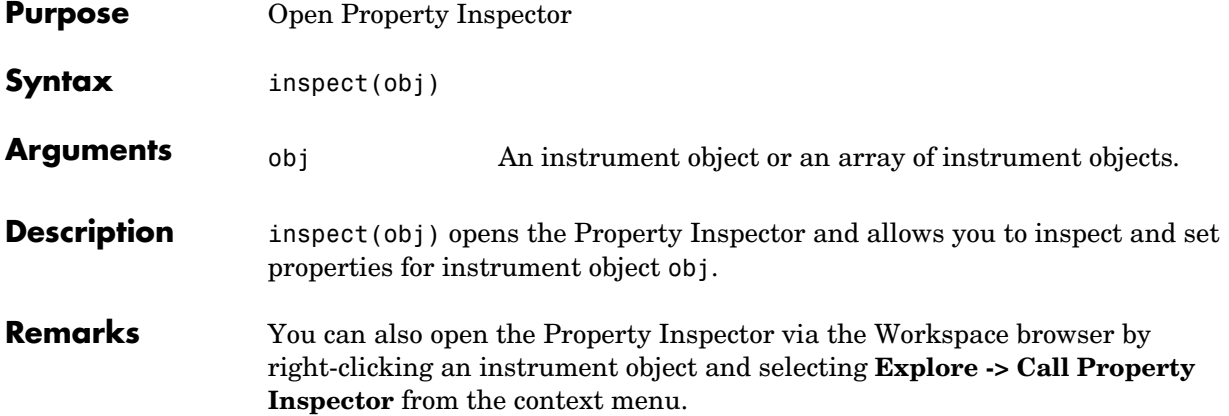

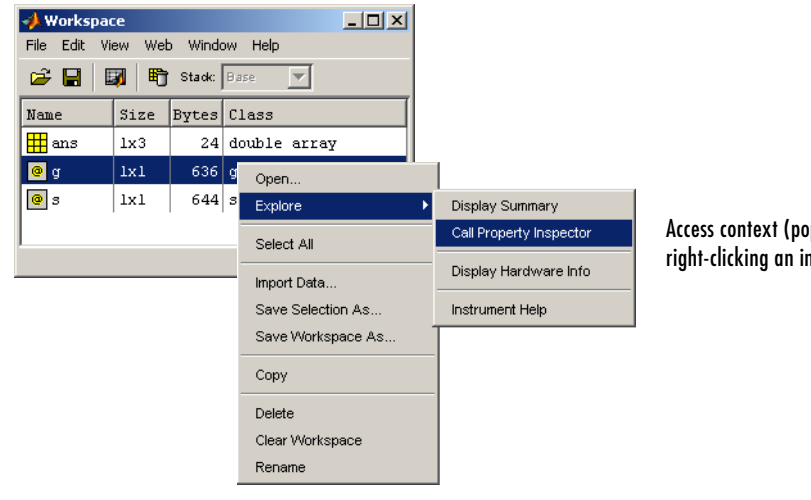

Access context (pop-up) menus by right-clicking an instrument object.

# **instrcallback**

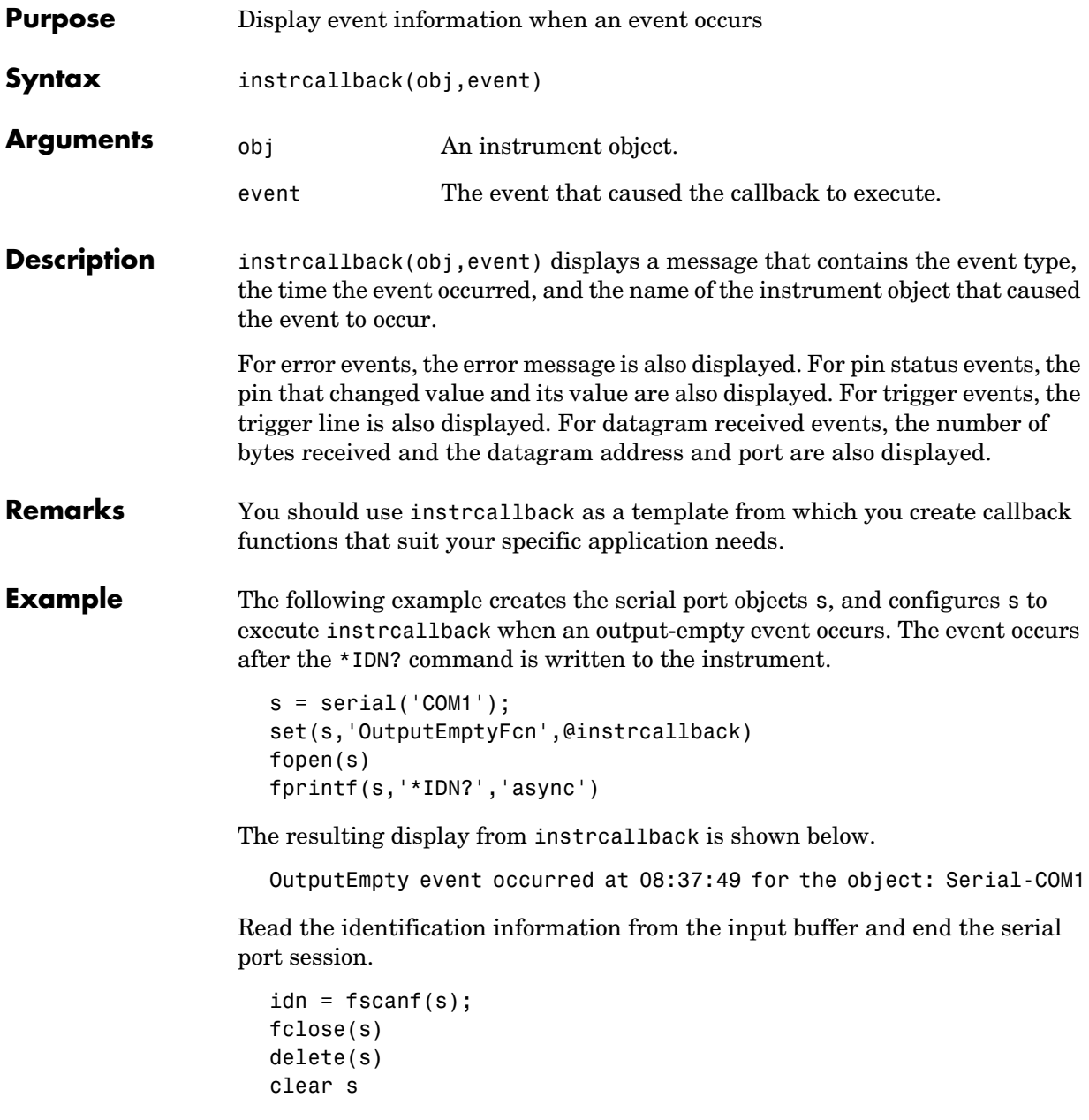

# **instrcomm**

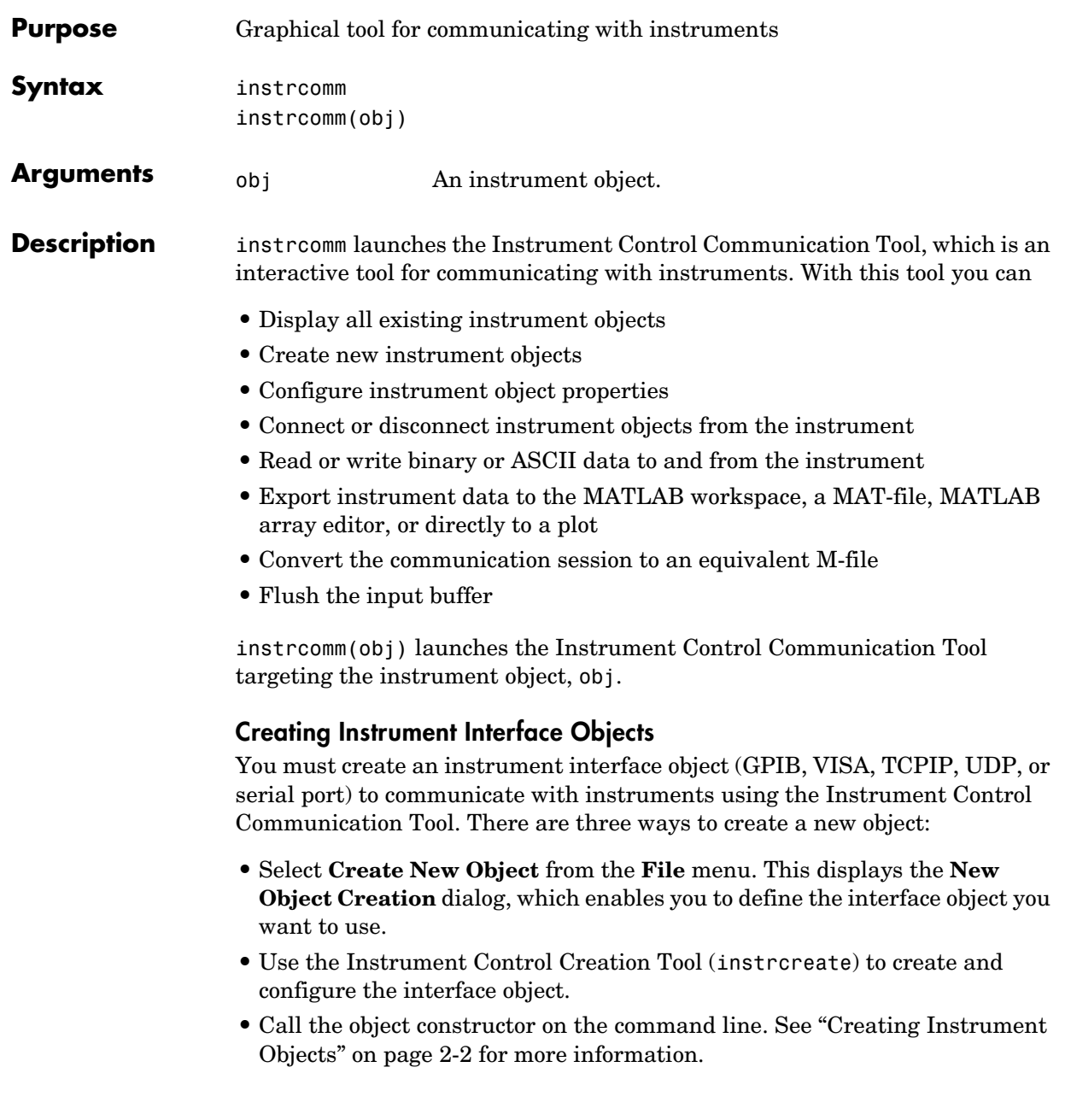

#### **Configuring Instrument Interface Objects**

You can use the Property Inspector to access all interface object properties. To display the Property Inspector, right-click on any interface object in the **Instrument Object Browser** and select **Edit Properties**.

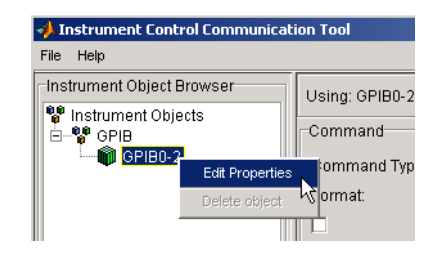

#### **Generating Session M-Code**

You can record (and later recreate) your communication session by generating M-Code from your current session. Select the **File** -> **Save Session Log** menu item and provide a name for the M-file in the dialog displayed. See ["Recording](#page-423-0)  [the Session in M-Code" on page 14-76](#page-423-0) for a sample of the code generated.

#### **Exporting Data**

The Instrument Control Communication Tool provides options for exporting data as well as instrument objects. The **File** -> **Export** menu item provides two choices:

- **• Instrument Response(s)** export the data read from the instrument as variables in the MATLAB workspace, as a plot in a figure window, as variables in an MAT-File, or to the MATLAB Array Editor.
- **• Instrument Object** export the instrument object to the MATLAB workspace, as the equivalent M-File, or in a MAT-File.

```
Example This example uses the Instrument Control Communication Tool to
                   communicate with a Tektronix TDS 210 oscilloscope. The read and write 
                   operations are based on "Example: Writing and Reading Text Data" on page 
                   4-18.
```
The first step is to create the GPIB interface object. This example creates the object by calling the gpib constructor on the command line.

 $g = g$ pib('keithley',  $0, 2$ );

Now launch the Instrument Control Communication Tool using the GPIB object g.

instrcomm(g)

The instrcomm window is shown below. Note that the newly create GPIB object is displayed in the **Instrument Object Browser**.

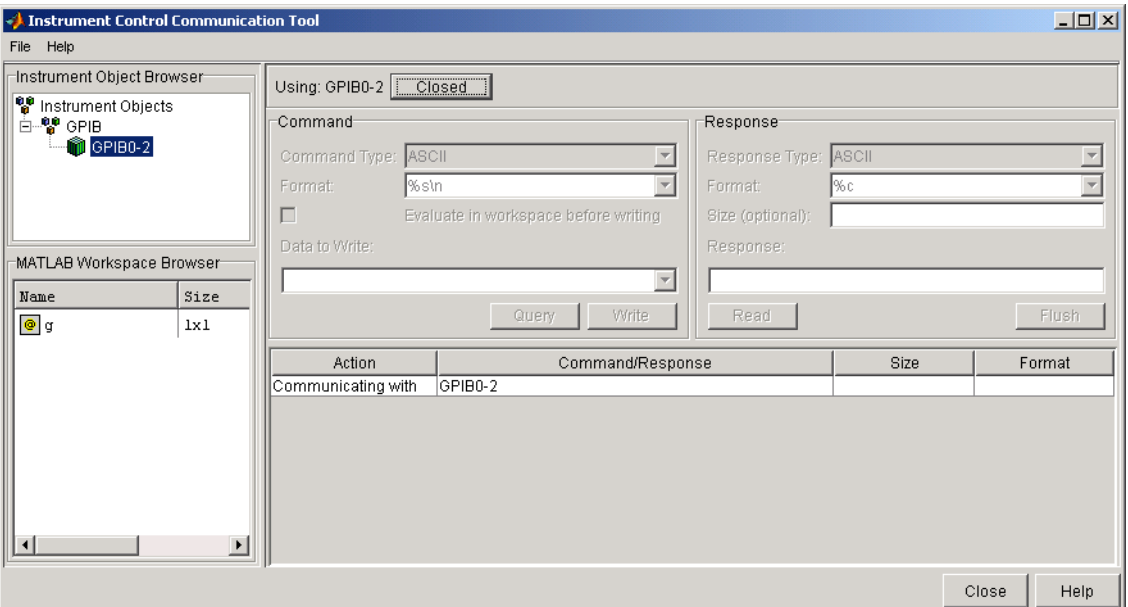

The communication session follows these steps:

- **1** At the top of the panel, a button label indicates that the connection to object GPIB0-2 is **Closed**. Clicking on this button connects the object to the instrument and changes the button label to **Open**.
- **2** In the **Command** panel, enter the instrument commands one at a time, and select the **Write**, **Read**, or **Query** button as needed for each command.

You can specify the command and data format using the **Command Type** and **Format** options, respectively.

# **instrcomm**

The complete communication session is shown below.

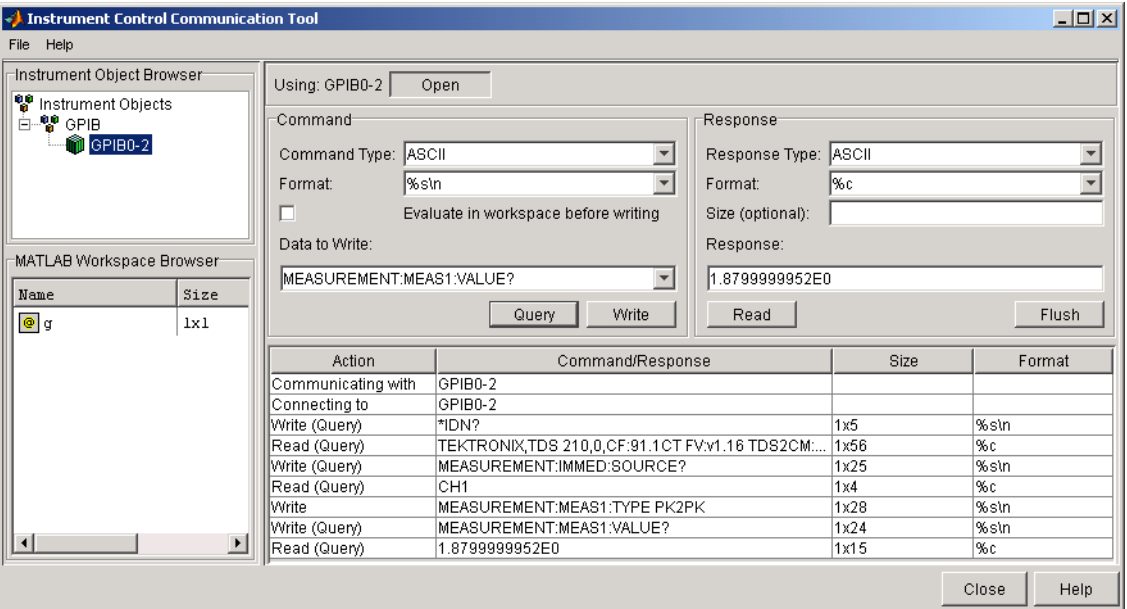

### <span id="page-423-0"></span>**Recording the Session in M-Code**

Create a record of this example by generating M-code. To do this, select the **File** -> **Save Session Log** menu item using the name session1.m for the generated M-file. The M-file contains the following code.

```
%SESSION1 M-Code for communicating with an instrument.
%
% This is the machine generated represenation of an instrument
% control session. The instrument control session comprises all
% the steps you are likely to take when communicating with your
% instrument. These steps are:
% 
% 1. Create an instrument object
% 2. Connect to the instrument
% 3. Configure properties
% 4. Write and read data
```

```
% 5. Disconnect from the instrument
% 
% To run the instrument control session, type the name of the
% M-file, session1, at the MATLAB command prompt.
% 
% The M-file, SESSION1.M must be on your MATLAB PATH. For
% additional information on setting your MATLAB PATH, type
% 'help addpath' at the MATLAB command prompt.
% 
% Example:
% session1;
% 
% See also SERIAL, GPIB, TCPIP, UDP, VISA.
% 
% Creation time: 12-Jan-2004 15:52:29
% Create a GPIB object.
obj1 = instrfind('Type', 'gpib', 'BoardIndex', 0, 
'PrimaryAddress', 2, 'Tag', '');
% Create the GPIB object if it does not exist
% otherwise use the object that was found.
if isempty(obj1)
     obj1 = gpib('Keithley', 0, 2);
else
    fclose(obj1);
    obj1 = obj1(1)end
% Connect to instrument object, obj1.
fopen(obj1);
% Communicating with instrument object, obj1.
data1 = query(obj1, '*IDN?');
data2 = query(obj1, 'MEASUREMENT:IMMED:SOURCE?');
fprintf(obj1, 'MEASUREMENT:MEAS1:TYPE PK2PK');
data3 = query(obj1, 'MEASUREMENT:MEAS1:VALUE?');
% Disconnect all objects.
```
# **instrcomm**

fclose(obj1);

% Clean up all objects. delete(obj1);

**See Also Functions**

instrcreate

# **instrcreate**

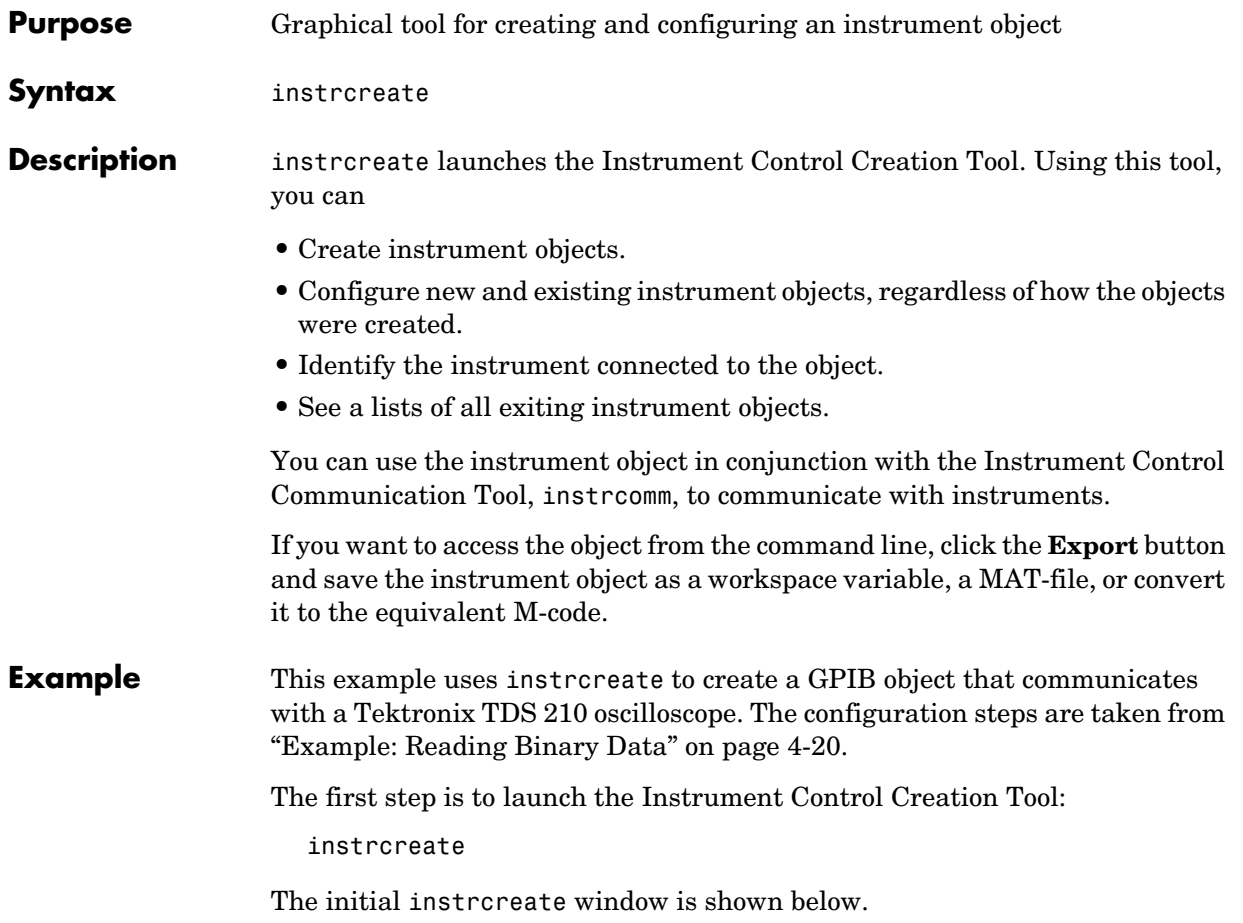

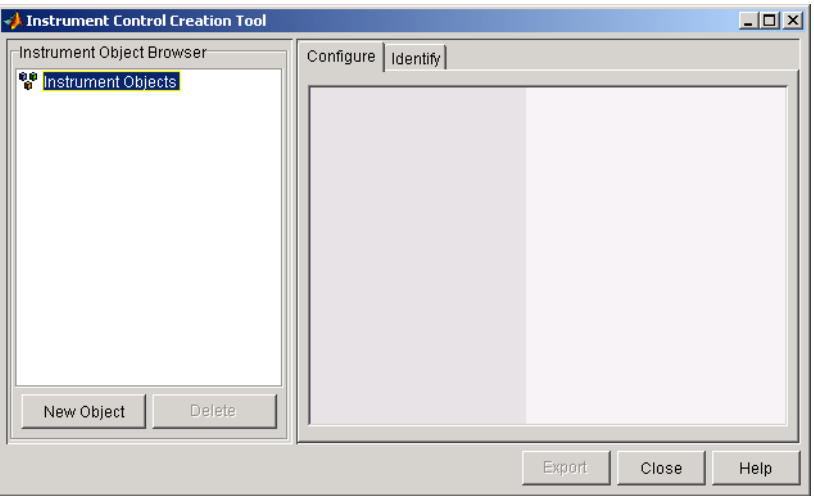

This example uses a GPIB object created for a National Instruments GPIB controller with board index 0, and an oscilloscope with primary address 1.

# **Create the Object**

Click the **New Object** button to display the **New Object Creation** dialog.

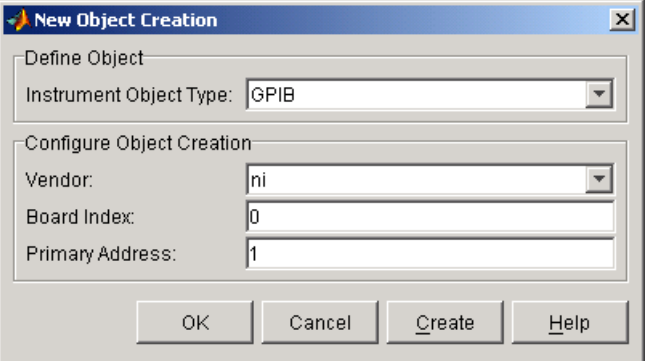

Specify the object as follows:

**• Instrument Object Type** set to GPIB

- **• Vendor** set to ni
- **• Board Index** set to 0
- **• Primary Address** set to 1

Click **OK** to create the object and dismiss the dialog.

### **Configure the Object**

Return to the Instrument Control Creation Tool. The **Instrument Object Browser** shows the object under the GPIB node.

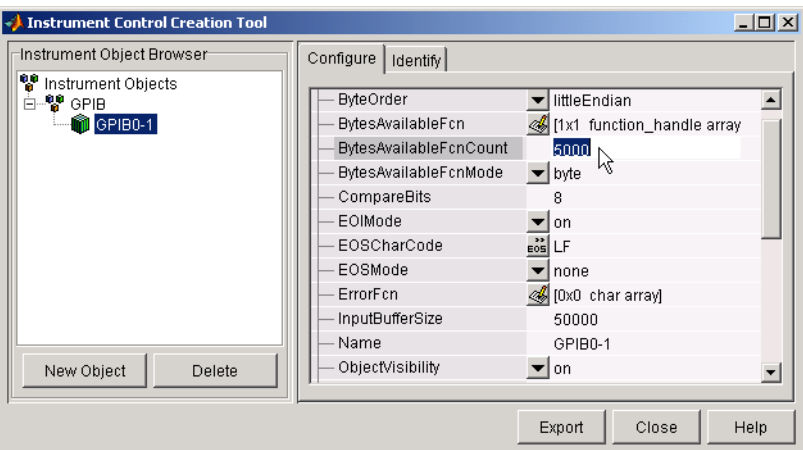

Select the **Configure** tab and set the following properties:

- **• InputBufferSize** set to 50000.
- **• Timeout** is to 120.
- **• BytesAvailableFcn** set to @instrcallback
- **• BytesAvailableFcnMode** is set to byte
- **• BytesAvailableFcnCount** is set to 5000.

These parameters are configured so that the M-file callback function instrcallback executes every time 5,000 bytes are stored in the input buffer.

### **Identifying the Object**

You can identify the instrument connected to an instrument object from the **Identify** tab. This panel enables you to send the instrument's identify command and see the response returned.

Type the instrument's identify command in the **Command used to identify instrument** text field, click on the **Identify** button, and see the response in the **Instrument Identification** field.

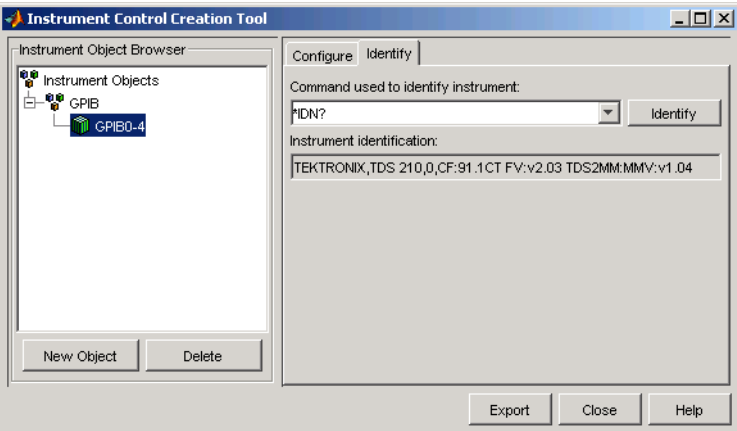

### **Exporting the Object**

This example saves the GPIB object to the MATLAB workspace as the variable g and as the equivalent M-code in an M-file named myGPIB1.m. To do this, click the **Export** button to display the **Object Exporter**.

First, export the object as a variable.

- **•** Set the **Object destination** to MATLAB Workspace.
- **•** Enter the name of the variable under the **Variable Name** column.
- **•** Click the **Export** button on the **Object Exporter**.

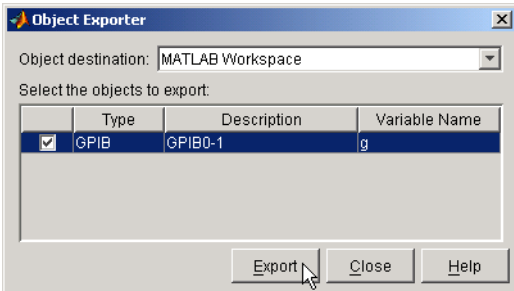

Next, export the object to an M-file.

- **•** Set the **Object destination** to M-File.
- **•** Click the **Export** button on the **Object Exporter**.
- **•** Enter the file name (myGPIB1.m) in the **File name** text field of the **Export to M-File** dialog. Then click **Save**.

After creating and configuring the GPIB object, you can use it to communicate with your instrument via the command line or via the Instrument Control Communication Tool, instrcomm. Note that instrcomm does not support asynchronous read and write operations. Therefore, the bytes-available events will not be generated.

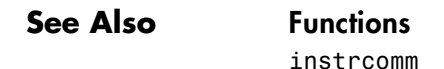

# **instrfind**

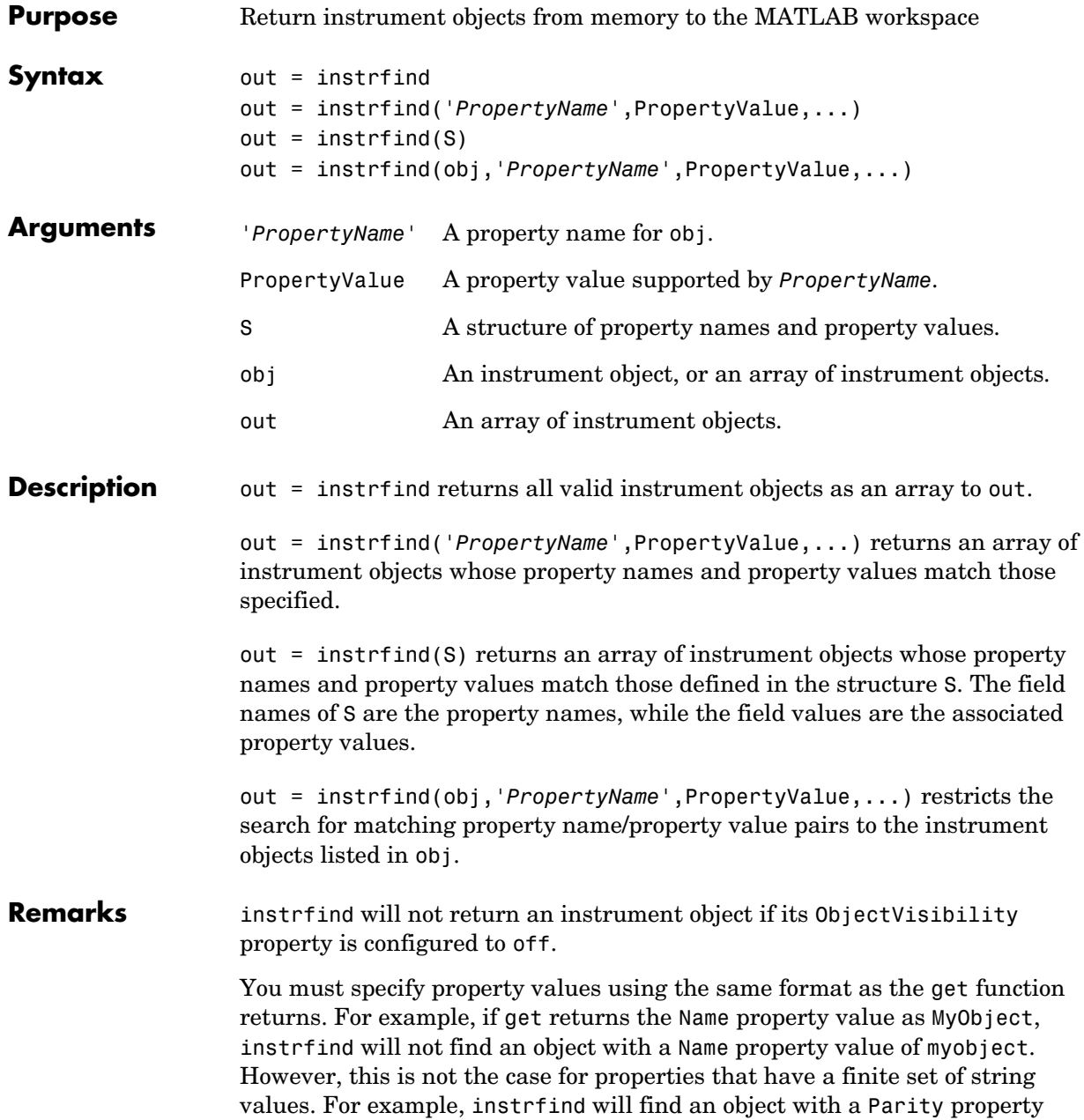
value of Even or even. You can use the propinfo function to determine if a property has a finite set of string values.

You can use property name/property value string pairs, structures, and cell array pairs in the same call to instrfind.

**Example** Suppose you create the following two GPIB objects.

```
g1 = gpi b('ni', 0, 1);q2 = qpib('ni', 0, 2);
g2.EOSCharCode = 'CR';
fopen([g1 g2])
```
You can use instrfind to return instrument objects based on property values.

```
out1 = instrfind('Type','gpib');
out2 = instrfind({'Type','EOSCharCode'},{'gpib','CR'});
```
You can also use instrfind to return cleared instrument objects to the MATLAB workspace.

clear g1 g2  $newobjs = instrfind$ Instrument Object Array Index: Type: Status: Name: 1 gpib open GPIB0-1 2 gpib open GPIB0-2

Assign the instrument objects their original names.

```
g1 = newobjs(1);g2 = newobjs(2);
```
Close both g1 and g2.

```
fclose(newobjs)
```
#### **See Also Functions**

clear, get, instrfindall, propinfo

#### **Properties**

ObjectVisibility

## **instrfindall**

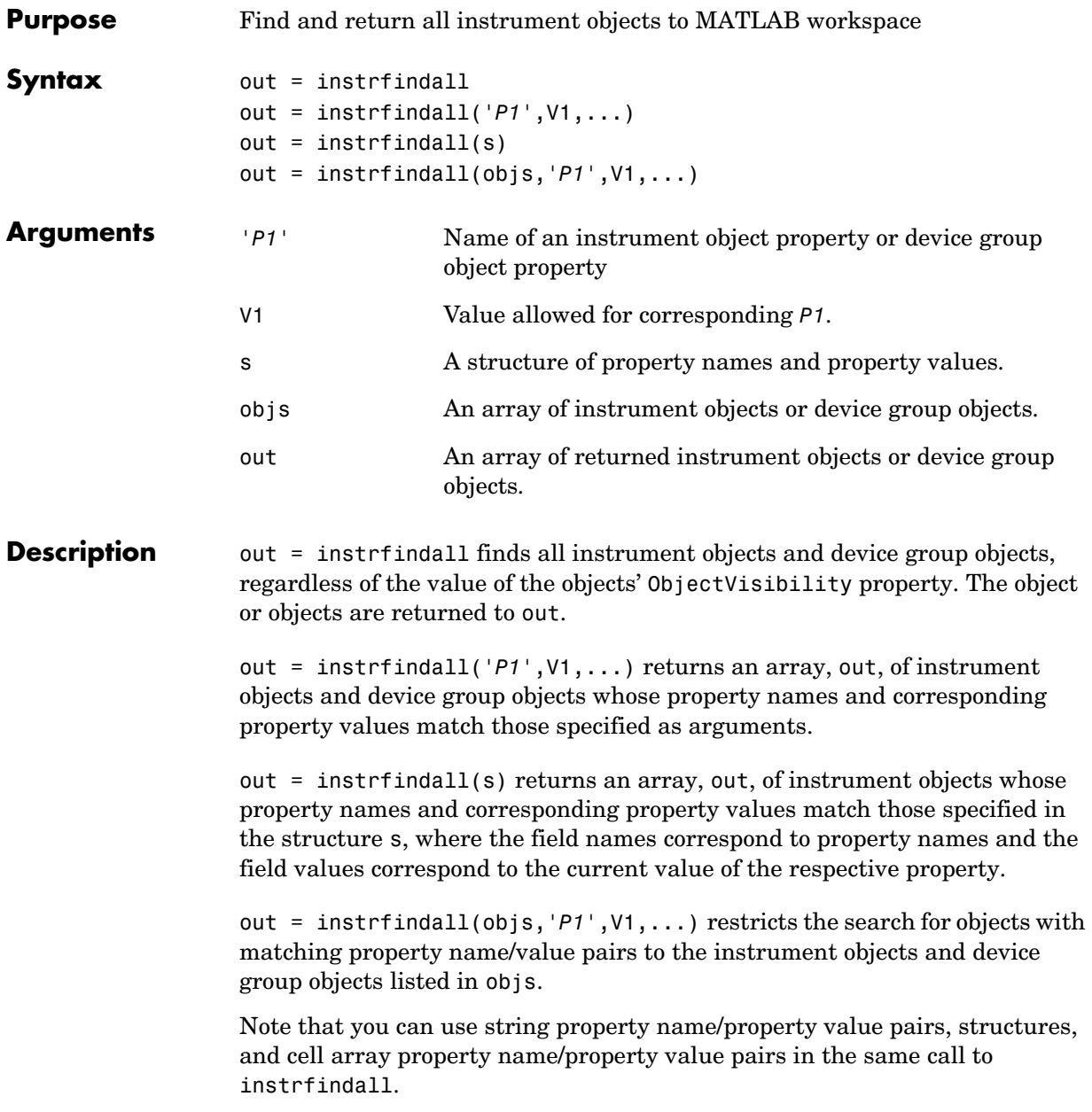

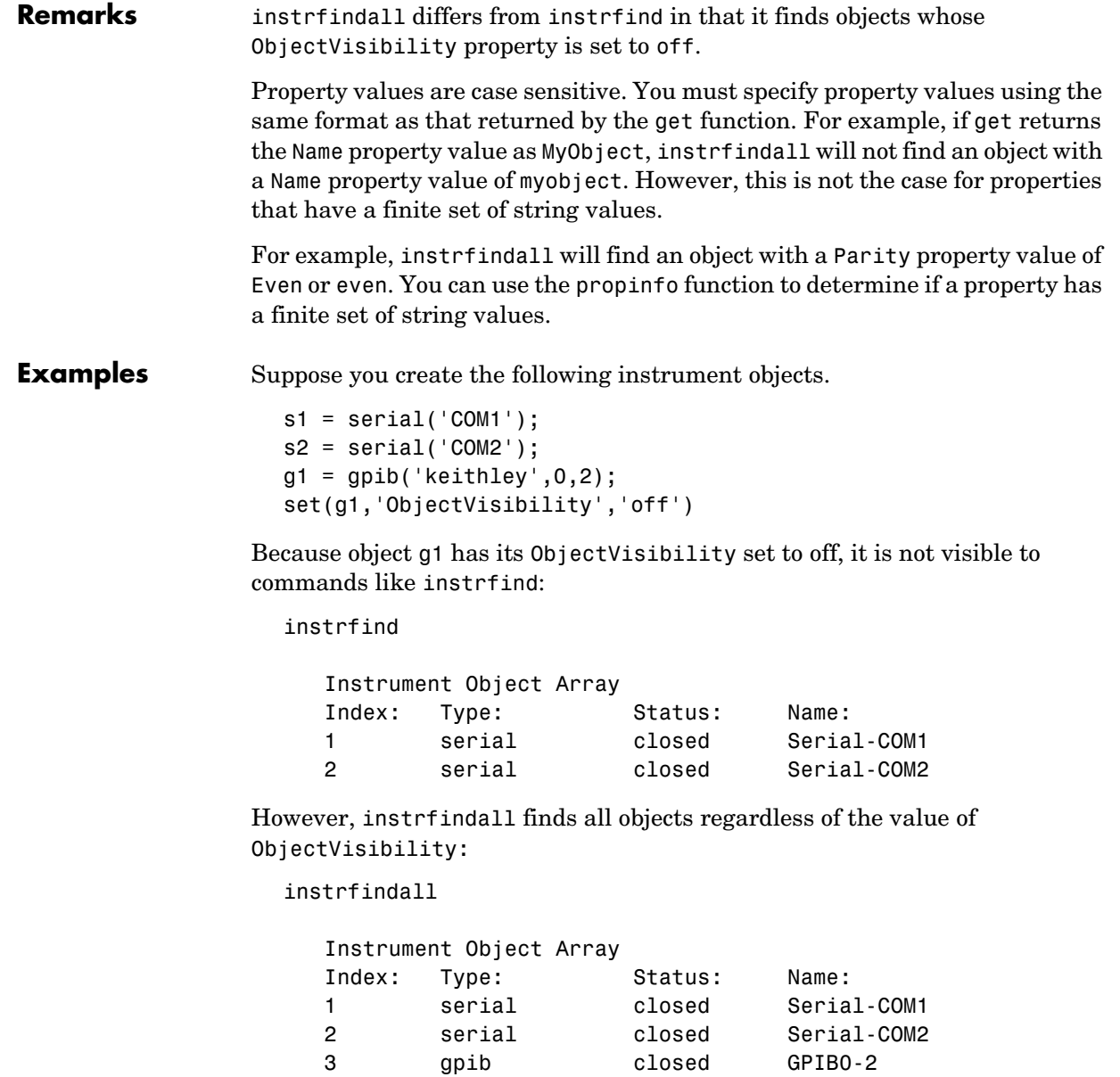

## **instrfindall**

The following statements use instrfindall to return objects with specific property settings, which are passed as cell arrays:

```
props = {'PrimaryAddress','SecondaryAddress};
vals = {2,0};obj = instrfindall(props,vals);
```
You can use instrfindall as an argument when you want to apply the command to all objects, visible and invisible. For example, the following statement makes all objects visible:

```
set(instrfindall,'ObjectVisibility','on')
```
#### **See Also Functions**

instrfind, propinfo

#### **Properties**

ObjectVisibility

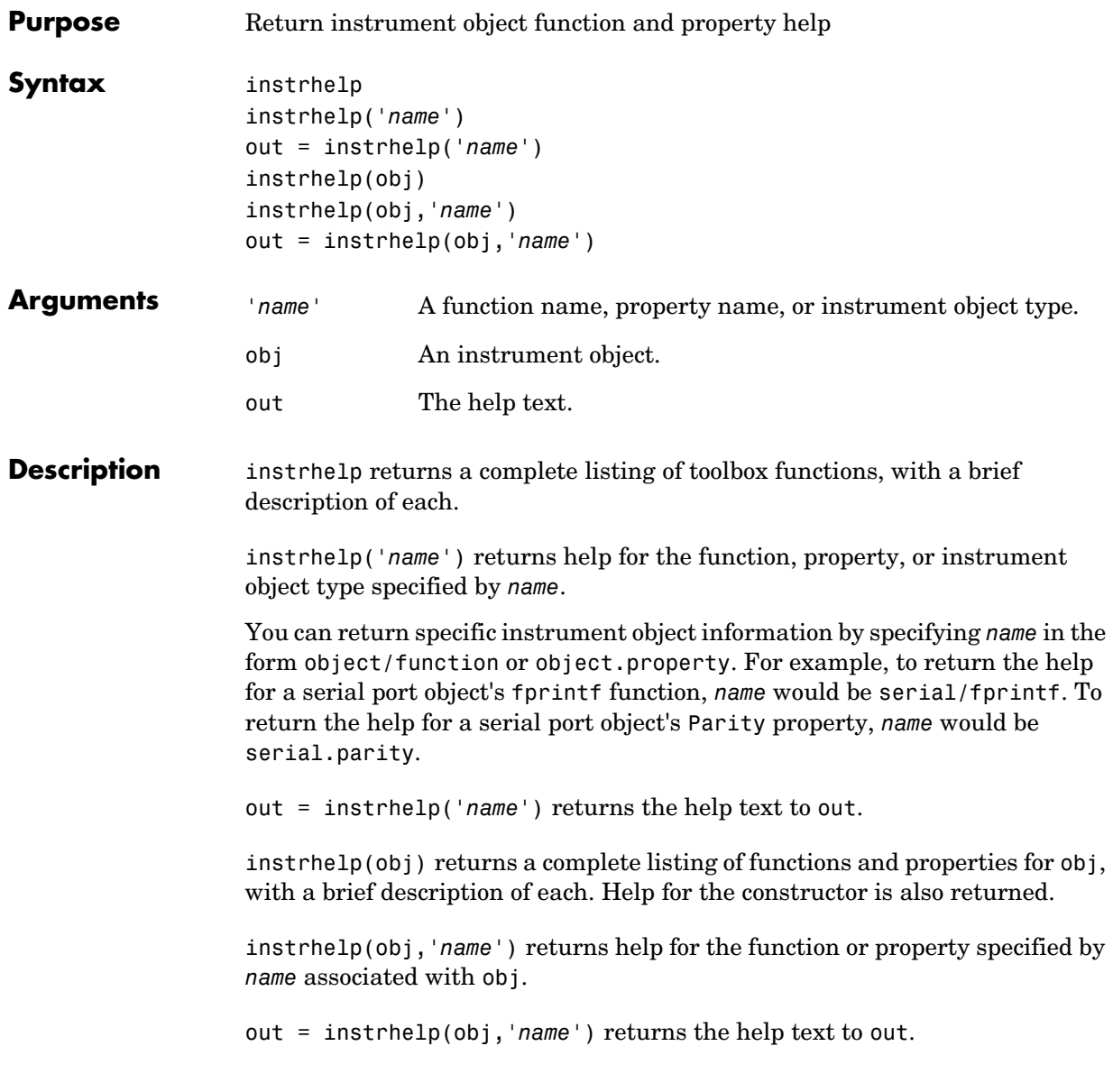

**Remarks** When returning property help, the names in the See also section that contain all uppercase letters are function names. The names that contain a mixture of upper and lowercase letters are property names. When returning function help, the See Also section contains only function names.

> As shown below, you can also display help via the Workspace browser by right-clicking an instrument object, and selecting **Explore -> Instrument Help** from the context menu.

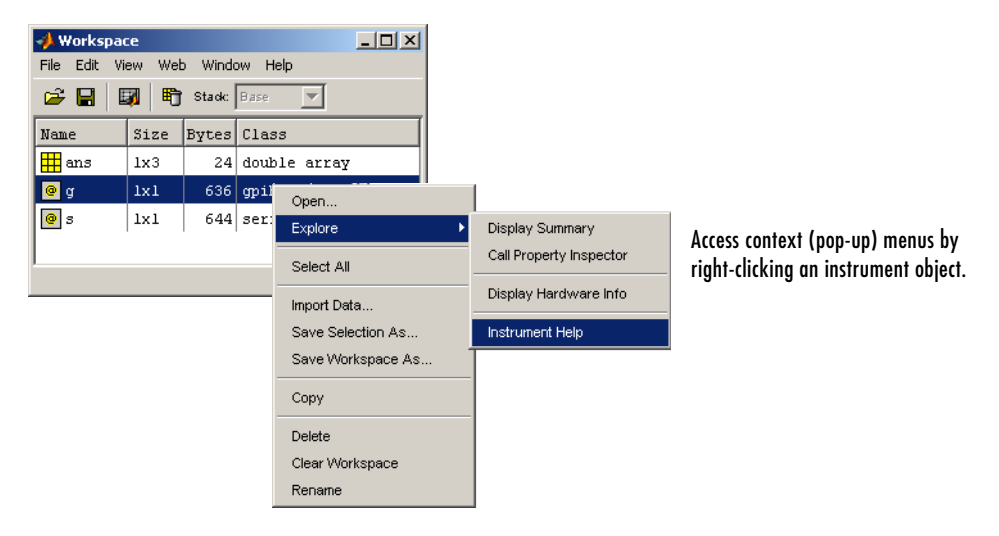

**Example** The following commands illustrate some of the ways you can get function and property help without creating an instrument object.

> instrhelp gpib out = instrhelp('gpib.m'); instrhelp set instrhelp('gpib/set') instrhelp EOSCharCode instrhelp('gpib.eoscharcode')

The following commands illustrate some of the ways you can get function and property help for an existing instrument object.

```
g = gpi b('ni', 0, 1);instrhelp(g)
instrhelp(g,'EOSMode');
out = instrhelp(g,'trigger');
```

```
See Also Functions
```
propinfo

## **instrhwinfo**

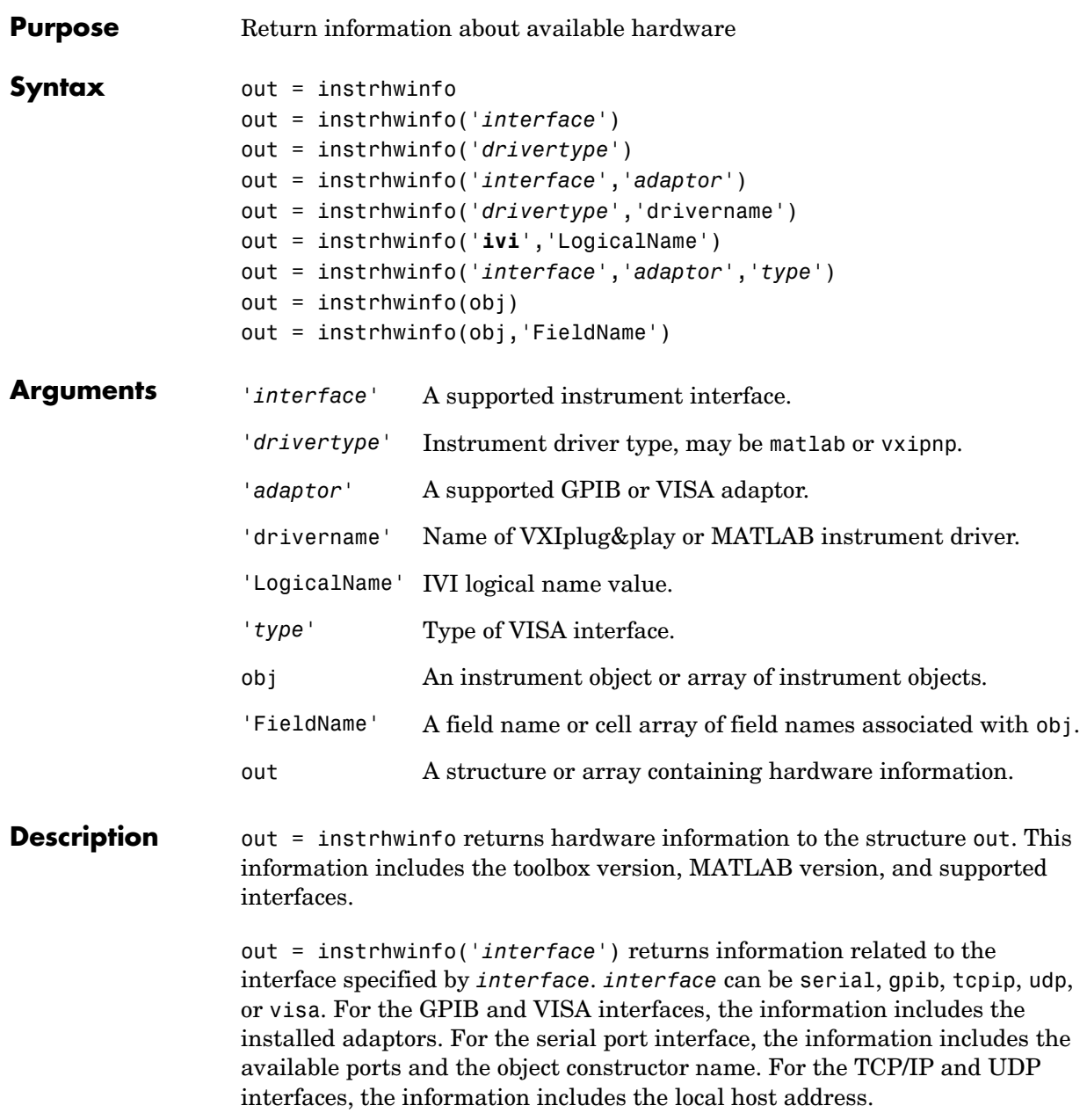

out = instrhwinfo('*drivertype*') returns a structure, out, which contains information related to the specified driver type, *drivertype*. *drivertype* can be matlab, vxipnp, or ivi. If *drivertype* is matlab, this information includes the MATLAB instrument drivers found on the MATLAB path. If *drivertype* is vxipnp, this information includes the found VXIplug&play drivers. If *drivertype* is ivi, this information includes the available logical names and information on the IVI configuration store.

out = instrhwinfo('*interface*','*adaptor*') returns information related to the adaptor specified by *adaptor*, and for the interface specified by *interface*. *interface* can be gpib or visa. The returned information includes the adaptor version and available hardware. The GPIB adaptors are agilent, cec, contec, ics, iotech, keithley, mcc, and ni. The VISA adaptors are agilent, ni, and tek.

out = instrhwinfo('*drivertype*','drivername') returns a structure, out, which contains information related to the specified driver, drivername, for the specified *drivertype*. *drivertype* can be set to matlab, or vxipnp. The available drivername values are returned by out = instrhwinfo('*drivertype*').

out = instrhwinfo('**ivi**','LogicalName') returns a structure, out, which contains information related to the specified logical name, LogicalName. The available logical name values are returned by instrhwinfo('ivi').

out = instrhwinfo('*interface*','*adaptor*','*type*') returns a structure, out, which contains information on the specified type, *type*. *interface* can only be visa. *adaptor* can be agilent, ni, or tek. *type* can be gpib, vxi, gpib-vxi, serial, or rsib.

out = instrhwinfo(obj) returns information on the adaptor and vendor-supplied DLL associated with the VISA or GPIB object obj. If obj is a serial port, TCPIP, or UDP object, then JAR file information is returned. If obj is an array of instrument objects, then out is a 1-by-n cell array of structures where n is the length of obj.

out = instrhwinfo(obj,'FieldName') returns hardware information for the field name specified by FieldName. FieldName can be a single string or a cell array of strings. out is an m-by-n cell array where m is the length of obj and n

### **instrhwinfo**

is the length of FieldName. You can return the supported values for FieldName using the instrhwinfo(obj) syntax.

**Remarks** As shown below, you can also display hardware information via the Workspace browser by right-clicking an instrument object, and selecting **Explore -> Display Hardware Info** from the context menu.

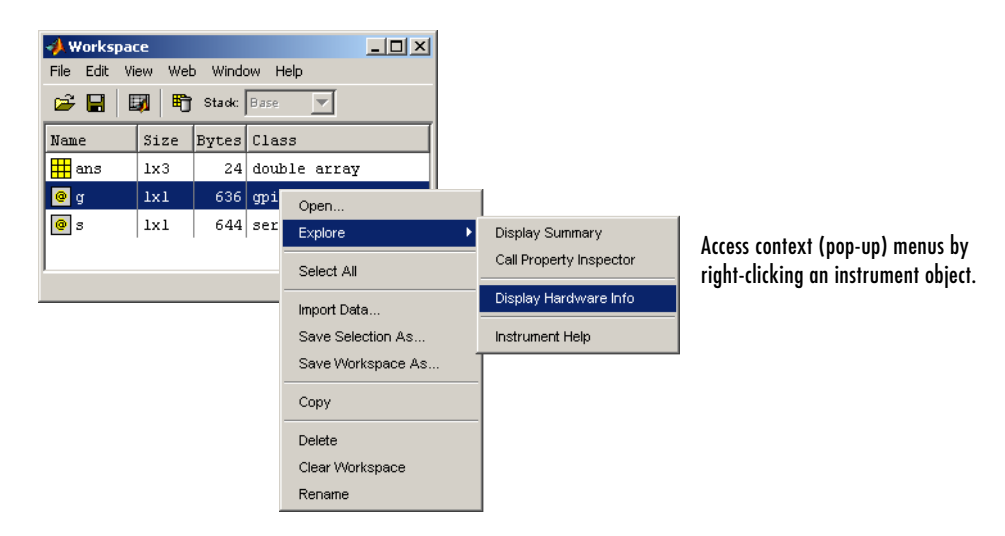

**Example** The following commands illustrate some of the ways you can get hardware-related information without creating an instrument object.

```
out1 = instrhwinfo;
out2 = instrhwinfo('serial');
out3 = instrhwinfo('gpib','ni');
out4 = instrhwinfo('visa','agilent');
```
The following commands illustrate some of the ways you can get hardware-related information for an existing instrument object.

```
vs = visa('agilent','ASRL1::INSTR');
out5 = instrhwinfo(vs)out5 = AdaptorDllName: [1x67 char]
           AdaptorDllVersion: 'Version 1.2 (R13)'
                 AdaptorName: 'AGILENT'
```

```
 VendorDriverDescription: 'Agilent Technologies VISA Driver'
         VendorDriverVersion: '1.1000'
vsdll = instrhwinfo(vs,'AdaptorDllName')
vsdll = D:\V6\toolbox\instrument\instrumentadaptors\win32\ 
mwagilentvisa.dll
```
## **instrid**

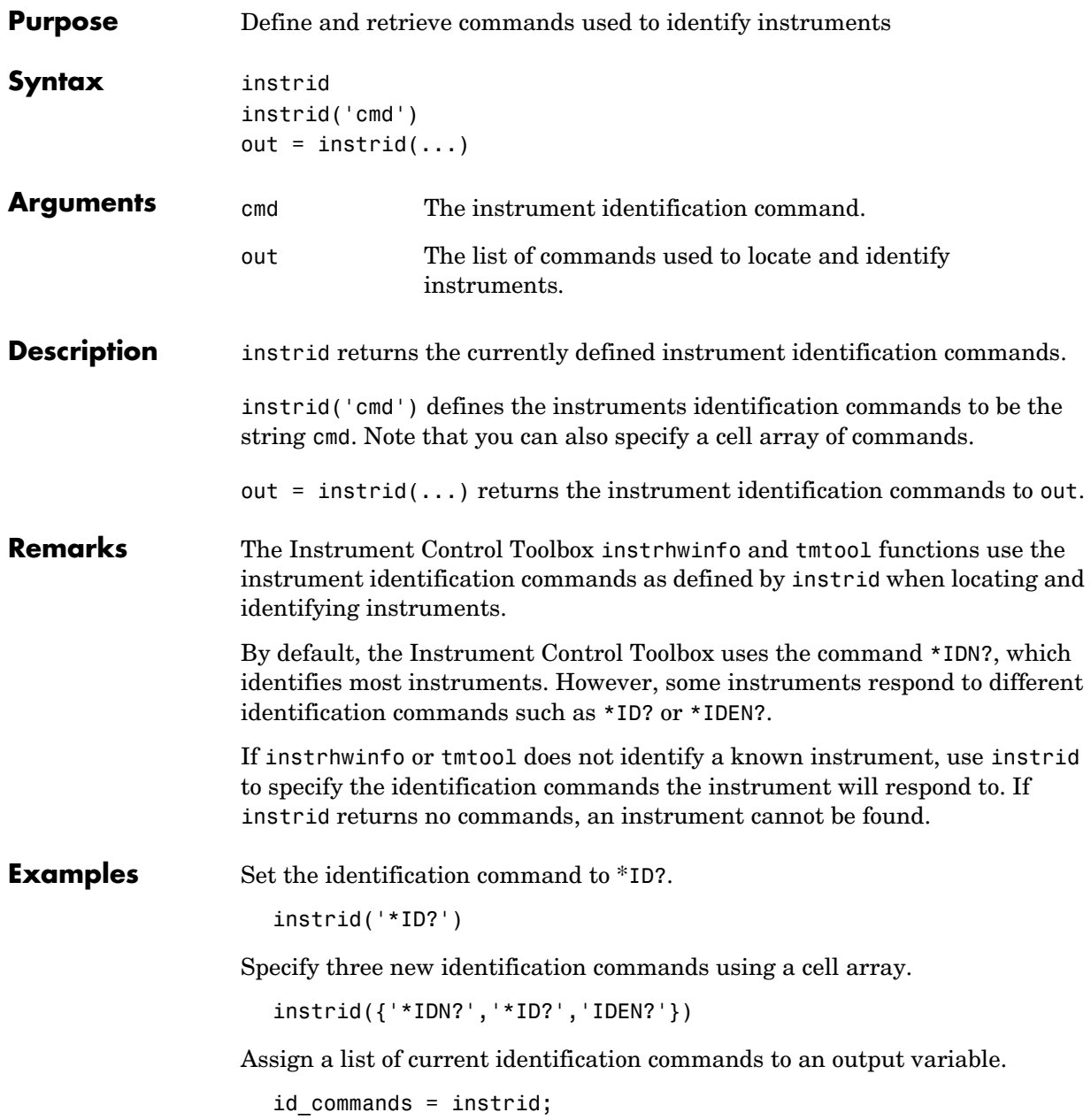

See Also instrhwinfo, tmtool

# **instrnotify**

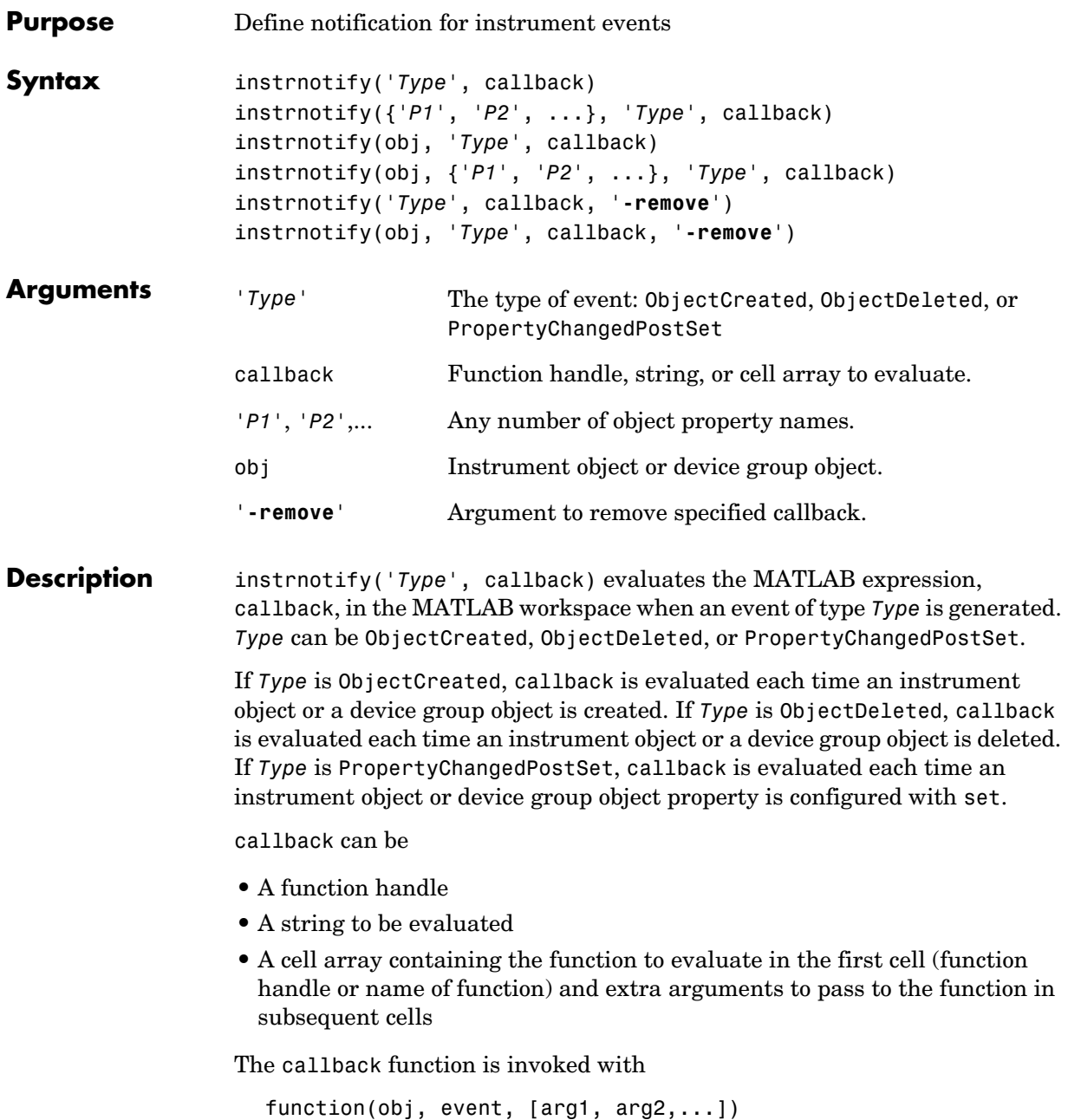

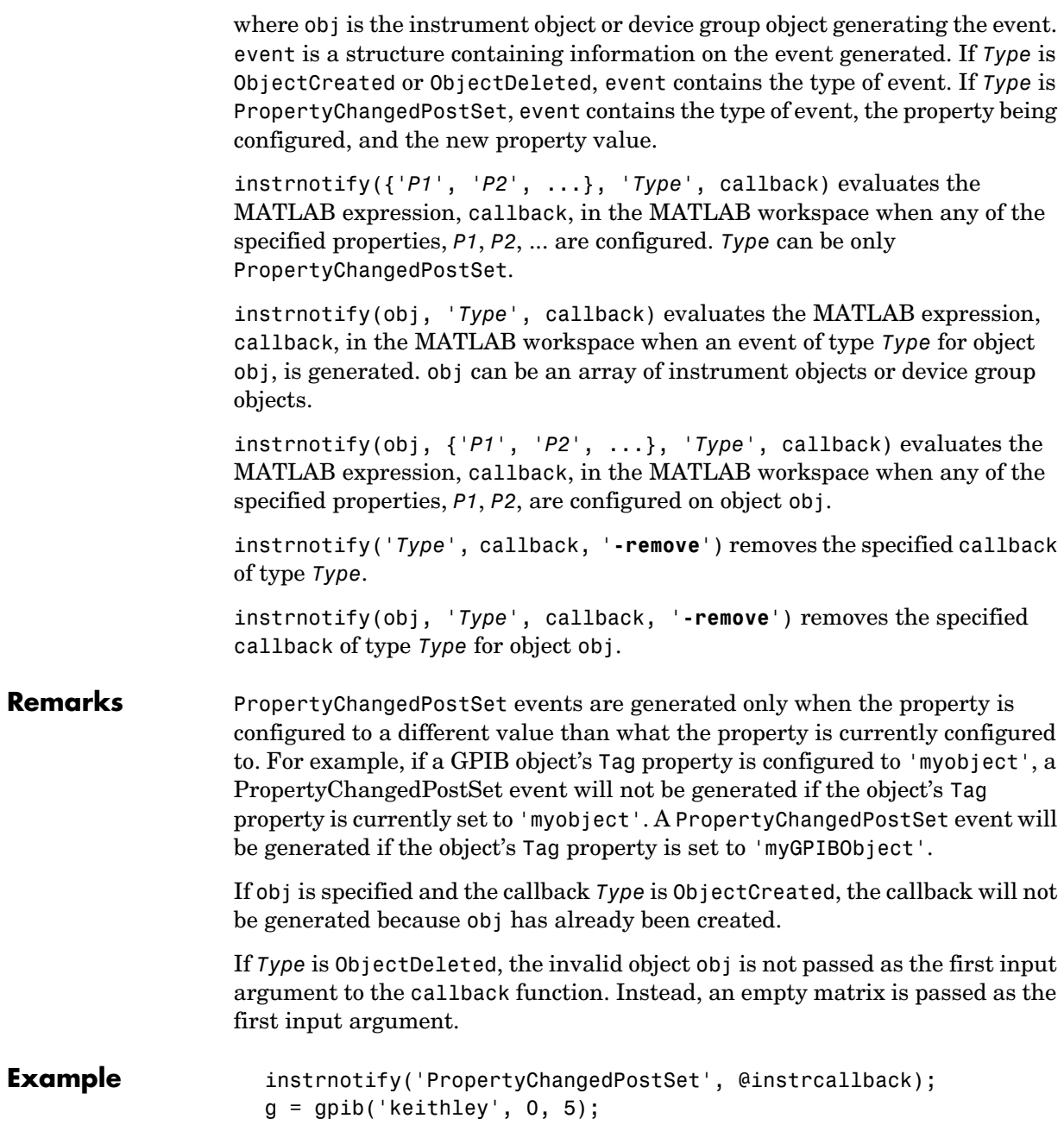

## **instrnotify**

```
set(g, 'Name', 'mygpib');
fopen(g);
fclose(g);
instrnotify('PropertyChangedPostSet',@instrcallback,'-remove');
```
### **instrreset**

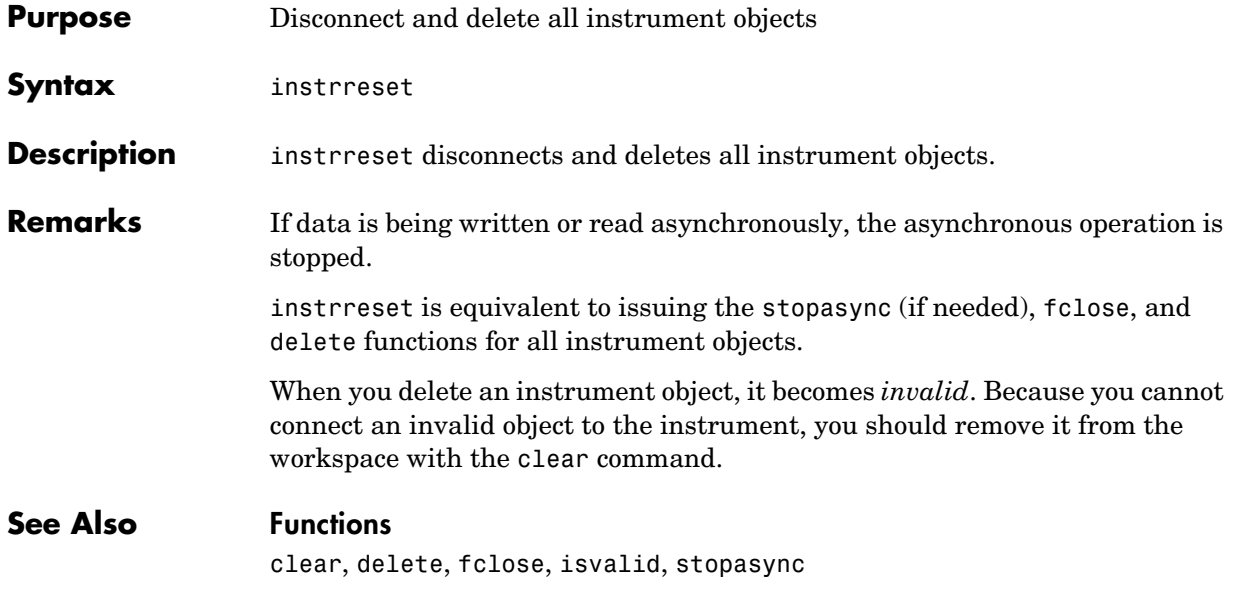

## **invoke**

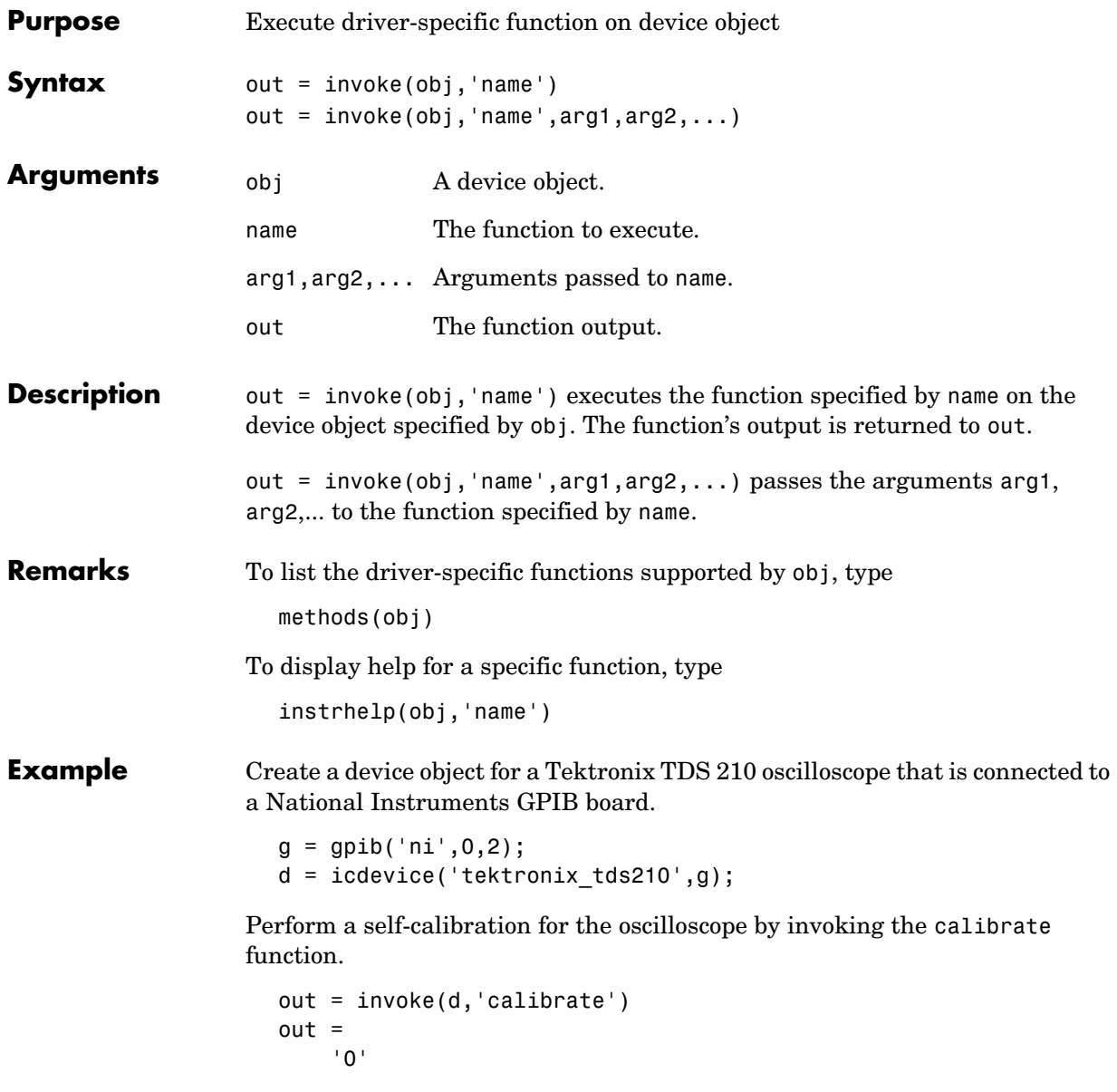

0 indicates that the self-calibration completed without any errors.

**See Also Functions** instrhelp, methods

#### **Properties**

Status

## **isvalid**

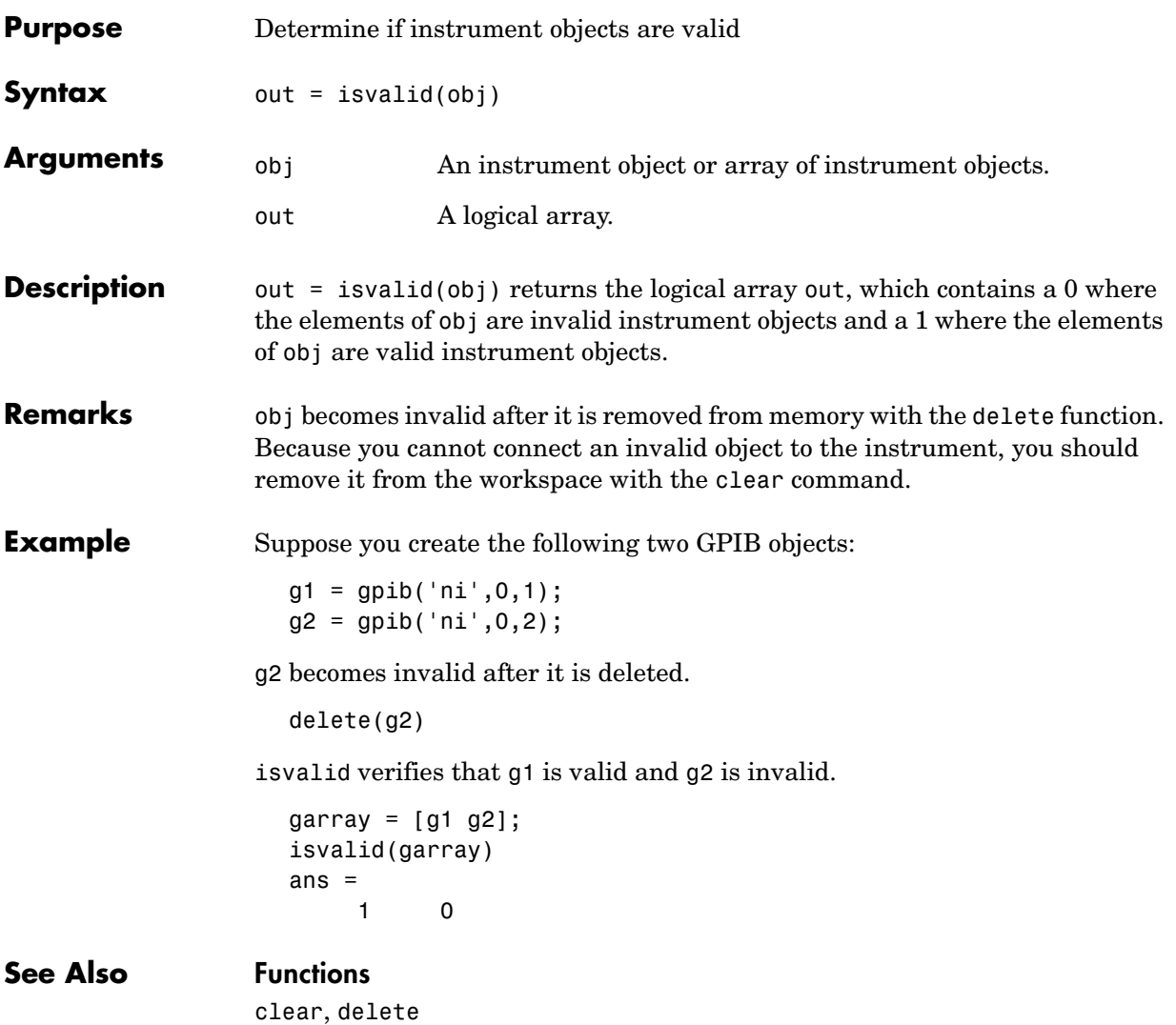

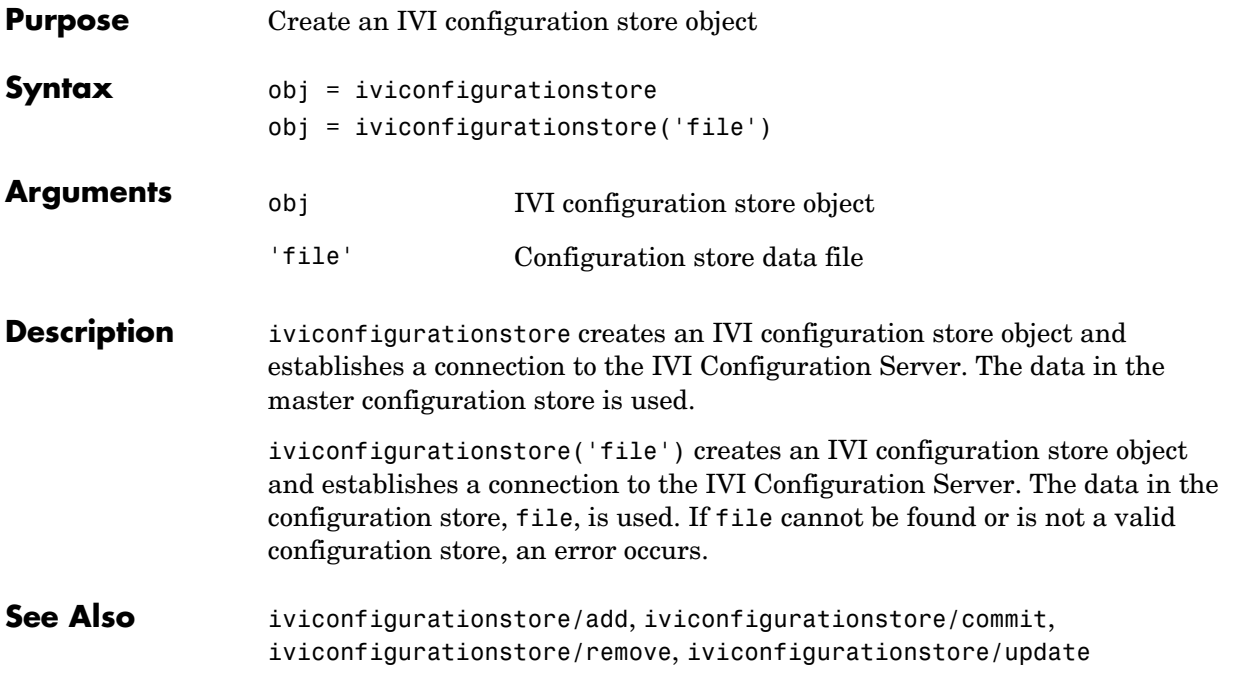

## **length**

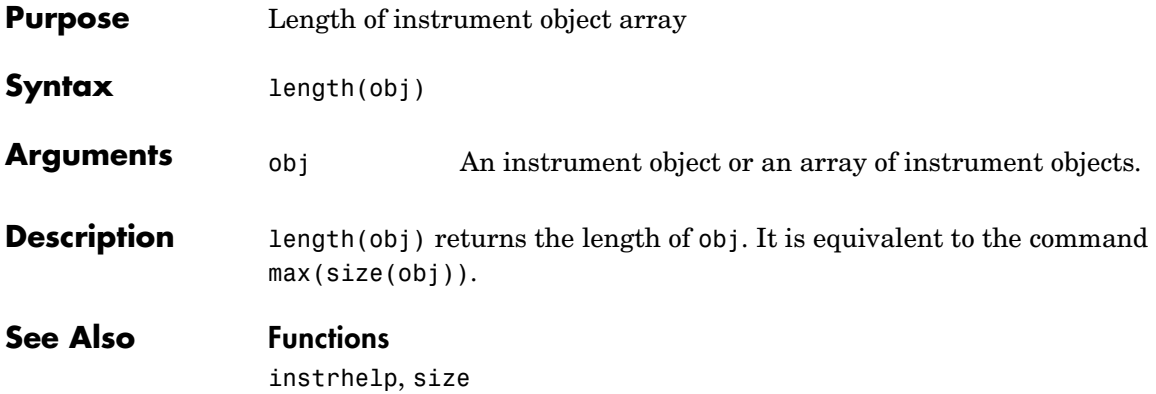

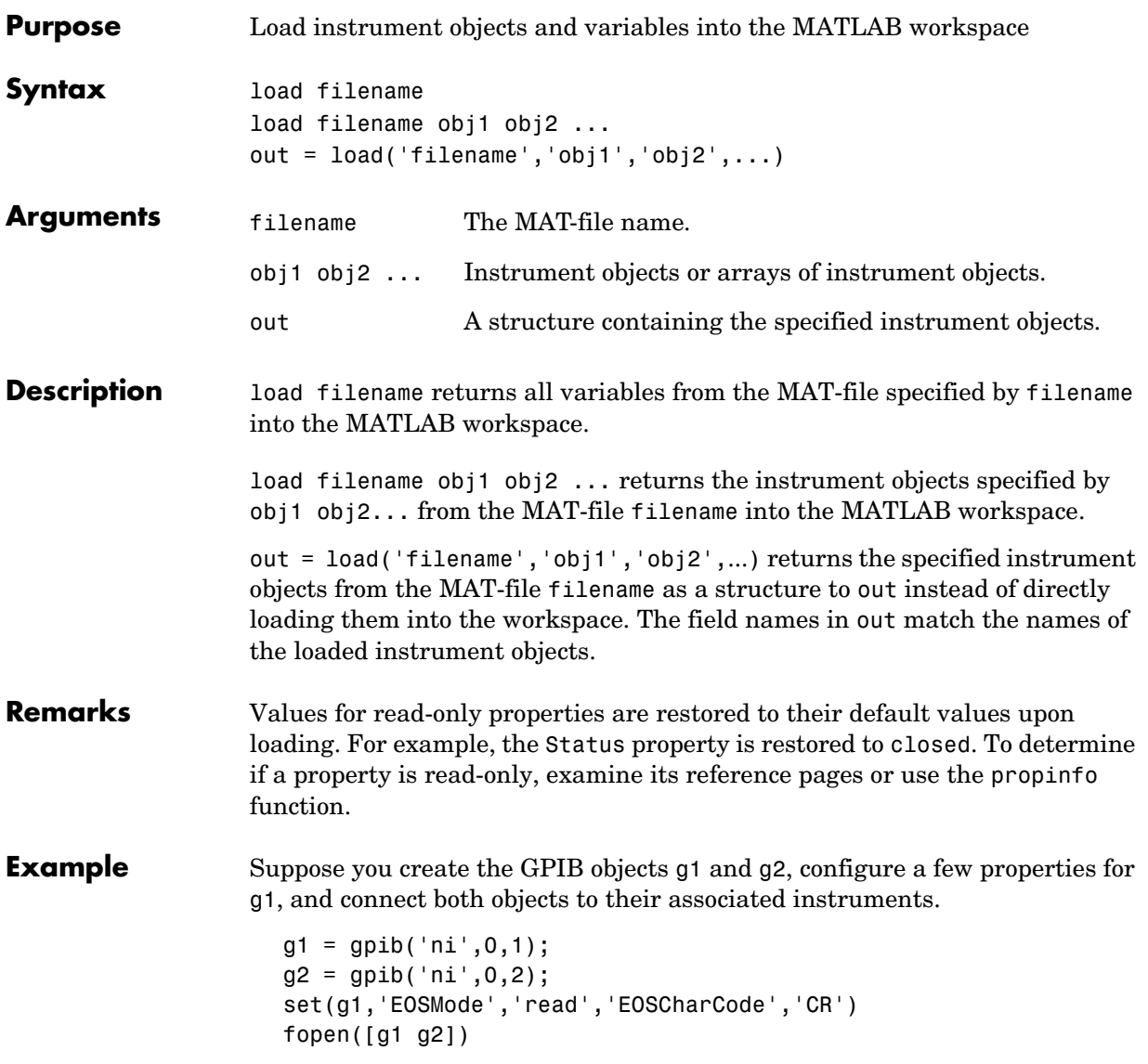

The read-only Status property is automatically configured to open.

```
get([g1 g2],'Status')
ans = 'open'
     'open'
```
Save g1 and g2 to the file MyObject.mat, and then load the objects into the MATLAB workspace.

save MyObject g1 g2 load MyObject g1 g2

Values for read-only properties are restored to their default values upon loading, while all other property values are honored.

```
get([g1 g2],{'EOSMode','EOSCharCode','Status'})
ans = 'read' 'CR' 'closed'
    'none' 'LF' 'closed'
```
**See Also Functions**

instrhelp, propinfo, save

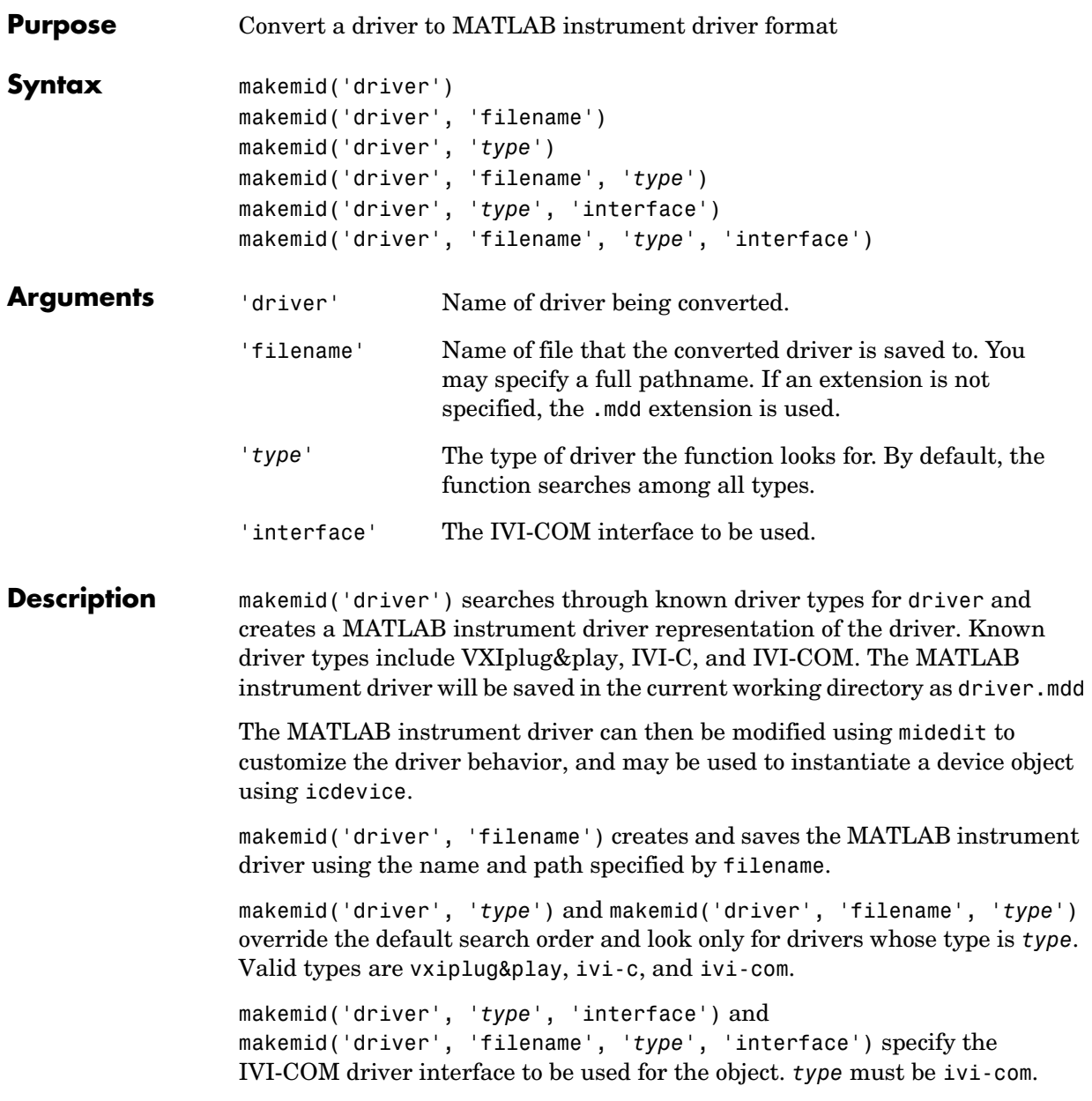

## **makemid**

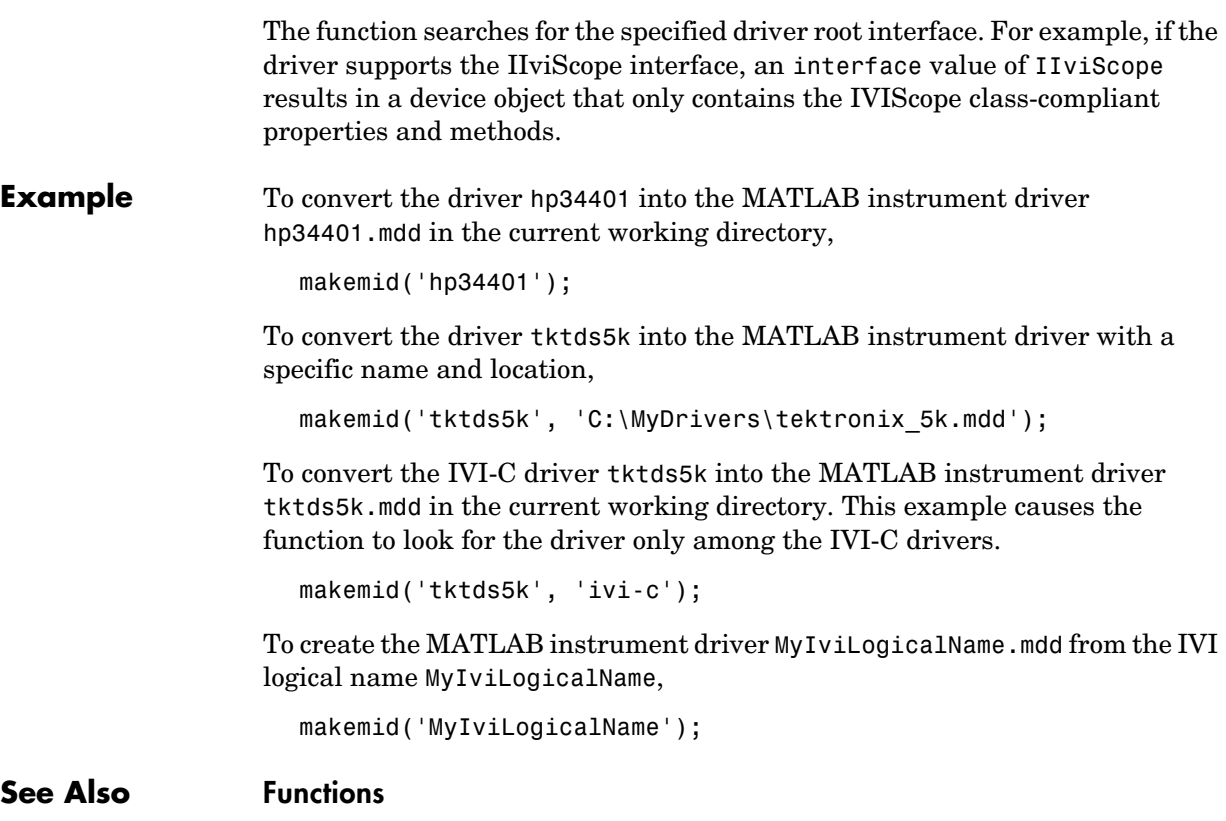

icdevice, midedit

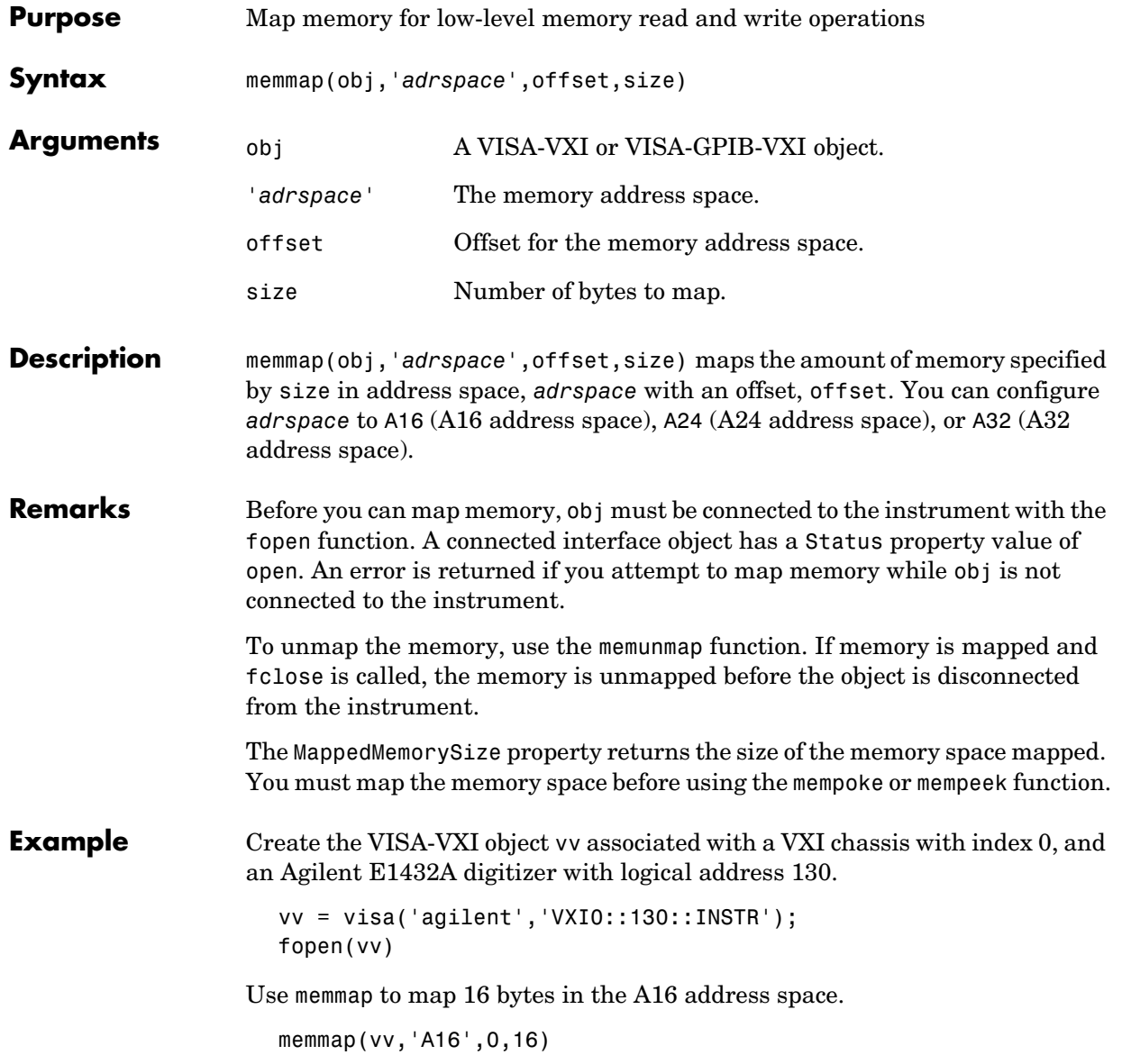

#### **memmap**

Read the first and second instrument registers.

```
reg1 = mempeek(vv, 0, 'uint16');reg2 = mempeek(vv, 2, 'uint16');
```
Unmap the memory and disconnect vv from the instrument.

memunmap(vv) fclose(vv)

**See Also Functions**

fopen, fclose, mempeek, mempoke, memunmap

#### **Properties**

MappedMemorySize, Status

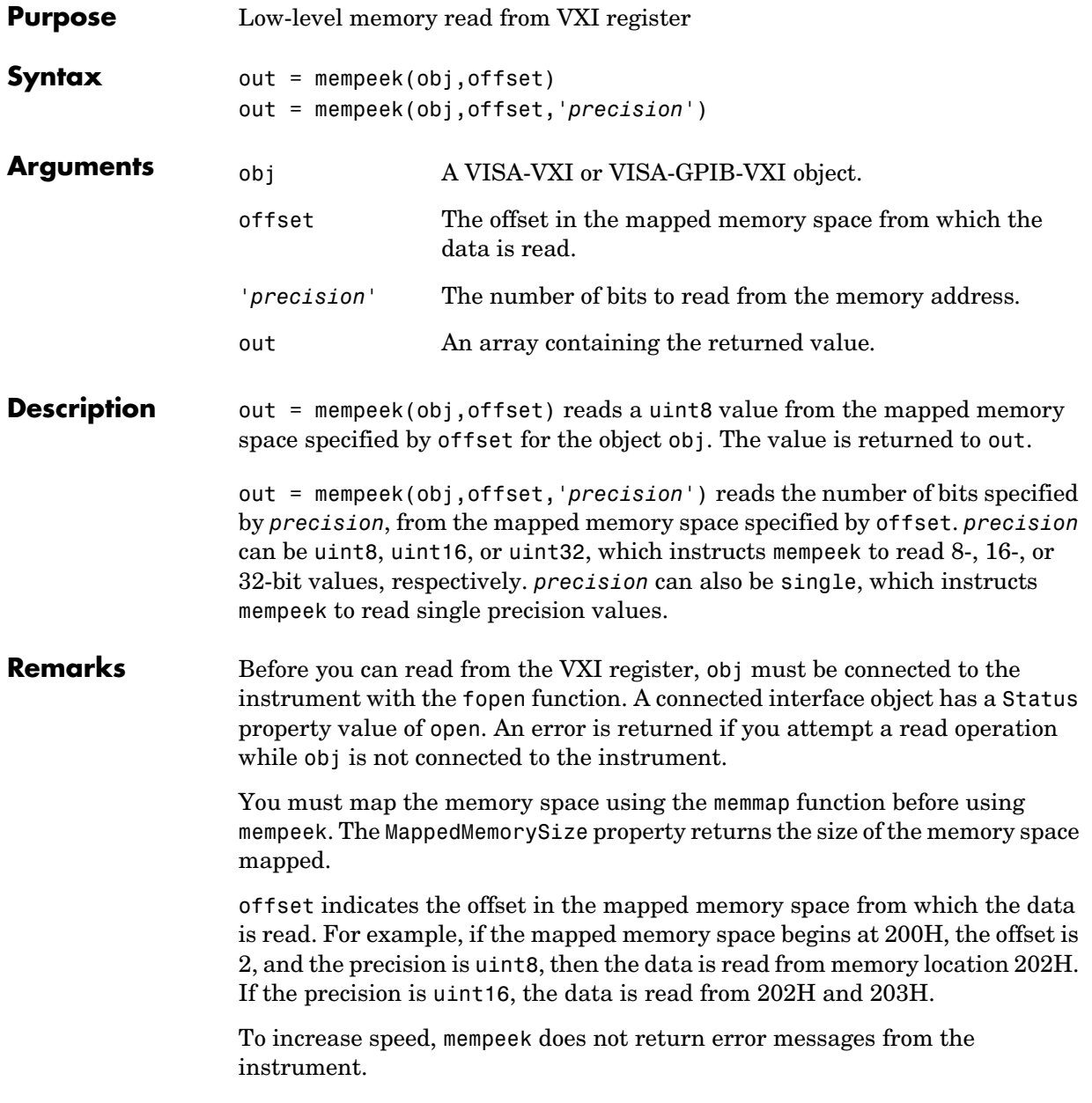

#### **mempeek**

**Example** Create the VISA-VXI object vv associated with a VXI chassis with index 0, and an Agilent E1432A digitizer with logical address 130.

```
vv = visa('agilent','VXI0::130::INSTR');
fopen(vv)
```
Use memmap to map 16 bytes in the A16 address space.

memmap(vv,'A16',0,16)

Perform a low-level read of the first and second instrument registers.

```
reg1 = member(vv, 0, 'uint16')reg1 = 53247
reg2 = mempeek(vv, 2, 'uint16')reg2 = 20993
```
Unmap the memory and disconnect vv from the instrument.

memunmap(vv) fclose(vv)

Refer to ["Example: Using High-Level Memory Functions" on page 5-14](#page-123-0) for a description of the first four registers of the E1432A digitizer.

#### **See Also Functions**

fopen, memmap, mempoke, memunmap

#### **Properties**

MappedMemorySize, MemoryIncrement, Status

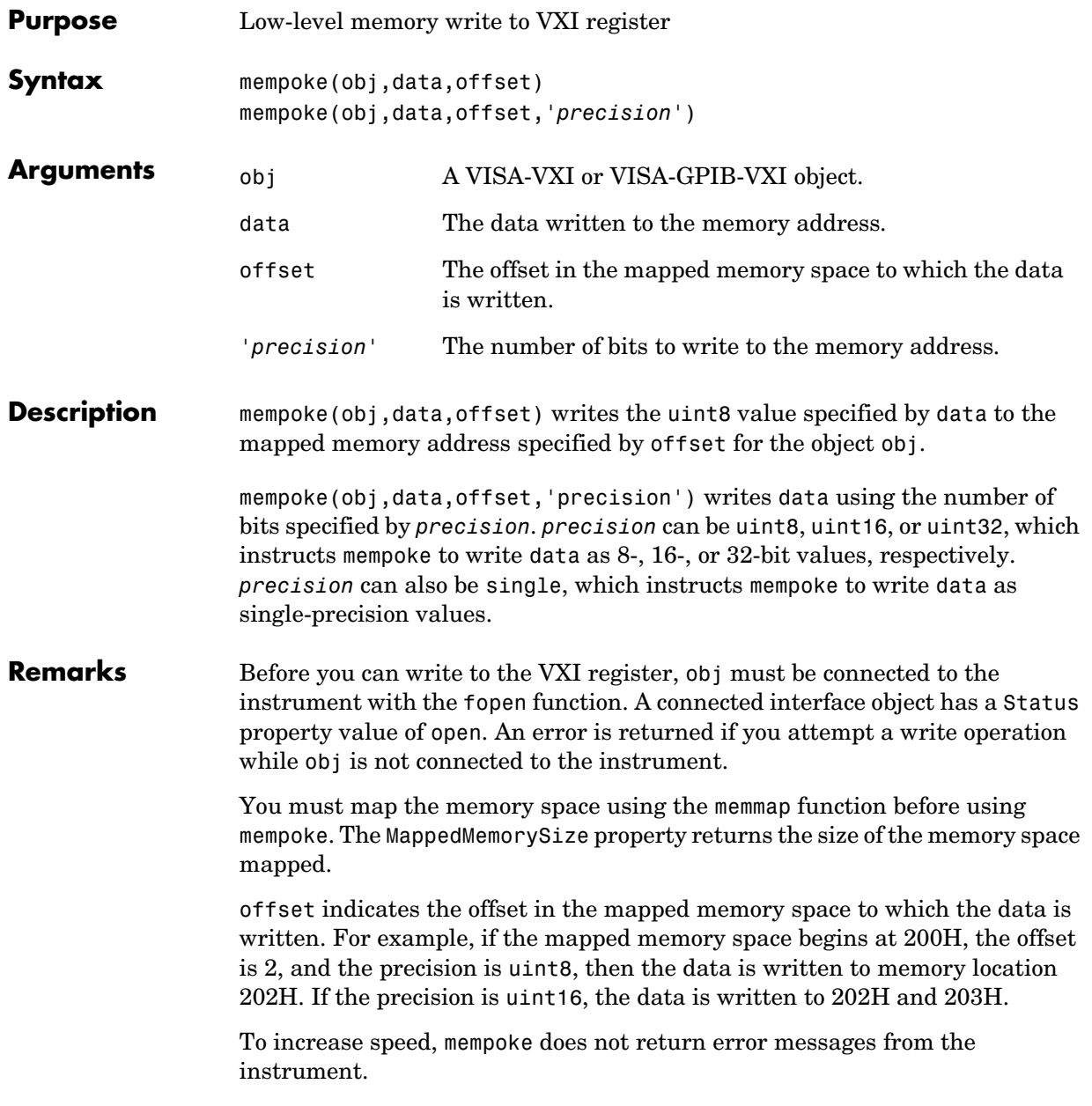

# **mempoke**

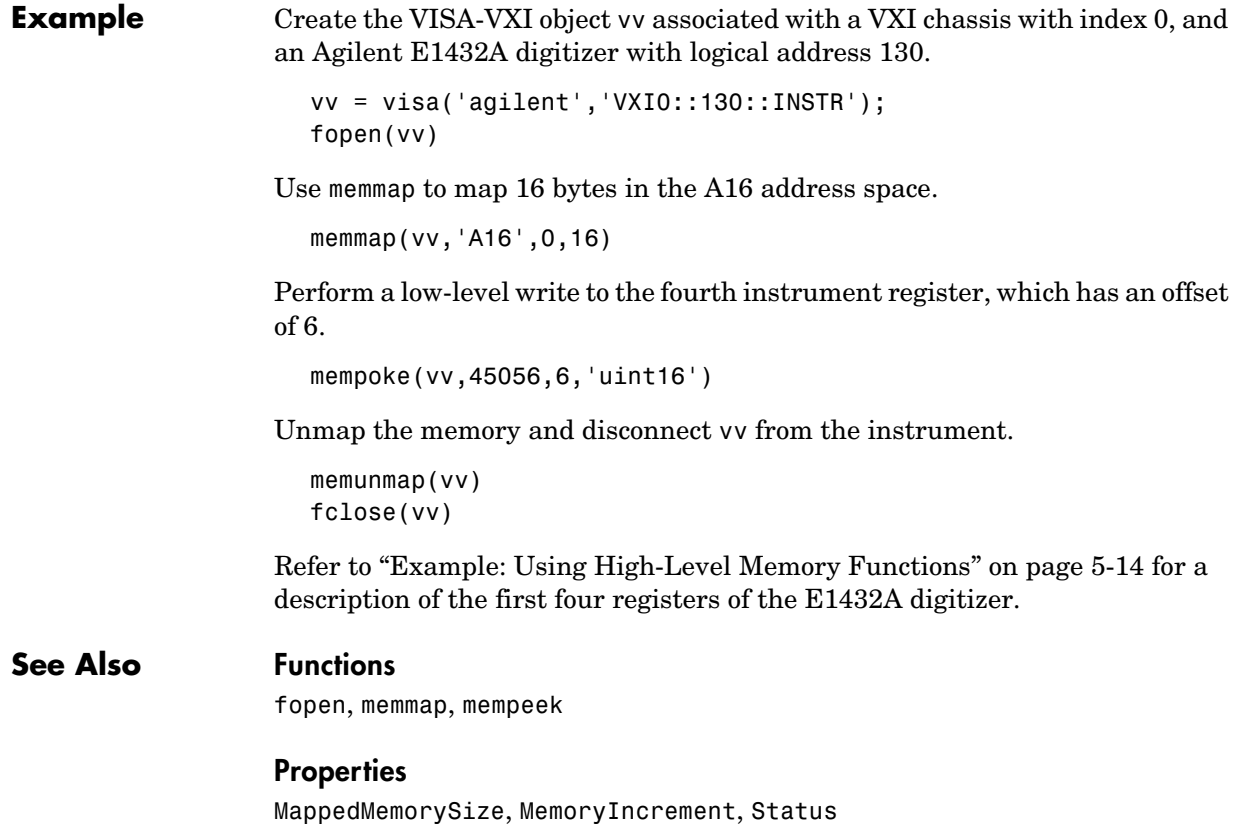

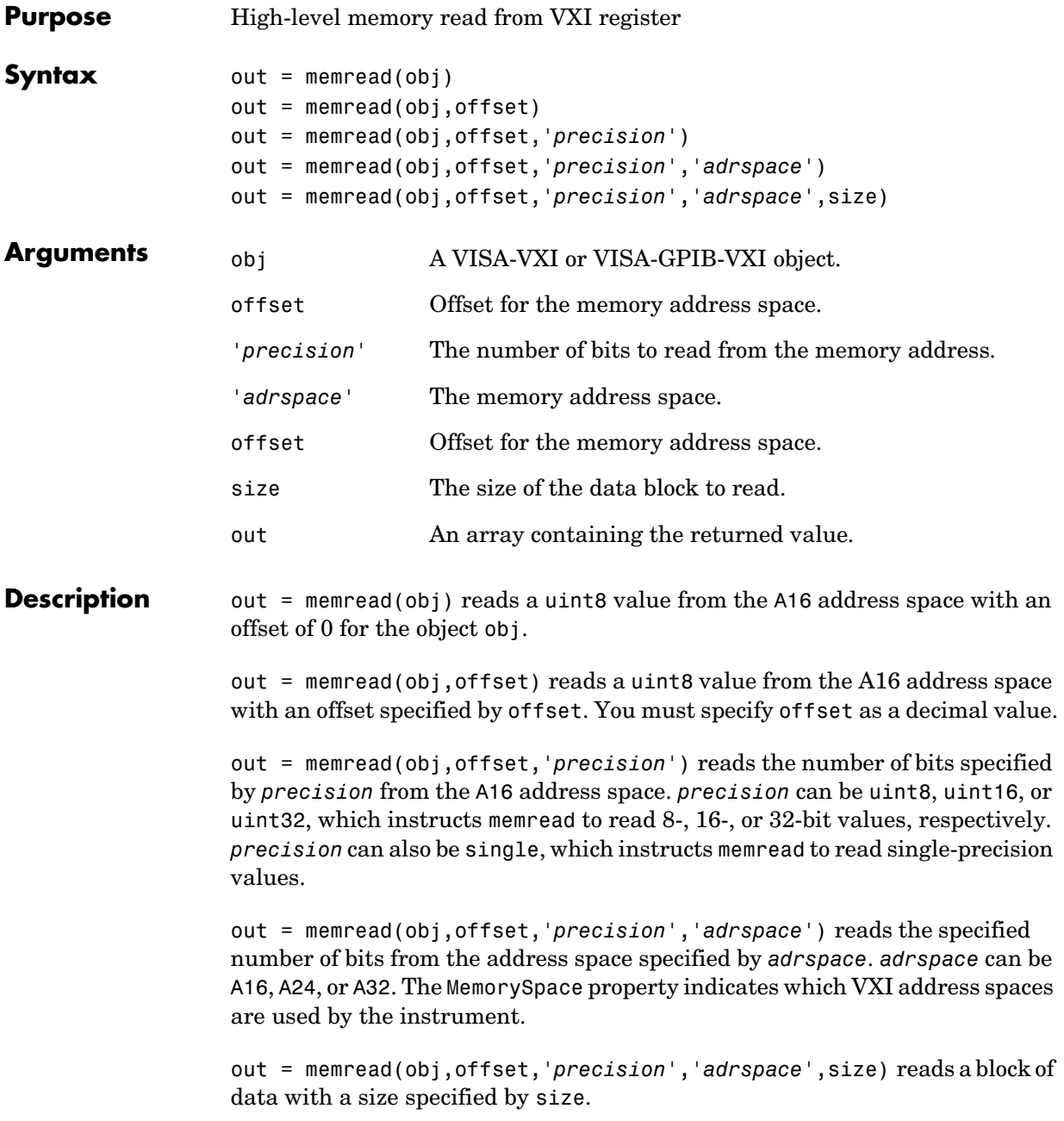

### **memread**

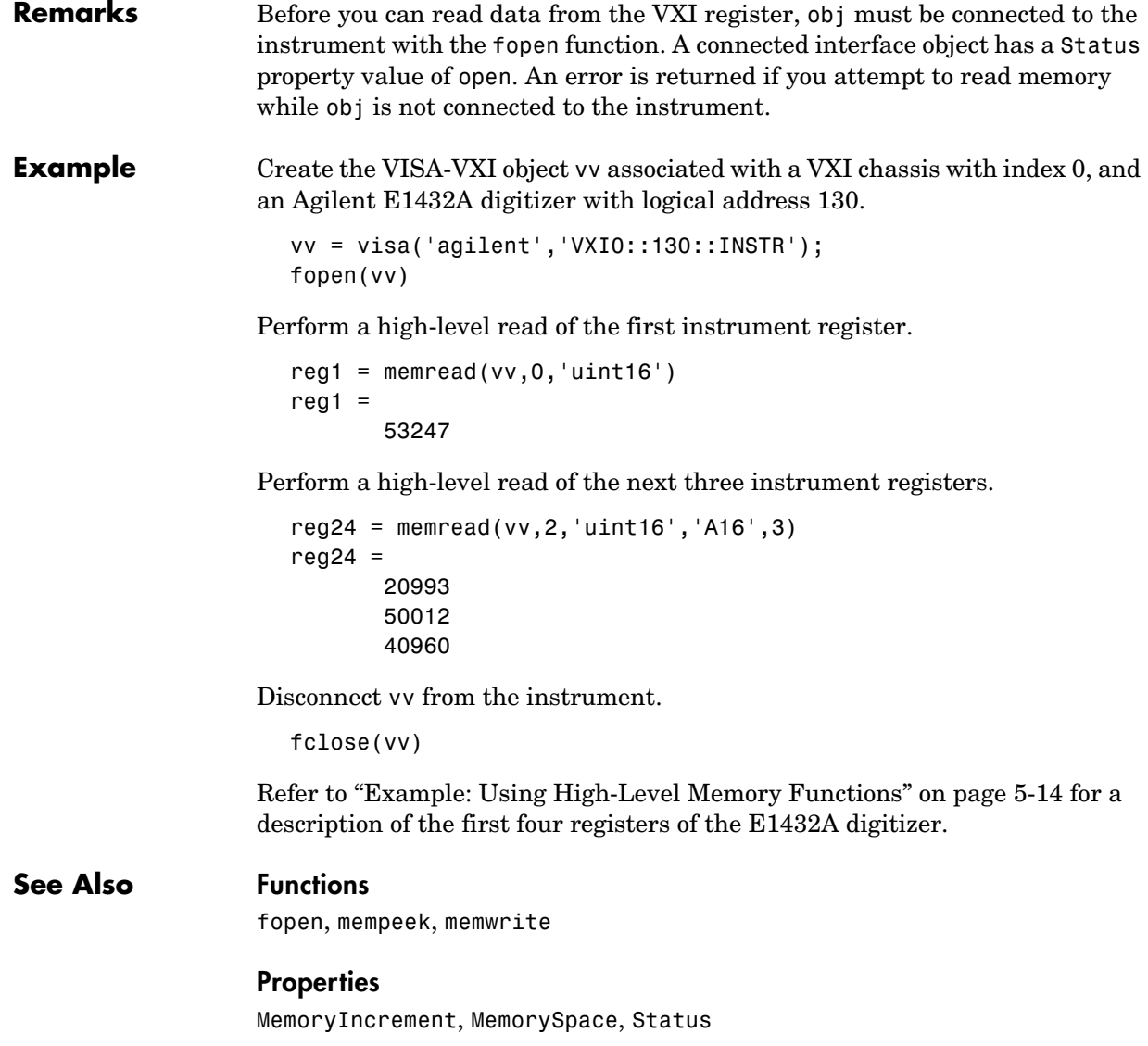

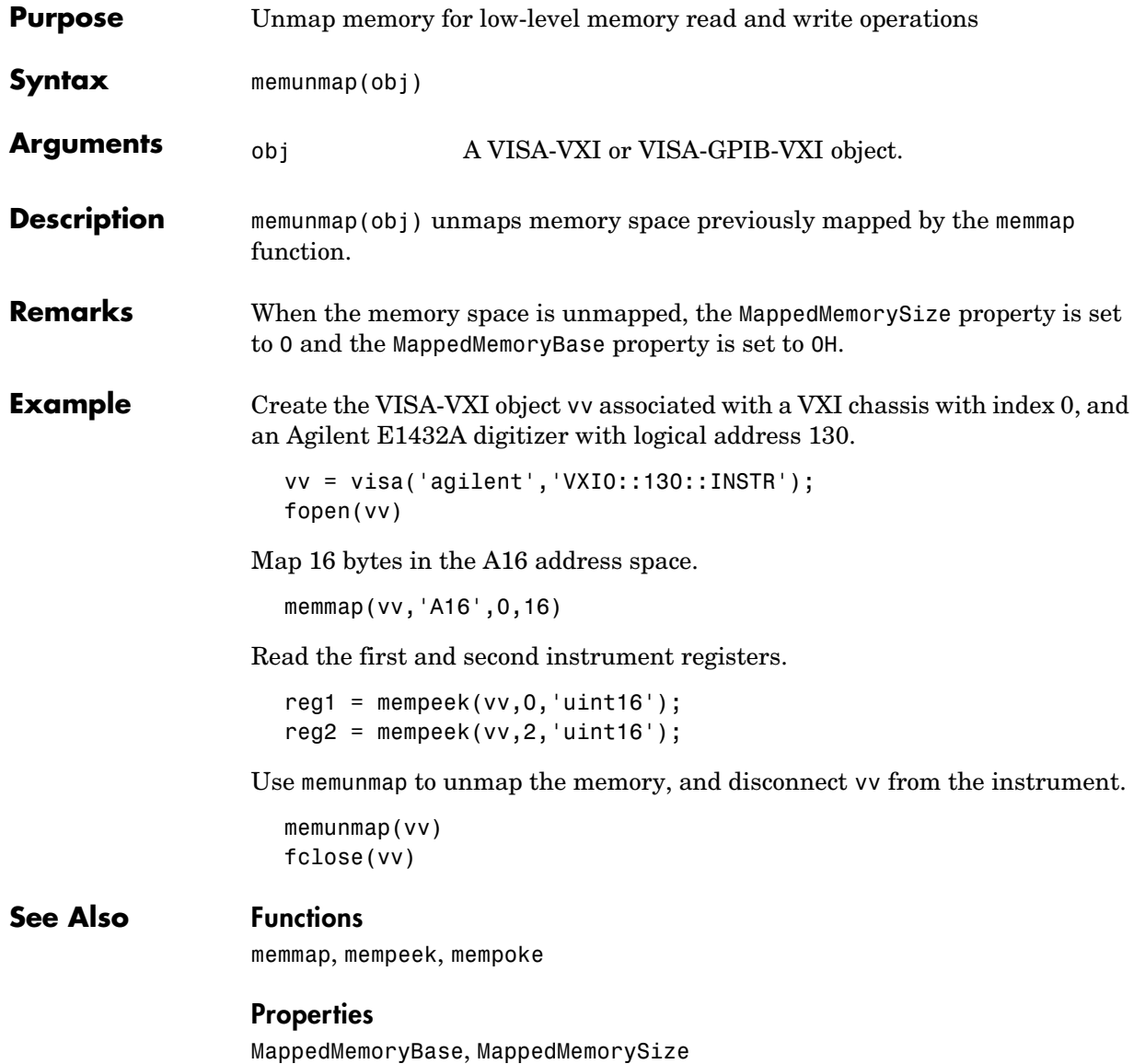

## **memwrite**

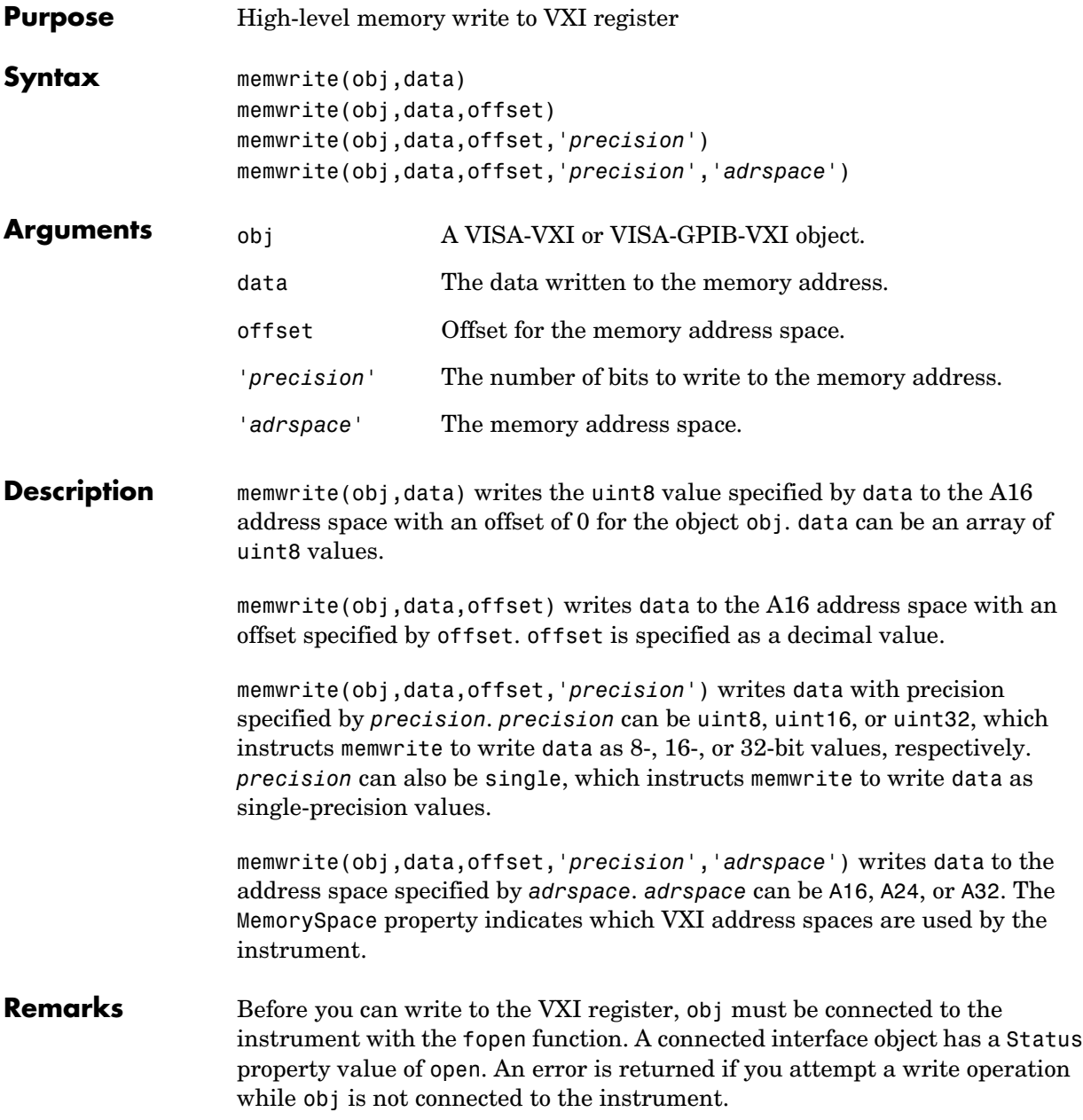
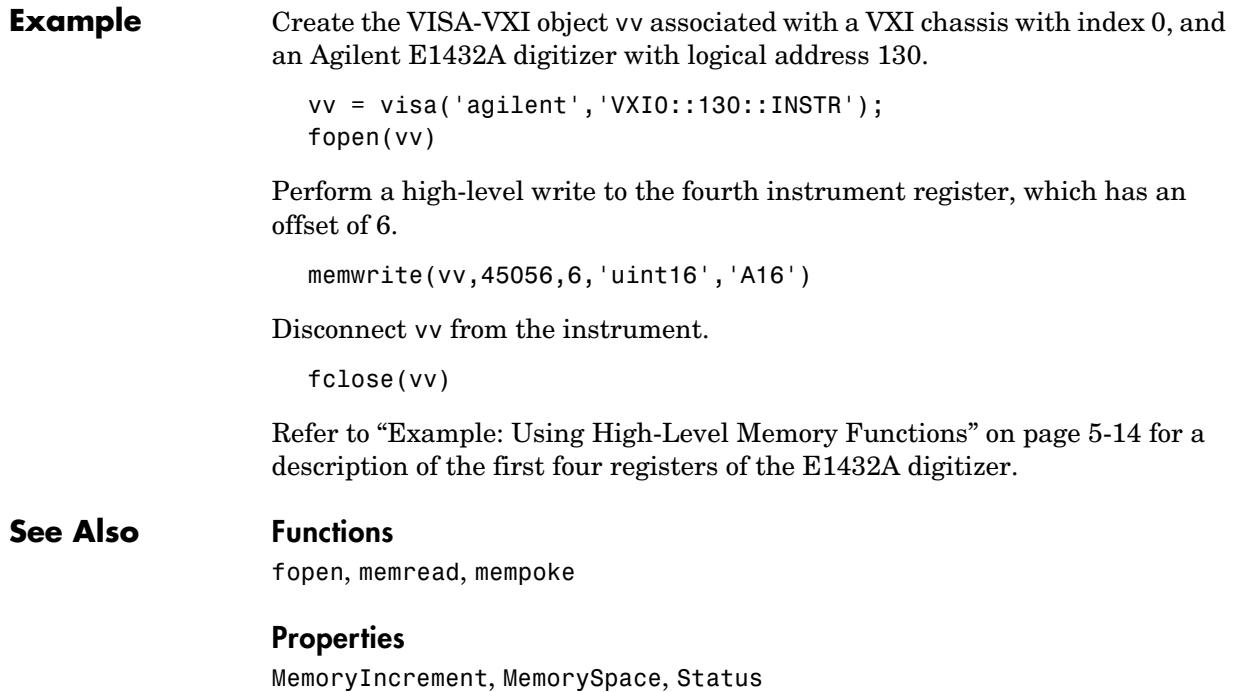

# **methods**

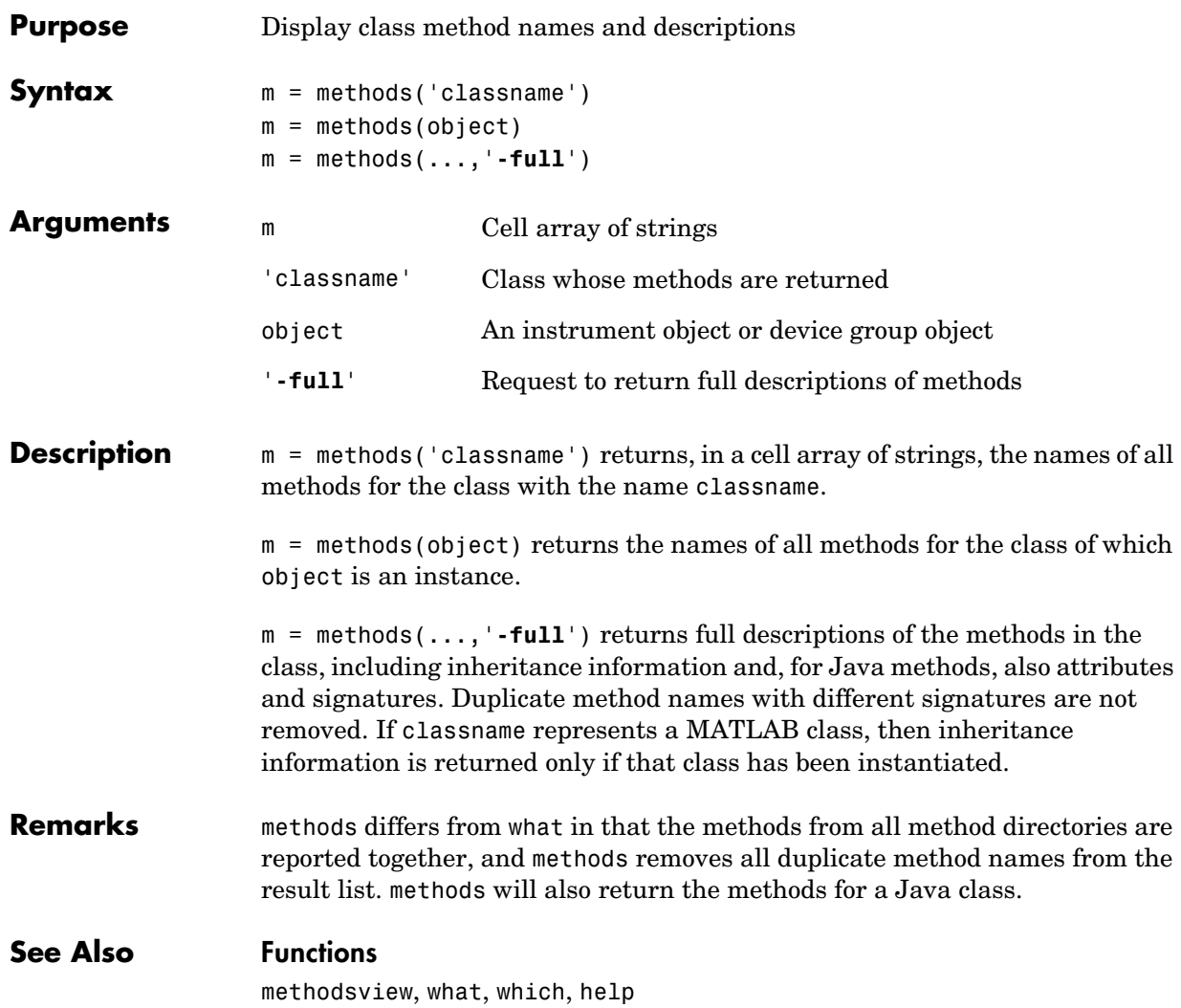

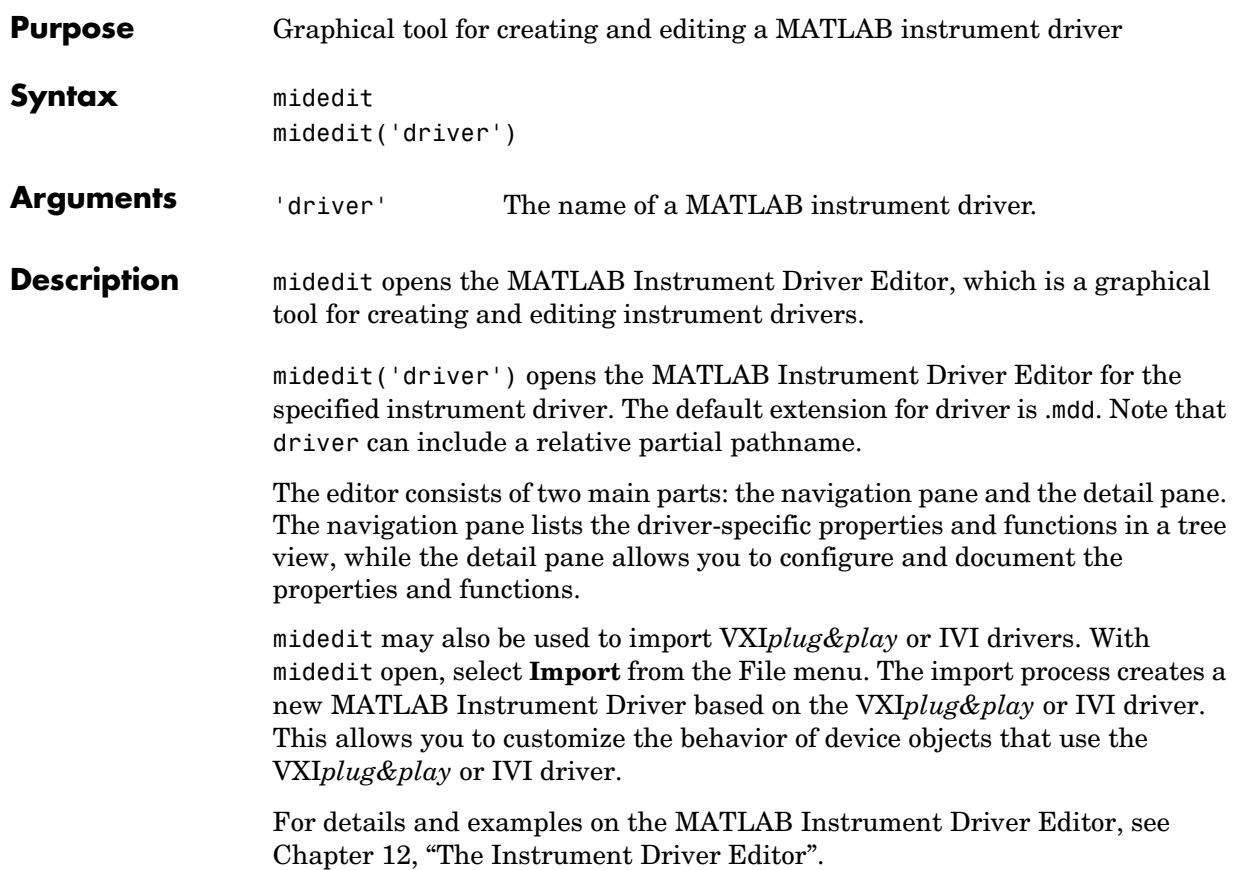

# **midtest**

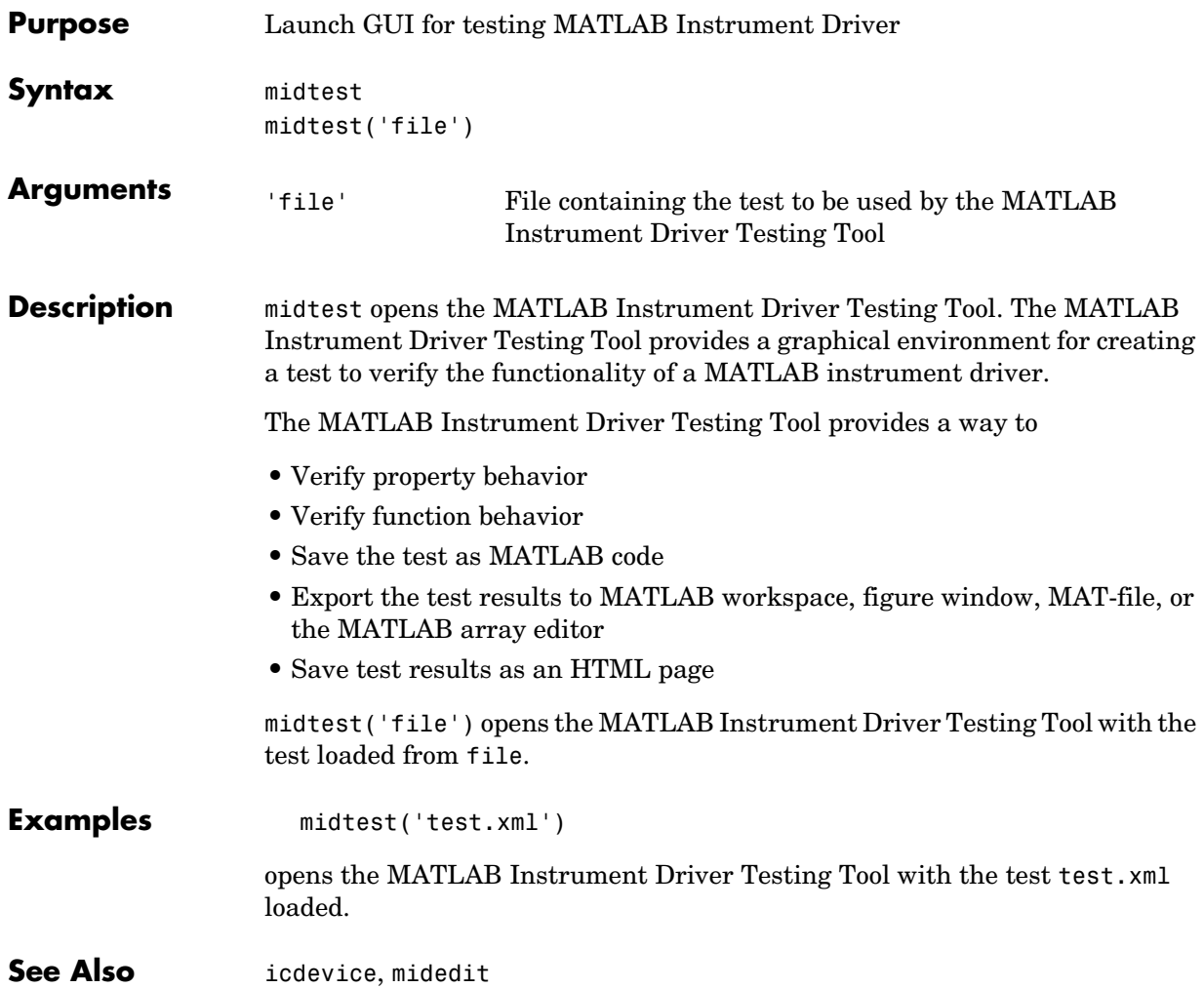

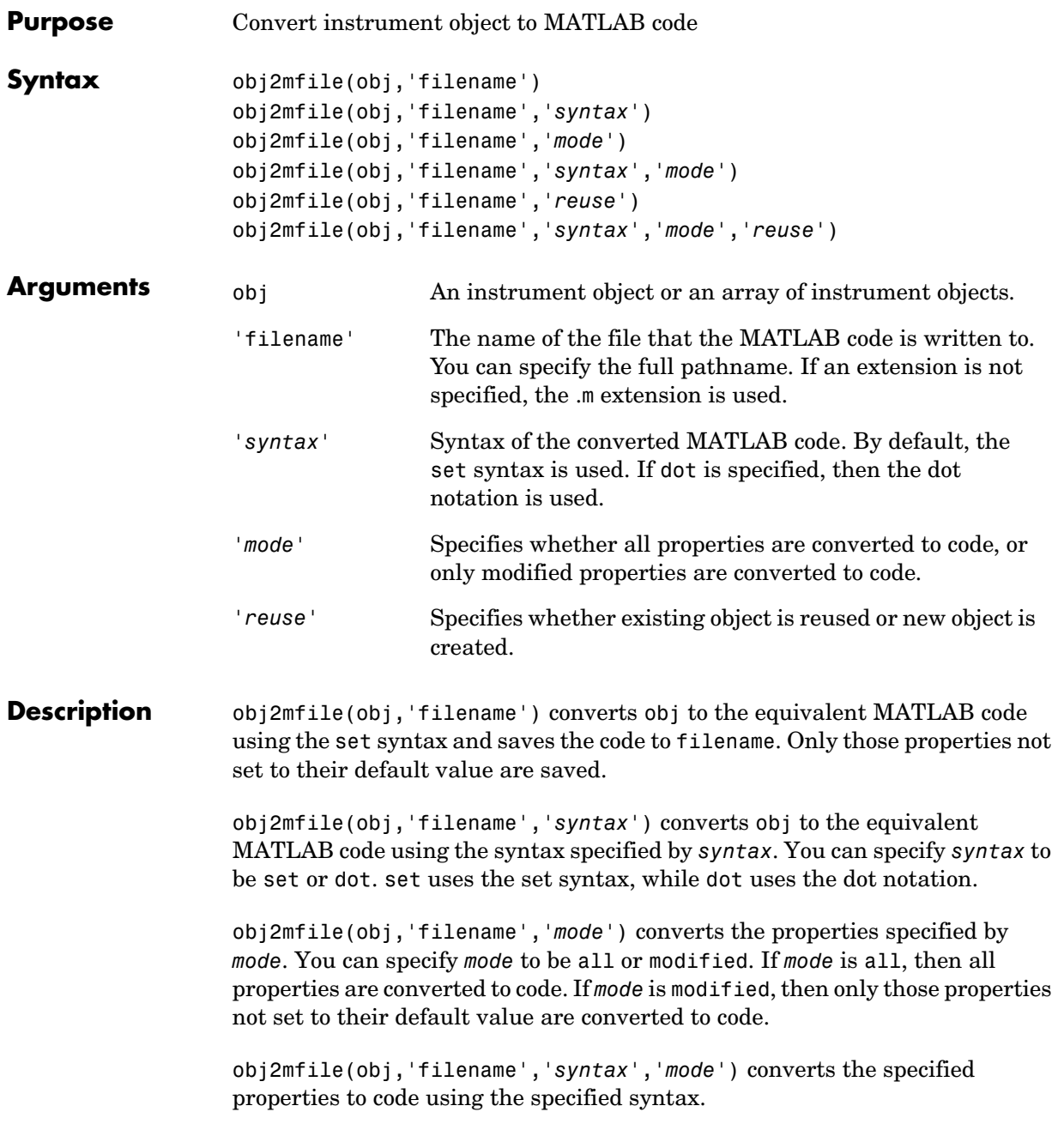

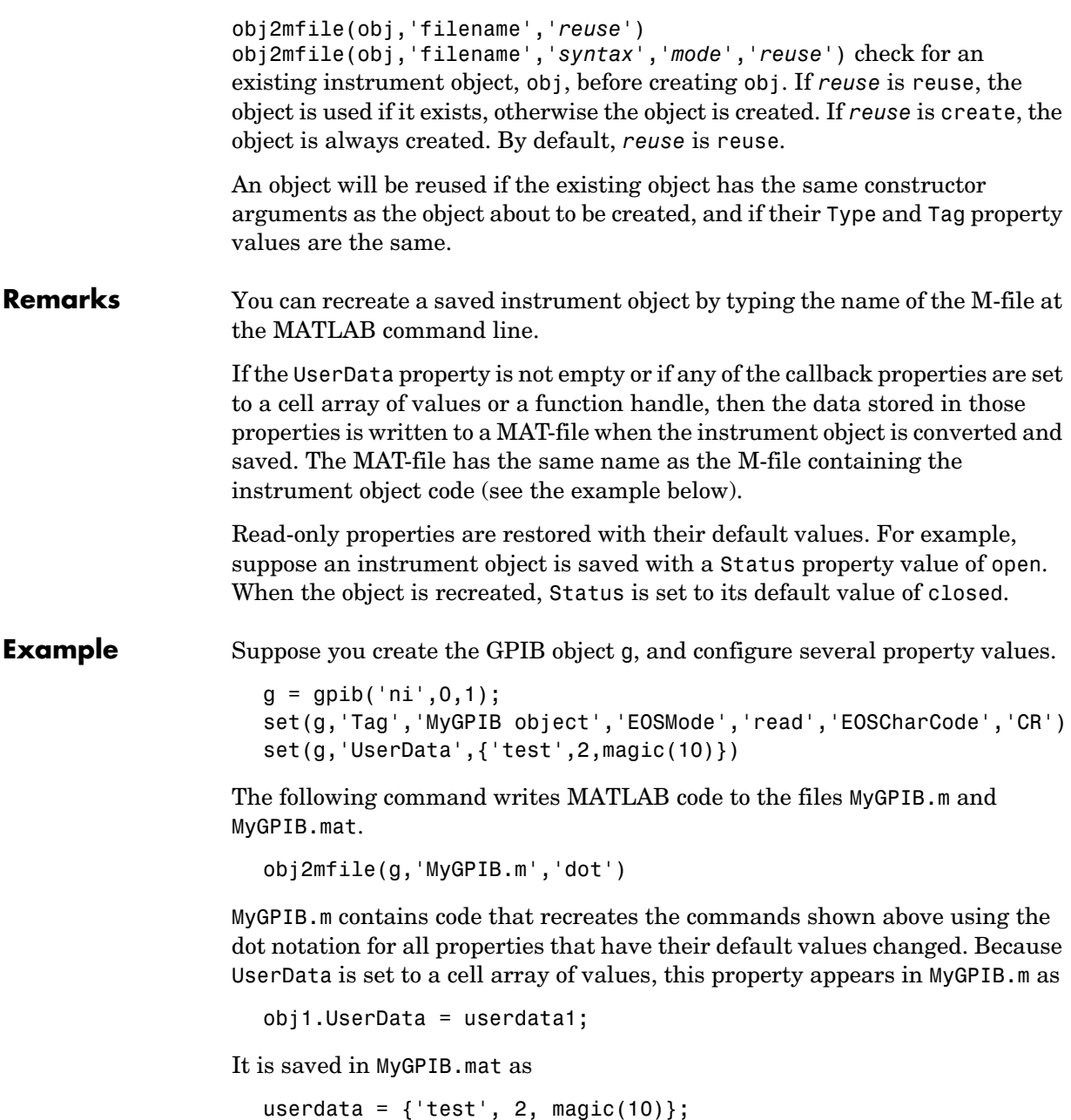

To recreate g in the MATLAB workspace using a new variable, gnew,

gnew = MyGPIB;

The associated MAT-file, MyGPIB.mat, is automatically run and UserData is assigned the appropriate values.

```
gnew.UserData
ans = 'test' [2] [10x10 double]
```
**See Also Functions**

propinfo

### **propinfo**

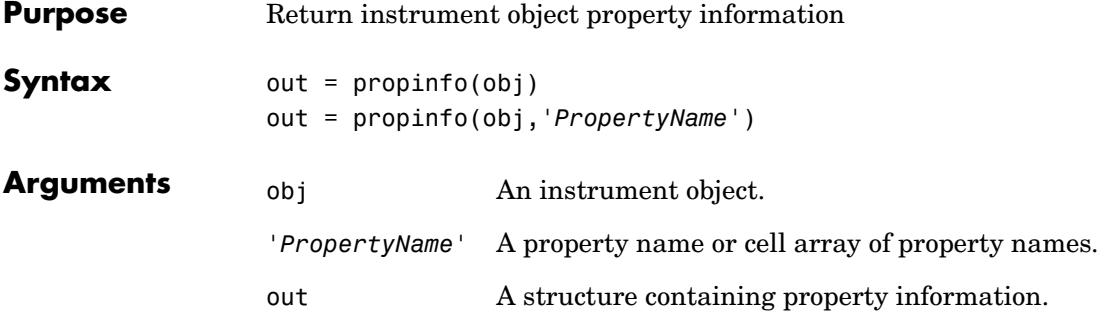

**Description** out = propinfo(obj) returns the structure out with field names given by the property names for obj. Each property name in out contains the fields shown below.

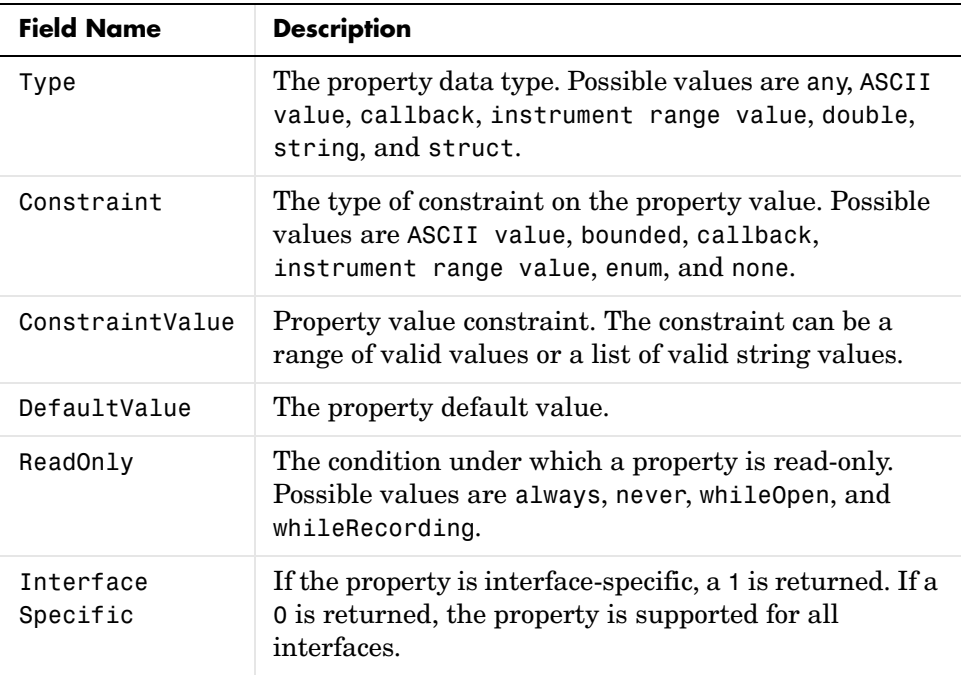

out = propinfo(obj,'*PropertyName*') returns the structure out for the property specified by *PropertyName*. The field names of out are given in the

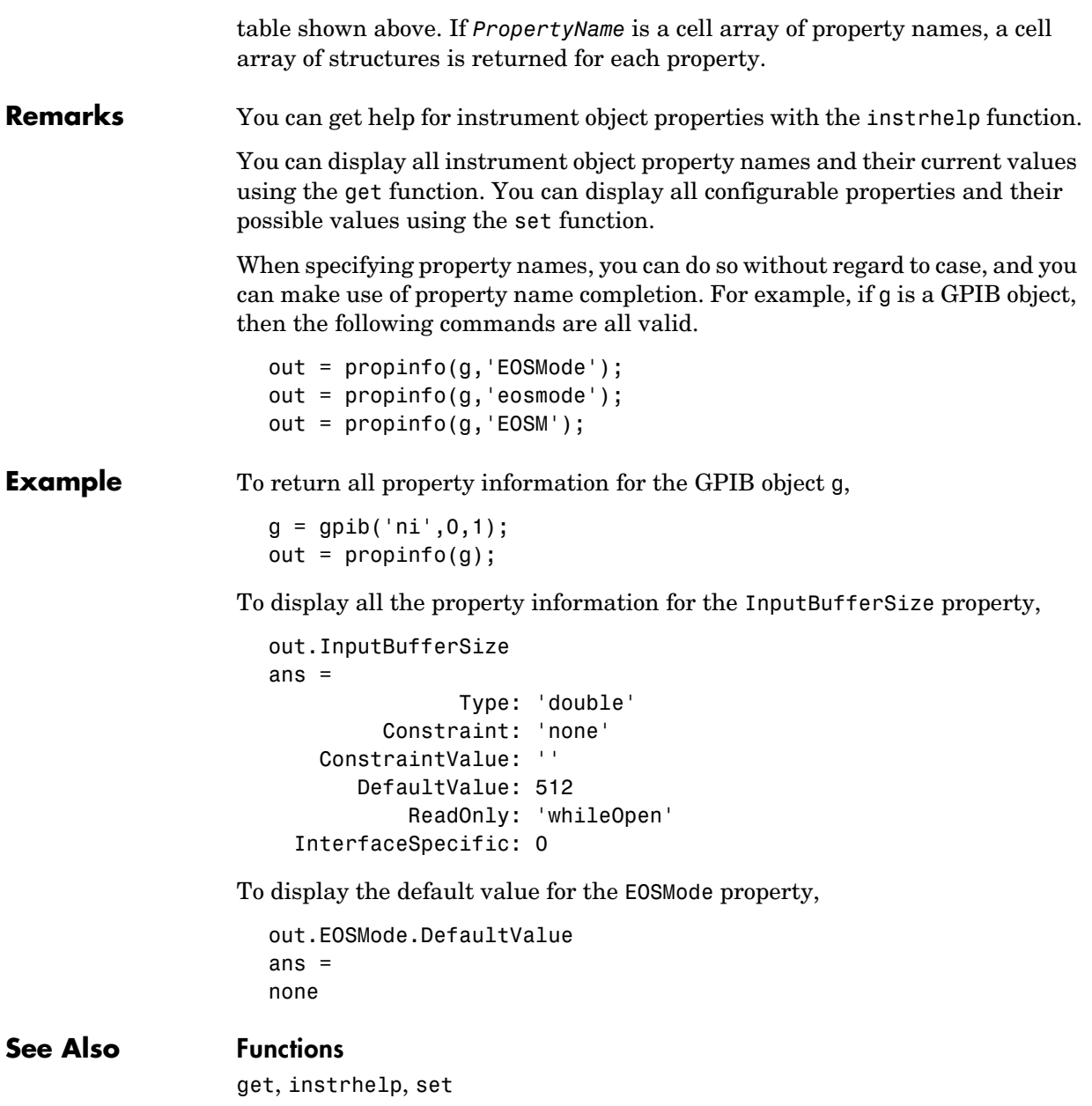

### **query**

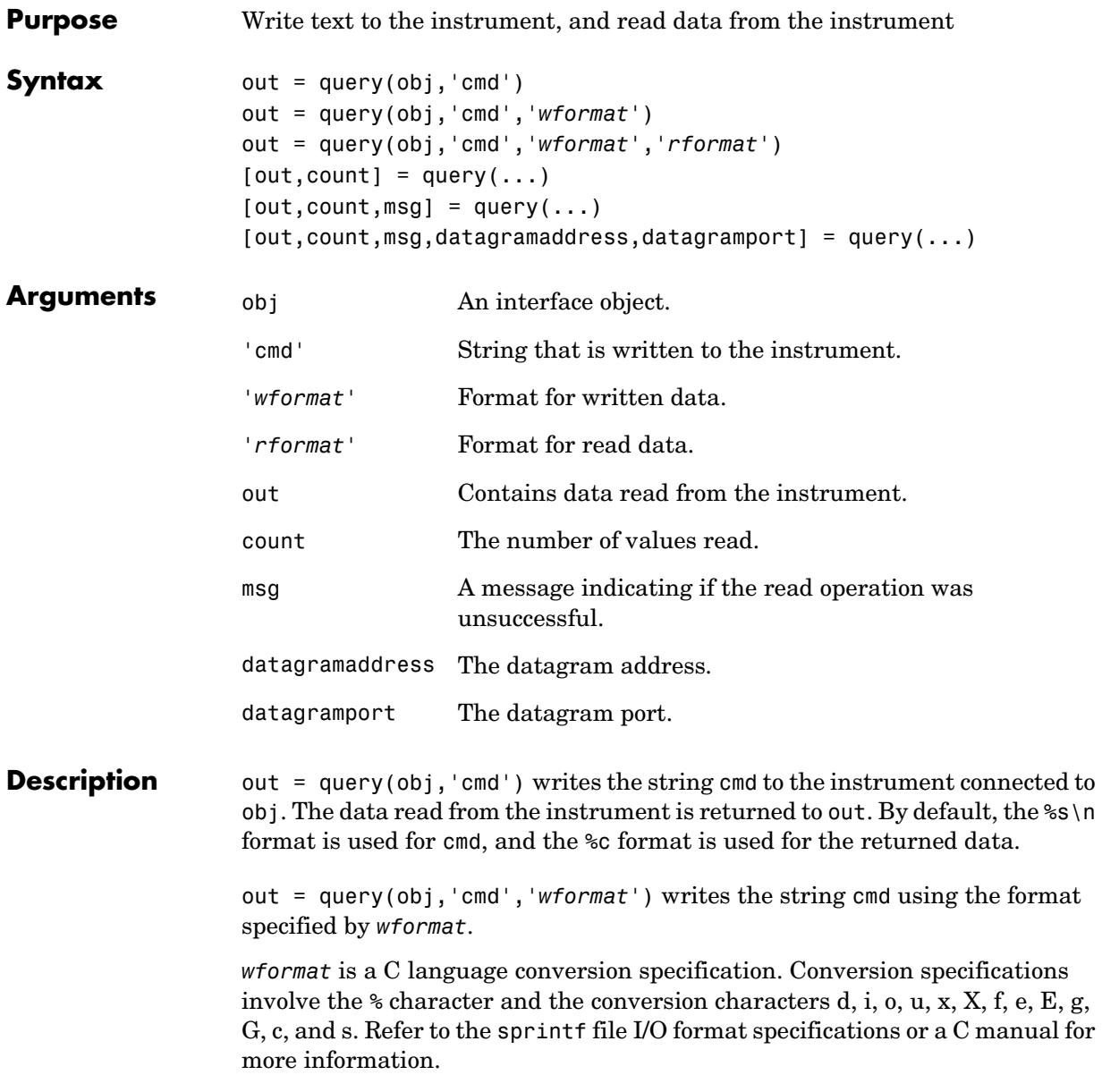

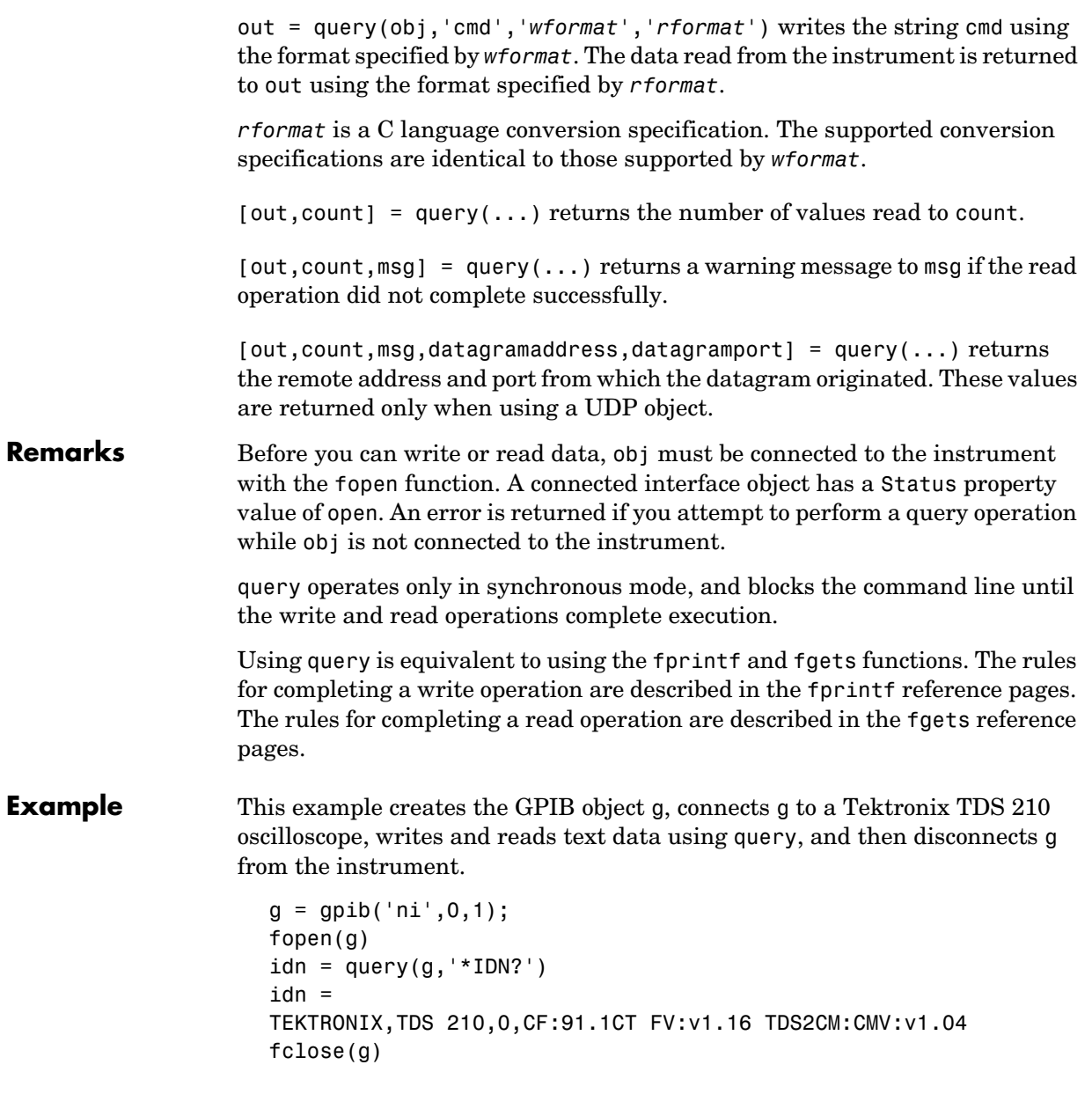

**See Also Functions** fopen, fprintf, fgets, sprintf

### **Properties**

Status

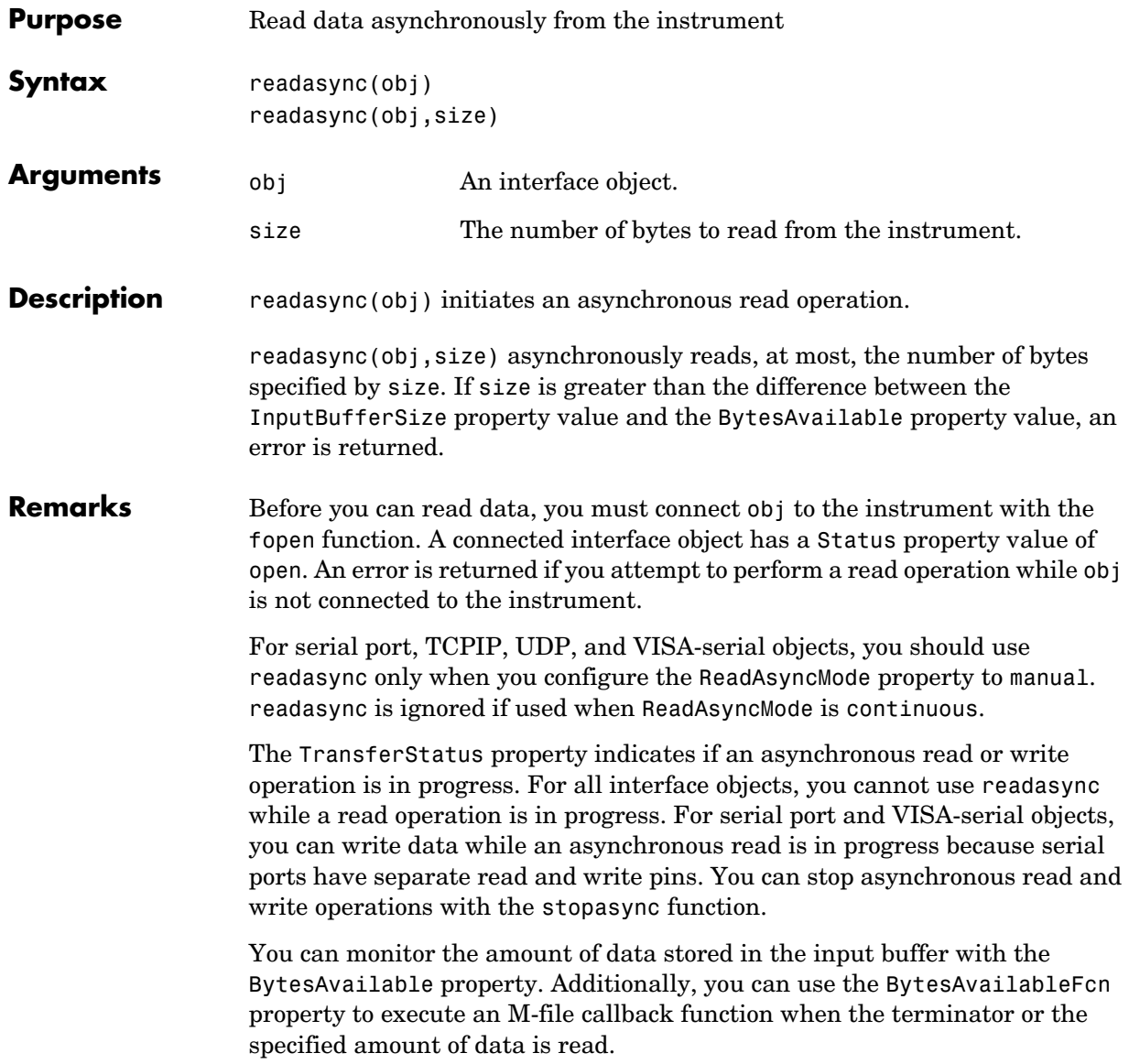

#### **Rules for Completing an Asynchronous Read Operation**

An asynchronous read operation with readasync completes when one of these conditions is met:

**•** The terminator is read. For serial port, TCPIP, UDP, and VISA-serial objects, the terminator is given by the Terminator property. Note that for UDP objects, DatagramTerminateMode must be off.

For all other interface objects except VISA-RSIB, the terminator is given by the EOSCharCode property.

- **•** The time specified by the Timeout property passes.
- **•** The specified number of bytes is read.
- **•** The input buffer is filled.
- **•** A datagram has been received (UDP objects only if DatagramTerminateMode is on)
- **•** The EOI line is asserted (GPIB and VXI instruments only).

For serial port, TCPIP, UDP, and VISA-serial objects, readasync can be slow because it checks for the terminator. To increase speed, you might want to configure ReadAsyncMode to continuous and continuously return data to the input buffer as soon as it is available from the instrument.

#### **Example** This example creates the serial port object s, connects s to a Tektronix TDS 210 oscilloscope, configures s to read data asynchronously only if readasync is issued, and configures the instrument to return the peak-to-peak value of the signal on channel 1.

```
s = \text{serial}('COM1');
fopen(s)
s.ReadAsyncMode = 'manual';
fprintf(s,'Measurement:Meas1:Source CH1')
fprintf(s,'Measurement:Meas1:Type Pk2Pk')
fprintf(s,'Measurement:Meas1:Value?')
```
Initially, there is no data in the input buffer.

```
s.BytesAvailable
ans = 0
```
Begin reading data asynchronously from the instrument using readasync. When the read operation is complete, return the data to the MATLAB workspace using fscanf.

```
readasync(s)
s.BytesAvailable
ans = 15
out = fscanf(s)out =2.0399999619E0
fclose(s)
```

```
See Also Functions
```
fopen, stopasync

#### **Properties**

BytesAvailable, BytesAvailableFcn, ReadAsyncMode, Status, **TransferStatus** 

### **record**

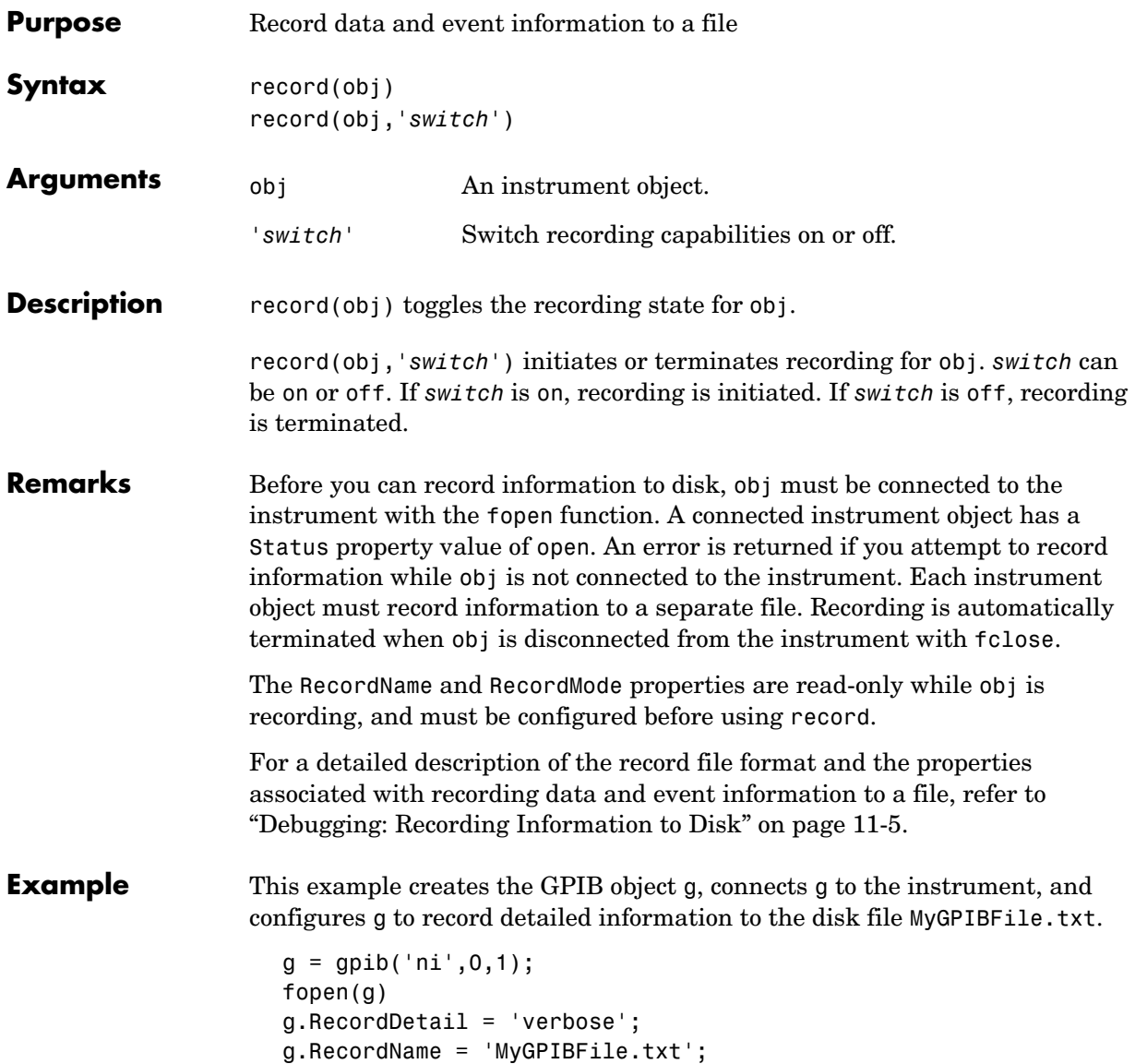

Initiate recording, write the \*IDN? command to the instrument, and read back the identification information.

```
record(g,'on')
fprintf(g,'*IDN?')
out = fscanf(g);
```
Terminate recording and disconnect g from the instrument.

```
record(g,'off')
fclose(g)
```
#### **See Also Functions**

fclose, fopen, propinfo

### **Properties**

RecordMode, RecordName, RecordStatus, Status

### **remove**

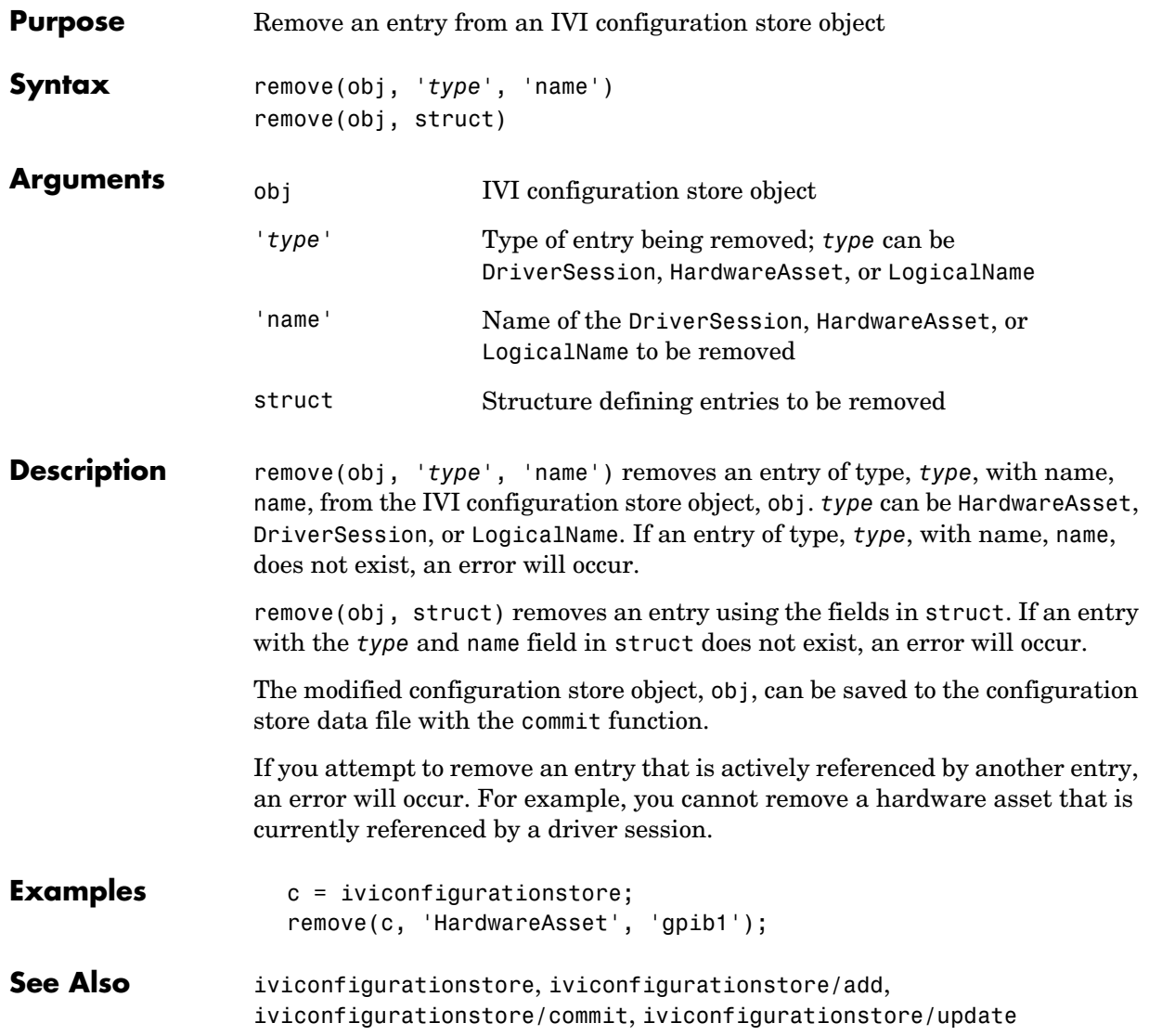

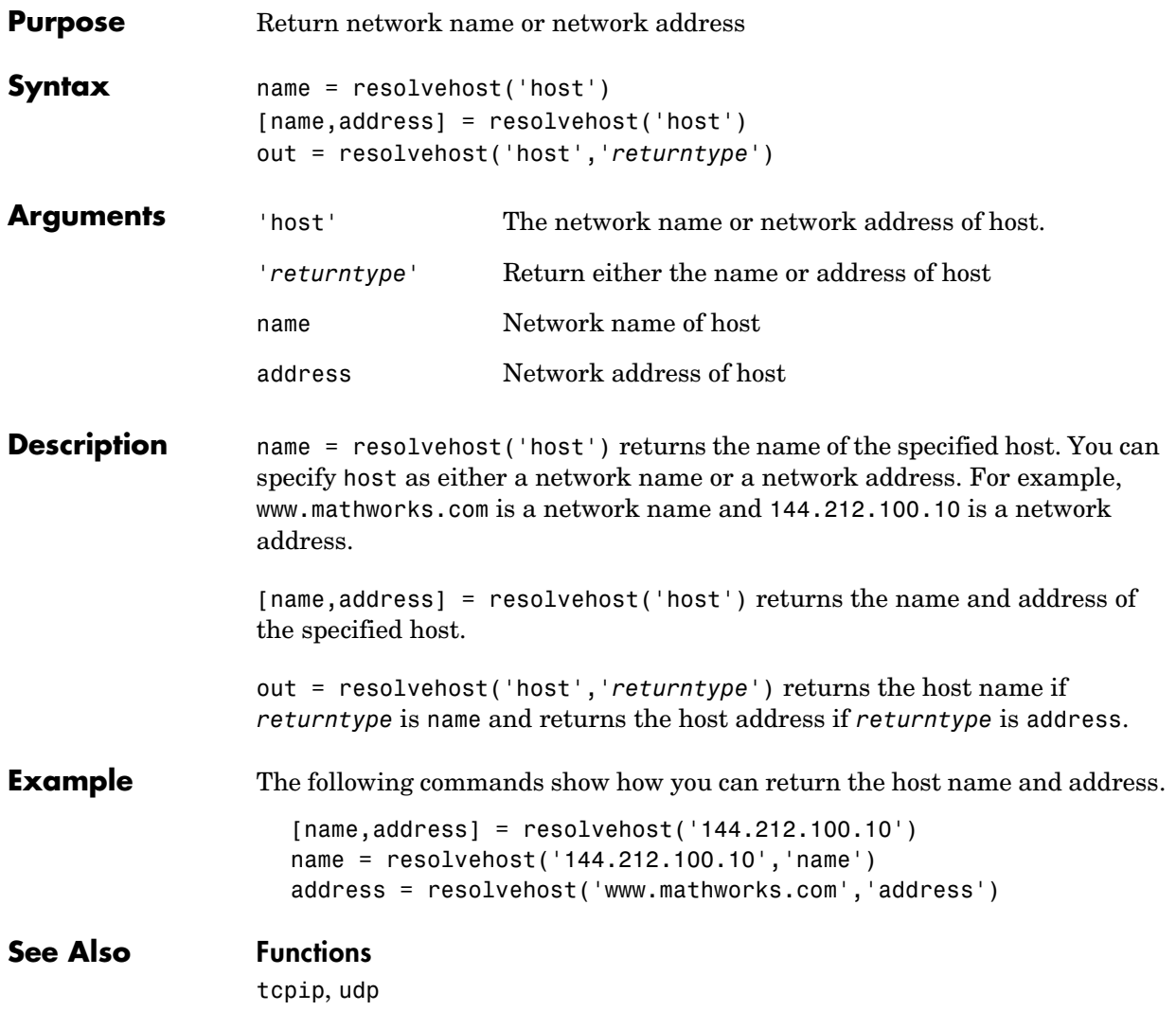

### **save**

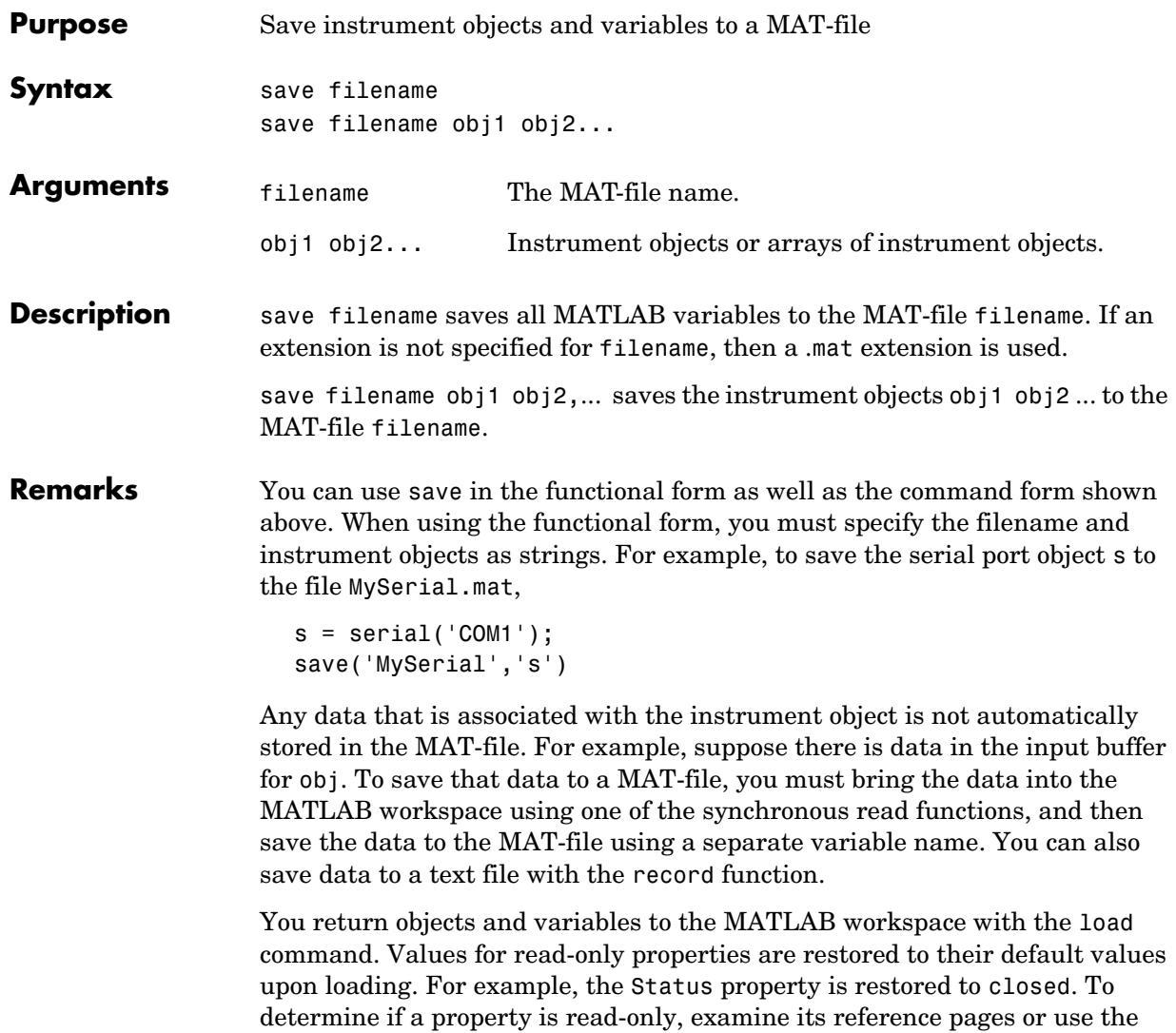

propinfo function.

**Example** This example illustrates how to use the command form and the functional form of save.

> $s = serial('COM1');$ set(s,'BaudRate',2400,'StopBits',1) save MySerial1 s set(s,'BytesAvailableFcn',@mycallback) save('MySerial2','s')

**See Also Functions**

instrhelp, load, propinfo, record

#### **Properties**

Status

### **scanstr**

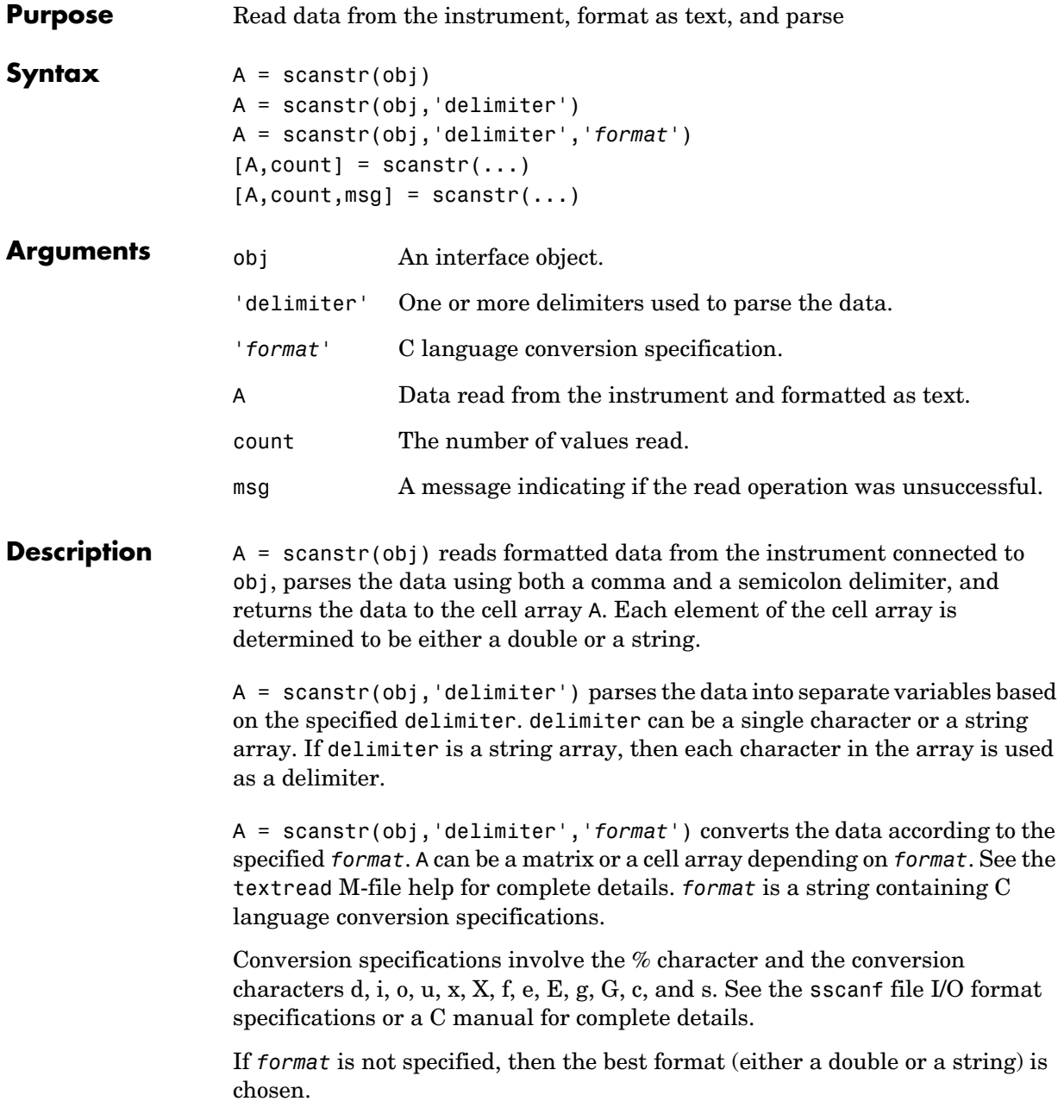

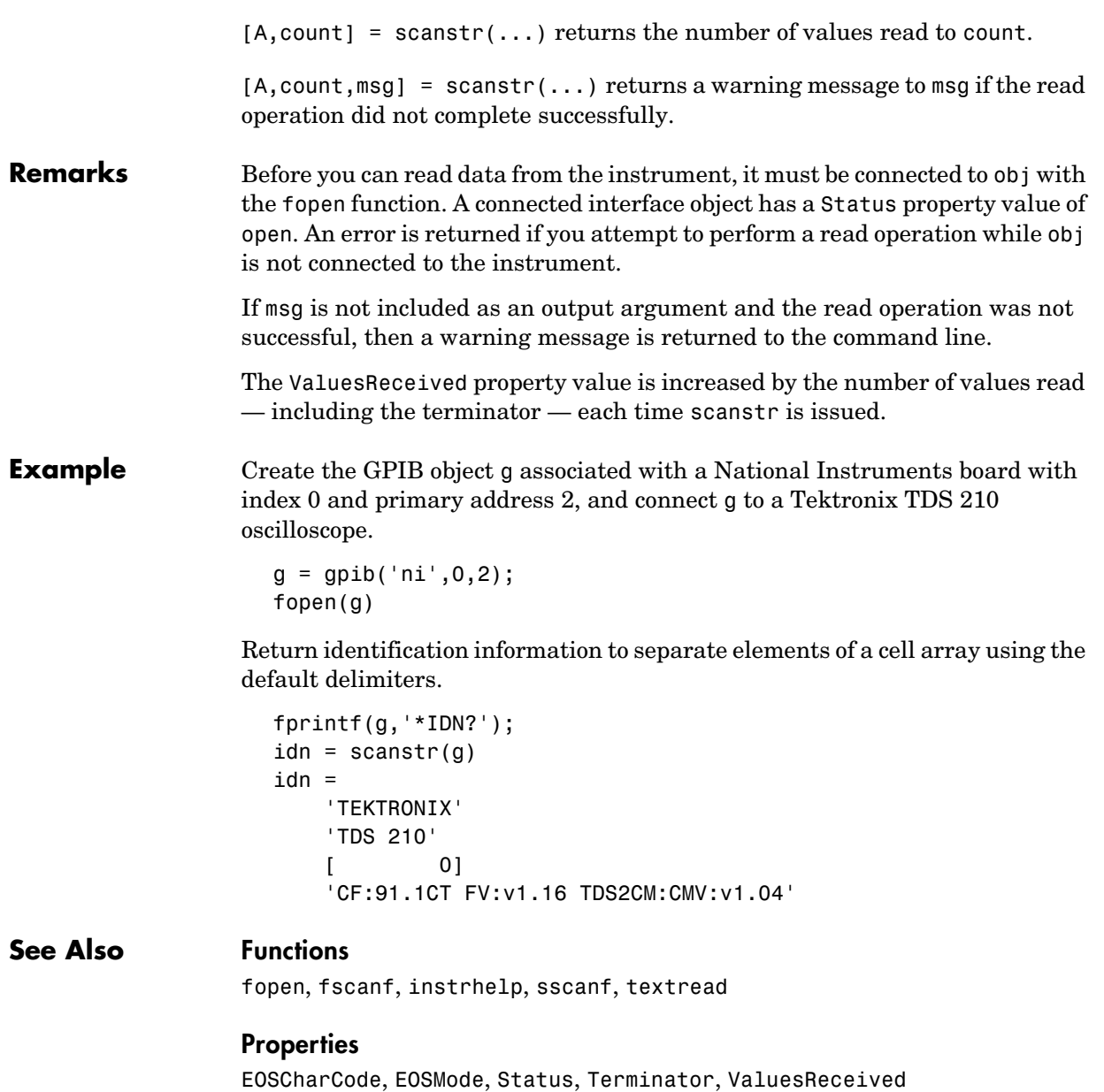

# **selftest**

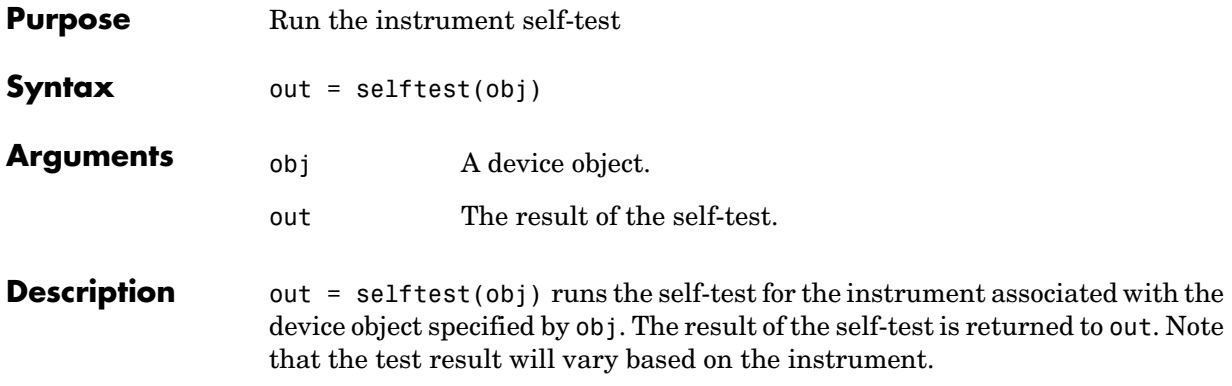

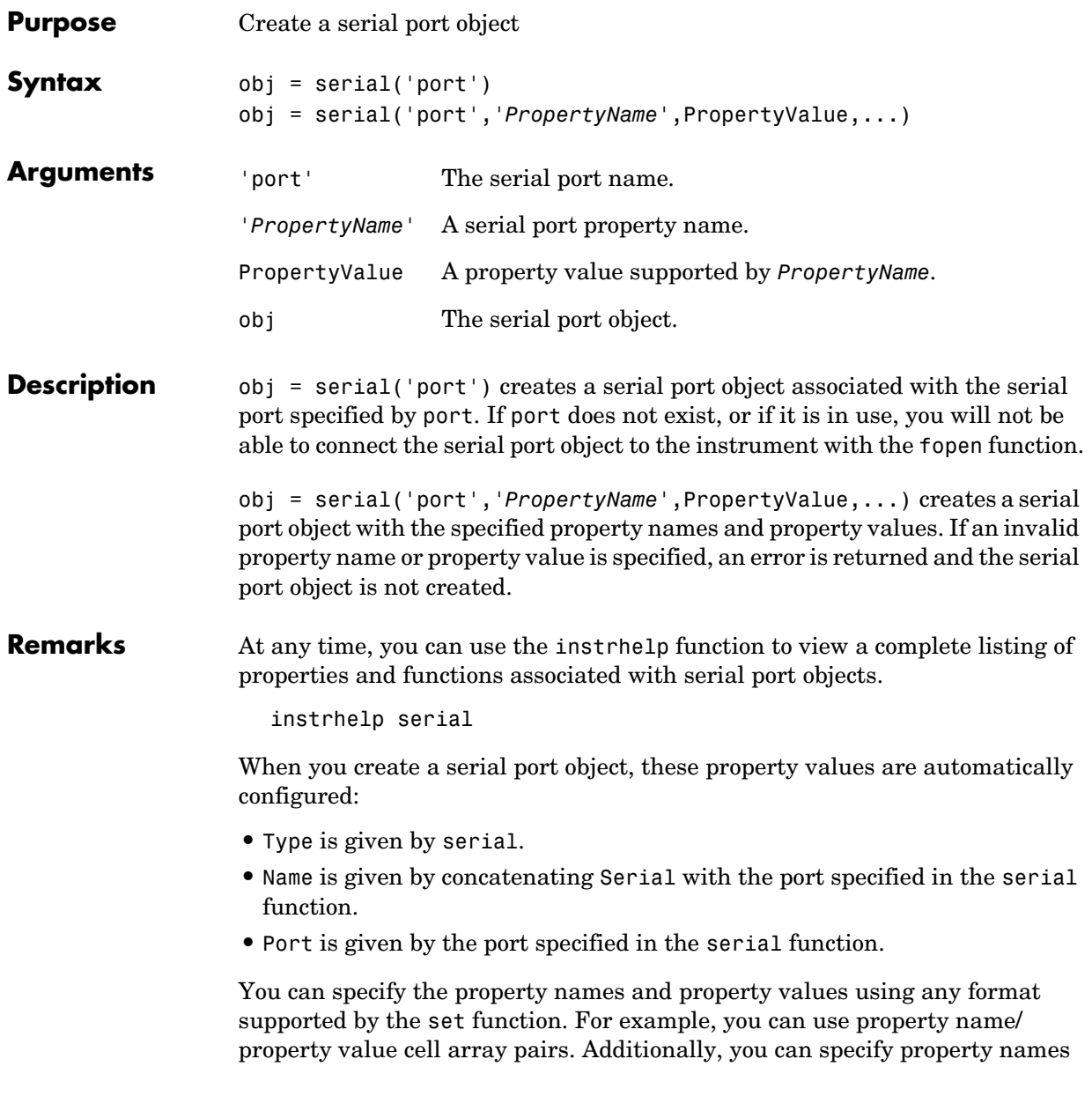

without regard to case, and you can make use of property name completion. For example, the following commands are all valid.

```
s = serial('COM1', 'BaudRate', 4800);s = \text{serial('COM1', 'baudrate', 4800)};s = serial('COM1','BAUD',4800);
```
Before you can communicate with the instrument, it must be connected to obj with the fopen function. A connected serial port object has a Status property value of open. An error is returned if you attempt a read or write operation while obj is not connected to the instrument. You can connect only one serial port object to a given serial port.

**Example** This example creates the serial port object s1 associated with the serial port COM1.

 $s1 = \text{serial('COM1')};$ 

The Type, Name, and Port properties are automatically configured.

get(s1,{'Type','Name','Port'}) ans  $=$ 'serial' 'Serial-COM1' 'COM1'

To specify properties during object creation,

s2 = serial('COM2','BaudRate',1200,'DataBits',7);

#### **See Also Functions**

fclose, fopen, propinfo

#### **Properties**

Name, Port, Status, Type

# **serialbreak**

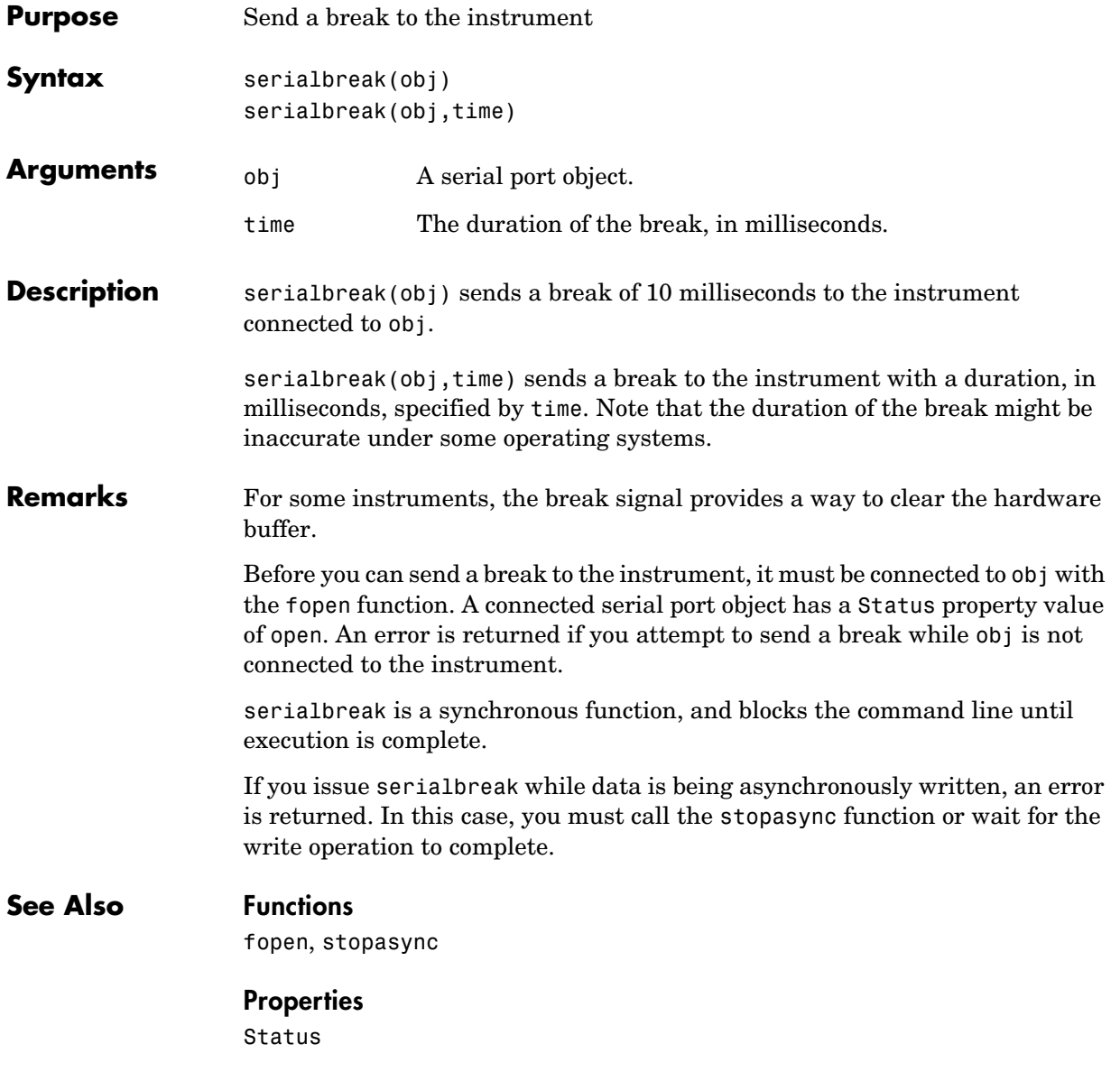

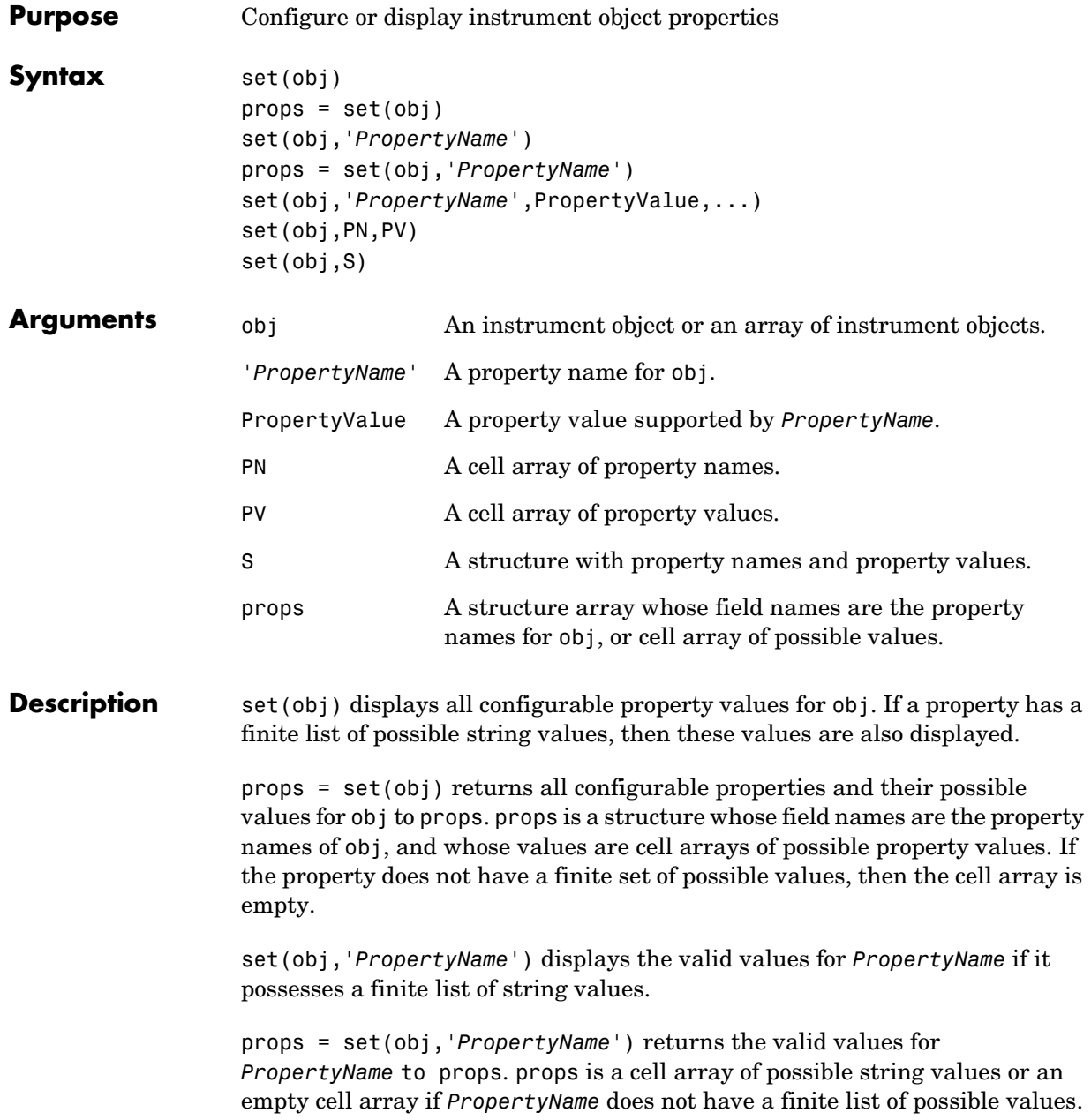

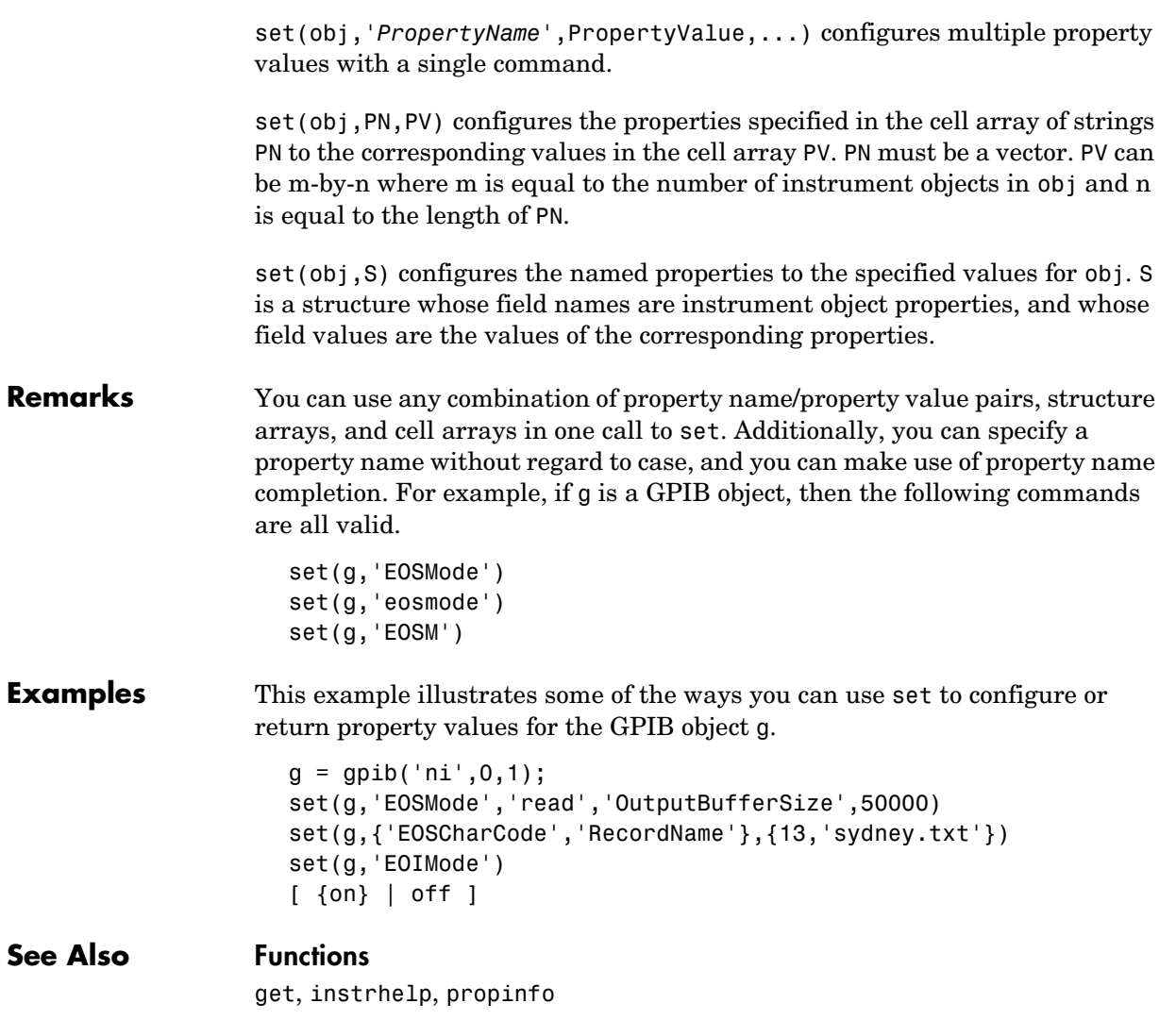

### **size**

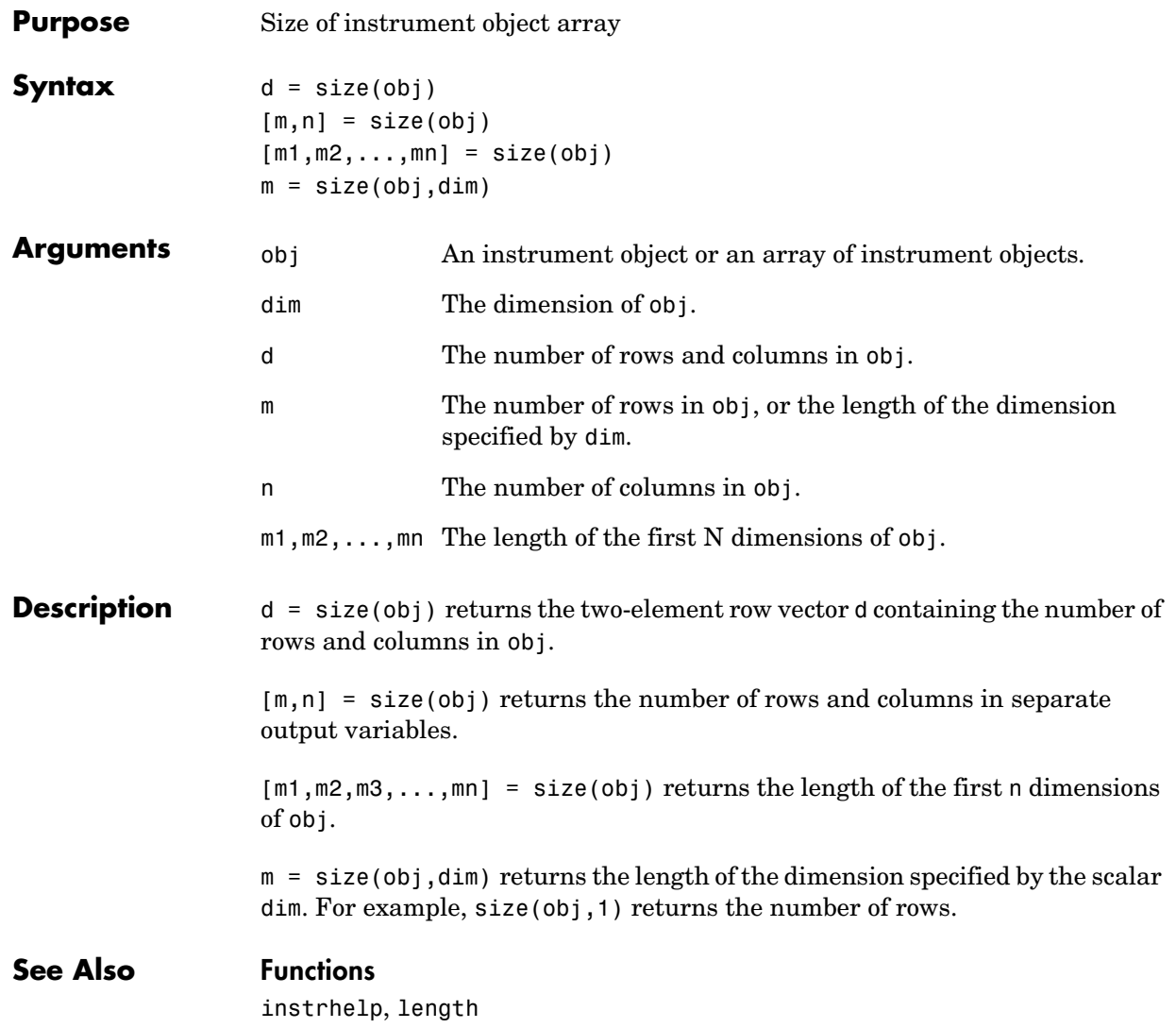

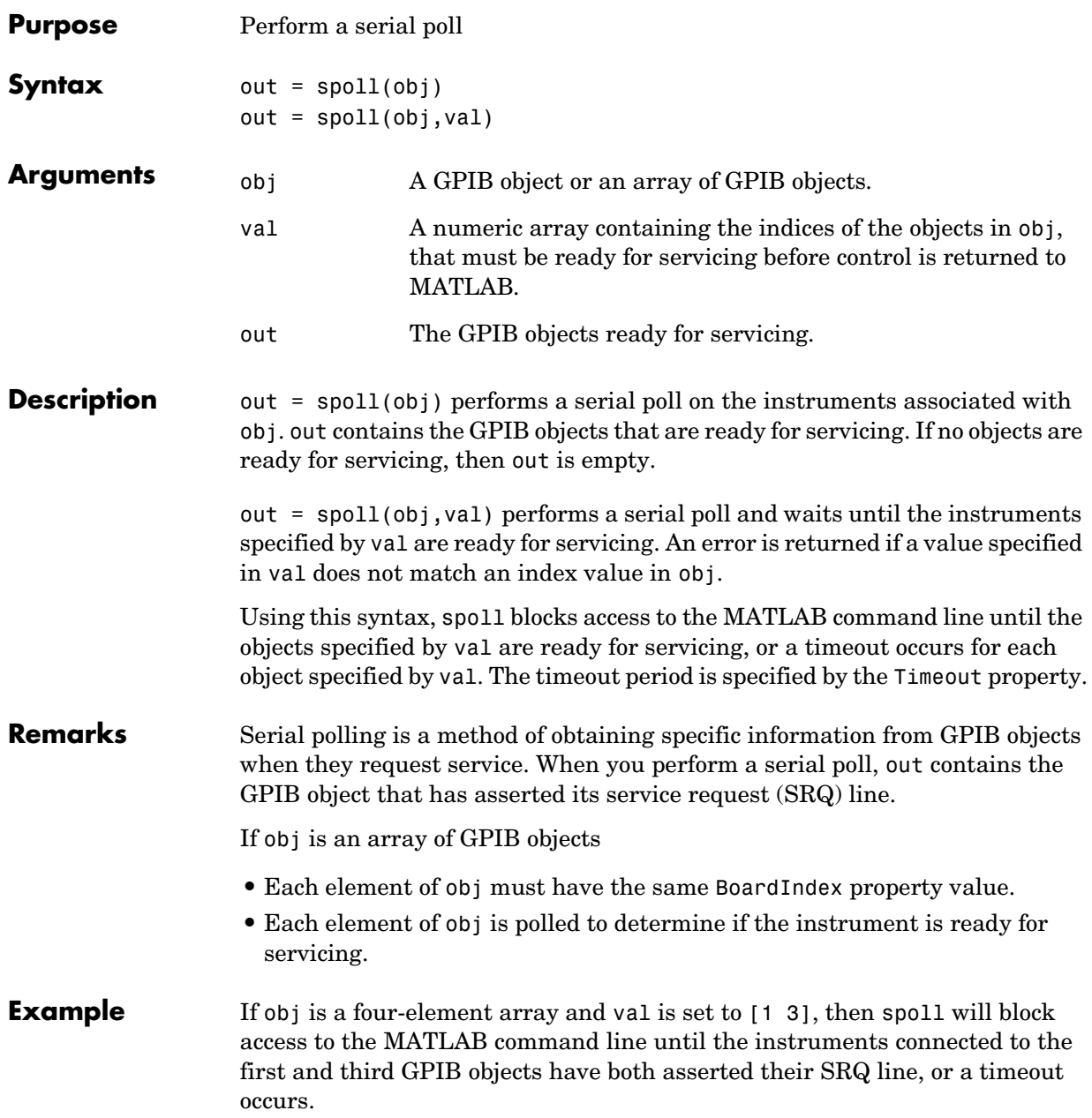

### **See Also Functions** gpib, length

### **Properties**

BoardIndex, Timeout

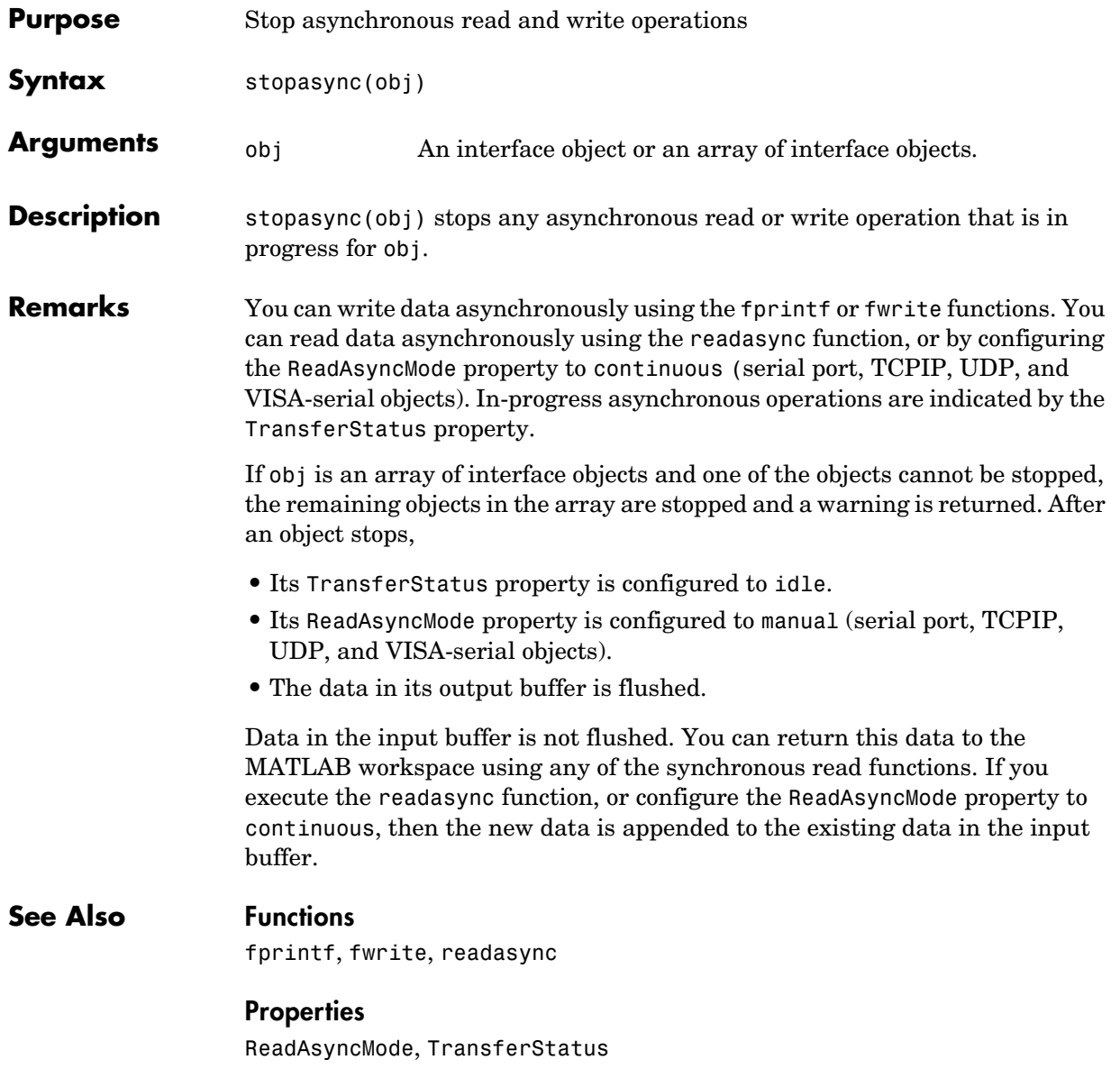

# **tcpip**

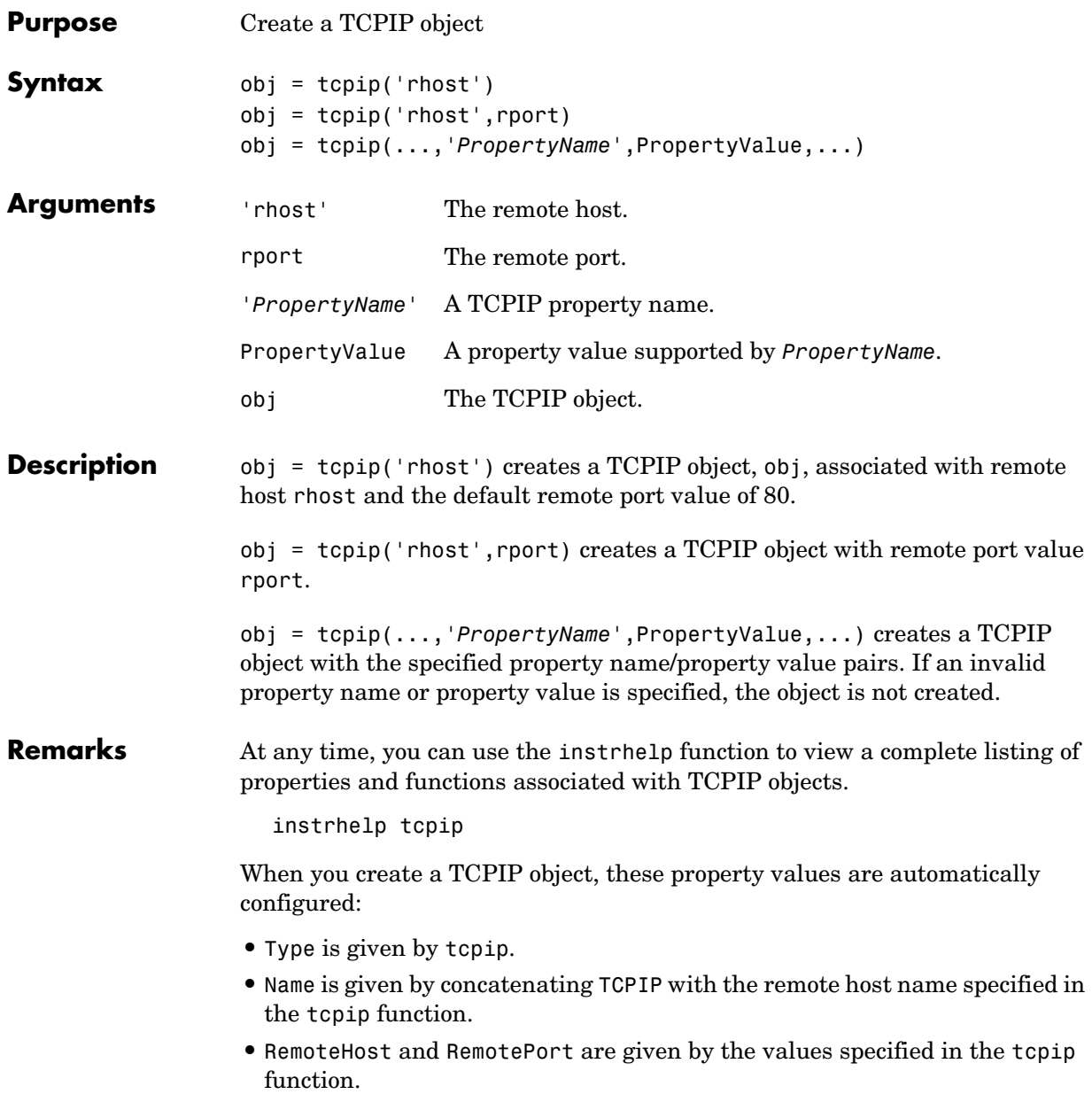

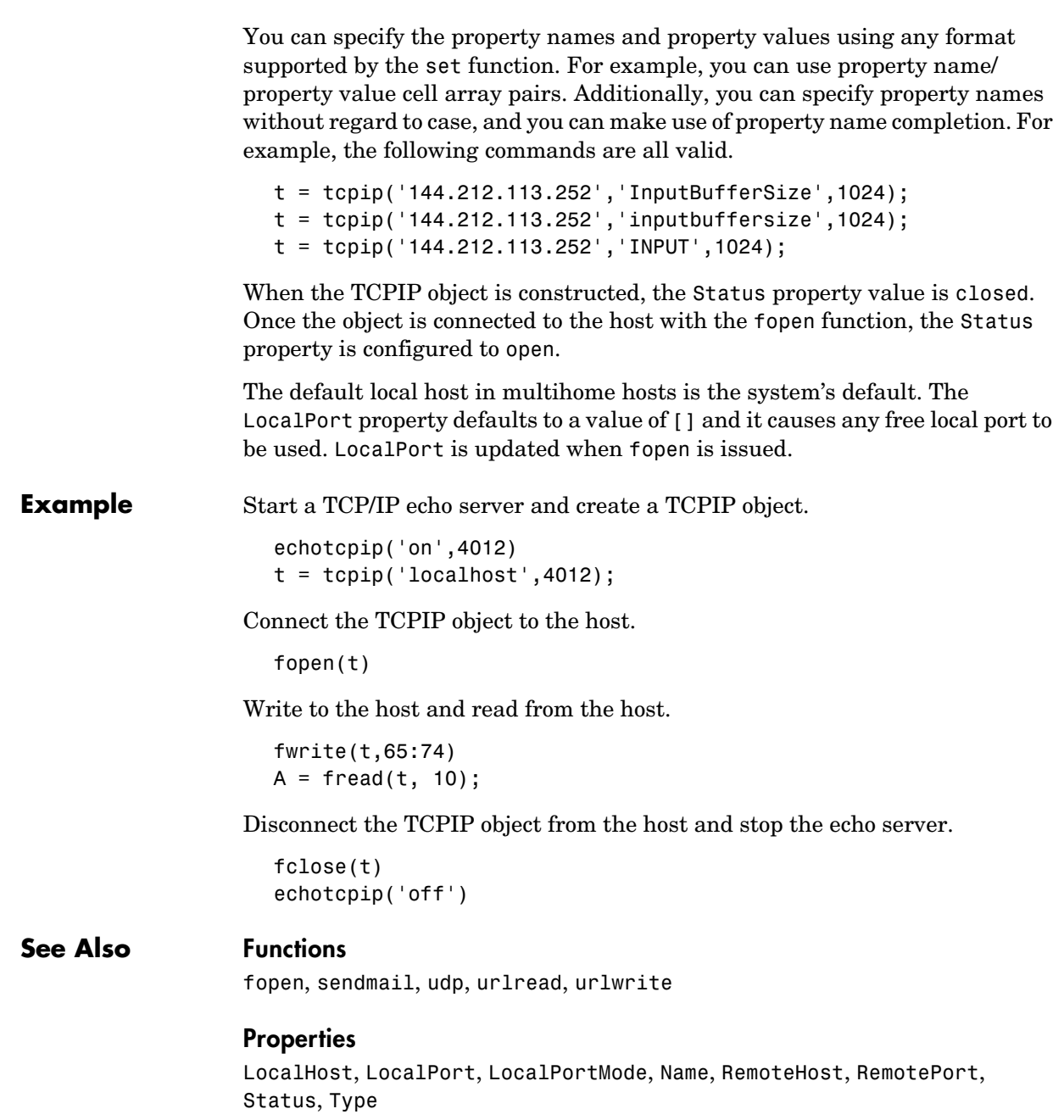

### **tmtool**

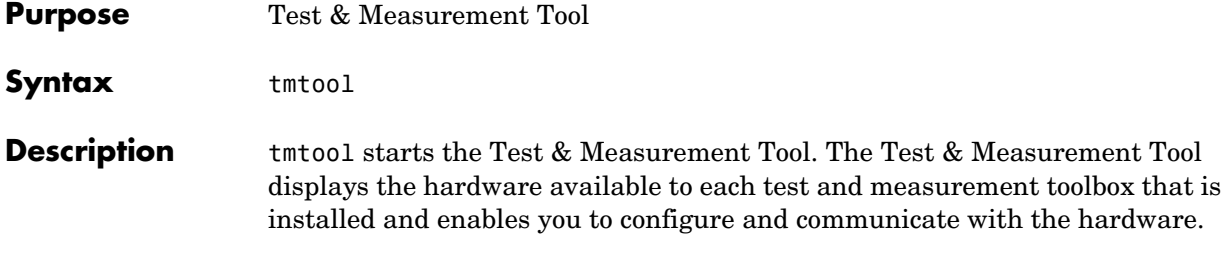

### **The Treeview**

Navigate to the various hardware control panels using the tool's treeview. Start by selecting the toolbox you want to work with, which displays a set of instructions in the right-hand panel. These instructions explain the basic steps to establishing communication with an instrument.

For example, the following picture shows the panel displayed when you select the Instrument Control Toolbox.

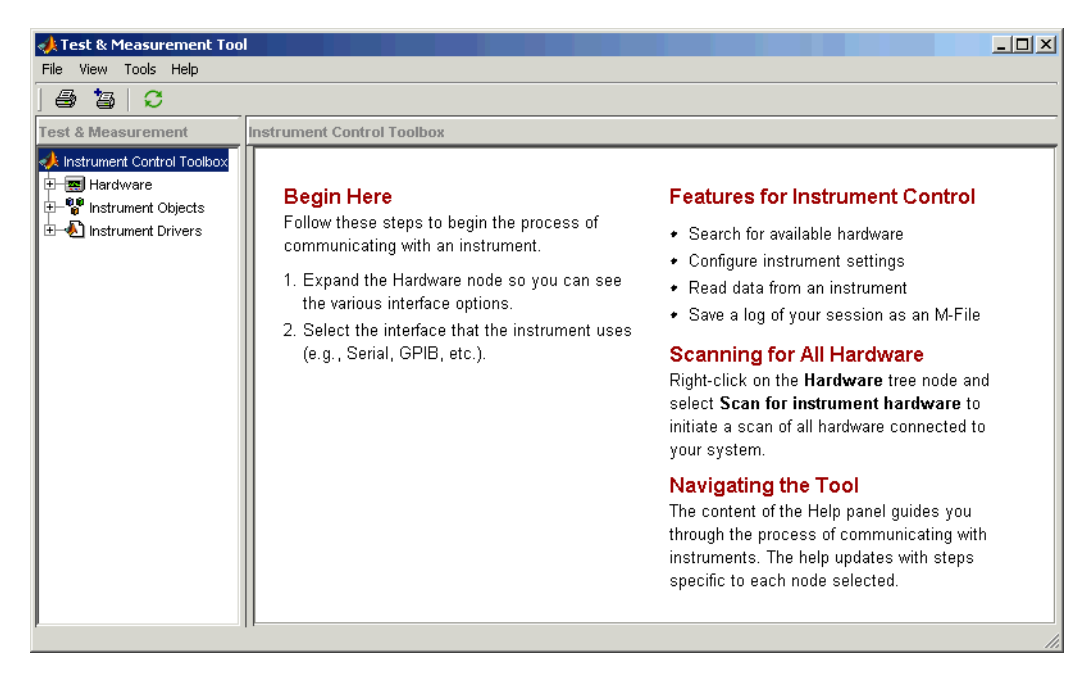
#### **Instrument Control Toolbox**

Use the Test & Measurement Tool to manage your instrument control session. This tool enables you to

- **•** Search for available hardware and drivers
- **•** Create instrument objects
- **•** Connect to an instrument
- **•** Configure instrument settings
- **•** Write data to an instrument
- **•** Read data from an instrument
- **•** Save a log of your session as an M-file

#### **Examples Using the Test & Measurement Tool**

This example illustrates a typical session using the Test & Measurement Tool for instrument control. The session entails communicating via a GPIB interface to a Tektronix TDS 210 oscilloscope.

To start the tool, type

tmtool

on the MATLAB command line.

When the tool displays, expand (click on the **+**) the **Instrument Control Toolbox** node in the treeview. Next, expand the **Hardware** node. The treeview now looks like this:

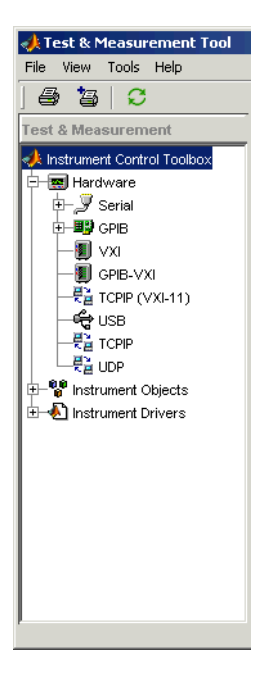

#### **Select the Interface and Scan for GPIB boards**

Next, scan for installed GPIB boards. To do this, select the GPIB node. The right panel changes to the **Installed GPIB Board** list. Click the **Scan** button to see what boards are installed. The following picture shows the scan result from a system with one Capital Equipment Corp and one Keithley GPIB board.

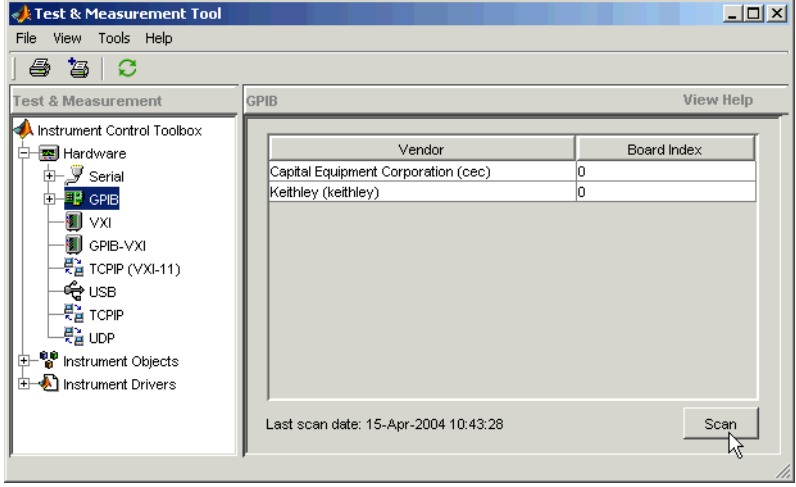

#### **Scan for Instruments Connected to GPIB Boards**

After determining what GPIB boards are installed, you must determine what instruments are connected to those boards. To do this, expand the GPIB node and select a board.

The right panel changes to the **GPIB Instruments** list. Click the **Scan** button to see what instruments are connected to this board. The following picture shows the scan result from a system with a Tektronix TDS 210 connected at primary address 4.

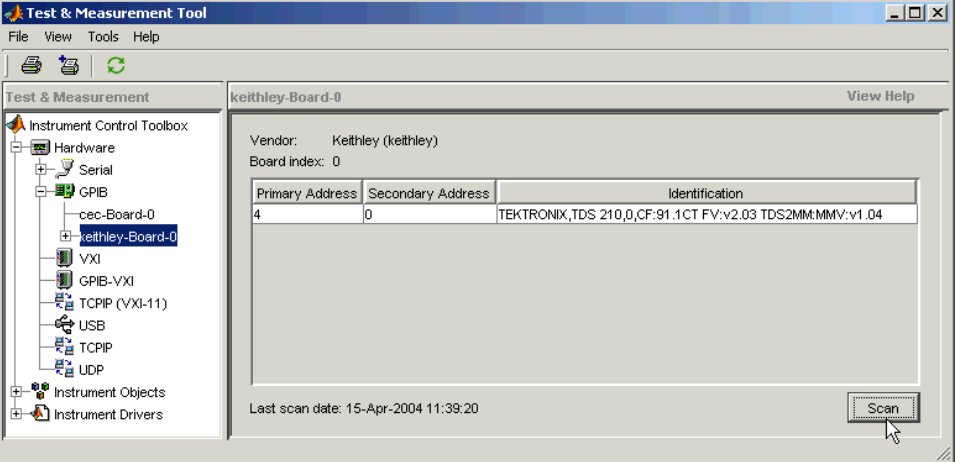

#### **Establishing the Connection**

Expand the **keithley-Board-0** node and select the instrument at primary address 4: **PAD-4 (TEKTRONIX,TDS 210...** The right panel changes to the control panel you use for writing and reading data to and from the instrument.

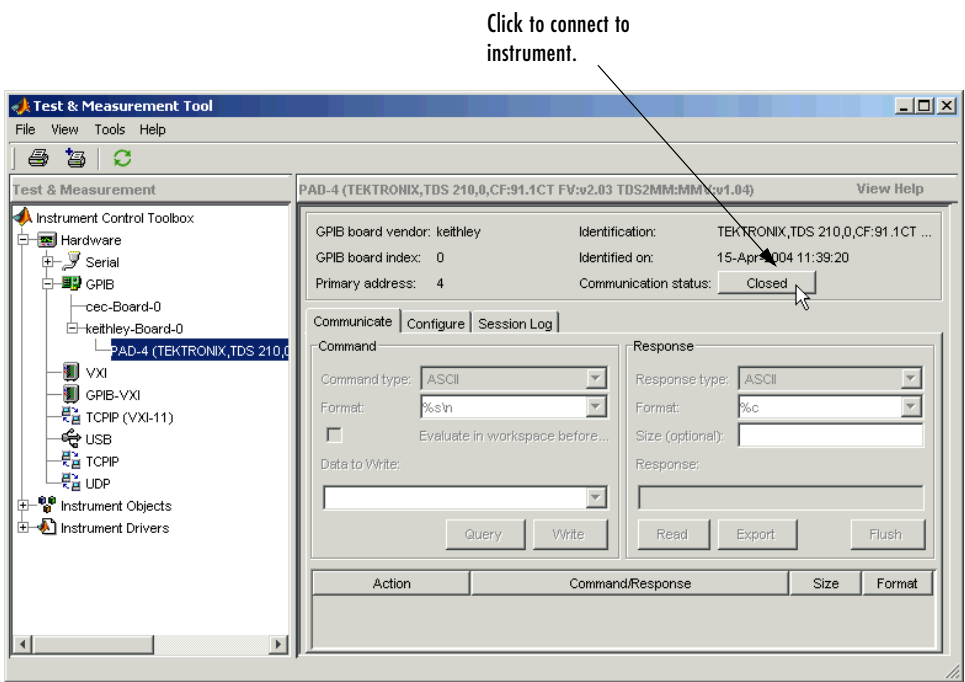

Click the **Communication Status** button (initially labeled **Closed**) to establish communication with the instrument. The button label changes to **Open** when the connection is established.

#### **Configuring the Interface**

You can change the configuration of the interface by selecting the **Configure** tab. This panel displays properties you can set to configure the instrument communication settings. In the following view of the configure panel, the Timeout has been set to 15 seconds.

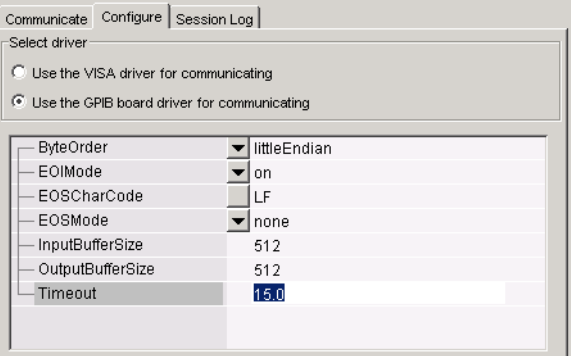

#### **Writing and Reading Data**

Selecting the **Communicate** tab displays the panel used to write and read data. You can write and read data separately using the **Write** and **Read** buttons or you can use the **Query** button to write and read in one operation.

The following picture shows the panel after a brief session involving the following steps:

- **1** Open communication with the instrument.
- **2** Write the identify command (\*IDN?) as a query (write/read).
- **3** Write the command (CURVE?) to query a waveform form from the scope.
- **4** Read the curve data.

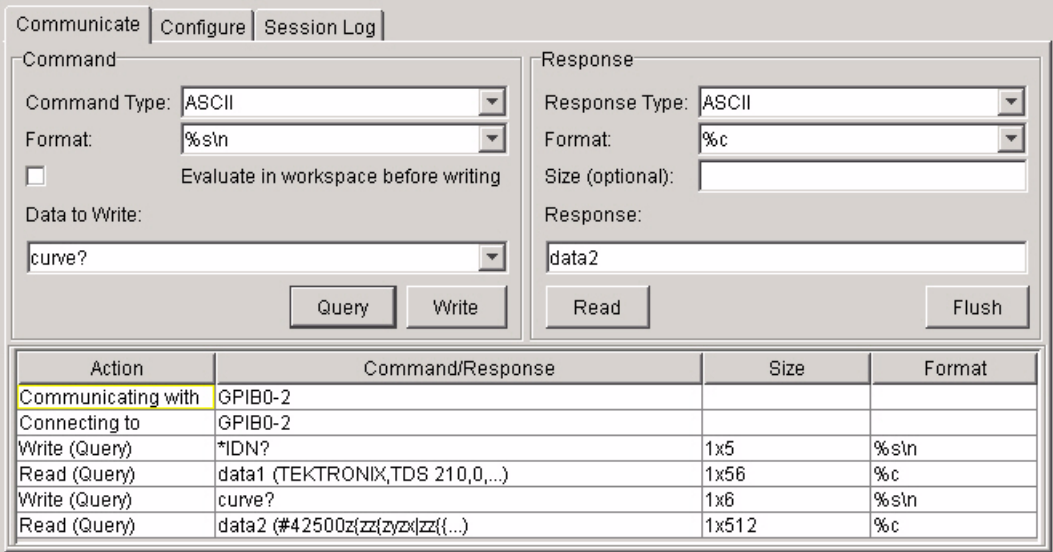

#### **Exporting Instrument Data**

You can export the data acquired from instruments to any of the following:

- **•** MATLAB workspace as a variable.
- **•** Figure window as a plot.
- **•** MAT-File for storage in a file.
- **•** MATLAB array editor for modification.

To export data, select **File** -> **Export** -> **Instrument Response(s)** from the menubar. When the Data Exporter dialog displays, choose the variables to export. The following picture shows the Data Exporter set to export the curve data to the MATLAB workspace as the variable data2.

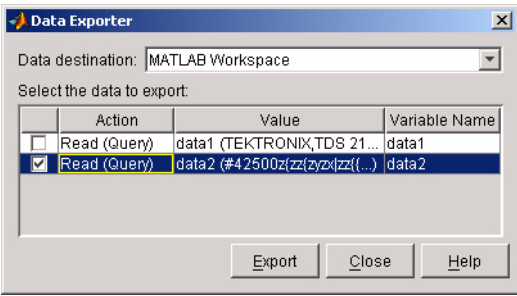

#### **Exporting the GPIB Object**

When you open a connection to an instrument, the Test & Measurement Tool creates an instrument object automatically. You can export the GPIB instrument object created in this example as any of the following:

- **•** MATLAB workspace object, which you can use as an argument in instrument control commands.
- **•** M-File containing the call to the GPIB constructor and the commands to set object properties.
- **•** MAT-File for storage in a file.

To export the object, select **File** -> **Export** -> **Instrument Object** from the menubar. When the Object Exporter dialog displays, choose the object to export. The following picture shows the Object Exporter set to export the object to an M-File (when you run the M-File, it creates a new objects with the equivalent settings).

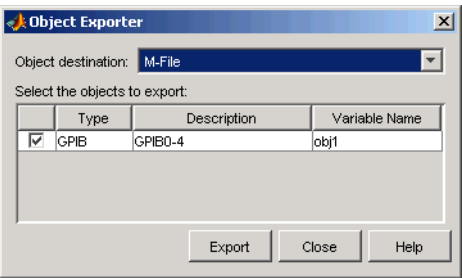

#### **Saving Your Instrument Control Session**

The **Session Log** tab displays the M-Code equivalent of your instrument control session. You can save this code to an M-File so that you can execute the same commands programmatically.

Select **File** -> **Save Session Log** from the menubar or click the **Save Session** button on the **Session Log** panel. This displays an **Export to M-File** dialog, which enables you to specify a filename and directory location for the M-File.

#### **Instrument Objects**

#### **Setting Instrument Object Properties**

The Test & Measurement Tool enables you to set the properties of the instrument objects that the toolbox creates to communicate with instruments. If you have already begun an instrument control session and you want to change object properties, follow these steps:

- **1** Expand the **Instrument Objects** node in the treeview and select the instrument object whose properties you want to set.
- **2** Select the **Configure** tab in the right-hand panel.
- **3** Set properties in the Property Inspector displayed in this panel.

#### **Create and Configure Instrument Objects**

You can explicitly create and configure an instrument object using the following steps:

- **1** Select the **Instrument Objects** node in the treeview. The **Instrument Objects** panel appears on the right.
- **2** Click the **New Object** button to display the New Object Creation dialog.

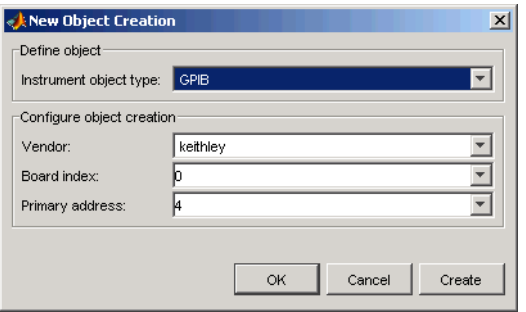

**3** Specify the object parameters and click **OK** to create the new object.

#### See Also instrcreate, instrcomm

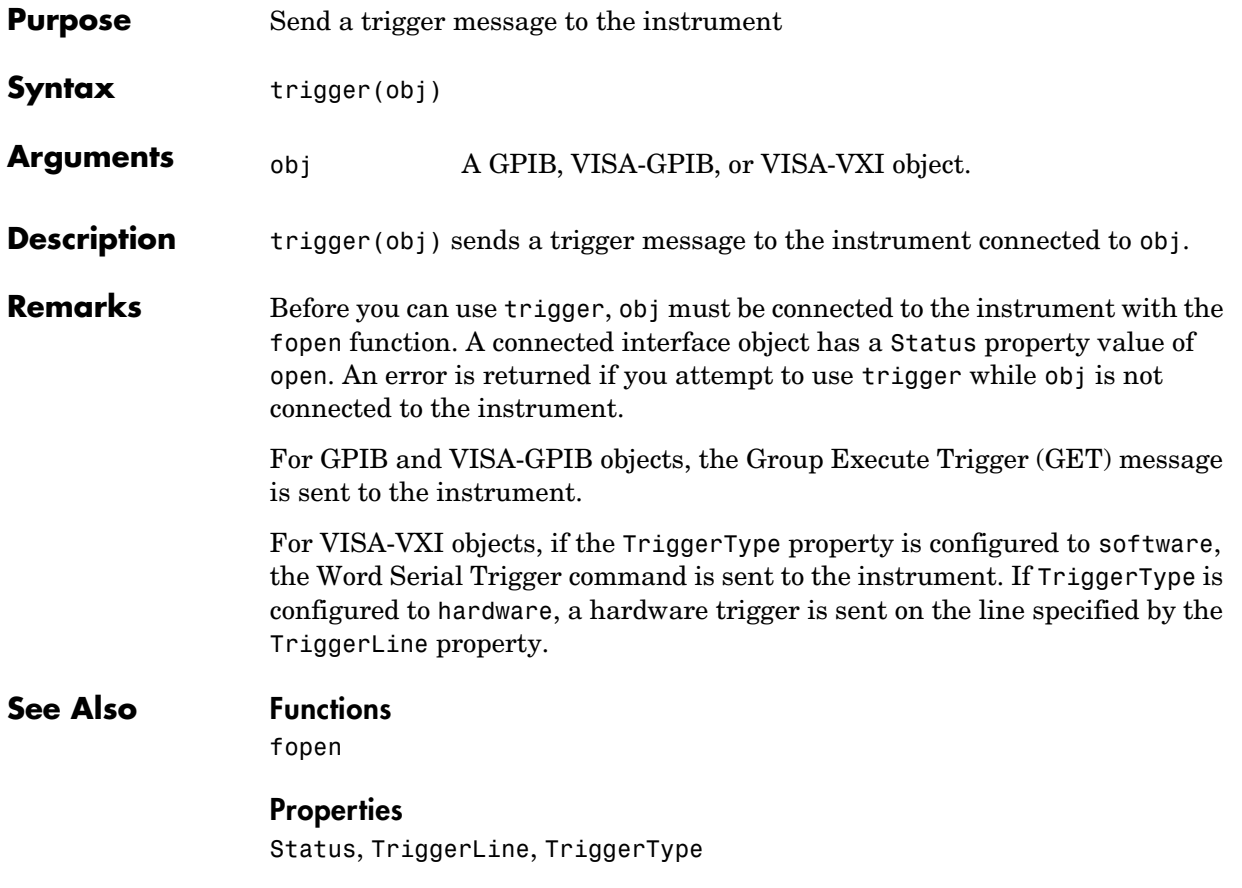

# **udp**

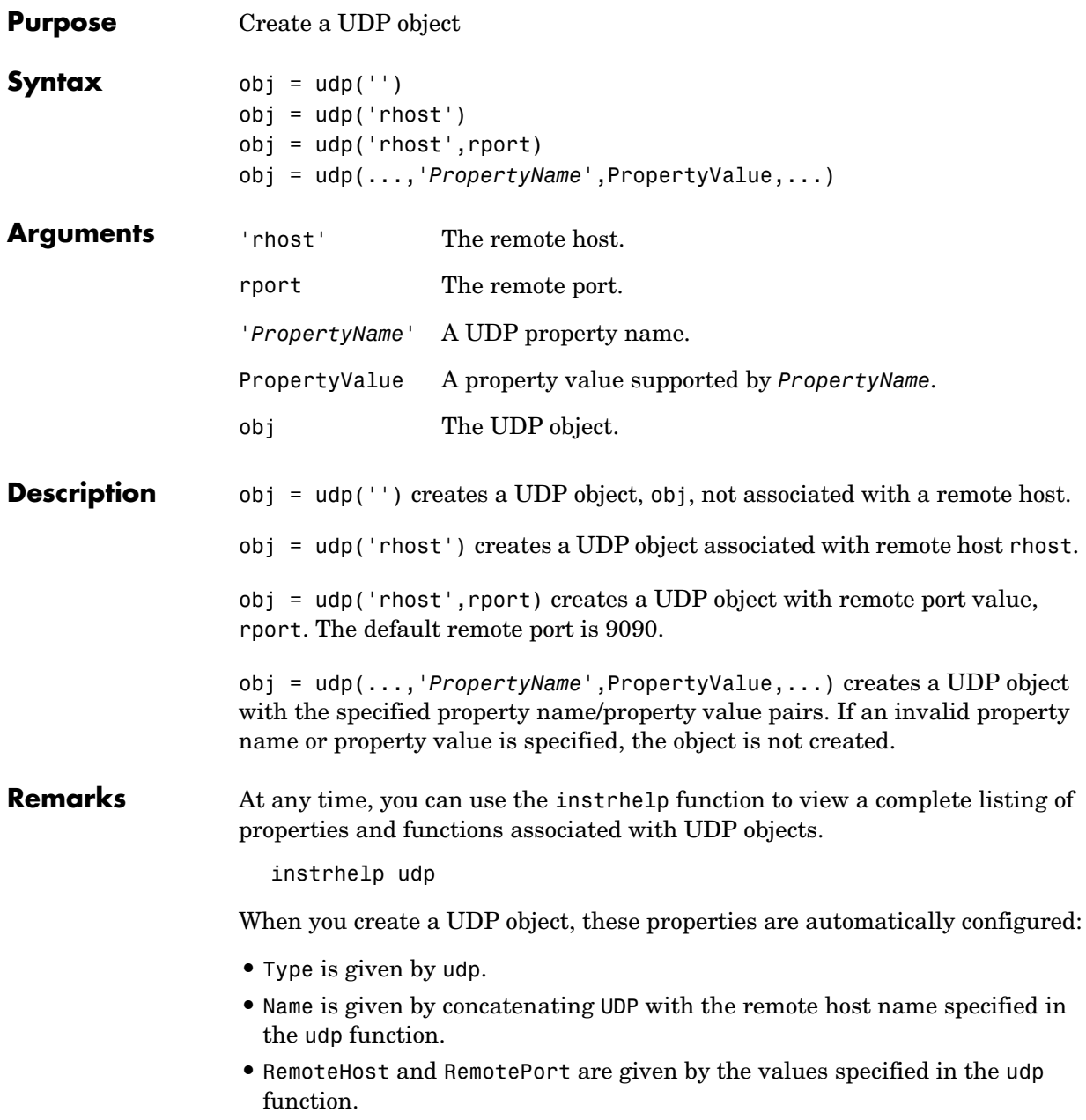

You can specify the property names and property values using any format supported by the set function. For example, you can use property name/ property value cell array pairs. Additionally, you can specify property names without regard to case, and you can make use of property name completion. For example, the following commands are all valid.

```
u = udp('144.212.113.252','InputBufferSize',1024);
u = udp('144.212.113.252','inputbuffersize',1024);
u = udp('144.212.113.252','INPUT',1024);
```
The UDP object must be bound to the local socket with the fopen function. The default remote port is 9090. The default local host in multihome hosts is the system's default. The LocalPort property defaults to a value of [] and it causes any free local port to be used. LocalPort is updated when fopen is issued. When the UDP object is constructed, the Status property value is closed. Once the object is bound to the local socket with fopen, Status is configured to open.

The maximum packet size for reading is 8192 bytes. The input buffer can hold as many packets as defined by the InputBufferSize property value. You can write any data size to the output buffer. The data will be sent in packets of at most 4096 bytes.

**Example** Start the echo server and create a UDP object.

echoudp('on',4012) u = udp('127.0.0.1',4012);

Connect the UDP object to the host.

fopen(u)

Write to the host and read from the host.

```
fwrite(u,65:74)
A = \text{freq}(u, 10);
```
Stop the echo server and disconnect the UDP object from the host.

```
echoudp('off')
fclose(u)
```
#### **See Also Functions**

fopen

#### **Properties**

LocalHost, LocalPort, LocalPortMode, Name, RemoteHost, RemotePort, Status, Type

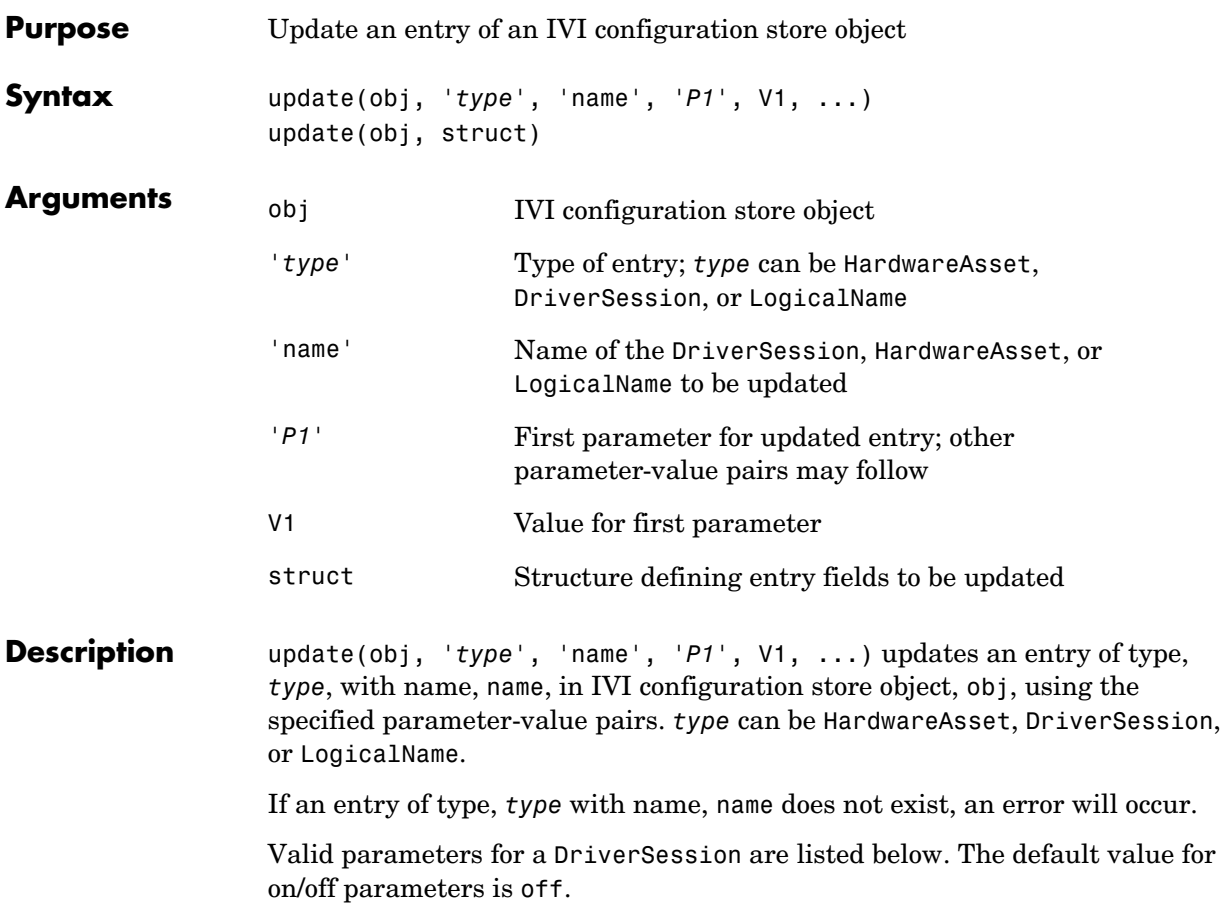

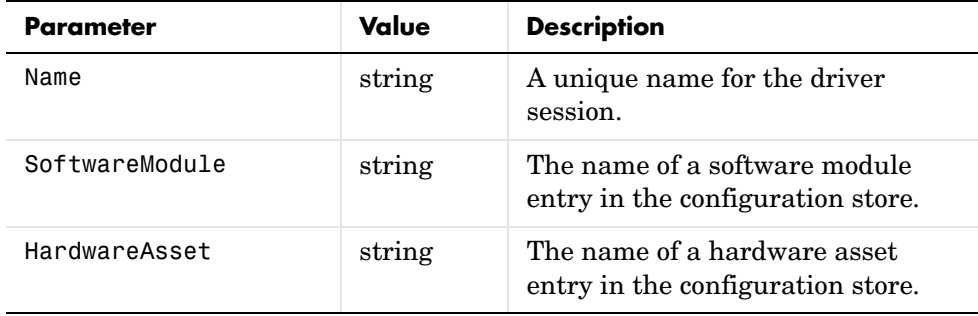

# **update**

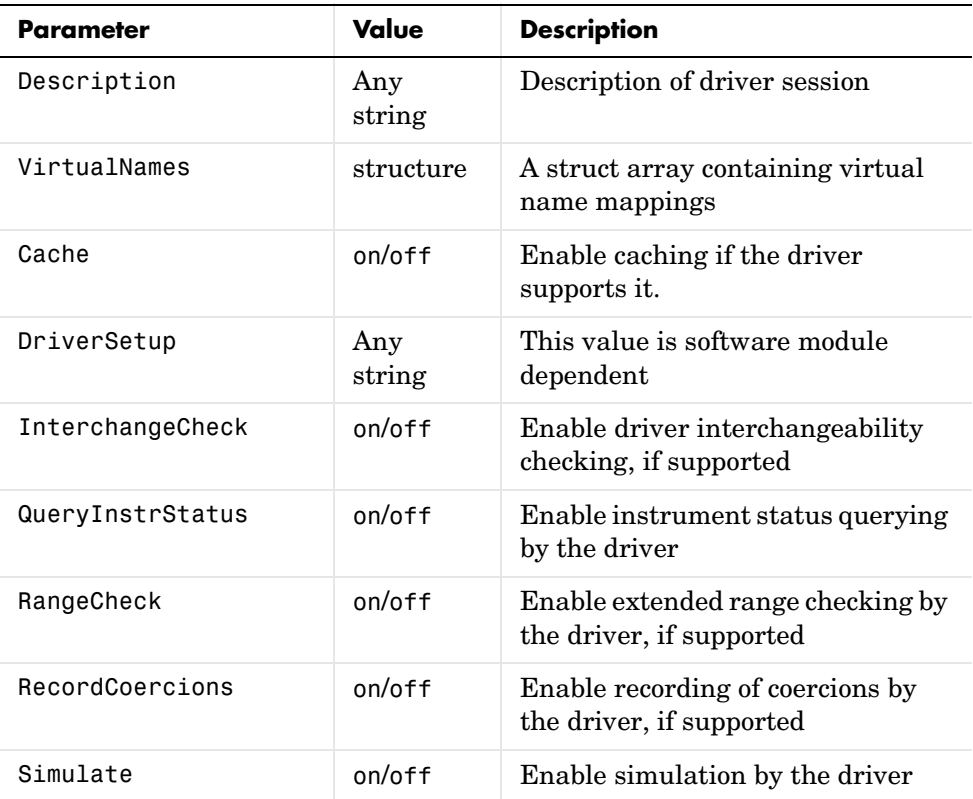

Valid fields for HardwareAsset are

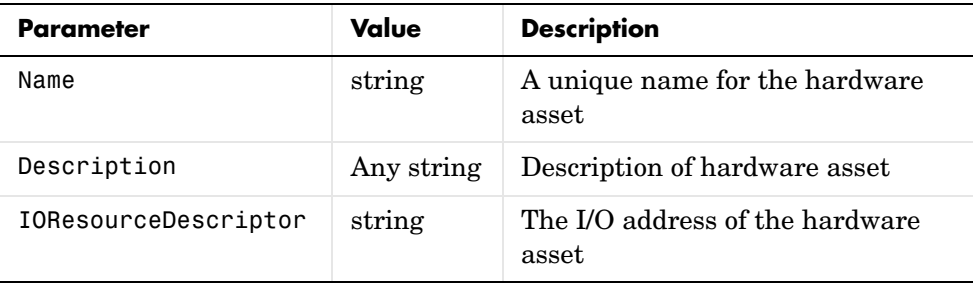

Valid fields for LogicalName are

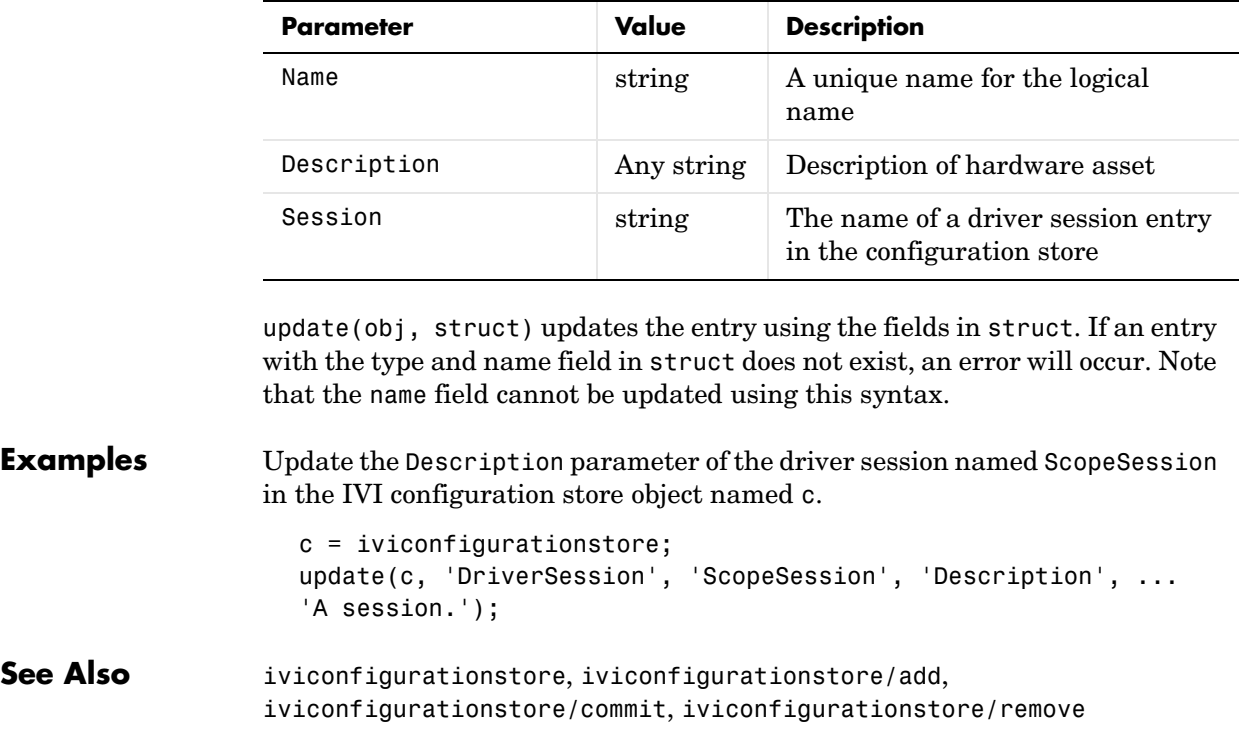

# **visa**

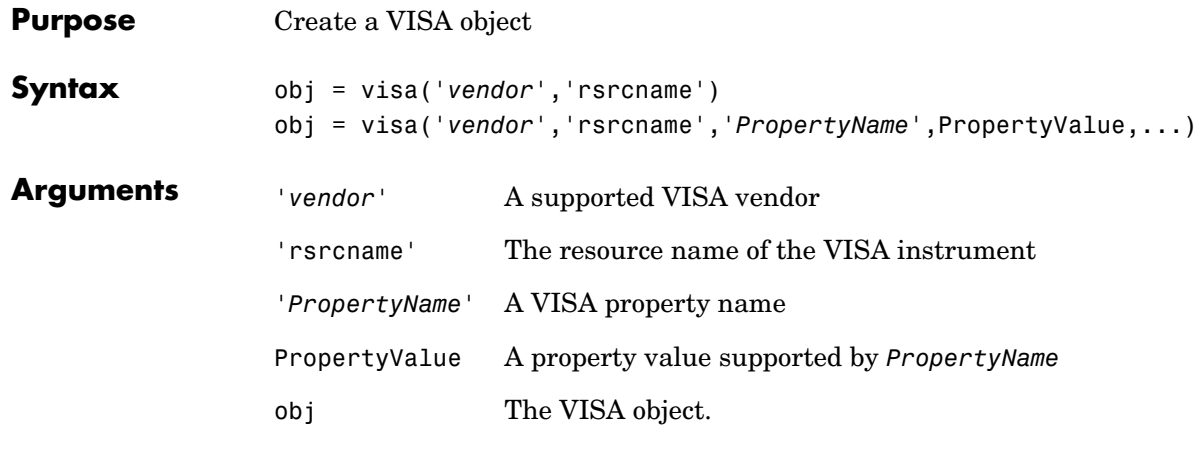

**Description** obj = visa('vendor', 'rsrcname') creates the VISA object obj with a resource name given by rsrcname for the vendor specified by *vendor*. If an invalid vendor or resource name is specified, an error is returned and the VISA object is not created. The supported values for *vendor* are given below.

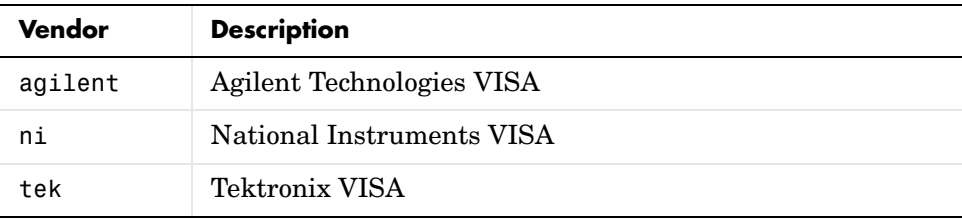

The format for rsrcname is given below for the supported VISA interfaces. The values indicated by brackets are optional. You can use the instrument's VISA Alias for rsrcname.

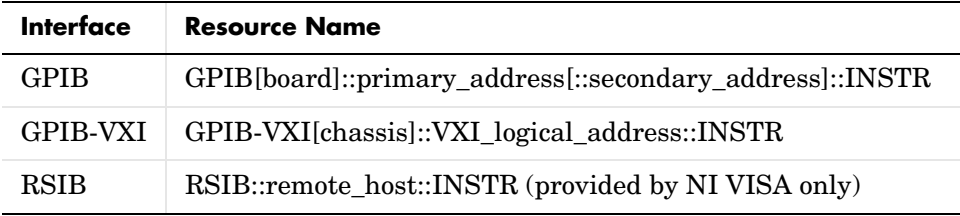

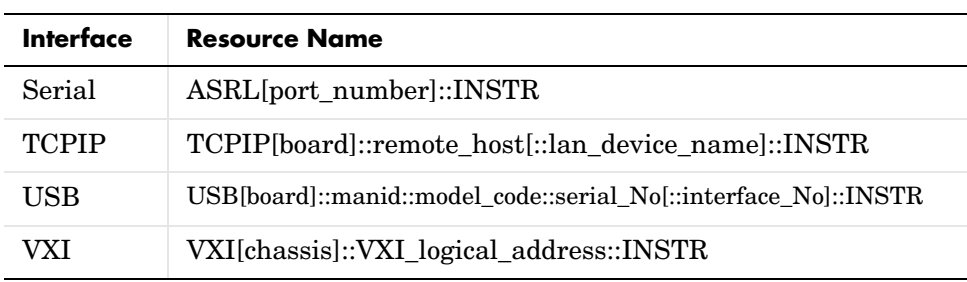

The rsrcname parameters are described below.

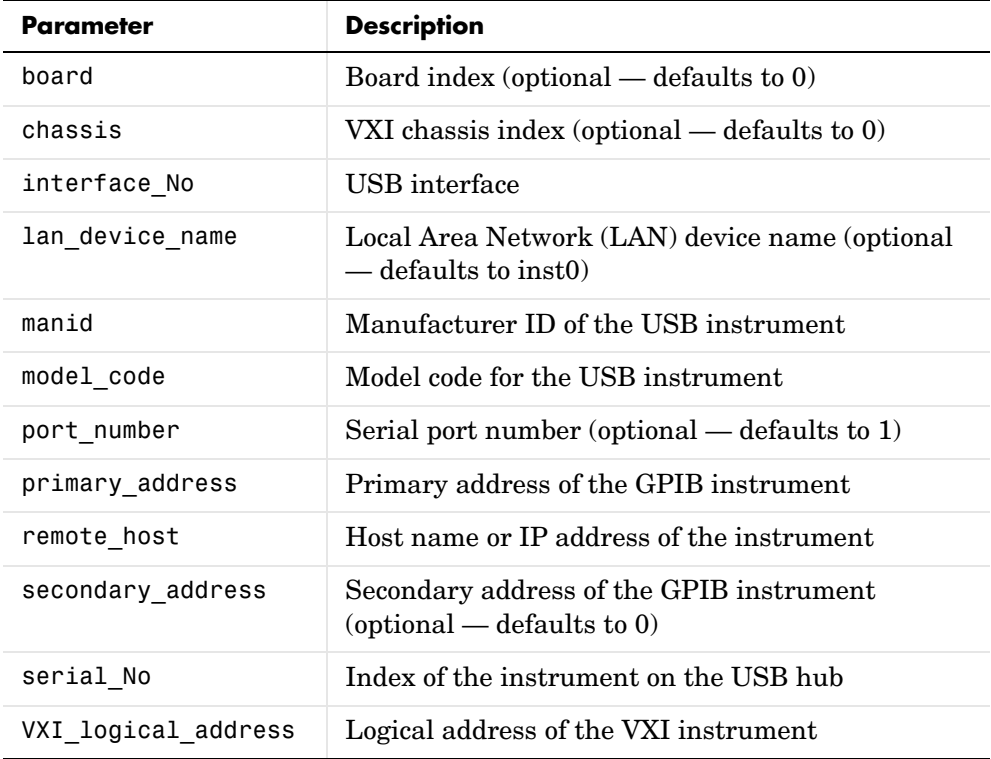

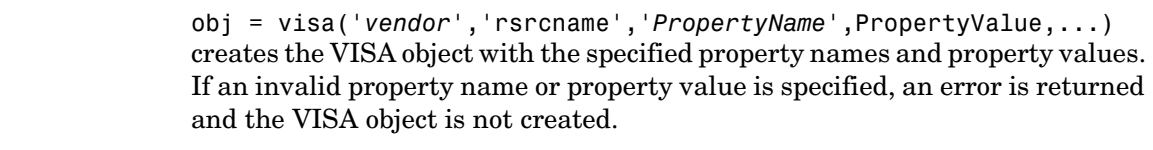

**Remarks** At any time, you can use the instribution to view a complete listing of properties and functions associated with VISA objects.

```
instrhelp visa
```
You can specify the property names and property values using any format supported by the set function. For example, you can use property name/ property value cell array pairs. Additionally, you can specify property names without regard to case, and you can make use of property name completion. For example, the following commands are all valid.

```
v = visa('ni','GPIB0::1::INSTR','SecondaryAddress', 96);
v = visa('ni','GPIB0::1::INSTR','secondaryaddress', 96);
v = visa('ni','GPIB0::1::INSTR','SECOND', 96);
```
Before you can communicate with the instrument, it must be connected to obj with the fopen function. A connected VISA object has a Status property value of open. An error is returned if you attempt a read or write operation while obj is not connected to the instrument. You cannot connect multiple VISA objects to the same instrument.

#### **Creating a VISA-GPIB Object**

When you create a VISA-GPIB object, these properties are automatically configured:

- **•** Type is given by visa-gpib.
- **•** Name is given by concatenating VISA-GPIB with the board index, the primary address, and the secondary address.
- **•** BoardIndex, PrimaryAddress, SecondaryAddress, and RsrcName are given by the values specified during object creation.

#### **Creating a VISA-GPIB-VXI Object**

When you create a VISA-GPIB-VXI object, these properties are automatically configured:

- **•** Type is given by visa-gpib-vxi.
- **•** Name is given by concatenating VISA-GPIB-VXI with the chassis index and the logical address specified in the visa function.
- **•** ChassisIndex, LogicalAddress, and RsrcName are given by the values specified during object creation.
- **•** BoardIndex, PrimaryAddress, and SecondaryAddress are given by the visa driver after the object is connected to the instrument with fopen.

#### **Creating a VISA-RSIB Object**

When you create a VISA-RSIB object, these properties are automatically configured:

- **•** Type is given by visa-rsib.
- **•** Name is given by concatenating VISA-RSIB with the remote host specified in the visa function.
- **•** RemoteHost and RsrcName are given by the values specified during object creation.

#### **Creating a VISA-Serial Object**

When you create a VISA-serial object, these properties are automatically configured:

- **•** Type is given by visa-serial.
- **•** Name is given by concatenating VISA-Serial with the port specified in the visa function.
- **•** Port and RsrcName are given by the values specified during object creation.

#### **Creating a VISA-TCPIP Object**

When you create a VISA-TCPIP object, these properties are automatically configured:

- **•** Type is given by visa-tcpip.
- **•** Name is given by concatenating VISA-TCPIP with the board index, remote host, and LAN device name specified in the visa function.
- **•** BoardIndex, RemoteHost, LANNAme, and RsrcName are given by the values specified during object creation.

#### **Creating a VISA-USB Object**

When you create a VISA-USB object, these properties are automatically configured:

- **•** Type is given by visa-usb.
- **•** Name is given by concatenating VISA-USB with the board index, manufacturer ID, model code, serial number, and interface number specified in the visa function.
- **•** BoardIndex, ManufacturerID, ModelCode, SerialNumber, InterfaceIndex, and RsrcName are given by the values specified during object creation.

#### **Creating a VISA-VXI Object**

When you create a VISA-VXI object, these properties are automatically configured:

- **•** Type is given by visa-vxi.
- **•** Name is given by concatenating VISA-VXI with the chassis index and the logical address specified in the visa function.
- **•** ChassisIndex, LogicalAddress, and RsrcName are given by the values specified during object creation.
- **Examples** Create a VISA-serial object connected to serial port COM1 using National Instruments VISA interface.

vs = visa('ni','ASRL1::INSTR');

Create a VISA-GPIB object connected to board 0 with primary address 1 and secondary address 30 using Agilent Technologies VISA interface.

vg = visa('agilent','GPIB0::1::30::INSTR');

Create a VISA-VXI object connected to a VXI instrument located at logical address 8 in the first VXI chassis.

```
vv = visa('agilent','VXI0::8::INSTR');
```
Create a VISA-GPIB-VXI object connected to a GPIB-VXI instrument located at logical address 72 in the second VXI chassis.

vgv = visa('agilent','GPIB-VXI1::72::INSTR');

Create a VISA-RSIB object connected to an instrument configured with IP address 192.168.1.33.

vr = visa('ni', 'RSIB::192.168.1.33::INSTR')

Create a VISA-TCPIP object connected to an instrument configured with IP address 216.148.60.170.

vt = visa('tek', 'TCPIP::216.148.60.170::INSTR')

Create a VISA-USB object connected to a USB instrument with manufacturer ID 0x1234, model code 125, and serial number A22-5.

vu = visa('agilent', 'USB::0x1234::125::A22-5::INSTR')

#### **See Also Functions**

fclose, fopen, instrhelp, instrhwinfo

#### **Properties**

BoardIndex, ChassisIndex, InterfaceIndex, LANName, LogicalAddress, ManufacturerID, ModelCode, Name, Port, PrimaryAddress, RsrcName, SecondaryAddress, SerialNumber, Status, Type

# **15**

# Property Reference

This section describes the instrument object properties in detail.

[Properties — Categorical](#page-529-0)  [List \(p. 15-2\)](#page-529-0) Contains a series of tables that group properties by category [Properties — Alphabetical](#page-542-0)  [List \(p. 15-15\)](#page-542-0) Lists all the properties alphabetically

# <span id="page-529-0"></span>**Properties — Categorical List**

This section contains descriptions of all toolbox properties. Select a category from the following table to see a list of related properties.

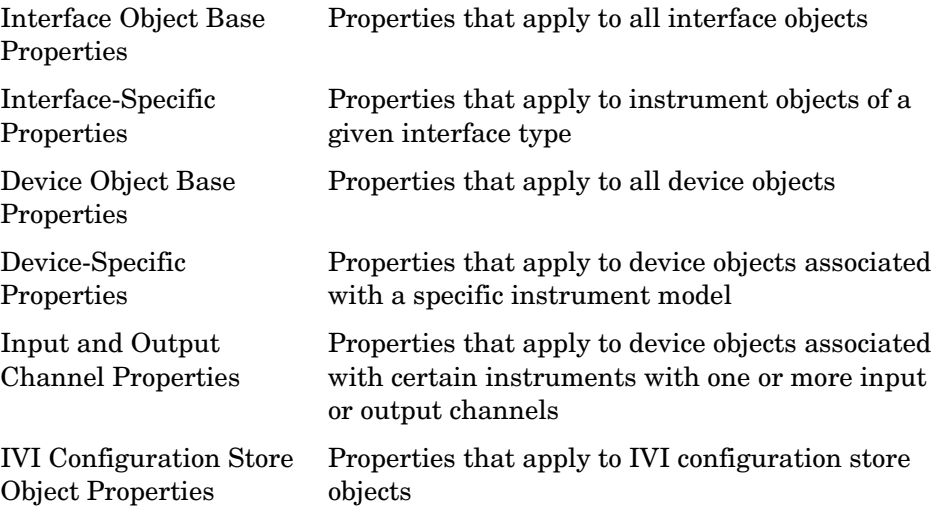

## <span id="page-529-1"></span>**Interface Object Base Properties**

Interface object base properties apply to all interface objects. The properties are organized into the following categories based on usage.

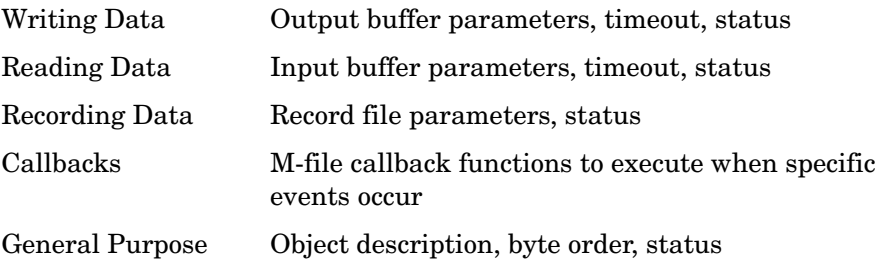

#### <span id="page-530-0"></span>**Writing Data**

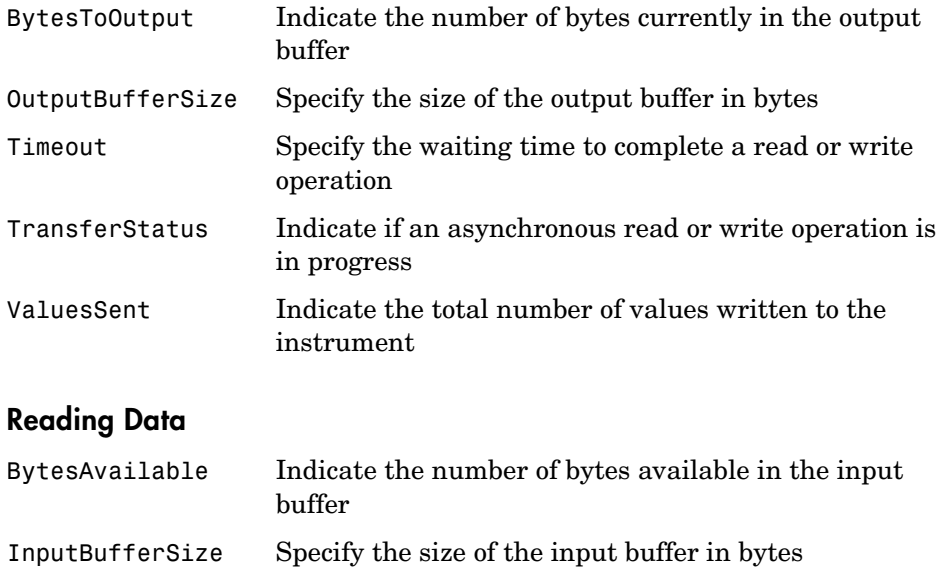

<span id="page-530-1"></span>Timeout Specify the waiting time to complete a read or write operation

- TransferStatus Indicate if an asynchronous read or write operation is in progress
- ValuesReceived Indicate the total number of values read from the instrument

#### <span id="page-530-2"></span>**Recording Data**

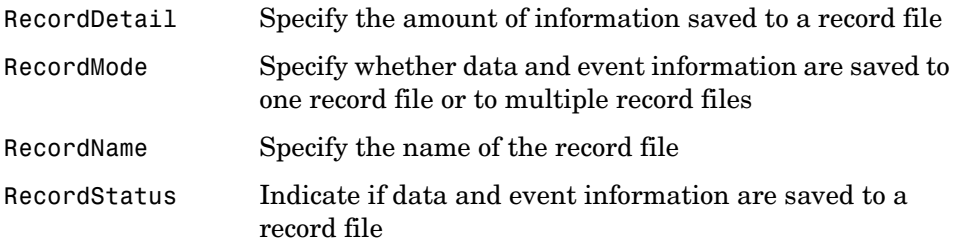

#### <span id="page-531-0"></span>**Callbacks**

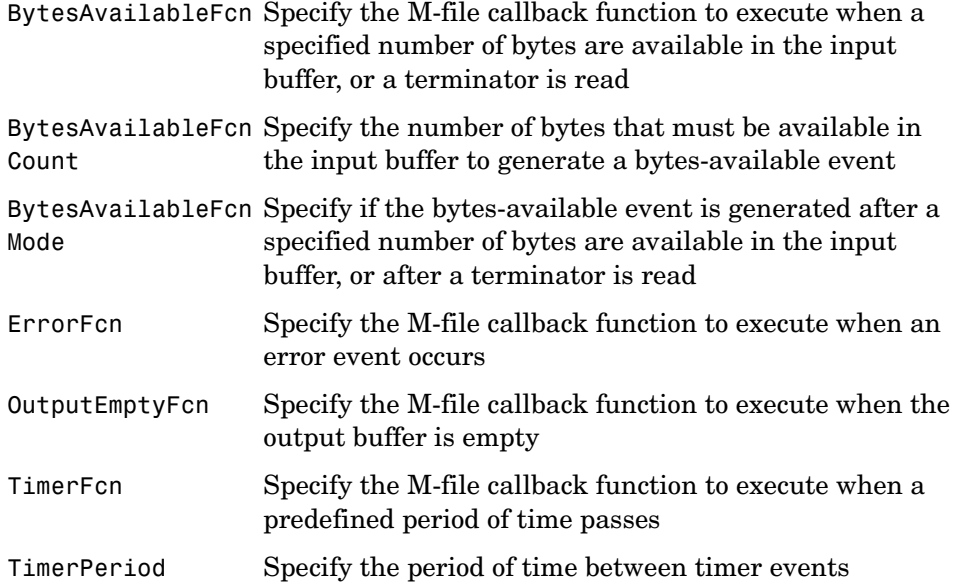

#### <span id="page-531-1"></span>**General Purpose**

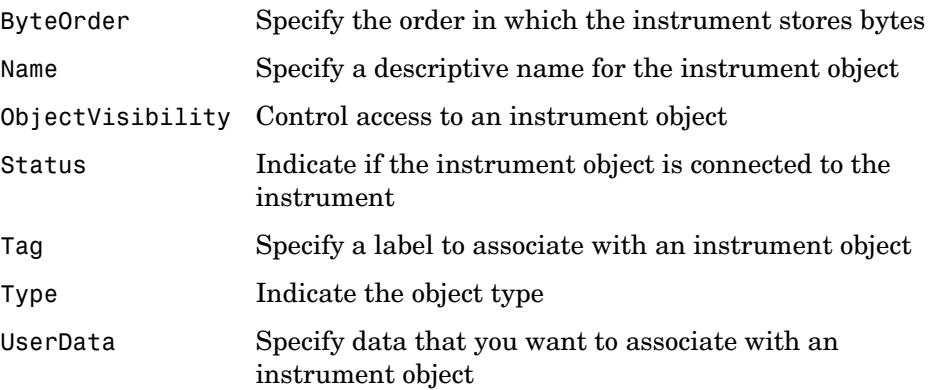

# <span id="page-532-0"></span>**Interface-Specific Properties**

Interface-specific properties apply to interface objects of a given type (GPIB, VISA-VXI, and so on).

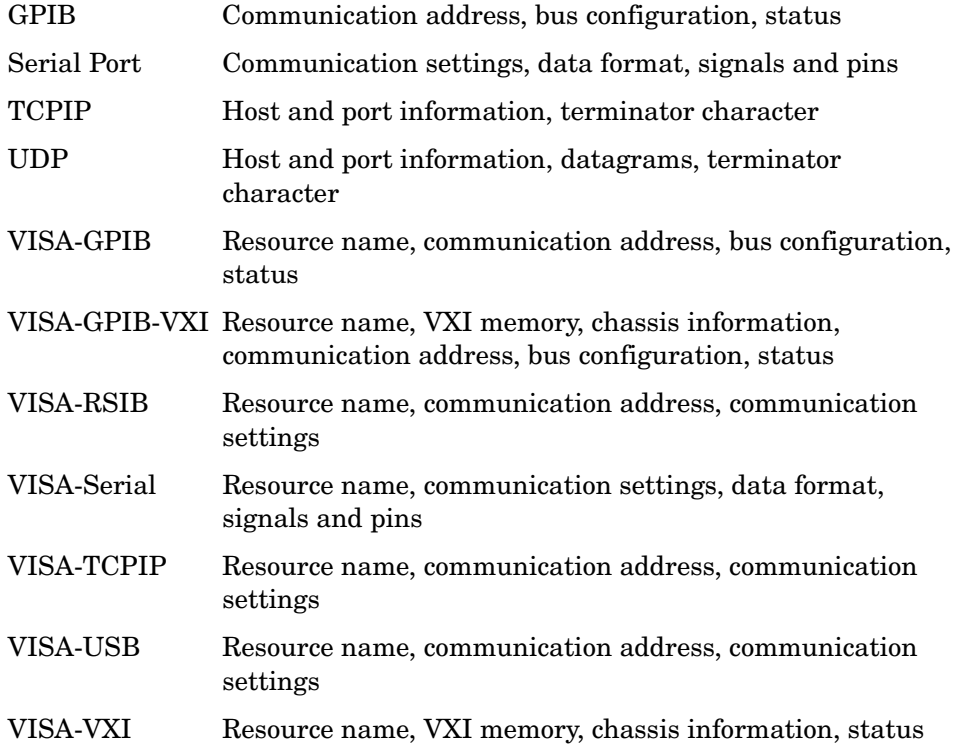

#### <span id="page-533-0"></span>**GPIB**

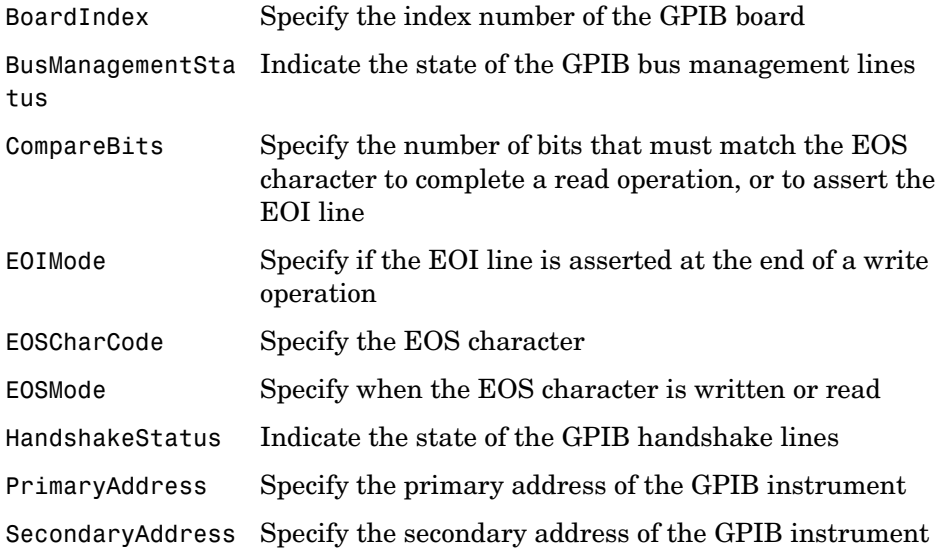

#### <span id="page-533-1"></span>**Serial Port**

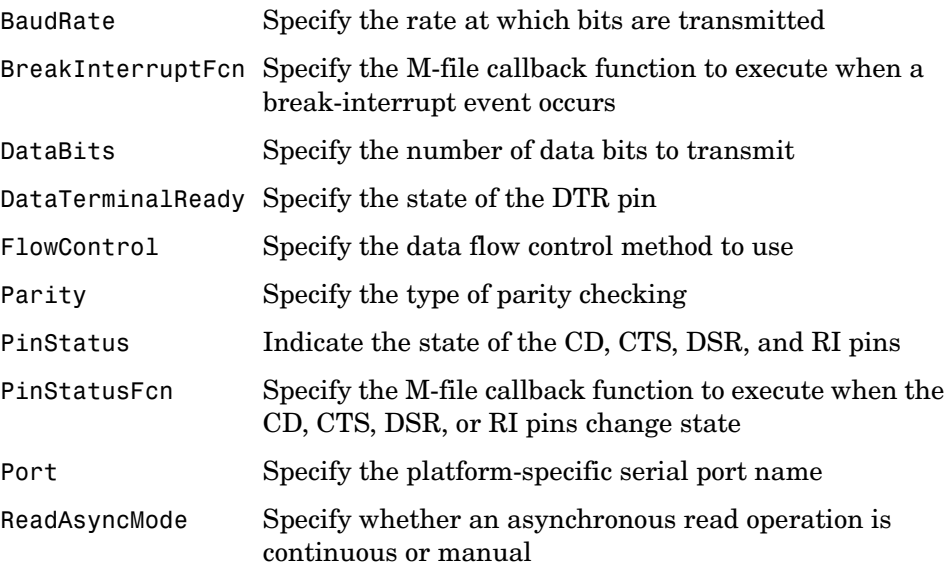

<span id="page-534-0"></span>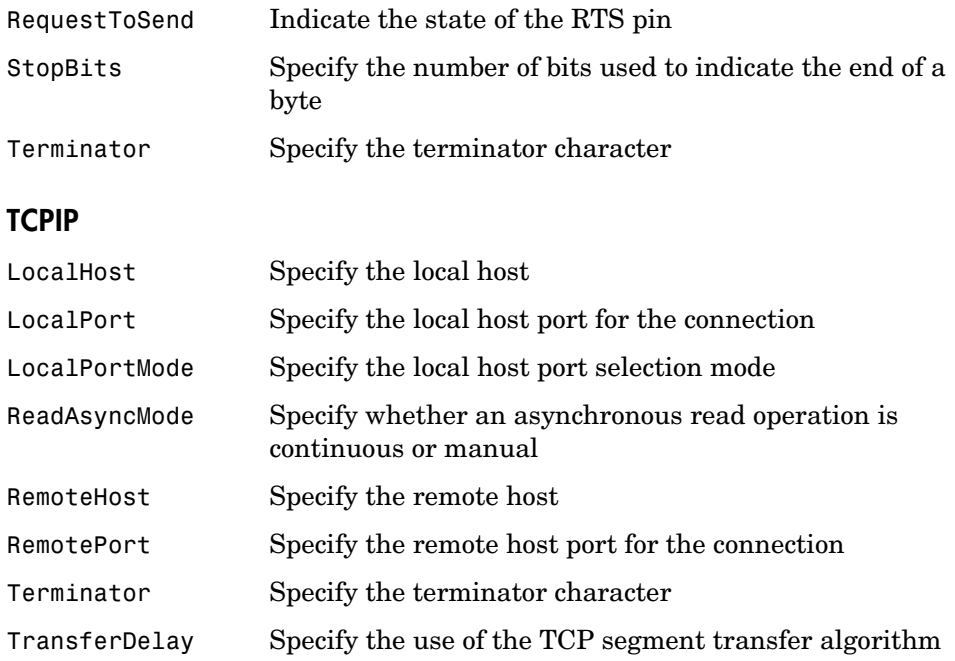

#### <span id="page-535-0"></span>**UDP**

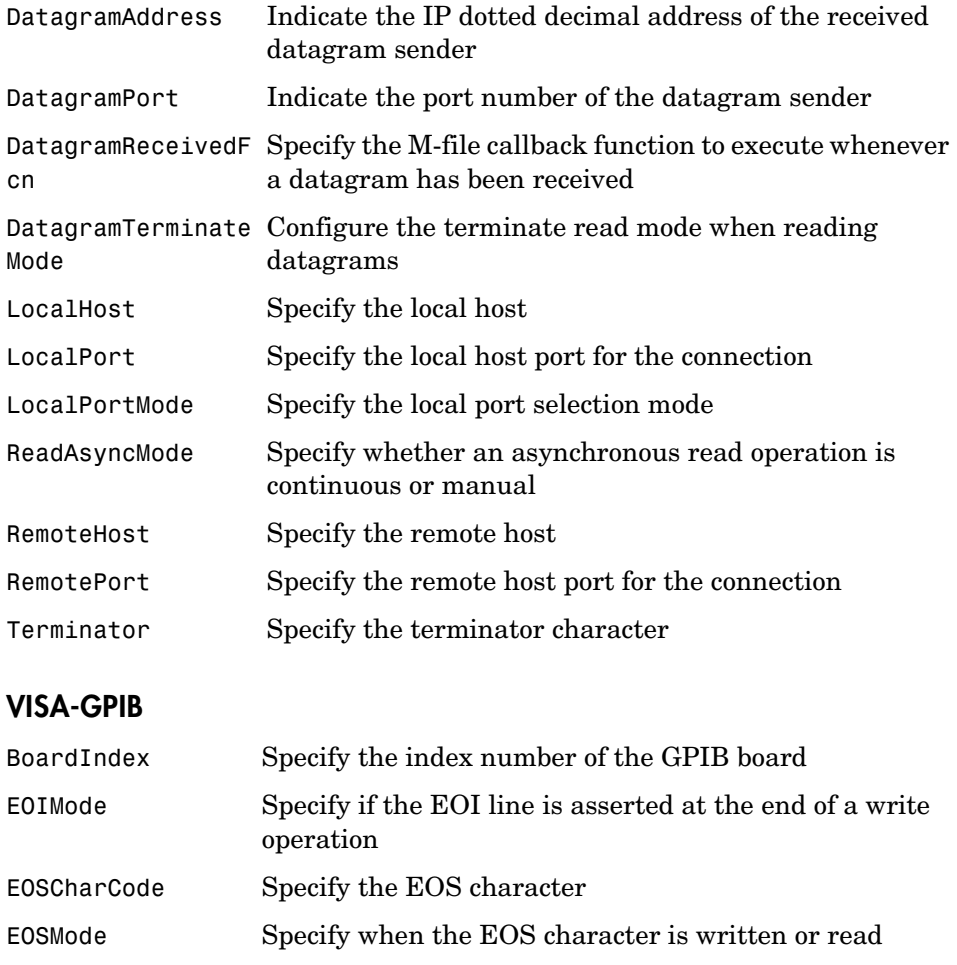

- <span id="page-535-1"></span>PrimaryAddress Specify the primary address of the GPIB instrument
- RsrcName Indicate the resource name for a VISA instrument
- SecondaryAddress Specify the secondary address of the GPIB instrument

#### <span id="page-536-0"></span>**VISA-GPIB-VXI**

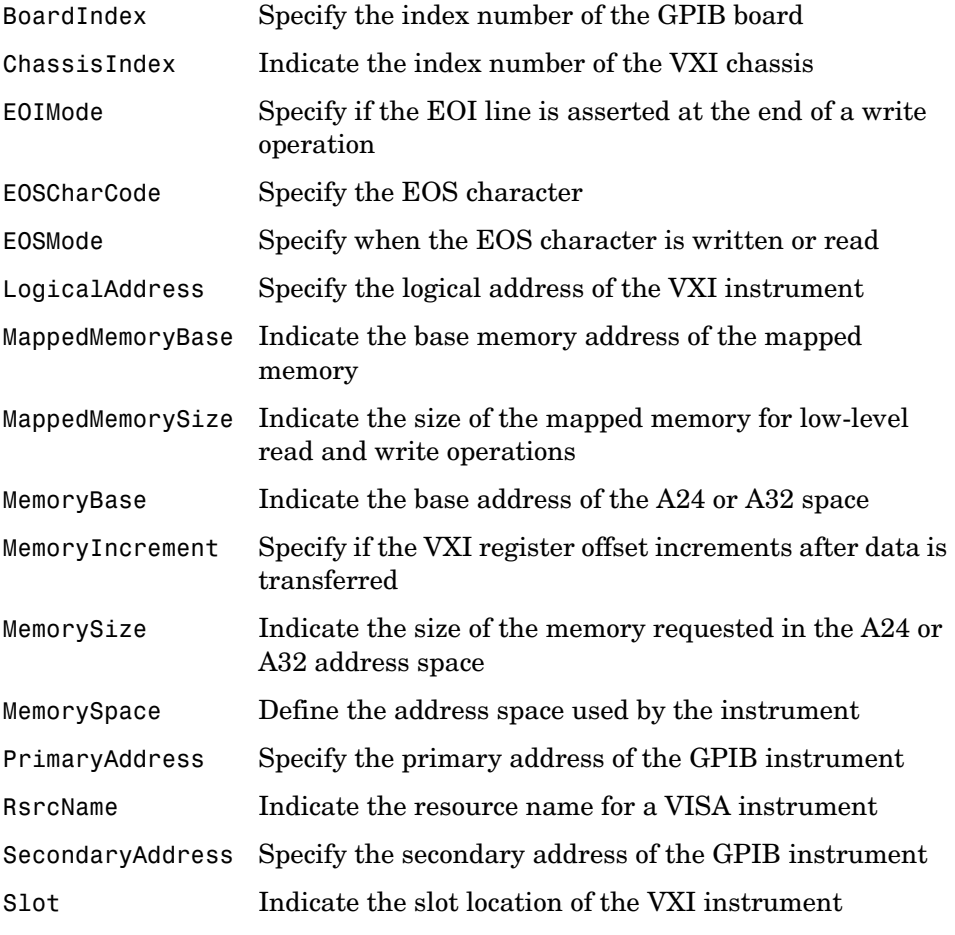

#### <span id="page-536-1"></span>**VISA-RSIB**

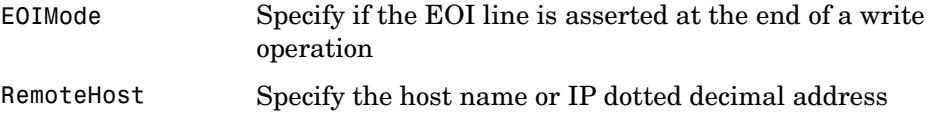

#### <span id="page-537-0"></span>**VISA-Serial**

<span id="page-537-1"></span>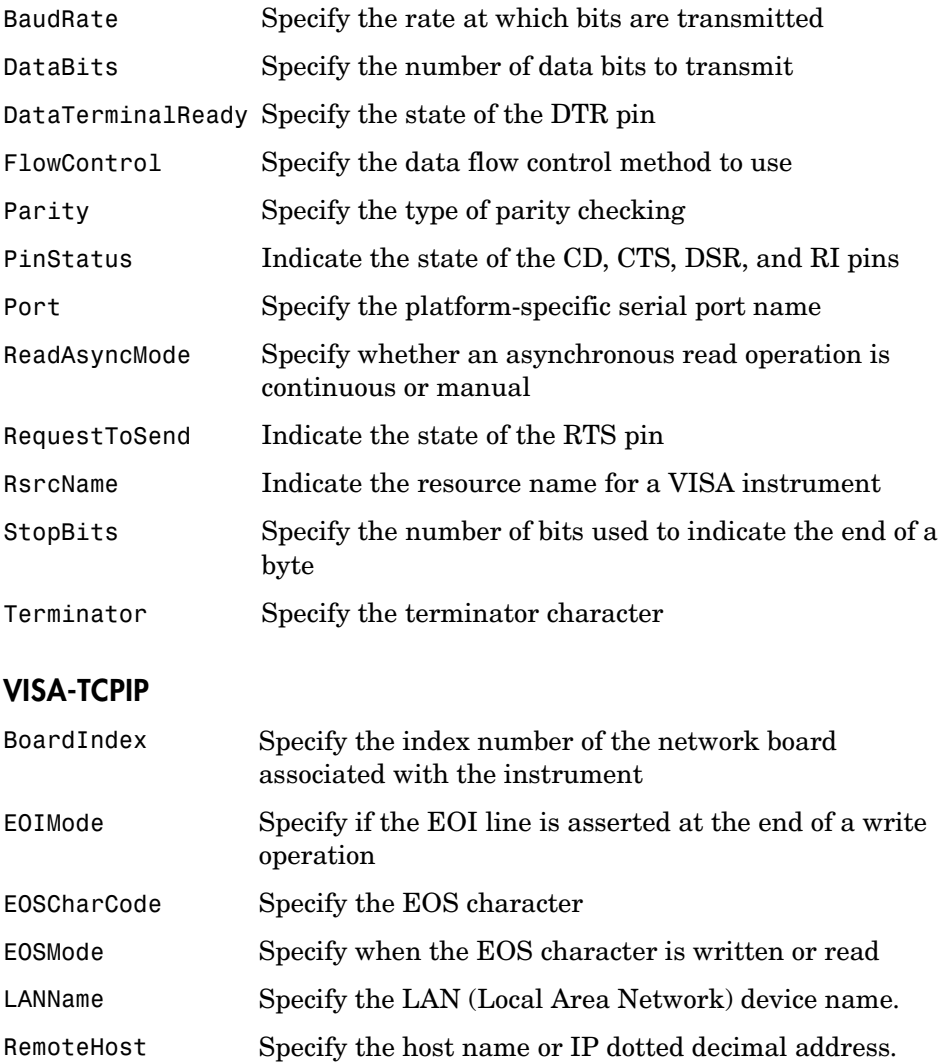

#### <span id="page-538-1"></span>**VISA-USB**

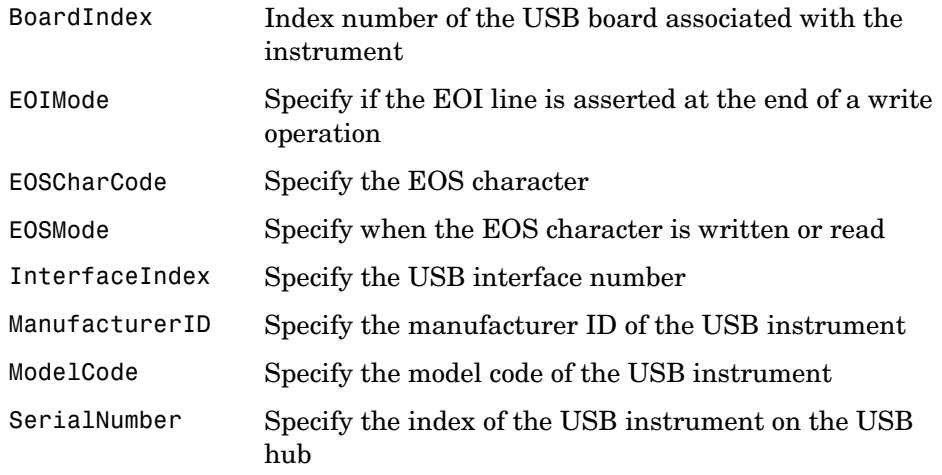

#### <span id="page-538-0"></span>**VISA-VXI**

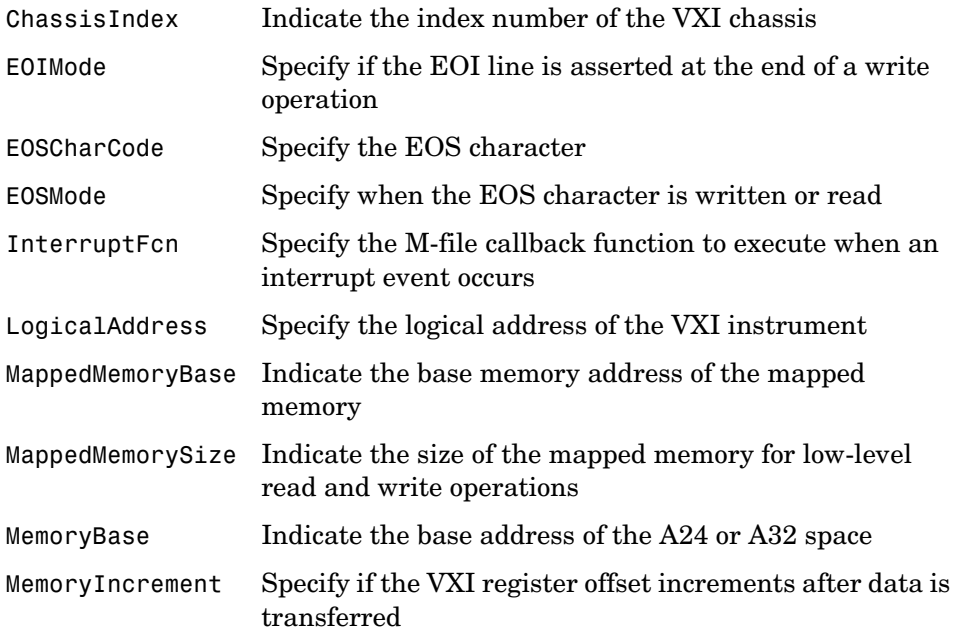

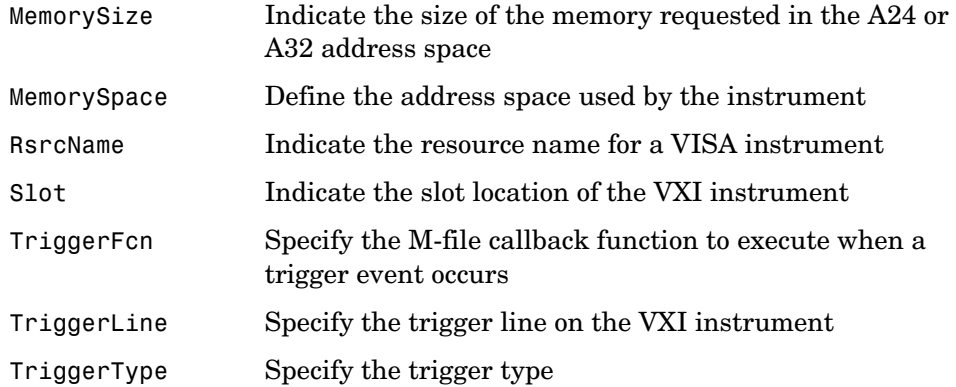

## <span id="page-539-0"></span>**Device Object Base Properties**

Device object base properties apply to all device objects (scope, multimeter, and so on).

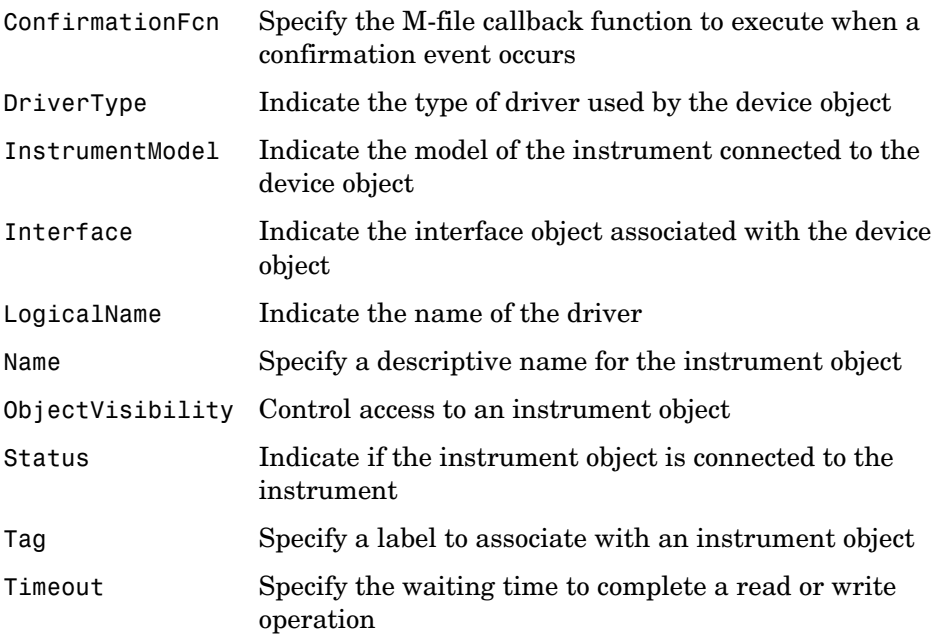
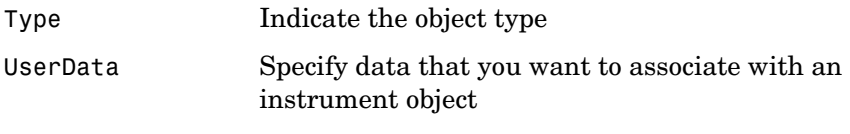

#### **Device-Specific Properties**

Device-specific properties apply to device objects that are associated with a specific instrument model such as a Tektronix TDS 210 oscilloscope or an Agilent Technologies 33120 function generator.

Because the toolbox supports many devices, the properties are not listed in this section. To list the device-specific properties, create the appropriate device object and use instrhelp.

```
g = gpi b('ni', 0, 2);d = icdevice('tektronix tds210',g);out = instrhelp(d);
```
### **Input and Output Channel Properties**

Depending on the instrument, the associated device object might contain one or more input or output channels. These channels have a set of base properties and a set of driver-specific properties.

To list the channel properties, you must create a channel object. Input channel objects are stored in the Input property, while output channel objects are stored in the Output property. Input and Output are both instrument-specific properties of the device object. To create channel objects, use the get function to return the values of Input or Output to a MATLAB variable. For example, the TDS 210 has two input channels. The following command returns the channels to chans.

```
chans = get(d, 'Input')HwIndex: HwName: Type: Name: 
1 CH1 scope-input Input1
2 CH2 scope-input Input2
```
To list the channel-specific properties for Input1, use instrhelp.

```
out = instrhelp(chars(1));
```
### **IVI Configuration Store Object Properties**

IVI configuration store object properties apply to IVI configuration store objects. Many of these are not user-configurable.

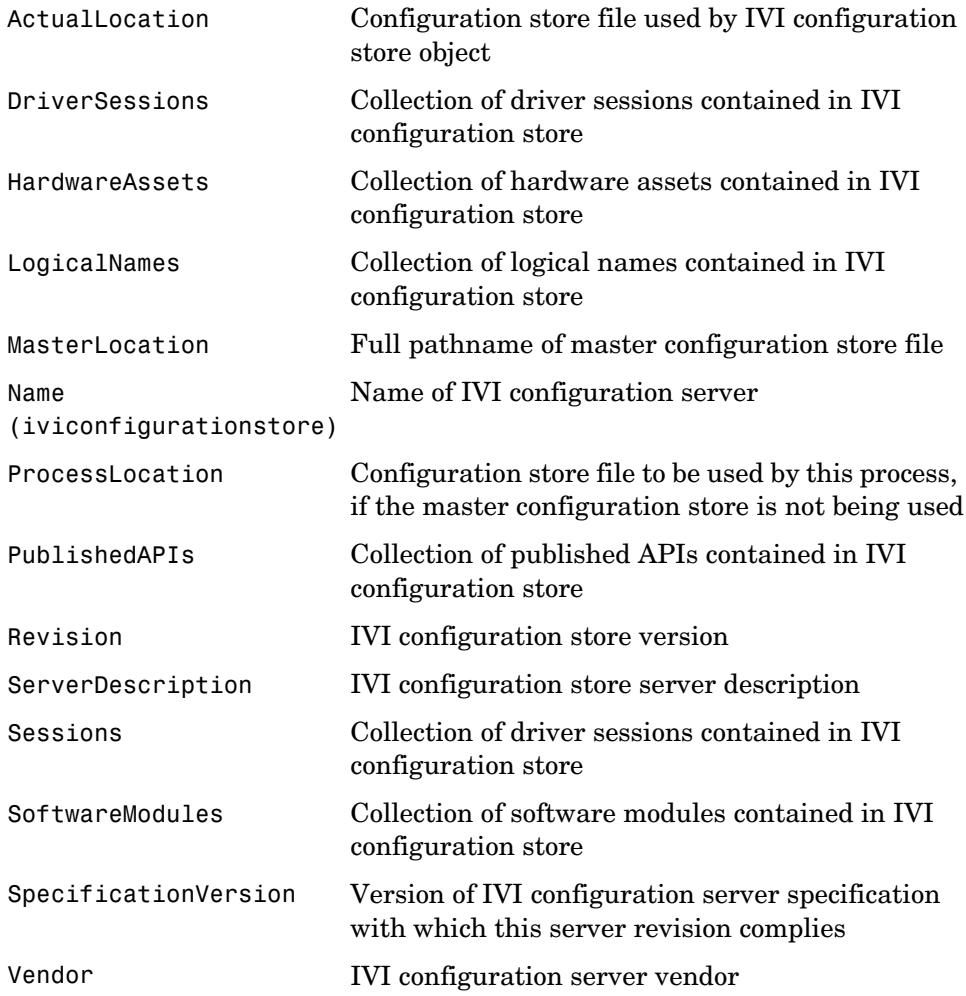

### **Properties — Alphabetical List**

This section contains detailed descriptions of all toolbox properties. Each property reference page contains some or all of this information:

- **•** The property name
- **•** A description of the property
- **•** The property characteristics, including
	- **-** Usage the instrument object(s) the property is associated with
	- **-** Read-only the condition under which the property is read-only

A property can be read-only always, never, while the instrument object is open, or while the instrument object is recording. You can configure a property value using the set command or dot notation. You can return the current property value using the get command or dot notation.

**-** Data type — the property data type

This is the data type you use when specifying a property value

**•** Valid property values including the default value

When property values are given by a predefined list, the default value is usually indicated by {} (curly braces).

- **•** An example using the property
- **•** Related properties and functions

### **ActualLocation**

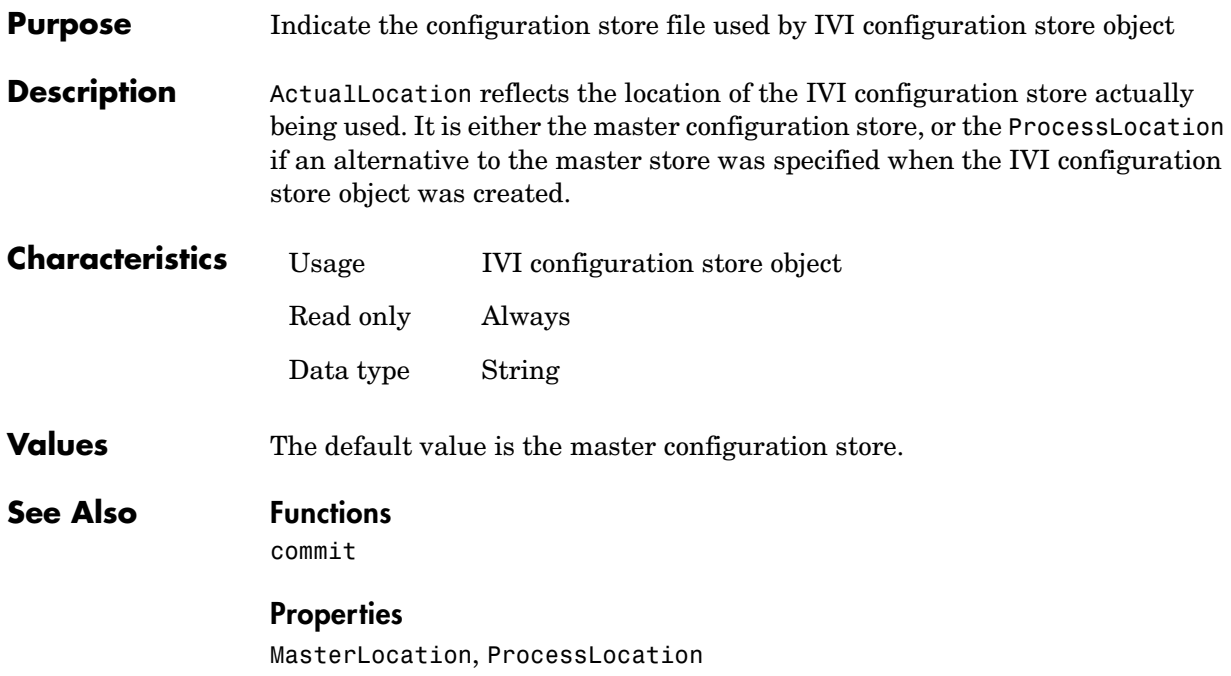

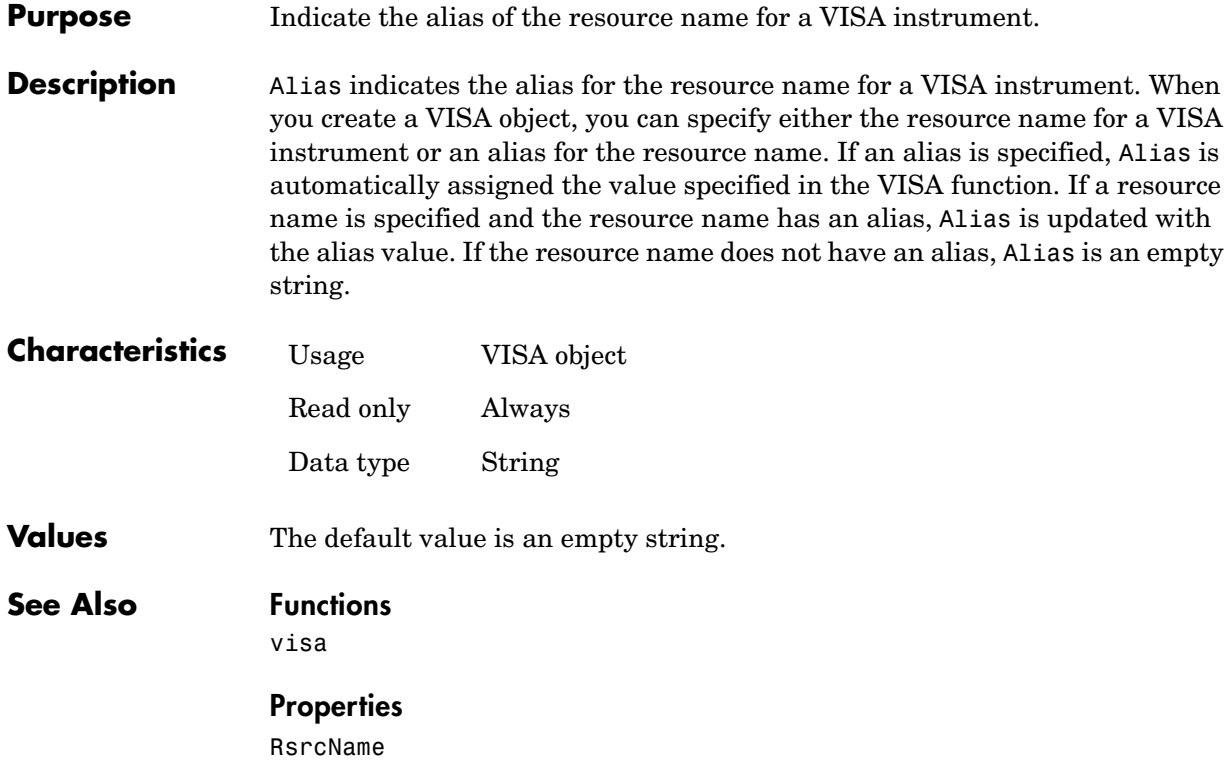

### **BaudRate**

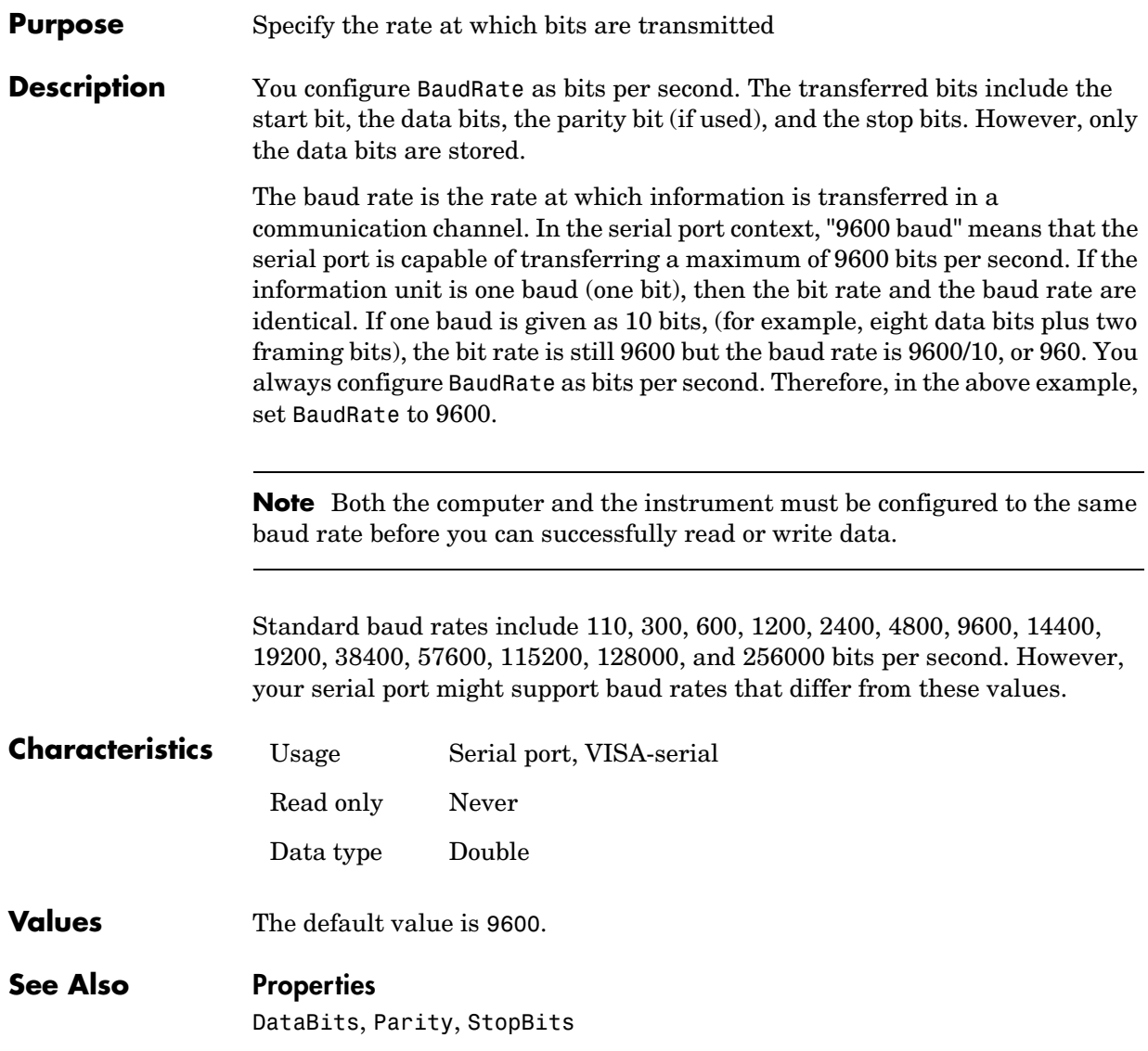

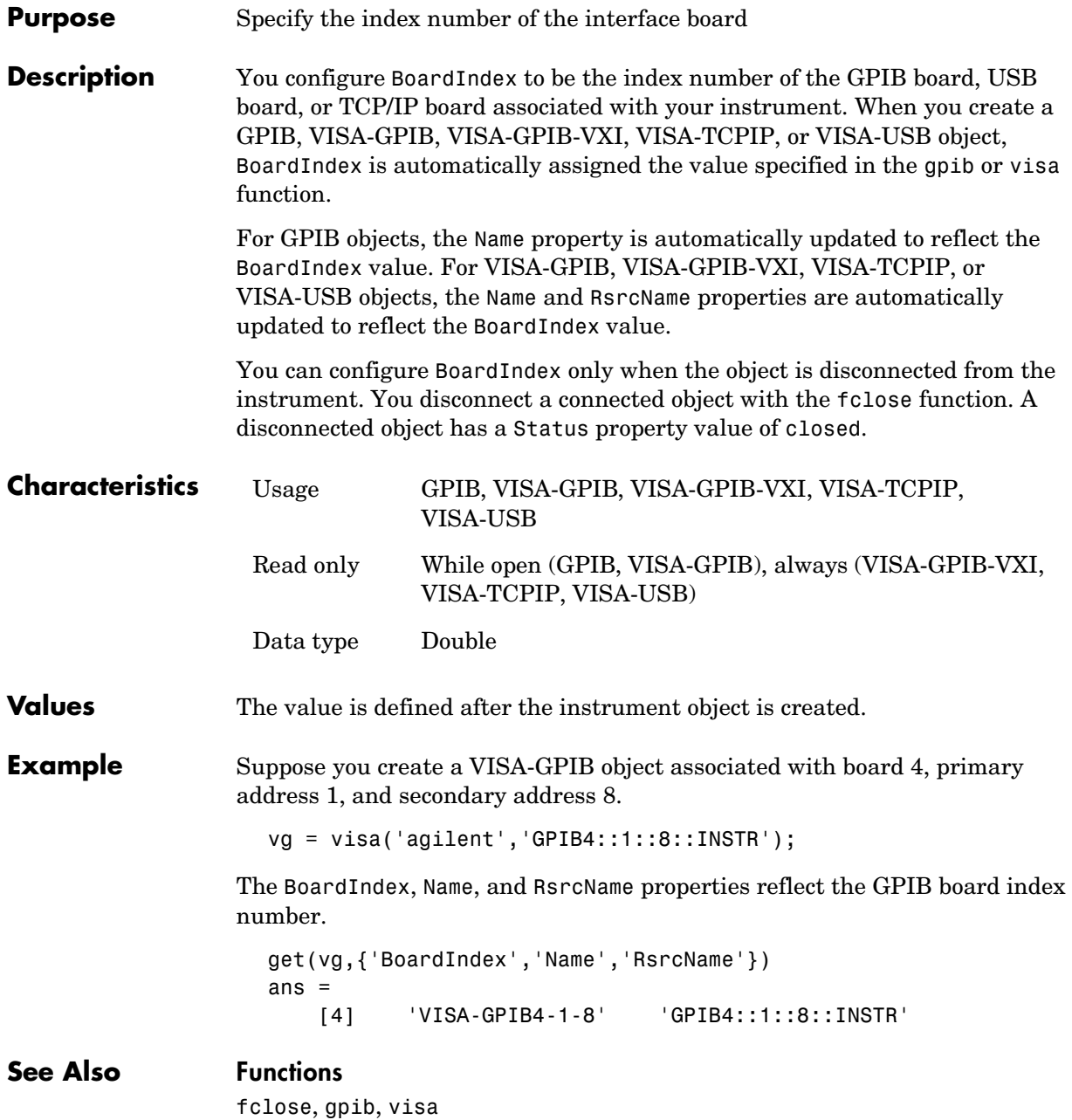

### **BoardIndex**

#### **Properties**

Name, RsrcName, Status

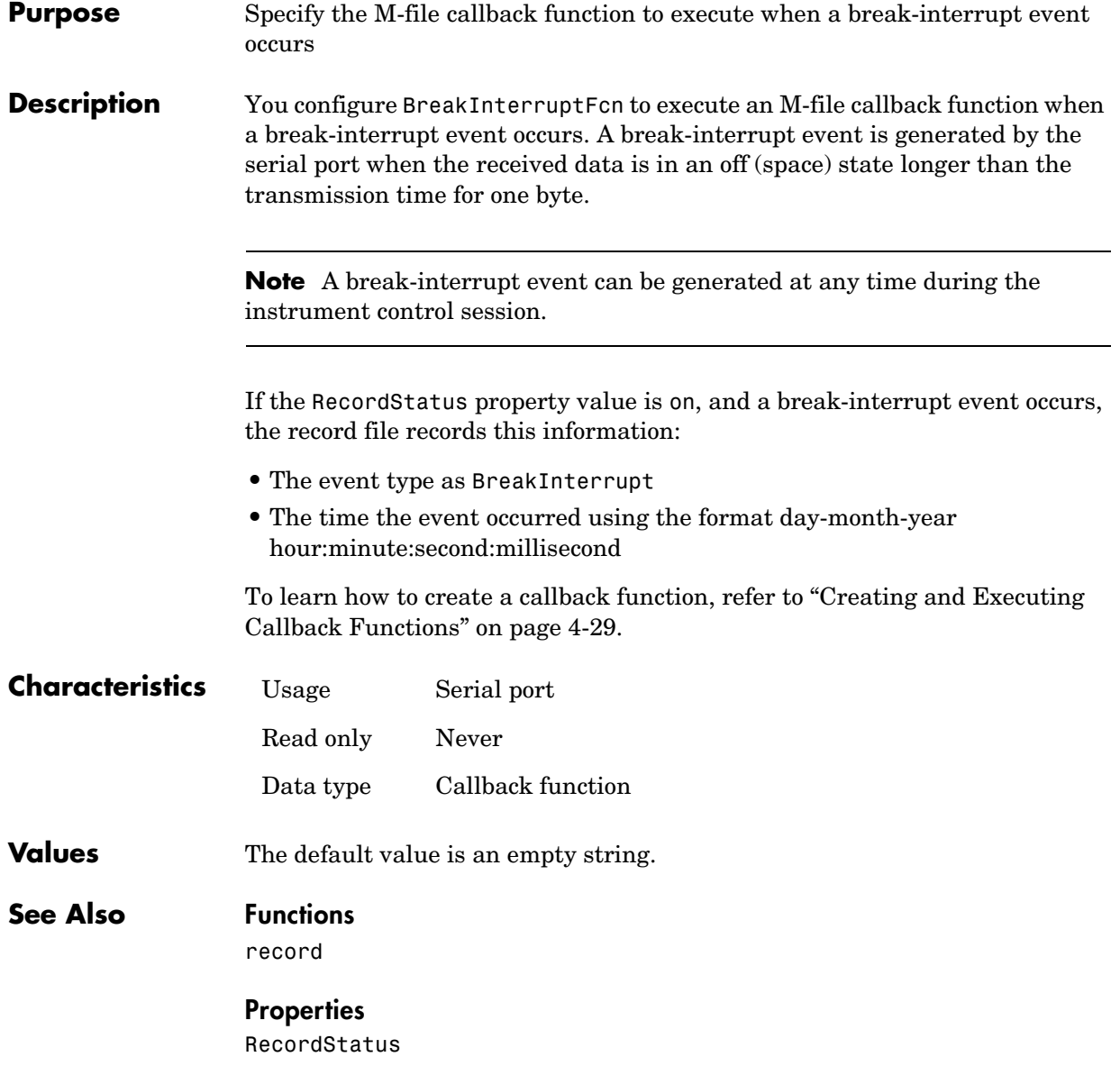

# **BusManagementStatus**

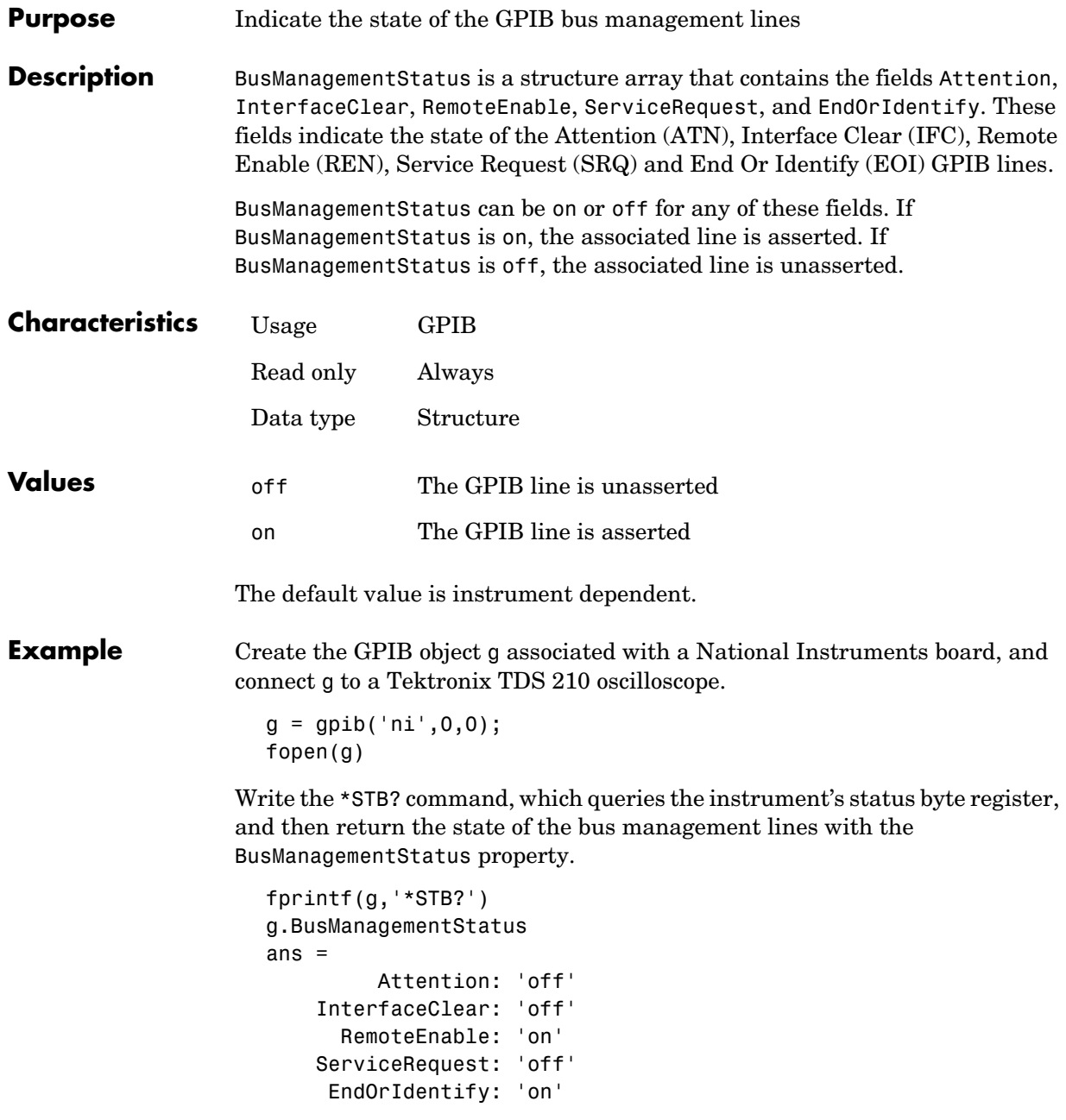

REN is asserted because the system controller placed the scope in the remote enable mode, while EOI is asserted to mark the end of the command.

Now read the result of the \*STB? command, and return the state of the bus management lines.

```
out = fscanf(g)out =0
g.busmanagementstatus
ans = Attention: 'on'
     InterfaceClear: 'off'
       RemoteEnable: 'on'
     ServiceRequest: 'off'
      EndOrIdentify: 'off'
```
ATN is asserted because a multiline response was read from the scope.

fclose(g) delete(g) clear g

# **ByteOrder**

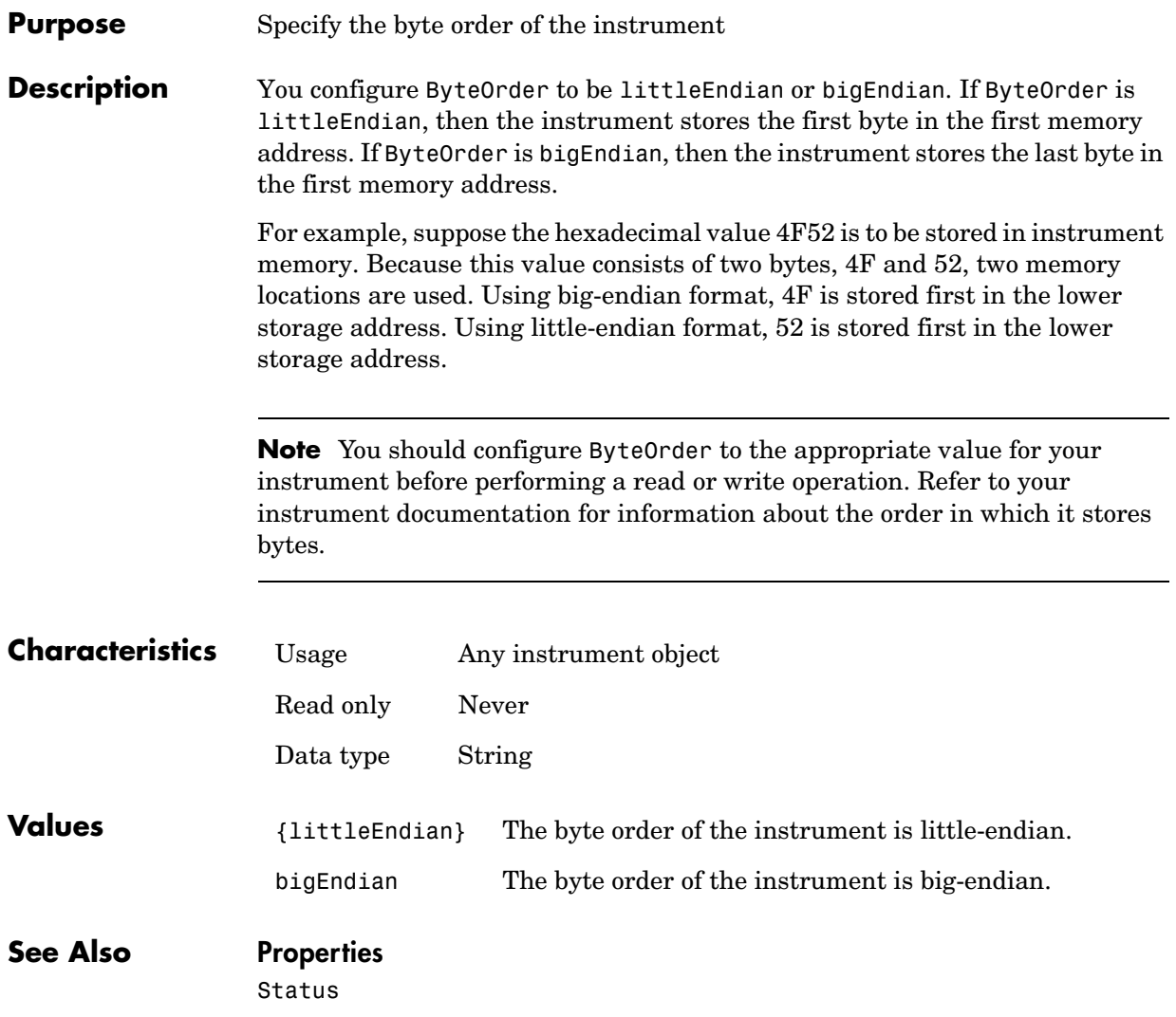

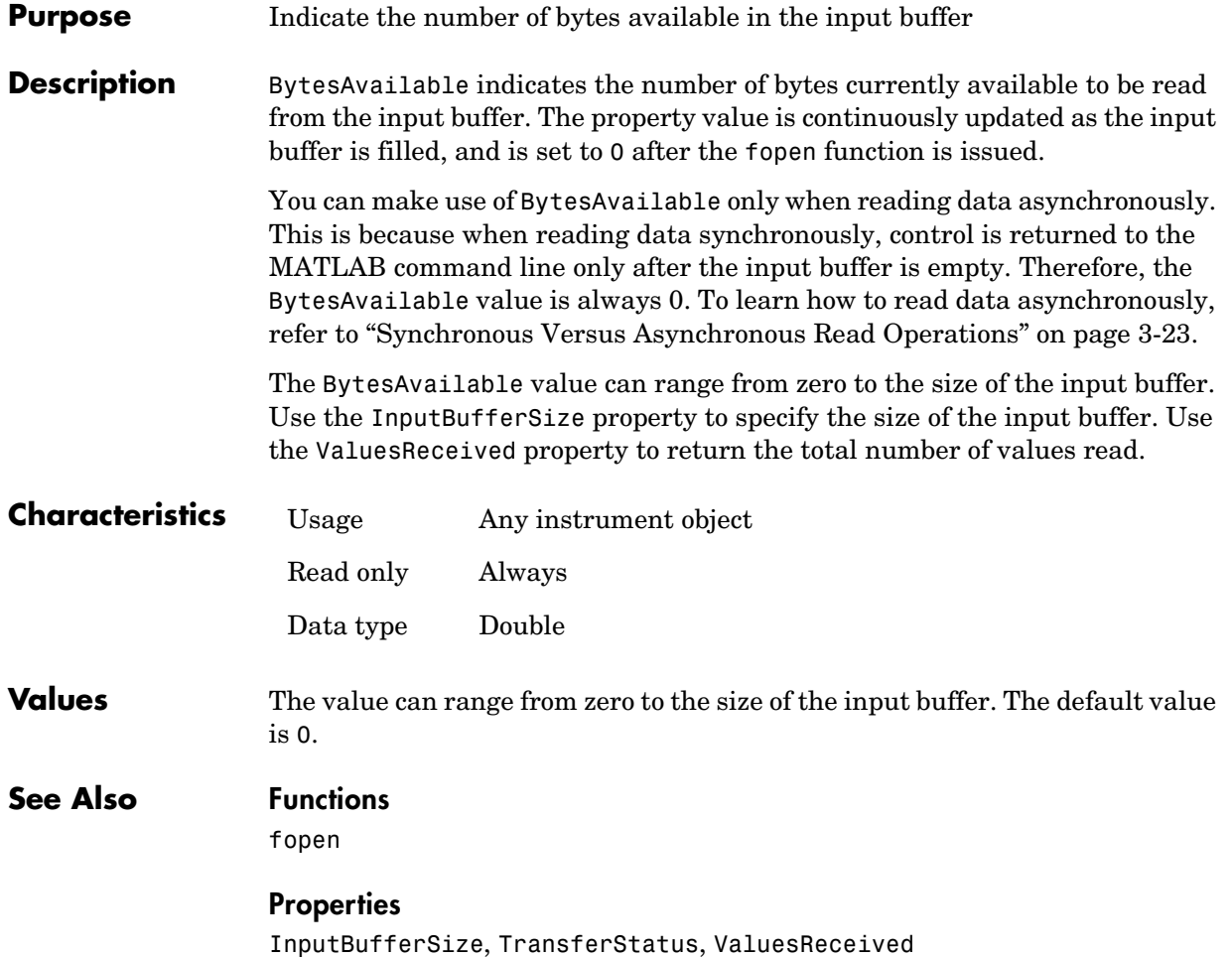

# **BytesAvailableFcn**

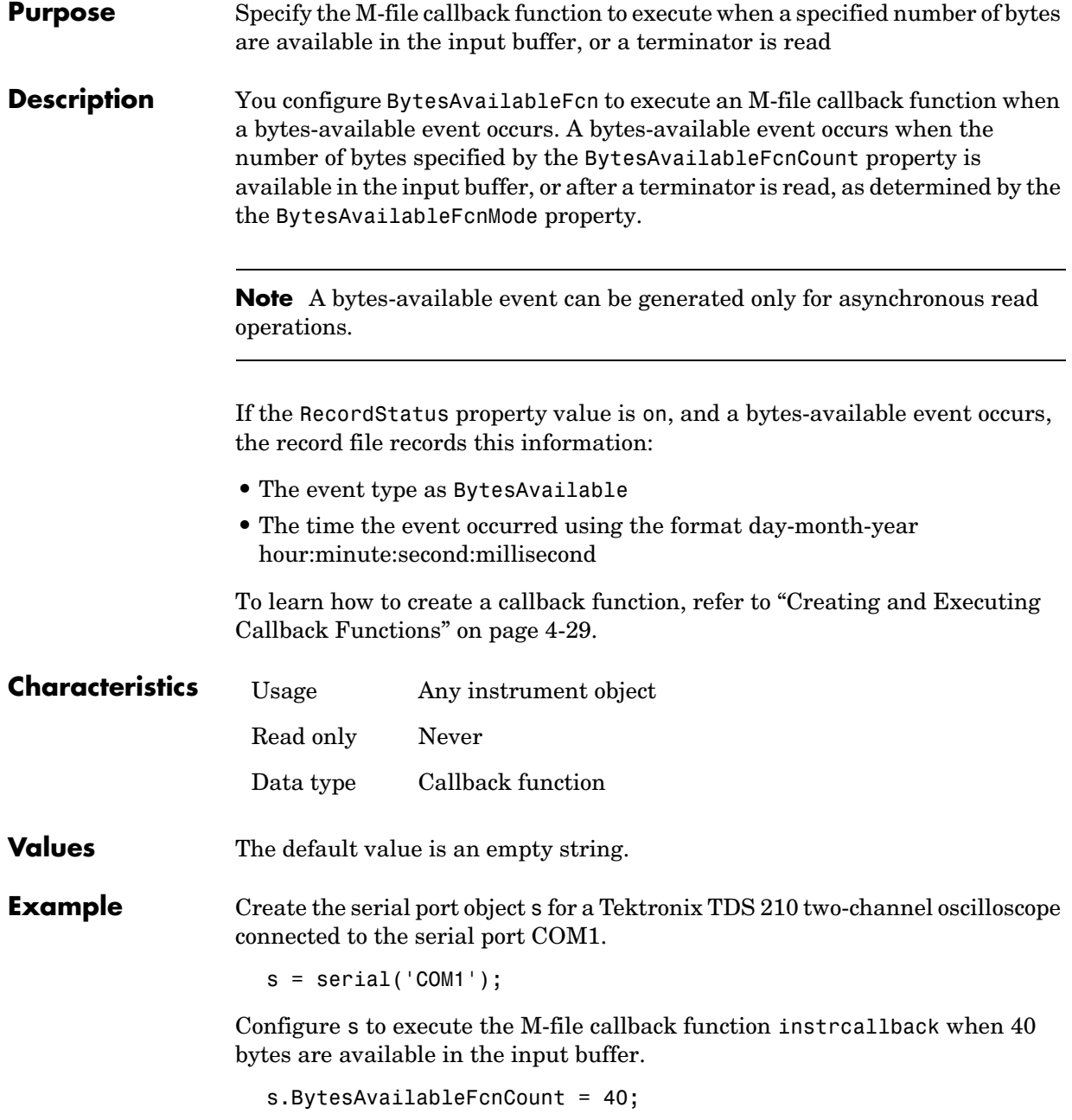

```
s.BytesAvailableFcnMode = 'byte';
s.BytesAvailableFcn = @instrcallback;
```
Connect s to the oscilloscope.

fopen(s)

Write the \*IDN? command, which instructs the scope to return identification information. Because the default value for the ReadAsyncMode property is continuous, data is read as soon as it is available from the instrument.

```
fprintf(s,'*IDN?')
```
The resulting output from instrcallback is shown below.

```
BytesAvailable event occurred at 18:33:35 for the object: 
Serial-COM1.
```
56 bytes are read and instrcallback is called once. The resulting display is shown above.

```
s.BytesAvailable
ans = 56
```
Suppose you remove 25 bytes from the input buffer and issue the MEASUREMENT? command, which instructs the scope to return its measurement settings.

```
out = fscanf(s, '<sub>6</sub>c', 25);
fprintf(s,'MEASUREMENT?')
```
The resulting output from instrcallback is shown below.

```
BytesAvailable event occurred at 18:33:48 for the object: 
Serial-COM1.
```

```
BytesAvailable event occurred at 18:33:48 for the object: 
Serial-COM1.
```
There are now 102 bytes in the input buffer, 31 of which are left over from the \*IDN? command. instrcallback is called twice; once when 40 bytes are available and once when 80 bytes are available.

```
s.BytesAvailable
ans = 102
```
#### **See Also Functions**

record

#### **Properties**

BytesAvailableFcnCount, BytesAvailableFcnMode, EOSCharCode, RecordStatus, Terminator, TransferStatus

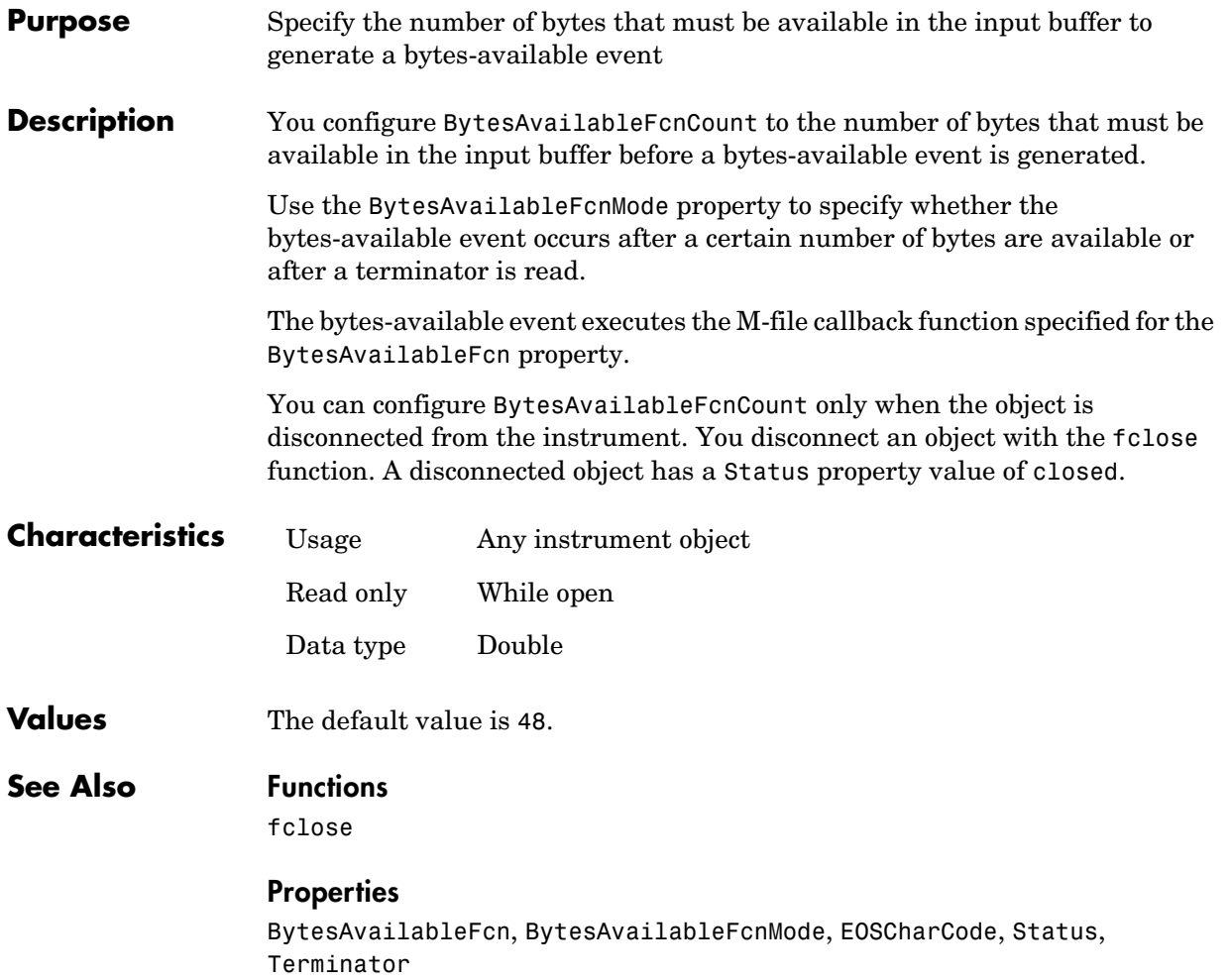

# **BytesAvailableFcnMode**

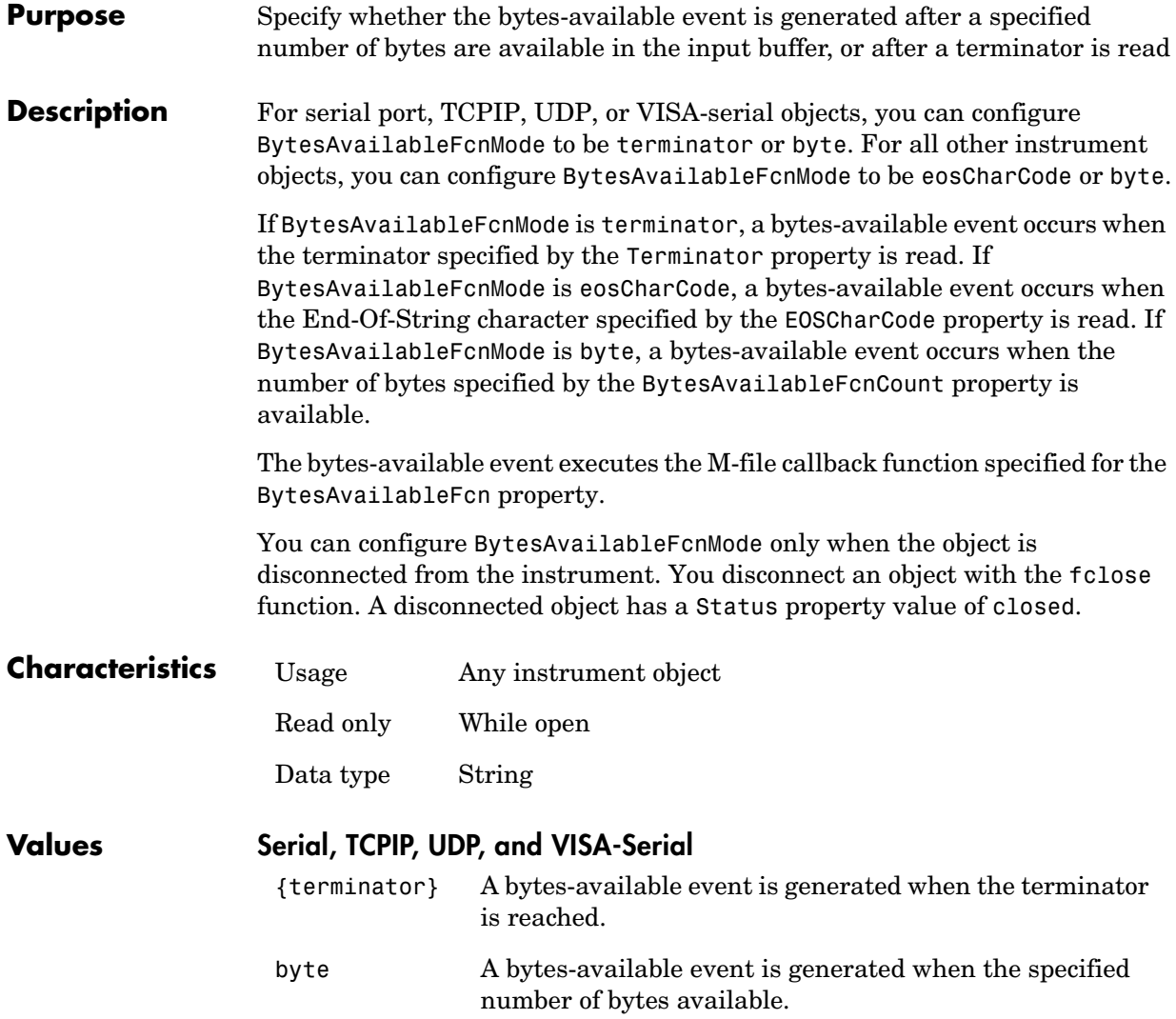

#### **GPIB, VISA-GPIB, VISA-VXI, and VISA-GPIB-VXI**

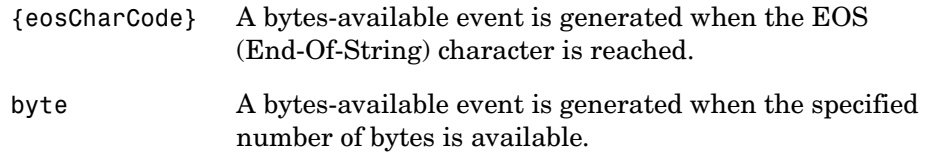

#### **See Also Functions**

fclose

#### **Properties**

BytesAvailableFcn, BytesAvailableFcnCount, EOSCharCode, Status, Terminator

### **BytesToOutput**

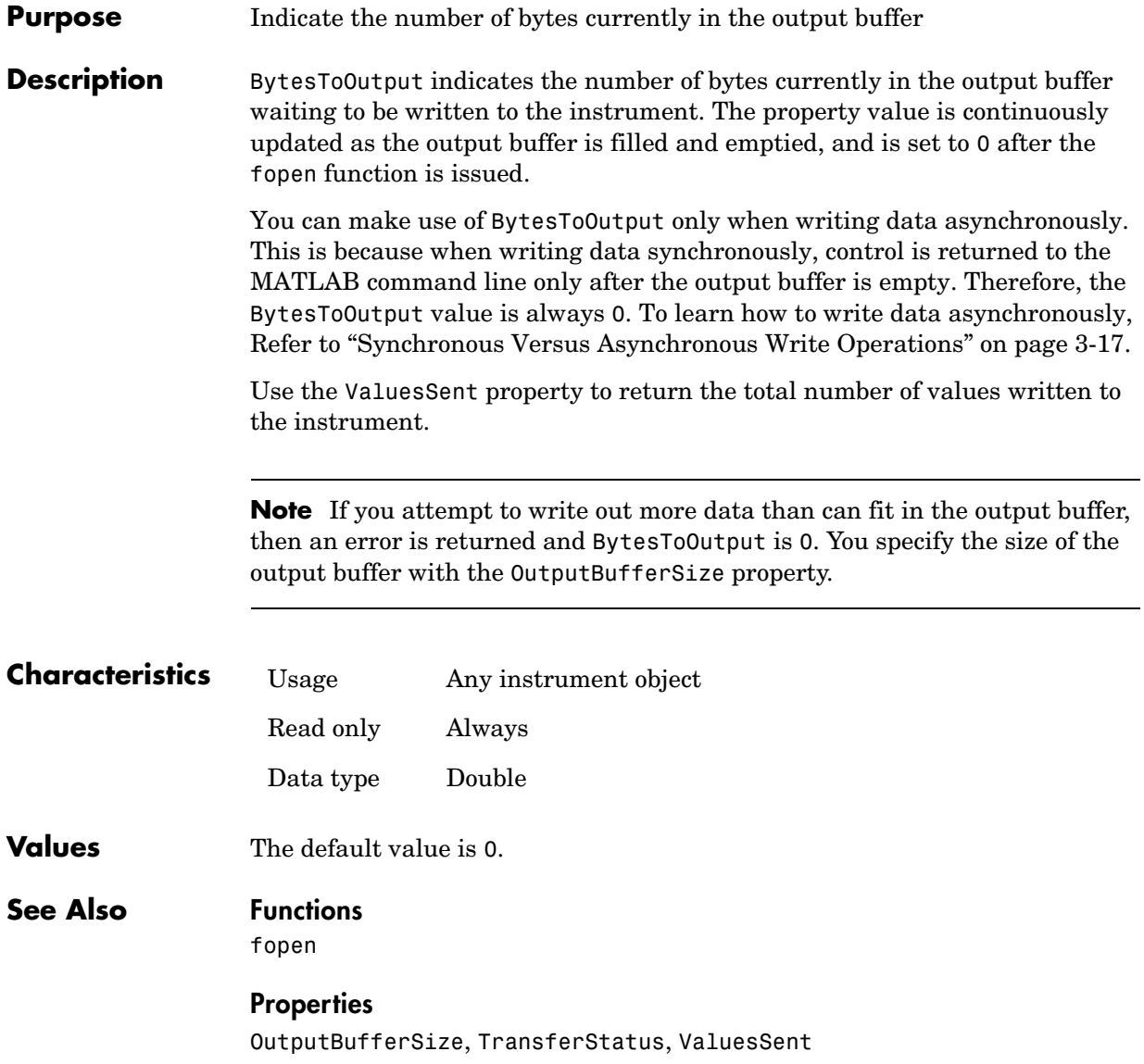

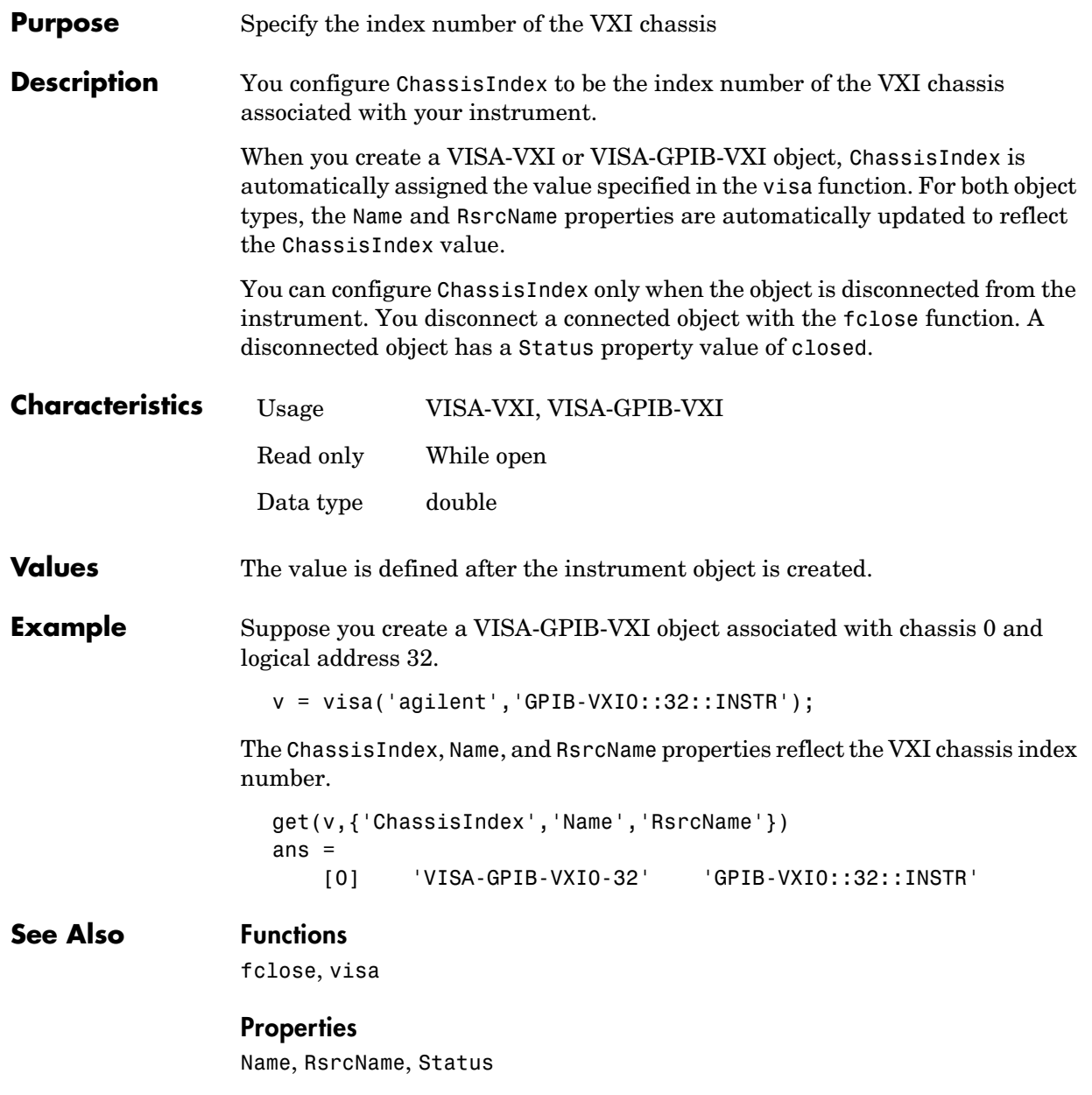

# **CompareBits**

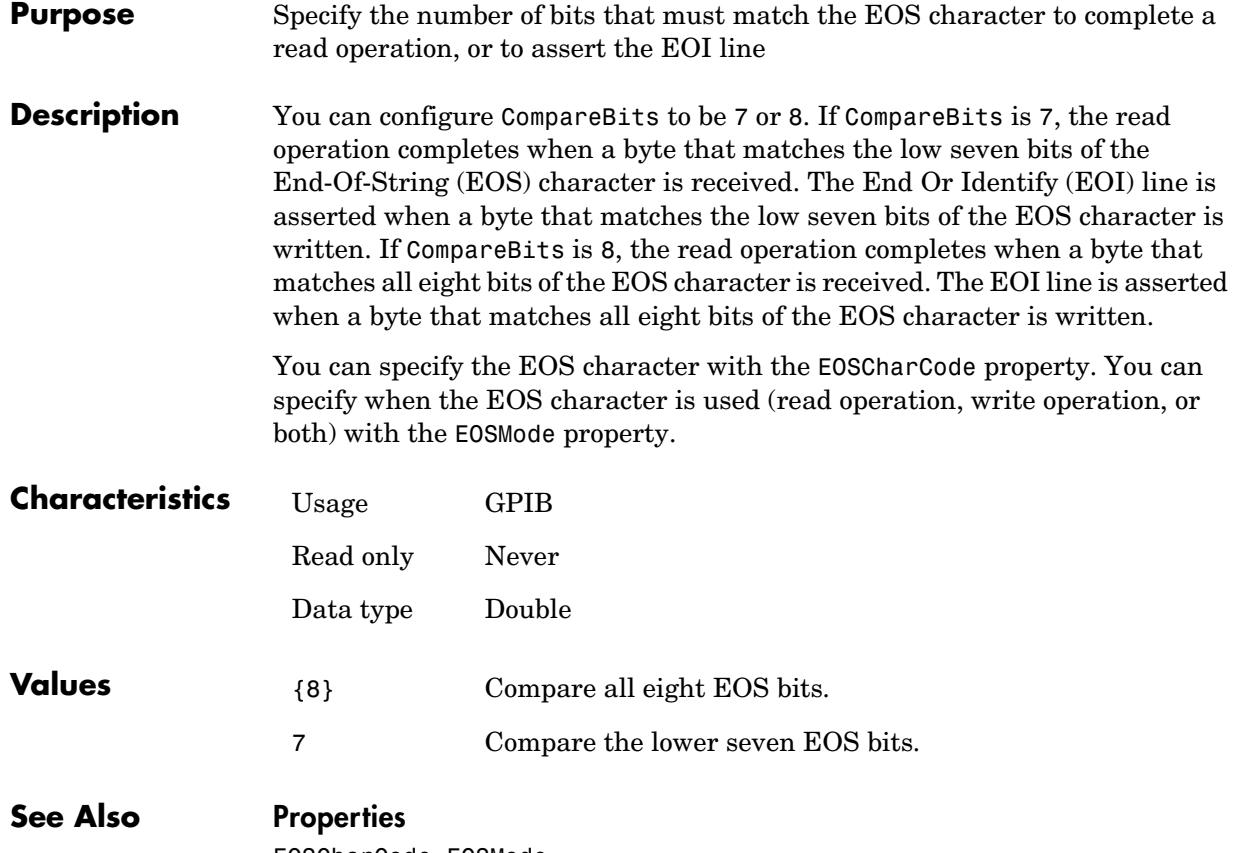

EOSCharCode, EOSMode

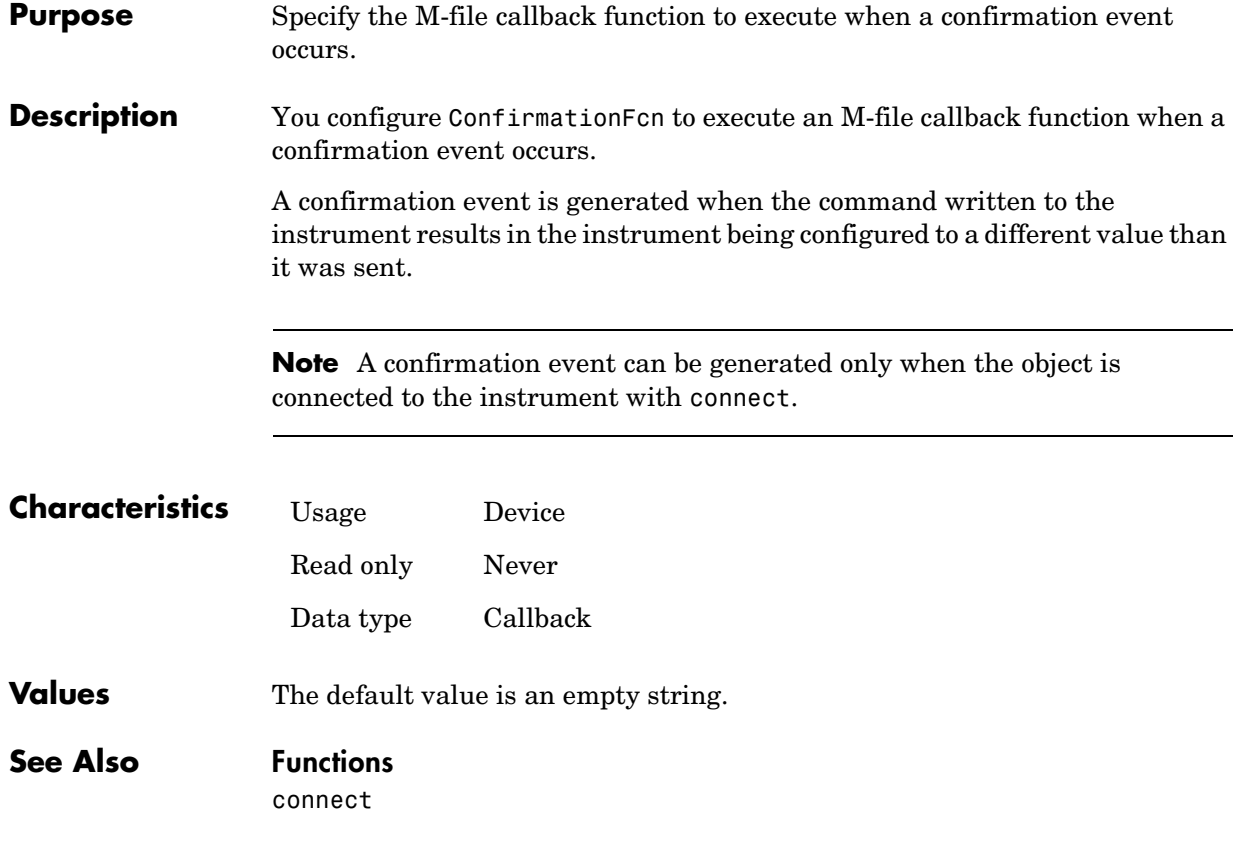

### **DataBits**

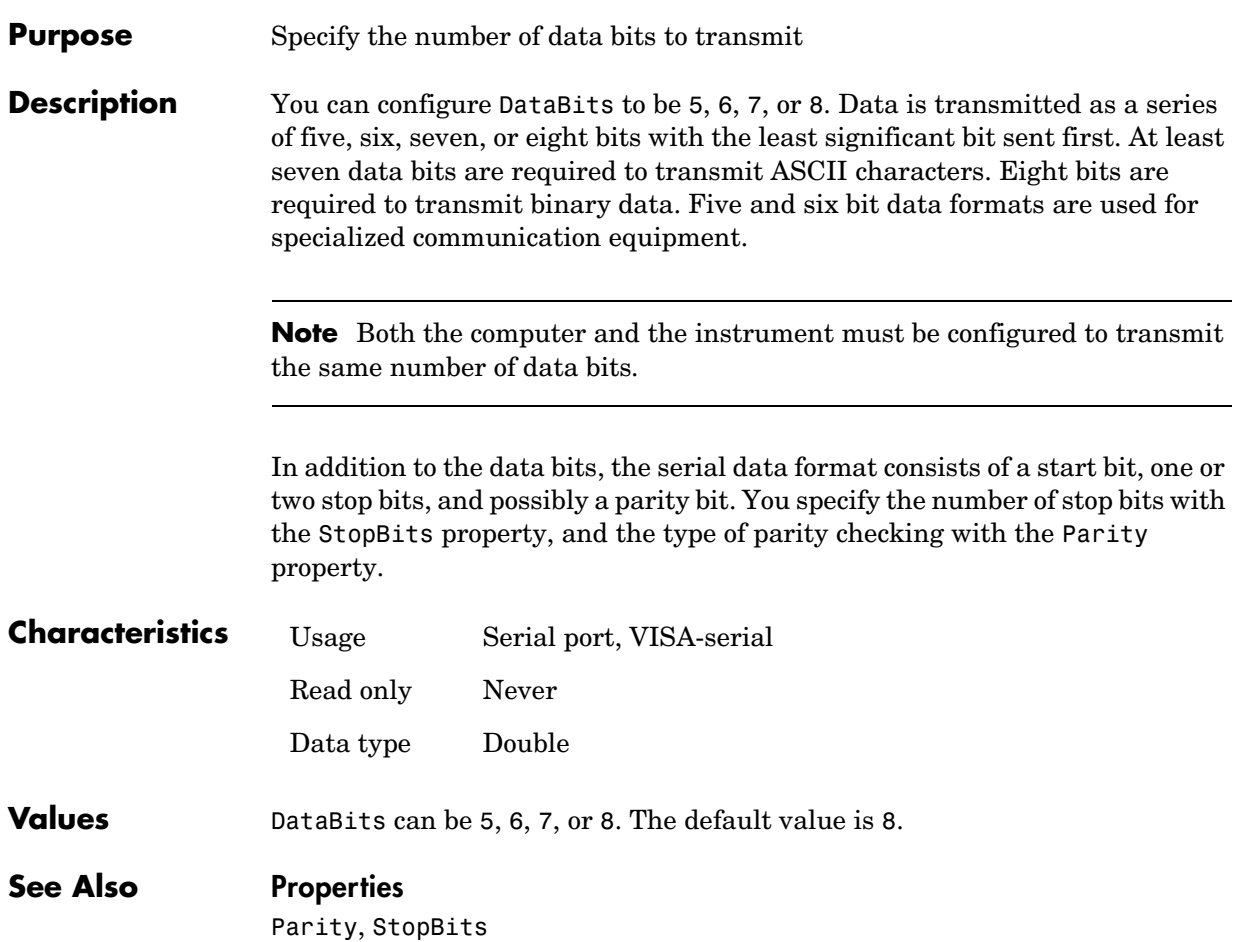

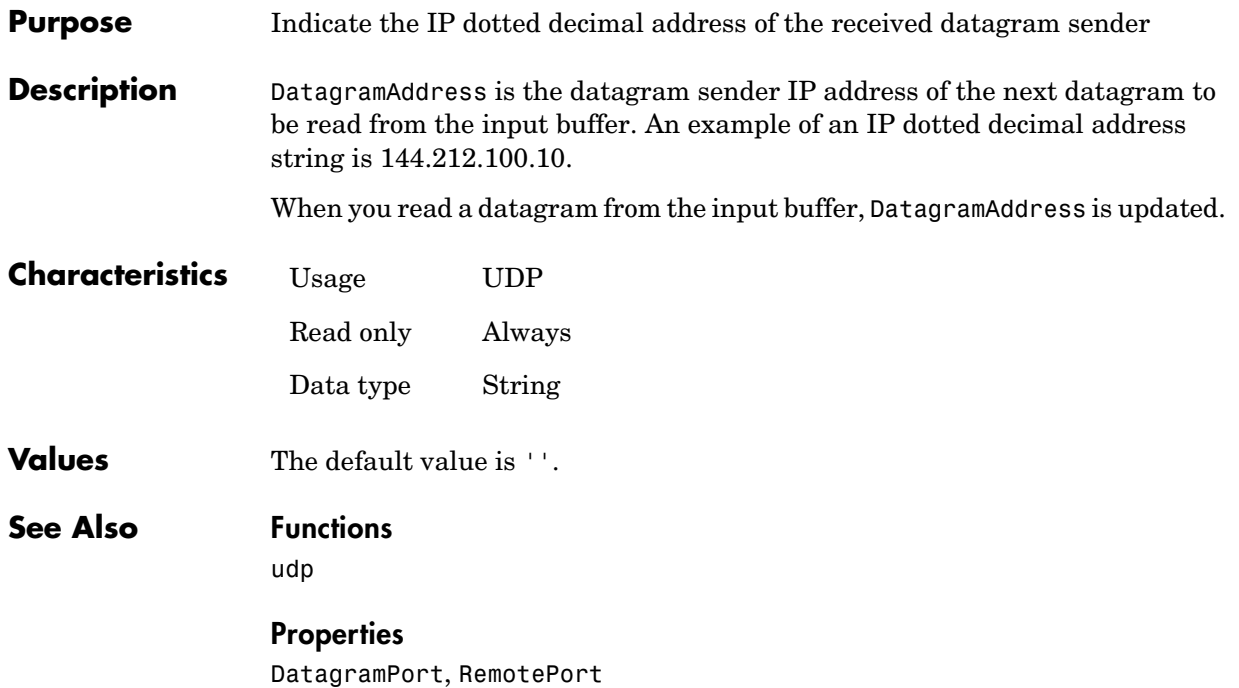

### **DatagramPort**

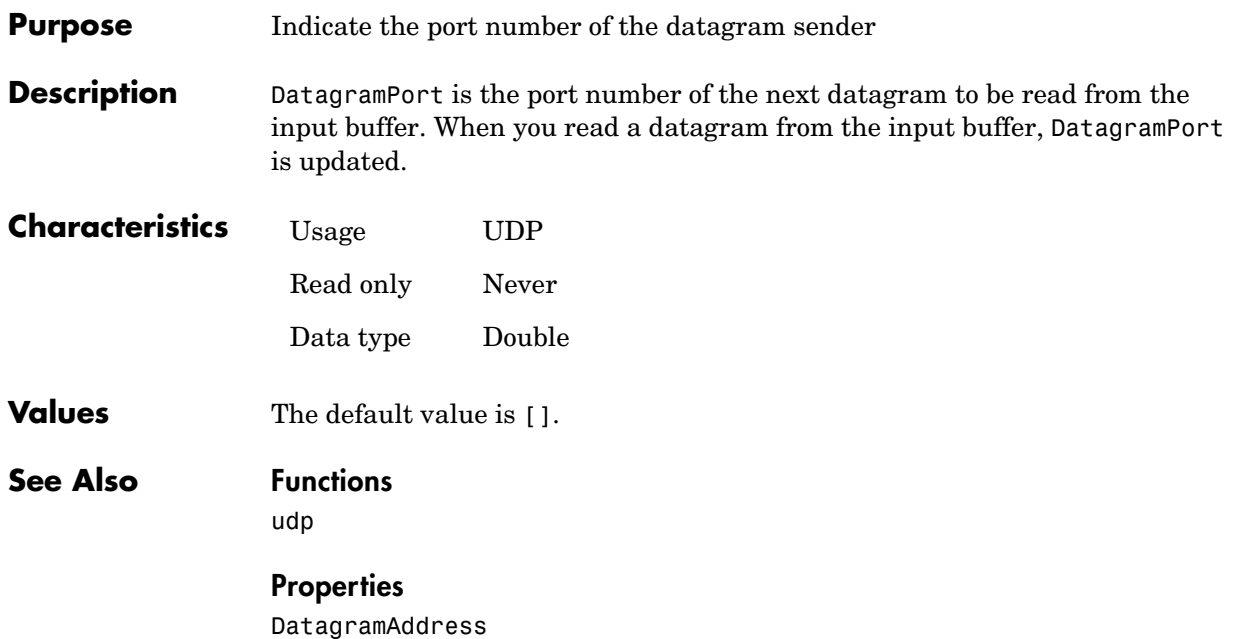

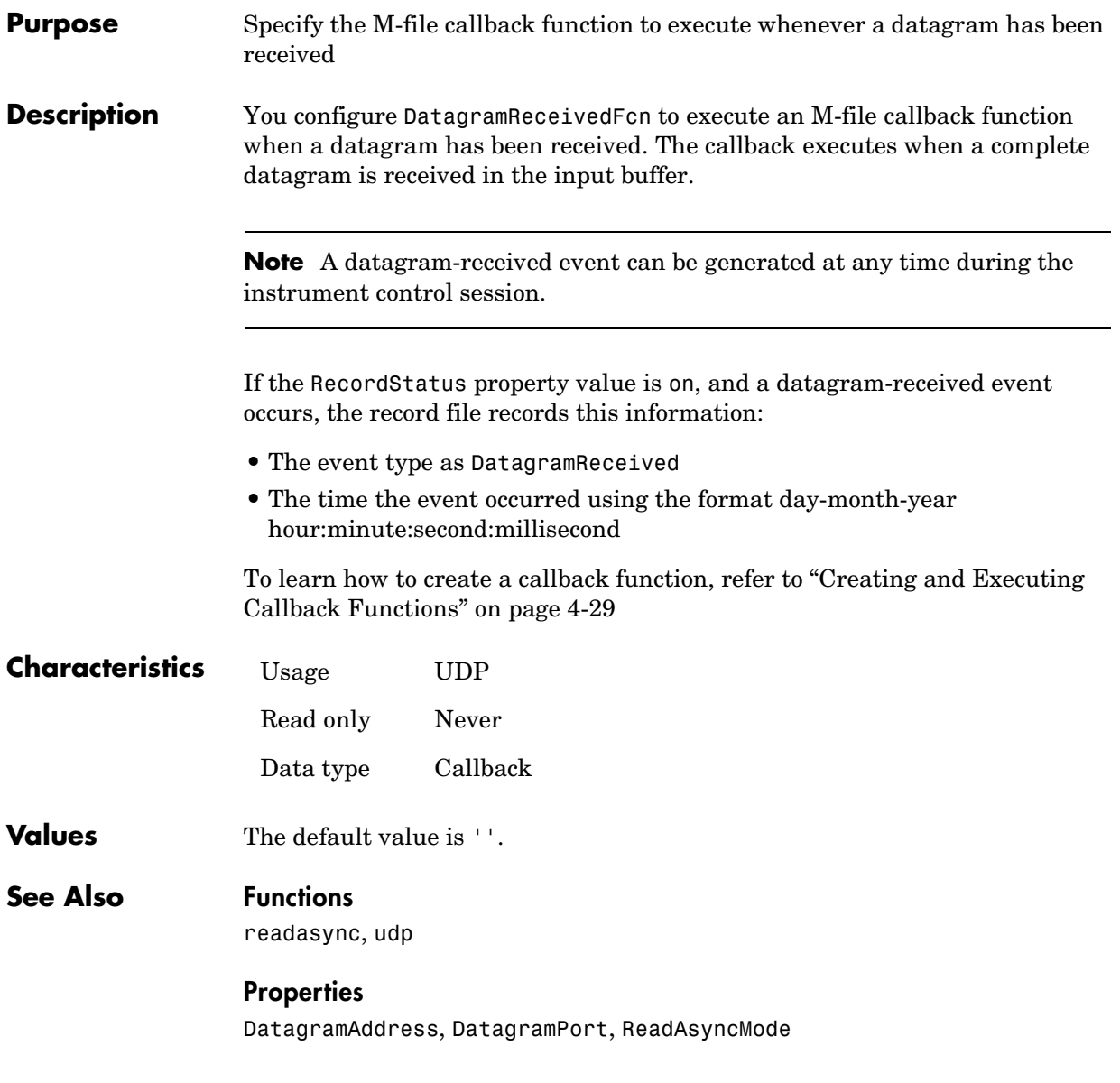

## **DatagramTerminateMode**

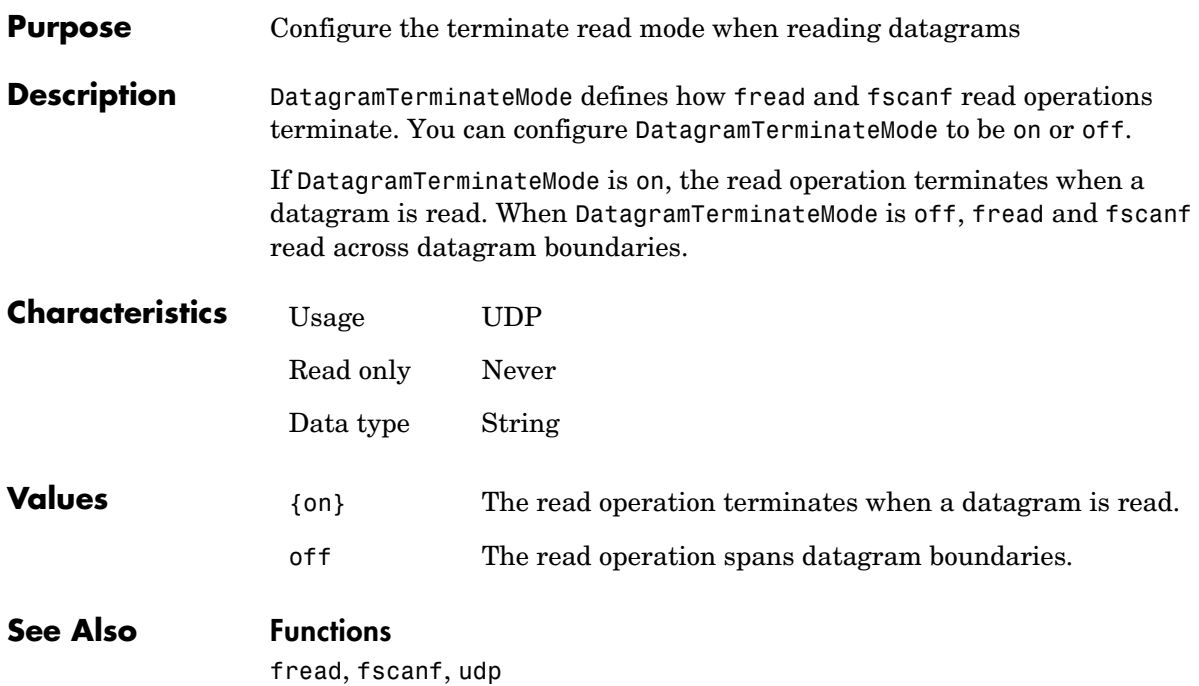

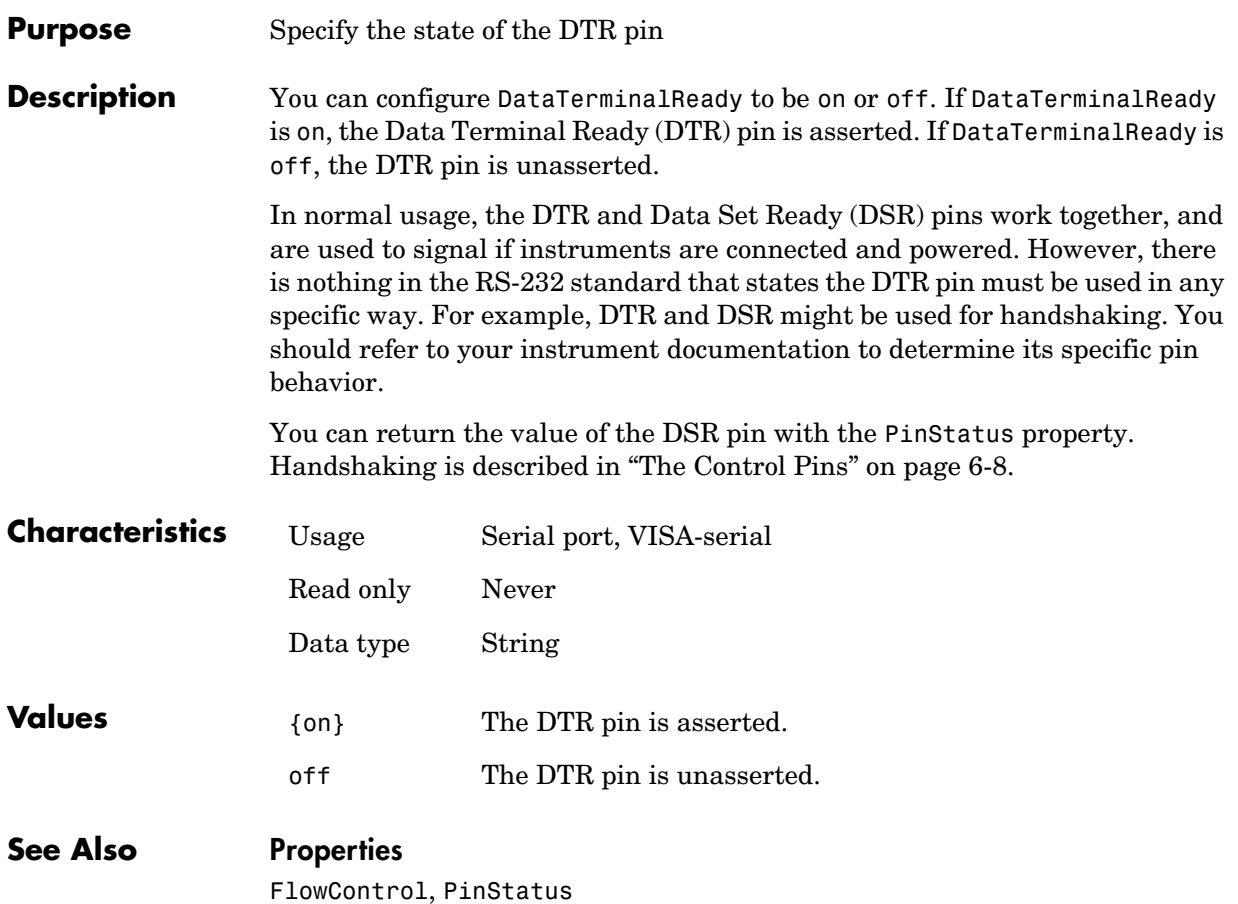

### **DriverName**

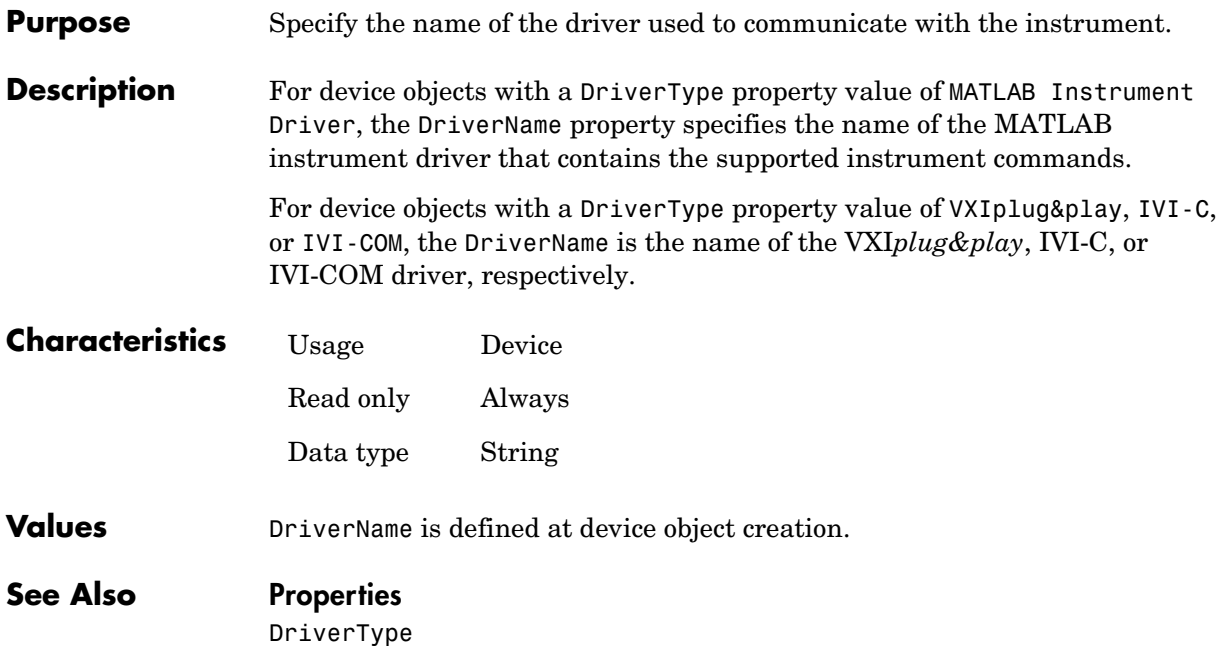

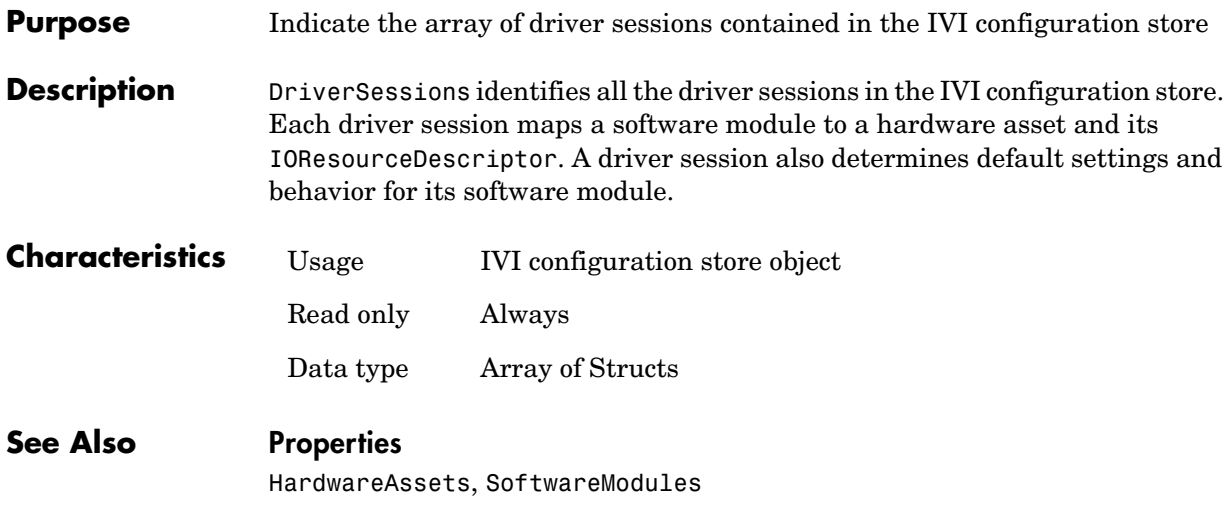

# **DriverType**

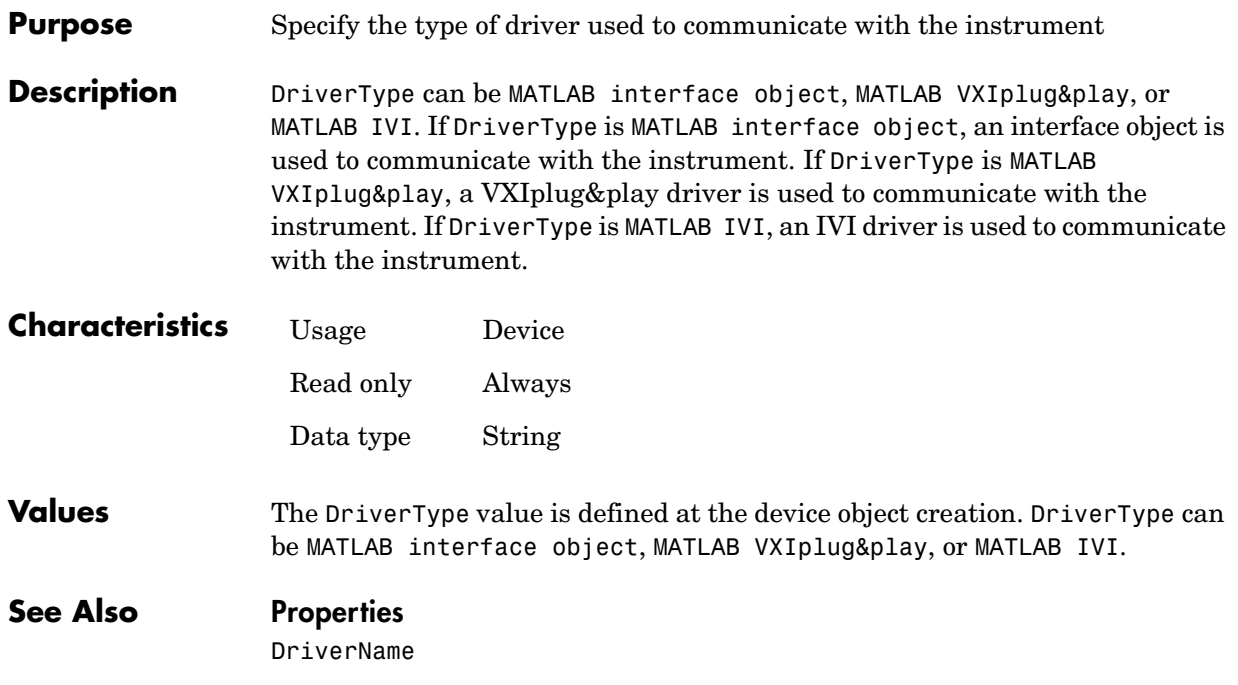

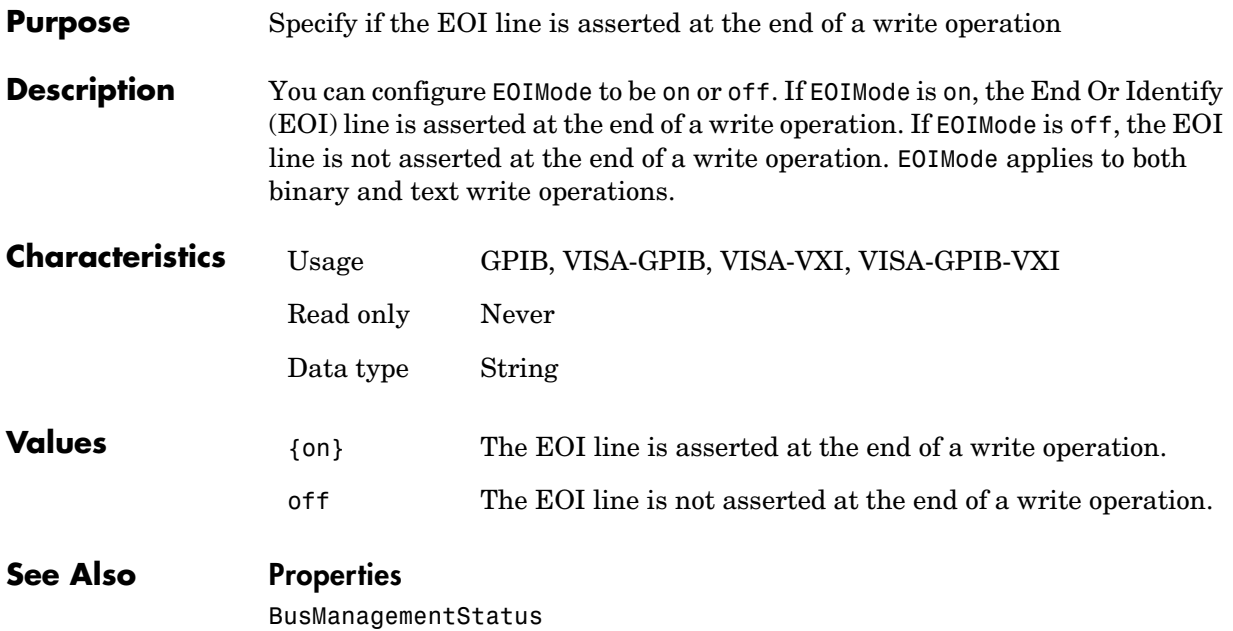

## **EOSCharCode**

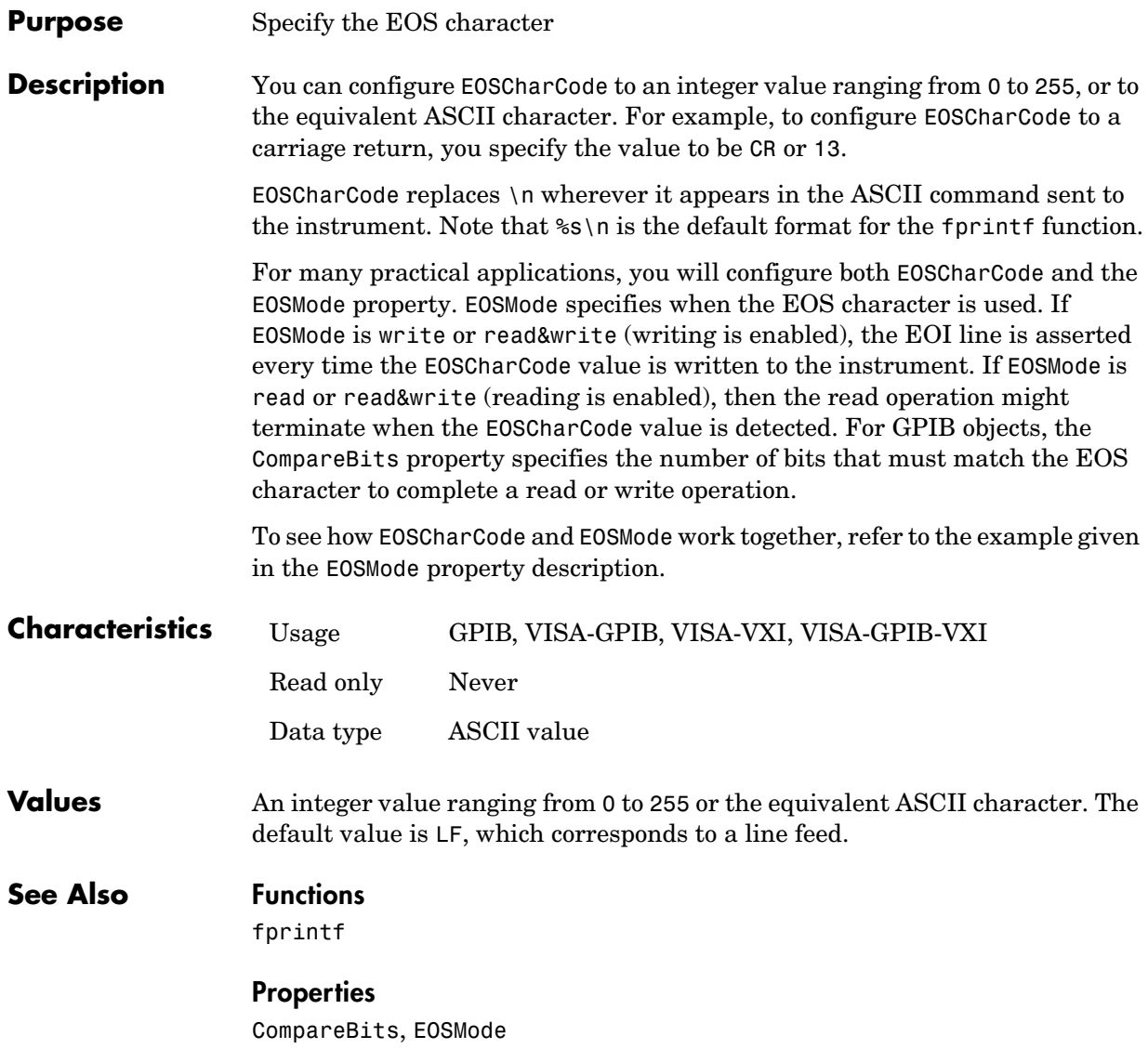

#### **Purpose** Specify when the EOS character is written or read

**Description** For GPIB, VISA-GPIB, VISA-VXI, and VISA-GPIB-VXI objects, you can configure EOSMode to be none, read, write, or read&write.

> If EOSMode is none, the End-Of-String (EOS) character is ignored. If EOSMode is read, the EOS character is used to terminate a read operation. If EOSMode is write, the EOS character is appended to the ASCII command being written whenever \n is encountered. When the EOS character is written to the instrument, the End Or Identify (EOI) line is asserted. If EOSMode is read&write, the EOS character is used in both read and write operations.

> The EOS character is specified by the EOSCharCode property. For GPIB objects, the CompareBits property specifies the number of bits that must match the EOS character to complete a read operation, or to assert the EOI line.

#### **Rules for Completing a Read Operation**

For any EOSMode value, the read operation completes when

- **•** The EOI line is asserted.
- **•** Specified number of values is read.
- **•** A timeout occurs.

Additionally, if EOSMode is read or read&write (reading is enabled), then the read operation can complete when the EOSCharCode property value is detected.

#### **Rules for Completing a Write Operation**

Regardless of the EOSMode value, a write operation completes when

- **•** The specified number of values is written.
- **•** A timeout occurs.

Additionally, if EOSMode is write or read&write, the EOI line is asserted each time the EOSCharCode property value is written to the instrument.

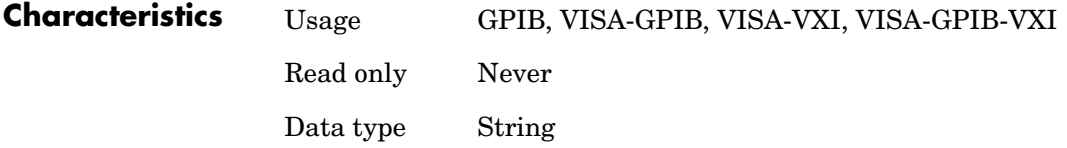

## **EOSMode**

<span id="page-575-0"></span>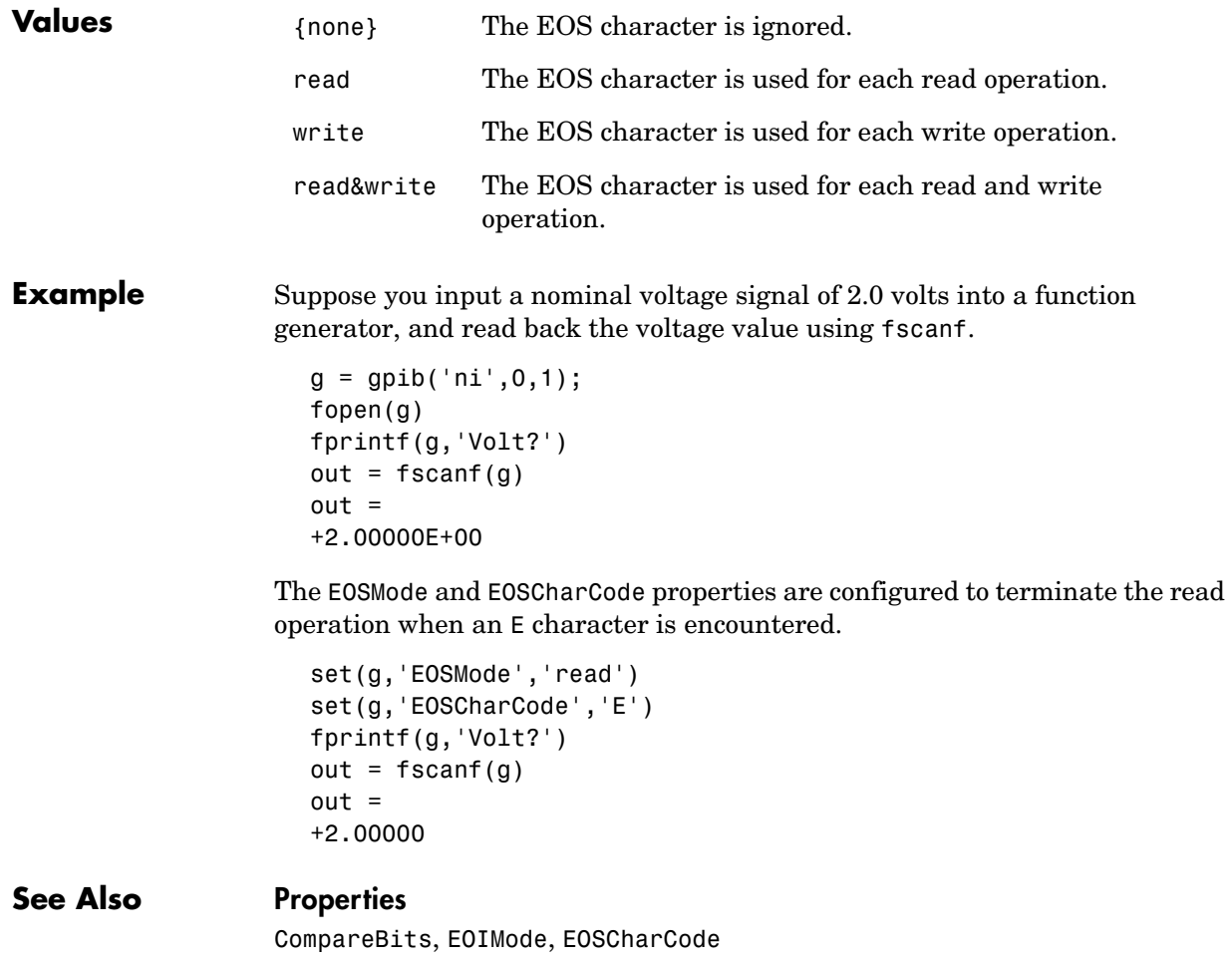
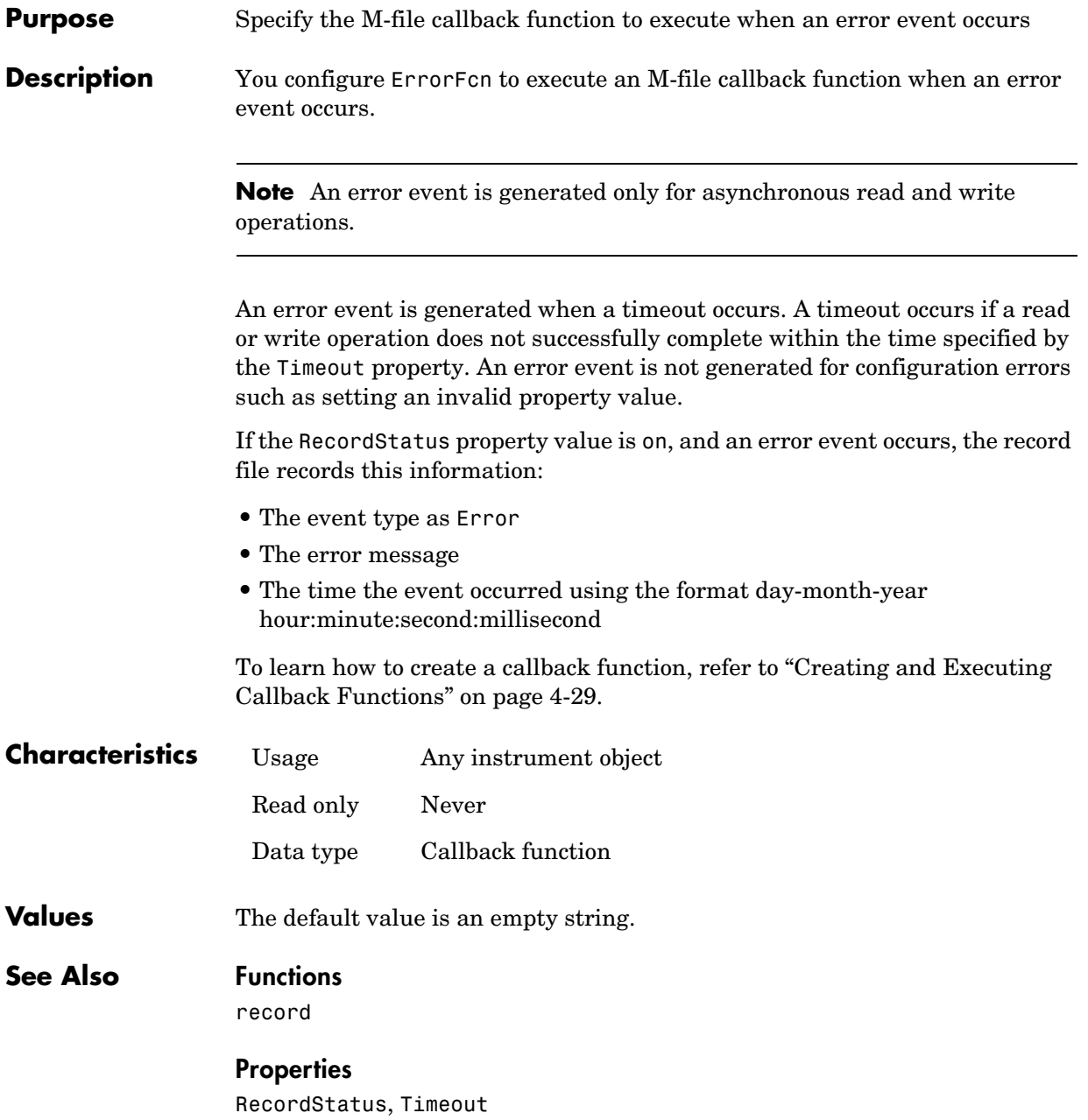

#### **FlowControl**

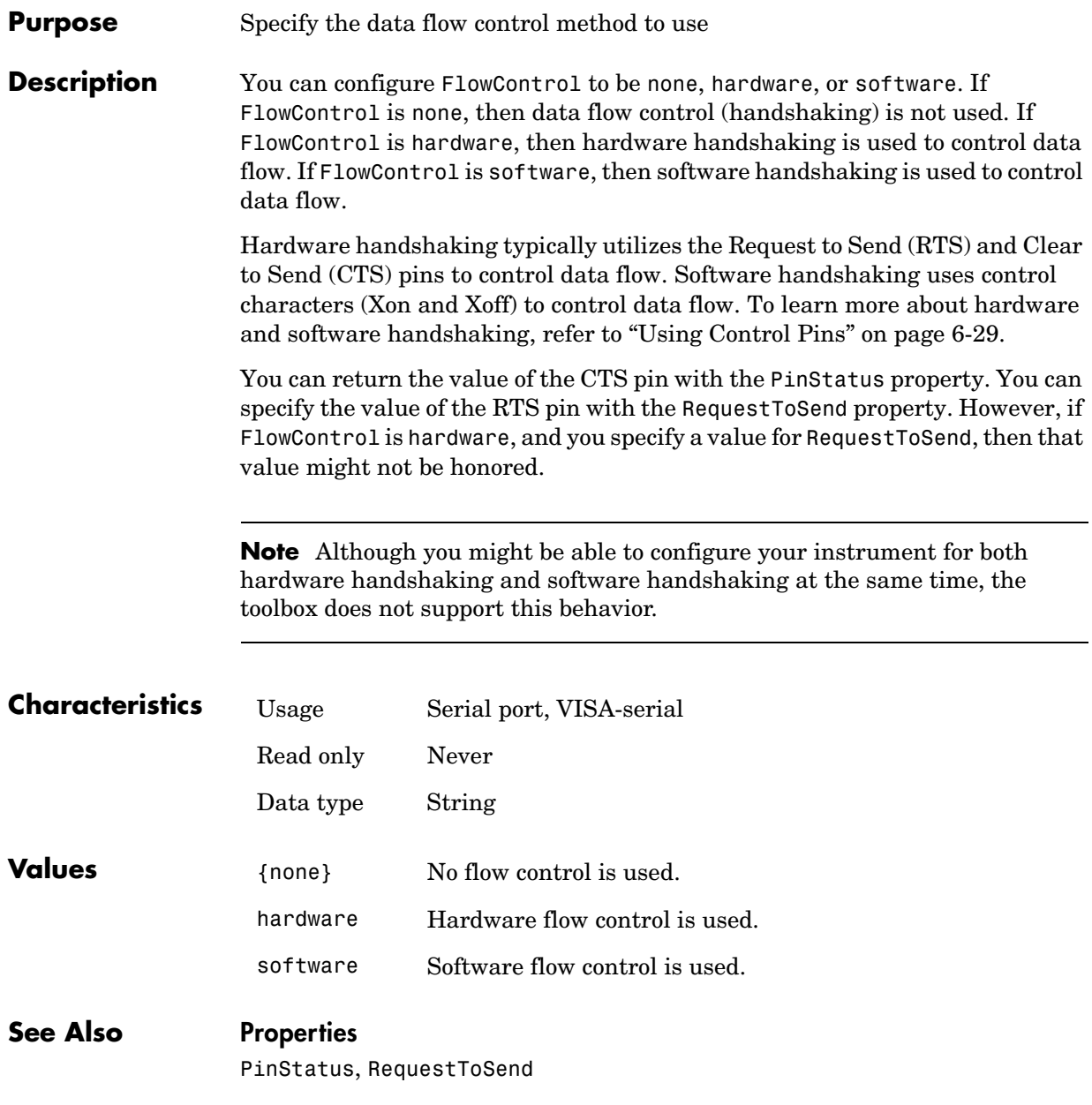

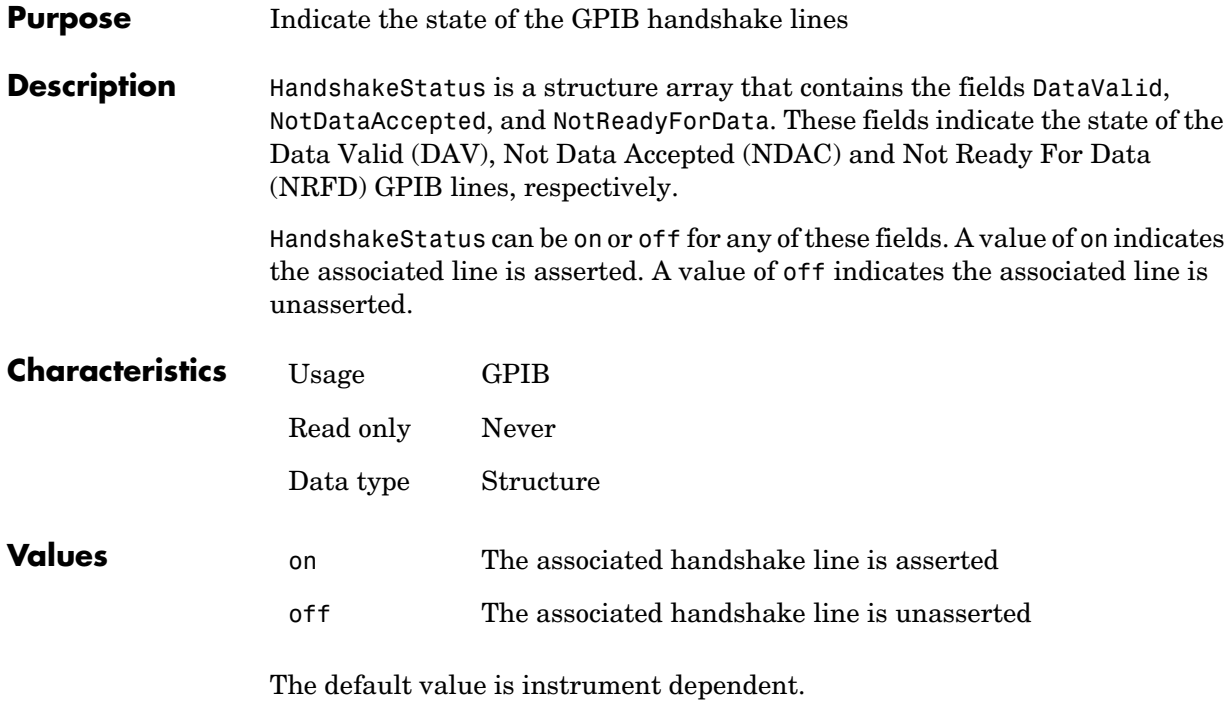

#### **HardwareAssets**

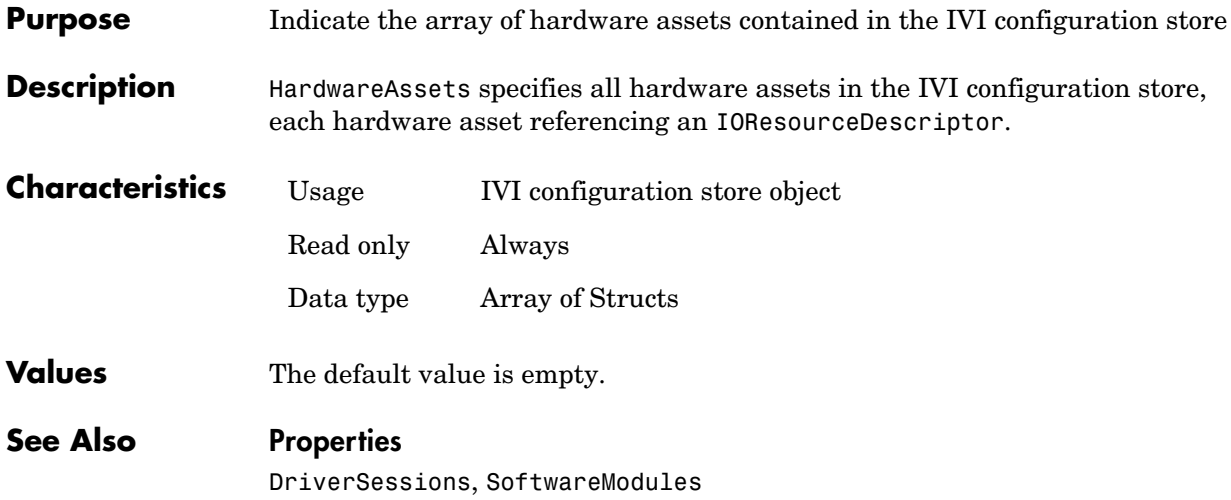

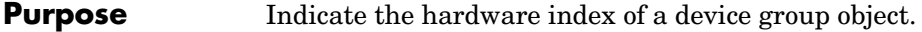

**Description** Every device group object contained by a device object has an associated hardware index that is used to reference that device group object. For example, to configure property values for an individual device group object, you must reference the group object through its property name and the appropriate HwIndex value.

> HwIndex provides a convenient way to programmatically access device group objects.

**Characteristics** Usage Device Group Read only Always Data type Double

**Values** The default value is defined at the device group object creation.

**See Also Properties** HwName

#### **HwName**

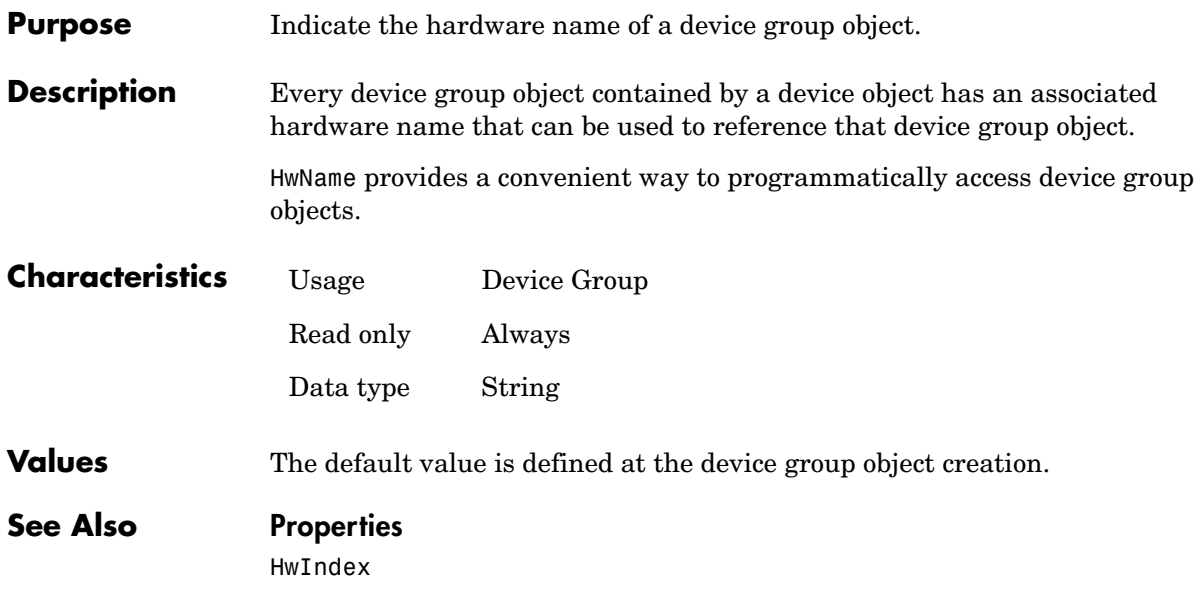

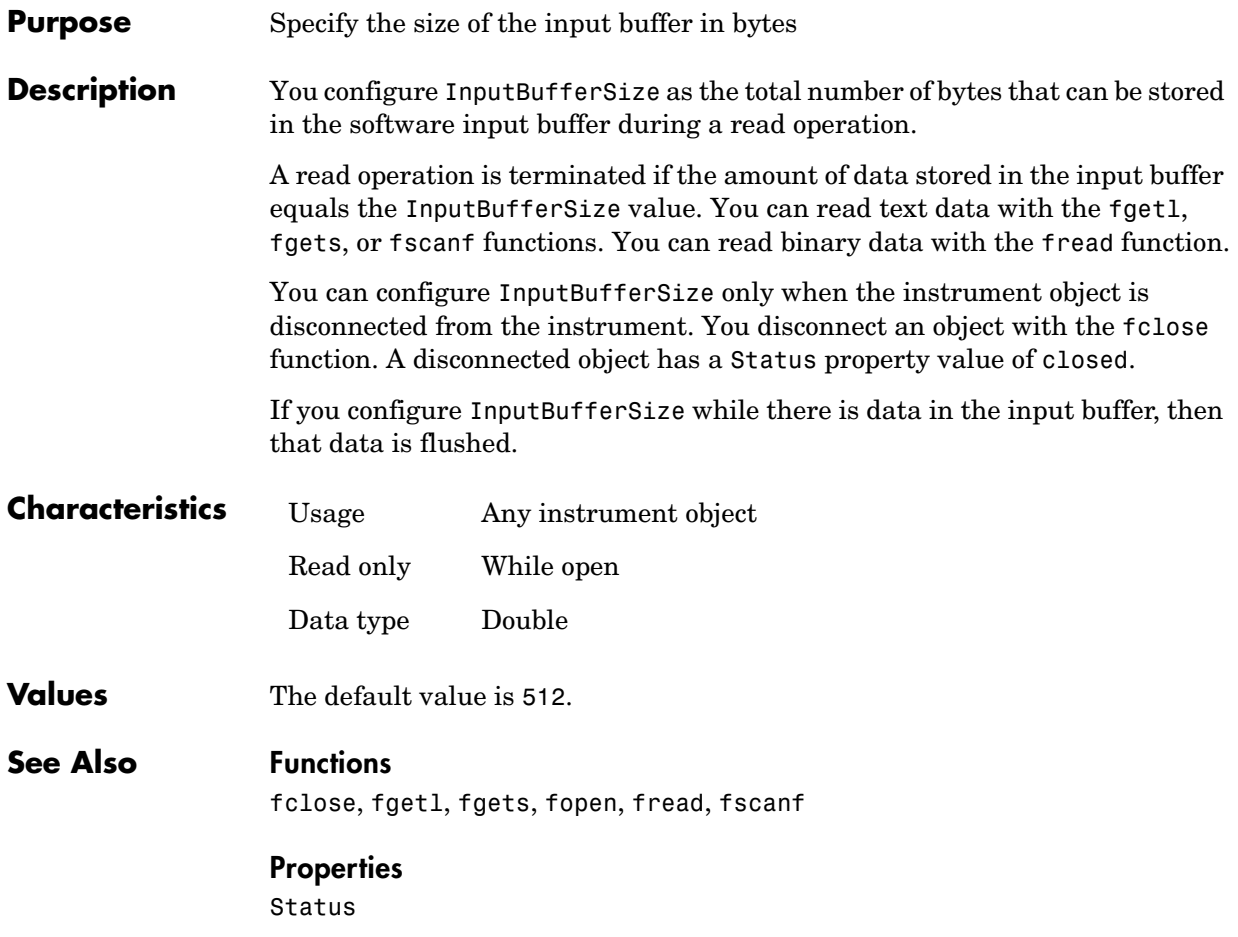

#### **InstrumentModel**

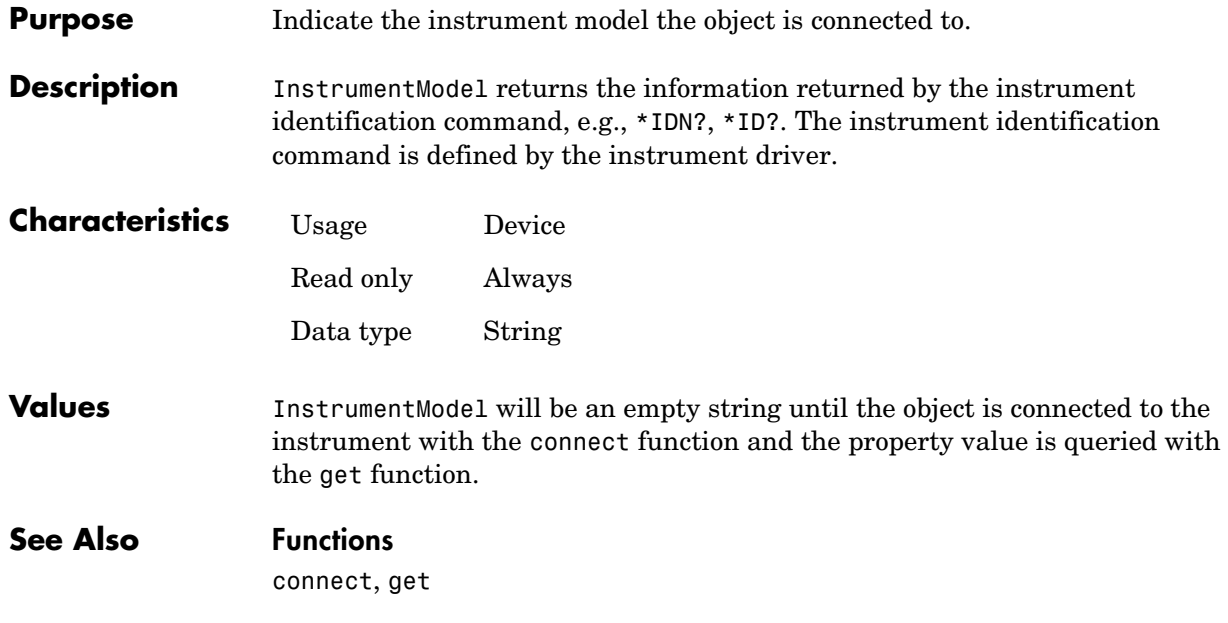

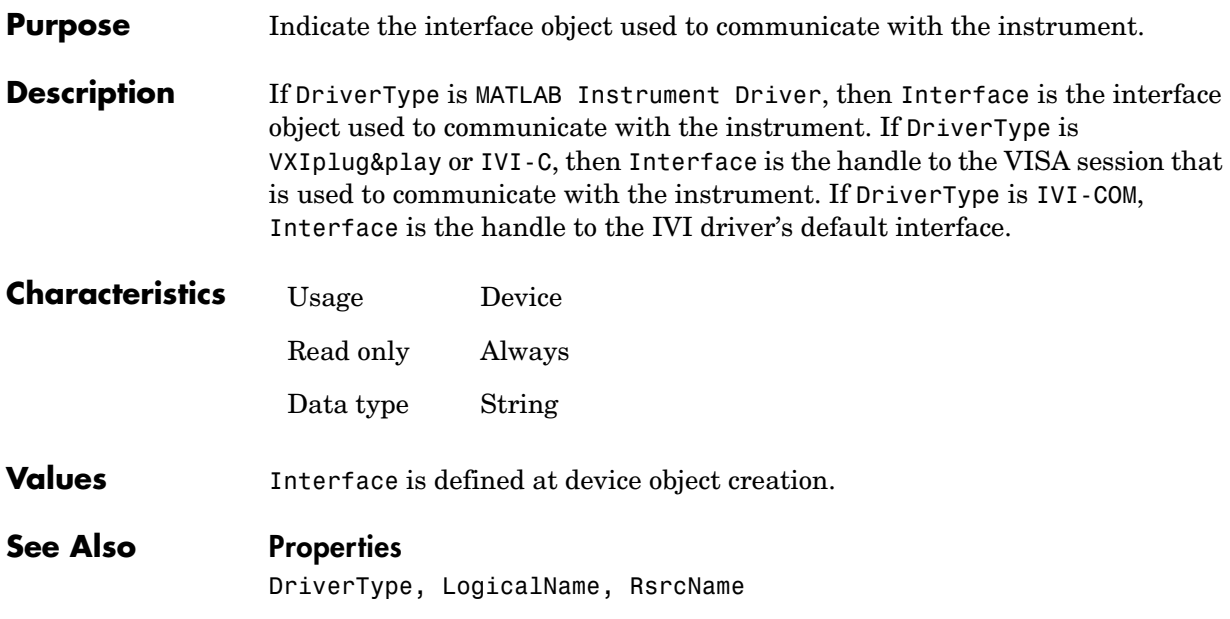

### **InterfaceIndex**

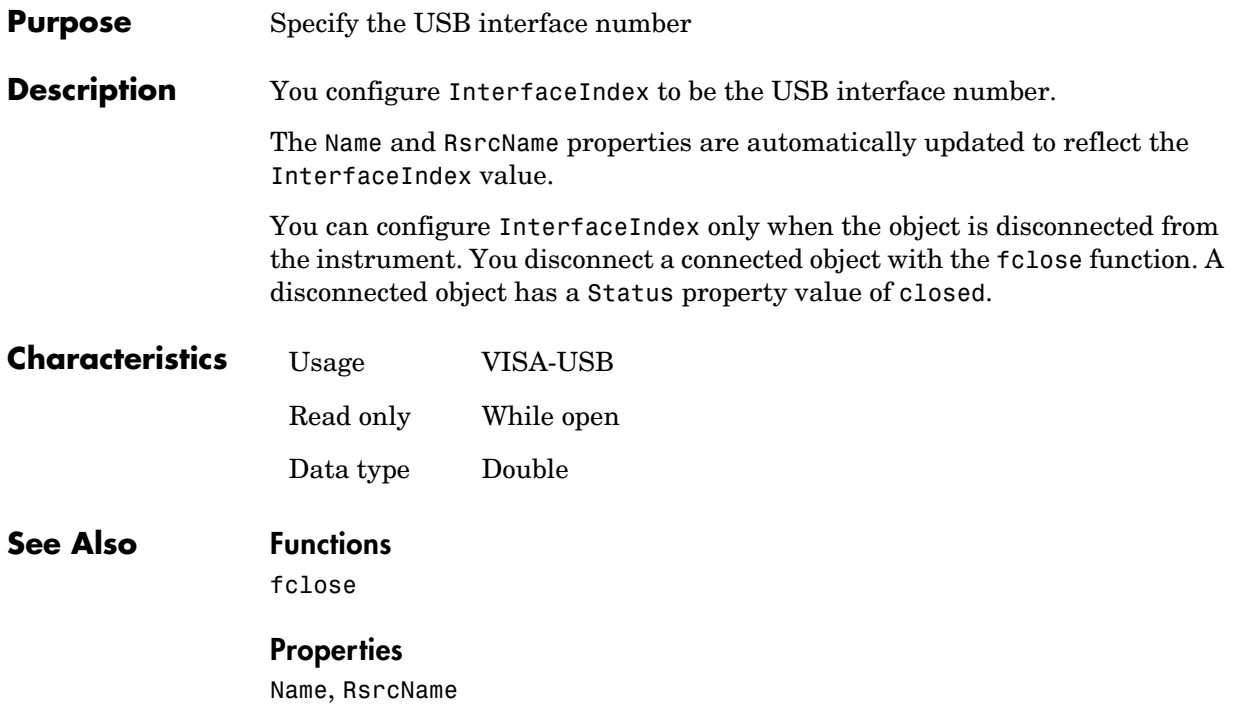

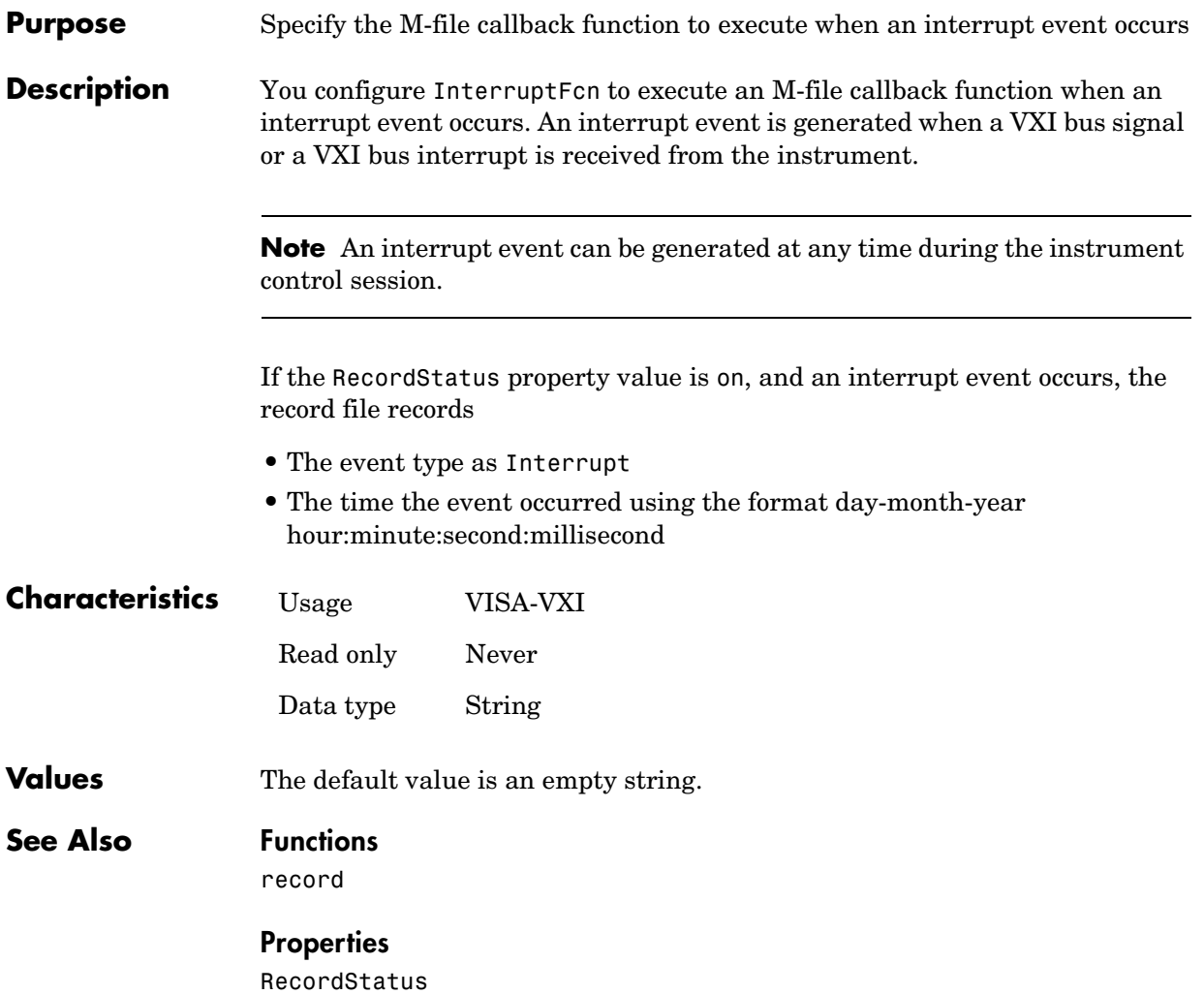

#### **LANName**

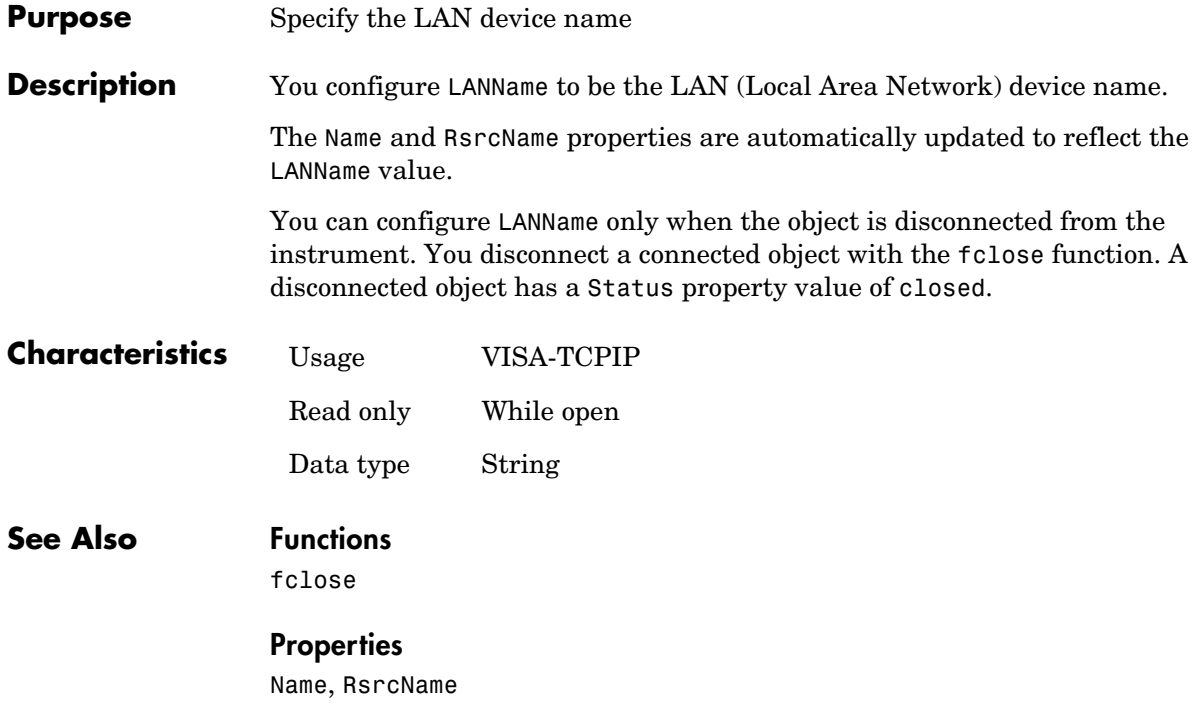

#### **LocalHost**

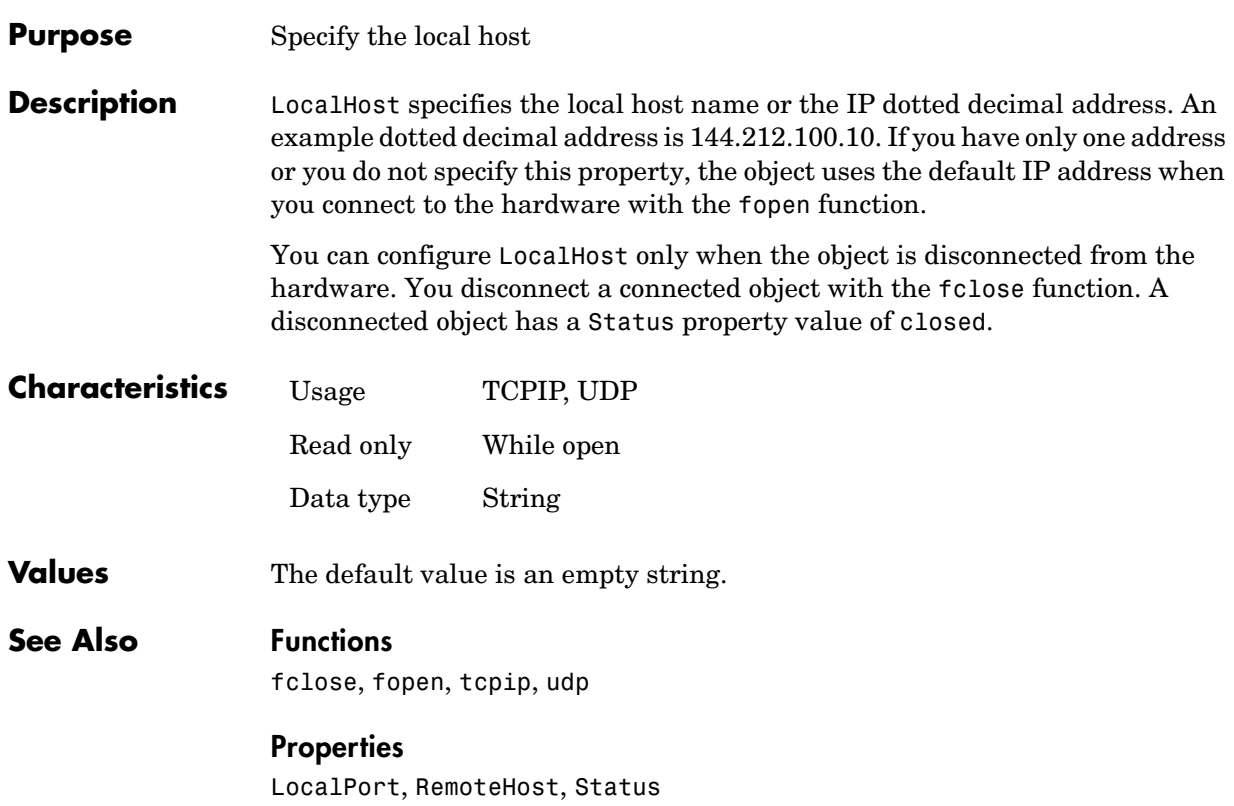

### **LocalPort**

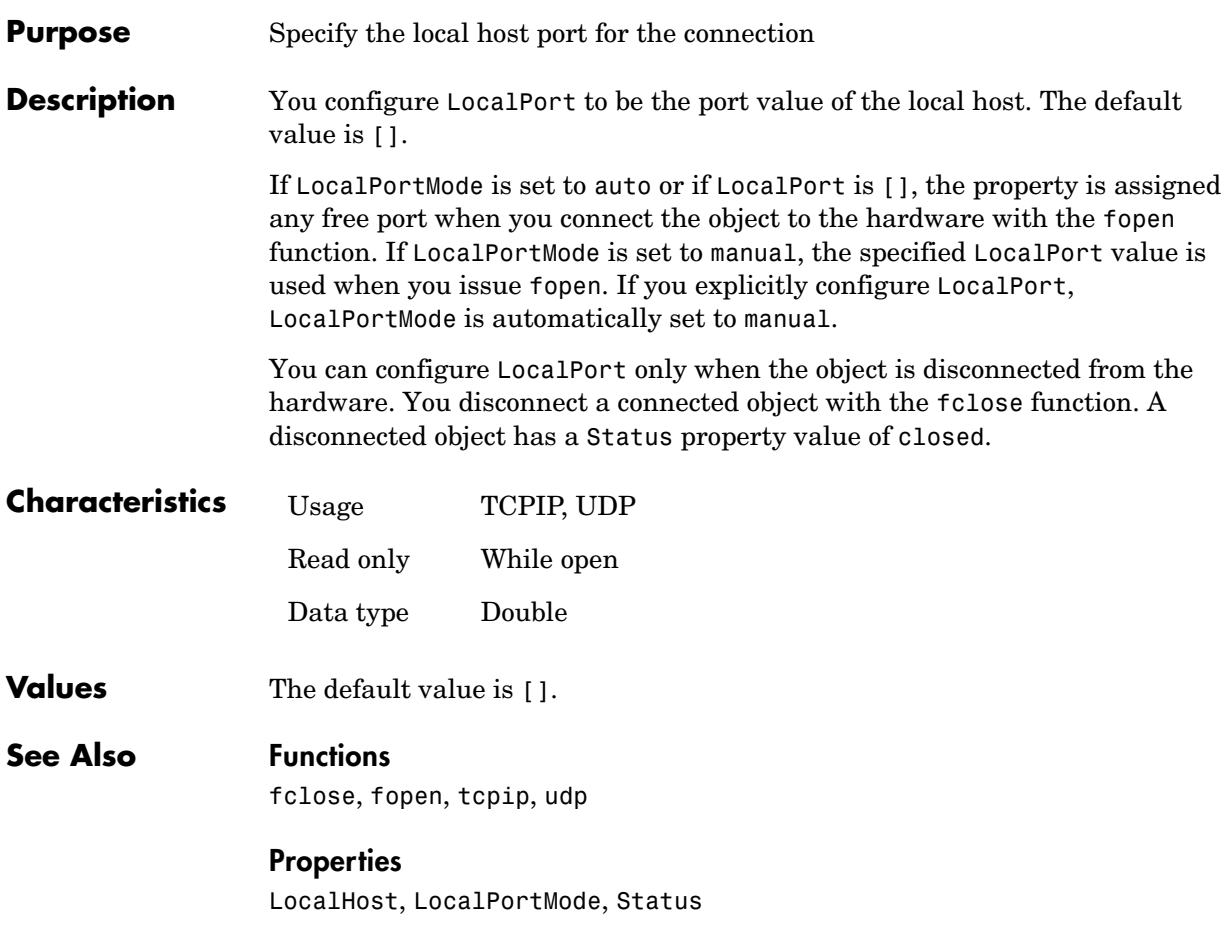

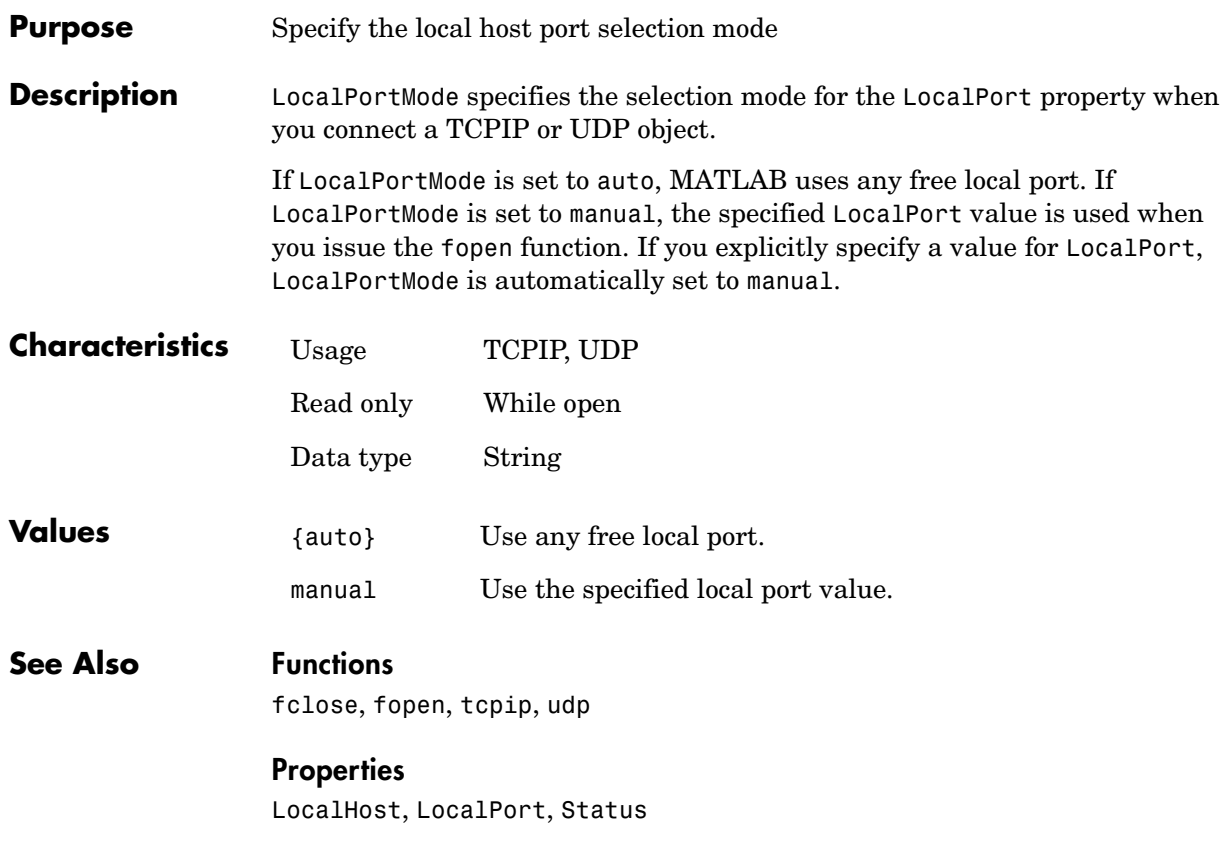

# **LogicalAddress**

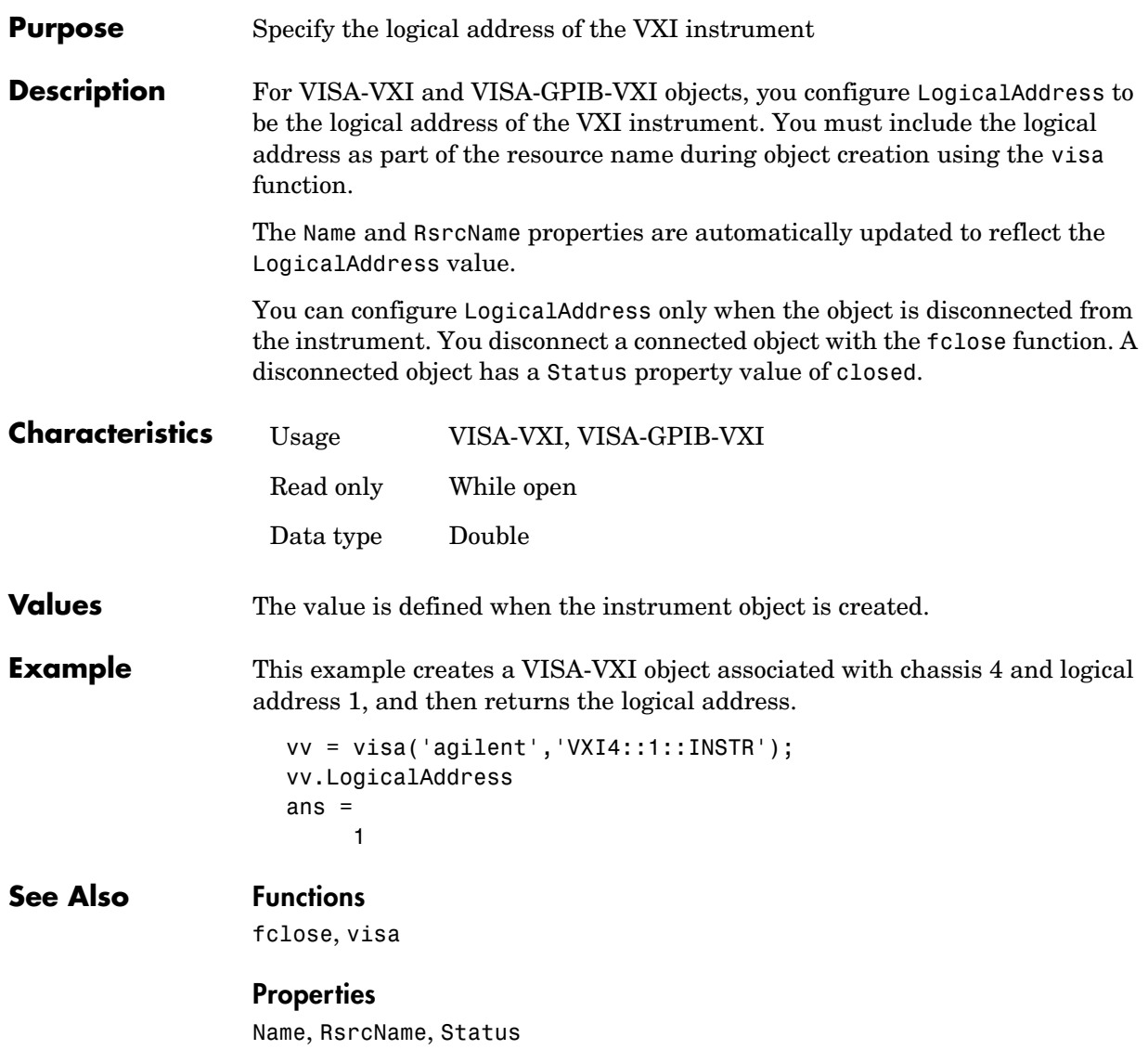

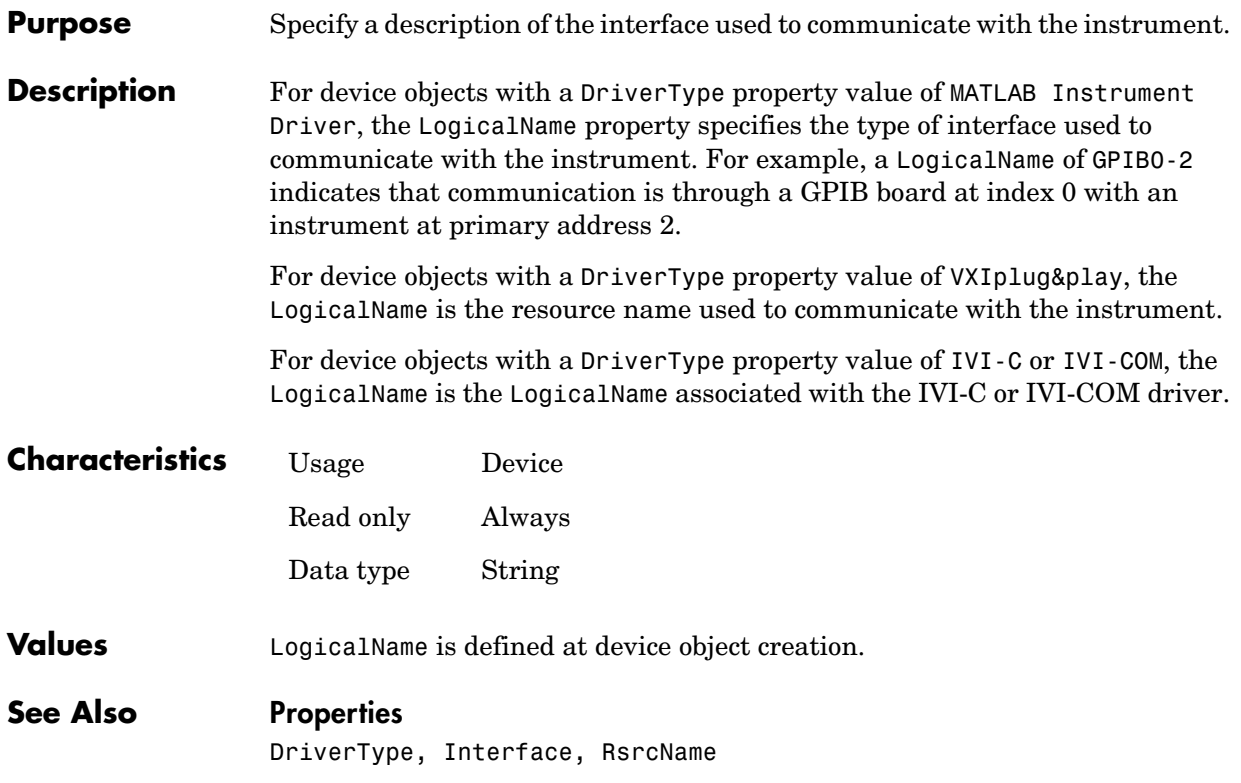

## **LogicalNames**

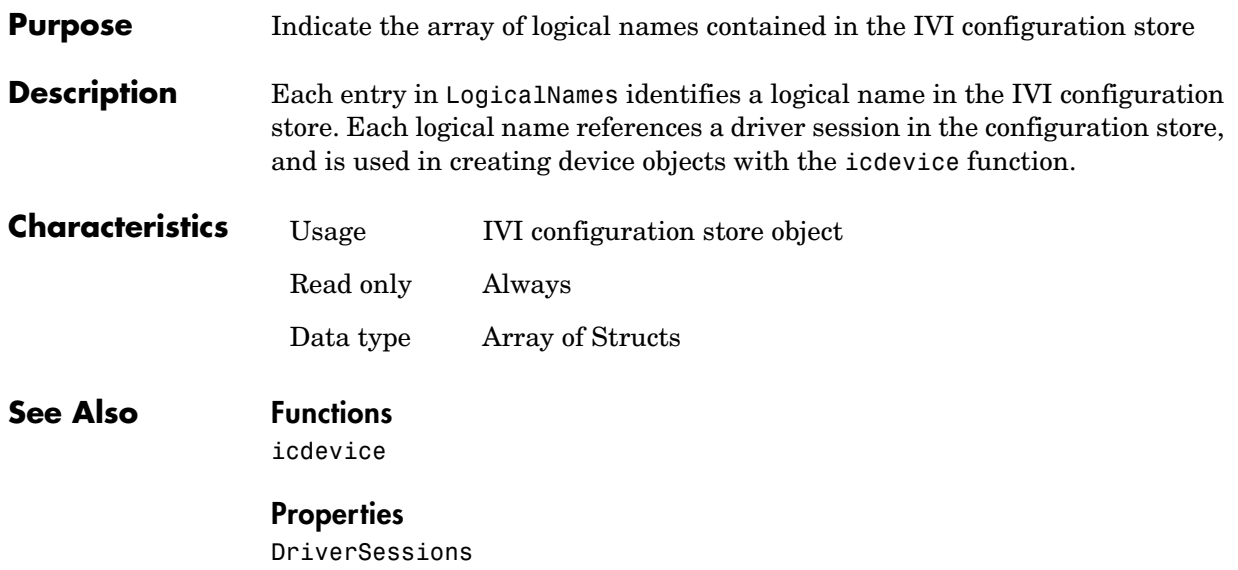

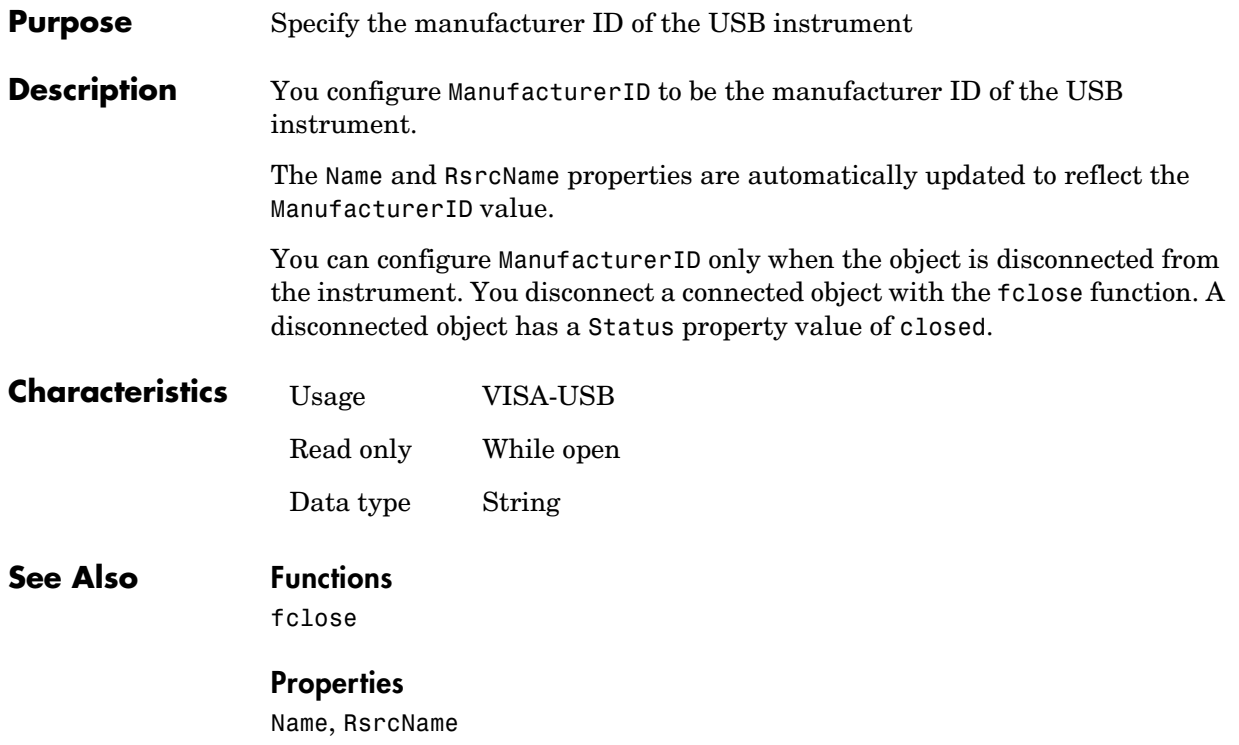

## **MappedMemoryBase**

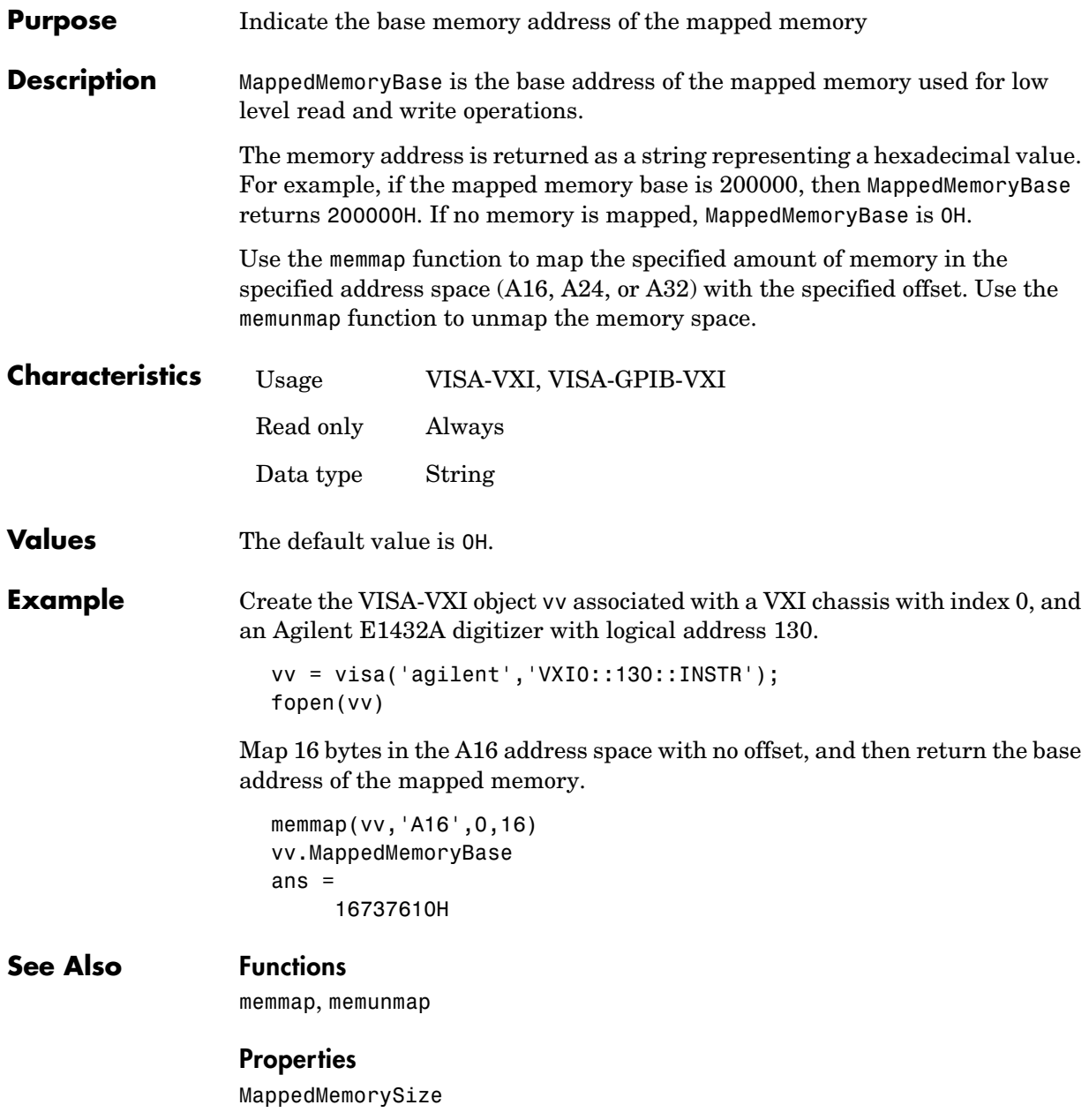

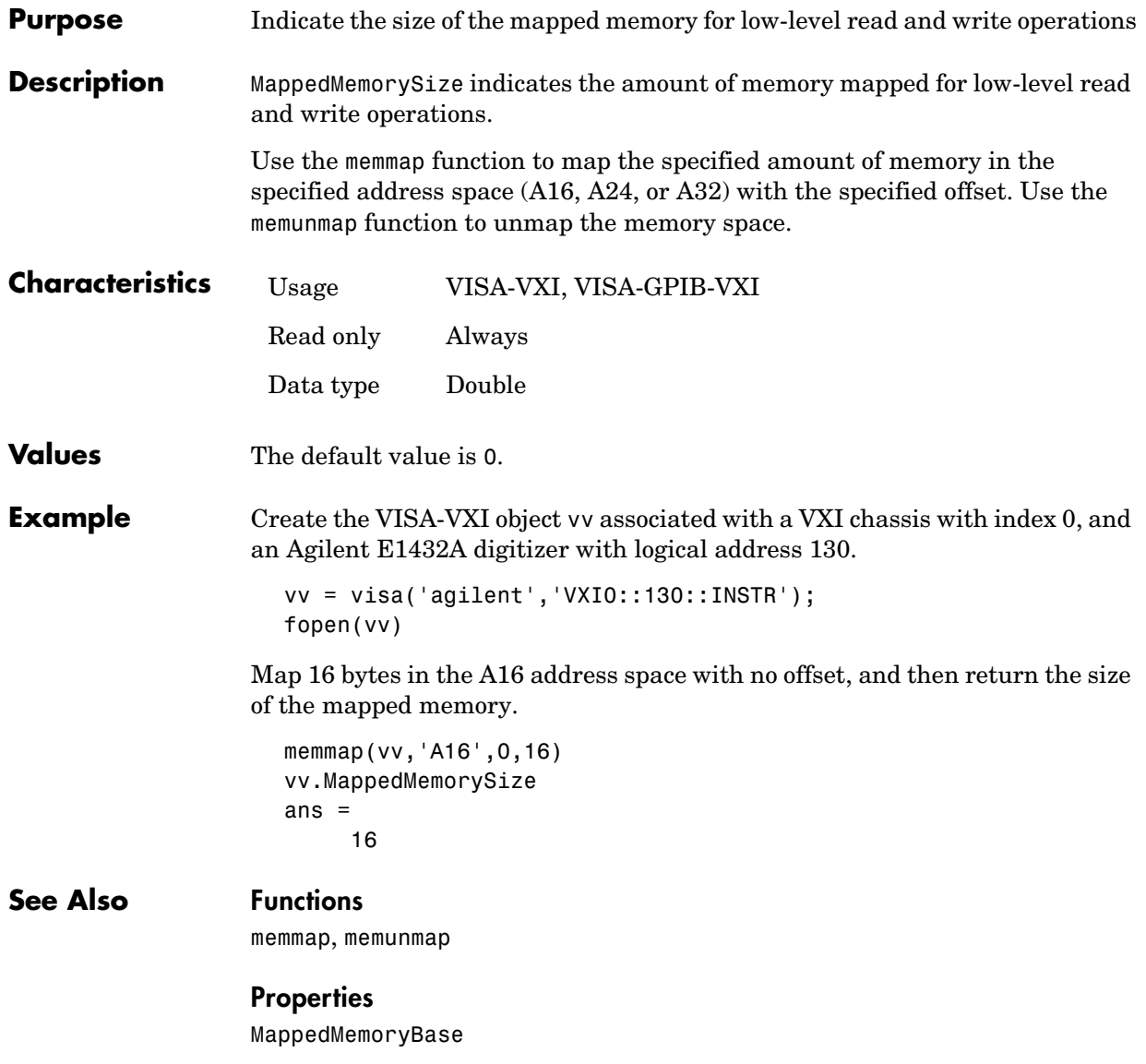

#### **MasterLocation**

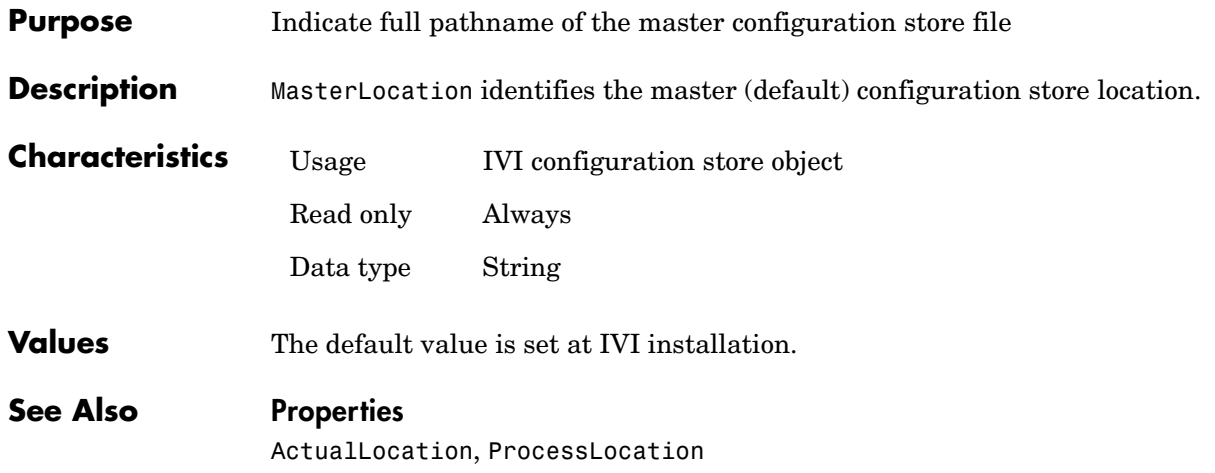

## **MemoryBase**

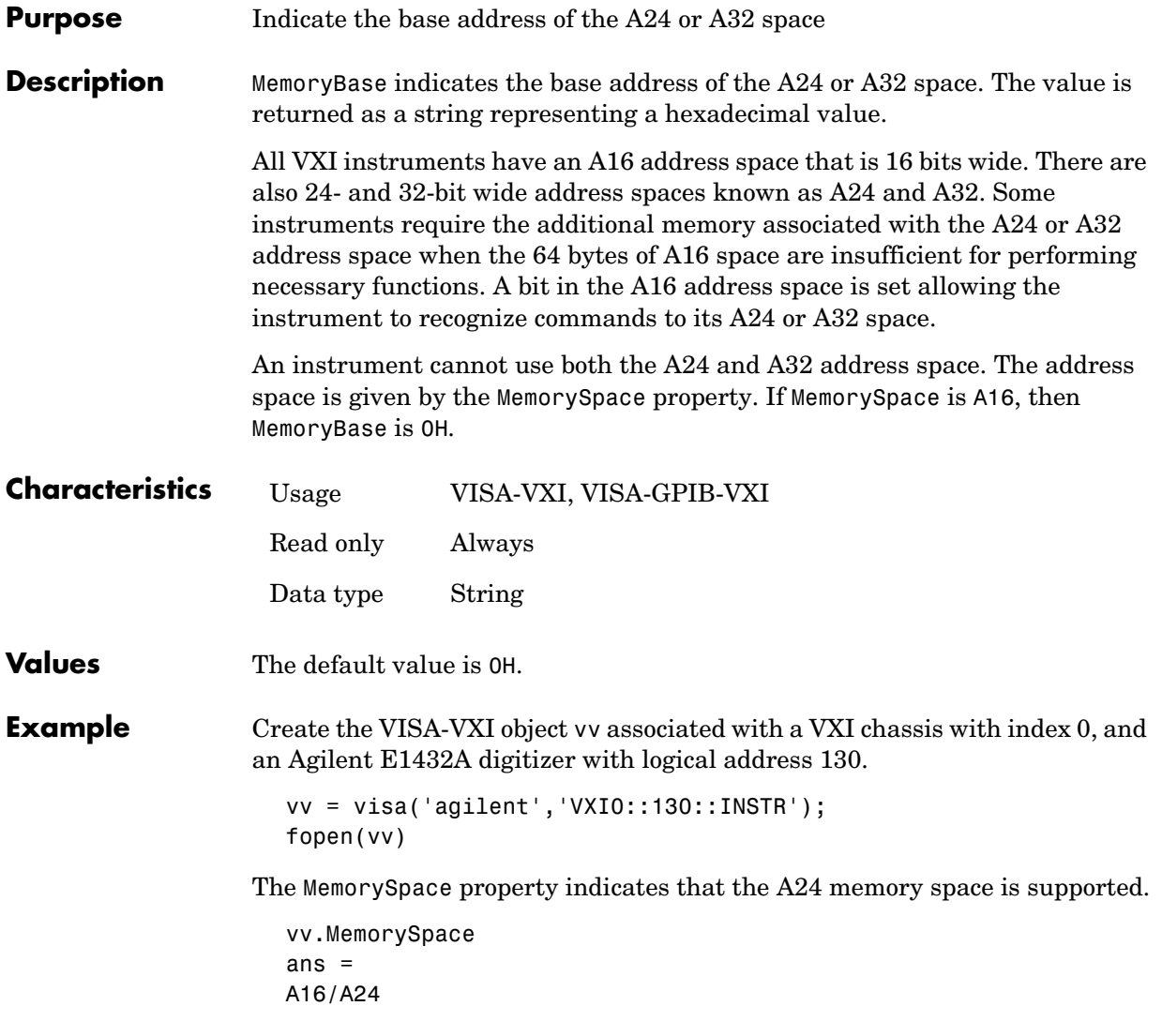

#### **MemoryBase**

The base address of the A24 space is

vv.MemoryBase ans = '200000H'

#### **See Also Properties**

MemorySpace

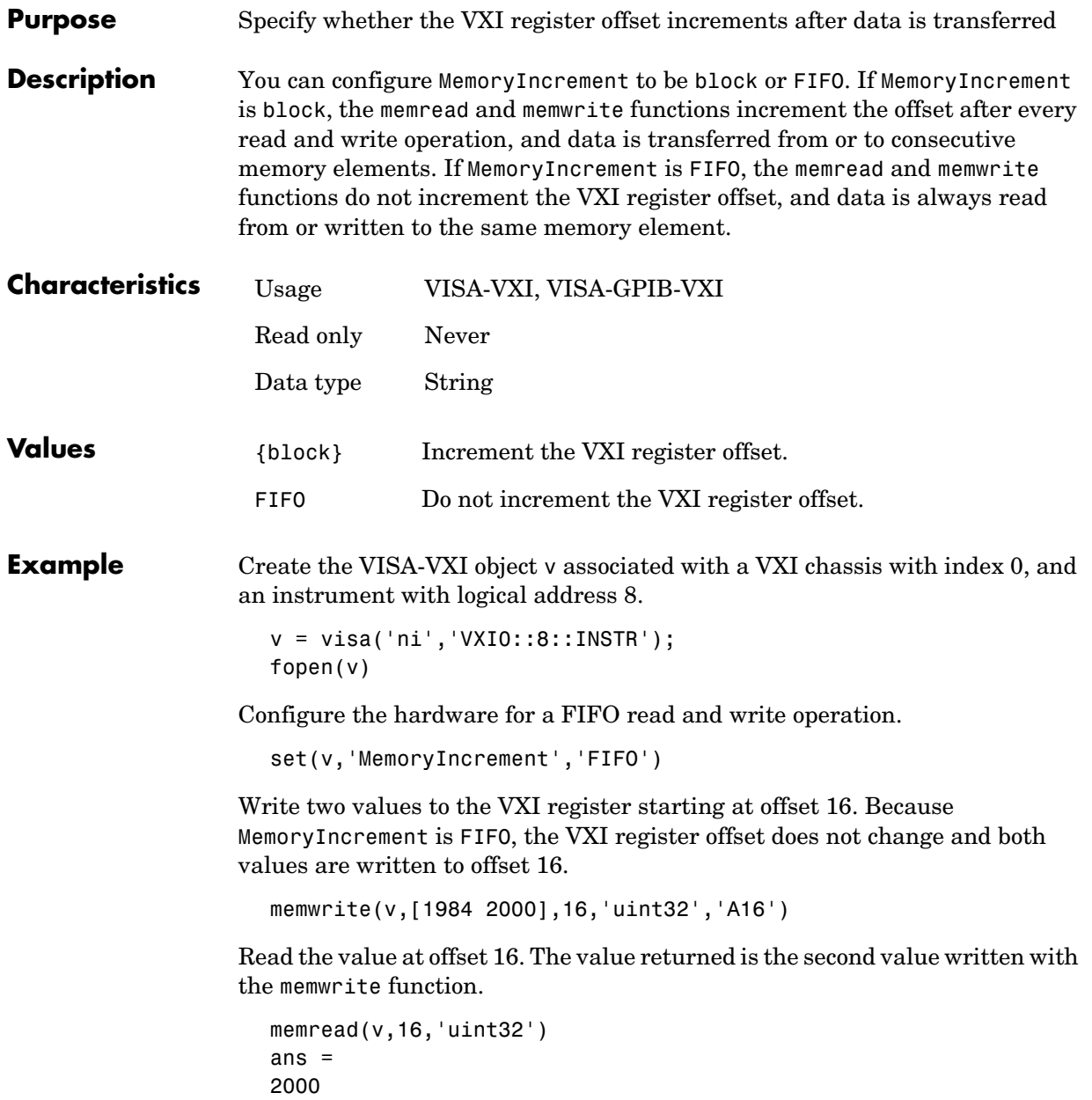

Read two values starting at offset 16. Note that both values are read at offset 16.

```
memread(v,16,'uint32','A16',2);
ans =2000
2000
```
Configure the hardware for a block read and write operation.

```
set(v,'MemoryIncrement','block')
```
Write two values to the VXI register starting at offset 16. The first value is written to offset 16 and the second value is written to offset 20 because a uint32 value consists of four bytes.

```
memwrite(v,[1984 2000],16,'uint32','A16')
```
Read the value at offset 16. The value returned is the first value written with the memwrite function.

```
memread(v,16,'uint32')
ans =1984
```
Read two values starting at offset 16. The first value is read at offset 16 and the second value is read at offset 20.

```
memread(v,16,'uint32','A16',2);
ans =1984
2000
```
**See Also Functions**

mempeek, mempoke, memread, memwrite

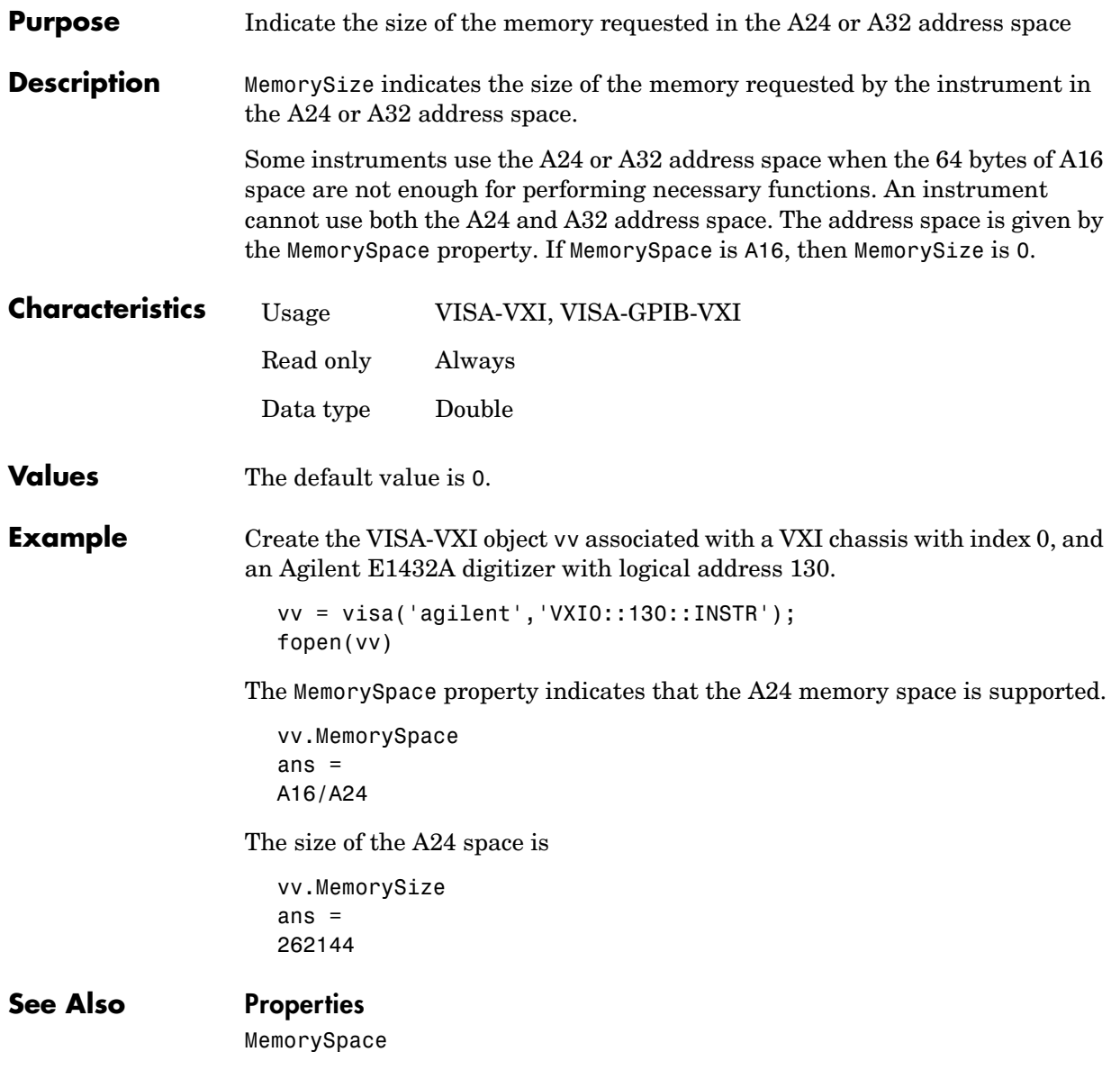

#### **MemorySpace**

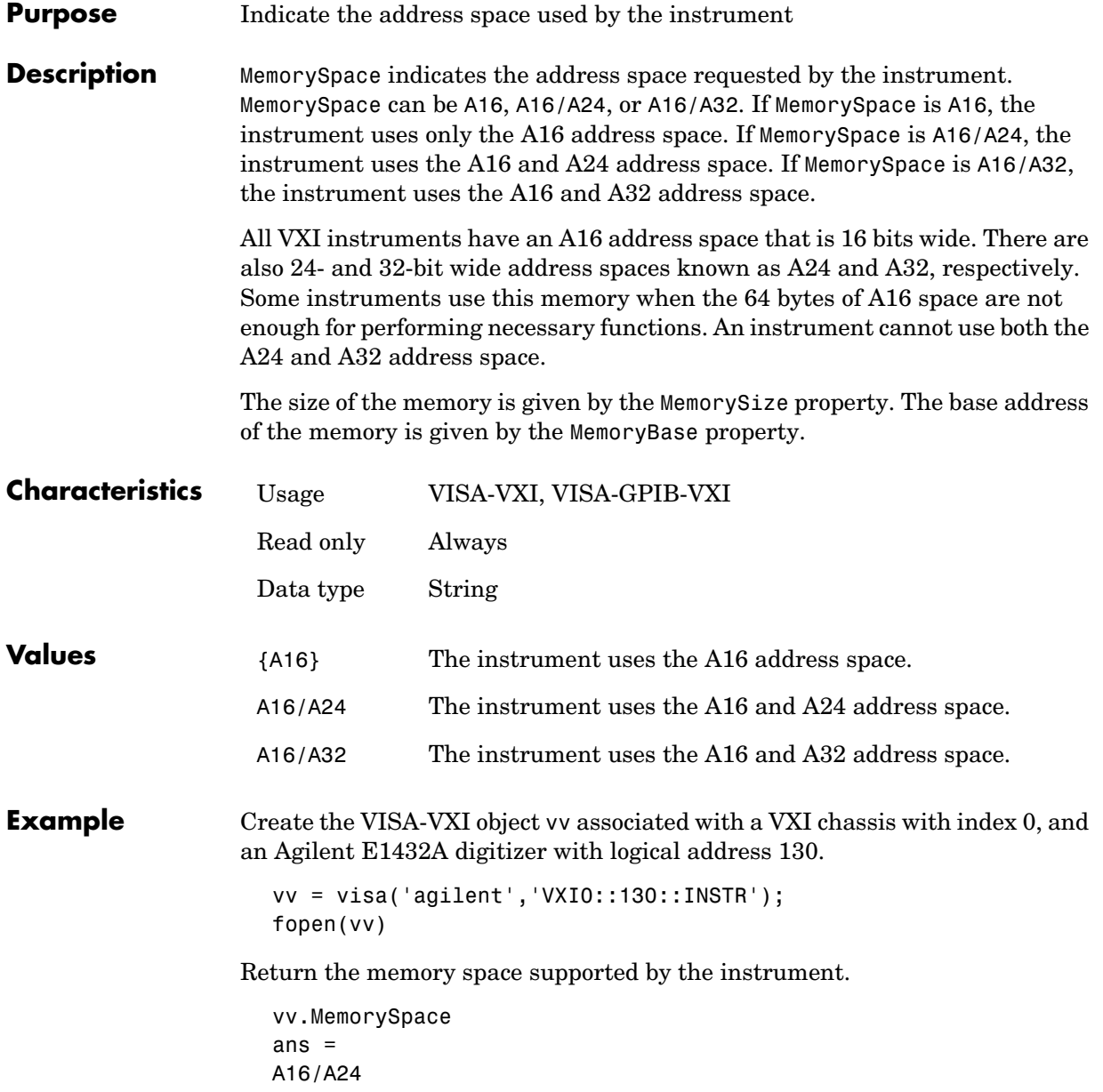

This value indicates that the instrument supports A24 memory space in addition to the A16 memory space.

#### **See Also Properties**

MemoryBase, MemorySize

### **ModelCode**

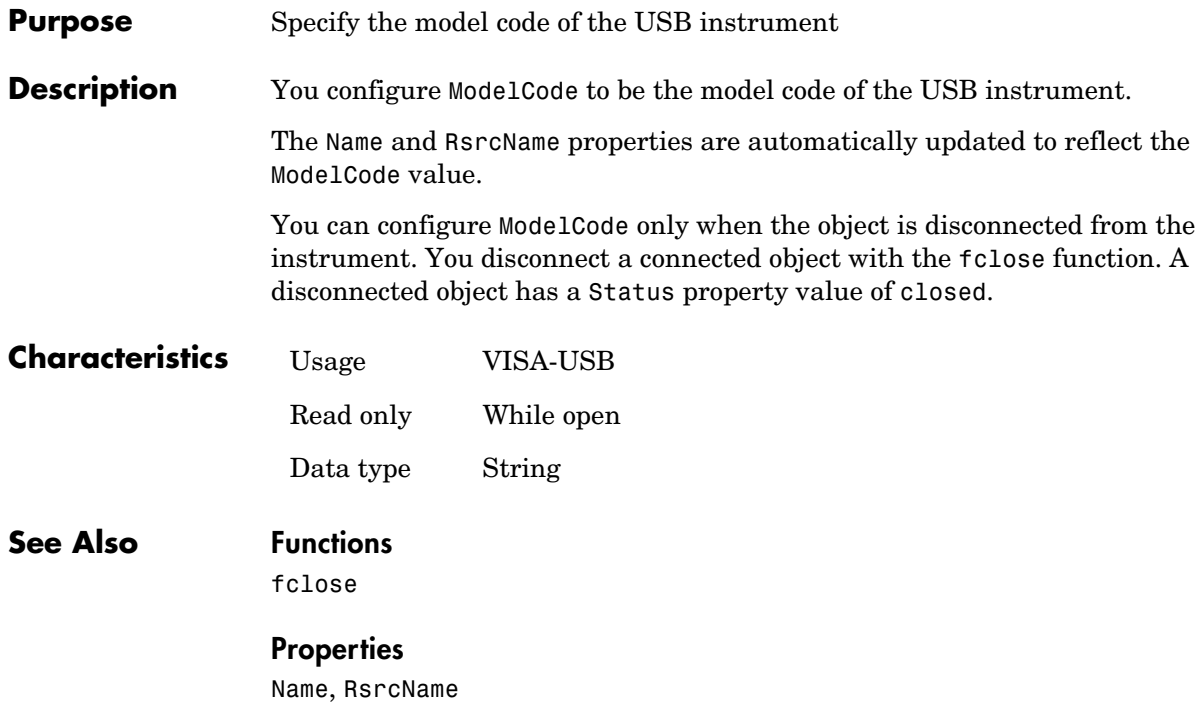

#### **Purpose** Specify a descriptive name for the instrument object

**Description** You configure Name to be a descriptive name for an instrument object.

When you create an instrument object, a descriptive name is automatically generated and stored in Name. However, you can change this value at any time. As shown below, the components of Name reflect the instrument object type and the input arguments you supply to the creation function.

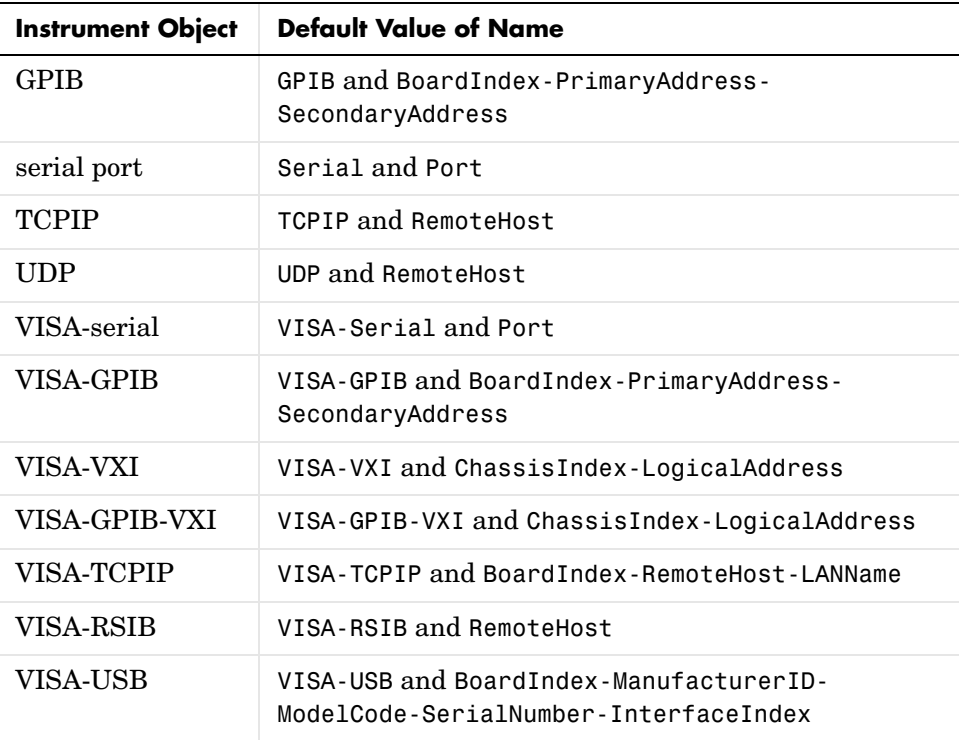

If the secondary address is not specified when a GPIB or VISA-GPIB object is created, then Name does not include this component.

If you change the value of any property that is a component of Name (for example, Port or PrimaryAddress), then Name is automatically updated to reflect those changes.

#### **Name**

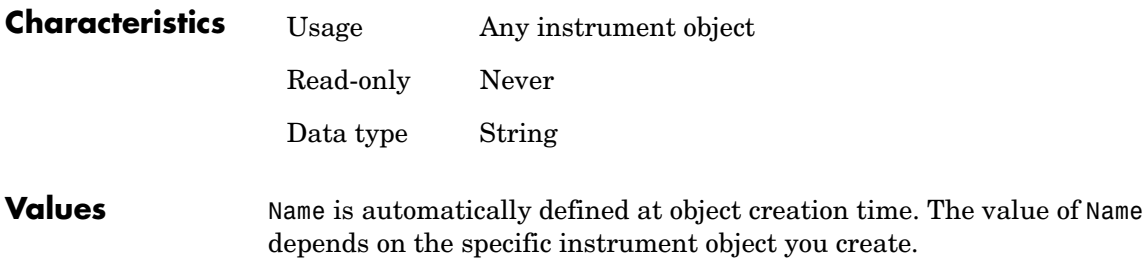

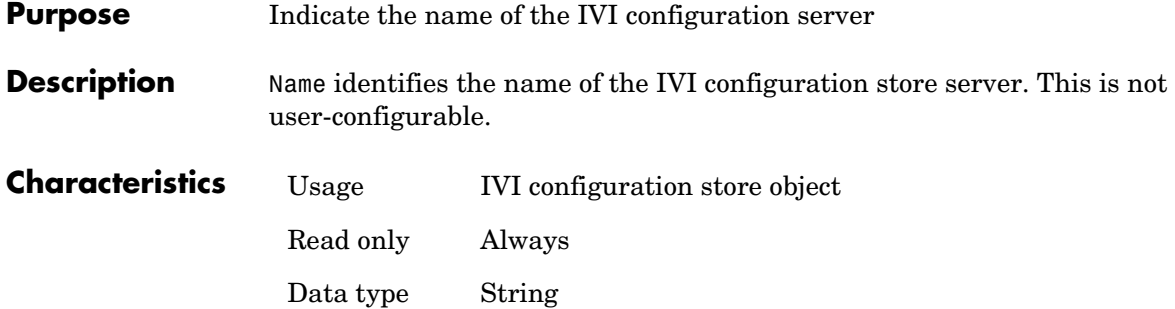

## **ObjectVisibility**

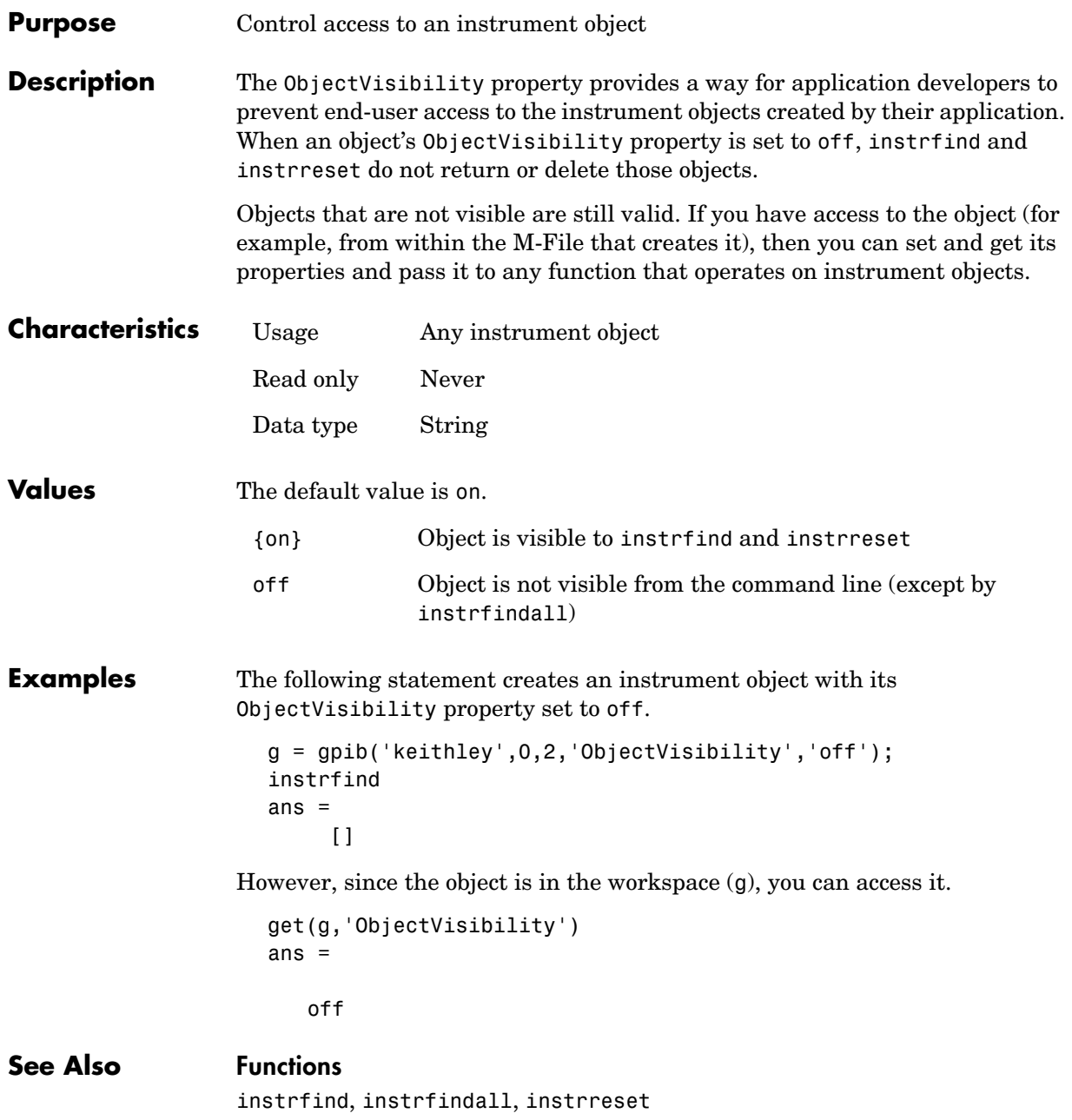

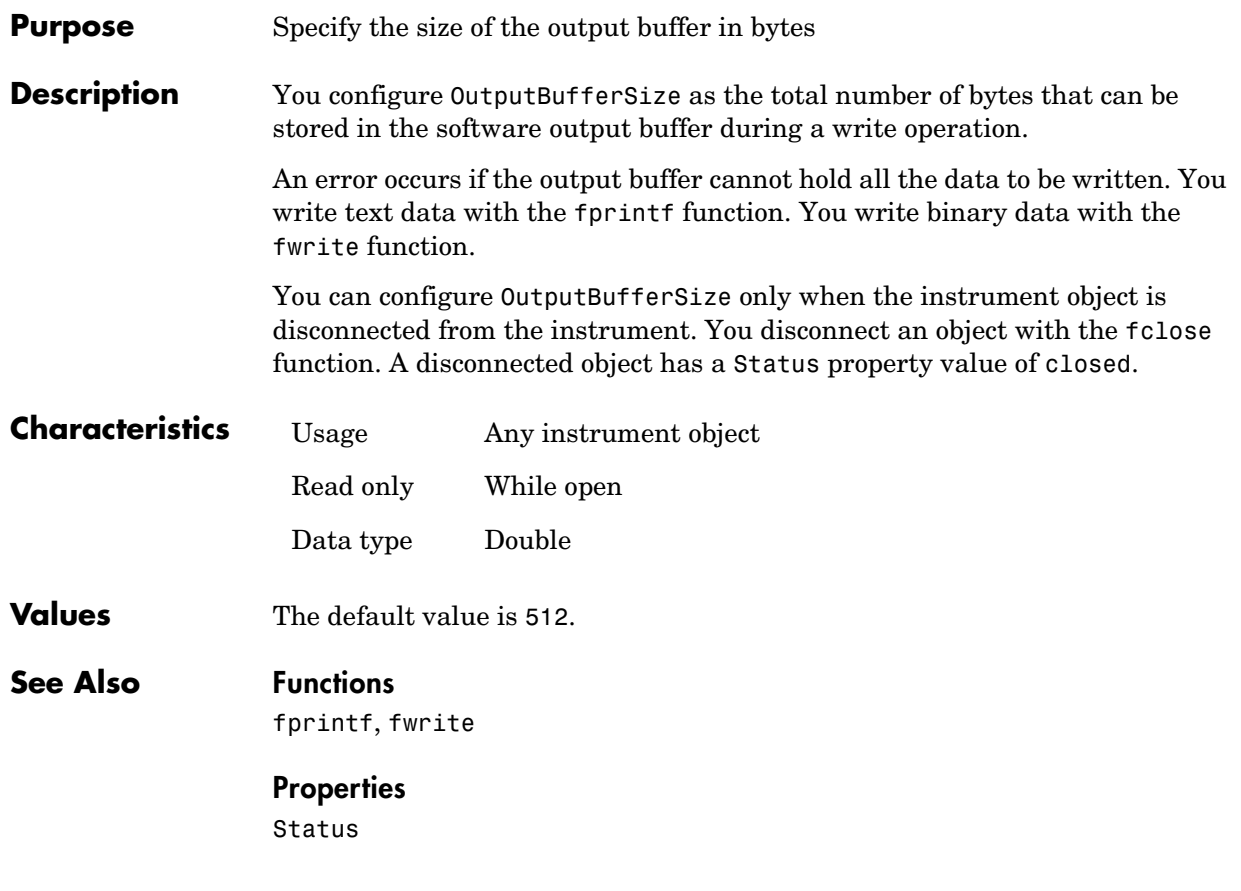

### **OutputEmptyFcn**

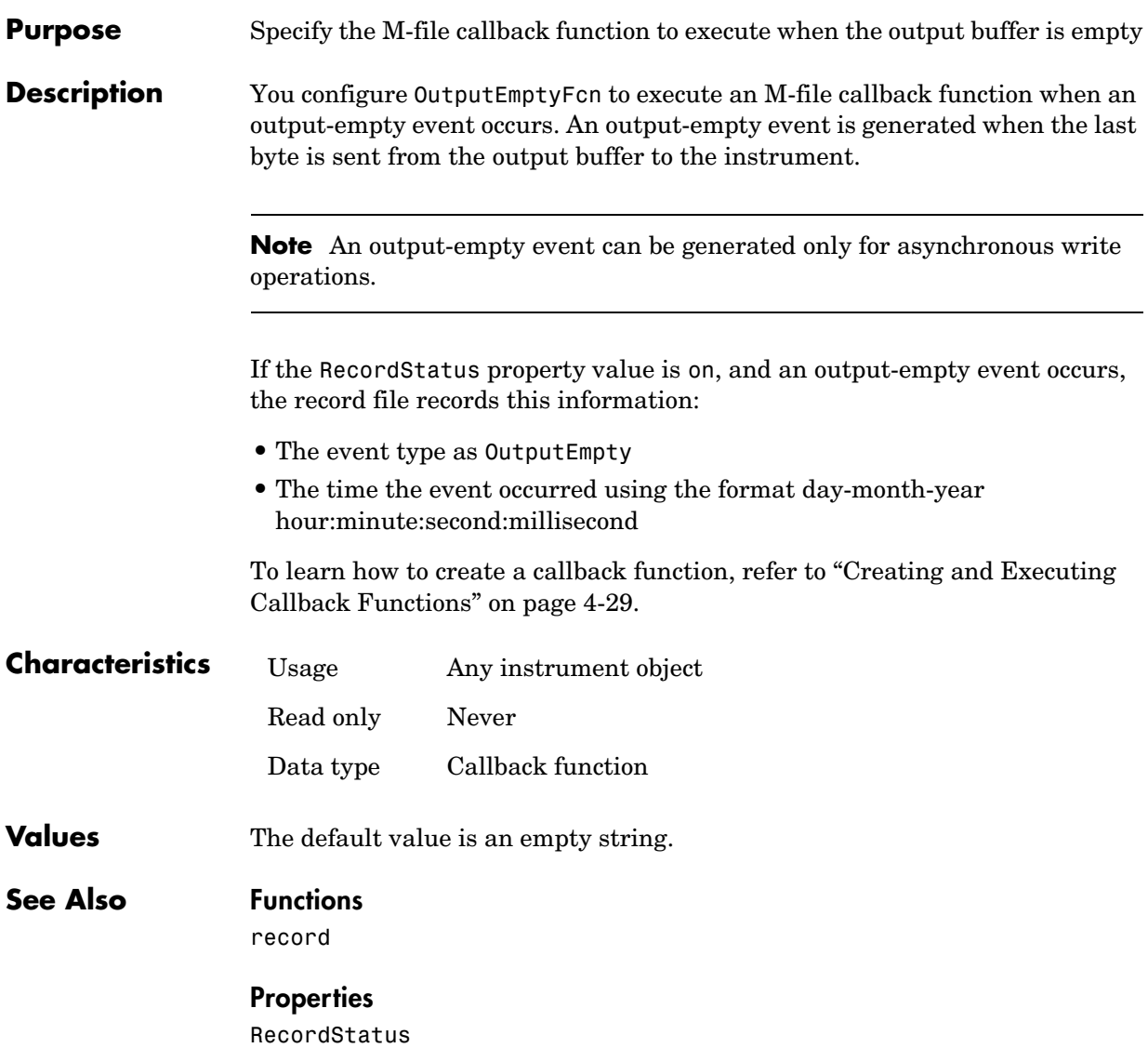
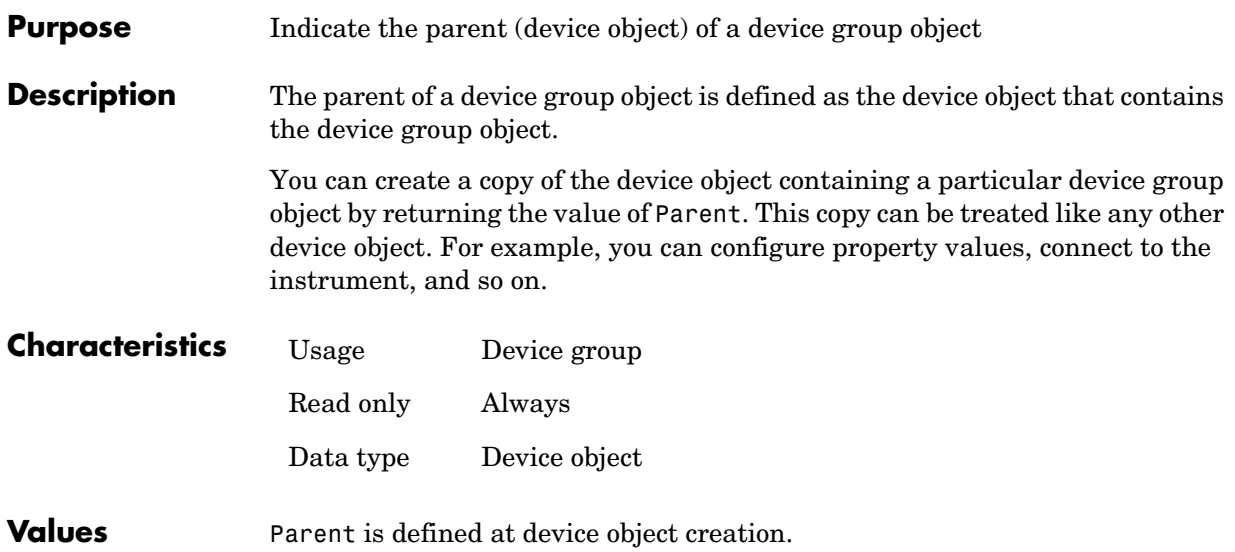

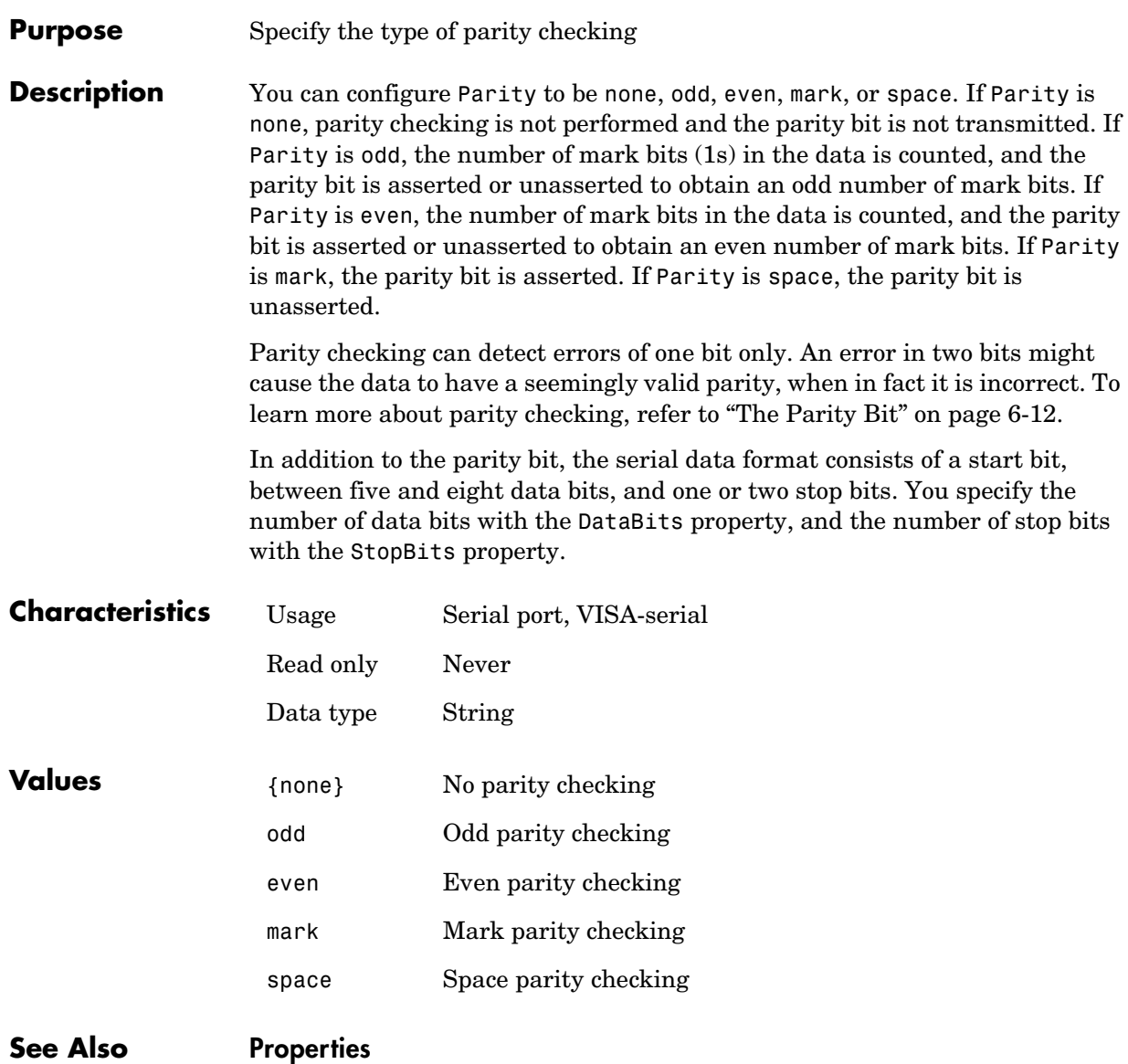

DataBits, StopBits

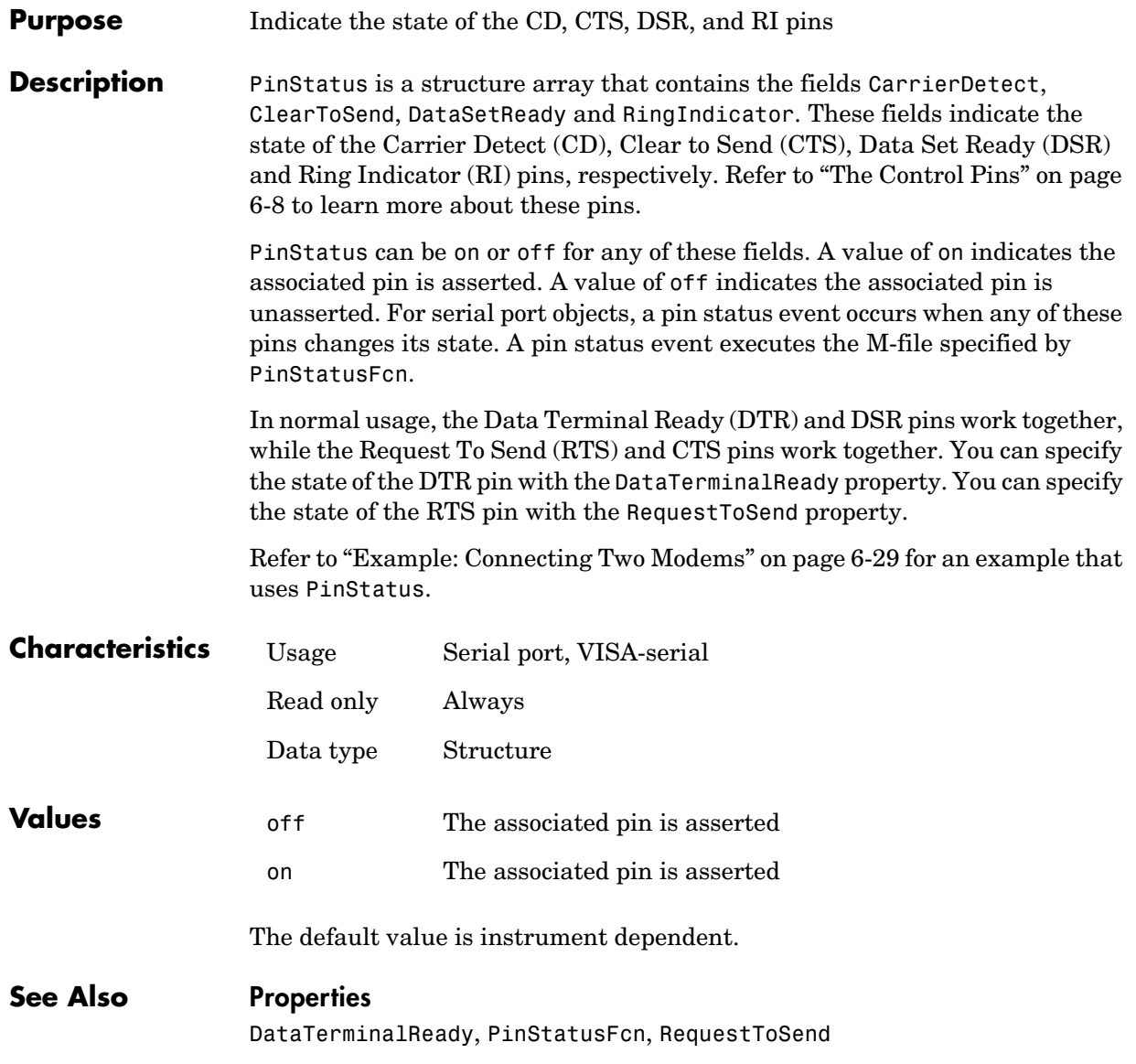

### **PinStatusFcn**

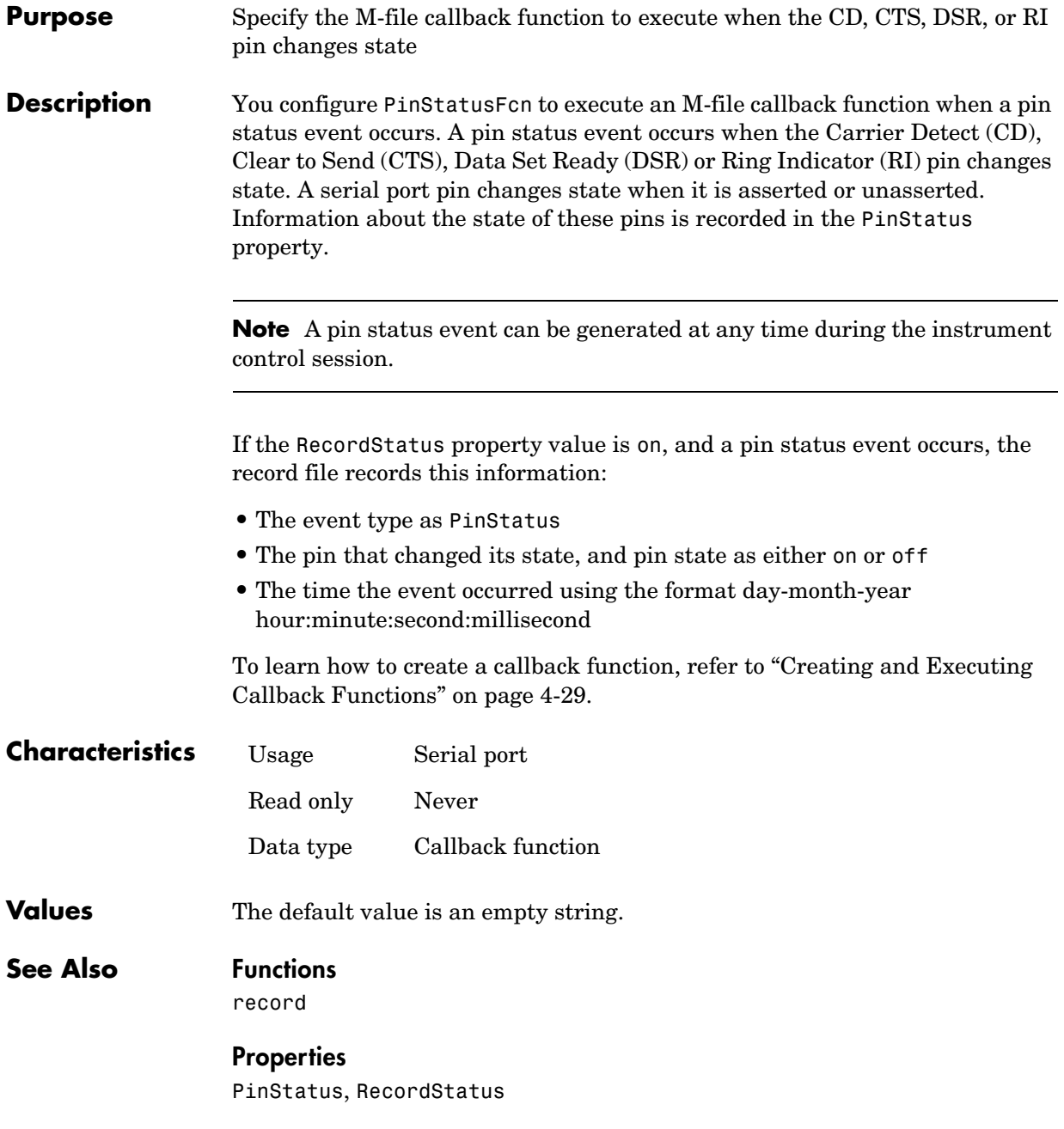

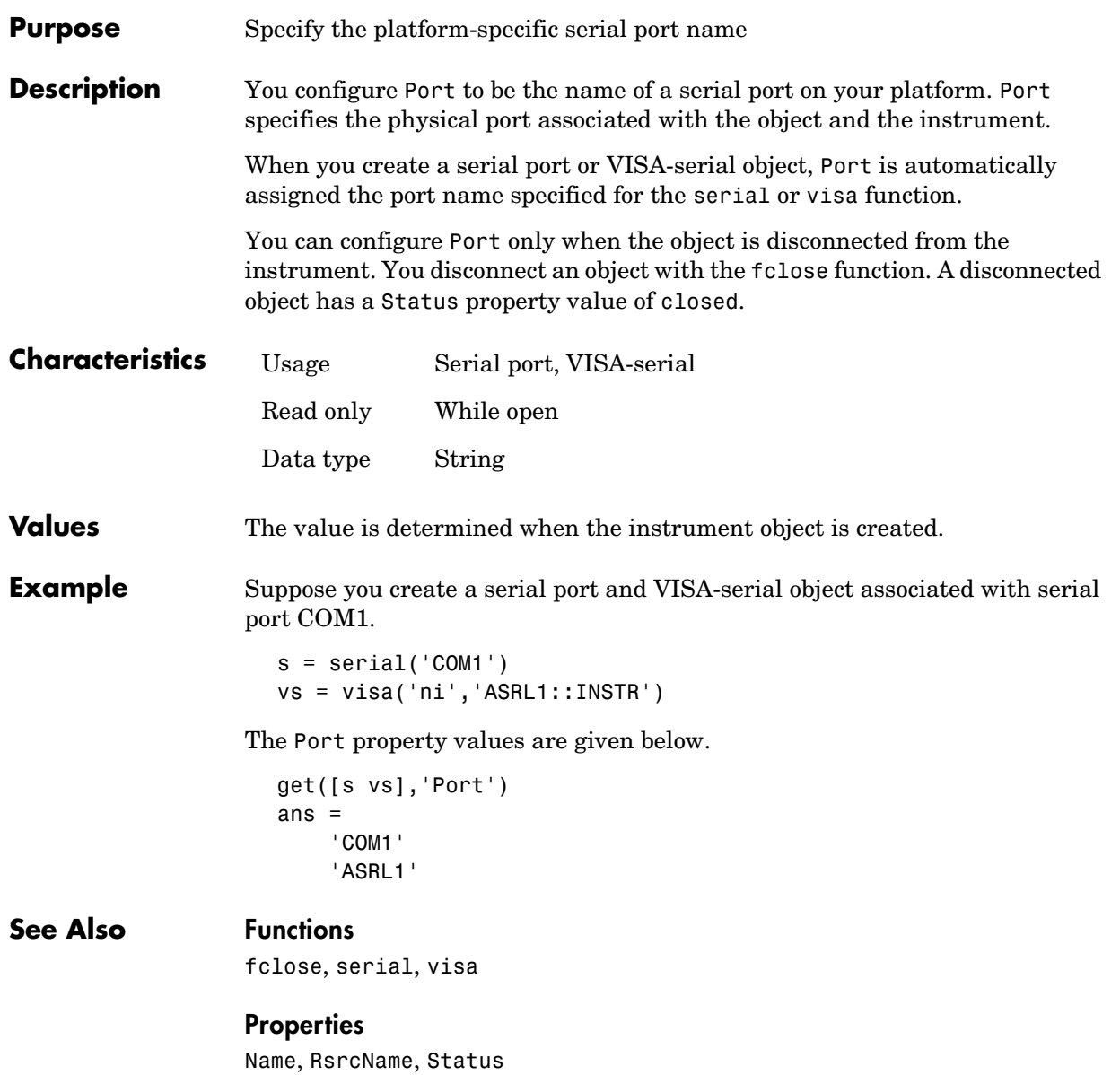

# **PrimaryAddress**

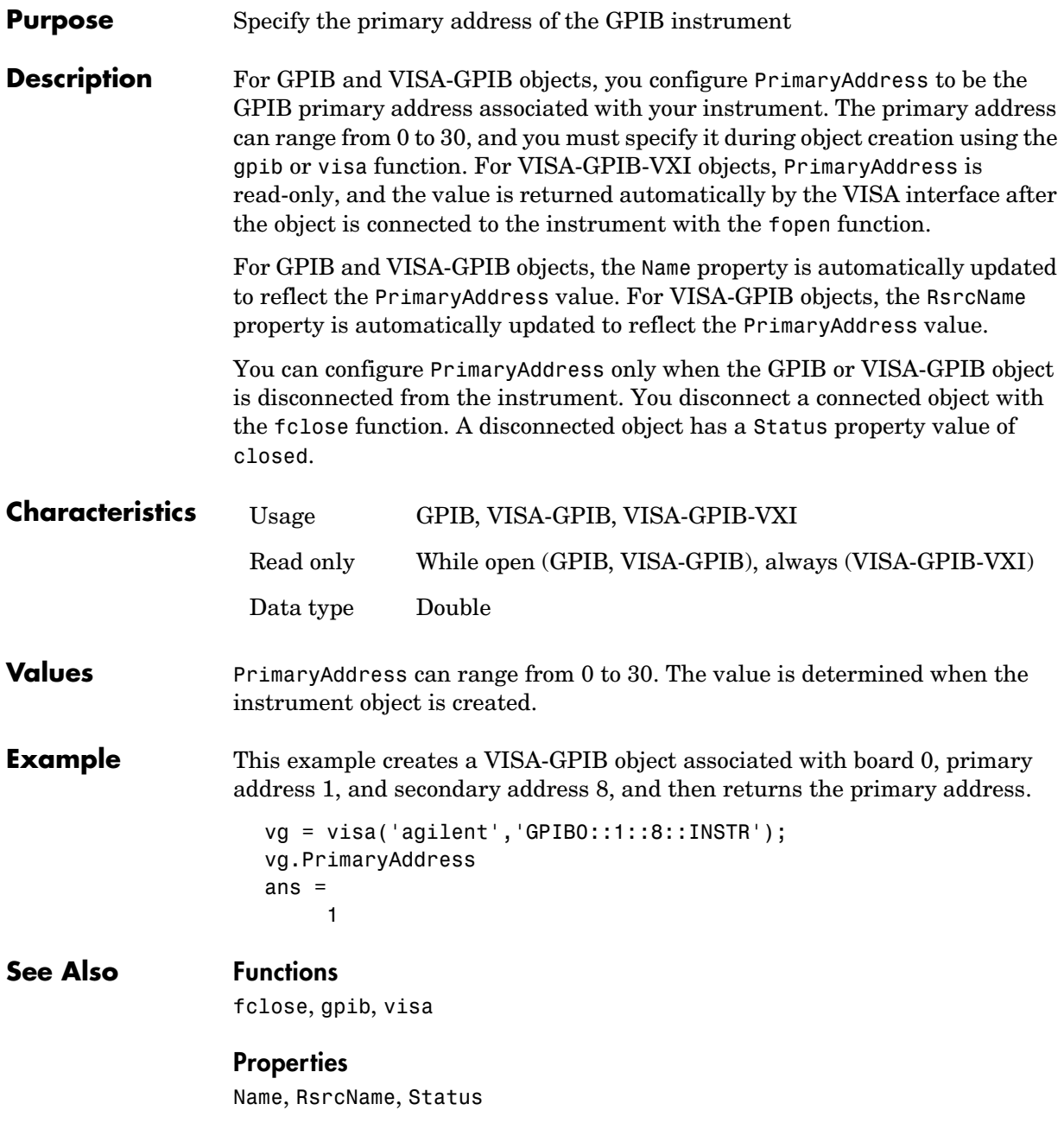

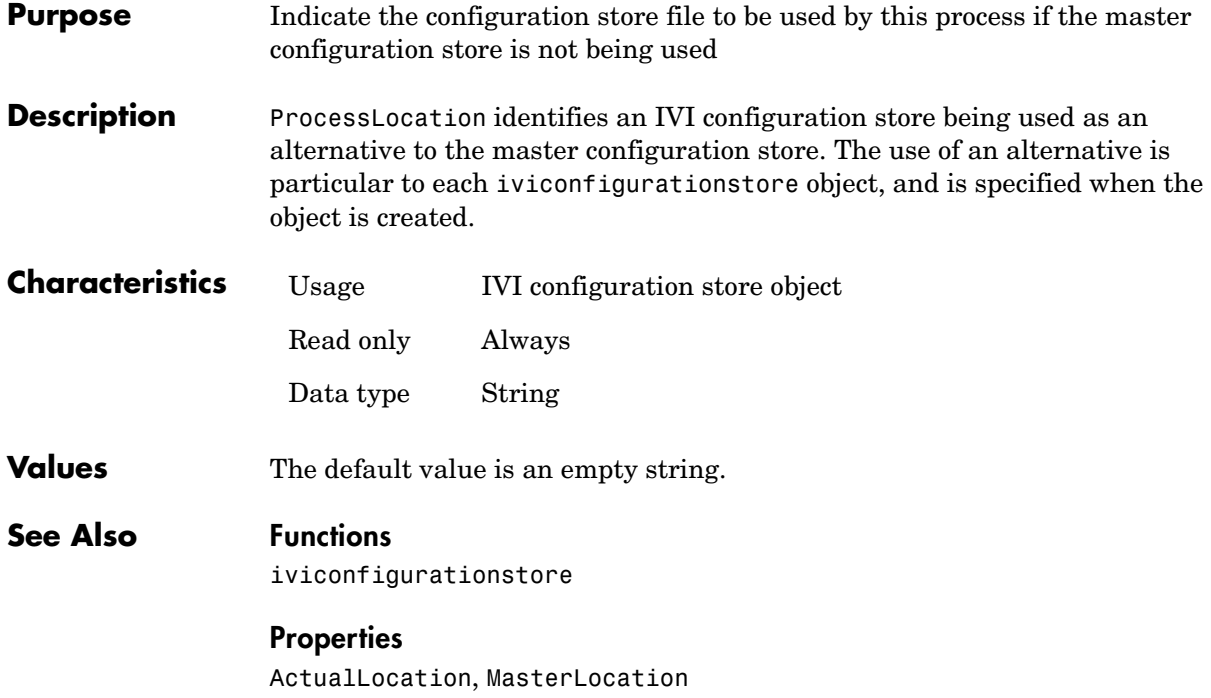

### **PublishedAPIs**

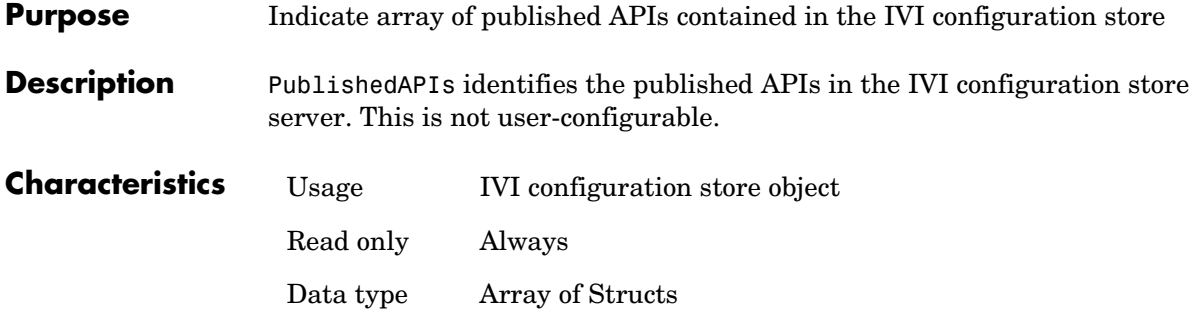

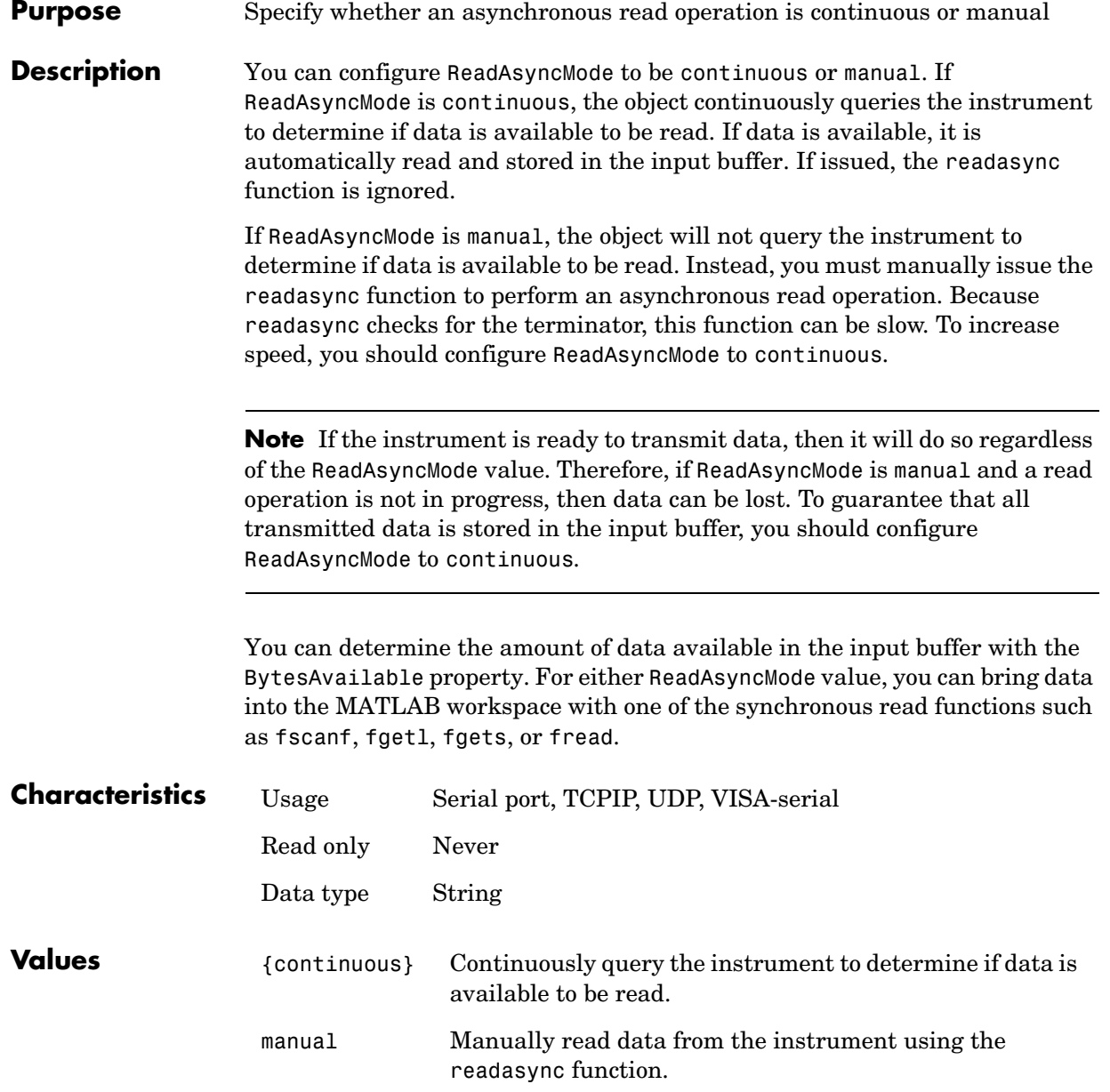

### **ReadAsyncMode**

# **See Also Functions**

fgetl, fgets, fread, fscanf, readasync

#### **Properties**

BytesAvailable, InputBufferSize

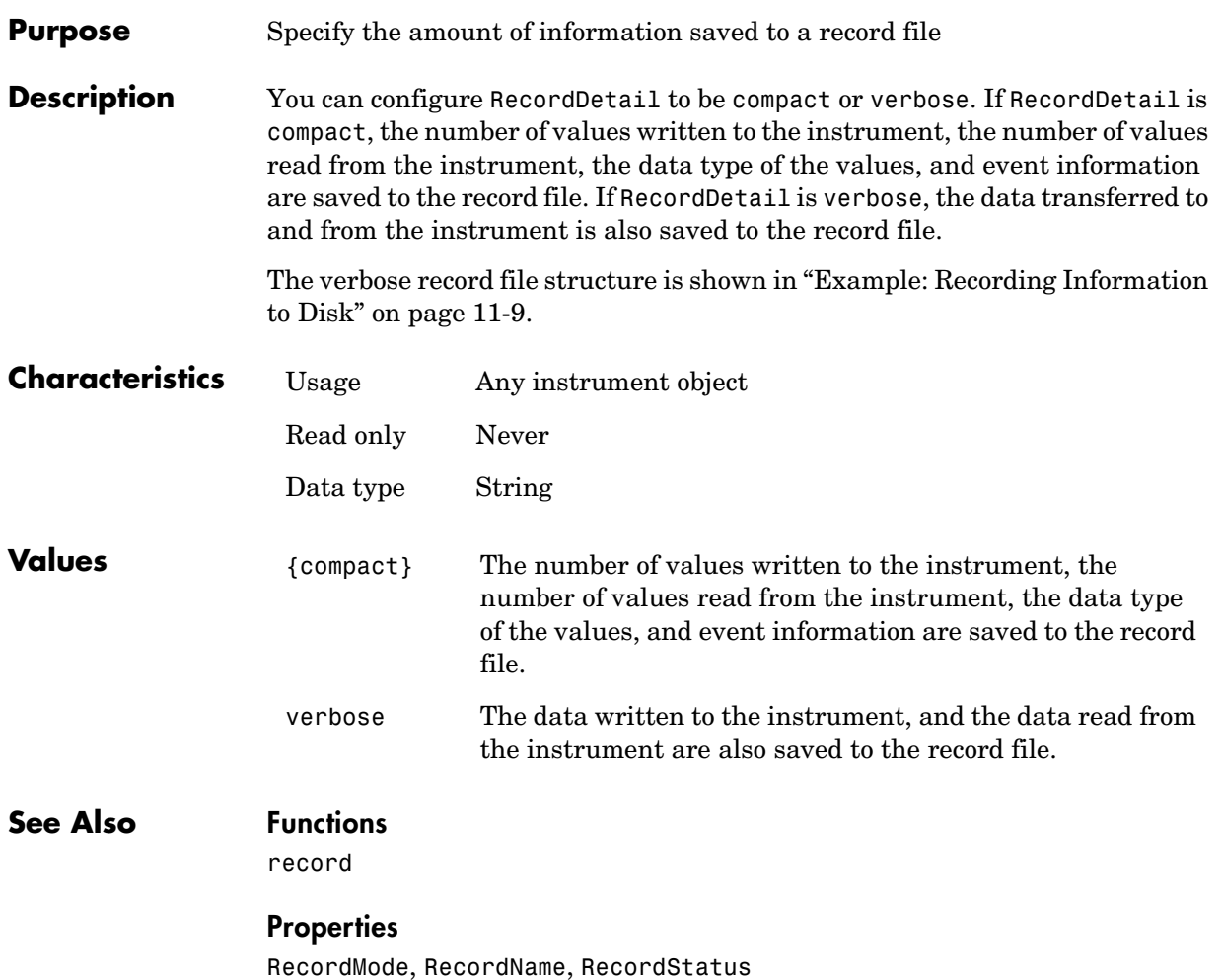

# **RecordMode**

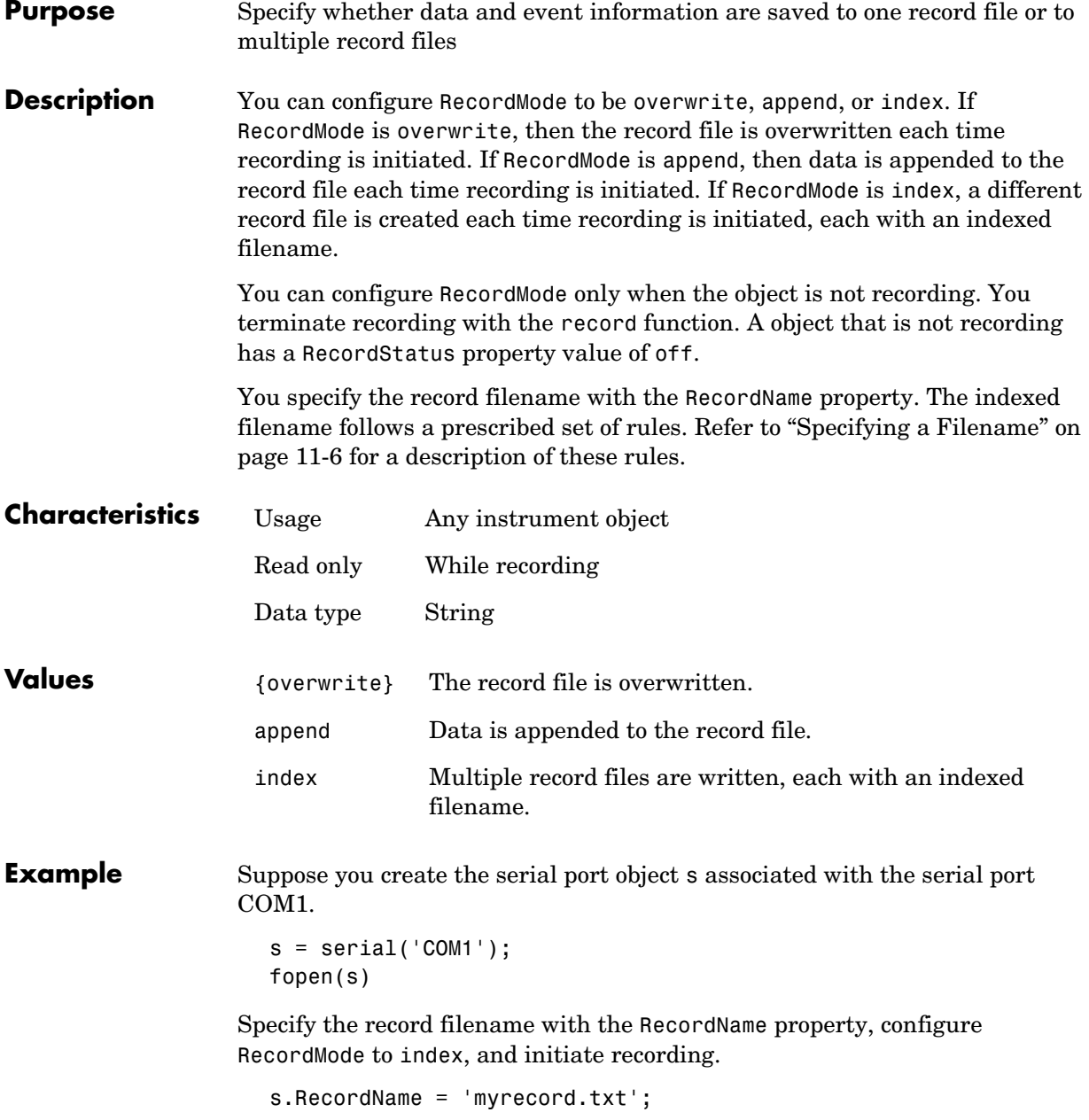

```
s.RecordMode = 'index';
record(s)
```
The record filename is automatically updated with an indexed filename after recording is turned off.

```
record(s,'off')
s.RecordName
ans =myrecord01.txt
```
Disconnect s from the instrument, and remove s from memory and from the MATLAB workspace.

```
fclose(s)
delete(s)
clear s
```
#### **See Also Functions**

record

#### **Properties**

RecordDetail, RecordName, RecordStatus

### **RecordName**

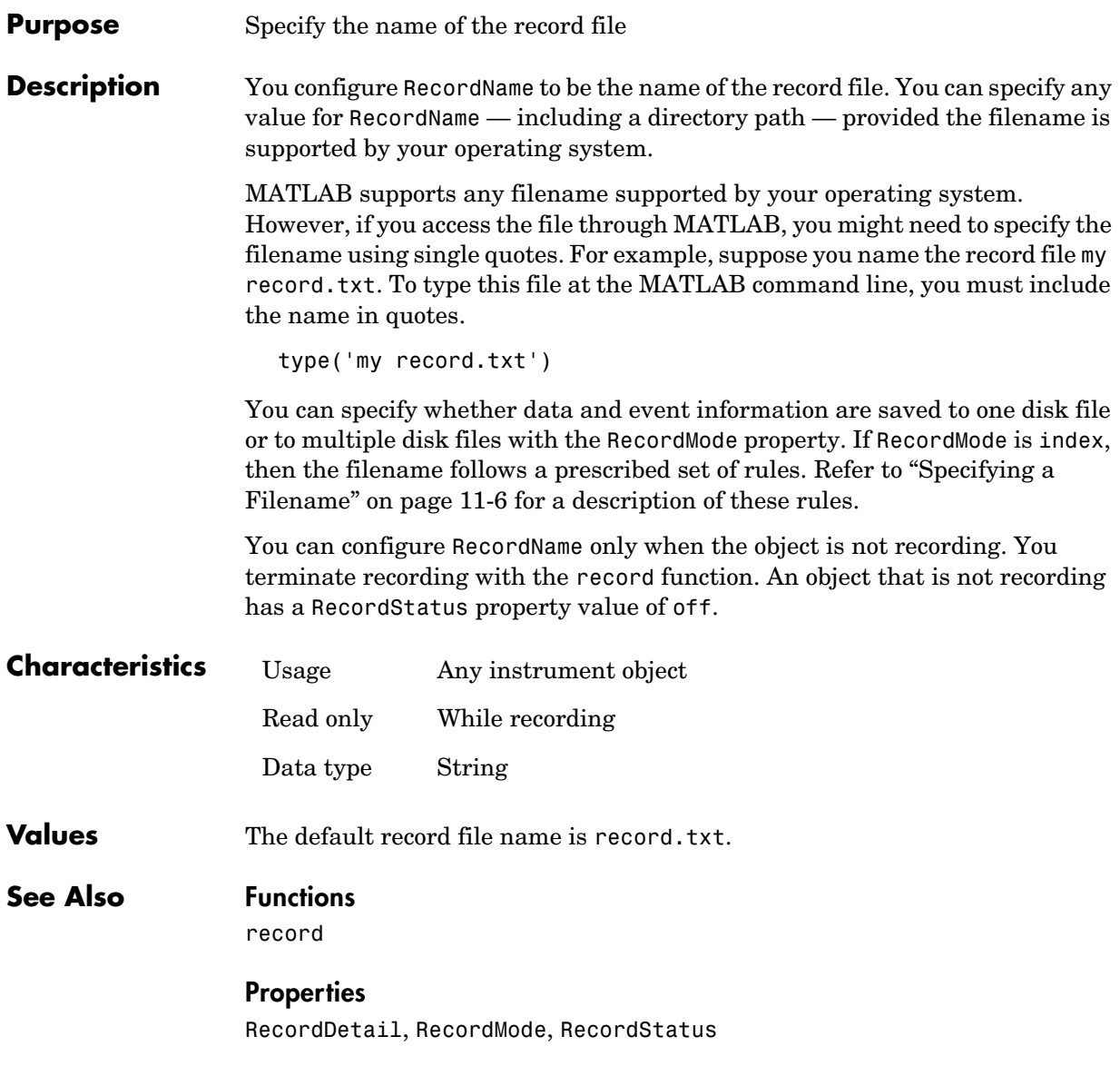

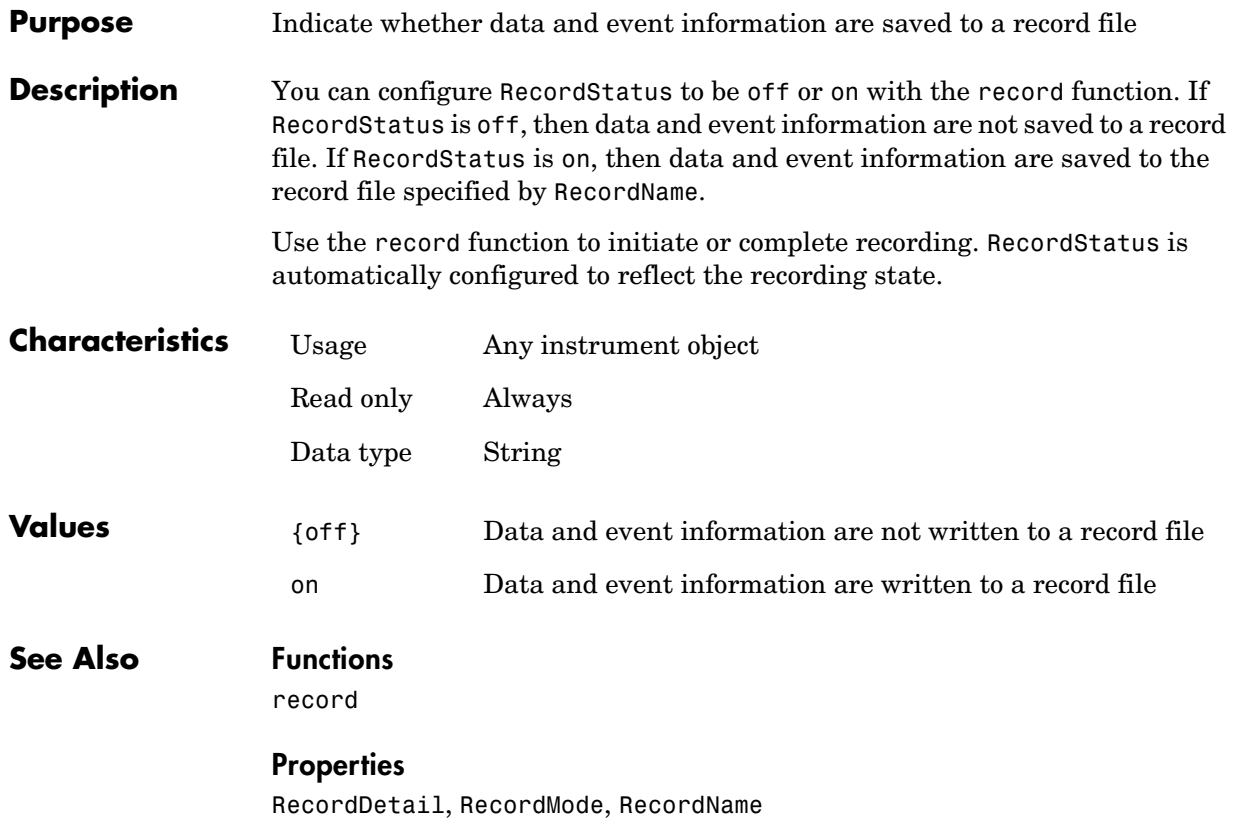

### **RemoteHost**

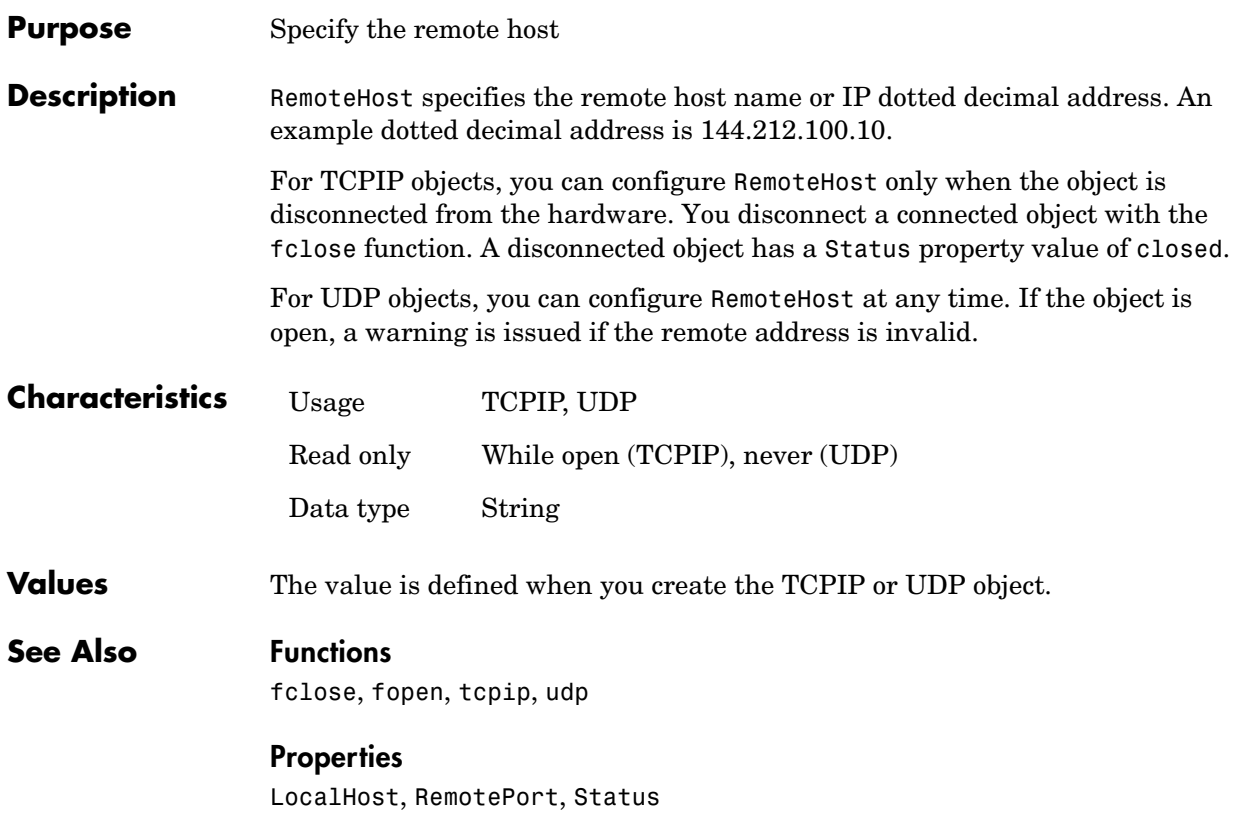

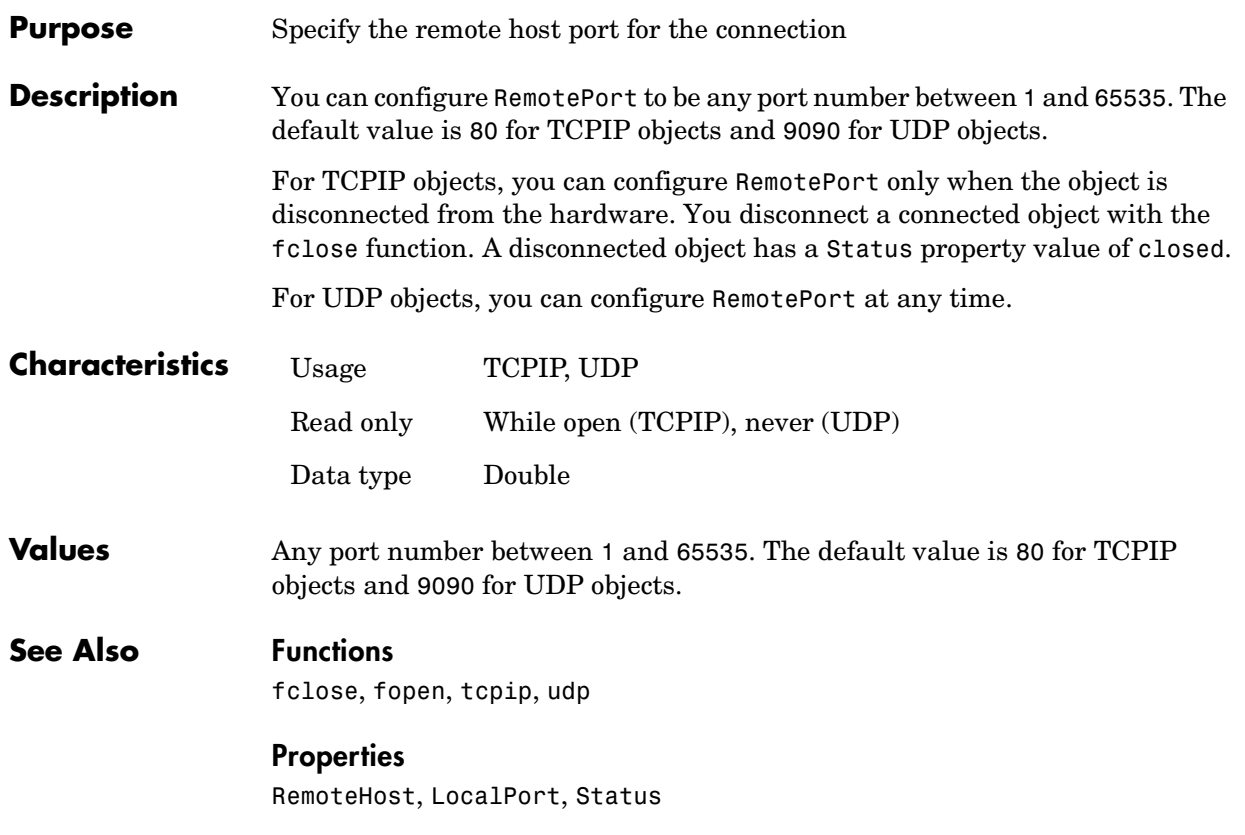

# **RequestToSend**

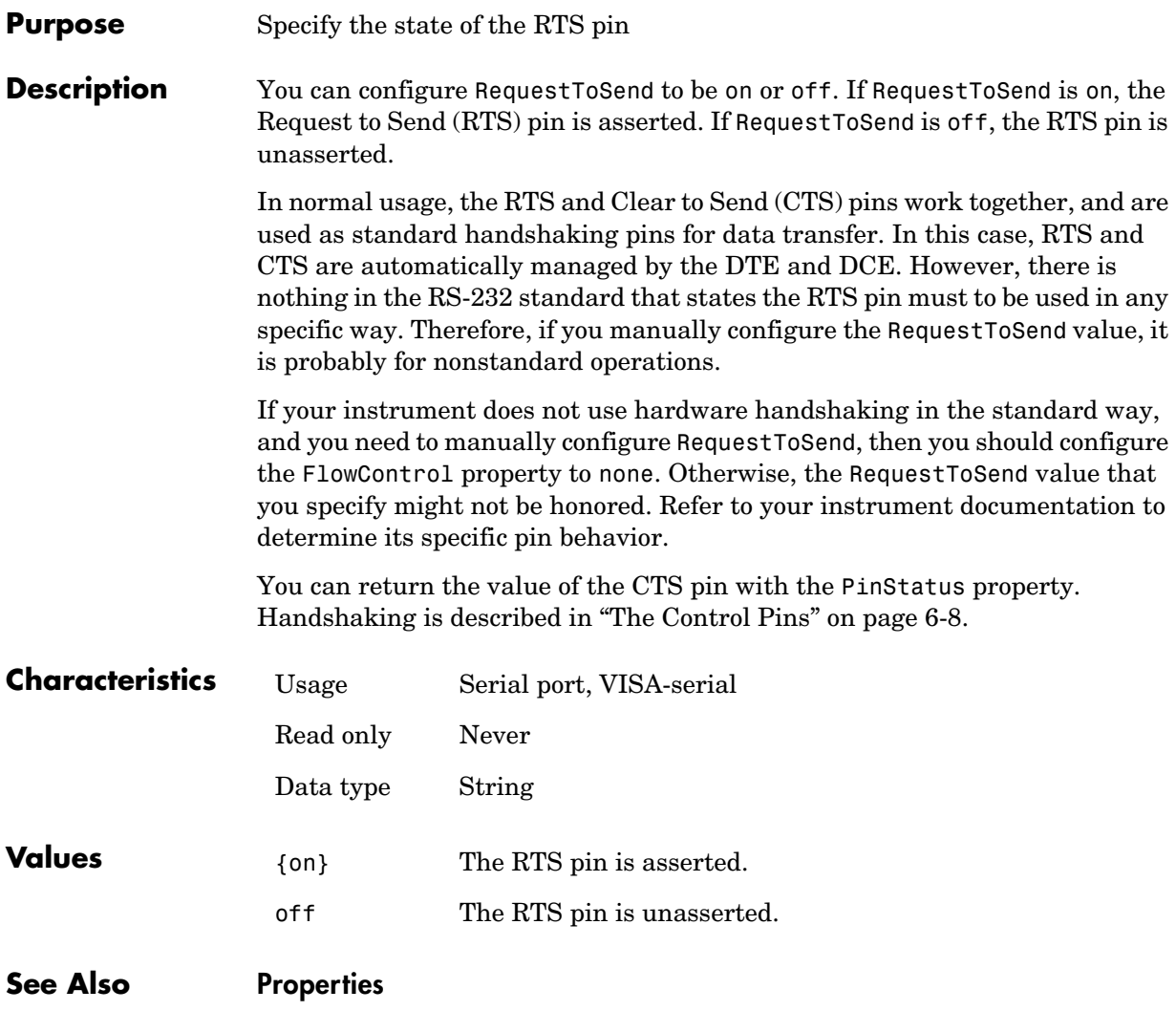

FlowControl, PinStatus

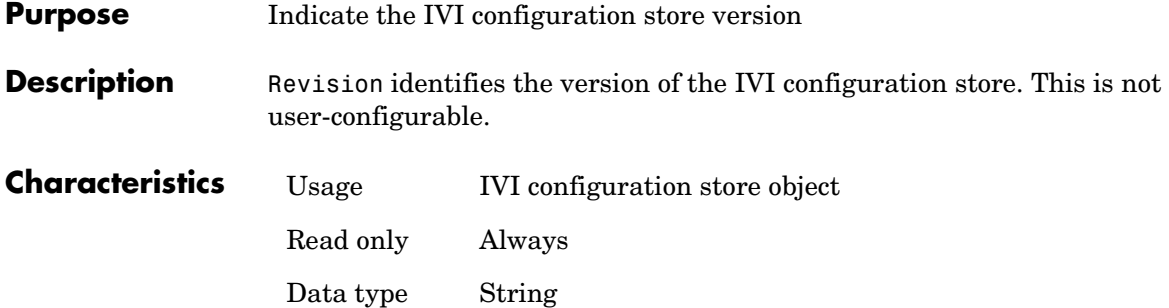

### **RsrcName**

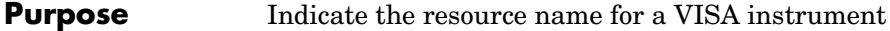

**Description** RsrcName indicates the resource name for a VISA instrument. When you create a VISA object, RsrcName is automatically assigned the value specified in the visa function.

> The resource name is a symbolic name for the instrument. The resource name you supply to visa depends on the interface and has the format shown below. The components in brackets are optional and have a default value of 0, except port number, which has a default value of 1.

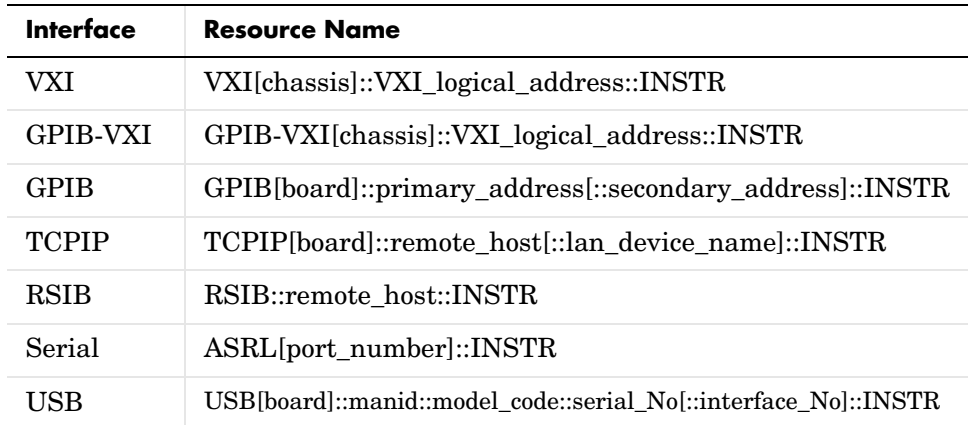

If you change the BoardIndex, ChassisIndex, InterfaceIndex, LANName, LogicalAddress, ManufacturerID, ModelCode, Port, PrimaryAddress, RemoteHost, SecondaryAddress, or SerialNumber property value, RsrcName is automatically updated to reflect the change.

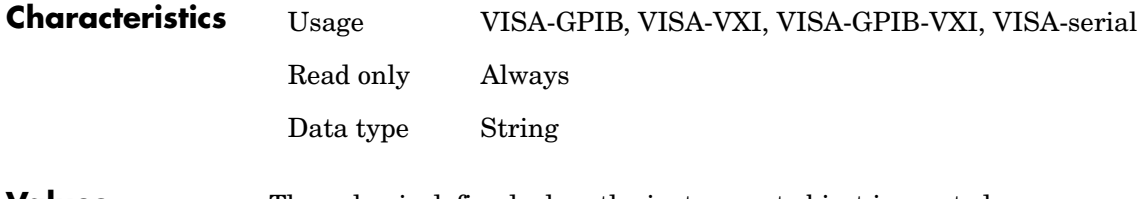

**Values** The value is defined when the instrument object is created.

**Example** To create a VISA-GPIB object associated with a GPIB controller with board index 0 and an instrument with primary address 1, you supply the following resource name to the visa function.

vg = visa('ni','GPIB0::1::INSTR');

To create a VISA-VXI object associated with a VXI chassis with index 0 and an instrument with logical address 130, you supply the following resource name to the visa function.

vv = visa('agilent','VXI0::130::INSTR');

To create a VISA-GPIB-VXI object associated with a VXI chassis with index 0 and an instrument with logical address 80, you supply the following resource name to the visa function.

vgv = visa('agilent','GPIB-VXI0::80::INSTR');

To create a VISA-serial object associated with the COM1 serial port, you supply the following resource name to the visa function.

vs = visa('ni','ASRL1::INSTR');

#### **See Also Functions**

visa

#### **Properties**

BoardIndex, ChassisIndex, InterfaceIndex, LANName, LogicalAddress, ManufacturerID, ModelCode, Port, PrimaryAddress, RemoteHost, SecondaryAddress, SerialNumber

# **SecondaryAddress**

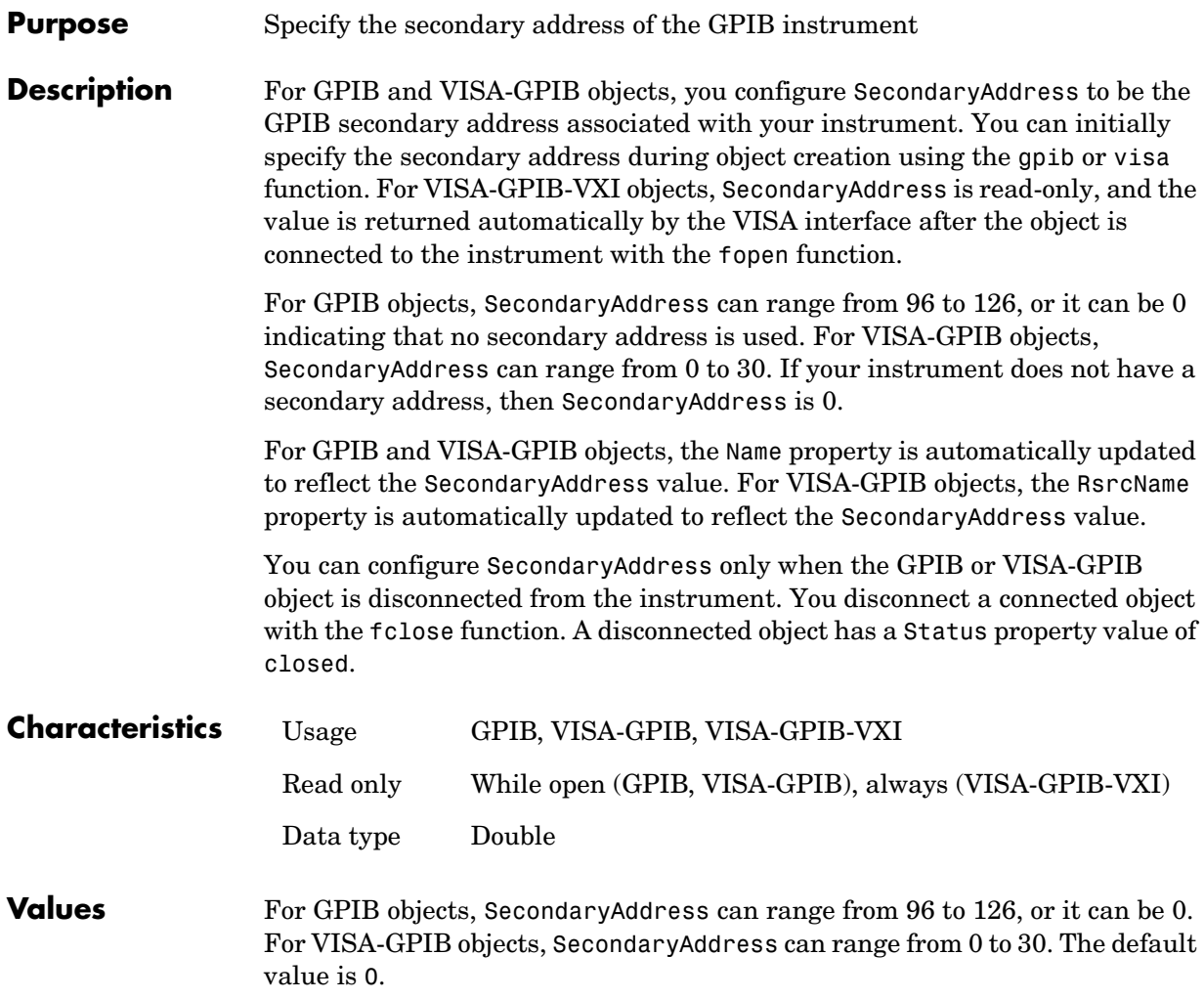

**Example** This example creates a VISA-GPIB object associated with board 0, primary address 1, and secondary address 8, and then returns the secondary address.

```
vg = visa('agilent','GPIB0::1::8::INSTR');
vg.SecondaryAddress
ans = 8
```
### **See Also Functions**

fclose, gpib, visa

#### **Properties**

Name, RsrcName, Status

# **SerialNumber**

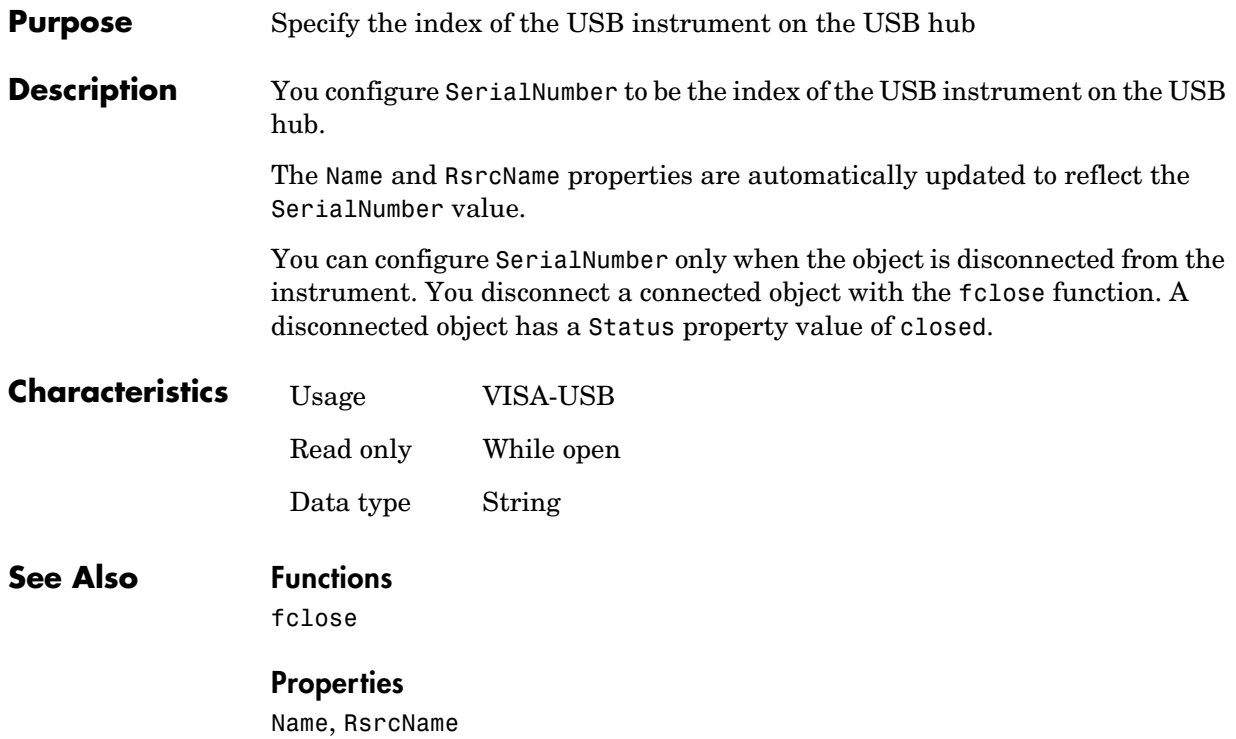

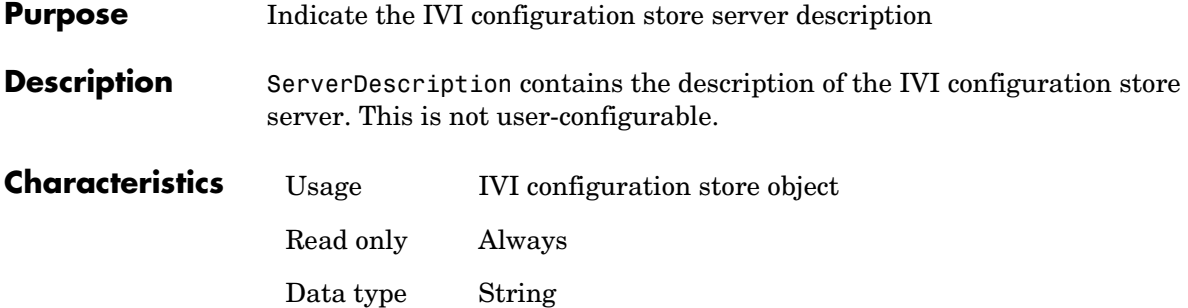

### **Sessions**

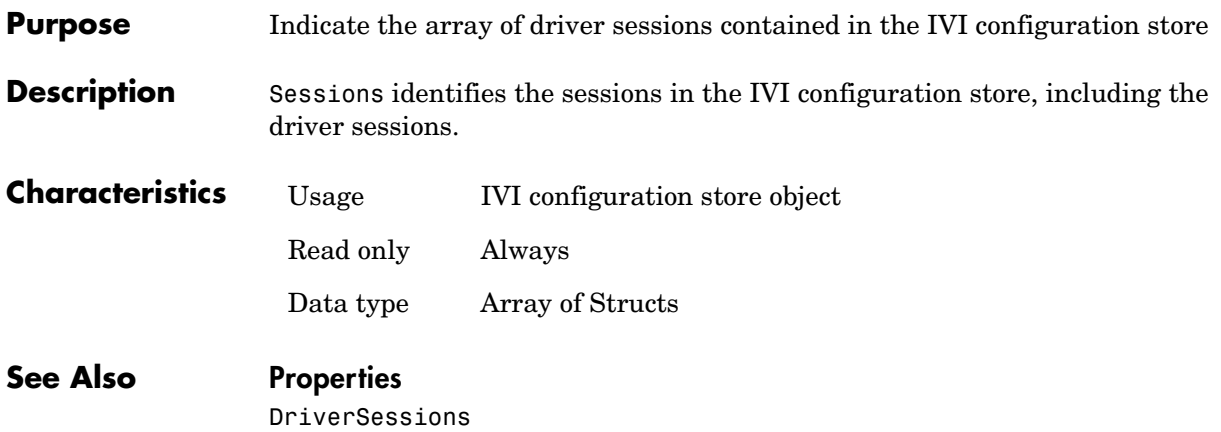

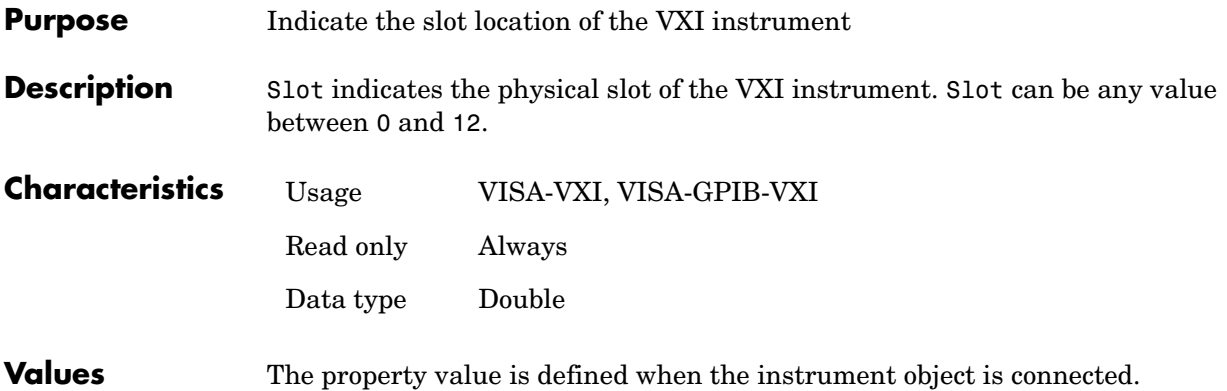

### **SoftwareModules**

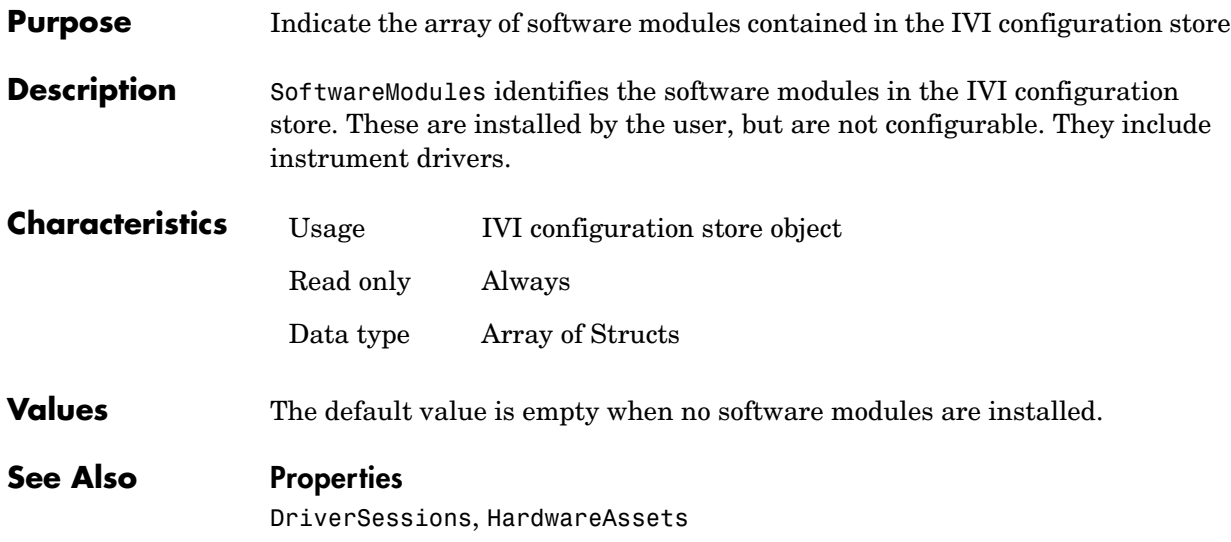

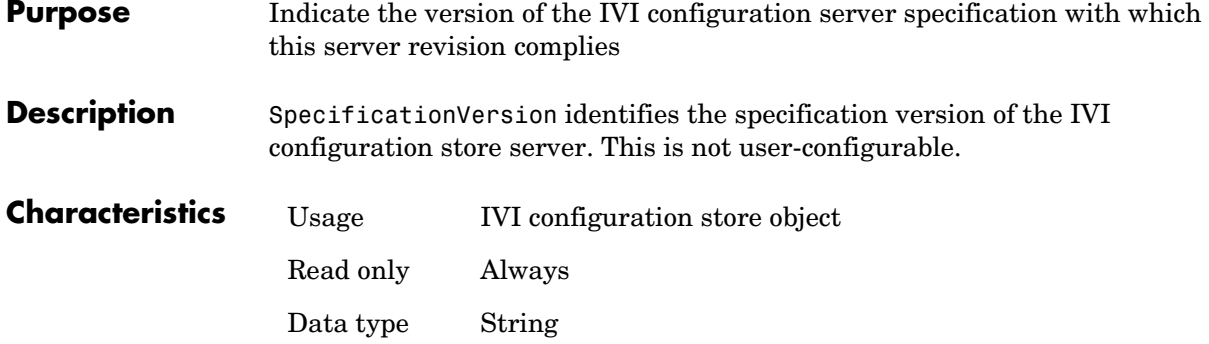

### **Status**

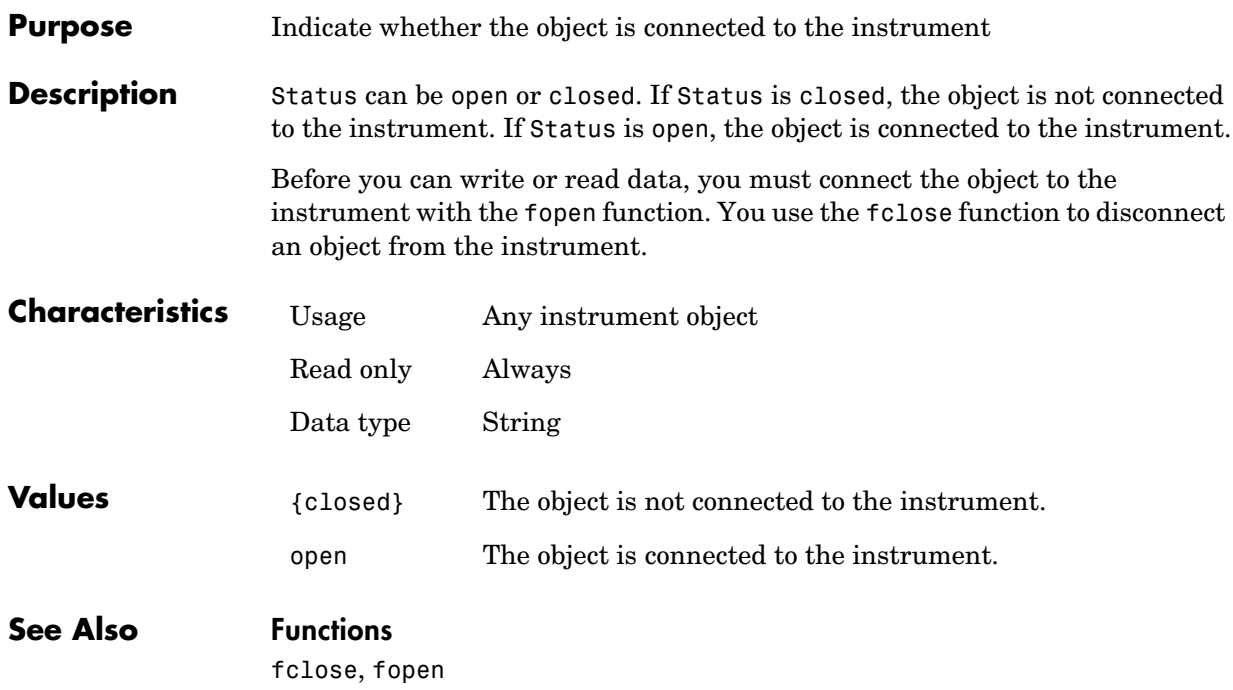

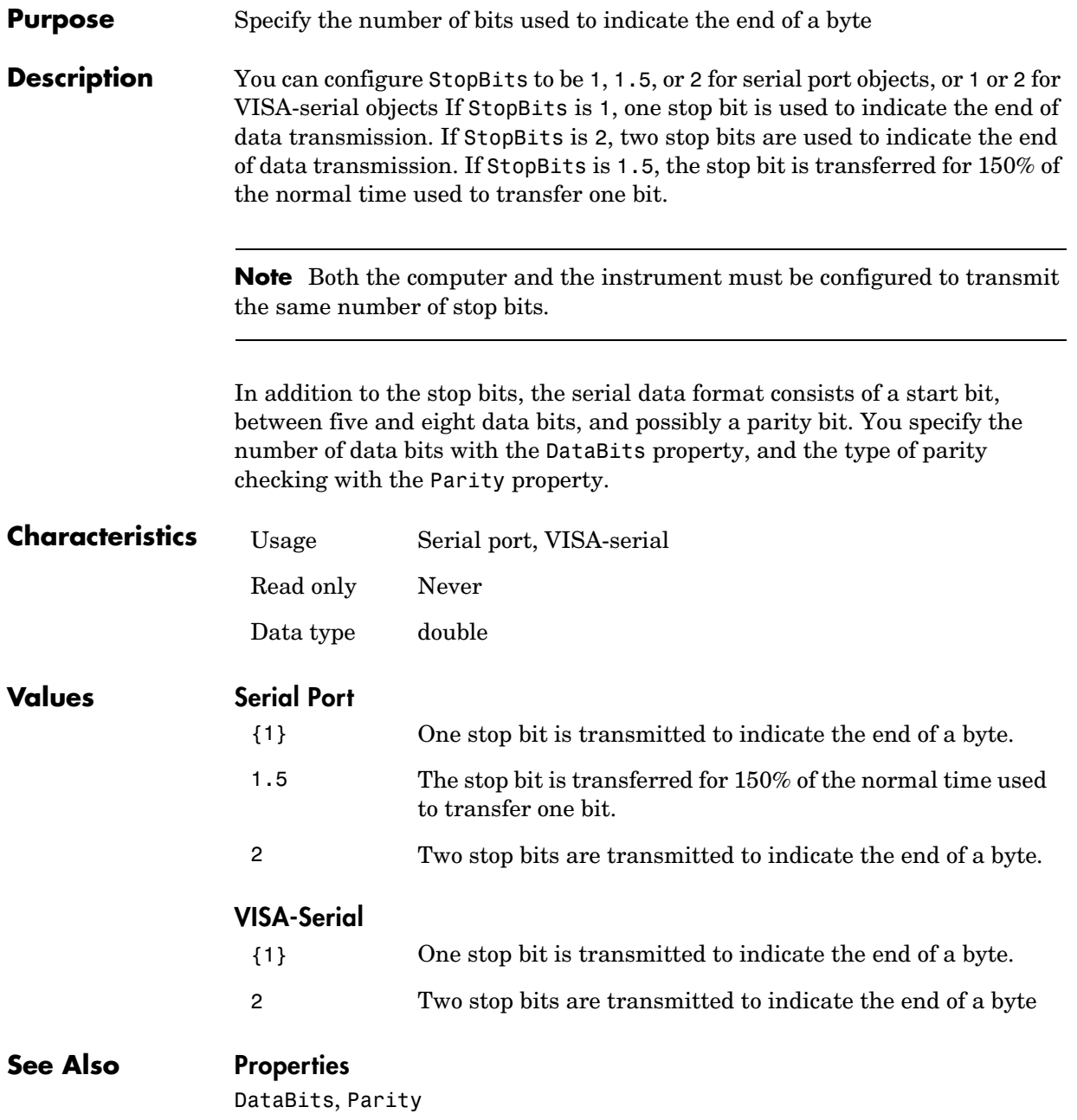

### **Tag**

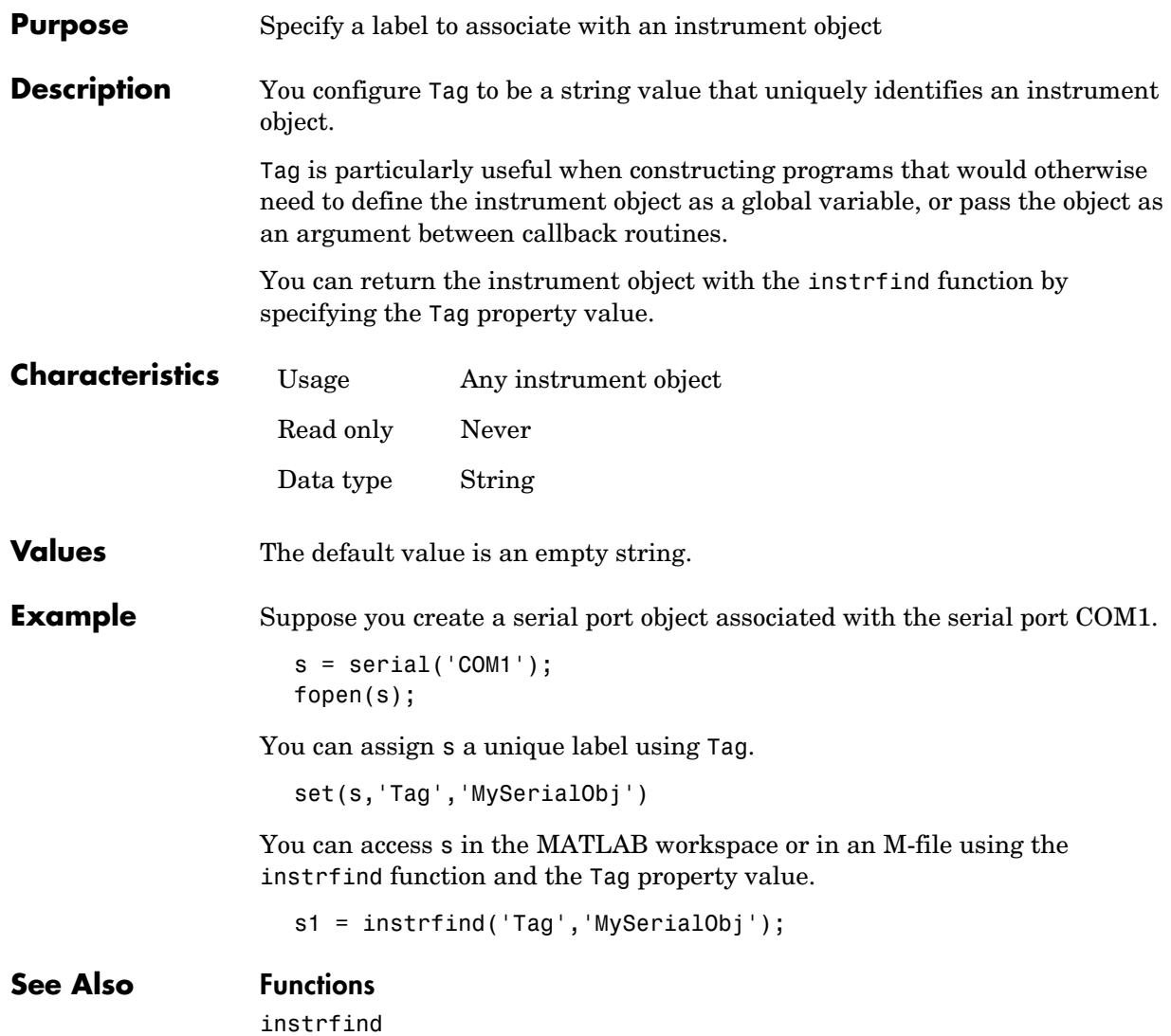

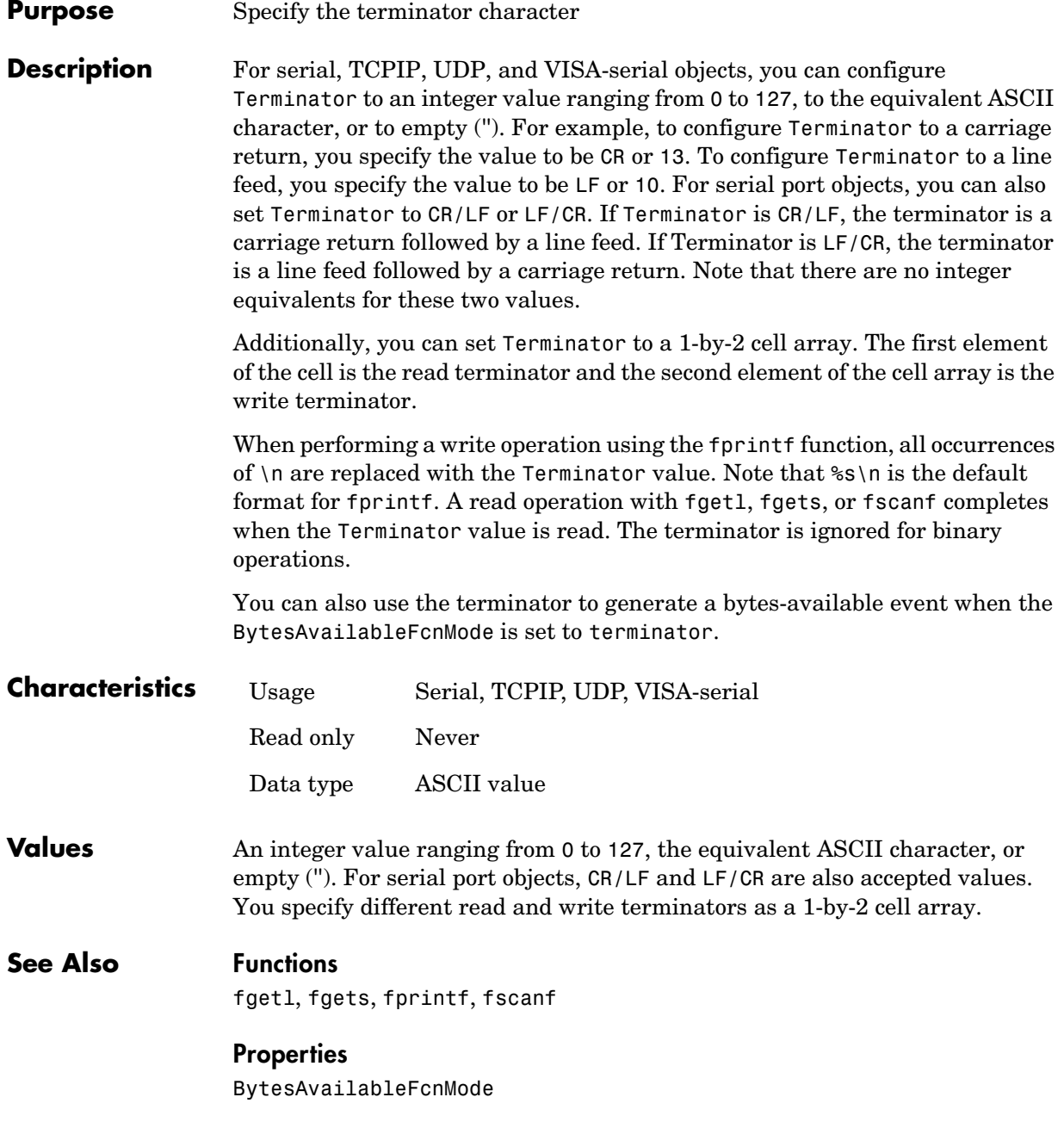

### **Timeout**

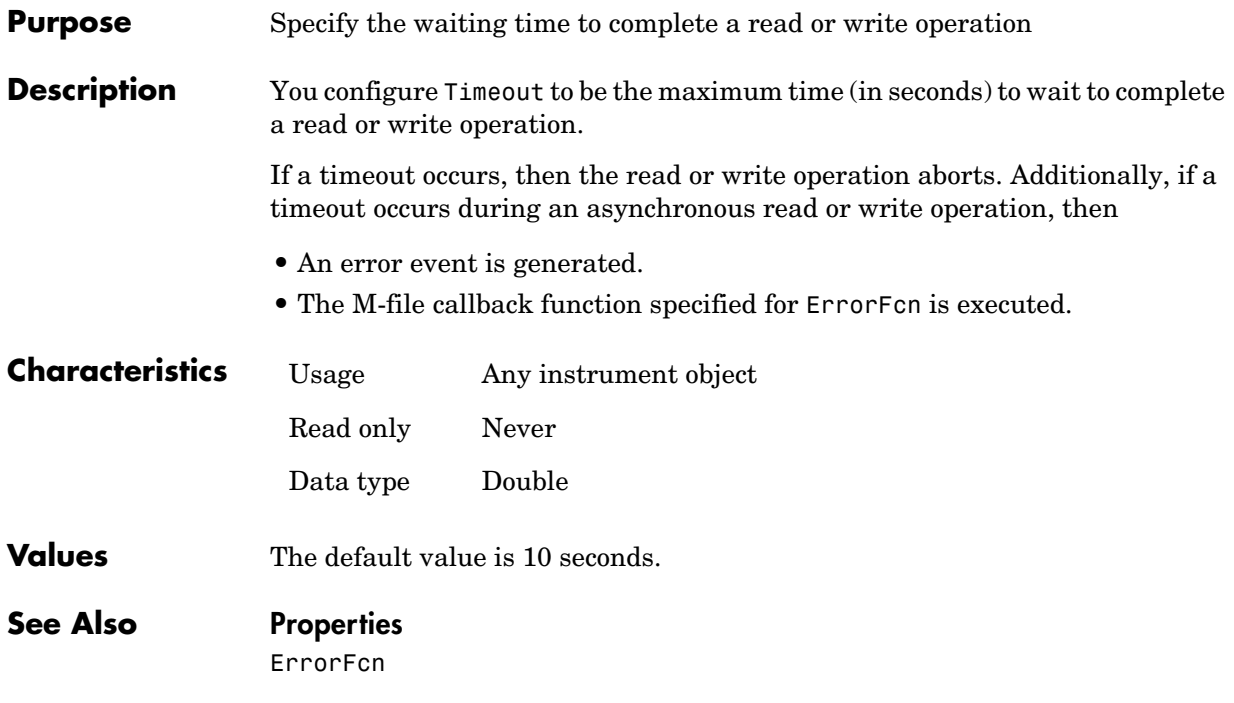

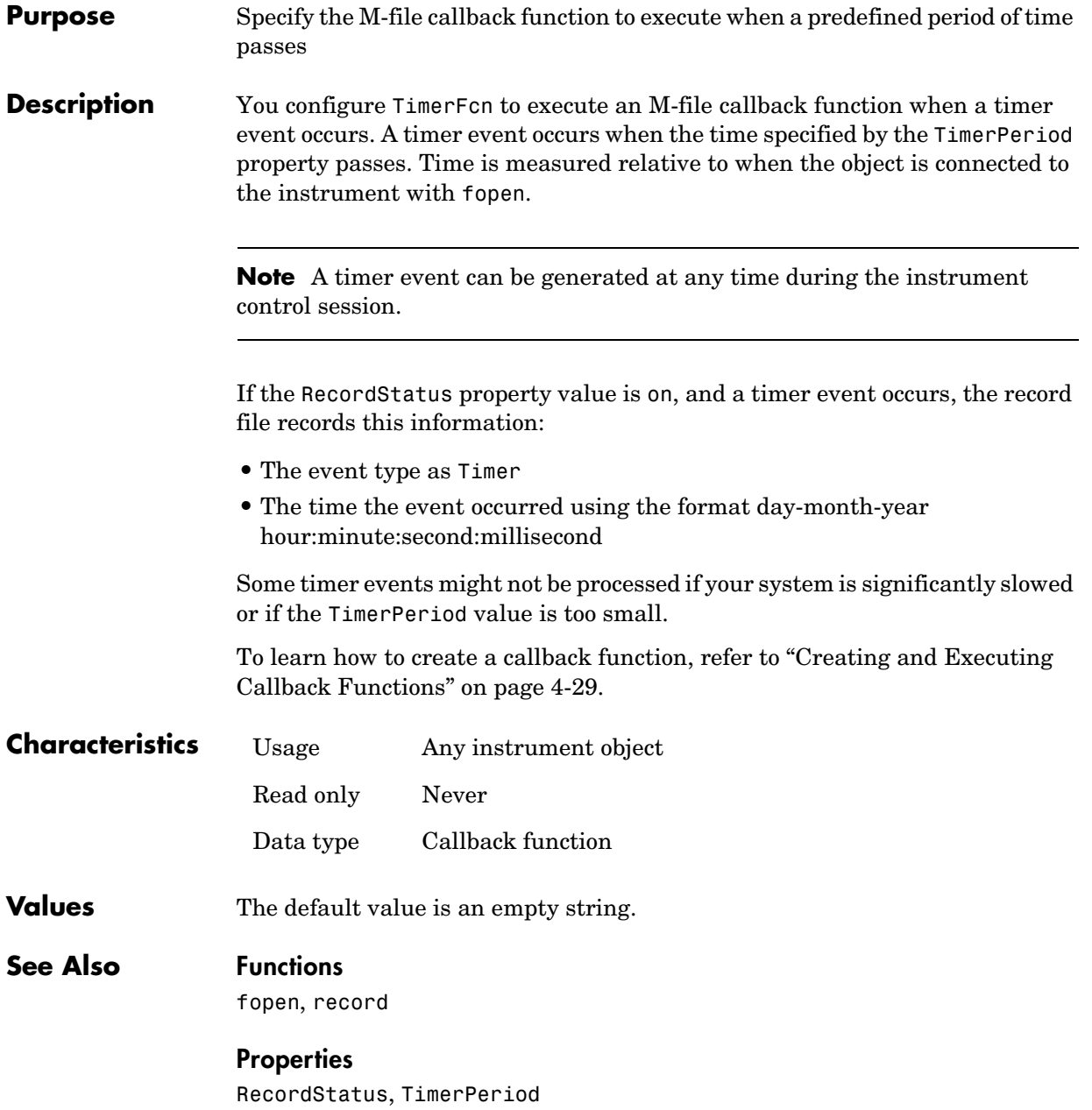

### **TimerPeriod**

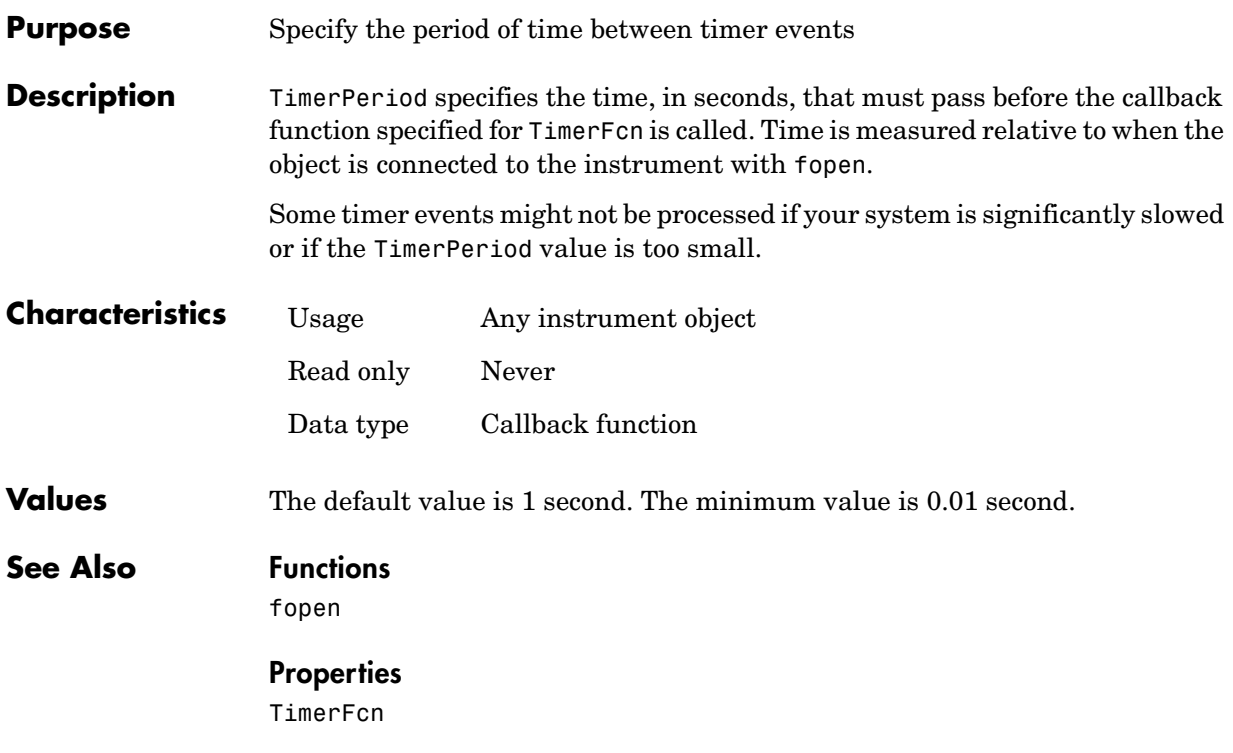
<span id="page-648-1"></span><span id="page-648-0"></span>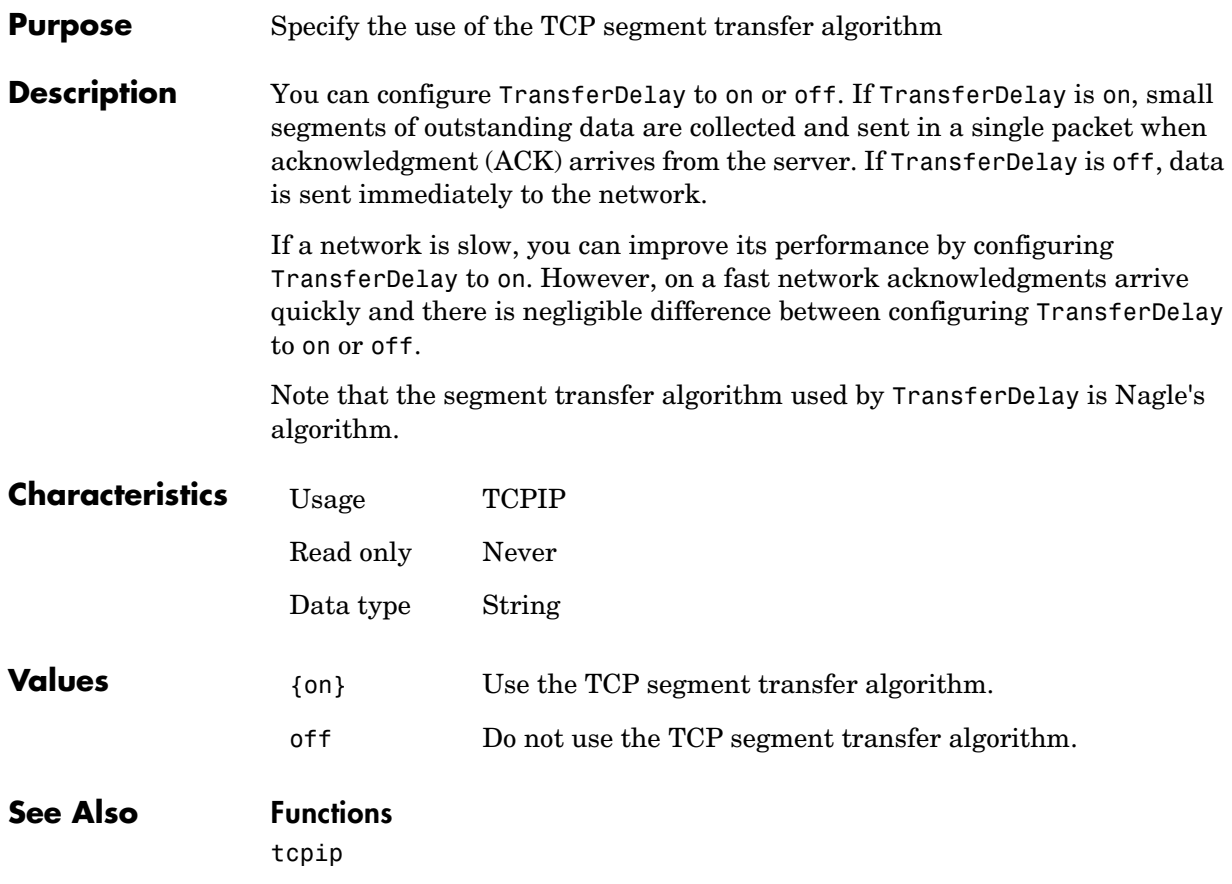

## **TransferStatus**

<span id="page-649-0"></span>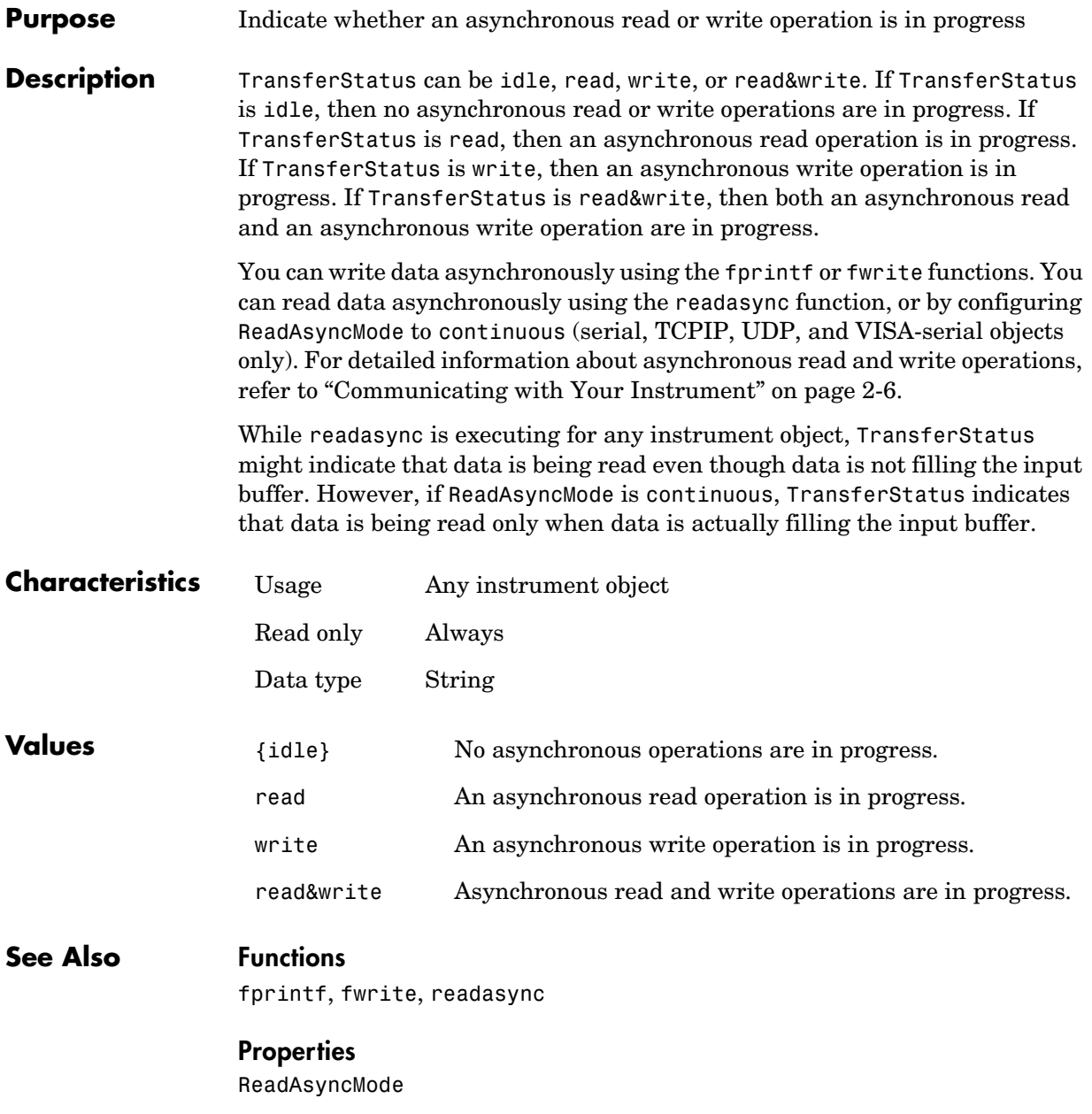

<span id="page-650-0"></span>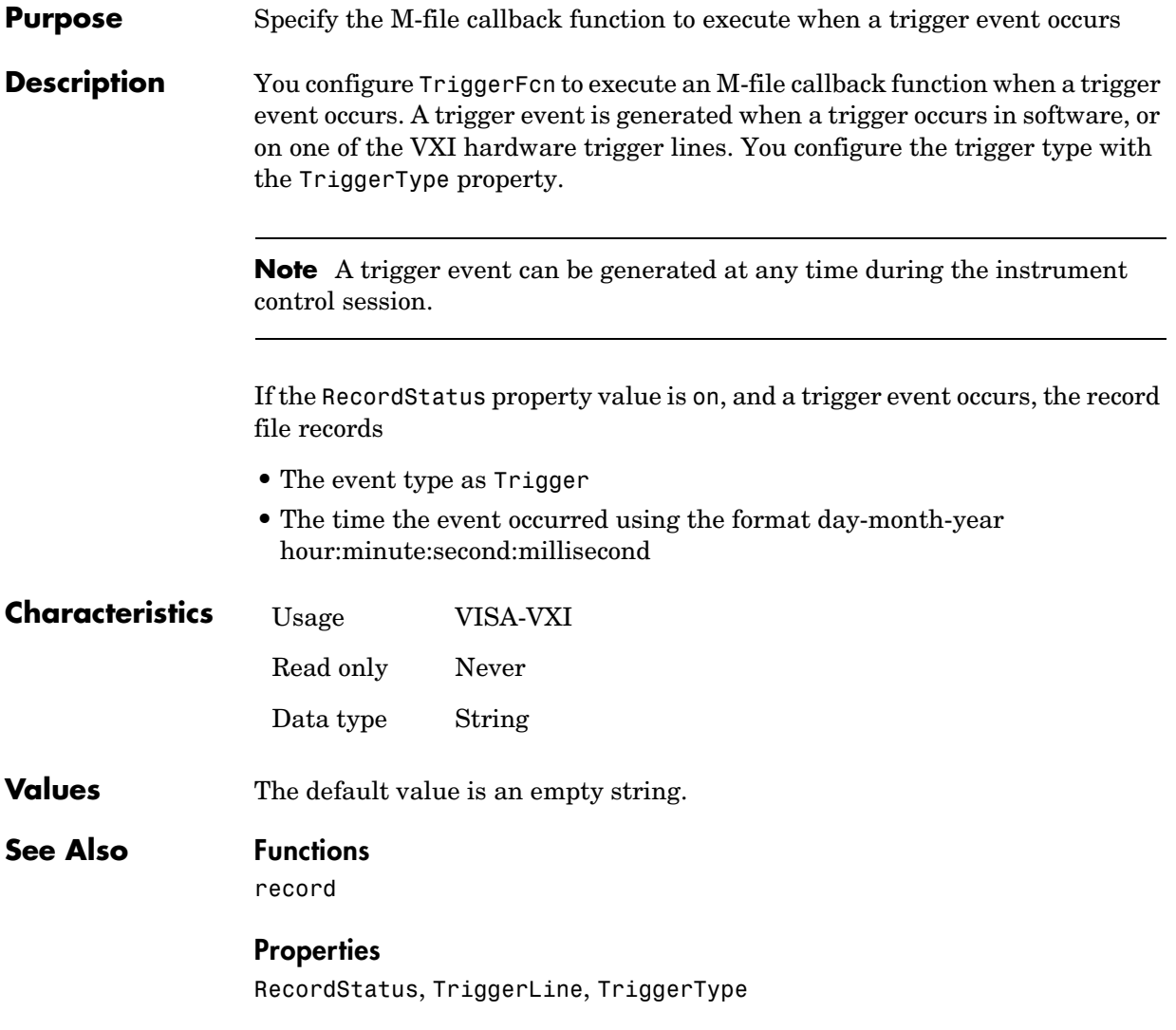

## **TriggerLine**

<span id="page-651-0"></span>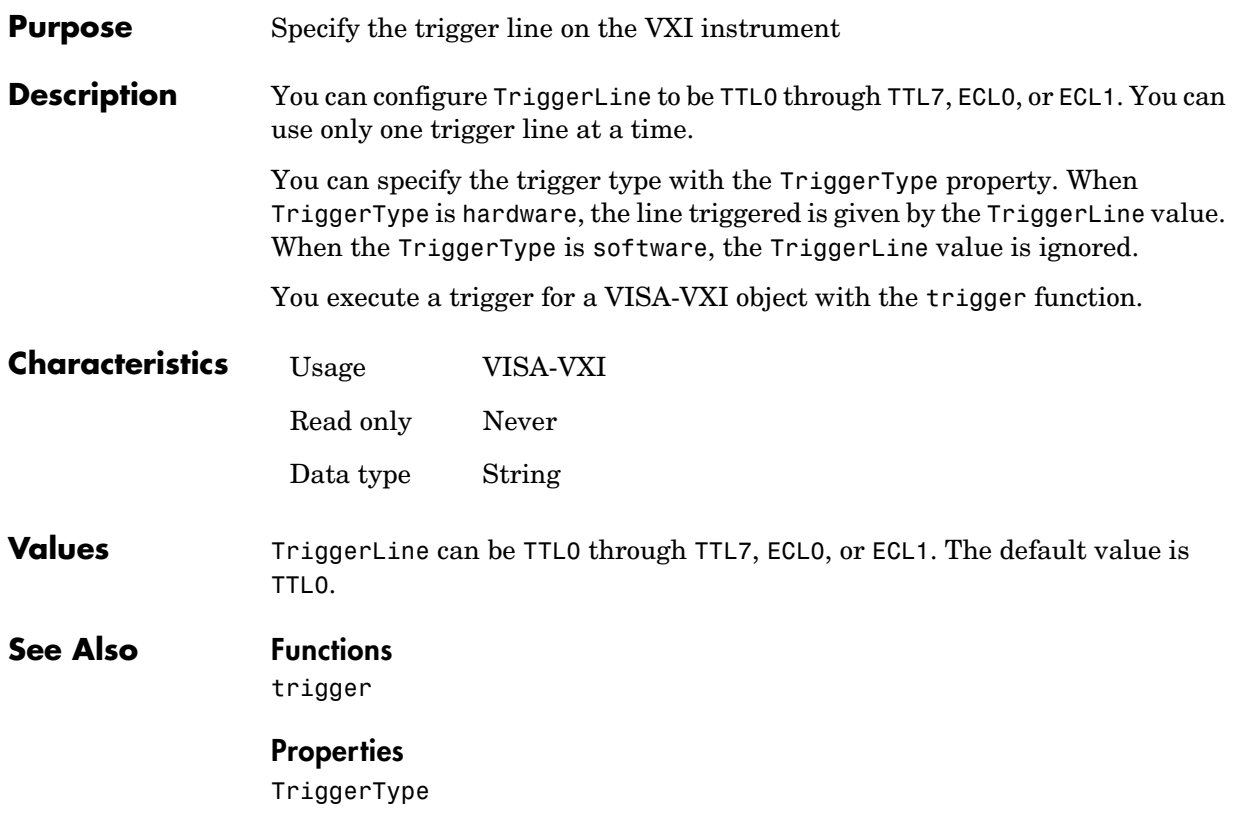

<span id="page-652-0"></span>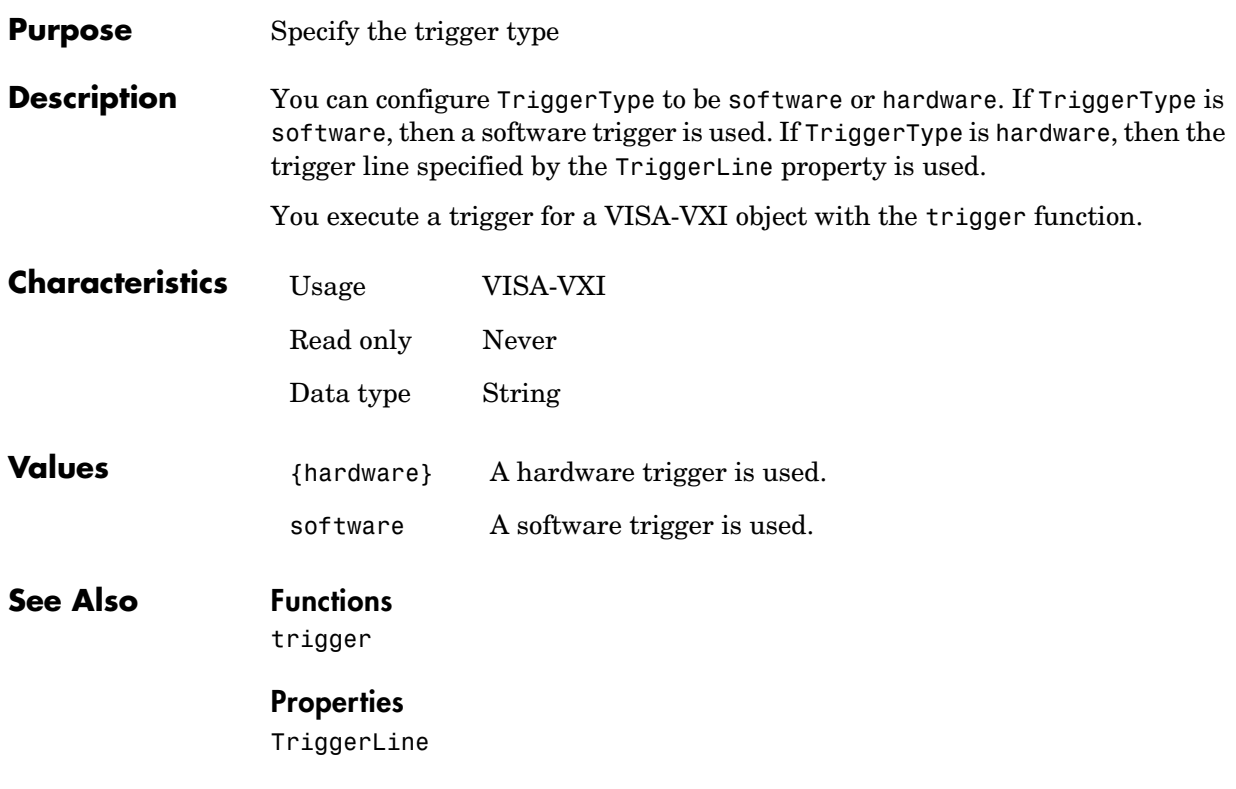

## **Type**

<span id="page-653-0"></span>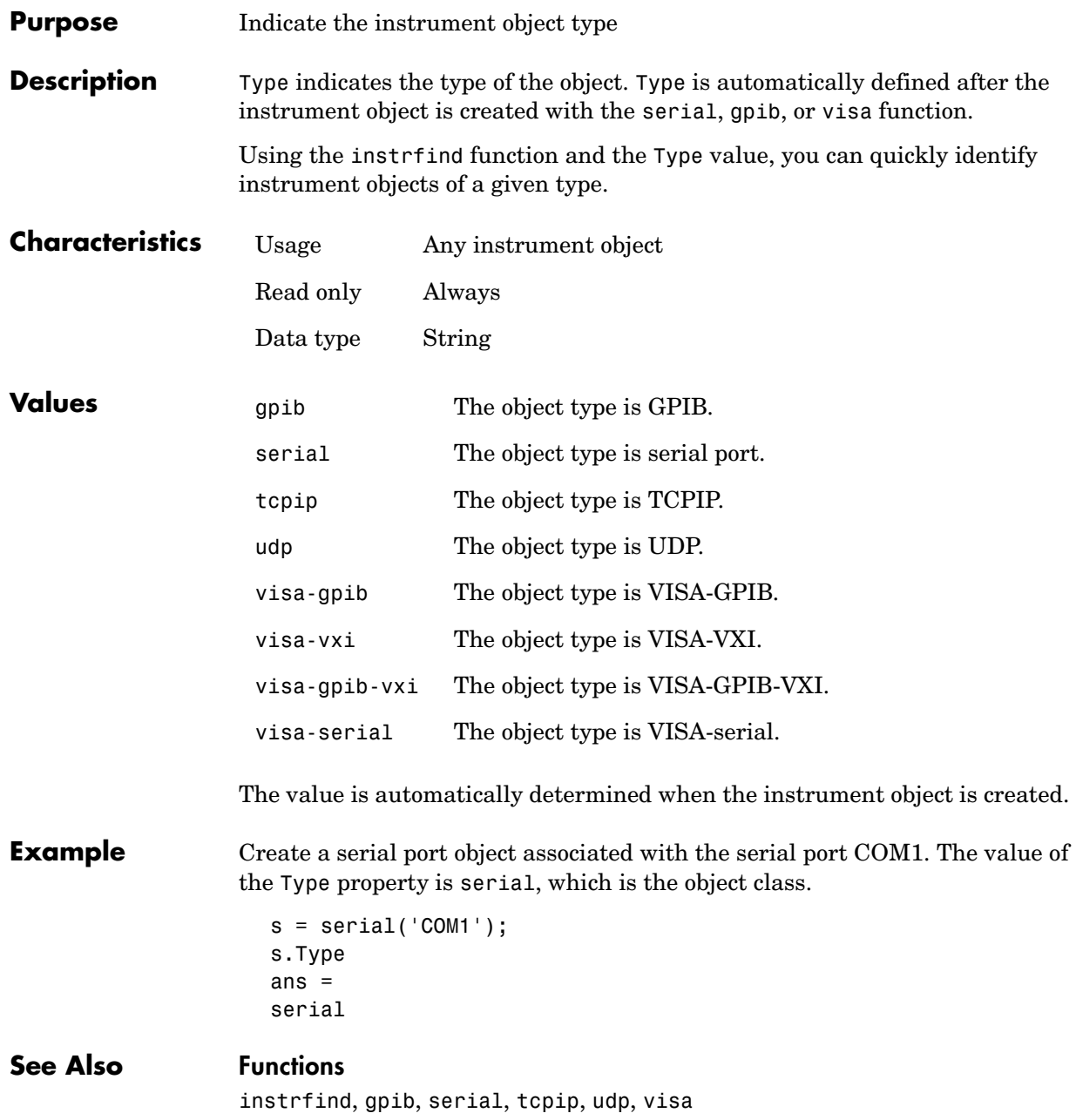

<span id="page-654-0"></span>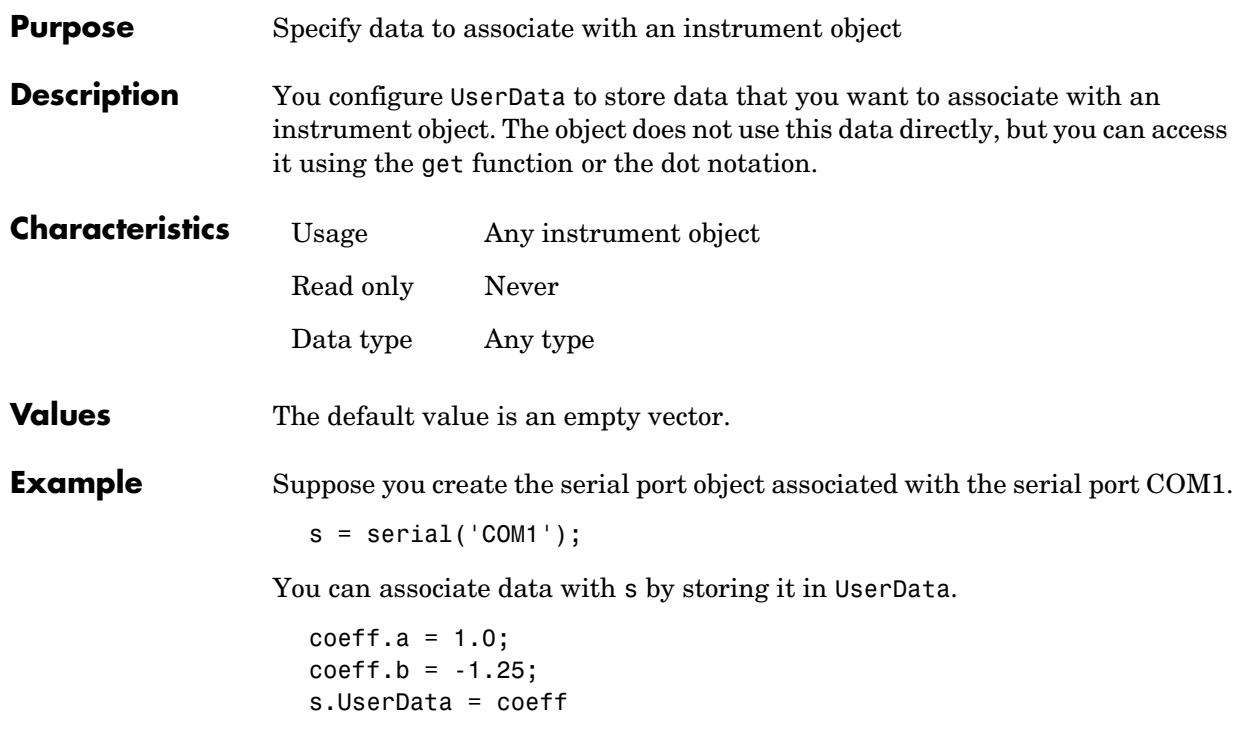

### **ValuesReceived**

<span id="page-655-0"></span>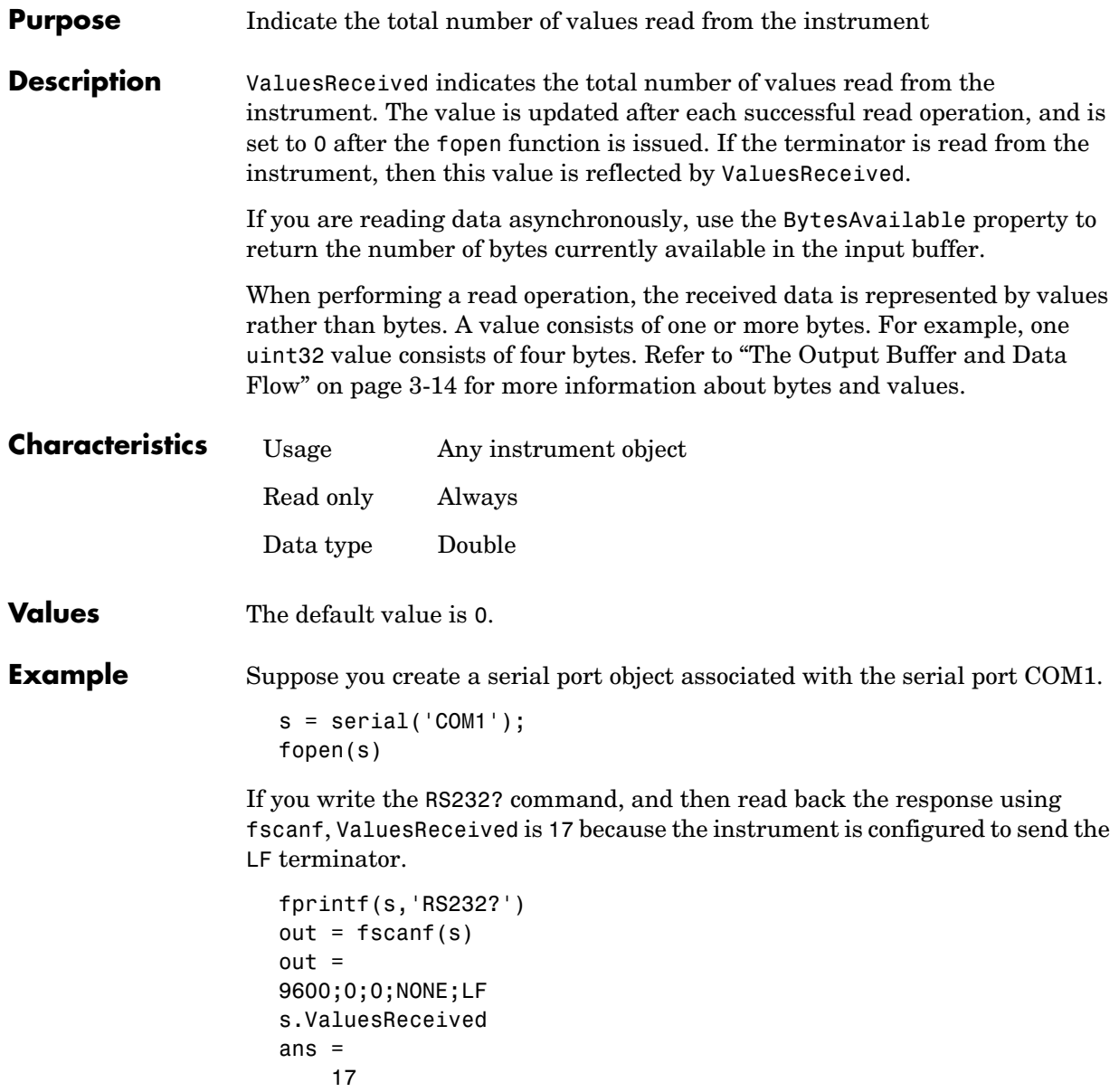

### **See Also Functions**

fopen

**Properties** BytesAvailable

## **ValuesSent**

<span id="page-657-0"></span>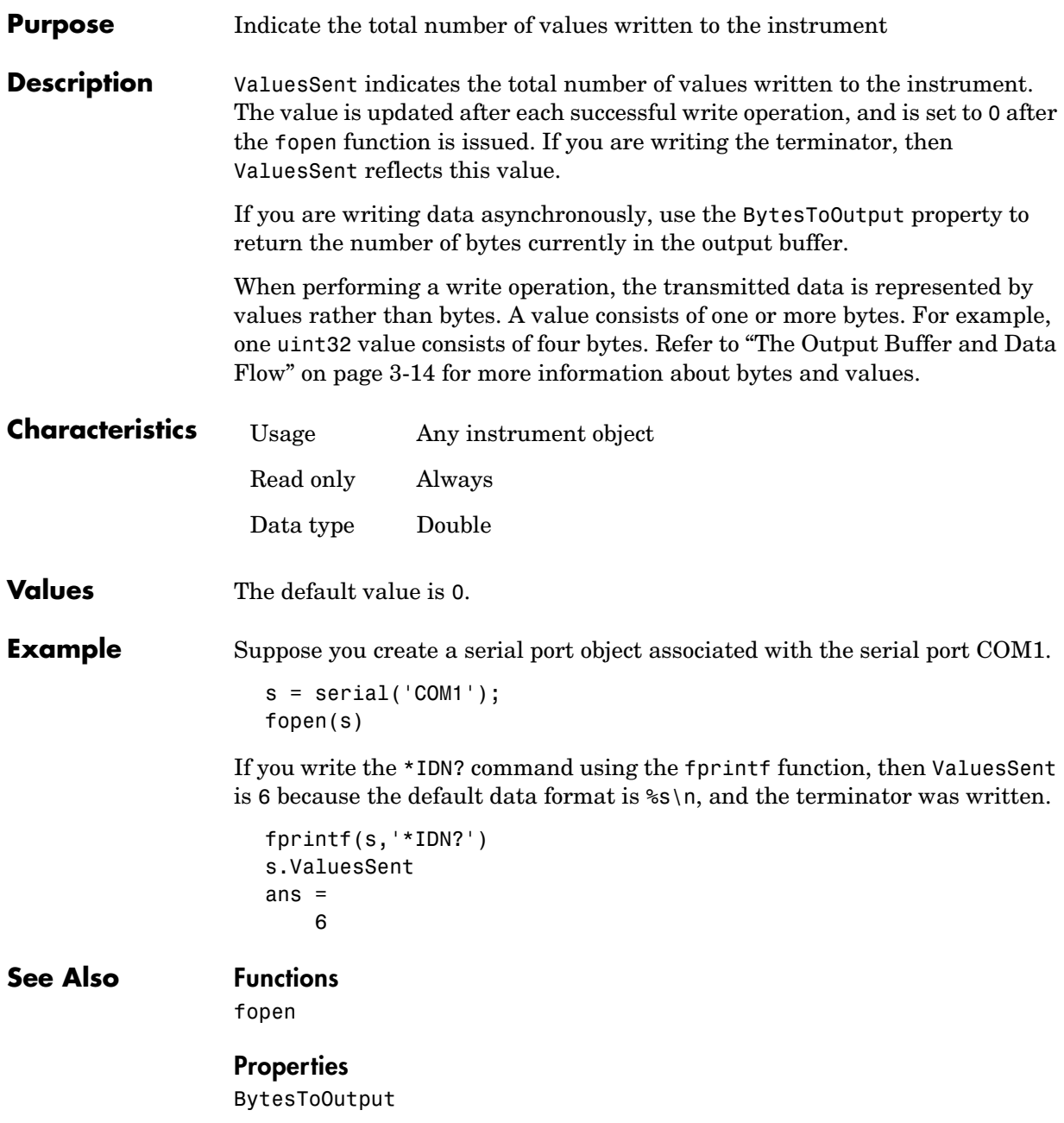

<span id="page-658-0"></span>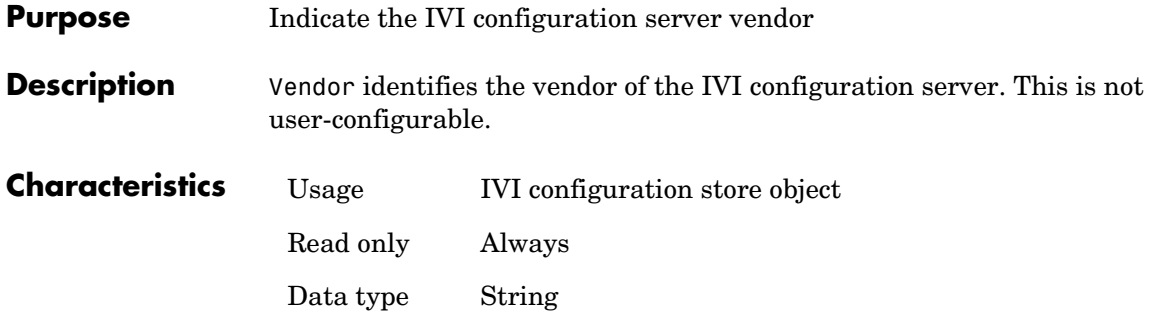

## **Vendor**

# **A**

## Selected Bibliography

[1] Axelson, Jan, *Serial Port Complete*, Lakeview Research, Madison, WI, 1998.

[2] *Courier High Speed Modems User's Manua*l, U.S. Robotics, Inc., Skokie, IL, 1994.

[3] TIA/EIA-232-F, *Interface Between Data Terminal Equipment and Data Circuit-Terminating Equipment Employing Serial Binary Data Interchange*.

[4] *Getting Started with Your AT Serial Hardware and Software for Windows 98/95*, National Instruments, Inc., Austin, TX, 1998.

[5] *HP E1432A User's Guide*, Hewlett-Packard Company, Palo Alto, CA, 1997.

[6] *HP 33120A Function Generator/Arbitrary Waveform Generator User's Guide*, Hewlett-Packard Company, Palo Alto, CA, 1997.

[7] *HP VISA User's Guide*, Hewlett-Packard Company, Palo Alto, CA, 1998.

[8] *NI-488.2MTM User Manual for Windows 95 and Windows NT*, National Instruments, Inc., Austin, TX, 1996.

[9] *NI-VISATM User Manual*, National Instruments, Inc., Austin, TX, 1998.

[10] IEEE Std 488.2-1992, *IEEE Standard Codes, Formats, Protocols, and Common Commands for Use with IEEE Std 4881.-1987, IEEE Standard Digital Interface for Programmable Instrumentation*, Institute of Electrical and Electronics Engineers, New York, NY, 1992.

[11] *Instrument Communication Handbook*, IOTech, Inc., Cleveland, OH, 1991.

[12] *TDS 200-Series Two Channel Digital Oscilloscope Programmer Manual,* Tektronix, Inc., Wilsonville, OR.

[13] Stevens, W. Richard, *TCP/IP Illustrated, Volume 1*, Addison-Wesley, Boston, MA, 1994.

**A** 

## **Index**

#### **A**

[A16/A24/A32 memory space 5-12](#page-121-0) [active state, serial port 6-6](#page-153-0) ActualLocation propert[y 15-16](#page-543-0) [adaptors 1-6](#page-19-0) finding with instrhwinfo [1-9](#page-22-0) add function [14-12](#page-359-0) address configuration [GPIB object 4-16](#page-87-0) [VISA-GPIB object 5-5](#page-114-0) [VISA-GPIB-VXI object 5-22](#page-131-0) [VISA-RSIB object 5-38](#page-147-0) [VISA-TCPIP object 5-34](#page-143-0) [VISA-USB object 5-30](#page-139-0) [VISA-VXI object 5-10](#page-119-0) Agilent Technologies [adaptors 1-6](#page-19-1) [E1432A registers, example of 5-14](#page-123-0) Alias propert[y 15-17](#page-544-0) array, instrument object [creating 3-4](#page-49-0) [example of 4-35](#page-106-0) ASCII [control characters 6-33](#page-180-0) [read operations 3-22,](#page-67-0) [4-18](#page-89-0) [serial data 6-9](#page-156-0) [write operations 3-16,](#page-61-0) [4-18](#page-89-0) [ASCII Communication Tool 14-73](#page-420-0) asynchronous [read operations 3-23](#page-68-0) readasync, example o[f 4-20,](#page-91-0) [4-31](#page-102-0) ReadAsyncMode, example of [6-20](#page-167-0) [serial port 6-10](#page-157-0) [write operations 3-17](#page-62-0) [ATN line 4-6](#page-77-0) [serial poll 4-1,](#page-72-0) [4-35](#page-106-1)

#### **B**

[base properties 2-4,](#page-41-0) [3-6](#page-51-0) [list of all 15-2](#page-529-0) BaudRate property [15-18](#page-545-0) binary [floating-point arithmetic standard 11-7](#page-248-0) [read operations 3-22,](#page-67-0) [4-20](#page-91-1) [write operations 3-16](#page-61-0) binblockread function [14-16](#page-363-0) binblockwrite function [14-19](#page-366-0) BoardIndex [GPIB object 4-16](#page-87-1) [VISA-GPIB object 5-6](#page-115-0) [VISA-GPIB-VXI object 5-23](#page-132-0) BoardIndex property [15-19](#page-546-0) [break-interrupt event 6-25,](#page-172-0) [7-20](#page-201-0) BreakInterruptFcn property [15-21](#page-548-0) buffer [clearing hardware 4-25](#page-96-0) [input 3-20](#page-65-0) [output 3-14](#page-59-1) [values versus bytes 3-14](#page-59-2) [bus and connector, GPIB 4-3](#page-74-0) BusManagementStatus [GPIB interface management lines 4-7](#page-78-0) BusManagementStatus property [15-22](#page-549-0) [example of 15-22](#page-549-1) ByteOrder property [15-24](#page-551-0) [bytes versus values 3-14](#page-59-2) BytesAvailable [example of 3-24](#page-69-0) [input buffer 3-20](#page-65-1) [bytes-available event 4-27](#page-98-0) [example of 4-31](#page-102-1) BytesAvailable propert[y 15-25](#page-552-0) BytesAvailableFcn property [15-26](#page-553-0)

BytesAvailableFcnCount property [15-29](#page-556-0) BytesAvailableFcnMode property [15-30](#page-557-0) BytesToOutput [output buffer 3-14](#page-59-3) BytesToOutput property [15-32](#page-559-0)

#### **C**

callback functions [creating 4-29](#page-100-0) [enabling after they error 4-30](#page-101-0) [executing 4-29](#page-100-0) instrcallback, example o[f 4-26](#page-97-0) callback properties [GPIB object 4-27](#page-98-1) [saving property values to a MAT-file 11-2](#page-243-0) [serial port object 6-24,](#page-171-0) [7-19](#page-200-0) [CD pin 6-9](#page-156-1) ChassisIndex property [15-33](#page-560-0) clear [cleaning up the MATLAB environment 3-25](#page-70-0) clear functio[n 14-22](#page-369-0) clrdevice [example of 4-25](#page-96-0) clrdevice function [14-23](#page-370-0) commit function [14-24](#page-371-0) CompareBits property [15-34](#page-561-0) [Configuration Tool 14-79](#page-426-0) [configuring property values 3-9](#page-54-0) ConfirmationFcn property [15-35](#page-562-0) connect function [14-25](#page-372-0) [connecting to the instrument 2-3,](#page-40-0) [3-5](#page-50-0) [constructor 3-2](#page-47-0) finding with instrhwinfo [1-10](#page-23-0) Contents [1-7](#page-20-0) [control characters 6-33](#page-180-0) [control pins 6-8,](#page-155-0) [6-29](#page-176-0)

[controllers, GPIB 4-3](#page-74-1) [creation function 3-2](#page-47-0) [CTS pin 6-8](#page-155-1)

#### **D**

[data bits 6-12](#page-159-0) data format [serial port 6-9](#page-156-2) [data lines 4-6](#page-77-1) DataBits property [15-36](#page-563-0) DatagramAddress propert[y 15-37](#page-564-0) DatagramPort property [15-38](#page-565-0) DatagramReceivedFcn property [15-39](#page-566-0) DatagramTerminateMode propert[y 15-40](#page-567-0) DataTerminalReady property [15-41](#page-568-0) [DAV line 4-7](#page-78-1) [DCE 6-3](#page-150-0) dec2bin [11-8](#page-249-0) [default property values 3-10](#page-55-0) delete [cleaning up the MATLAB environment 3-25](#page-70-1) delete function [14-27](#page-374-0) [demos 1-7](#page-20-1) [device groups 8-14](#page-217-0) [device objects 2-2,](#page-39-0) [8-1](#page-204-0) [connecting 8-7](#page-210-0) [control commands 8-12](#page-215-0) [creating 8-5](#page-208-0) [device groups 8-14](#page-217-1) [methods 8-10](#page-213-0) deviceclear functio[n 14-28](#page-375-0) devicereset functio[n 14-29](#page-376-0) [DIO lines 4-6](#page-77-1) disconnect functio[n 14-30](#page-377-0) [disconnecting from the instrument 3-25](#page-70-2) disp function [14-31](#page-378-0)

display summary [GPIB object 4-15](#page-86-0) [serial port object 6-17](#page-164-0) [TCP/IP object 7-5](#page-186-0) [UDP object 7-9](#page-190-0) [VISA-GPIB object 5-4](#page-113-0) [VISA-GPIB-VXI object 5-21](#page-130-0) [VISA-RSIB object 5-37](#page-146-0) [VISA-serial object 5-25](#page-134-0) [VISA-TCPIP object 5-33](#page-142-0) [VISA-USB object 5-29](#page-138-0) [VISA-VXI object 5-9](#page-118-0) [documentation examples 1-7](#page-20-2) dot notation [configuring property values 3-9](#page-54-1) [returning property values 3-8](#page-53-0) [saving property values to an M-file 11-2](#page-243-1) DriverName property [15-42](#page-569-0) DriverSessions propert[y 15-43](#page-570-0) DriverType property [15-44](#page-571-0) [DSR pin 6-8](#page-155-2) [DTE 6-3](#page-150-0) [DTR pin 6-8](#page-155-2)

#### **E**

echotcpip functio[n 14-32](#page-379-0) echoudp functio[n 14-33](#page-380-0) [enable registers 4-9](#page-80-0) [EOI line 4-6](#page-77-0) [example of 4-23](#page-94-0) EOIMode [example of 4-23](#page-94-0) EOIMode property [15-45](#page-572-0) [EOS character 4-23](#page-94-0) EOSCharCode [15-46](#page-573-0)

EOSCharCode [example of 4-23](#page-94-0) EOSCharCode property [15-46](#page-573-0) EOSMode [example of 4-23](#page-94-0) EOSMode property [15-47](#page-574-0) [error event 4-27](#page-98-2) ErrorFcn property [15-49](#page-576-0) [ESER 4-12](#page-83-0) [even parity 6-12](#page-159-1) [event reporting 4-9](#page-80-0) event types [GPIB object 4-27](#page-98-1) [serial port object 6-24,](#page-171-0) [7-19](#page-200-0) [events 1-5](#page-18-0) [example index 1-3,](#page-16-0) [1-7](#page-20-3) examples [communicating with a GPIB instrument 1-14](#page-27-0) [communicating with a GPIB-VXI instrument](#page-28-0)  1-15 [communicating with a serial port instrument](#page-29-0)  1-16 [connecting two modems 6-29](#page-176-1) [executing a serial poll 4-35](#page-106-2) [executing a trigger, GPIB 4-33](#page-104-0) parsing input data using scanstr [4-22](#page-93-0) [reading binary data, GPIB 4-20](#page-91-1) [reading text data versus reading binary data](#page-67-0)  3-22 [recording information to disk 11-9](#page-250-0) [understanding EOI and EOS 4-23](#page-94-1) [using events and callbacks, GPIB 4-31](#page-102-2) [using events and callbacks, serial port 6-27](#page-174-0) [using software handshaking 6-34](#page-181-0)

examples, continued [writing and reading text data, GPIB 4-18](#page-89-0) [writing and reading text data, serial port](#page-168-0)  6-21 [writing text data versus writing binary data](#page-61-0)  3-16

#### **F**

fclose [disconnecting from the instrument 3-25](#page-70-2) fclose function [14-34](#page-381-0) fgetl [reading text data 3-22](#page-67-1) fgetl functio[n 14-35](#page-382-0) [example of 14-36](#page-383-0) fgets [reading text data 3-22](#page-67-1) fgets functio[n 14-38](#page-385-0) [example of 14-40](#page-387-0) FlowControl [example of 6-34](#page-181-1) FlowControl property [15-50](#page-577-0) flushinput function [14-42](#page-389-0) flushoutput functio[n 14-43](#page-390-0) fopen [connecting to the instrument 3-5](#page-50-1) fopen functio[n 14-44](#page-391-0) format [record file 11-7](#page-248-1) [serial data 6-9](#page-156-2) fprintf [example of 4-19](#page-90-0) [writing text data 3-16](#page-61-1) fprintf function [14-46](#page-393-0)

fread [example of 4-20](#page-91-2) [reading binary data 3-22](#page-67-2) fread function [14-49](#page-396-0) fscanf [example of 4-19](#page-90-1) [reading text data 3-22](#page-67-1) fscanf function [14-53](#page-400-0) [full-duplex 6-7](#page-154-0) [function handles 4-29](#page-100-1) functions add [14-12](#page-359-0) binblockread [14-16](#page-363-0) binblockwrite [14-19](#page-366-0) clear [3-25,](#page-70-0) [14-22](#page-369-0) clrdevice [4-25](#page-96-0), [14-23](#page-370-0) commit [14-24](#page-371-0) connect [14-25](#page-372-0) delete [3-25,](#page-70-1) [14-27](#page-374-0) deviceclear [14-28](#page-375-0) devicereset [14-29](#page-376-0) disconnect [14-30](#page-377-0) disp [14-31](#page-378-0) echotcpip [14-32](#page-379-0) echoudp [14-33](#page-380-0) fclose [3-25,](#page-70-2) [14-34](#page-381-0) fgetl [3-22,](#page-67-1) [14-35](#page-382-0) fgets [3-22,](#page-67-1) [14-38](#page-385-0) flushinput [14-42](#page-389-0) flushoutput [14-43](#page-390-0) fopen [3-5](#page-50-1), [14-44](#page-391-0) fprintf [3-16,](#page-61-1) [4-19](#page-90-0), [14-46](#page-393-0) fread [3-22,](#page-67-2) [4-20,](#page-91-2) [14-49](#page-396-0) fscanf [3-22, 4-19, 14-53](#page-181-0) fwrite [3-16,](#page-61-2) [14-57](#page-404-0)

functions, continued get [3-7](#page-52-0), [14-61](#page-408-0) geterror [14-63](#page-410-0) gpib [4-14,](#page-85-0) [14-64](#page-411-0) icdevice [14-67](#page-414-0) inspect [14-71](#page-418-0) instrbreak [14-147](#page-494-0) instrcallback [4-26,](#page-97-0) [4-31,](#page-102-1) [14-72](#page-419-0) instrcomm [14-73](#page-420-0) instrcreate [14-79](#page-426-0) instrfind [14-84](#page-431-0) instrhelp [1-21](#page-34-0), [14-89](#page-436-0) instrhwinfo [1-9](#page-22-1), [14-92](#page-439-0) instrnotify [14-98](#page-445-0) instrreset [14-101](#page-448-0) invoke [14-102](#page-449-0) isvalid [14-104](#page-451-0) iviconfigurationstore [14-105](#page-452-0) length [14-106](#page-453-0) load [11-4,](#page-245-0) [14-107](#page-454-0) makemid [14-109](#page-456-0) memmap [14-111](#page-458-0) mempeek [14-113](#page-460-0) mempoke [14-115](#page-462-0) memread [14-117](#page-464-0) memunmap [14-119](#page-466-0) memwrite [14-120](#page-467-0) methods [14-122](#page-469-0) midedit [14-123](#page-470-0) midtest [14-124](#page-471-0) obj2mfile [11-2](#page-243-2), [14-125](#page-472-0) propinfo [1-22](#page-35-0), [14-128](#page-475-0) query [14-130](#page-477-0) readasync [3-23](#page-68-1), [4-20](#page-91-0), [4-31,](#page-102-0) [14-133](#page-480-0) record [11-9,](#page-250-1) [14-136](#page-483-0) remove [14-138](#page-485-0) resolvehost [14-139](#page-486-0)

save [14-140](#page-487-0) scanstr [14-142](#page-489-0) selftest [14-144](#page-491-0) serial [6-16,](#page-163-0) [14-145](#page-492-0) set [3-6](#page-51-1), [3-9](#page-54-2), [14-148](#page-495-0) size [14-150](#page-497-0) spoll [4-36,](#page-107-0) [14-151](#page-498-0) stopasync [14-153](#page-500-0) tcpip [7-4](#page-185-0), [14-154](#page-501-0) trigger [4-33,](#page-104-1) [14-167](#page-514-0) udp [7-8](#page-189-0), [14-168](#page-515-0) update [14-171](#page-518-0) visa [14-174](#page-521-0) fwrite [example of 3-17](#page-62-1) [writing binary data 3-16](#page-61-2) fwrite functio[n 14-57](#page-404-0)

#### **G**

get [GPIB object properties 3-7](#page-52-0) get function [14-61](#page-408-0) geterror functio[n 14-63](#page-410-0) gpib [creating a GPIB object 4-14](#page-85-0) gpib function [14-64](#page-411-0) GPIB object [address configuration 4-16](#page-87-0) [base properties 15-2](#page-529-1) [callback properties 4-27](#page-98-1) [creation 4-14](#page-85-1) [display summary 4-15](#page-86-0) [event types 4-27](#page-98-1) [events and callbacks 4-26](#page-97-1) [object-specific properties 15-6](#page-533-0) [GPIB standard 4-2](#page-73-0) [bus and connector 4-3](#page-74-0) [controllers 4-3](#page-74-1) [data 4-4](#page-75-0) [data lines 4-6](#page-77-1) [enable registers 4-9](#page-80-0) [event reporting 4-9](#page-80-0) [handshake lines 4-7](#page-78-1) [interface management lines 4-6](#page-77-0) [listeners 4-3](#page-74-1) [status registers 4-9](#page-80-0) [talkers 4-3](#page-74-1) [GPIB-VXI interface 5-19](#page-128-0) graphical tools instrcomm [14-73](#page-420-0) instrcreate [14-79](#page-426-0) [Group Execute Trigger 4-33](#page-104-2) **GUI** instrcomm [14-73](#page-420-1) instrcreate [14-79](#page-426-1) instredit [14-123](#page-470-1) [Property Inspector 2-5,](#page-42-0) [3-11](#page-56-0)

#### **H**

[half-duplex 6-7](#page-154-1) [handshake lines 4-7](#page-78-1) HandshakeStatus [GPIB handshake lines 4-9](#page-80-1) HandshakeStatus property [15-51](#page-578-0) handshaking [hardware 6-32](#page-179-0) [serial port object 6-32](#page-179-1) [software 6-33](#page-180-1) [hardware handshaking 6-32](#page-179-0) [hardware resources 1-9](#page-22-1) HardwareAssets property [15-52](#page-579-0)

[help 1-21](#page-34-1) hex2dec [11-8](#page-249-1) hexadecimal values [converting to decimal values 11-8](#page-249-1) [saved to record file 11-11](#page-252-0) [high-level memory functions, VXI 5-14](#page-123-1) [HP-IB 4-2](#page-73-1) HwIndex propert[y 15-53](#page-580-0) HwName propert[y 15-54](#page-581-0)

#### **I**

icdevice functio[n 14-67](#page-414-0) **IEEE** [488 standard 4-2](#page-73-0) [754 standard 11-7](#page-248-0) [format saved to record file 11-7](#page-248-2) [IFC line 4-6](#page-77-0) [inactive state, serial port 6-6](#page-153-0) [input buffer 3-20](#page-65-0) InputBufferSize [input buffer 3-20](#page-65-2) InputBufferSize propert[y 15-55](#page-582-0) inspect functio[n 14-71](#page-418-0) instrbreak functio[n 14-147](#page-494-0) instrcallback [example of 4-26,](#page-97-0) [4-31](#page-102-1) instrcallback function [14-72](#page-419-0) instrcomm functio[n 14-73](#page-420-0) instrcreate functio[n 14-79](#page-426-0) instrfind [example of 14-85](#page-432-0) instrfind functio[n 14-84](#page-431-0) instrfindall [example of 14-87](#page-434-0) [instrhelp](#page-533-0) [example of 1-21](#page-34-0)

instrhelp functio[n 14-89](#page-436-0) instrhwinfo [adaptors, finding 1-9](#page-22-0) [example of 1-9](#page-22-1) [object constructors, finding 1-10](#page-23-0) instrhwinfo function [14-92](#page-439-0) instrnotify function [14-98](#page-445-0) instrreset functio[n 14-101](#page-448-0) [instrument control session 2-1,](#page-38-0) [3-1](#page-46-0) [loading 11-2](#page-243-3) [saving 11-2](#page-243-3) [instrument object 2-2](#page-39-1) array [creating 3-4](#page-49-0) [example of 4-35](#page-106-0) [base properties 15-2](#page-529-0) [configuring property values 3-9](#page-54-0) [during object creation 3-3](#page-48-0) [connecting to instrument 2-3](#page-40-0) [creating 2-2](#page-39-1) [disconnecting from instrument 2-7](#page-44-0) [input buffer 3-20](#page-65-0) [invalid 3-25](#page-70-3) [loading 11-2](#page-243-3) [object-specific properties 15-5](#page-532-0) [output buffer 3-14](#page-59-1) [reading data 3-19](#page-64-0) [returning from memory 14-84](#page-431-0) [returning property values 2-4,](#page-41-1) [3-6](#page-51-2) [saving 11-2](#page-243-3) [specifying property names 3-9](#page-54-3) [writing data 3-13](#page-58-0) InstrumentModel propert[y 15-56](#page-583-0)

interface [driver adaptor 1-6](#page-19-0) [GPIB object 4-14](#page-85-0) [serial port object 6-16](#page-163-0) [TCP/IP object 7-4](#page-185-0) [UDP object 7-8](#page-189-0) [VISA-GPIB object 5-3](#page-112-0) [VISA-GPIB-VXI object 5-20](#page-129-0) [VISA-RSIB object 5-36](#page-145-0) [VISA-serial object 5-24](#page-133-0) [VISA-TCPIP object 5-32](#page-141-0) [VISA-USB object 5-28](#page-137-0) [VISA-VXI object 5-8](#page-117-0) [interface management lines 4-6](#page-77-0) [interface object 2-2,](#page-39-2) [3-1](#page-46-1) [connecting to instrument 3-5](#page-50-0) [creating 3-2](#page-47-1) [disconnecting from instrument 3-25](#page-70-4) Interface property [15-57](#page-584-0) InterfaceIndex propert[y 15-58](#page-585-0) InterruptFcn propert[y 15-59](#page-586-0) [invalid instrument object 3-25](#page-70-3) invoke functio[n 14-102](#page-449-0) isvalid functio[n 14-104](#page-451-0) [IVI drivers 10-1](#page-228-0) [constructing device object 10-8](#page-235-0) [creating MATLAB IVI driver 10-5](#page-232-0) [IVI configuration store 10-9](#page-236-0) [shared components 10-2](#page-229-0) iviconfigurationstore function [14-105](#page-452-0)

#### **L**

LANName propert[y 15-60](#page-587-0) length function [14-106](#page-453-0) [listeners 4-3](#page-74-1) load [11-4](#page-245-0) load functio[n 14-107](#page-454-0) loading instrument objects [MAT-file, from 11-4](#page-245-0) [M-file, from 11-3](#page-244-0) LocalHost propert[y 15-61](#page-588-0) LocalPort propert[y 15-62](#page-589-0) LocalPortMode property [15-63](#page-590-0) [logical unit 4-16](#page-87-2) LogicalAddress property [15-64](#page-591-0) LogicalName property [15-65](#page-592-0) LogicalNames property [15-66](#page-593-0) [low-level memory functions, VXI 5-16](#page-125-0)

#### **M**

makemid function [14-109](#page-456-0) ManufacturerID property [15-67](#page-594-0) MappedMemoryBase propert[y 15-68](#page-595-0) MappedMemorySize propert[y 15-69](#page-596-0) [mark parity 6-12](#page-159-1) MasterLocation property [15-70](#page-597-0) MAT-file [instrument objects, saving to 11-4](#page-245-1) [properties, saving to 11-2](#page-243-4) memmap function [14-111](#page-458-0) [memory mapping, VXI 5-16](#page-125-0) MemoryBase propert[y 15-71](#page-598-0) MemoryIncrement property [15-73](#page-600-0) MemorySize propert[y 15-75](#page-602-0) MemorySpace property [15-76](#page-603-0) mempeek function [14-113](#page-460-0) mempoke function [14-115](#page-462-0)

memread functio[n 14-117](#page-464-0) memunmap functio[n 14-119](#page-466-0) memwrite functio[n 14-120](#page-467-0) [message-based communication, VXI 5-11](#page-120-0) methods functio[n 14-122](#page-469-0) midedit functio[n 14-123](#page-470-0) midtest functio[n 14-124](#page-471-0) ModelCode property [15-78](#page-605-0)

#### **N**

[Nagle's algorithm 15-121](#page-648-0) Name propert[y 15-79](#page-606-0) [iviconfigurationstore 15-81](#page-608-0) National Instruments [adaptors 1-6](#page-19-1) [NDAC line 4-7](#page-78-1) [NRFD line 4-7](#page-78-1) [null modem cable 6-4](#page-151-0)

#### **O**

obj2mfile [example of 11-2](#page-243-2) obj2mfile functio[n 14-125](#page-472-0) [object constructor 3-2](#page-47-0) finding with instrhwinfo [1-10](#page-23-0) [object-specific properties 2-4,](#page-41-0) [3-6](#page-51-0) [list by object type 15-5](#page-532-0) [odd parity 6-12](#page-159-1) [online help 1-21](#page-34-1) [output buffer 3-14](#page-59-1) OutputBufferSize [output buffer 3-14](#page-59-4) OutputBufferSize propert[y 15-83](#page-610-0) [output-empty event 4-28](#page-99-0) OutputEmptyFcn propert[y 15-84](#page-611-0)

#### **P**

Parent propert[y 15-85](#page-612-0) [parity bit 6-12](#page-159-1) Parity propert[y 15-86](#page-613-0) [parsing input data 4-22](#page-93-0) PinStatus [example of 6-30](#page-177-0) [pin-status event 6-25](#page-172-1) PinStatus property [15-87](#page-614-0) PinStatusFcn propert[y 15-88](#page-615-0) Port propert[y 15-89](#page-616-0) PrimaryAddress [GPIB object 4-16](#page-87-1) [VISA-GPIB object 5-6](#page-115-0) [VISA-GPIB-VXI object 5-23](#page-132-0) PrimaryAddress propert[y 15-90](#page-617-0) ProcessLocation propert[y 15-91](#page-618-0) properties ActualLocation [15-16](#page-543-0) Alias [15-17](#page-544-0) BaudRate [15-18](#page-545-0) BoardIndex [4-16](#page-87-1), [15-19](#page-546-0) BreakInterruptFcn [15-21](#page-548-0) BusManagementStatus [4-7](#page-78-0), [15-22](#page-549-0) ByteOrder [15-24](#page-551-0) BytesAvailable [3-20,](#page-65-1) [15-25](#page-552-0) BytesAvailableFcn [15-26](#page-553-0) BytesAvailableFcnCount [15-29](#page-556-0) BytesAvailableFcnMode [15-30](#page-557-0) BytesToOutput [3-14,](#page-59-3) [15-32](#page-559-0) [characteristics 1-22](#page-35-0) ChassisIndex [15-33](#page-560-0) CompareBits [15-34](#page-561-0) ConfirmationFcn [15-35](#page-562-0) DataBits [15-36](#page-563-0) DatagramAddress [15-37](#page-564-0) DatagramPort [15-38](#page-565-0)

DatagramReceivedFcn [15-39](#page-566-0) DatagramTerminateMode [15-40](#page-567-0) DataTerminalReady [15-41](#page-568-0) DriverName [15-42](#page-569-0) DriverSessions [15-43](#page-570-0) DriverType [15-44](#page-571-0) EOIMode [4-23,](#page-94-0) [15-45](#page-572-0) EOSCharCode [4-23](#page-94-0), [15-46](#page-573-0) EOSMode [4-23,](#page-94-0) [15-47](#page-574-0) ErrorFcn [15-49](#page-576-0) FlowControl [15-50](#page-577-0) HandshakeStatus [4-9,](#page-80-1) [15-51](#page-578-0) HardwareAssets [15-52](#page-579-0) HwIndex [15-53](#page-580-0) HwName [15-54](#page-581-0) InputBufferSize [3-20,](#page-65-2) [15-55](#page-582-0) InstrumentModel [15-56](#page-583-0) Interface [15-57](#page-584-0) InterfaceIndex [15-58](#page-585-0) InterruptFcn [15-59](#page-586-0) LANName [15-60](#page-587-0) LocalHost [15-61](#page-588-0) LocalPort [15-62](#page-589-0) LocalPortMode [15-63](#page-590-0) LogicalAddress [15-64](#page-591-0) LogicalName [15-65](#page-592-0) LogicalNames [15-66](#page-593-0) ManufacturerID [15-67](#page-594-0) MappedMemoryBase [15-68](#page-595-0) MappedMemorySize [15-69](#page-596-0) MasterLocation [15-70](#page-597-0) MemoryBase [15-71](#page-598-0) MemoryIncrement [15-73](#page-600-0) MemorySize [15-75](#page-602-0) MemorySpace [15-76](#page-603-0) ModelCode [15-78](#page-605-0)

properties, continued Name [4-14](#page-85-2), [15-79](#page-606-0) [iviconfigurationstore 15-81](#page-608-0) OutputBufferSize [3-14](#page-59-4), [15-83](#page-610-0) OutputEmptyFcn [15-84](#page-611-0) Parent [15-85](#page-612-0) Parity [15-86](#page-613-0) PinStatus [15-87](#page-614-0) PinStatusFcn [15-88](#page-615-0) Port [15-89](#page-616-0) PrimaryAddress [4-16](#page-87-1), [15-90](#page-617-0) ProcessLocation [15-91](#page-618-0) PublishedAPIs [15-92](#page-619-0) ReadAsyncMode [15-93](#page-620-0) RecordDetail [11-7](#page-248-3), [11-9](#page-250-2), [15-95](#page-622-0) RecordMode [11-6,](#page-247-0) [11-9](#page-250-2), [15-96](#page-623-0) RecordName [11-6,](#page-247-1) [11-9](#page-250-2), [15-98](#page-625-0) RecordStatus [15-99](#page-626-0) RemoteHost [15-100](#page-627-0) RemotePort [15-101](#page-628-0) RequestToSend [15-102](#page-629-0) Revision [15-103](#page-630-0) RsrcName [15-104](#page-631-0) SecondaryAddress [4-16](#page-87-1), [15-106](#page-633-0) SerialNumber [15-108](#page-635-0) ServerDescription [15-109](#page-636-0) Sessions [15-110](#page-637-0) Slot [15-111](#page-638-0) SoftwareModules [15-112](#page-639-0) SpecificationVersion [15-113](#page-640-0) Status [2-3](#page-40-1), [3-5](#page-50-2), [15-114](#page-641-0) StopBits [15-115](#page-642-0) Tag [15-116](#page-643-0)

Terminator [6-30](#page-177-1), [15-117](#page-644-0) Timeout [15-118](#page-645-0) TimerFcn property [15-119](#page-646-0) TimerPeriod property [15-120](#page-647-0) TransferDelay [15-121](#page-648-1) TransferStatus [15-122](#page-649-0) TriggerFcn [15-123](#page-650-0) TriggerLine [15-124](#page-651-0) TriggerType [15-125](#page-652-0) Type [4-14](#page-85-2), [15-126](#page-653-0) UserData [15-127](#page-654-0) ValuesReceived [15-128](#page-655-0) ValuesSent [15-130](#page-657-0) Vendor [15-131](#page-658-0) [Property Inspector 2-4,](#page-41-2) [3-10](#page-55-1) property values [base 2-4,](#page-41-0) [3-6,](#page-51-0) [15-2](#page-529-0) [configuring 3-9](#page-54-0) [during object creation 3-3](#page-48-0) [default 3-10](#page-55-0) [object-specific 2-4,](#page-41-0) [3-6,](#page-51-0) [15-5](#page-532-0) [returning 2-4,](#page-41-1) [3-6](#page-51-2) [saving 11-2](#page-243-5) [specifying names 3-9](#page-54-3) propinfo [example of 1-22](#page-35-0) propinfo functio[n 14-128](#page-475-0) PublishedAPIs propert[y 15-92](#page-619-0)

#### **Q**

query function [14-130](#page-477-0)

#### **R**

read operations [asynchronous 3-23,](#page-68-0) [4-20,](#page-91-0) [4-31](#page-102-0) [binary 3-22,](#page-67-0) [4-20](#page-91-1) completing [GPIB object 4-18,](#page-89-1) [7-13](#page-194-0) [serial port object 6-21](#page-168-1) [GPIB registers 4-13](#page-84-0) [register-based, VXI 5-11](#page-120-1) [synchronous 3-23](#page-68-2) [text 3-22,](#page-67-0) [4-18](#page-89-0) readasync [asynchronous read operations 3-23](#page-68-1) [example of 4-20,](#page-91-0) [4-31](#page-102-0) readasync functio[n 14-133](#page-480-0) ReadAsyncMode [asynchronous read operations 6-19](#page-166-0) [example of 6-20](#page-167-0) ReadAsyncMode propert[y 15-93](#page-620-0) record [example of 11-9](#page-250-1) record file [creating multiple files 11-6](#page-247-2) [filename 11-6](#page-247-3) [format 11-7](#page-248-1) record functio[n 14-136](#page-483-0) RecordDetail [example of 11-9](#page-250-2) [format, record file 11-7](#page-248-3) RecordDetail propert[y 15-95](#page-622-0) RecordMode [example of 11-9](#page-250-2) [multiple record files, creating 11-6](#page-247-0) RecordMode property [15-96](#page-623-0) RecordName [example of 11-9](#page-250-2) [specifying a record file name 11-6](#page-247-1)

RecordName property [15-98](#page-625-0) RecordStatus propert[y 15-99](#page-626-0) [register-based communication, VXI 5-11](#page-120-1) [high-level memory functions, example of 5-14](#page-123-1) [low-level memory functions, example of 5-16](#page-125-0) registers [Agilent E1432A, example of 5-14](#page-123-0) [reading and writing 4-13,](#page-84-0) [4-36](#page-107-1) [Service Request Enable 4-11](#page-82-0) [Standard Event Status 4-12](#page-83-0) [Standard Event Status Enable 4-12](#page-83-0) [Status Byte 4-11](#page-82-0) RemoteHost property [15-100](#page-627-0) RemotePort property [15-101](#page-628-0) remove functio[n 14-138](#page-485-0) [REN line 4-6](#page-77-0) RequestToSend [15-102](#page-629-0) resolvehost function [14-139](#page-486-0) resource name visa input argumen[t 14-174](#page-521-1) [returning objects from memory 14-84](#page-431-0) [returning property values 2-4,](#page-41-1) [3-6](#page-51-2) Revision property [15-103](#page-630-0) [RI pin 6-9](#page-156-1) [RS-232 standard 6-2](#page-149-0) RsrcName property [15-104](#page-631-0) [RTS pin 6-8](#page-155-1)

#### **S**

save function [14-140](#page-487-0) saving instru[ment objects](#page-477-0) [MAT-file, to 11-4](#page-245-1) [M-file, to 11-2](#page-243-6) [SBR 4-11](#page-82-0) scanstr [4-22](#page-93-0) scanstr functio[n 14-142](#page-489-0)

[SCPI 4-2](#page-73-2) SecondaryAddress [GPIB object 4-16](#page-87-1) [VISA-GPIB object 5-6](#page-115-0) [VISA-GPIB-VXI object 5-23](#page-132-0) SecondaryAddress propert[y 15-106](#page-633-0) selftest function [14-144](#page-491-0) serial [creating a serial port object 6-16](#page-163-0) serial function [14-145](#page-492-0) [serial poll 4-35](#page-106-3) serial port [configuring via operating system 6-13](#page-160-0) [connecting two devices 6-3](#page-150-0) [data format 6-9](#page-156-2) [RS-232 standard 6-2](#page-149-0) [signal and pin assignments 6-5](#page-152-0) serial port object [base properties 15-2](#page-529-1) [callback properties 6-24,](#page-171-0) [7-19](#page-200-0) [configuring communications 6-18](#page-165-0) [control pins 6-8,](#page-155-0) [6-29](#page-176-0) [creation 6-16](#page-163-1) [display summary 6-17](#page-164-0) [event types 6-24,](#page-171-0) [7-19](#page-200-0) [events and callbacks 6-24](#page-171-1) [handshaking 6-32](#page-179-1) [object-specific properties 15-6](#page-533-1) [writing data 6-19,](#page-166-1) [7-12](#page-193-0) SerialNumber property [15-108](#page-635-0) ServerDescription propert[y 15-109](#page-636-0) [Service Request Enable Register 4-11](#page-82-0) [SESR 4-12](#page-83-0) [session 2-1,](#page-38-0) [3-1](#page-46-0) [loading 11-2](#page-243-3) [saving 11-2](#page-243-3) Sessions propert[y 15-110](#page-637-0)

set [configuring property values 3-9](#page-54-2) [GPIB object properties 3-6](#page-51-1) [saving property values to an M-file 11-2](#page-243-1) set function [14-148](#page-495-0) setserial [6-15](#page-162-0) signal state [GPIB 4-4](#page-75-1) [serial port 6-6](#page-153-0) size function [14-150](#page-497-0) Slot propert[y 15-111](#page-638-0) [software handshaking 6-33](#page-180-1) SoftwareModules propert[y 15-112](#page-639-0) [space parity 6-12](#page-159-1) SpecificationVersion property [15-113](#page-640-0) spoll [4-36](#page-107-0) spoll function [14-151](#page-498-0) [SRER 4-11](#page-82-0) [SRQ line 4-6](#page-77-0) [serial poll 4-1,](#page-72-0) [4-35](#page-106-1) [Standard Event Status Enable Register 4-12](#page-83-0) [Standard Event Status Register 4-12](#page-83-0) [start bit 6-11](#page-158-0) Status [2-3](#page-40-1), [3-5](#page-50-2) [Status Byte Register 4-11](#page-82-0) Status propert[y 15-114](#page-641-0) [status registers 4-9](#page-80-0) [stop bit 6-11](#page-158-0) stopasync functio[n 14-153](#page-500-0) StopBits property [15-115](#page-642-0) stty [6-15](#page-162-1) synchronous [read operations 3-23](#page-68-2) [serial port 6-10](#page-157-0) [write operations 3-17](#page-62-2)

#### **T**

Tag propert[y 15-116](#page-643-0) [talkers 4-3](#page-74-1) TCP/IP object [creation 7-4](#page-185-1) [display summary 7-5](#page-186-0) tcpip [creating a TCP/IP object 7-4](#page-185-0) tcpip function [14-154](#page-501-0) tcpip object [object-specific properties 15-7,](#page-534-0) [15-8](#page-535-0) termination EOSCharCode, example o[f 4-24](#page-95-0) read operations [GPIB object 4-18,](#page-89-1) [7-13](#page-194-0) [serial port object 6-21](#page-168-1) Terminator, example o[f 6-30](#page-177-1) write operations [GPIB object 4-17](#page-88-0) [serial port object 6-20,](#page-167-1) [7-12](#page-193-1) Terminator [example of 6-30](#page-177-1) Terminator property [15-117](#page-644-0) text [read operations 3-22,](#page-67-0) [4-18](#page-89-0) [write operations 3-16,](#page-61-0) [4-18](#page-89-0) Timeout property [15-118](#page-645-0) [timer event 4-28](#page-99-1) toolbox components [interface driver adaptor 1-6](#page-19-0) [M-files 1-5](#page-18-1) TransferDelay propert[y 15-121](#page-648-1) TransferStatus propert[y 15-122](#page-649-0) trigger [example of 4-33](#page-104-1) trigger functio[n 14-167](#page-514-0) TriggerFcn property [15-123](#page-650-0)

TriggerLine property [15-124](#page-651-0) TriggerType property [15-125](#page-652-0) troubleshooting [serial ports 6-13](#page-160-0) [tutorials 1-7](#page-20-1) Type propert[y 15-126](#page-653-0)

#### **U**

udp function [14-168](#page-515-0) UDP object [creation 7-8](#page-189-1) [display summary 7-9](#page-190-0) udpl [creating a UDP object 7-8](#page-189-0) update functio[n 14-171](#page-518-0) UserData [saving values to a MAT-file 11-2](#page-243-0) UserData property [15-127](#page-654-0)

#### **V**

[values versus bytes 3-14](#page-59-2) ValuesReceived propert[y 15-128](#page-655-0) ValuesSent property [15-130](#page-657-0) Vendor propert[y 15-131](#page-658-0) visa function [14-174](#page-521-0) VISA-GPIB object [address configuration 5-5](#page-114-0) [base properties 15-2](#page-529-1) [creation 5-3](#page-112-0) [display summary 5-4](#page-113-0) [object-specific properties 15-8](#page-535-1)

VISA-GPIB-VXI object [address configuration 5-22](#page-131-0) [base properties 15-2](#page-529-1) [creation 5-20](#page-129-0) [display summary 5-21](#page-130-0) [object-specific properties 15-9](#page-536-0) VISA-RSIB object [address configuration 5-38](#page-147-0) [creation 5-36](#page-145-0) [display summary 5-37](#page-146-0) [object-specific properties 15-9](#page-536-1) VISA-serial object [base properties 15-2](#page-529-1) [communication configuration 5-26](#page-135-0) [creation 5-24](#page-133-0) [display summary 5-25](#page-134-0) [object-specific properties 15-10](#page-537-0) VISA-TCPIP object [address configuration 5-34](#page-143-0) [creation 5-32](#page-141-0) [display summary 5-33](#page-142-0) [object-specific properties 15-10](#page-537-1) VISA-USB object [address configuration 5-30](#page-139-0) [creation 5-28](#page-137-0) [display summary 5-29](#page-138-0) [object-specific properties 15-11](#page-538-0) VISA-VXI object [address configuration 5-10](#page-119-0) [base properties 15-2](#page-529-1) [creation 5-8](#page-117-0) [display summary 5-9](#page-118-0) [object-specific properties 15-11](#page-538-1) [register-based communication 5-11](#page-120-1) [VXI interface 5-7](#page-116-0)

[VXIplug&play drivers 9-1](#page-220-0) [constructing device object 9-7](#page-226-0) [creating MATLAB VXIplug&play driver 9-4](#page-223-0)

#### **W**

Workspace browser [Display Hardware Info 1-12](#page-25-0) [Display Summary 4-15](#page-86-1) [Instrument Help 1-21](#page-34-2) [Property Inspector 2-5,](#page-42-1) [3-10](#page-55-2) write operations [asynchronous 3-17](#page-62-0) [binary 3-16](#page-61-0) completing [GPIB object 4-17](#page-88-0) [serial port object 6-20,](#page-167-1) [7-12](#page-193-1) [GPIB registers 4-13,](#page-84-0) [4-36](#page-107-1) [register-based, VXI 5-11](#page-120-1) [synchronous 3-17](#page-62-2) [text 3-16,](#page-61-0) [4-18](#page-89-0) [values versus bytes 3-14](#page-59-2)

#### **X**

[Xoff 6-33](#page-180-2) [Xon 6-33](#page-180-2)